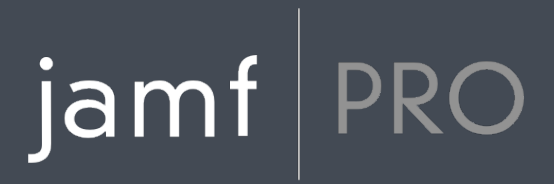

# **Jamf Pro Administrator's Guide**

**Version 10.15.0**

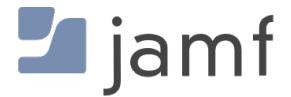

© copyright 2002-2019 Jamf. All rights reserved.

Jamf has made all efforts to ensure that this guide is accurate.

Jamf 100 Washington Ave S Suite 1100 Minneapolis, MN 55401-2155 (612) 605-6625

Under the copyright laws, this publication may not be copied, in whole or in part, without the written consent of Jamf.

The CASPER SUITE, COMPOSER®, the COMPOSER Logo®, Jamf, the Jamf Logo, JAMF SOFTWARE®, the JAMF SOFTWARE Logo®, RECON®, and the RECON Logo® are registered or common law trademarks of JAMF SOFTWARE, LLC in the U.S. and other countries.

ADmitMac is a registered trademark of Thursby Software Systems, Inc.

Adobe, Adobe AIR, Adobe Bridge, Adobe Premier Pro, Acrobat, After Effects, Creative Suite, Dreamweaver, Fireworks, Flash Player, Illustrator, InDesign, Lightroom, Photoshop, Prelude, Shockwave, and all references to Adobe software are either registered trademarks or trademarks of Adobe Systems Incorporated in the United States and/or other countries.

Amazon, Amazon CloudFront, Amazon RDS, Amazon S3, and Amazon Web Services are trademarks of Amazon.com, Inc. or its affiliates in the United States and/or other countries.

Apple, the Apple logo, Apple Configurator 2, Apple Remote Desktop, Apple TV, AirPlay, Finder, FileVault, FireWire, iBeacon, iBooks, iPad, iPhone, iPod touch, iTunes, Keychain, Mac, MacBook, MacBook Pro, MacBook Air, macOS, OS X, and Safari are trademarks of Apple Inc., registered in the United States and other countries. Apple Care, App Store, iBooks Store, iCloud, and iTunes Store are service marks of Apple Inc., registered in the United States and other countries.

Centrify is a registered trademark of Centrify Corporation in the United States and/or other countries.

Chrome and Google are trademarks or registered trademarks of Google Inc.

Cisco and IOS are trademarks or registered trademarks of Cisco in the United States and other countries.

Intel and McAfee Endpoint Protection are either registered trademarks or trademarks of the Intel Corporation in the United States and other countries.

Likewise is a trademark of Likewise Software.

Linux is a registered trademark of Linus Torvalds in the United States and other countries.

Microsoft, Microsoft Edge, Microsoft Intune, Active Directory, Azure, Excel, OneNote, Outlook, PowerPoint, Silverlight, Windows, Windows Server, and all references to Microsoft software are either registered trademarks or trademarks of Microsoft Corporation in the United States and/or other countries.

Mozilla and Firefox are registered trademarks of the Mozilla Foundation.

NetIQ is a trademark or registered trademark of NetIQ Corporation in the United States.

Java, MySQL, and all references to Oracle software are either registered trademarks or trademarks of Oracle and/or its affiliates. Other names may be trademarks of their respective owners.

The Skype name, associated trademarks and logos, and the "S" logo are trademarks of Skype or related entities.

Sophos is a trademark or registered trademark of Sophos Ltd.

Tomcat is a trademark of the Apache Software Foundation.

Ubuntu is a registered trademark of Canonical Ltd.

All other product and service names mentioned herein are either registered trademarks or trademarks of their respective companies.

# **Contents**

#### **[Preface](#page-13-0)**

 **[About This Guide](#page-14-0) [Additional Resources](#page-15-0)** [Jamf Nation](#page-15-1)

[Other Resources](#page-16-0)

#### **[Overview of Technologies](#page-17-0)**

#### **[Applications and Utilities](#page-18-0)**

- [Composer](#page-18-1) [Jamf Admin](#page-18-2) [jamf agent](#page-18-3) [Jamf Application Bundle](#page-18-4) [jamf binary](#page-19-0) [Jamf Helper](#page-19-1) [Jamf Imaging](#page-19-2) [Jamf Management Action](#page-19-3) [Jamf Pro Server](#page-19-4) [Jamf Remote](#page-20-0) [Recon](#page-20-1) [Jamf Self Service for macOS](#page-20-2) [Jamf Self Service for iOS](#page-20-3) [Jamf Pro Server Tools](#page-21-0) **[Security](#page-22-0)**
- [Passwords](#page-22-1) [Communication Protocols](#page-22-2) [Public Key Infrastructure](#page-22-3) [Signed Applications](#page-24-0) [Related Information](#page-24-1)

#### **[Jamf Pro System Requirements](#page-25-0)**

**[Computer Management Capabilities](#page-26-0)**

[Management Capabilities for Computers](#page-26-1)

 **[Mobile Device Management Capabilities](#page-29-0)** [Management Capabilities for Mobile Devices](#page-29-1) [Management Capabilities for tvOS Devices](#page-33-0)

#### **[Before You Begin](#page-34-0)**

 **[Setting Up Jamf Pro](#page-35-0)** [Related Information](#page-35-1)

 **[The Jamf Pro Dashboard](#page-36-0)** [Adding Items to the Jamf Pro Dashboard](#page-37-0)

**[Jamf Pro Objects](#page-38-0)**

 [Cloning a Jamf Pro Object](#page-38-1) [Editing a Jamf Pro Object](#page-38-2) [Deleting a Jamf Pro Object](#page-38-3) [Viewing the History of a Jamf Pro Object](#page-39-0)

#### **[Jamf Pro System Settings](#page-40-0)**

#### **[Jamf Pro User Accounts and Groups](#page-41-0)**

- [Requirements](#page-41-1)
- [Creating a Jamf Pro User Group](#page-41-2)
- [Creating a Jamf Pro User Account](#page-42-0)
- [Configuring Account Preferences](#page-43-0)
- [Configuring the Password Policy](#page-43-1)
- [Unlocking a Jamf Pro User Account](#page-44-0)
- [Related Information](#page-45-0)

#### **[Integrating with LDAP Directory Services](#page-46-0)**

 [Adding an LDAP Server Using the LDAP Server Assistant](#page-46-1) [Manually Adding an LDAP Server](#page-47-0) [Testing LDAP Attribute Mappings](#page-47-1) [Related Information](#page-48-0)

#### **[Single Sign-On](#page-49-0)**

 [Requirements](#page-49-1) [Single Sign-On Settings](#page-49-2) [Configuring Single Sign-On Settings to Work with an Identity Provider](#page-53-0) [Further Considerations](#page-53-1) [Authentication Using Single Sign-On](#page-53-2) [Single Logout](#page-55-0) [Related Information](#page-55-1)

#### **[Integrating with an SMTP Server](#page-56-0)**

- [Configuring the SMTP Server Settings](#page-56-1)
- [Testing the SMTP Server Settings](#page-56-2)
- [Related Information](#page-57-0)

#### **[Email Notifications](#page-58-0)**

 [Requirements](#page-59-0) [Enabling Email Notifications](#page-59-1) [Related Information](#page-59-2)

#### **[Activation Code](#page-60-0)**

[Updating the Activation Code](#page-60-1)

#### **[Change Management](#page-61-0)**

 [Requirements](#page-61-1) [Configuring the Change Management Settings](#page-61-2) [Viewing Change Management Logs in Jamf Pro](#page-62-0)

#### **[SSL Certificate](#page-63-0)**

 [Requirements](#page-63-1) [Creating or Uploading an SSL Certificate](#page-63-2) [Related Information](#page-63-3)

#### **[Flushing Logs](#page-64-0)**

 [Scheduling Log Flushing](#page-64-1) [Manually Flushing Logs](#page-65-0) [Related Information](#page-65-1)

#### **[Maintenance Pages](#page-66-0)**

[Creating a Maintenance Page Configuration](#page-66-1)

#### **[Jamf Pro Summary](#page-67-0)**

 [Requirements](#page-67-1) [Viewing the Jamf Pro Summary](#page-68-0) [Sending the Jamf Pro Summary to Jamf](#page-68-1) [Related Information](#page-68-2)

#### **[Jamf Pro Server Logs](#page-69-0)**

 [Viewing and Downloading the Jamf Pro Server Log](#page-69-1) [Related Information](#page-69-2)

#### **[Jamf Pro Health Check Page](#page-70-0)**

[Using the Jamf Pro Health Check Page](#page-70-1)

#### **[Global Management Settings](#page-71-0)**

#### **[Push Certificates](#page-72-0)**

 [Requirements](#page-72-1) [Creating a Push Certificate](#page-72-2) [Uploading a Push Certificate \(.p12\)](#page-73-0) [Renewing the Push Certificate](#page-73-1) [Deleting the Push Certificate](#page-74-0) [Related Information](#page-74-1)

#### **[Jamf Push Proxy](#page-75-0)**

 [Requirements](#page-75-1) [Requesting and Uploading a Proxy Server Token](#page-76-0) [Renewing the Proxy Server Token](#page-76-1)

#### **[Integrating with GSX](#page-77-0)**

 [Requirements](#page-77-1) [Configuring the GSX Connection Settings](#page-77-2) [Testing the GSX Connection](#page-78-0) [Renewing the Apple Certificate](#page-78-1) [Related Information](#page-79-0)

#### **[Inventory Preload](#page-80-0)**

- [Requirements](#page-81-0)
- [Example Workflow](#page-82-0)
- [Validation](#page-82-1)
- [Users](#page-82-2)
- [When Data is Applied](#page-83-0)
- [Extension Attributes](#page-83-1)
- [Further Considerations](#page-84-0)
- [Uploading a CSV File Using Inventory Preload](#page-84-1)
- [Viewing and Downloading Active Data](#page-84-2)
- [Deleting Active Data](#page-85-0)

[Viewing Upload History](#page-85-1)

[Related Information](#page-86-0)

#### **[User-Initiated Enrollment Settings](#page-87-0)**

 [General Settings](#page-87-1) [Messaging Settings](#page-88-0) [Platform-Specific Settings](#page-90-0) [Access Settings by LDAP Group](#page-91-0) [Configuring the User-Initiated Enrollment Settings](#page-91-1) [Related Information](#page-92-0) **[Integrating with Apple's Device Enrollment](#page-93-0)**

 [Requirements](#page-93-1) [Downloading a Public Key](#page-93-2) [Obtaining the Server Token File](#page-94-0) [Uploading the Server Token File to Configure Automated Device](#page-94-1)  [Enrollment](#page-94-1) [Further Considerations](#page-95-0) [Related Information](#page-95-1)

#### **[Enrollment Customization Settings](#page-96-0)**

[PreStage Panes](#page-96-1)

[Requirements](#page-97-0)

[Creating an Enrollment Customization Configuration](#page-97-1)

[Further Considerations](#page-98-0)

[Related Information](#page-99-0)

#### **[Apple Education Support Settings](#page-100-0)**

[Requirements](#page-100-1)

[Shared iPad and Apple's Classroom App Support](#page-100-2)

[User Images](#page-101-0)

[Related Information](#page-103-0)

#### **[Integrating with Apple School Manager](#page-104-0)**

[Class Naming and Description Format](#page-104-1)

[Apple School Manager Sync Time](#page-106-0)

[Matching Criteria for Importing Users from Apple School Manager](#page-106-1)

[Requirements](#page-107-0)

[Configuring an Instance of Apple School Manager](#page-107-1)

[Forcing an Apple School Manager Sync](#page-109-0)

[Further Considerations](#page-109-1)

[Related Information](#page-110-0)

#### **[Re-enrollment Settings](#page-111-0)**

[Configuring the Re-enrollment Settings](#page-113-0)

[Related Information](#page-113-1)

#### **[Jamf Pro URL](#page-114-0)**

[Viewing or Configuring the Jamf Pro URLs](#page-114-1)

[Related Information](#page-114-2)

#### **[PKI Certificates](#page-115-0)**

 [Using the Built-in CA](#page-116-0) [Integrating with a Trusted Third-Party CA](#page-119-0)

- [Integrating with an External CA](#page-122-0)
- [Related Information](#page-124-0)

#### **[Integrating with Apple's Volume Purchasing](#page-125-0)**

 [VPP Accounts Considerations](#page-125-1) [VPP-Managed Distribution Types](#page-126-0) [Requirements](#page-127-0) [Adding a VPP Account](#page-127-1) [VPP Accounts Notifications](#page-128-0) [Related Information](#page-129-0)

#### **[Categories](#page-130-0)**

[Adding a Category to Jamf Admin](#page-130-1)

[Adding a Category to Jamf Pro](#page-130-2)

[Editing or Deleting a Category in Jamf Admin](#page-131-0)

[Related Information](#page-131-1)

#### **[Event Logs](#page-132-0)**

- [Requirements](#page-132-1)
- [Viewing Event Logs](#page-132-2)
- [Related Information](#page-133-0)

#### **[Webhooks](#page-134-0)**

[Configuring a Webhook](#page-134-1)

#### **[AirPlay Permissions](#page-135-0)**

[Mobile Device Inventory Field Mapping](#page-135-1)

- [Requirements](#page-135-2)
- [Creating an AirPlay Permission](#page-135-3)

#### **[Integrating with Microsoft Intune](#page-136-0)**

- [Requirements](#page-136-1)
- [Configuring macOS Intune Integration](#page-136-2)
- [Testing the macOS Intune Integration](#page-137-0)
- [Sending an Update of Inventory to Intune](#page-138-0)
- [Related Information](#page-138-1)

#### **[Jamf Self Service](#page-139-0)**

#### **[Jamf Self Service for macOS](#page-140-0)**

- [About Jamf Self Service for macOS](#page-140-1)
- [Installing Jamf Self Service for macOS](#page-142-0)
- [Jamf Self Service for macOS User Login Settings](#page-144-0)
- [Jamf Self Service for macOS Configuration Settings](#page-146-0)
- [Jamf Self Service for macOS Branding Settings](#page-149-0)
- [Making Items Available to Users in Jamf Self Service for macOS](#page-152-0)
- [Jamf Self Service for macOS Bookmarks](#page-156-0)

#### **[Jamf Self Service for Mobile Devices](#page-157-0)**

- [About Jamf Self Service for Mobile Devices](#page-157-1)
- [Installing Jamf Self Service on Mobile Devices](#page-159-0)
- [Jamf Self Service for iOS](#page-163-0)
- [Jamf Self Service for iOS Branding Settings](#page-165-0)
- [Self Service Web Clip](#page-167-0)

[Self Service Configuration Profiles for Mobile Devices](#page-169-0)

[Enabling App Request](#page-170-0)

#### **[Server Infrastructure](#page-174-0)**

#### **[About Distribution Points](#page-175-0)**

[Related Information](#page-176-0)

#### **[File Share Distribution Points](#page-177-0)**

 [Adding a File Share Distribution Point](#page-177-1) [Replicating Files to a File Share Distribution Point](#page-178-0) [Related Information](#page-178-1)

#### **[Cloud Distribution Point](#page-179-0)**

 [Requirements](#page-179-1) [Configuring the Cloud Distribution Point](#page-180-0) [Testing the Cloud Distribution Point](#page-180-1) [Replicating Files to the Cloud Distribution Point](#page-181-0) [Related Information](#page-181-1)

#### **[Software Update Servers](#page-182-0)**

 [Adding a Software Update Server](#page-182-1) [Related Information](#page-182-2)

#### **[NetBoot Servers](#page-183-0)**

 [Adding a NetBoot Server](#page-183-1) [Related Information](#page-183-2)

#### **[Jamf Infrastructure Manager Instances](#page-184-0)**

 [Viewing Inventory Information for a Jamf Infrastructure Manager Instance](#page-184-1) [Further Considerations](#page-185-0) [Related Information](#page-185-1)

#### **[Healthcare Listener](#page-186-0)**

 [Healthcare Listener Rules](#page-186-1) [Requirements](#page-188-0) [Setting up the Healthcare Listener](#page-188-1) [Adding a Healthcare Listener Rule](#page-189-0) [Further Considerations](#page-190-0) [Related Information](#page-190-1)

#### **[LDAP Proxy](#page-191-0)**

 [Network Communication](#page-191-1) [Requirements](#page-192-0) [Configuring the LDAP Proxy](#page-192-1)

#### **[Organizing Your Network](#page-193-0)**

#### **[Buildings and Departments](#page-194-0)**

 [Adding a Building or Department](#page-194-1) [Related Information](#page-194-2)

#### **[Network Segments](#page-196-0)**

 [Adding a Network Segment](#page-196-1) [Related Information](#page-196-2)

#### **[iBeacon Regions](#page-197-0)**

 [Requirements](#page-197-1) [Adding an iBeacon Region](#page-198-0) [Related Information](#page-198-1)

#### **[Sites](#page-199-0)**

 [Creating a Site](#page-199-1) [Adding Objects to a Site](#page-199-2) [Related Information](#page-201-0)

#### **[Network Integration](#page-202-0)**

 [Requirements](#page-202-1) [Adding a Network Integration Instance](#page-203-0) [Related Information](#page-203-1)

#### **[Scope](#page-204-0)**

[Configuring Scope](#page-204-1)

#### **[Managing Computers](#page-209-0)**

#### **[Building the Framework for Managing Computers](#page-210-0)**

- [Recurring Check-in Frequency](#page-210-1)
- [Startup Script](#page-211-0)
- [Login and Logout Hooks](#page-212-0)
- [Security Settings](#page-213-0)

#### **[Enrollment of Computers](#page-216-0)**

- [About Computer Enrollment](#page-216-1)
- [User-Initiated Enrollment for Computers](#page-219-0)
- [User-Initiated Enrollment Experience for Computers](#page-222-0)
- [QuickAdd Packages Created Using Recon](#page-229-0)
- [Network Scanner](#page-232-0)
- [Remote Enrollment Using Recon](#page-237-0)
- [Local Enrollment Using Recon](#page-240-0)
- [Computer PreStage Enrollments](#page-243-0)

#### **[Composer](#page-250-0)**

- [About Composer](#page-250-1)
- [Creating Package Sources](#page-251-0)
- [Package Manifests](#page-260-0)
- [Viewing and Editing the Contents of Package Sources](#page-263-0)
- [Adding Scripts to Package Sources](#page-265-0)
- [Editing PLIST Files in Package Sources](#page-268-0)
- [Localizations](#page-270-0)
- [Building Packages from Package Sources](#page-273-0)
- [Building OS Packages](#page-275-0)
- [Composer Preferences](#page-277-0)

#### **[Inventory for Computers](#page-282-0)**

- [Computer Inventory Collection](#page-282-1)
- [Computer Inventory Collection Settings](#page-283-0)
- [Computer Extension Attributes](#page-287-0)
- [Computer Inventory Display Settings](#page-291-0)
- [Simple Computer Searches](#page-292-0)
- [Advanced Computer Searches](#page-295-0)
- [Computer Reports](#page-297-0)
- [Performing Mass Actions for Computers](#page-300-0)
- [Viewing and Editing Inventory Information for a Computer](#page-306-0)
- [Viewing Management Information for a Computer](#page-316-0)
- [Viewing the History for a Computer](#page-321-0)
- [Deleting a Computer from Jamf Pro](#page-328-0)

#### **[Policies](#page-329-0)**

- [About Policies](#page-329-1) [Managing Policies](#page-332-0)
- [Policy Payload Reference](#page-335-0)
- [User Interaction](#page-339-0)
- 

#### **[Volume Store Content Distribution for Computers](#page-341-0)**

- [VPP-Managed Distribution for Computers](#page-341-1)
- [VPP Code Distribution for Computers](#page-343-0)
- [Simple VPP Content Searches for Computers](#page-344-0)
- [Advanced VPP Content Searches for Computers](#page-347-0)
- [VPP Content Reports for Computers](#page-349-0)

#### **[Software Distribution](#page-350-0)**

 [Mac App Store Apps](#page-350-1) [Mac App Store App Update Settings](#page-356-0) [Managing Packages](#page-358-0) [Managing macOS Installers](#page-364-0) [Installing Packages](#page-366-0) [Caching Packages](#page-370-0) [Installing Cached Packages](#page-374-0) [Uninstalling Packages](#page-381-0)

#### **[Patch Management](#page-385-0)**

 [About Patch Management](#page-385-1) [Patch Management Software Titles](#page-387-0) [Patch Notifications](#page-390-0) [Patch Reporting](#page-392-0) [Patch Policies](#page-395-0) [Running Software Update](#page-399-0)

#### **[Remote Control](#page-403-0)**

[Screen Sharing](#page-403-1)

#### **[Settings and Security Management for Computers](#page-406-0)**

- [Computer Configuration Profiles](#page-406-1) [Remote Commands for Computers](#page-411-0)
- [Managing Scripts](#page-415-0)
- [Running Scripts](#page-419-0)
- [Managing Printers](#page-423-0)
- [Administering Printers](#page-427-0)
- [Managing Dock Items](#page-431-0)
- [Administering Dock Items](#page-433-0)

 [Administering Local Accounts](#page-437-0) [Administering the Management Account](#page-441-0) [Managing Directory Bindings](#page-445-0) [Binding to Directory Services](#page-446-0) [Managing Disk Encryption Configurations](#page-450-0) [Deploying Disk Encryption Configurations](#page-452-0) [Issuing a New FileVault 2 Recovery Key](#page-456-0) [Administering Open Firmware/EFI Passwords](#page-459-0) **[Imaging](#page-463-0)** [About Imaging](#page-463-1)

 [Configurations](#page-465-0) [Booting Computers to NetBoot Images](#page-471-0) [Standard Imaging](#page-475-0) [PreStage Imaging](#page-478-0) [Autorun Imaging Settings](#page-482-0) [Autorun Imaging](#page-483-0) [Target Mode Imaging](#page-489-0) [Customizing the Imaging Process](#page-492-0) [Removable MAC Addresses](#page-495-0)

#### **[License Management](#page-496-0)**

 [About Licensed Software](#page-496-1) [Licensed Software Records](#page-497-0) [License Compliance](#page-501-0) [Viewing License Usage](#page-502-0) [Application Usage for Licensed Software](#page-503-0)

#### **[Usage Management](#page-504-0)**

 [Application Usage](#page-504-1) [Computer Usage](#page-506-0) [Restricted Software](#page-507-0)

#### **[Managing Mobile Devices](#page-509-0)**

#### **[Enrollment of Mobile Devices](#page-510-0)**

- [About Mobile Device Enrollment](#page-510-1)
- [User-Initiated Enrollment for Mobile Devices](#page-512-0)
- [User-Initiated Enrollment Experience for Mobile Devices](#page-515-0)
- [Apple Configurator Enrollment Settings](#page-526-0)
- [Supervision Identities](#page-529-0)
- [Enrollment Profiles](#page-532-0)
- [Mobile Device PreStage Enrollments](#page-534-0)

#### **[Inventory for Mobile Devices](#page-541-0)**

- [Mobile Device Inventory Collection Settings](#page-541-1)
- [Mobile Device Extension Attributes](#page-542-0)
- [Mobile Device Inventory Display Settings](#page-545-0)
- [Simple Mobile Device Searches](#page-546-0)
- [Advanced Mobile Device Searches](#page-549-0)
- [Mobile Device Reports](#page-551-0)
- [Performing Mass Actions for Mobile Devices](#page-554-0)
- [Viewing and Editing Inventory Information for a Mobile Device](#page-561-0)
- [Viewing Management Information for a Mobile Device](#page-572-0)
- [Viewing the History for a Mobile Device](#page-576-0)
- [Deleting a Mobile Device from Jamf Pro](#page-580-0)

#### **[Volume Store Content Distribution for Mobile Devices](#page-581-0)**

[VPP-Managed Distribution for Mobile Devices](#page-581-1)

[VPP Code Distribution for Mobile Devices](#page-583-0)

- [Simple VPP Content Searches for Mobile Devices](#page-584-0)
- [Advanced VPP Content Searches for Mobile Devices](#page-587-0)
- [VPP Content Reports for Mobile Devices](#page-589-0)

#### **[App Distribution](#page-590-0)**

- [Understanding Managed Apps](#page-590-1)
- [Understanding App Distribution Methods](#page-592-0)
- [Provisioning Profiles](#page-594-0)
- [In-House Apps](#page-596-0)
- [In-House App Validation Settings](#page-602-0)
- [App Store Apps](#page-604-0)
- [App Store App Update Settings](#page-611-0)

#### **[Settings and Security Management for Mobile Devices](#page-613-0)**

- [Mobile Device Configuration Profiles](#page-613-1)
- [Personal Device Profiles](#page-619-0)
- [Remote Commands for Mobile Devices](#page-624-0)
- [Integrating Jamf Parent with Jamf Pro](#page-632-0)

#### **[Managing Users](#page-638-0)**

#### **[About User Management](#page-639-0)**

#### **[Inventory for Users](#page-640-0)**

 [User Assignments](#page-640-1) [User Extension Attributes](#page-642-0) [Simple User Searches](#page-644-0) [Advanced User Searches](#page-646-0) [User Reports](#page-648-0) [Performing Mass Actions for Users](#page-649-0) [Viewing and Editing Inventory Information for a User](#page-651-0) [Manually Adding a User to Jamf Pro](#page-655-0) [Importing Users to Jamf Pro from Apple School Manager](#page-656-0) [Deleting a User from Jamf Pro](#page-659-0)

#### **[VPP-Managed Distribution for Users](#page-660-0)**

- [Apple's Volume Purchasing User Registration](#page-660-1) [User-Based VPP Assignments](#page-665-0) [Simple VPP Content Searches for Users](#page-669-0) [Advanced VPP Content Searches for Users](#page-672-0)
- [VPP Content Reports for Users](#page-674-0)

#### **[Book Distribution](#page-675-0)**

 [Understanding Managed Books](#page-675-1) [Understanding Book Distribution Methods](#page-676-0)  [In-House Books](#page-678-0) [Books Available in the iBooks Store](#page-681-0)

#### **[Group Management](#page-684-0)**

#### **[About Groups](#page-685-0)**

#### **[Smart Groups](#page-686-0)**

 [Creating a Smart Group](#page-686-1) [Viewing Smart Group Memberships](#page-687-0) [Related Information](#page-688-0)

#### **[Static Groups](#page-689-0)**

 [Creating a Static Group](#page-689-1) [Viewing Static Group Memberships](#page-689-2) [Related Information](#page-690-0)

#### **[Classes](#page-691-0)**

 [Class Payloads](#page-691-1) [Apple's Classroom App Class Configuration](#page-692-0) [Classes Imported from Apple School Manager](#page-692-1) [Requirements](#page-693-0) [Configuring a Class](#page-693-1) [Further Considerations](#page-695-0) [Related Information](#page-695-1)

# $jamf$  PRO

<span id="page-13-0"></span>**Preface**

# <span id="page-14-0"></span>**About This Guide**

This guide contains overviews about Jamf Pro features and instructions for performing administrative tasks using Jamf Pro. It does not prescribe administrative workflows or strategies but is intended to be used as a reference.

Before using the instructions in this guide:

- If hosted on-premise, the Jamf Pro server must be installed.
- If hosted in Jamf Cloud, your cloud instance must be set up and accessible.

To learn about the other Jamf Pro-related documentation, see [Additional Resources](#page-15-0).

# <span id="page-15-0"></span>**Additional Resources**

# <span id="page-15-1"></span>**Jamf Nation**

#### <https://www.jamf.com/jamf-nation/>

The Jamf Nation website allows you to communicate with other Jamf Pro administrators via discussions, submit feature requests, and access several different types of resources related to Jamf Pro.

#### **Knowledge Base**

#### <https://www.jamf.com/jamf-nation/articles>

The Knowledge Base contains hundreds of articles that address frequently asked questions and common issues.

#### **Product Documentation**

To access the following product documentation for a specific Jamf Pro version, log in to Jamf Nation and go to:

<https://www.jamf.com/jamf-nation/my/products>

- *Jamf Pro Release Notes* The release notes include information on new features and enhancements, system requirements, functionality changes, and bug fixes.
- Jamf Pro installation and configuration guides

These guides provide information on installing and configuring Jamf Pro on supported Mac, Linux, and Windows platforms. They also explain how to perform advanced configuration and troubleshooting tasks. The guides for Linux and Windows include instructions for performing a manual installation of Jamf Pro on those platforms.

In addition, you can search Jamf Nation to find best practice workflows, technical papers, and documentation for other Jamf Pro apps.

### <span id="page-16-0"></span>**Other Resources**

For access to other Jamf Pro-related resources, visit the following webpages:

[Resources on jamf.com](https://www.jamf.com/resources/)

The Resources area on the Jamf website gives you access to product documentation, best practice workflows, technical papers, and more.

[Jamf 100 Course](https://www.jamf.com/training/online-training/100/)

The Jamf 100 Course offers a self-paced introduction to Jamf Pro and an enterprise-focused foundation of the macOS, iOS, and tvOS platforms.

[Jamf Knowledge Base Videos](http://jamf.it/knowledgebasevideos)

The Jamf YouTube channel features Knowledge Base videos and troubleshooting tips on managing computers and mobile devices with Jamf Pro.

**[Jamf Marketplace](https://www.jamf.com/community/marketplace/)** 

The Jamf Marketplace is a central location for you to find, learn about, and utilize valuable tools to integrate with and extend the Jamf platform.

# $jamf$  PRO

<span id="page-17-0"></span>**Overview of Technologies**

# <span id="page-18-0"></span>**Applications and Utilities**

This section provides an overview of the applications and utilities that make up Jamf Pro.

### <span id="page-18-1"></span>**Composer**

The Composer application allows you to build packages (PKG or DMG) of software, applications, preference files, or documents. Composer also allows you to build a DMG of an operating system.

# <span id="page-18-2"></span>**Jamf Admin**

The Jamf Admin application is a repository that allows you to add and manage packages, scripts, printers, and Dock items. It also allows you to create configurations (images) using these items and replicate files to distribution points.

# <span id="page-18-3"></span>**jamf agent**

The jamf agent collects application usage data and restricts software on managed computers.

The jamf agent is installed and updated on managed computers automatically. It is installed in the following location:

/usr/local/jamf/bin/jamfAgent

# <span id="page-18-4"></span>**Jamf Application Bundle**

The Jamf application bundle contains the following management framework components:

- **Jamf Daemon**—background process that runs continuously and handles various administrative functions
- **Jamf AAD (Azure Active Directory)**—integrates Jamf Pro with Microsoft Azure to grant conditional access
- **Jamf Management Service**—executes external commands, such as policies

The Jamf application bundle is installed, updated, and run on managed computers automatically. It is stored in the following location on managed computers:

/Library/Application Support/JAMF/Jamf.app

# <span id="page-19-0"></span>**jamf binary**

Most tasks in Jamf Pro are executed using the "jamf" command-line application (also known as the jamf binary). Although you are free to use this application at will, it is installed, updated, and run on managed computers automatically. It is stored in the following location on managed computers:

```
/usr/local/jamf/bin/jamf
```
# <span id="page-19-1"></span>**Jamf Helper**

The Jamf Helper displays messages to users. It is stored in the following location on managed computers:

/Library/Application Support/JAMF/bin/

# <span id="page-19-2"></span>**Jamf Imaging**

The Jamf Imaging application allows you to image computers by deploying configurations to them.

# <span id="page-19-3"></span>**Jamf Management Action**

The Jamf Management Action application displays User Interaction messages in Notification Center. It is stored in the following location on managed computers:

```
/Library/Application Support/JAMF/bin/
```
# <span id="page-19-4"></span>**Jamf Pro Server**

The Jamf Pro server is a web app that functions as the administrative core of Jamf Pro. The Jamf Pro server allows you to perform inventory and remote management and configuration tasks on managed computers and mobile devices. All other administrative applications in Jamf Pro communicate with the Jamf Pro server.

# <span id="page-20-0"></span>**Jamf Remote**

The Jamf Remote application allows you to immediately perform remote management tasks on computers, such as installing packages, running scripts, and binding to directory services. While policies allow you to automate these tasks so that they run on a schedule, Jamf Remote allows you to perform them immediately over a Secure Shell (SSH) connection.

Note: Because of increased user data protections with macOS 10.14 or later, you cannot enable remote management remotely using the SSH protocol. To enable remote management on computers with macOS 10.14, the user must select the **Screen Sharing** checkbox in System Preferences.

### <span id="page-20-1"></span>**Recon**

The Recon application allows you to enroll Mac computers. Enrollment is the process of adding computers to Jamf Pro. When Mac computers are enrolled, inventory information for the computers is submitted to Jamf Pro, and the computers are managed.

# <span id="page-20-2"></span>**Jamf Self Service for macOS**

The Jamf Self Service for macOS application allows users to browse and install configuration profiles, Mac App Store apps, and books. Users can also run policies and third-party software updates via patch policies, as well as access webpages using bookmarks.

You can make the following items available in Self Service and customize how they are displayed to users:

- Configuration profiles
- Software updates (via patch policies)
- Policies
- Mac App Store apps
- Books

In addition, you can make bookmarks available in Self Service to give users easy access to webpages directly from the application.

# <span id="page-20-3"></span>**Jamf Self Service for iOS**

Jamf Self Service for iOS allows you to distribute configuration profiles, apps, and books to iOS devices for users to install. Users tap Self Service to browse and install items using an intuitive interface.

There are two kinds of Self Service for iOS devices: the Self Service app and the Self Service web clip. The Self Service app can be installed on devices with iOS 7 or later. The latest version of the Self Service app available in the App Store requires devices with iOS 11 or later, or iPadOS 13 or later. For more information on the Self Service levels of compatibility, see [Installing Jamf Self Service on Mobile](#page-159-0)  [Devices](#page-159-0). By default, Self Service is installed on all managed mobile devices except Apple TV devices and personally owned devices.

Jamf Self Service for iOS is available for free from the App Store.

# <span id="page-21-0"></span>**Jamf Pro Server Tools**

Jamf Pro Server Tools allows you to perform, schedule, and restore database backups, as well as manage settings for the database connection, Apache Tomcat, and MySQL. You can also use Jamf Pro Server Tools to convert the MySQL database storage engine from MyISAM to InnoDB.

Jamf Pro Server Tools is installed automatically when you run the Jamf Pro Installer. In addition, you can download the latest version using other methods, including package managers.

Jamf Pro Server Tools is available as a command-line interface and a GUI. The following components are included:

- jamf-pro—The command-line interface for executing command-based tasks.
- server-tools.jar—The GUI to jamf-pro.

For more information, see the following Knowledge Base articles:

- **[Jamf Pro Server Tools Overview](https://www.jamf.com/jamf-nation/articles/578)**
- **[Using the Jamf Pro Server Tools Command-Line Interface](https://www.jamf.com/jamf-nation/articles/530)**

# <span id="page-22-0"></span>**Security**

This section explains the primary security measures in Jamf Pro:

- Passwords
- Communication protocols
- Public key infrastructure
- Signed applications

### <span id="page-22-1"></span>**Passwords**

Jamf Pro allows you to store individual accounts for managed computers and reset the passwords if necessary.

Passwords stored in the database are encrypted using a standard 256-bit AES encryption algorithm.

### <span id="page-22-2"></span>**Communication Protocols**

Jamf Pro has security built into its design. Connections between the Jamf Pro server, the other Jamf Pro apps, and mobile devices take place over Secure Sockets Layer (SSL) using the latest version of Transport Layer Security (TLS) the operating system is capable of using.

The Jamf Remote application and the network scanner in the Recon application connect to computers over Secure Shell (SSH), or Remote Login.

#### **Secure Shell (SSH)**

SSH is a network security protocol built into macOS. For more information, go to: <http://openssh.com/>

#### **Transport Layer Security (TLS)**

TLS is a security protocol for Internet communication. For more information, go to: <http://tools.ietf.org/html/rfc5246>

# <span id="page-22-3"></span>**Public Key Infrastructure**

A public key infrastructure (PKI) is the design by which digital certificates are obtained, managed, stored, and distributed to ensure a secure exchange of data over a public network.

#### **Certificate Authority**

A certificate authority (CA) is a trusted entity that signs and issues the certificates required for certificate-based authentication. It is the central component of the PKI.

In Jamf Pro, you can choose to use a built-in CA, integrate with a trusted third-party CA (Symantec or Active Directory Certificate Services), or configure your own PKI if you have access to an external CA that supports the Simple Certificate Enrollment Protocol (SCEP). The certificate authorities can be used to issue certificates to both computers and mobile devices.

Note: An external CA can also be used to issue certificates to computers, but this is not enabled by default. For more information, contact your Jamf account representative.

For more information on certificate authorities in Jamf Pro, see [PKI Certificates](#page-115-0).

#### **Simple Certificate Enrollment Protocol**

Simple Certificate Enrollment Protocol (SCEP) obtains certificates from the CA and distributes them to managed mobile devices, providing a simplified way of handling large-scale certificate distribution. If you do not want computers or mobile device to communicate directly with a SCEP server, you can configure settings that enable Jamf Pro to proxy the communication between a SCEP server and the computers and mobile devices in your environment. This allows Jamf Pro to communicate directly with a SCEP server to obtain certificates and install them on the device. For more information, see the [Enabling Jamf Pro as SCEP Proxy](http://docs.jamf.com/technical-papers/jamf-pro/scep-proxy/index.html) technical paper.

The CA hosted by Jamf Pro (the "built-in CA") supports SCEP. If you plan to use an external CA hosted by your organization or by a third-party vendor, this CA must support SCEP as well.

#### **Certificates**

Jamf Pro uses the following certificates to ensure security:

- **SSL Certificate**—Jamf Pro requires a valid SSL certificate to ensure that computers and mobile devices communicate with the Jamf Pro server and not an imposter server. The SSL certificate that you can create from the built-in CA secures communication using a 2048-bit RSA encryption.
- **Device Certificates**—Device certificates allow Jamf Pro to verify the identity of computers and mobile devices each time they communicate with the Jamf Pro server.
- **CA Certificate—**This certificate establishes trust between the CA and computers, and between the CA and mobile devices.
- **Signing Certificate**—This certificate is used to sign messages passed between the Jamf Pro server and Mac computers, and between the Jamf Pro server and mobile devices.
- **Push Certificate**—Jamf Pro requires a valid push certificate to communicate with Apple Push Notification service (APNs).
- **Anchor Certificate—This certificate allows mobile devices and computers to trust the SSL** certificate.

# <span id="page-24-0"></span>**Signed Applications**

The following applications are signed by Jamf:

- **Composer**
- Jamf Admin
- jamf binary
- Jamf Helper
- Jamf Imaging
- Jamf Remote
- Jamf Self Service
- Recon

# <span id="page-24-1"></span>**Related Information**

For related information, see the following Knowledge Base article:

[Network Ports Used by Jamf Pro](https://www.jamf.com/jamf-nation/articles/34/) Learn about the network ports used by Jamf Pro.

# <span id="page-25-0"></span>**Jamf Pro System Requirements**

For system requirements information, see "Jamf Pro System Requirements" in the *Jamf Pro Release Notes* for your version of Jamf Pro.

# <span id="page-26-0"></span>**Computer Management Capabilities**

Jamf Pro can be used to enroll and manage Mac computers. The management capabilities available for computers vary depending on the macOS version.

This section includes information for OS versions that meet the minimum system requirements for managed computers in Jamf Pro. For information on these requirements, see "Jamf Pro System Requirements" in the *Jamf Pro Release Notes*.

Note: This section provides an overview of computer management capabilities by OS version and does not account for additional feature-specific requirements. For information on feature-specific requirements, see the documentation for that feature.

### <span id="page-26-1"></span>**Management Capabilities for Computers**

The following table provides an overview of the management capabilities available with Jamf Pro for computers by macOS version:

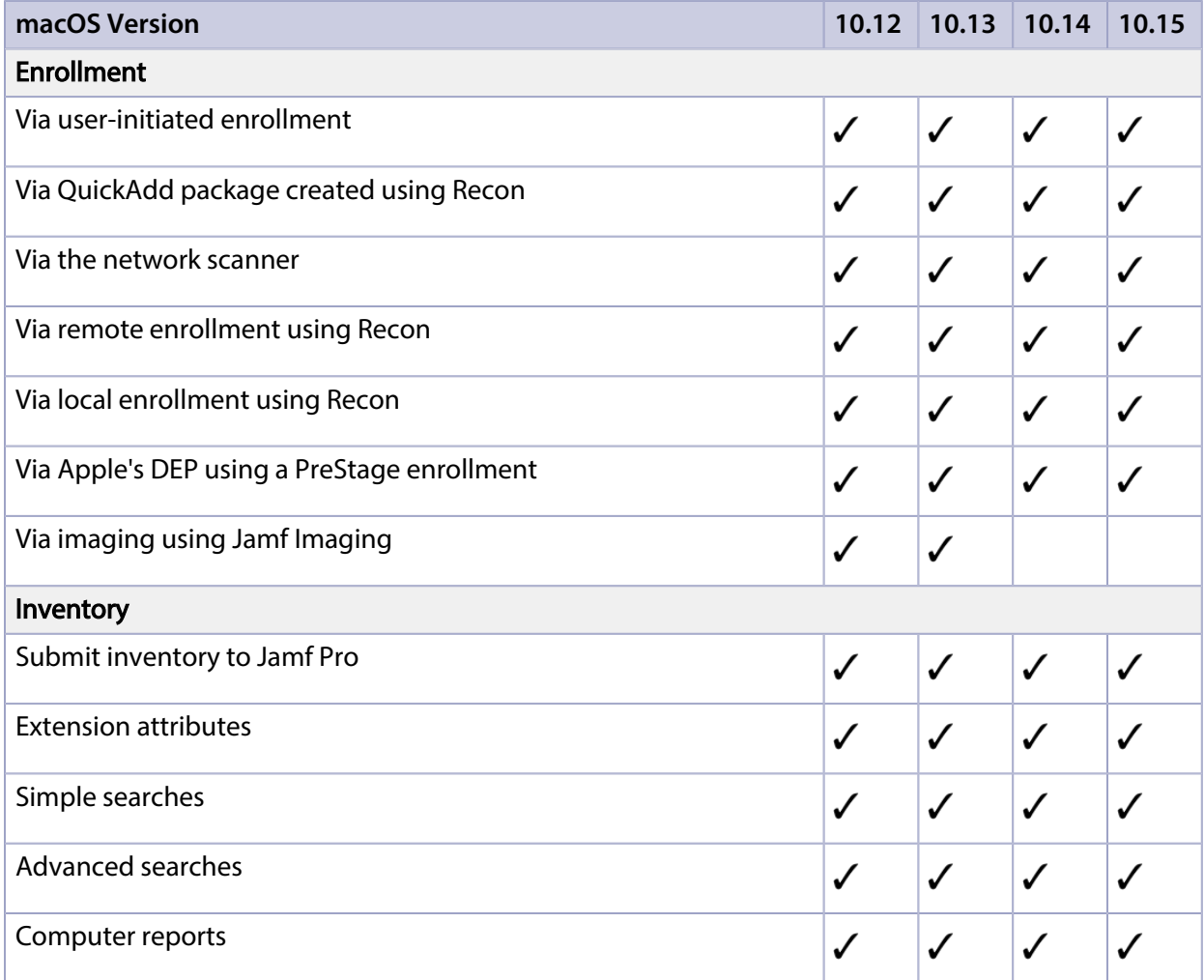

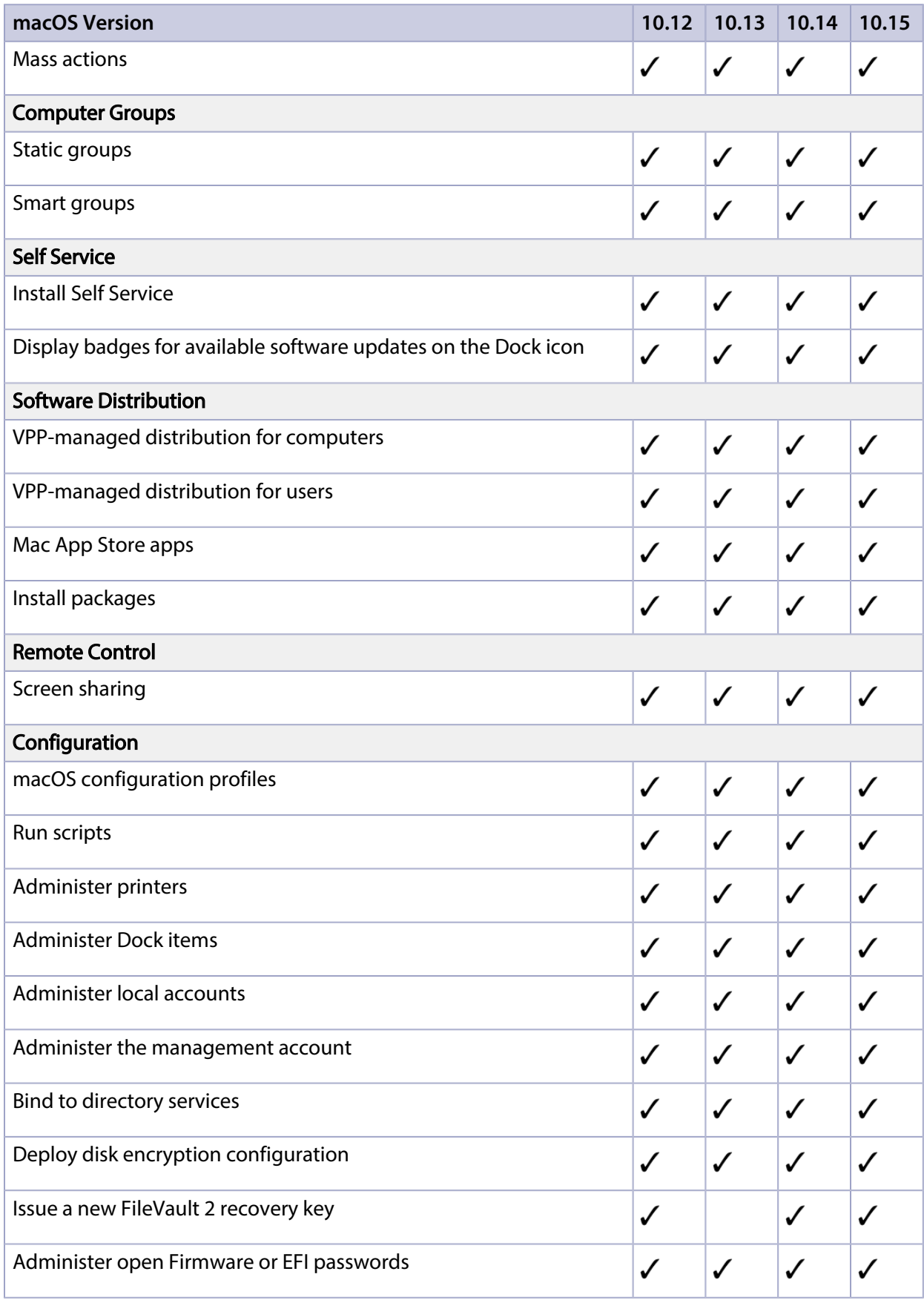

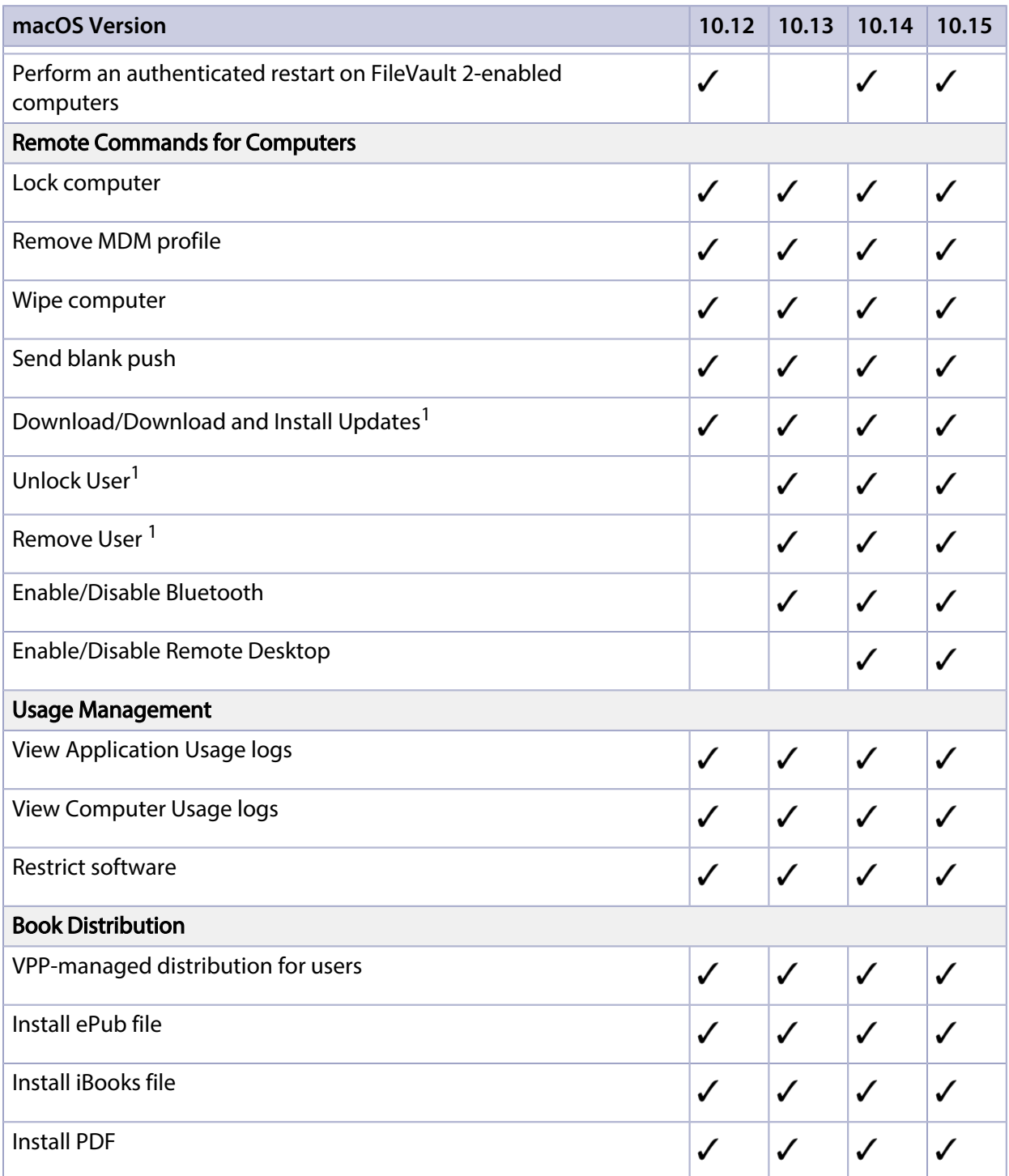

#### Notes:

1. Requires enrollment via a PreStage enrollment.

# <span id="page-29-0"></span>**Mobile Device Management Capabilities**

Jamf Pro can be used to enroll and manage the following devices:

- iOS devices
- iPadOS devices
- tvOS devices
- Personally owned iOS devices

The management capabilities available for a particular device vary depending on the device ownership type, device type, and OS version. When managing mobile devices enrolled using User Enrollment, keep in mind that it is a preview feature and some functionality may be available at the time of this release.

This section includes information for OS versions that meet the minimum system requirements for managed mobile devices in Jamf Pro. For information on these requirements, see "Jamf Pro System Requirements" in the *Jamf Pro Release Notes*.

Note: This section provides an overview of mobile device management capabilities by OS version and does not account for additional feature-specific requirements. For information on featurespecific requirements, see the documentation for that feature.

### <span id="page-29-1"></span>**Management Capabilities for Mobile Devices**

The following table provides an overview of the management capabilities available with Jamf Pro for iPad, iPhone, and iPod touch devices by iOS version:

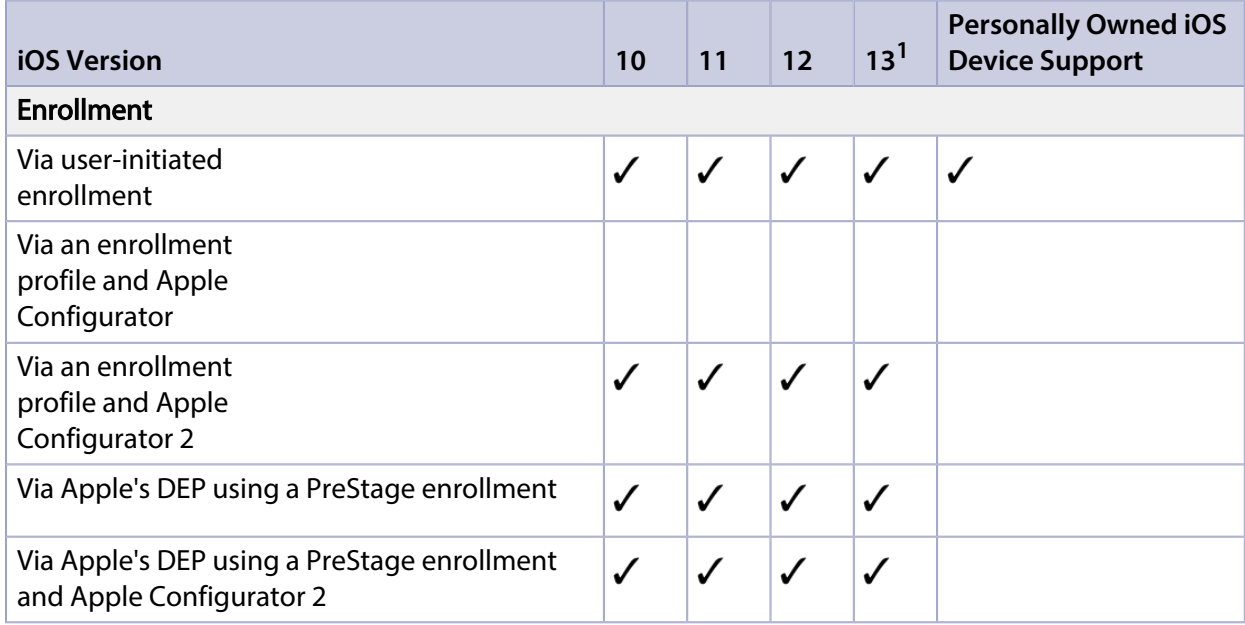

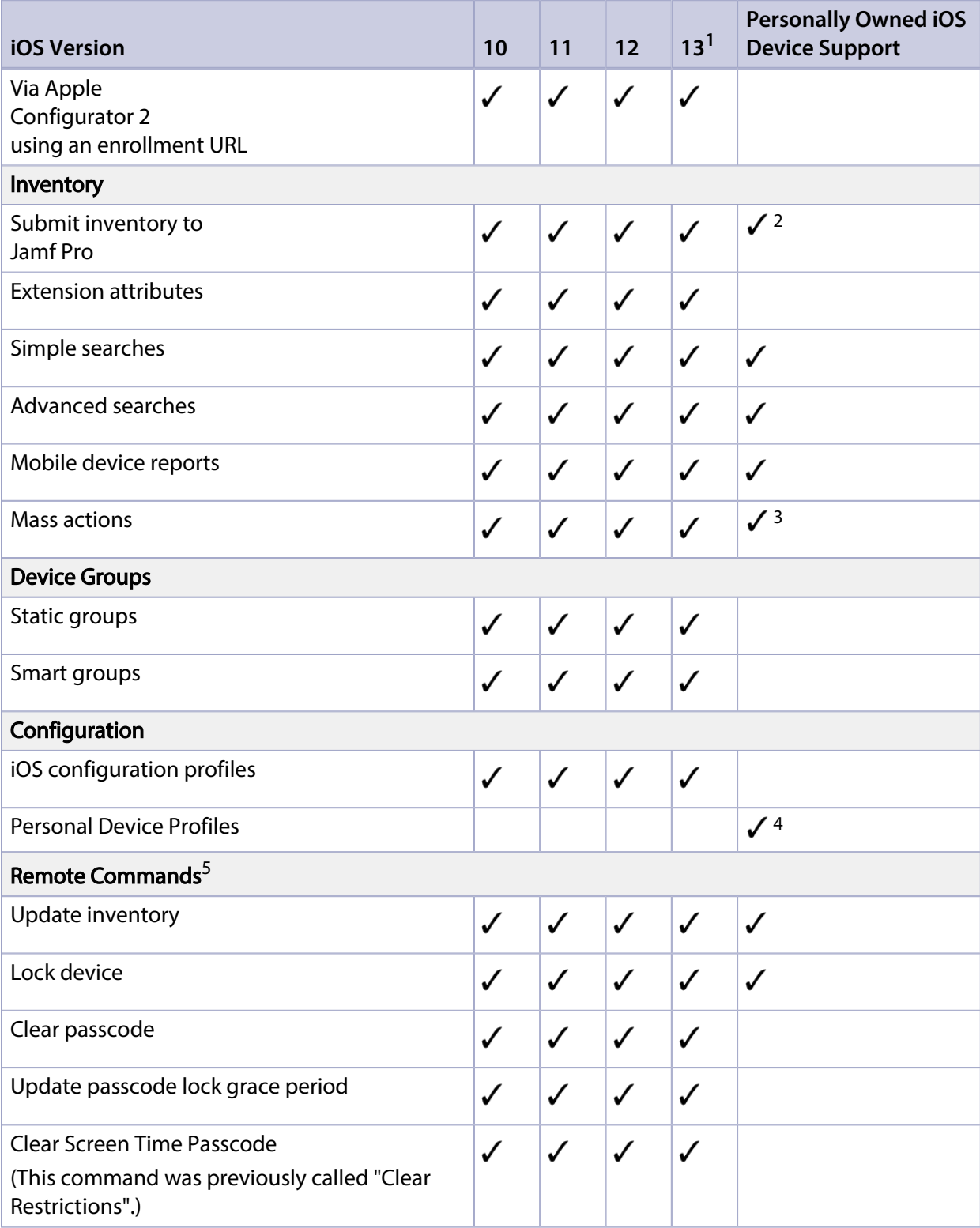

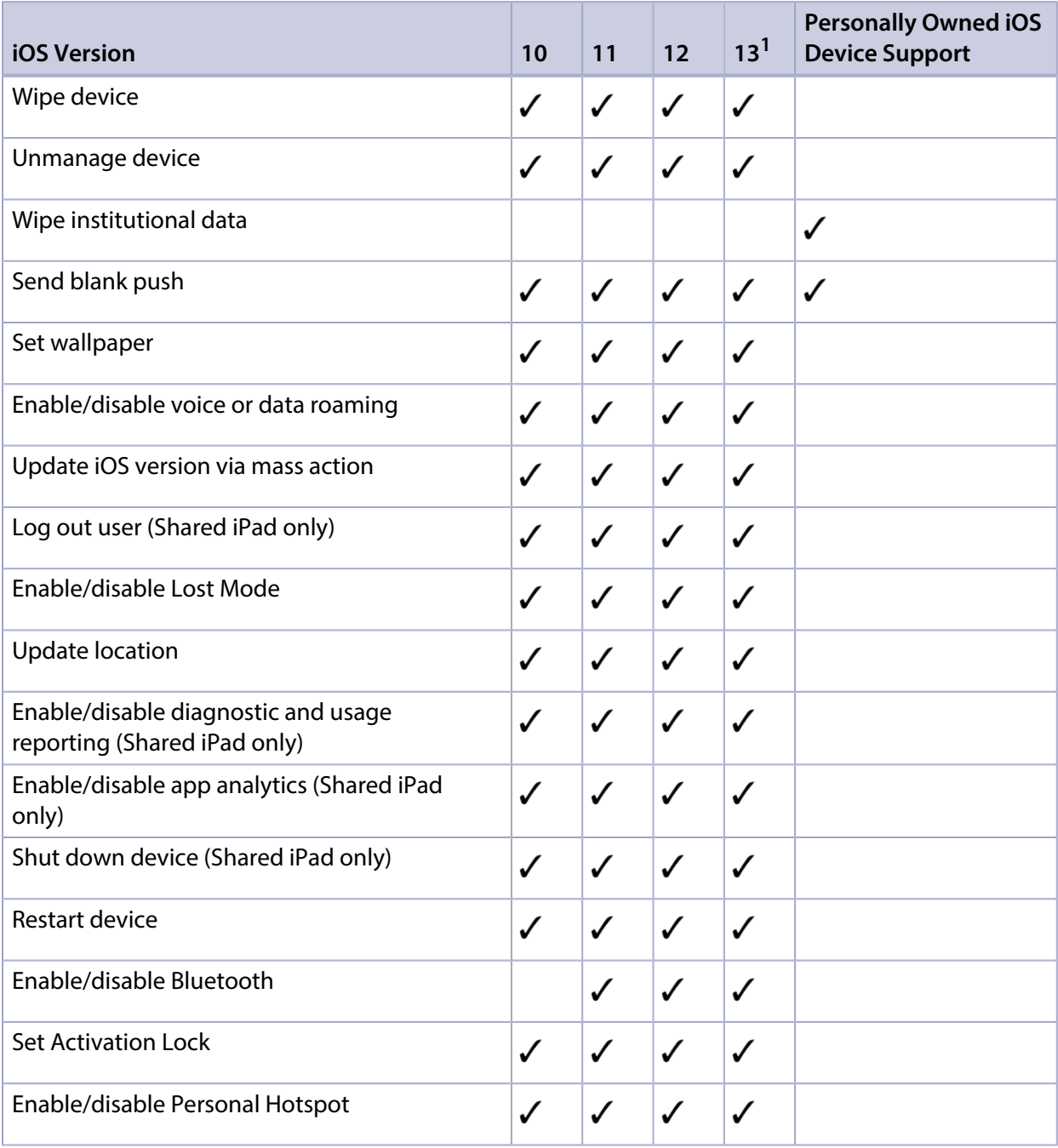

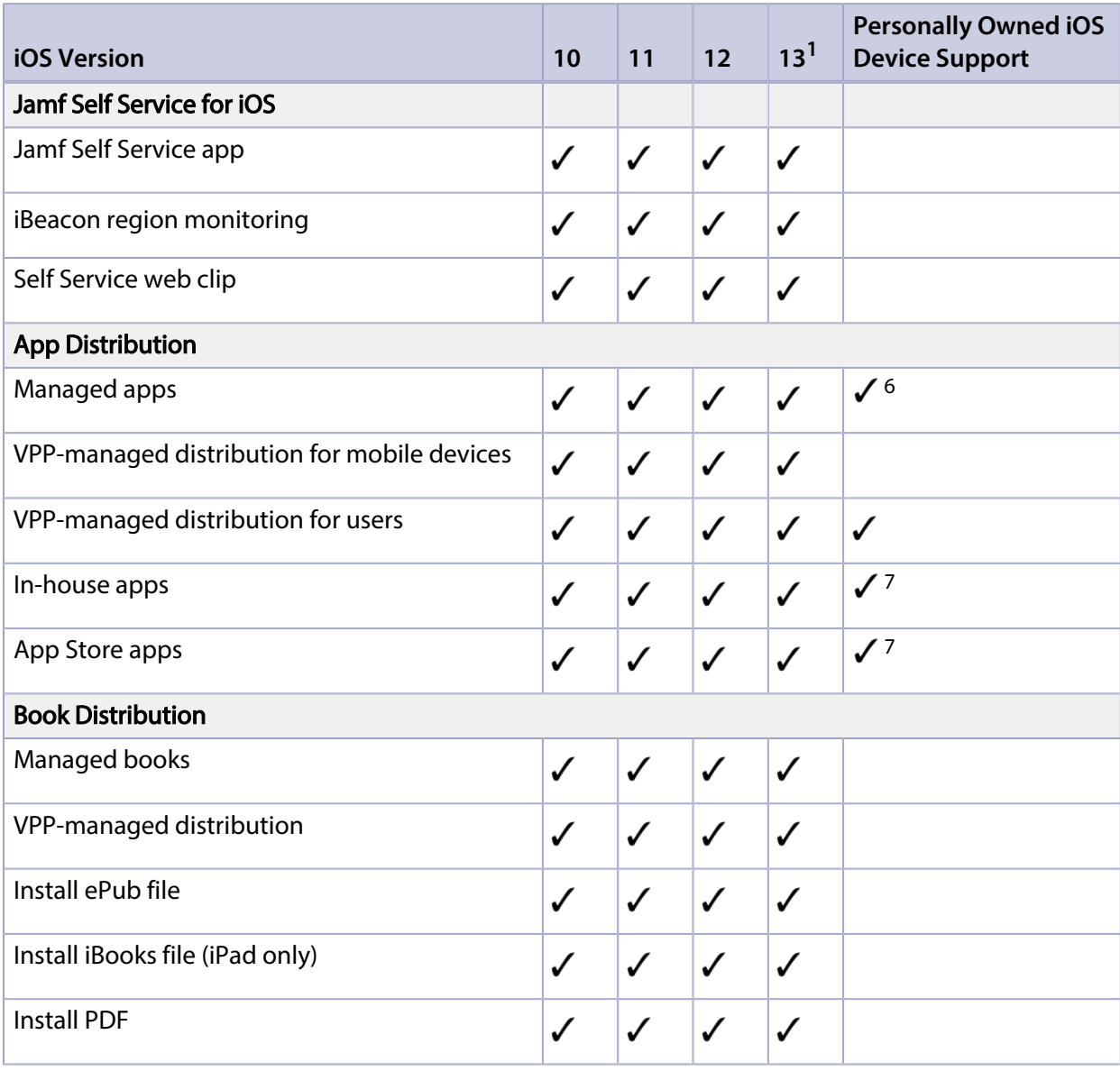

#### Notes:

1. Also applies to iPadOS 13.

2. A limited subset of inventory information is collected for personal devices. For more information, see [Viewing and Editing Inventory Information for a Mobile Device](#page-561-0).

3. Lock Device and Update Inventory are the only remote commands that can be sent via mass action to personally owned devices.

4. Personally owned devices enrolled using User Enrollment do not use Personal Device Profiles. 5. This table does not account for additional requirements like supervision or enrollment using a PreStage enrollment. For information on specific device requirements for each command, see [Remote Commands for Mobile Devices.](#page-624-0)

6. You cannot install Jamf Self Service for iOS on devices enrolled using User Enrollment.

7. Only managed apps can be distributed to personal devices. App Store apps must be assigned to users (user-based VPP assignment) before distributing them to devices enrolled using User Enrollment. For more information, see [User-Based VPP Assignments.](#page-665-0)

# <span id="page-33-0"></span>**Management Capabilities for tvOS Devices**

The following table provides an overview of the management capabilities available with Jamf Pro for institutionally owned Apple TV devices by tvOS version:

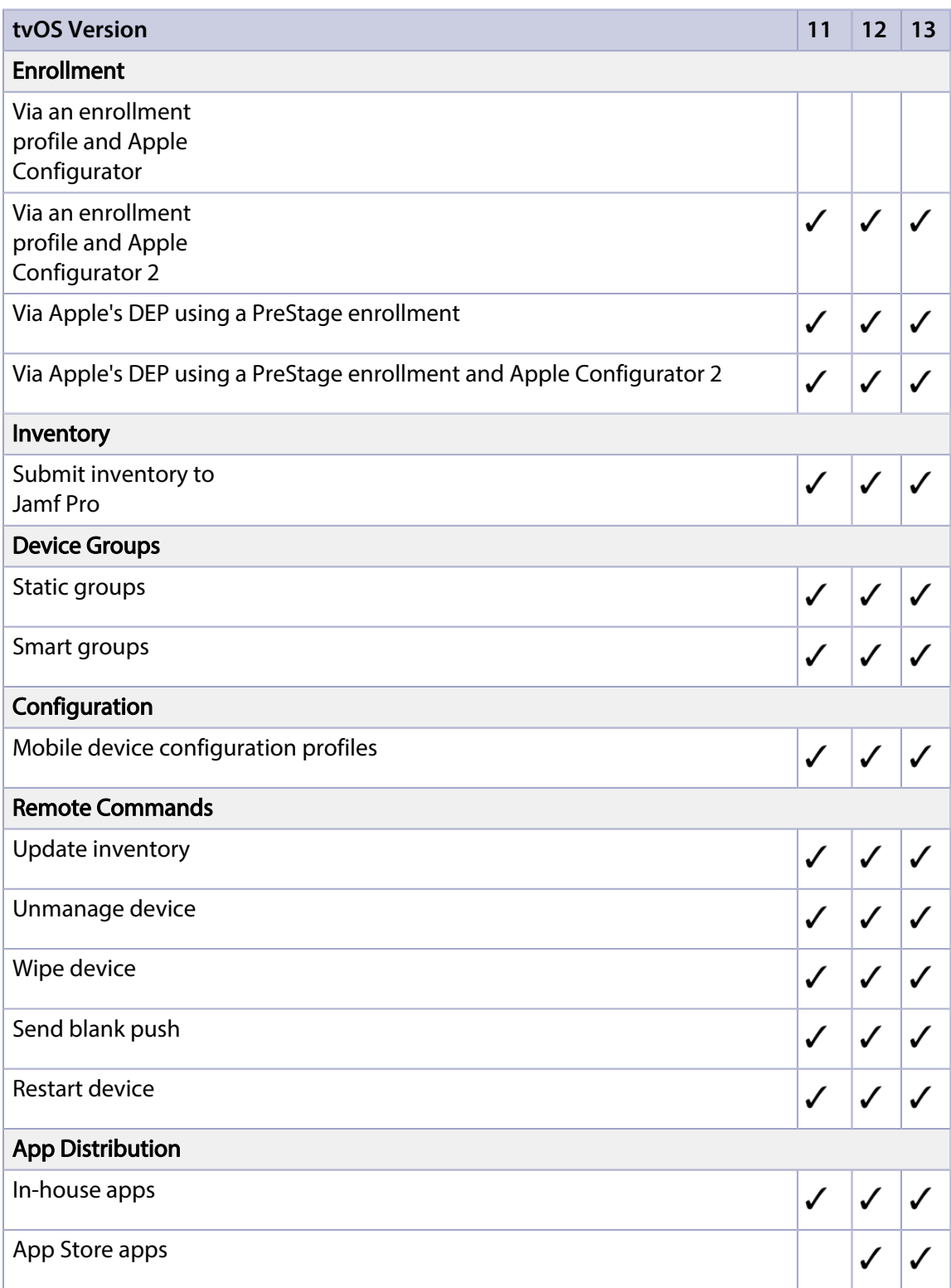

# $jamf$  PRO

<span id="page-34-0"></span>**Before You Begin**

# <span id="page-35-0"></span>**Setting Up Jamf Pro**

The first time you connect to the Jamf Pro server, the Jamf Pro Setup Assistant guides you through the following setup tasks:

- Accept the license agreement.
- Enter your activation code.
- Create your first Jamf Pro user account.
- Enter your Jamf Pro URL.

The Jamf Pro URL is the URL that client applications, computers, and mobile devices will connect to when communicating with the Jamf Pro server.

After you complete the Jamf Pro Setup Assistant, you can click the setup tips that are displayed onscreen to start configuring commonly used settings.

You may also want to make changes to the following preconfigured settings to ensure they meet the needs of your organization. These settings are important because over time, they can significantly affect the size of your database and your levels of network traffic:

- **"Update Inventory" policy—Determines how often computers submit inventory to Jamf Pro.** For more information, see [Computer Inventory Collection](#page-282-1).
- **Recurring check-in frequency**—Determines the interval at which computers check in with Jamf Pro for available policies. For more information, see [Recurring Check-in Frequency](#page-210-1).
- **Mobile device inventory collection frequency**—Determines how often mobile devices submit inventory to Jamf Pro.

For more information, see [Mobile Device Inventory Collection Settings.](#page-541-1)

# <span id="page-35-1"></span>**Related Information**

For related information, see the following Knowledge Base article:

[Network Ports Used by Jamf Pro](https://www.jamf.com/jamf-nation/articles/34/)

Learn about the network ports that you may need to configure when setting up Jamf Pro.
# **The Jamf Pro Dashboard**

The Jamf Pro Dashboard allows you to monitor the status of commonly viewed items in Jamf Pro, such as smart groups, policies, configuration profiles, patch reports and licensed software—all in one central location.

You can access the Dashboard by clicking the Jamf Pro icon in the top left corner of the page.

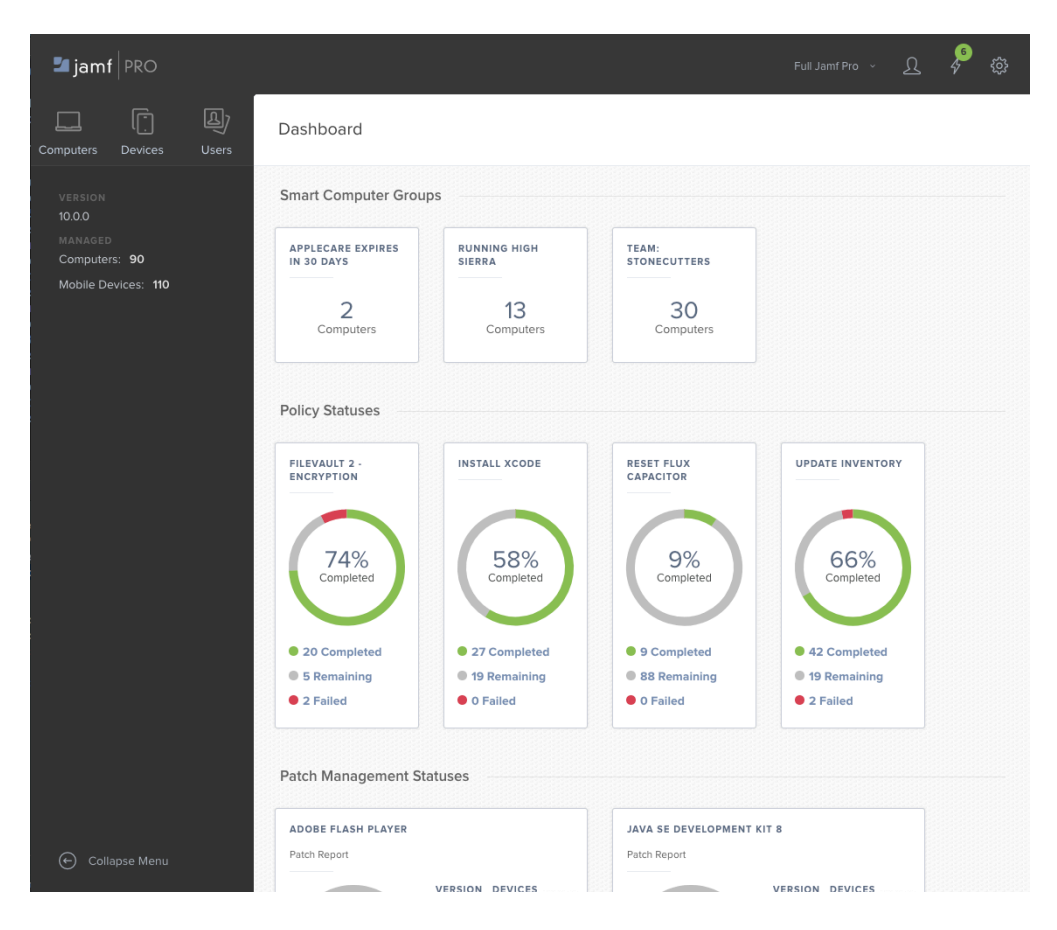

Note: Until you add one or more items to the Jamf Pro Dashboard, it displays setup tips that you can use to configure commonly used settings.

#### **Adding Items to the Jamf Pro Dashboard**

You can add the following types of items to the Jamf Pro Dashboard:

- Smart computer groups
- **Smart device groups**
- Policies
- macOS configuration profiles
- **i** iOS configuration profiles
- Patch reports
- **Licensed software**
- PKI certificate authorities

To add an item to the Jamf Pro Dashboard, select the Show in Jamf Pro Dashboard checkbox in the upper-right corner of the pane when viewing the item in Jamf Pro.

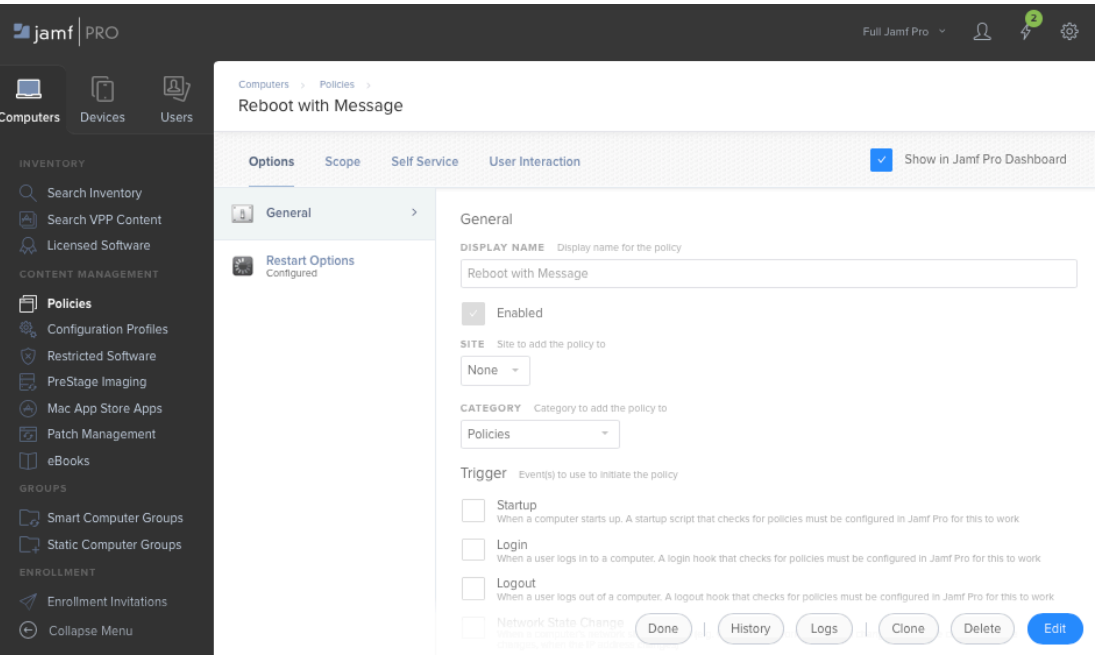

# **Jamf Pro Objects**

Jamf Pro objects provide the foundation for performing administrative and management tasks using Jamf Pro. Examples of Jamf Pro objects include policies, configuration profiles, and network segments.

For detailed information about a specific Jamf Pro object, including instructions for navigating to the Jamf Pro object, see the appropriate section in this guide. Common actions that can be taken on Jamf Pro objects are cloning, editing, deleting, and viewing history.

Note: Available actions are dependent on the particular Jamf Pro object. (For example, a package cannot be cloned, so the Clone button is not displayed for the Packages object.) In addition, an action will not be available if the required privileges have not been granted for that Jamf Pro object.

#### **Cloning a Jamf Pro Object**

- 1. Log in to Jamf Pro.
- 2. Navigate to the Jamf Pro object you want to clone.
- 3. Click Clone and make changes as needed.
- 4. Click Save.

#### **Editing a Jamf Pro Object**

- 1. Log in to Jamf Pro.
- 2. Navigate to the Jamf Pro object you want to edit.
- 3. Click Edit and make changes as needed.
- 4. Click Save.

#### **Deleting a Jamf Pro Object**

- 1. Log in to Jamf Pro.
- 2. Navigate to the Jamf Pro object you want to delete.
- 3. Click Delete.
- 4. Click **Delete** again to confirm.

## **Viewing the History of a Jamf Pro Object**

<span id="page-39-0"></span>Jamf Pro allows you to view the history of each Jamf Pro object. The information you can view includes:

- The date/time the Jamf Pro object was created or edited
- The username of the administrator who made the change
- Notes associated with the changes
- Details about a change

Note: This information is displayed for any Jamf Pro object changes made using 9.31 or later.

- 1. Log in to Jamf Pro.
- 2. Navigate to the Jamf Pro object you want to view the history of.
- 3. Click History.
- 4. (Optional) Click **Add Note** to add a note to the history record.
- 5. (Optional) Click Details to view details about a change.

# $jamf$  PRO

**Jamf Pro System Settings**

## <span id="page-41-1"></span>**Jamf Pro User Accounts and Groups**

Jamf Pro is a multi-user application. Jamf Pro user accounts and groups allow you to grant different privileges and levels of access to each user.

When configuring a Jamf Pro user account or group, you can grant access to the full Jamf Pro or to a specific site. You can grant privileges by choosing one of the following privilege sets:

- Administrator-Grants all privileges.
- Auditor-Grants all read privileges.
- **Enrollment Only**—Grants all privileges required to enroll computers and mobile devices.
- **Custom**—Requires you to grant privileges manually.

If there are multiple users that should have the same access level and privileges, you can create a group with the desired access level and privileges and add accounts to it. Members of a group inherit the access level and privileges from the group. Adding an account to multiple groups allows you to grant a user access to multiple sites.

There are two ways to create Jamf Pro user accounts and groups: you can create standard accounts or groups, or you can add them from an LDAP directory service.

Important: It is recommended that you have at least one account that is not from an LDAP directory service in case the connection between the Jamf Pro server and the LDAP server is interrupted.

The Jamf Pro User Accounts and Groups settings also allow you to do the following:

- Configure account preferences for each Jamf Pro user account.
- Configure the password settings in the Password Policy for all standard Jamf Pro user accounts.
- Unlock a Jamf Pro user account that is locked.

#### **Requirements**

To add accounts or groups from an LDAP directory service, you need an LDAP server set up in Jamf Pro. For more information, see [Integrating with LDAP Directory Services](#page-46-0).

#### <span id="page-41-0"></span>**Creating a Jamf Pro User Group**

- 1. Log in to Jamf Pro.
- 2. In the top-right corner of the page, click **Settings**  $\mathbb{R}^{\mathcal{F}}$  **.**
- 3. Click System Settings.
- 4. Click **Jamf Pro User Accounts & Groups & .**
- 5. Click **New**  $\overset{+}{\longrightarrow}$ .
- 6. Do one of the following:
	- To create a standard Jamf Pro user group, select Create Standard Group and click Next.
	- To add a Jamf Pro user group from an LDAP directory service, select **Add LDAP Group** and click **Next** . Then follow the onscreen instructions to search for and add the group.
- 7. Use the Group pane to configure basic settings for the group.
- 8. If you chose "Custom" from the **Privilege Set** pop-up menu, click the **Privileges** tab and select the checkbox for each privilege that you want to grant the group.
- 9. Click Save.

#### **Creating a Jamf Pro User Account**

- 1. Log in to Jamf Pro.
- 2. In the top-right corner of the page, click **Settings .**...
- 3. Click System Settings.
- 4. Click **Jamf Pro User Accounts & Groups & .**
- 5. Click **New**  $\left( \begin{array}{c} + & \text{New} \\ & \text{New} \end{array} \right)$ .
- 6. Do one of the following:
	- To create a standard Jamf Pro user account, select Create Standard Account and click Next.
	- To add a Jamf Pro user account from an LDAP directory service, select **Add LDAP Account** and click Next. Then follow the onscreen instructions to search for and add the account.
- 7. On the Account pane, enter information about the account as needed.
- 8. Choose an access level from the Access Level pop-up menu:
	- To grant full access to Jamf Pro, choose "Full Access".
	- To grant access to a site, choose "Site Access".

Note: The "Site Access" option is only displayed if there are sites in Jamf Pro. For more information on adding sites to Jamf Pro, see [Sites](#page-199-0).

To add the account to a standard group, choose "Group Access".

Note: The "Group Access" option is only displayed if there are standard groups in Jamf Pro. For more information on creating groups, see [Creating a Jamf Pro User Group.](#page-41-0)

- 9. Do one of the following:
	- If you granted the account full access or site access, choose a privilege set from the Privilege Set pop-up menu. Then, if you chose "Custom", click the **Privileges** tab and select the checkbox for each privilege that you want to grant the account.
	- If you added the account to a group, click the Group Membership tab and select the group or groups you want to add the account to.
- 10. Click Save.

#### **Configuring Account Preferences**

You can configure Language & Region and Search preferences for each Jamf Pro user account. Language & Region preferences allow you to configure settings such as date format and time zone. Search preferences allow you to configure settings for computer, mobile device, and user searches.

- 1. Log in to Jamf Pro.
- 2. At the top of the page, click the account settings  $\blacktriangle$  icon and then click **Account Preferences**.
- 3. Click the Language & Region tab and use the pop-up menus to configure language and region preferences.
- 4. Click the **Search Preferences** tab and use the pop-up menus to configure search preferences.

Note: The default search preference is "Exact Match". For most items, the option can be changed to either "Starts with" or "Contains".

5. Click Save.

#### **Configuring the Password Policy**

The Password Policy in Jamf Pro allows you to configure the password settings. The Password Policy applies to all standard Jamf Pro user accounts. You can configure the following password settings:

- Number of login attempts allowed before a Jamf Pro user is locked out of the account
- Password length and age
- Password reuse limitations
- Password complexity
- Settings to allow a user to unlock their own account

Note: The settings configured in the Password Policy do not apply to Jamf Pro user accounts added from an LDAP directory service.

1. Log in to Jamf Pro.

- 2. In the top-right corner of the page, click **Settings ...**.
- 3. Click System Settings.
- 4. Click **Jamf Pro User Accounts & Groups <b>&** .
- 5. Click Password Policy.
- 6. Click Edit.
- 7. Use the settings on the pane to specify the password settings.
- 8. Click Save.

The settings are applied immediately.

#### **Unlocking a Jamf Pro User Account**

A Jamf Pro user could be locked out of their account if they exceed the specified number of allowed login attempts. If the Password Policy is configured to allow the user to unlock their account, the user can reset their password to unlock their account. In this case, an email is immediately sent to the email address associated with the account in Jamf Pro allowing the user to unlock their account by resetting their password. For an email to be sent, an SMTP server must be set up in Jamf Pro. For more information, see [Integrating with an SMTP Server](#page-56-0).

In addition, a Jamf Pro user account that is locked can be manually unlocked from Jamf Pro by another Jamf Pro user with the Administrator privilege set.

The access status of the account is displayed as "Disabled" in Jamf Pro until the account is unlocked.

- 1. Log in to Jamf Pro.
- 2. In the top-right corner of the page, click **Settings .**...
- 3. Click System Settings.
- 4. Click **Jamf Pro User Accounts & Groups &** . A list of Jamf Pro user accounts and groups is displayed.
- 5. Click the Jamf Pro user account that has an access status of "Disabled", which means the account is locked.
- 6. Click Edit.
- 7. Choose "Enabled" from the **Access Status** pop-up menu to unlock the account.
- 8. Click Save.

The Jamf Pro user account is unlocked immediately.

### **Related Information**

For related information, see the following section in this guide:

**[Sites](#page-199-0)** 

Learn about sites and how to add them to Jamf Pro.

# <span id="page-46-0"></span>**Integrating with LDAP Directory Services**

Integrating with an LDAP directory service allows you to do the following:

- Look up and populate user information from the directory service for inventory purposes.
- Add Jamf Pro user accounts or groups from the directory service.
- Require users to log in to Self Service or the enrollment portal using their LDAP directory accounts.
- Require users to log in during mobile device setup using their LDAP directory accounts.
- **Base the scope of remote management tasks on users or groups from the directory service.**

To integrate with an LDAP directory service, you need to add the LDAP server to Jamf Pro. There are two ways to add LDAP servers to Jamf Pro: using the LDAP Server Assistant or manually.

The LDAP Server Assistant guides you through the process of entering information about the LDAP server and ensuring that LDAP attributes are mapped properly. It allows you to integrate with the following directory services:

- **Apple's Open Directory**
- **Microsoft's Active Directory**
- NetIQ eDirectory

Manually adding an LDAP server involves entering detailed information about the LDAP server and manually configuring attribute mappings. This allows you to integrate with additional directory services.

After you have configured an LDAP directory service in Jamf Pro, you can configure an LDAP Proxy. The LDAP Proxy creates a secure tunnel to allow traffic to pass between Jamf Pro and an LDAP directory service. For more information, see [LDAP Proxy.](#page-191-0)

#### **Adding an LDAP Server Using the LDAP Server Assistant**

- 1. Log in to Jamf Pro.
- 2. In the top-right corner of the page, click **Settings .**...
- 3. Click System Settings.
- 4. Click **LDAP Servers 1**
- 5. Click **New**  $\left( \begin{array}{c} + & \text{New} \\ & \text{New} \end{array} \right)$ .
- 6. Follow the onscreen instructions to add the LDAP server.

### **Manually Adding an LDAP Server**

Before manually adding an LDAP server, it is important that you are familiar with search bases, object classes, and attributes. If you are not familiar with these concepts, use the LDAP Server Assistant to ensure that attributes are mapped correctly.

- 1. Log in to Jamf Pro.
- 2. In the top-right corner of the page, click **Settings .**...
- 3. Click System Settings.
- 4. Click **LDAP Servers 1**
- 5. Click **New**  $\overset{+}{\longleftarrow}$ .
- 6. Select **Configure Manually** and click **Next**.
- 7. Use the Connection pane to configure how Jamf Pro connects to the LDAP server.
- 8. Use the Mappings pane to specify object class and search base data, and map attributes.
- 9. Click Save.

#### **Testing LDAP Attribute Mappings**

You can test the following LDAP attribute mappings:

- User mappings
- User group mappings
- User group membership mappings

If Jamf Pro returns the appropriate information, the attributes are mapped correctly.

- 1. Log in to Jamf Pro.
- 2. In the top-right corner of the page, click **Settings .**...
- 3. Click System Settings.
- 4. Click **LDAP Servers 1**
- 5. Click the LDAP server you want to test.
- 6. Click Test.
- 7. Click the appropriate tab and enter information in the fields provided.
- 8. Click **Test** again.

## **Related Information**

For related information, see the following sections in this guide:

- [Jamf Pro User Accounts and Groups](#page-41-1) Find out how to add Jamf Pro user accounts or groups from an LDAP directory service.
- **[Jamf Self Service for macOS User Login Settings](#page-144-0)**

Find out how to require users to log in to Jamf Self Service for macOS using their LDAP directory accounts.

[Jamf Self Service for iOS](#page-163-0)

Find out how to require users to log in to Jamf Self Service for iOS using their LDAP directory accounts.

**[Self Service Web Clip](#page-167-0)** 

Find out how to require users to log in to the Self Service web clip using their LDAP directory accounts.

- [User-Initiated Enrollment for Computers](#page-219-0) Find out how to require users to log in to the enrollment portal using their LDAP directory accounts before enrolling their computers.
- [User-Initiated Enrollment for Mobile Devices](#page-512-0) Find out how to require users to log in to the enrollment portal using their LDAP directory accounts before enrolling their mobile devices.
- **[Mobile Device PreStage Enrollments](#page-534-0)** Find out how to require users to log in during mobile device setup using their LDAP directory accounts before enrolling their mobile devices using a PreStage enrollment.
- [Scope](#page-204-0)

Learn how to configure scope based on users or groups from an LDAP directory service.

For related information, see the following Knowledge Base articles:

#### [Configuring Jamf Pro to Use LDAP Over SSL When Authenticating with Active Directory](https://www.jamf.com/jamf-nation/articles/121/)

Find out how to configure Jamf Pro to perform authentication with Active Directory using LDAP over SSL (LDAPS).

#### [LDAP Attribute Mappings Reference](https://www.jamf.com/jamf-nation/articles/664)

Explains the manual configuration settings of an Active Directory LDAP server.

# **Single Sign-On**

The Single Sign-On (SSO) feature allows you to integrate with a third-party Identity Provider (IdP) and implement SSO for portions of Jamf Pro. When SSO is enabled, by default users are redirected to the Identity Provider login page. After successful authentication, users are directed back to the URL they were attempting to log into.

Single Sign-On can be enabled for:

- Jamf Pro server
- User-Initiated Enrollment (iOS and macOS)
- Jamf Self Service for macOS

#### **Requirements**

To enable Single Sign-On, you need:

- An Identity Provider (IdP) using SAML 2.0 protocols
- Jamf Pro user accounts or groups that have matching Identity Provider usernames or groups
- User with administrator privileges to Jamf Pro and the Identity Provider

#### **Single Sign-On Settings**

To configure SSO, log in to Jamf Pro and in the top-right corner of the page, navigate to Settings > System Settings > Single Sign-On, and then select the Enable Single Sign-On Authentication checkbox.

Note: Enabling Single Sign-On for Jamf Pro services and applications prevents all other passwords from authenticating.

The following table describes Single Sign-On settings:

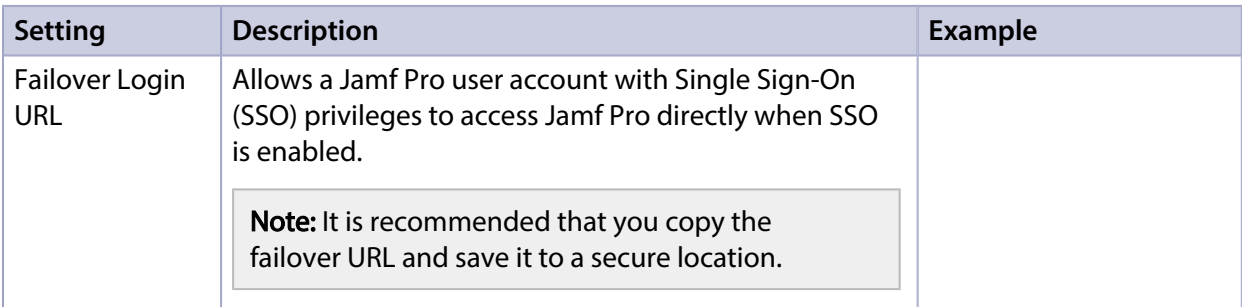

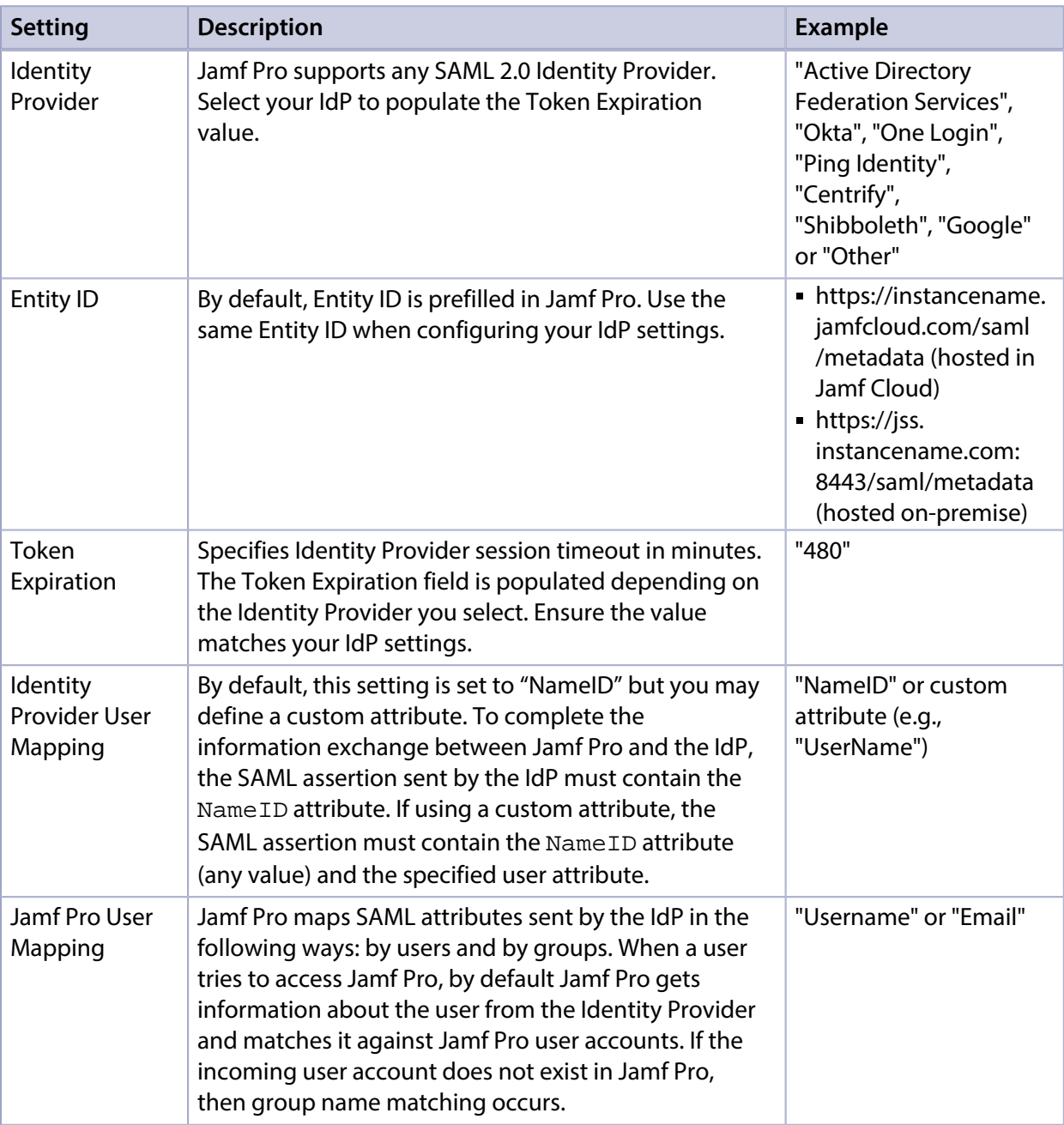

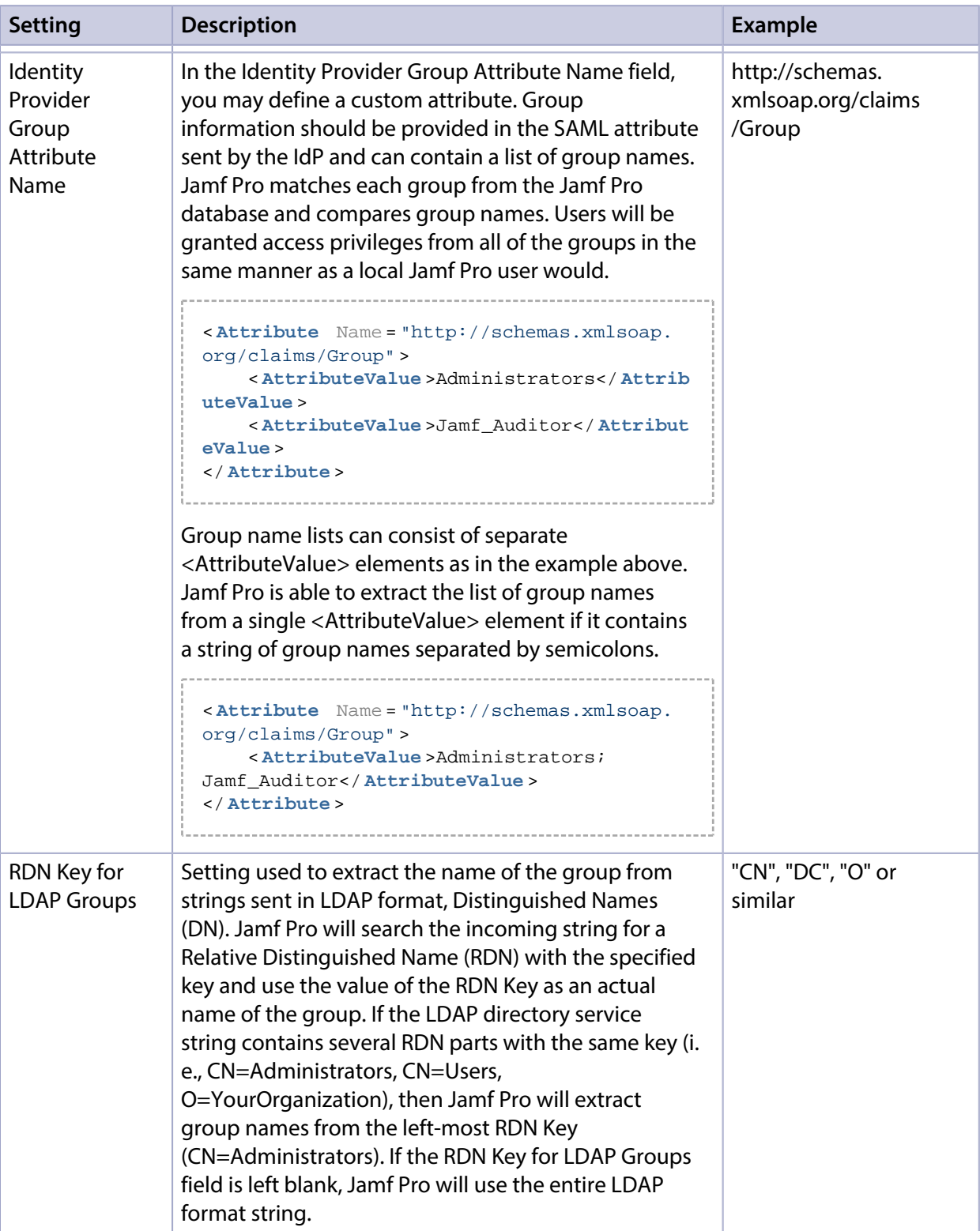

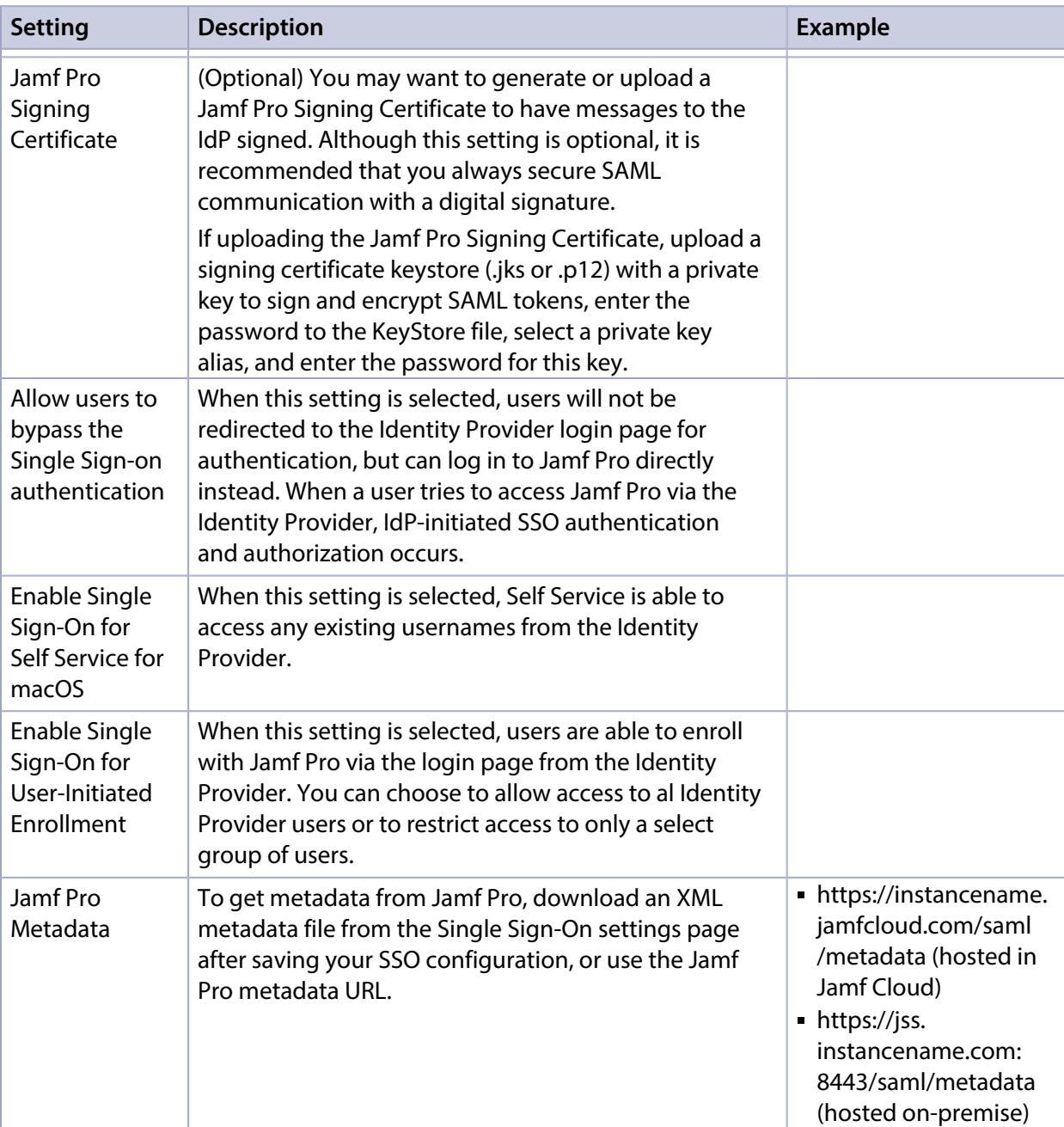

#### **Configuring Single Sign-On Settings to Work with an Identity Provider**

To fully implement the Single Sign-On feature, you must configure your Identity Provider settings. The workflow varies depending on the Identity Provider you use.

See the following Knowledge Base articles for recommended workflows during Identity Provider configuration:

- [Configuring Single Sign-On with Okta](https://www.jamf.com/jamf-nation/articles/435/)
- [Configuring Single Sign-On with Active Directory Federation Services](https://www.jamf.com/jamf-nation/articles/436/)
- **[Configuring Single Sign-On with Shibboleth](https://www.jamf.com/jamf-nation/articles/437/)**
- [Configuring Single Sign-On with OneLogin](https://www.jamf.com/jamf-nation/articles/438/)
- [Configuring Single Sign-On with Ping Identity](https://www.jamf.com/jamf-nation/articles/439/)
- [Configuring Single Sign-On with G Suite \(Google Apps\)](https://www.jamf.com/jamf-nation/articles/440/)
- [Configuring Single Sign-On with Centrify](https://www.jamf.com/jamf-nation/articles/554)

For information on integrating Azure AD with Jamf Pro, see the Azure Active Directory integration [with Jamf Pro](https://docs.microsoft.com/azure/active-directory/saas-apps/jamfprosamlconnector-tutorial) tutorial from Microsoft.

#### **Further Considerations**

- It is recommended that you use SSL (HTTPS) endpoints and the POST binding for transmission of the SAML protocol.
- If using LDAP users or groups for SSO, they should first be added as Jamf Pro users in the Jamf Pro User Accounts and Groups settings.
- When configuring your Identity Provider settings, it is recommended that you use SHA-256 or higher signatures for SAML assertions.

To resolve common errors that users might experience while using Single Sign-On, see the [Troubleshooting Single Sign-On in Jamf Pro](https://www.jamf.com/jamf-nation/articles/441/) Knowledge Base article.

#### **Authentication Using Single Sign-On**

When Single Sign-On is enabled, by default Identity Providers handle the authentication of users. Authorization is based on access levels set in Jamf Pro User Accounts and Groups.

#### **Jamf Pro Server Authentication**

By default, every time an unauthenticated user attempts to access the Jamf Pro server they will be redirected to the IdP login page unless the **Allow bypass for all users** checkbox is selected in the Single Sign-On settings.

#### **Jamf Self Service for macOS Authentication**

When SSO is enabled for Jamf Self Service for macOS, the username entered into the ldP during authentication will be the username Jamf Pro uses for scope calculations. Self Service authentication is granted for any username that exists in the ldP.

Enabling SSO for Self Service automatically changes the Self Service User Login settings. The following table describes how the Self Service User Login settings are changed after enabling SSO for Self Service:

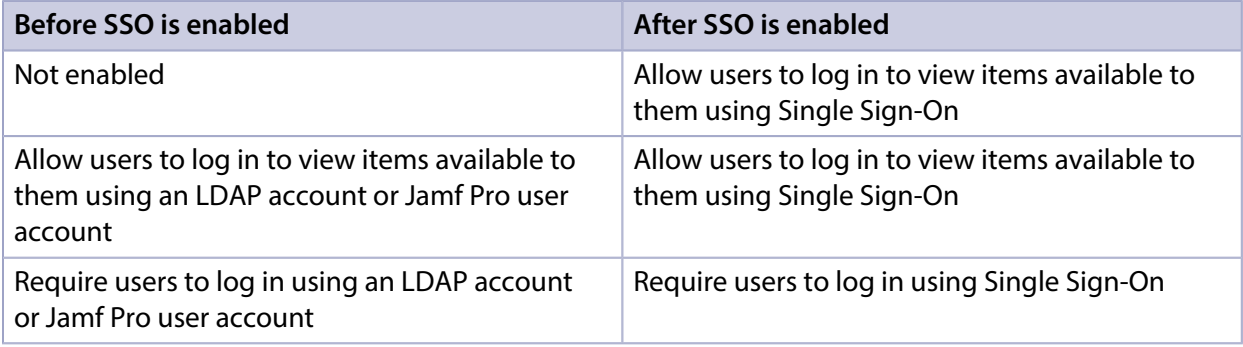

Important: Disabling SSO for Self Service automatically changes the Self Service User Login settings back to "Allow users to log in to view items available to them using an LDAP account or Jamf Pro user account".

If LDAP is integrated with Jamf Pro, LDAP limitations and exclusions can be used. They will be calculated by matching the username entered into the IdP during Self Service user login with the LDAP username.

If LDAP is not integrated with Jamf Pro, targets and exclusions for a username will be calculated by matching the username entered into the IdP during Self Service user login with Jamf Pro users accounts and groups.

#### **User-Initiated Enrollment Authentication**

When SSO is enabled for User-Initiated Enrollment, the username entered into the IdP during authentication will be the username Jamf Pro inputs into the Username field in the User and Location category when updating inventory information for a computer or mobile device.

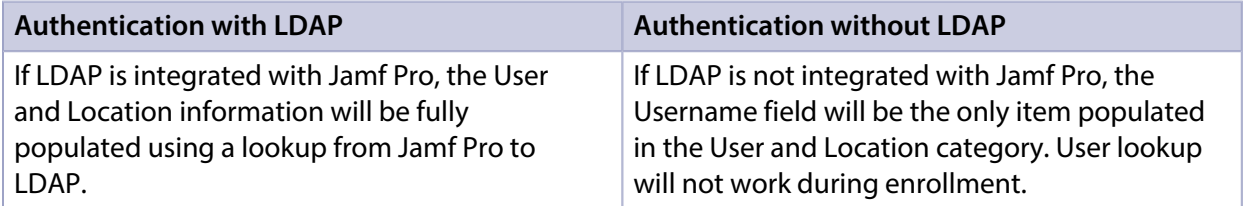

## **Single Logout**

Jamf Pro uses service provider-initiated SAML Single Logout (SLO) during enrollment to ensure users can end all sessions started with Jamf Pro and the IdP. When users complete the enrollment process, they will be presented with a Logout button allowing them to perform SLO. Use the Messaging pane in User-Initiated Enrollment settings to customize the text displayed during the enrollment experience.

Single Logout will not be available if the selected IdP does not provide any SLO endpoints in the metadata, or if there is no Jamf Pro Signing Certificate set up. In such a case, users will be provided with a message advising that the IdP session might still be active. This is important for Jamf Pro administrator users who won't be able to fully log out after performing the enrollment process for other users.

Note: To support uncommon IdP configurations, the GET binding (less secure than POST) can be used for SAML Single Logout.

#### **Related Information**

For related information, see the following sections in this guide:

- **Integrating with LDAP Directory Services** Find out how to configure LDAP and test LDAP attribute mappings.
- **[Jamf Pro User Accounts and Groups](#page-41-1)** Find out more about configuring a Jamf Pro user account or group.
- [Jamf Self Service for macOS User Login Settings](#page-144-0) Find out how to require users to log in to Jamf Self Service for macOS using their LDAP directory accounts.
- [User-Initiated Enrollment for Computers](#page-219-0) Find out where to set the logout message text.
- [User-Initiated Enrollment for Mobile Devices](#page-512-0) Find out how to require users to log in to the enrollment portal using their LDAP directory accounts before enrolling their mobile devices.

# <span id="page-56-0"></span>**Integrating with an SMTP Server**

Integrating with an SMTP server allows you to do the following:

- Send email notifications to Jamf Pro users when certain events occur.
- Send enrollment invitations via email.
- Send mass emails to end users.

To integrate with an SMTP server, you need to configure the SMTP Server settings in Jamf Pro.

### **Configuring the SMTP Server Settings**

- 1. Log in to Jamf Pro.
- 2. In the top-right corner of the page, click **Settings .**...
- 3. Click System Settings.
- 4. Click SMTP Server **.**
- 5. Click Edit.
- 6. Configure the settings on the pane.
- 7. Click Save.

#### **Testing the SMTP Server Settings**

Once the SMTP Server settings are configured, you can send a test email from Jamf Pro.

- 1. Log in to Jamf Pro.
- 2. In the top-right corner of the page, click **Settings ...**.
- 3. Click System Settings.
- 4. Click SMTP Server **.**
- 5. Click Test.
- 6. Enter a test email address and click Test again.

A message displays, reporting whether or not the email was sent successfully.

### **Related Information**

For related information, see the following sections in this guide:

- **[Email Notifications](#page-58-0)** Learn about the different email notifications that can be sent to Jamf Pro users.
- [User-Initiated Enrollment for Computers](#page-219-0) Find out how to send computer enrollment invitations via email.
- [User-Initiated Enrollment for Mobile Devices](#page-512-0) Find out how to send mobile device enrollment invitations via email.
- **[Sending a Mass Email to Computer Users](#page-302-0)** Find out how to send a mass email to computer users.
- **[Sending a Mass Email to Mobile Device Users](#page-556-0)** Find out how to send a mass email to mobile device users.

## <span id="page-58-0"></span>**Email Notifications**

Email notifications can be sent from Jamf Pro to Jamf Pro users when the following events occur:

- A computer is enrolled using an Imaging PreStage.
- An error occurs during imaging.
- An error occurs while a policy is running.
- A restricted software violation occurs.

Note: For this to work, email notifications must also be enabled for the individual restricted software records. For more information, see [Restricted Software](#page-507-0).

The license limit for a licensed software record is exceeded.

Note: For this to work, email notifications must also be enabled for the individual licensed software records. For more information, see [Licensed Software Records.](#page-497-0)

- Smart computer group membership changes.
- Smart device group membership changes.
- **Smart user group membership changes.**
- Tomcat is started or stopped.
- The database is backed up successfully.
- A database backup fails.
- Jamf Pro fails to add a file to the cloud distribution point.
- An instance of the Jamf Pro web app in a clustered environment fails.
- The Volume Purchasing (formerly VPP) service token for a VPP account is approaching its expiration date.

Note: The first email notification is sent 31 days before the token expires. Email notifications are sent once a week until the token is 7 days from its expiration date, at which time the email notifications are sent every day until the token expires. After the token has expired, no email notifications are sent.

A Jamf Infrastructure Manager instance has not checked in with Jamf Pro.

Note: An email notification is sent if the Infrastructure Manager fails to check in with Jamf Pro after three attempts. Only one notification is sent for this event.

Each Jamf Pro user can choose which email notifications they want to receive.

#### **Requirements**

To enable email notifications, you need:

- An SMTP server set up in Jamf Pro (For more information, see [Integrating with an SMTP Server.\)](#page-56-0)
- An email address specified for the Jamf Pro user account you want to enable email notifications for (For more information, see [Jamf Pro User Accounts and Groups.](#page-41-1))

## **Enabling Email Notifications**

- 1. Log in to Jamf Pro.
- 2. At the top of the page, click the account settings  $\bigsqcup$  icon, and then click **Notifications.**

Note: The Notifications option is not displayed if your Jamf Pro user account is associated with an LDAP group.

- 3. Select the checkbox for each event that you want to receive email notifications for.
- 4. Click Save.

#### **Related Information**

For related information, see the following section in this guide:

[Integrating with Apple's Volume Purchasing](#page-125-0) Find out how to configure email notifications for VPP accounts.

## **Activation Code**

The Activation Code settings in Jamf Pro allow you to update the activation code for your license. You can also change the organization name associated with the license and view licensing information.

#### **Updating the Activation Code**

Every time you receive a new activation code, it must be updated in Jamf Pro.

- 1. Log in to Jamf Pro.
- 2. In the top-right corner of the page, click **Settings .**...
- 3. Click System Settings.
- 4. Click **Activation Code**  $\ell$  **+** .
- 5. Click Edit.
- 6. Enter the new activation code.
- 7. Click Save.

## **Change Management**

Change Management allows you to track the changes that happen in Jamf Pro, such as the creation of a Jamf Pro user account. The Change Management settings in Jamf Pro allow you to log those changes to a log file (JAMFChangeManagement.log) on the Jamf Pro host server and log the changes to a syslog server.

The Change Management logs can also be viewed in Jamf Pro. The information displayed includes:

- Date/time the change took place
- Username of the administrator who made the change
- Object type (such as a Jamf Pro user account)
- Object name (such as the username of a Jamf Pro user account)
- Action (such as "Created")
- Details about the change

In addition, you can view the changes to a specific object in that object's history. For more information, see [Viewing the History of a Jamf Pro Object](#page-39-0).

#### **Requirements**

To log changes to a log file, the account used to run Tomcat must have write permissions for the directory where the JAMFChangeManagement.log file is located.

#### **Configuring the Change Management Settings**

- 1. Log in to Jamf Pro.
- 2. In the top-right corner of the page, click **Settings ...**.
- 3. Click System Settings.
- 4. Click **Change Management <b>RAN**I.
- 5. Click Edit.
- 6. Configure the settings on the pane.
- 7. Click Save.

### **Viewing Change Management Logs in Jamf Pro**

- 1. Log in to Jamf Pro.
- 2. In the top-right corner of the page, click **Settings ...**.
- 3. Click System Settings.
- 4. Click **Change Management <b>RAN**I.

#### 5. Click Logs.

The Change Management logs are displayed on the pane.

- 6. Do one of the following:
	- To view the object associated with a change, click the object in the Object Name column.
	- To view details about the change, click Details in the Details column.

# **SSL Certificate**

Jamf Pro requires a valid SSL certificate to ensure that computers and mobile devices communicate with the Jamf Pro server and not an imposter server.

The Apache Tomcat settings in Jamf Pro allow you to create an SSL certificate from the certificate authority (CA) that is built into Jamf Pro. You can also upload the certificate keystore for an SSL certificate that was obtained from an internal CA or a trusted third-party vendor.

Note: If your environment is hosted in Jamf Cloud, the Apache Tomcat settings are managed by Jamf Cloud and are not accessible.

#### **Requirements**

To create or upload an SSL certificate, Jamf Pro must be installed as the "ROOT" web app, and the user running the Tomcat process must have read/write access to Tomcat's  $s$ erver.  $x$ ml file.

#### **Creating or Uploading an SSL Certificate**

- 1. Log in to Jamf Pro.
- 2. In the top-right corner of the page, click **Settings ...**.
- 3. Click System Settings.
- 4. Click **Apache Tomcat Settings ...**.
- 5. Click Edit.
- 6. Select **Change the SSL certificate used for HTTPS** and click **Next**.
- 7. Follow the onscreen instructions to upload or create an SSL certificate.
- 8. Restart Tomcat for the changes to take effect. For instructions on how to restart Tomcat, see the following Knowledge Base article: [Starting and Stopping Tomcat](https://www.jamf.com/jamf-nation/articles/117/)

#### **Related Information**

For related information, see the following Knowledge Base article:

[Using OpenSSL to Create a Certificate Keystore for Tomcat](https://www.jamf.com/jamf-nation/articles/138/) Find out how to use OpenSSL to create a certificate keystore that you can upload to Jamf Pro.

# **Flushing Logs**

Flushing logs reduces the size of the database and can speed up searches. You can flush the following types of logs:

- Application Usage logs
- Computer Usage logs
- Policy logs
- Jamf Remote logs
- **Screen sharing logs**
- Jamf Imaging logs
- Computer and mobile device management history
- Computer inventory reports (computer inventory information from past inventory submissions)
- Mobile device inventory reports (mobile device inventory information from past inventory submissions)
- Jamf Pro access logs
- Change Management logs
- Event logs

You can schedule log flushing to take place daily, or you can manually flush logs as needed. You can also choose to flush logs that are older than a certain number of days, weeks, or months.

For information on the types of data flushed with each log and the database tables affected, see the [Data and Tables Affected by Log Flushing](https://www.jamf.com/jamf-nation/articles/412/) Knowledge Base article.

## **Scheduling Log Flushing**

- 1. Log in to Jamf Pro.
- 2. In the top-right corner of the page, click **Settings ...**.
- 3. Click System Settings.
- 4. Click **Log Flushing &** .
- 5. Click Edit.
- 6. Use the pop-up menus to choose the number of days, weeks, or months after which each type of log should be flushed.
- 7. Choose a time of day from the **Time to Flush Logs Each Day** pop-up menu.
- 8. Click Save.

## **Manually Flushing Logs**

- 1. Log in to any of the Jamf Pro web apps.
- 2. In the top-right corner of the page, click **Settings ...**.
- 3. Click System Settings.
- 4. Click **Log Flushing &** .
- 5. Click Flush Manually.
- 6. Select the checkbox for each type of log you want to flush.
- 7. From the **Flush Logs Older Than** pop-up menu, choose the number of days, weeks, or months after which logs should be flushed.
- 8. Click Flush.

A message displays, reporting the success or failure of the flush.

#### **Related Information**

For related information, see the following sections in this guide:

- [Viewing and Flushing Policy Logs for a Computer](#page-322-0) Find out how to view and flush policy logs for a computer.
- [Viewing and Flushing Logs for a Policy](#page-334-0) Find out how to view and flush logs for a policy.
- [Viewing the History for a Computer](#page-321-0) Find out how to view the logs and the management history for a computer.
- [Viewing Management History for a Mobile Device](#page-576-0) Find out how to view the management history for a mobile device.

## **Maintenance Pages**

The Maintenance Pages setting allows you to create a custom maintenance page for each language used in your environment.

The maintenance page is displayed to users when Jamf Pro is starting up or being upgraded under the following conditions:

- When using the Self Service web clip
- During enrollment

A maintenance page configuration is preconfigured in Jamf Pro for each of the following languages: English, French, and German. When a computer or mobile device has a preferred language set on it, it displays the maintenance page configuration that corresponds with that language. The English version of the maintenance page is displayed if the computer or mobile device does not have a preferred language set on it.

In addition to the language, the message and the graphic displayed on the maintenance page can be customized. The preconfigured maintenance page message is "We'll be back." You can use Markdown to format the maintenance page message and image. For information about Markdown, see the [Using Markdown to Format Text](https://www.jamf.com/jamf-nation/articles/385/) Knowledge Base article.

#### **Creating a Maintenance Page Configuration**

The Maintenance Pages setting allows you to create a custom maintenance page for each language used in your environment.

- 1. Log in to Jamf Pro.
- 2. In the top-right corner of the page, click **Settings .**...
- 3. Click System Settings.
- 4. Click Maintenance Pages .
- 5. Click **New**  $\leftarrow^{\text{new}}$  , and then use the **Language** pop-up menu to specify the language that will be contained within the message. Computers and mobile devices with a preferred language that matches the specified language will display this version of the maintenance page.
- 6. Use the Maintenance Page Message field to customize the message displayed during the Jamf Pro maintenance process.
- 7. Click Save.
- 8. Repeat this process as needed for other languages.

## **Jamf Pro Summary**

The Jamf Pro Summary is a custom report that can be useful for troubleshooting Jamf Pro issues, and for providing information to Jamf for purposes of support or license renewal.

By default, the Jamf Pro Summary includes the following information:

- Number of managed and unmanaged computers
- Number of managed mobile devices
- Operating system on the Jamf Pro host server
- Path to the Jamf Pro web app
- Apache Tomcat version
- Information about the version of Java installed on the Jamf Pro host server
- Information about the MySQL connection and configuration

You can also add information to the Jamf Pro Summary from the following categories as needed:

- Computers
- Mobile Devices
- Users
- System Settings
- Server Infrastructure
- Global Management
- Computer Management
- Computer Management–Management Framework
- Mobile Device Management
- User Management
- Network Organization
- Database

You can view the Jamf Pro Summary in a browser window or send the Jamf Pro Summary to Jamf.

#### **Requirements**

To send the Jamf Pro Summary to Jamf, you need a valid Jamf Nation account.

To create a Jamf Nation account, go to: <https://www.jamf.com/jamf-nation/users/new>

#### **Viewing the Jamf Pro Summary**

- 1. Log in to Jamf Pro.
- 2. In the top-right corner of the page, click **Settings ...**.
- 3. Click Jamf Pro Information.
- 4. Click **Jamf Pro Summary LD**.
- 5. Select the checkboxes next to the items you want to include.
- 6. Click Create. The Jamf Pro Summary displays in a browser window.
- 7. Click the **Back** button in the web browser to return to the Jamf Pro Summary pane.

#### **Sending the Jamf Pro Summary to Jamf**

- 1. Log in to Jamf Pro.
- 2. In the top-right corner of the page, click **Settings ...**.
- 3. Click Jamf Pro Information.
- 4. Click **Jamf Pro Summary LD**.
- 5. Select the checkboxes next to the items you want to include.
- 6. Click Send Summary to Jamf.
- 7. Enter your Jamf Nation credentials, and then click Send.

The Jamf Pro Summary is sent to Jamf via Jamf Nation.

#### **Related Information**

For related information about Customer Experience Metrics (CEM), see the following Knowledge Base article:

#### [Customer Experience Metrics](https://www.jamf.com/jamf-nation/articles/364/)

Learn about Customer Experience Metrics and how to configure the setting in your Jamf Pro environment.

For related information about Customer Experience Metrics, visit the following webpage: <https://www.jamf.com/products/jamf-pro/customer-experience-metrics/>

## **Jamf Pro Server Logs**

The Jamf Pro Server Logs settings allow you to view and download the Jamf Pro server log from the Jamf Pro web app. You can also use the Jamf Pro Server Logs settings to enable debug mode and statement logging.

#### **Viewing and Downloading the Jamf Pro Server Log**

- 1. Log in to Jamf Pro.
- 2. In the top-right corner of the page, click **Settings ....**.
- 3. Click Jamf Pro Information.
- 4. Click **Jamf Pro Server Logs <b>......**.
- 5. Click Edit.
- 6. Configure the options on the screen.
- 7. Click Save. The Jamf Pro server log displays on the page.
- 8. (Optional) Click Download to download the log. The JAMFSoftwareServer. log is downloaded immediately.

#### **Related Information**

For related information, see the following Knowledge Base article:

#### [Enabling Debug Mode](https://www.jamf.com/jamf-nation/articles/454)

Find out how to enable debug mode for several Jamf products, as well as where to view logs from your Apple devices so that you can troubleshoot on a deeper level.

# **Jamf Pro Health Check Page**

The Jamf Pro health check page allows you to view the status of your environment. This can be useful for identifying performance and configuration issues. For example, you can use the Jamf Pro health check page to ensure all instances of the Jamf Pro web app in a clustered environment are running without error.

Note: The Jamf Pro health check page is not the same as the Jamf Pro Health Check service provided by Jamf Support.

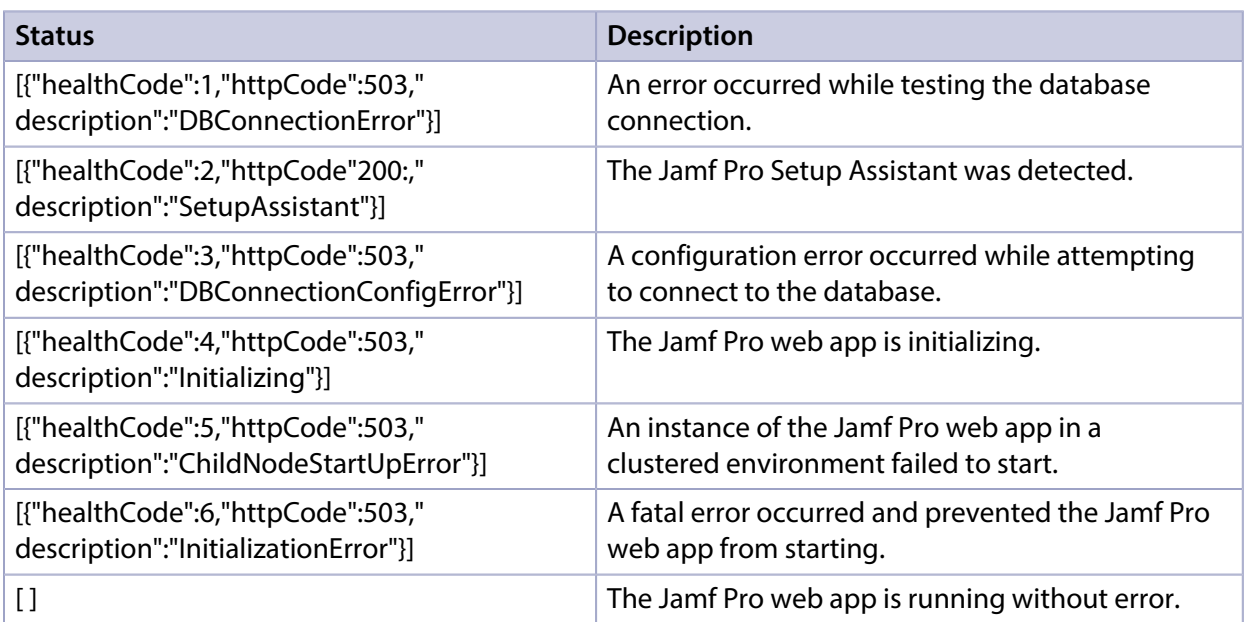

The following table lists the possible status the Jamf Pro health check page may return:

#### **Using the Jamf Pro Health Check Page**

To navigate to the Jamf Pro health check page, append "healthCheck.html" to your Jamf Pro URL. For example:

- https://instancename.jamfcloud.com/healthCheck.html (hosted in Jamf Cloud)
- https://jss.instancename.com:8443/healthCheck.html (hosted on-premise)

The status of your environment displays on the screen.

Once you have identified the status of your environment, you can take steps to resolve any issues that were found.

# $jamf$  PRO

**Global Management Settings**
# <span id="page-72-0"></span>**Push Certificates**

Jamf Pro requires a valid push certificate to communicate with Apple Push Notification service (APNs). This communication is required to do the following:

- Send macOS configuration profiles and macOS remote commands to computers.
- Distribute Mac App Store apps to computers.
- Enroll and manage iOS devices.

An assistant in Jamf Pro guides you through the following steps to create a new push certificate (. pem) and upload it to Jamf Pro:

- 1. Obtain a signed certificate request (CSR) from Jamf Nation.
- 2. Create the push certificate in Apple's Push Certificates Portal by logging into the portal, uploading the signed CSR obtained from Jamf Nation, and downloading the resulting push certificate.
- 3. Upload the push certificate to Jamf Pro.

If you have a push certificate in .p12 format, you do not have to create a new one. You can simply upload the .p12 file to Jamf Pro.

You can also use Jamf Pro to renew your push certificate when needed.

Note: Uploading a push certificate to Jamf Pro automatically enables the Enable Push Notifications setting in Jamf Pro. For more information, see [Security Settings.](#page-213-0)

#### **Requirements**

To create or renew a push certificate, you need:

- A valid Jamf Nation account To create a Jamf Nation account, go to: <https://www.jamf.com/jamf-nation/users/new>
- A valid Apple ID (A corporate Apple ID is recommended.) If you are renewing a push certificate that was originally obtained from Apple's iOS Developer Program (iDEP), you must use the Apple ID for the iDEP Agent account used to obtain the certificate.

#### **Creating a Push Certificate**

- 1. Log in to Jamf Pro.
- 2. In the top-right corner of the page, click **Settings ...**.
- 3. Click Global Management.
- 4. Click **Push Certificates**  $\rightarrow$  .
- 5. Click  ${\sf New}$   $\overset{+\sf\scriptscriptstyle new}{=}$  and do one of the following:
	- If the server hosting Jamf Pro has an outbound connection, select Download signed CSR from Jamf Nation.

Jamf Pro connects to Jamf Nation over port 443 and obtains the signed CSR.

If the server hosting Jamf Pro does not have an outbound connection, select Download CSR and sign later using Jamf Nation.

6. Follow the onscreen instructions to create and upload the push certificate (.pem).

# **Uploading a Push Certificate (.p12)**

If you have a push certificate that's in .p12 format, you can upload it to Jamf Pro.

Note: You will only have a push certificate in .p12 format if the CSR used to create the certificate was not issued by Jamf Pro.

- 1. Log in to Jamf Pro.
- 2. In the top-right corner of the page, click **Settings ...**.
- 3. Click Global Management.
- 4. Click **Push Certificates**  $\rightarrow$  .
- 5. Click **New**  $\left( \begin{array}{c} + & \text{New} \\ & \text{New} \end{array} \right)$ .
- 6. Select Upload push certificate (.p12).
- 7. Follow the onscreen instructions to upload the push certificate.

## **Renewing the Push Certificate**

Important: It is recommended that you do not delete the existing push certificate from Jamf Pro when renewing a push certificate.

- 1. Log in to Jamf Pro.
- 2. In the top-right corner of the page, click **Settings .**...
- 3. Click Global Management.
- 4. Click **Push Certificates**  $\rightarrow$  .
- 5. Click the push certificate, and then click Renew.
- 6. Choose a method for renewing the push certificate:
	- If the server hosting Jamf Pro has an outbound connection, select Download signed CSR from Jamf Nation.

Jamf Pro connects to Jamf Nation over port 443 and obtains the signed CSR.

- If the server hosting Jamf Pro does not have an outbound connection, select Download CSR and sign later using Jamf Nation.
- If you have a new push certificate in .p12 format, select Upload push certificate (.p12).
- 7. Follow the onscreen instructions to renew the push certificate.

#### **Deleting the Push Certificate**

Deleting the push certificate from Jamf Pro disables communication between Jamf Pro and APNs. This prevents Jamf Pro from sending macOS configuration profiles and macOS remote commands to computers, and managing iOS devices. In addition, without a push certificate, Mac App Store apps cannot be distributed to computers. To restore these capabilities, you must create a new push certificate, and then re-enroll your computers and mobile devices with Jamf Pro.

- 1. Log in to Jamf Pro.
- 2. In the top-right corner of the page, click **Settings .**...
- 3. Click Global Management.
- 4. Click **Push Certificates**  $\rightarrow$  .
- 5. Click the push certificate and click **Delete.** Then click **Delete** again to confirm.

#### **Related Information**

For related information, see the following Jamf Knowledge Base videos:

- [Generating an APNs Certificate in Jamf Pro](https://jamf.it/KBV_GenerateAPNs)
- [Renewing an APNs Certificate in Jamf Pro](https://jamf.it/KBV_RenewAPNs)

For related information, see the following sections in this guide:

**[Security Settings](#page-213-0)** 

Find out how to enable certificate-based authentication and push notifications so you can send macOS configuration profiles and macOS remote commands to managed computers.

[PKI Certificates](#page-115-0)

Learn how to configure public key infrastructure certificates to ensure secure communication with APNs.

For related information, see the following Knowledge Base article:

[Network Ports Used by Jamf Pro](https://www.jamf.com/jamf-nation/articles/34/)

Find out which ports Jamf Pro uses to communicate with APNs.

# **Jamf Push Proxy**

The Jamf Push Proxy enables communication between the Jamf Pro server and devices with Jamf Self Service installed. This communication allows you to send Notification Center notifications to computers and mobile devices with Self Service installed.

Jamf Pro requires a valid proxy server token to authenticate to the Jamf Push Proxy. An assistant in Jamf Pro guides you through the process to request a new proxy server token from the Jamf Authorization Server and upload it to Jamf Pro. The following diagram illustrates the communication between the Jamf Push Proxy and the Apple Push Notification service (APNs), Jamf Pro, and devices in your environment:

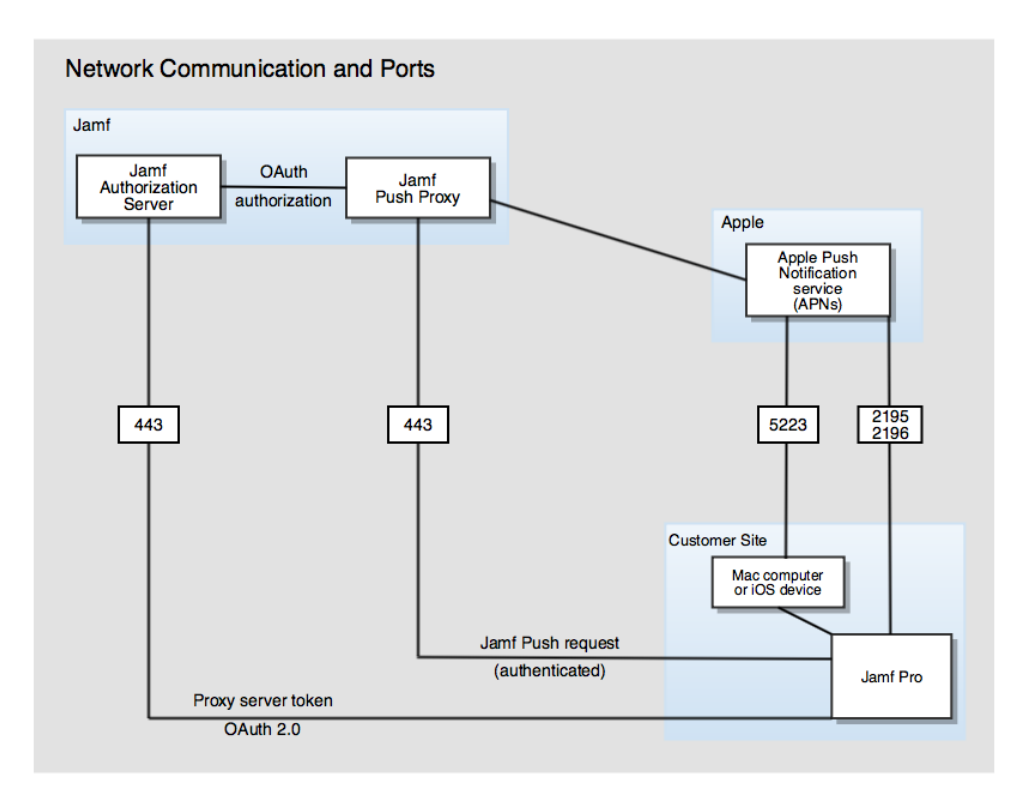

## **Requirements**

To request or renew a proxy server token, you need a valid Jamf Nation account.

To create a Jamf Nation account, go to: <https://www.jamf.com/jamf-nation/users/new>

#### **Requesting and Uploading a Proxy Server Token**

- 1. Log in to Jamf Pro.
- 2. In the top-right corner of the page, click **Settings ...**.
- 3. Click Global Management.
- 4. Click **Push Certificates**  $\rightarrow$  .
- 5. Click **New**  $\overset{+}{\longleftarrow}$ .
- 6. Select Get proxy server token from Jamf Authorization Server.
- 7. Follow the onscreen instructions to get the proxy server token and upload it to Jamf Pro.

#### **Renewing the Proxy Server Token**

Note: The proxy server token will be renewed automatically, however, the following steps can be used for troubleshooting purposes.

- 1. Log in to Jamf Pro.
- 2. In the top-right corner of the page, click **Settings .**...
- 3. Click Global Management.
- 4. Click **Push Certificates**  $\rightarrow$  .
- 5. Click the push proxy, and then click Renew.

# **Integrating with GSX**

Integrating with Apple's Global Service Exchange (GSX) allows you to look up and populate the following purchasing information for computers and mobile devices:

- Purchase date
- Warranty expiration date

Note: GSX may not always return complete purchasing information. Only the information found in GSX is returned.

To integrate with GSX, you need to configure the GSX Connection settings in Jamf Pro, which involves entering GSX account information and uploading an Apple certificate.

You can also use Jamf Pro to test the connection and upload a renewed Apple certificate when needed.

#### **Requirements**

To configure the GSX Connection settings, you need:

- A GSX account with the "Manager" role, access to Web Services, and access to coverage/warranty information
- An Apple certificate (.pem or .p12)

For instructions on creating a GSX account and obtaining an Apple certificate, see the [Integrating](https://www.jamf.com/jamf-nation/articles/26/)  [with Apple's Global Service Exchange \(GSX\)](https://www.jamf.com/jamf-nation/articles/26/) Knowledge Base article.

## **Configuring the GSX Connection Settings**

- 1. Log in to Jamf Pro.
- 2. In the top-right corner of the page, click **Settings ...**.
- 3. Click Global Management.
- 4. Click **GSX Connection ...**.
- 5. Click Edit.
- 6. Select Enable Connection to GSX.

Note: This setting and others on this pane may already be configured if Jamf Pro was used to generate a CSR.

- 7. Enter the username and account number for the GSX account.
- 8. Log in to your Apple GSX account, retrieve the API Token, and then enter it in the API Token field in Jamf Pro.

Note: The API Token is not displayed after you finish configuring the GSX connection or when you edit an existing GSX connection. This is because the API token changes with every request and will always be different.

- 9. In the Certificate-based Authentication section, click Upload.
- 10. The URI field will be populated automatically.
- 11. Follow the onscreen instructions to upload the Apple certificate (.pem or .p12).

# **Testing the GSX Connection**

After the GSX Connection settings are configured, you can test the connection to verify it works .

- 1. Log in to Jamf Pro.
- 2. In the top-right corner of the page, click **Settings ...**.
- 3. Click Global Management.
- 4. Click **GSX Connection ...**.
- 5. Click Test.
- 6. Click **Test** again.

A message displays, reporting the success or failure of the connection.

#### **Renewing the Apple Certificate**

You can use Jamf Pro to upload a renewed Apple certificate without removing the existing certificate so the connection with GSX is not lost. A notification is displayed 31 days prior to the expiration date of the Apple certificate.

- 1. Log in to Jamf Pro.
- 2. In the top-right corner of the page, click **Settings .**...
- 3. Click Global Management.
- 4. Click **GSX Connection ...**.
- 5. Click Edit.
- 6. Click Renew.
- 7. Follow the onscreen instructions to upload a renewed Apple certificate.

## **Related Information**

For related information, see the following sections in this guide:

- **[Mass Looking up and Populating Purchasing Information for Computers](#page-302-0)** Find out how to mass look up and populate purchasing information for computers from GSX.
- **[Mass Looking up and Populating Purchasing Information for Mobile Devices](#page-555-0)** Find out how to mass look up and populate purchasing information for mobile devices from GSX.
- [Viewing and Editing Inventory Information for a Computer](#page-306-0) You can look up and populate purchasing information for a single computer by editing the computer's inventory information in Jamf Pro.
- [Viewing and Editing Inventory Information for a Mobile Device](#page-561-0) You can look up and populate purchasing information for a single mobile device by editing the device's inventory information in Jamf Pro.
- [Local Enrollment Using Recon](#page-240-0) Find out how to look up and populate purchasing information when enrolling a computer by running Recon locally.
- [Remote Enrollment Using Recon](#page-237-0) Find out how to look up and populate purchasing information when enrolling a computer by running Recon remotely.

# **Inventory Preload**

The Inventory Preload setting allows you to upload computer and mobile device inventory data before devices are enrolled. The preloaded data will be applied to computers and mobile devices when inventory is collected based on a matching serial number. User data will be applied immediately when the CSV file is uploaded.

The preloaded data is used on an ongoing basis to update device inventory records in Jamf Pro when inventory is collected. For example, device inventory records are updated during the following events:

- When uploading a CSV file with a unique device and set of device data
- When inventory is collected and the specified device is updated in Jamf Pro inventory with the Inventory Preload data
- When uploading a subsequent CSV for the same unique device with a different set of device data
- When inventory is collected again and the specified device is updated in Jamf Pro inventory with the Inventory Preload data

The inventory collection process runs following enrollment or according to the frequency in the Inventory Collection settings. For more information, see the following sections in this guide:

- **[Inventory for Computers](#page-282-0)**
- **[Inventory for Mobile Devices](#page-541-0)**

Important: When using Inventory Preload, any manual edits or mass action updates to computer and mobile device inventory details within Jamf Pro will be overwritten by the Inventory Preload data when inventory collection runs.

Following are the valid fields for Inventory Preload CSV upload:

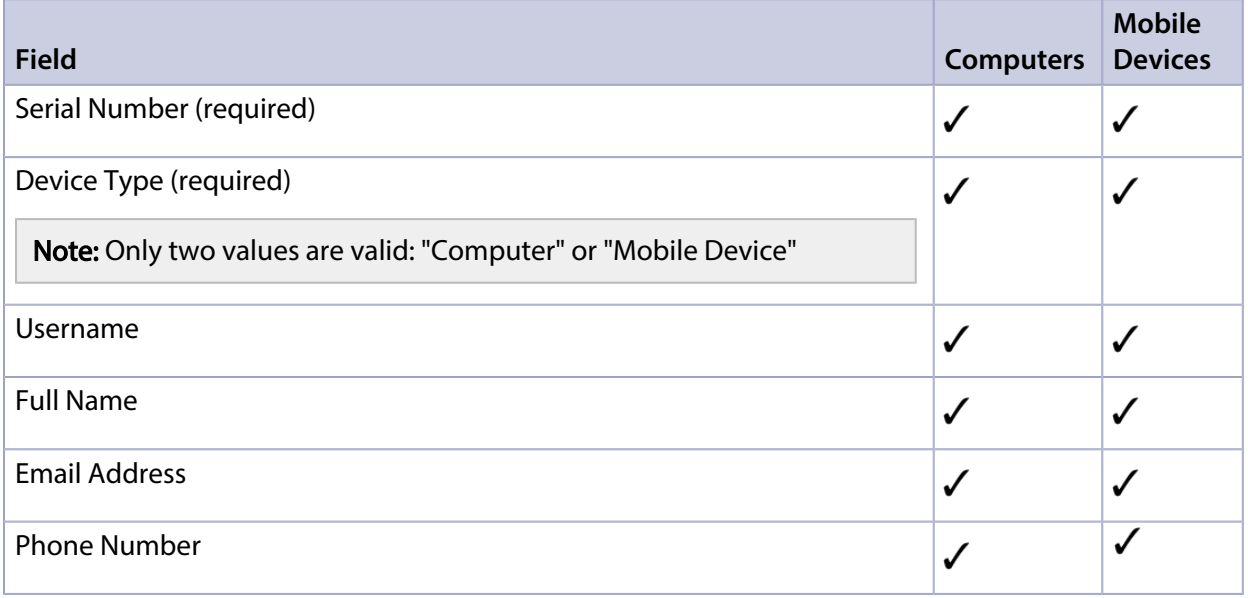

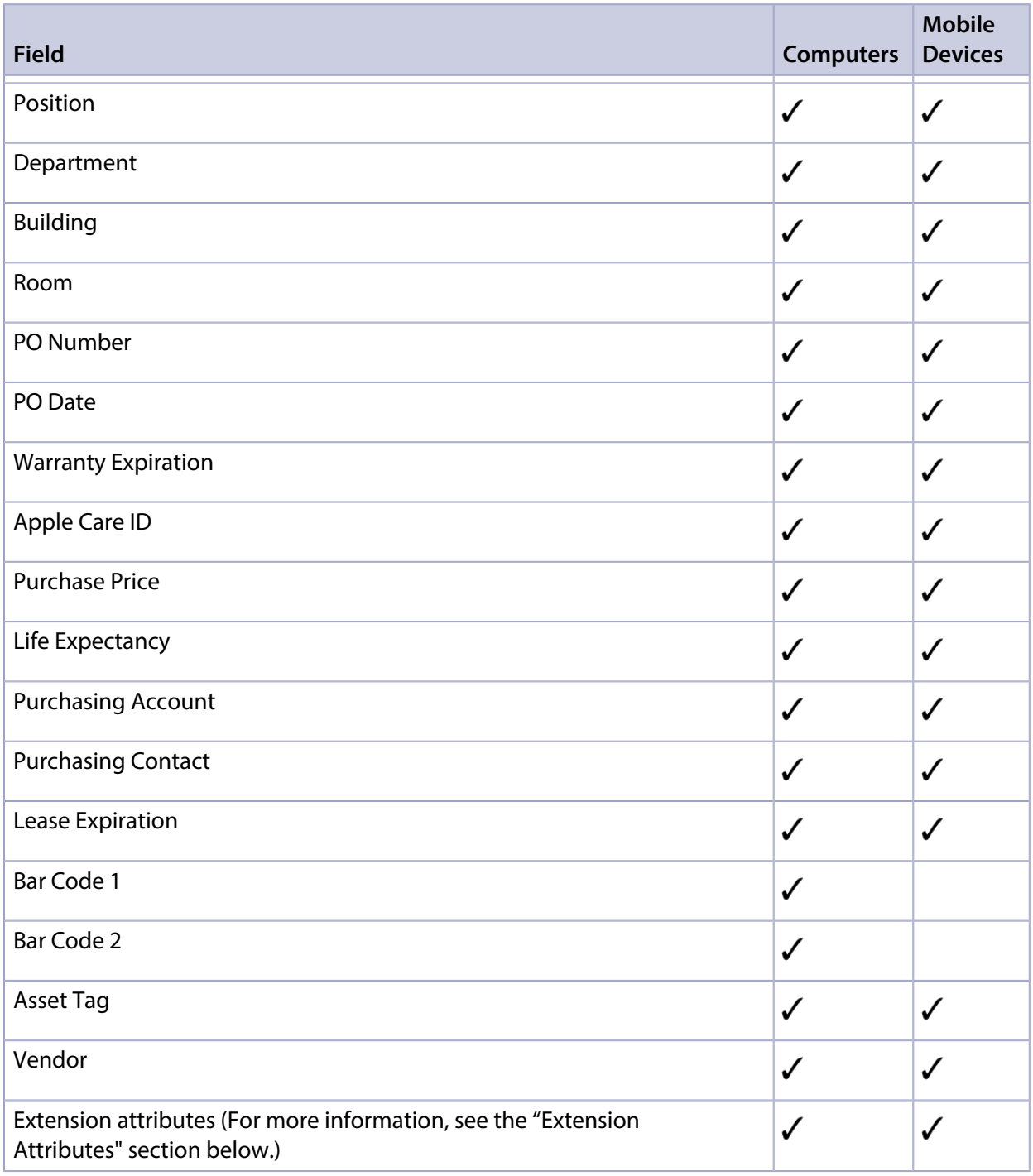

The CSV template available for download from the Inventory Preload page contains all supported fields.

## **Requirements**

The user migration process must be completed.

To upload a CSV file, you need:

- A Jamf Pro user account with read privileges for buildings and departments.
- A Jamf Pro user account with all privileges for Inventory Preload Records.

For more information, see the following Knowledge Base articles:

- **[Migrating Users](https://www.jamf.com/jamf-nation/articles/362)**
- [Jamf Pro User Accounts and Groups](#page-41-0).

#### **Example Workflow**

The following example describes how data for a mobile device can be uploaded using Inventory Preload, how it updates Jamf Pro inventory records, and how inventory details can be updated by uploading subsequent CSV files.

1. A CSV file with the following contents is uploaded using Inventory Preload:

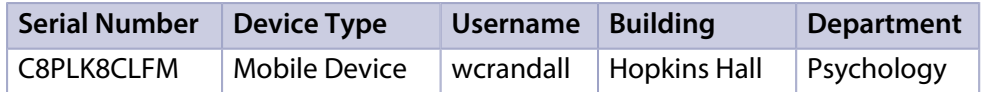

- 2. When mobile device serial number "C8PLK8CLFM" is enrolled, the following happens:
	- The mobile device is assigned to user "wcrandall".
	- The Building field for the mobile device is updated to be "Hopkins Hall".
	- The Department field for the mobile device is updated to be "Psychology".
- 3. The CSV file is revised to specify mobile device serial number "C8PLK8CLFM" is in building "Smith Hall".
- 4. The revised CSV file is uploaded to Jamf Pro using Inventory Preload.
- 5. The next time mobile device "C8PLK8CLFM" updates its inventory, the Building field will be updated to "Smith Hall".

## **Validation**

Uploading a CSV file that contains building and department data requires the building and department to exist in Jamf Pro. If the building and department do not exist in Jamf Pro, the upload will fail.

#### **Users**

When a CSV file is uploaded, the CSV data is compared to the Jamf Pro inventory database to determine if new users need to be created or if the information for existing users will be updated. The following fields are required in the CSV file for users to be created or updated in Jamf Pro:

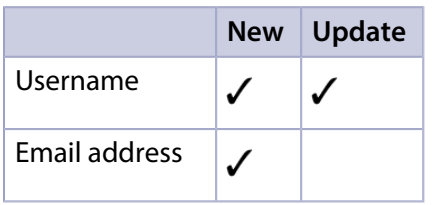

If the CSV file contains a new username and an email address is provided, the new user is created in Jamf Pro.

If the CSV file contains an existing username, the following user-related fields are updated in Jamf Pro:

- Full Name
- Email Address
- Phone Number
- **Position**

#### **When Data is Applied**

Data from the uploaded CSV file is applied in Jamf Pro at different times depending on the data type.

User-related data, including the following fields, is applied immediately when the CSV file is uploaded:

- Username
- Full Name
- **Email Address**
- Phone Number
- Position

Computer and mobile device data, including the device location, is applied on an ongoing basis each time inventory is collected.

#### **Extension Attributes**

Extension attributes are not provided in the CSV template since they vary by each configuration, but you can add them if needed. Extension attributes are dynamically mapped using the "EA " prefix in the column header (note the space after "EA"). For example, if the CSV data contains a column named "EA Memo1", the inventory preload update process will map the value in that column to an existing extension attribute in Jamf Pro named "Memo1".

# **Further Considerations**

Data from the uploaded CSV file takes precedence over existing Jamf Pro data according to the following priorities:

- The data from the uploaded CSV file will overwrite any existing active data records when duplicate serial numbers are found.
- The data from the uploaded CSV file takes precedence over LDAP device data if LDAP is configured.

# **Uploading a CSV File Using Inventory Preload**

- 1. Log in to Jamf Pro.
- 2. In the top-right corner of the page, click **Settings ...**.
- 3. Click Global Management.
- 4. Click **Inventory Preload 4.**
- 5. To download a CSV file template and prepare the data, click Download CSV template.
- 6. Prepare the CSV file using an editor of your choice.

**Important:** If you edit the CSV file using Microsoft Excel on Windows, you must save the file using the file type, "CSV UTF-8 (Comma delimited)(\*.csv)". If you saved the CSV file as an XLSX file, you can convert the file to "CSV UTF-8 (Comma delimited)(\*.csv)" by using the **Save As** command and changing the file type. However, data may be lost depending on how your data was formatted.

- 7. Click Edit.
- 8. Click Upload Resource File.
- 9. Follow the onscreen instructions to upload the CSV file to Jamf Pro.
- 10. Click Save and wait for the uploading process to complete.
- 11. The uploaded file metadata will be displayed in the History table.

#### **Viewing and Downloading Active Data**

View the active data in Jamf Pro or download it as a CSV file.

- 1. Log in to Jamf Pro.
- 2. In the top-right corner of the page, click **Settings ...**.
- 3. Click Global Management.
- 4. Click **Inventory Preload & .**
- 5. To download the active data, including all data types, click Download as CSV. The downloaded file will be named "active-data-(date).csv".
- 6. To view the active data in Jamf Pro, click View Active Data.
- 7. To download the active data that is currently displayed onscreen, click **Download as CSV**. The downloaded file will be named "active-data-filtered-(date).csv".

Note: Extension attributes are not displayed when you view active data onscreen. To view extension attributes, click Download as CSV. The dowloaded active data file includes extension attributes.

#### **Deleting Active Data**

You can delete all active data that was previously uploaded to Inventory Preload. Deleting the active data effectively disables the Inventory Preload update process since no preloaded data will exist when inventory is collected.

All inventory details in Jamf Pro that were updated using Inventory Preload will remain intact.

- 1. Log in to Jamf Pro.
- 2. In the top-right corner of the page, click **Settings ...**.
- 3. Click Global Management.
- 4. Click **Inventory Preload & .**
- 5. Click Edit.
- 6. Click Delete Active Data, and then click Delete. All data that was previously uploaded is deleted immediately.
- 7. Click Save.

#### **Viewing Upload History**

View the history of all uploaded resource files, including the filename, the name of the user who uploaded the file, and the date the file was uploaded.

- 1. Log in to Jamf Pro.
- 2. In the top-right corner of the page, click **Settings .**...
- 3. Click Global Management.
- 4. Click **Inventory Preload & .**

5. Click History.

A list of all uploaded resource files is displayed.

6. To add comments for records in the history list, click Add Note, enter a note, and then click Add Note again to save the note.

#### **Related Information**

For information about how to use Inventory Preload via the Jamf Pro API, see the Jamf Developer Portal:

<https://developer.jamf.com/apis>

# **User-Initiated Enrollment Settings**

Enrollment is the process of adding computers and mobile devices to Jamf Pro. This establishes a connection between the computers and mobile devices and the Jamf Pro server.

User-initiated enrollment allows users to initiate the enrollment process on their own.

Users can enroll the following:

- **Mac computers**
- **Institutionally owned iOS and iPadOS devices**
- Personally owned iOS and iPadOS devices

Personally owned mobile devices can be enrolled using a Personal Device Profile or User Enrollment. For more information, see [Personal Device Profiles](#page-619-0).

User Enrollment is designed to keep corporate data safe on iOS 13 or later and iPadOS 13 or later devices while protecting users' privacy. User Enrollment will be replacing Personal Device Profiles, which will be deprecated in a future release, as the Apple-preferred method for enrolling personally owned devices in a Bring Your Own Device (BYOD) program. Because User Enrollment is a preview feature, some functionality may not be available at the time of this release.

User Enrollment keeps personal and institutional data separate by associating a personal Apple ID with personal data and a Managed Apple ID with corporate data. This allows for a limited management of devices using a set of configurations that associate management with the user, not the entire device. The user can access their corporate data without the administrator erasing, modifying, or viewing personal data. This separation allows users to keep their personal data protected and intact once the device is removed from Jamf Pro, while the corporate data is deleted. For more information on User Enrollment management capabilities, see Mobile Device Management [Capabilities](#page-29-0).

To create Managed Apple IDs, you must either use federated authentication to link Apple School Manager to your instance of Microsoft Azure Active Directory (AD) or create them manually in Apple School Manager and Apple Business Manager. For more information, see the following documentation from Apple:

- [Configure federated authentication with Microsoft Azure AD for Apple School Manager](https://support.apple.com/guide/apple-school-manager/configure-federated-authentication-microsoft-apdc9611d0e0/web)
- **[Create Managed Apple IDs in Apple School Manager](https://support.apple.com/guide/apple-school-manager/create-managed-apple-ids-mdm1c9622977/web)**
- **[Create Managed Apple IDs in Apple Business Manager](https://support.apple.com/guide/apple-business-manager/create-managed-apple-ids-mdm1c9622977/web)**

#### **General Settings**

When configuring user-initiated enrollment, the settings on the General pane allow you to do the following:

- Restrict re-enrollment so that a user is only allowed to re-enroll a computer or mobile device if one of the following conditions is met:
	- The user is a Jamf Pro user with the "Computers" or "Mobile Devices" privilege.
- The username of the user re-enrolling the computer or mobile device matches the Username field in the User and Location category in inventory information.
- The Username field in the User and Location category in inventory information is blank.
- Skip certificate installation during enrollment.
- Use a third-party signing certificate to ensure configuration profiles sent to computers and mobile devices are signed by a trusted third-party and the MDM profile appears as verified to users during user-initiated enrollment.
- Require users to install the CA certificate.

## **Messaging Settings**

You can customize the text displayed in each step of the enrollment experience using Markdown. You can also add different languages.

For information about Markdown, see the [Using Markdown to Format Text](https://www.jamf.com/jamf-nation/articles/385/) Knowledge Base article.

The following table describes each step that can be customized and the platform each step is displayed on:

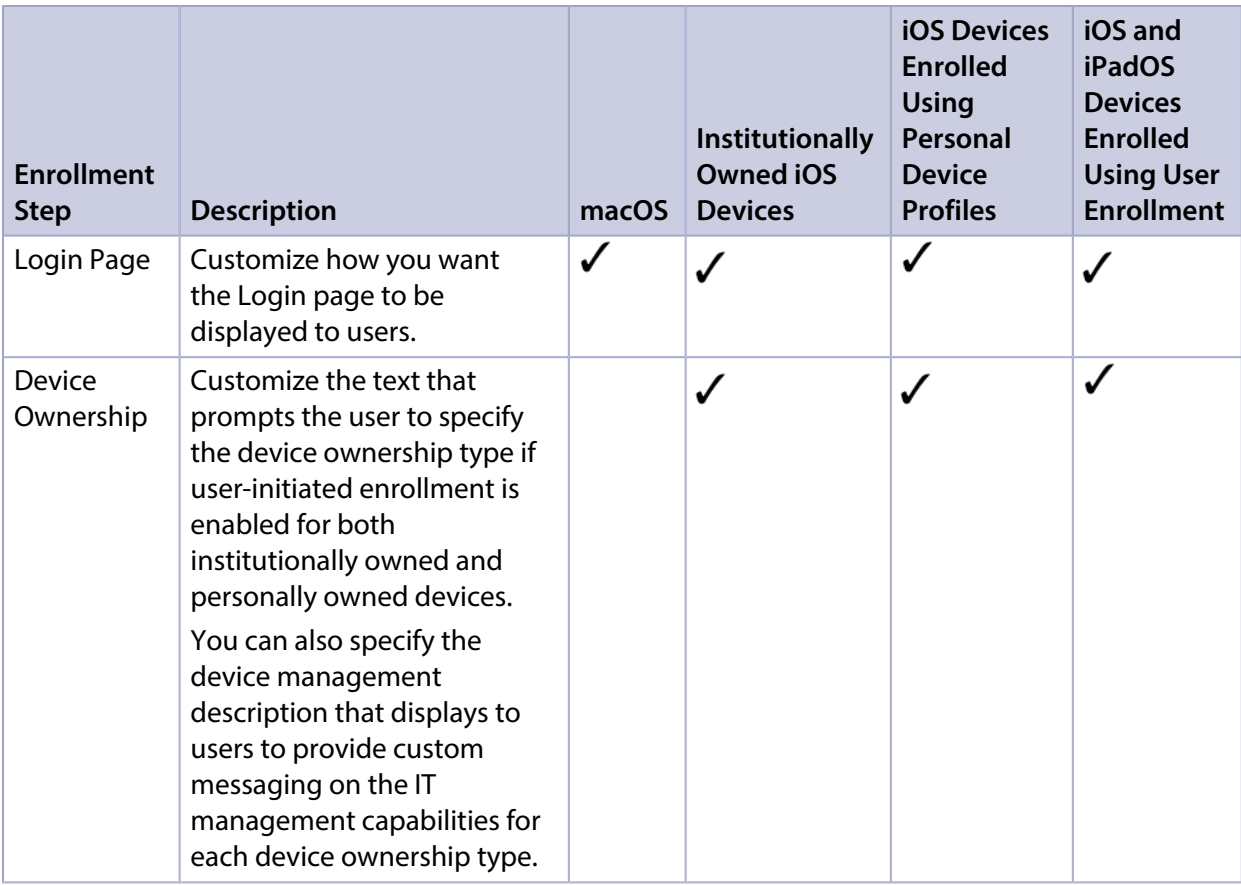

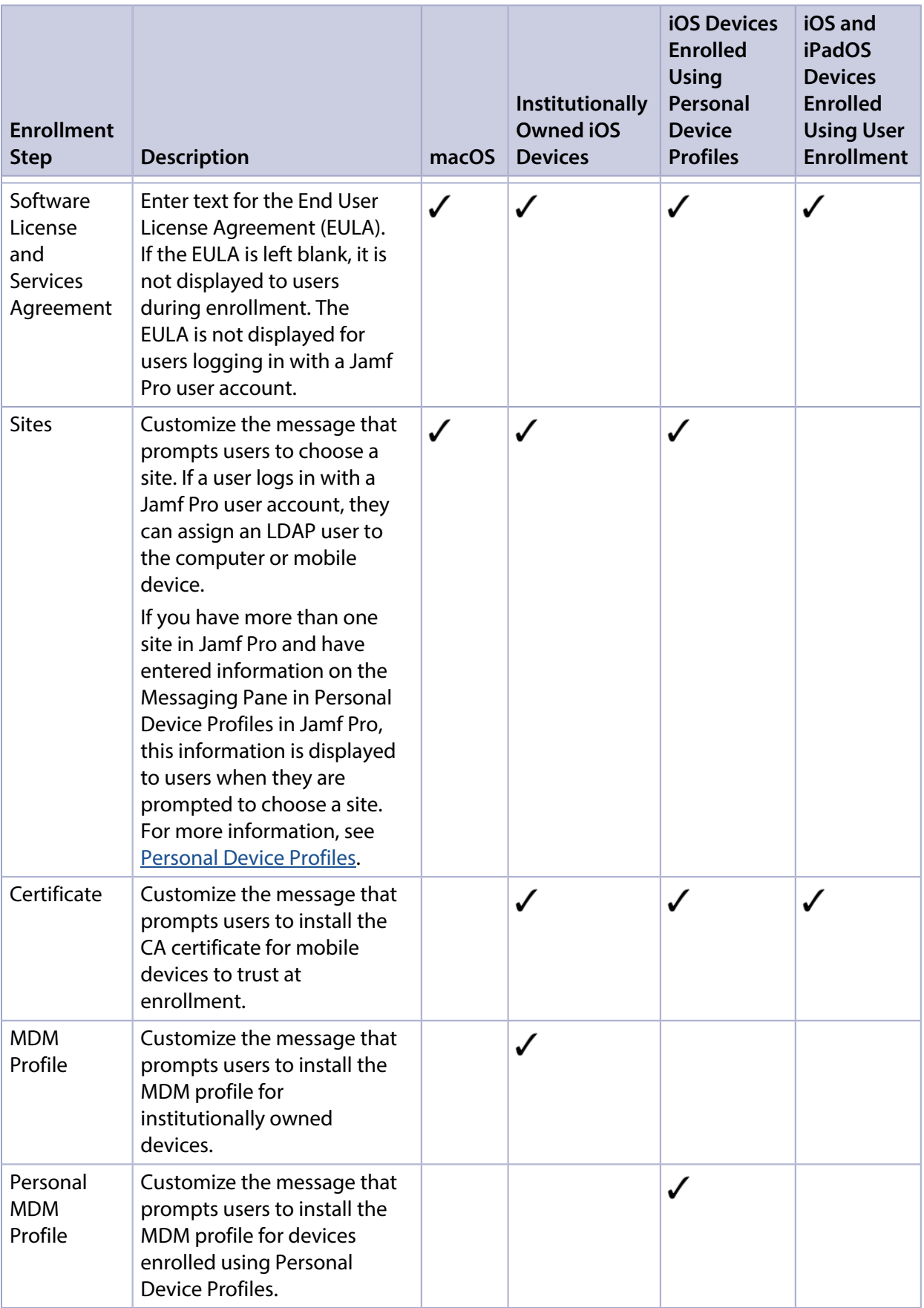

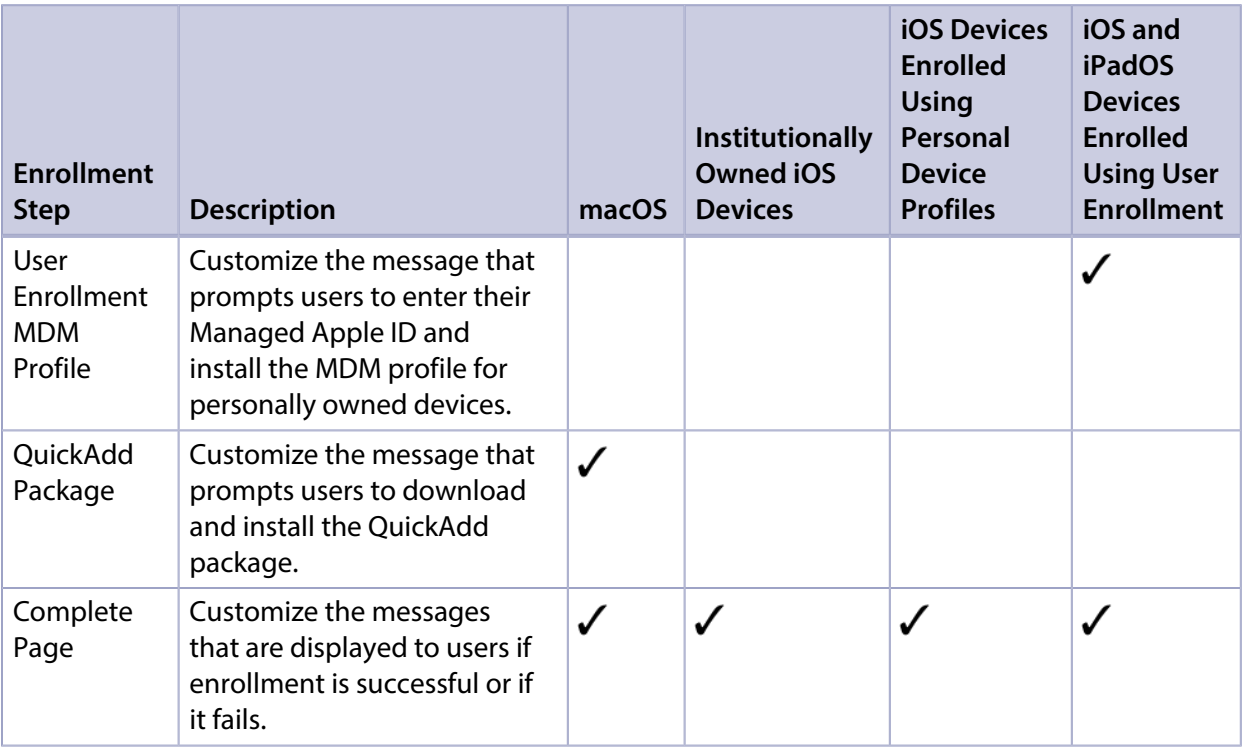

#### **Platform-Specific Settings**

You can enable user-initiated enrollment for the macOS, and iOS platforms. This allows users to enroll computers or mobile devices by going to an enrollment URL. For example:

- https://instancename.jamfcloud.com/enroll (hosted in Jamf Cloud)
- https://jss.instancename.com:8443/enroll (hosted on-premise)

Note: Users must use Safari to access the enrollment URL.

For the iOS and iPadOS platforms, in addition to enabling user-initiated enrollment, you can also select Personal Device Profiles or User Enrollment as your enrollment method for personally owned devices.

For the macOS platform only, you can also do the following:

- **Specify a management account.**
- Ensure that SSH (Remote Login) is enabled.
- Ensure that Self Service is launched after enrollment.
- **Sign the QuickAdd package used for enrollment.** Signing the QuickAdd package ensures that it appears as verified to users who install it. It also allows users to install the QuickAdd package on computers that have Apple's Gatekeeper feature set to only allow applications downloaded from the Mac App Store and identified developers. If you choose to sign the QuickAdd package, you need:
	- An installer certificate (.p12) from Apple. For instructions on how to obtain an installer certificate, see the [Obtaining an Installer Certificate from Apple](https://www.jamf.com/jamf-nation/articles/301/) Knowledge Base article.

A Certification Authority intermediate certificate from Apple in the System keychain in Keychain Access on computers. For instructions on how to obtain this certificate and import it to the System keychain, see the Knowledge Base article.

# **Access Settings by LDAP Group**

You can specify whether an LDAP group has access to enroll mobile devices using an enrollment URL without an invitation. Access can be granted for institutionally owned devices, personally owned devices, or both.

When sites are defined in Jamf Pro, you can choose a site to display to LDAP user groups during enrollment. If an LDAP user belongs to more than one LDAP user group in Jamf Pro, the user will have the option to select the sites you assign to each group that user belongs to.

# **Configuring the User-Initiated Enrollment Settings**

- 1. Log in to Jamf Pro.
- 2. In the top-right corner of the page, click **Settings ...**.
- 3. Click Global Management.
- 4. Click User-Initiated Enrollment **And .**
- 5. Click Edit.
- 6. Use the General pane to restrict re-enrollment, skip certificate installation, or upload a third-party signing certificate to be used during enrollment.
- 7. Use the Messaging pane to customize the text displayed during the enrollment experience and add languages.

Note: English is the default language if the computer or mobile device does not have a preferred language set on it.

To add a language, click Add  $\overline{a}$ , and then choose the language from the Language pop-up menu.

You can repeat this process as needed for other languages.

- To customize the text for a language already listed, click **Edit** or **View** depending on what's displayed. Then click Done.
- 8. Use the Platforms pane to enable user-initiated enrollment and configure the enrollment settings for each platform as needed.
- 9. Use the Access pane to choose the site you want to display to LDAP user groups during enrollment. Then, click Done.

If an LDAP user belongs to more than one LDAP user group in Jamf Pro, the user will have the option to select the sites you assign to each group that user belongs to.

10. Click Save.

# **Related Information**

For related information, see the following sections in this guide:

- [User-Initiated Enrollment for Computers](#page-219-0) Find out how to allow users to enroll computers.
- [User-Initiated Enrollment for Mobile Devices](#page-512-0) Find out how to allow users to enroll mobile devices.
- **[User-Initiated Enrollment Experience for Computers](#page-222-0)** Learn about the steps users take to enroll computers.
- [User-Initiated Enrollment Experience for Mobile Devices](#page-515-0) Learn about the steps users take to enroll mobile devices.

# <span id="page-93-0"></span>**Integrating with Apple's Device Enrollment**

The Device Enrollment settings allow you to integrate with Automated Device Enrollment (formerly DEP). This is the first step to enrolling a device with Jamf Pro using a PreStage enrollment. After Jamf Pro is integrated with Automated Device Enrollment, you can use Jamf Pro to configure enrollment and device setup settings.

To integrate with Automated Device Enrollment, you need to do the following:

- 1. Download a public key (.pem) from Jamf Pro.
- 2. Obtain a server token file (.p7m) from Apple.
- 3. Upload the server token file to Jamf Pro to configure an Automated Device Enrollment instance.

#### **Requirements**

To obtain the server token file from Apple, you need an Apple School Manager or Apple Business Manager account and the Administrator or Device Manager role assigned.

For more information about Automated Device Enrollment, accounts, and roles, see the following websites:

- [Apple School Manager User Guide](https://support.apple.com/guide/apple-school-manager/welcome/web)
- [Apple Business Manager User Guide](https://support.apple.com/guide/apple-business-manager/welcome/web)

#### **Downloading a Public Key**

Before you can obtain the server token file from Apple, you need to download a public key from Jamf Pro.

- 1. Log in to Jamf Pro.
- 2. In the top-right corner of the page, click **Settings .**.......................
- 3. Click Global Management.
- 4. Click **Device Enrollment Program <b>U**.
- 5. Click Public Key to download the public key.

The public key (.pem) is downloaded immediately.

# **Obtaining the Server Token File**

To download the server token file, you need to upload your public key to the deployment program instance.

- 1. Log in to the deployment portal, such as [Apple School Manager](https://school.apple.com/) or [Apple Business Manager.](https://business.apple.com/)
- 2. (Optional) Follow the onscreen instructions to verify your identity.
- 3. In the sidebar, click Settings.
- 4. In the **Institution Settings** section, click **Device Management Settings**.
- 5. Click Add MDM Server.
- 6. In the MDM Server Name field, enter the name for your server.
- 7. Click **Choose File**, and then upload the public key (.pem) you downloaded from Jamf Pro.
- 8. Click Save.
- 9. Click **Download Token** to download the server token file (.p7m).

#### **Uploading the Server Token File to Configure Automated Device Enrollment**

This process creates one Automated Device Enrollment instance in Jamf Pro. To meet the needs of your organization, you can repeat the process to create multiple instances.

- 1. Log in to Jamf Pro.
- 2. In the top-right corner of the page, click **Settings .**.......................
- 3. Click Global Management.
- 4. Click **Device Enrollment Program UD**.
- 5. Click **New**  $\overset{+}{\longleftarrow}$ .
- 6. Enter a display name for the Automated Device Enrollment instance.
- 7. Click Upload Server Token File to upload the server token file (.p7m) you downloaded from Apple. This creates one instance of the program in Jamf Pro. The information contained in the server token file is displayed.
- 8. (Optional) Choose a supervision identity to associate with the Automated Device Enrollment instance. For more information, see [Supervision Identities](#page-529-0).
- 9. Click Save.
- 10. To configure another instance, repeat steps 5-9.

# **Further Considerations**

Jamf Pro automatically refreshes information in the Automated Device Enrollment instance. If there is updated information in Apple School Manager or Apple Business Manager, this information is displayed in Jamf Pro. This information is automatically refreshed every five minutes.

Note: There can be up to a five minute delay on the information refresh which can result in outdated information displayed in Jamf Pro. In addition, environment-specific factors can affect the refresh of information.

- If you upload a new server token file (.p7m) to renew an expired Automated Device Enrollment instance, it is recommended that you do not delete the expired instance from Jamf Pro before uploading the new server token file.
- Deleting an Automated Device Enrollment instance removes the instance from Jamf Pro but does not delete the settings in Apple School Manager or Apple Business Manager.
- If necessary, you can remove a device from Apple School Manager or Apple Business Manager by releasing the device using Apple's deployment portals. Releasing a device that is currently enrolled with Jamf Pro does not remove the device from Jamf Pro. For detailed information on releasing devices, see Apple's documentation:

- **[Release Devices in Apple School Manager](https://support.apple.com/guide/apple-school-manager/release-devices-asmec4d28461/web)**
- **[Release Devices in Apple Business Manager](https://support.apple.com/guide/apple-business-manager/release-devices-asmec4d28461/web)**

#### **Related Information**

For related information, see the following Jamf Knowledge Base videos:

- **[Integrating with Apple's Device Enrollment Program](https://jamf.it/KBV_IntegratingDEP)**
- [Renewing a Device Enrollment Program \(DEP\) Token in Jamf Pro](https://jamf.it/KBV_RenewDEP)

For related information, see the following sections in this guide:

- **[Mobile Device PreStage Enrollments](#page-534-0)** Find out how to enroll mobile devices using a mobile device PreStage enrollment.
- **[Computer PreStage Enrollments](#page-243-0)** Find out how to enroll Mac computers using a computer PreStage enrollment.
- **[Supervision Identities](#page-529-0)** Find out how to create, upload, and download a supervision identity for use with Apple Configurator 2.

# **Enrollment Customization Settings**

The Enrollment Customization settings in Jamf Pro allow you to further customize the experience for a user when they enroll their computer or mobile device with Jamf Pro via a PreStage enrollment. For example, you can display an End User License Agreement (EULA) during enrollment or other custom messaging as the user advances through the Setup Assistant.

Configuring the Enrollment Customization settings involves adding a group of settings (called "PreStage Panes") that allow you to customize how the screens display to users during the Setup Assistant. This creates an Enrollment Customization configuration that you can add to a PreStage enrollment.

## **PreStage Panes**

A PreStage Pane is a group of settings that allow you to customize the screens that are displayed to the user during enrollment with Jamf Pro. The PreStage Panes are displayed to the user as screens during the Setup Assistant and are presented after the user chooses a Wi-Fi Network or other connection to the Internet.

The following table describes the types of PreStage Panes that you can configure and how the panes are displayed to the user:

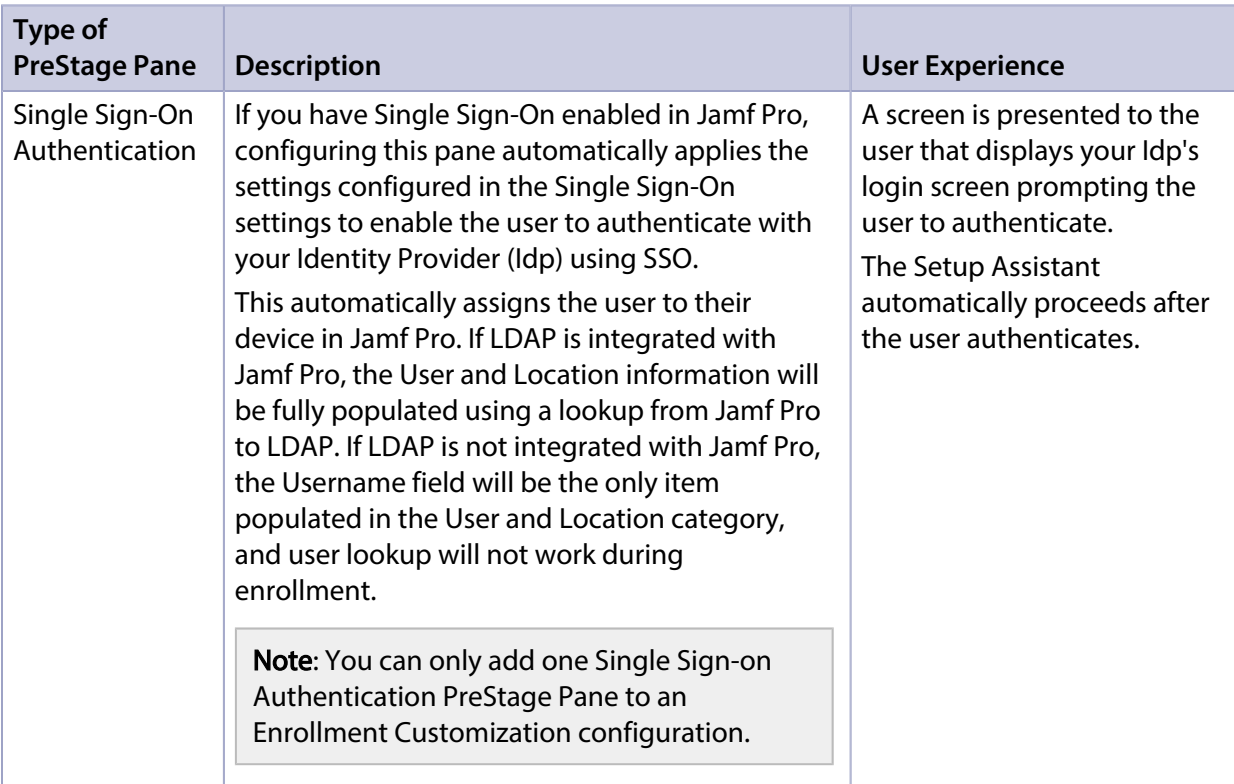

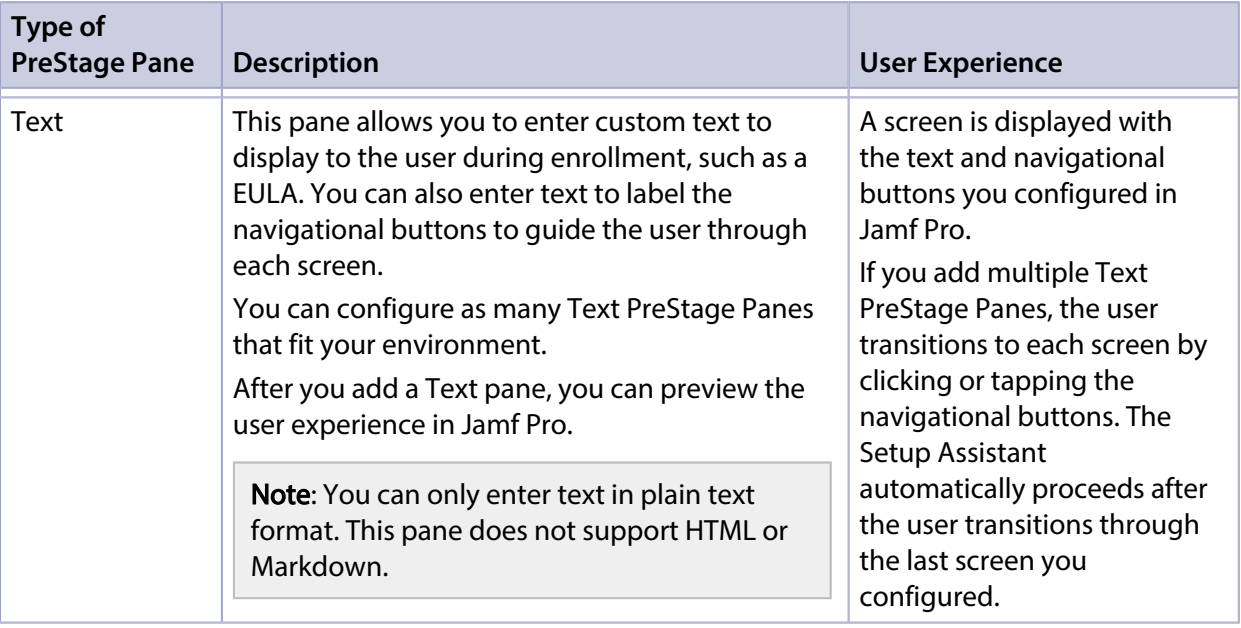

You can drag-and-drop PreStage Panes in the order you want them displayed to the user. If you added a Single Sign-On Authentication PreStage Pane and a Text PreStage Pane, the transition between each type of pane is accomplished when the user authenticates in the Idp login screen or uses the navigational buttons.

#### **Requirements**

To add a Single Sign-On Authentication PreStage Pane, you must have Single Sign-on enabled in Jamf Pro. For more information, see [Single Sign-On.](#page-49-0)

The Enrollment Customization settings apply to the following:

- Mobile devices with iOS 13 or later, and iPadOS 13 or later
- Computers with macOS 10.15 or later

#### **Creating an Enrollment Customization Configuration**

- 1. Log in to Jamf Pro.
- 2. In the top-right corner of the page, click **Settings .**.......................
- 3. Click Global Management.
- 4. Click **Enrollment Customization ED**.
- 5. Click **New**  $\left( \begin{array}{c} + & \text{New} \\ & \text{New} \end{array} \right)$ .
- 6. Enter a display name and description for the Enrollment Customization configuration.

7. Choose a site to add the Enrollment Customization configuration to from the **Site** pop-up menu. Adding an Enrollment Customization configuration to a site allows you to add the configuration to a PreStage enrollment in that same site.

Note: If you have site access only, the profile is assigned to the applicable site automatically and the Site pop-up menu is not displayed.

- 8. Add PreStage Panes to customize the enrollment experience:
	- a. Click Add Pane.
	- b. In the Add Pane dialog, enter a display name for the pane that will identify it in the list of PreStage Panes.
	- c. Choose the type of PreStage Pane you want to add from the Pane Type pop-up menu.
	- d. Configure the settings for the PreStage Pane.

Note: If you are configuring a Text PreStage Pane as the first screen presented to the user in the configuration, the button for navigating back in the enrollment process is not displayed. If the pane is the last screen in the configuration, the button to navigate forward initiates the enrollment process.

- e. Click Apply.
- 9. Repeat step 8 to add additional PreStage Panes to the Enrollment Customization configuration.
- 10. (Optional) To view how a Text PreStage Pane will display to users during enrollment, click Preview next to each pane you want to view.

Note: The preview is a generic view rendered in Jamf Pro of what will display to the end user. The screen may look different based on the type of device the user is enrolling with Jamf Pro.

11. Click Save.

After you create an Enrollment Customization configuration, you can add the configuration to a PreStage enrollment.

## **Further Considerations**

- If a user is unable to authenticate using their Idp credentials at the Single Sign-On Authentication screen, the enrollment process cannot continue until the correct credentials are entered.
- You cannot delete an Enrollment Customization configuration if the configuration has been added to a PreStage enrollment. To delete the configuration, you must first remove it from the PreStage.

# **Related Information**

For related information, see the following sections in the guide:

- **[Computer PreStage Enrollments](#page-243-0)** Learn how to add an Enrollment Customization configuration to a Computer PreStage enrollment.
- **[Mobile Device PreStage Enrollments](#page-534-0)** Learn how to add an Enrollment Customization configuration to a Mobile Device PreStage enrollment.

# **Apple Education Support Settings**

The Apple Education Support settings in Jamf Pro allow you to do the following:

- **Enable support for Shared iPad and Apple's Classroom app**—You can allow computers and iPads to be added to Classes in Jamf Pro for use with Apple's Classroom app. In addition, this setting allows iPads to be added to Classes in Jamf Pro as Shared iPad for use with Apple's Classroom app.
- **Enable user images**—Enabling user images allows an image or student photo to be displayed in the Classroom app and on the login screen for Shared iPads. The user image is also displayed in the inventory information for each user.
- Integrate with Apple School Manager—Integrating Jamf Pro with Apple School Manager allows you to import students, teachers, and classes from Apple School Manager. This automatically creates new users and classes in Jamf Pro for use with Apple's Classroom app. For more information, see [Integrating with Apple School Manager.](#page-104-0)

# **Requirements**

Support for Apple's Classroom app applies to the following devices:

- Supervised iPads with iOS 9.3 or later
- Teacher computers with macOS 10.14 or later
- Student computers with macOS 10.14.4 or later

In addition, support for Shared iPad for use with Apple's Classroom app applies to supervised iPads with iOS 9.3 or later.

To enable user images, you need the following:

**Images hosted on a distribution point with an enabled web server** It is recommended that you disable directory index browsing for your distribution point to ensure that the image files on the server are secure.

Note: It is recommended that the user images are in PNG format and are 256x256 pixels.

A CA certificate (.pem) downloaded from Jamf Pro is needed to establish a secure connection between the Jamf Pro server and the distribution point so that the user images are populated for each user in Jamf Pro. For more information about CA certificates, see [PKI Certificates.](#page-115-0)

In addition, you need a valid push certificate in Jamf Pro. For more information, see [Push Certificates.](#page-72-0)

## **Shared iPad and Apple's Classroom App Support**

When you enable the Apple Education Support settings, Jamf Pro generates an EDU profile that is installed on an iPad or computer when the device is added to a Class in Jamf Pro for use with Apple's Classroom app. The EDU profile configures the device with user and class information. For information about enabling Shared iPad during enrollment, see [Mobile Device PreStage Enrollments.](#page-534-0) For more information about Shared iPad, see the following Apple documentation:

- [Use Shared iPad \(Classroom Help documentation\)](https://help.apple.com/classroom/ipad/2.1/#/cad7e2e0cf56)
- **[Use Shared iPad \(Education Deployment Guide\)](https://help.apple.com/deployment/education/#/cad7e2e0cf56)**

#### **Supporting Shared iPad and Apple's Classroom App**

- 1. Log in to Jamf Pro.
- 2. In the top-right corner of the page, click **Settings ...**.
- 3. Click Global Management.
- 4. Click Apple Education Support
- 5. Click Edit.
- 6. Select the **Enable Apple Education Support** checkbox.
- 7. Click Save.

Jamf Pro generates an EDU Profile that is installed on devices when they are added to a Class in Jamf Pro.

iPads that are enrolled with Jamf Pro using a PreStage enrollment that has Shared iPad enabled are enabled as Shared iPad for use with Apple's Classroom app when they are added to a Class in Jamf Pro.

#### **User Images**

You can enable user images as a part of Apple Education Support. When you enable user images, you allow an image or student photo to be displayed in the Classroom app and on the login screen for Shared iPads. The user image is also displayed in the inventory information for each user.

User images must be hosted on a distribution point with an enabled web server. The URL for that distribution point must be specified in Jamf Pro when you enable user images.

When setting up the distribution point URL, it is recommended that you use a variable in the URL and name the image files so that they function with the variable you choose. For example, if the distribution point URL is https://www.mycompany.com/\$USERNAME.png, the username in Jamf Pro for each user will be inserted into the URL in place of the \$USERNAME variable. If you name each image file using the username in Jamf Pro for each user, the correct image will be displayed for each user.

You can use the following variables in the distribution point URL for user images:

- \$USERNAME
- \$FULLNAME
- \$REALNAME
- \$EMAIL
- \$PHONE
- \$POSITION
- \$EXTENSIONATTRIBUTE\_<#>

Note: Once you have specified a distribution point URL for user images, you can choose to specify a custom URL for a single user's image from the inventory information for a user. The custom URL overrides the specified distribution point URL. For more information about specifying a custom URL, see [Viewing and Editing Inventory Information for a User](#page-651-0).

For step-by-step instructions on preparing to use user images, see the [Integrating with Apple School](http://docs.jamf.com/technical-papers/casper-suite/apple-school-manager/)  [Manager to Support Apple's Education Features Using Jamf Pro](http://docs.jamf.com/technical-papers/casper-suite/apple-school-manager/) technical paper.

#### **Enabling User Images**

- 1. Log in to Jamf Pro.
- 2. In the top-right corner of the page, click **Settings ...**.
- 3. Click Global Management.
- 4. Click Apple Education Support **B**.
- 5. Click Edit.
- 6. If you have not enabled Apple Education Support, select the Enable Apple Education Support checkbox.
- 7. Select the **Enable User Images** checkbox.
- 8. Enter a distribution point URL for user images.

Important: Editing the distribution point URL for user images causes existing EDU profiles to be redistributed. This can increase network traffic.

- 9. If you have not already downloaded the CA certificate (.pem), click **Download** to download the certificate, and then save the certificate in the appropriate location dictated by your web server vendor.
- 10. (Optional) If needed to establish trust between the Jamf Pro server and the distribution point, upload an additional certificate (.p12 or .pem) from your web server to the Jamf Pro server.
- 11. Click Save.
- 12. (Optional) Use the Test button to ensure that the user images on your distribution point are accessible.

Due to caching, user images may not appear immediately on devices. You may need to restart the device or the Classroom app in order for user images to appear.

# **Related Information**

For related information, see the following sections in this guide:

**[Mobile Device PreStage Enrollments](#page-534-0)** 

Find out how to enable Shared iPad for use with Apple's Classroom app when enrolling an iPad with Jamf Pro.

[Classes](#page-691-0)

Find out how to create Classes in Jamf Pro for use with Apple's Classroom app.

For related information, see the following technical papers:

[Supporting Apple's Classroom App and Shared iPad Using Jamf Pro](http://docs.jamf.com/technical-papers/casper-suite/apple-classroom/)

Get step-by-step instructions on how to support Shared iPad and Apple's Classroom app with Jamf Pro 9.9.

[Integrating with Apple School Manager to Support Apple's Education Features Using Jamf Pro](http://docs.jamf.com/technical-papers/casper-suite/apple-school-manager/)

Get step-by-step instructions on how to integrate with Apple School Manager to support Apple's education features using Jamf Pro.

# <span id="page-104-0"></span>**Integrating with Apple School Manager**

The Apple Education Support settings allow you to integrate Jamf Pro with Apple School Manager. Integrating with Apple School Manager allows you to do the following:

- **Specify a class naming format. This is applied to all classes imported from Apple School Manager.** For more information, see [Class Naming and Description Format.](#page-104-1)
- **Specify a class description format. This is applied to all classes imported from Apple School** Manager. The description is displayed in Apple's Classroom app. For more information, see [Class](#page-104-1)  [Naming and Description Format](#page-104-1).
- **Sync Jamf Pro with Apple School Manager to automatically update user and class information in** Jamf Pro at a scheduled time. You can also force Jamf Pro to sync immediately with Apple School Manager. For more information, see [Apple School Manager Sync Time.](#page-106-0)
- Choose user criteria for matching imported users from Apple School Manager with existing users in Jamf Pro. Imported user information is appended to the Roster category of user inventory information for the existing user in Jamf Pro. For more information, see Matching Criteria for [Importing Users from Apple School Manager.](#page-106-1)
- Automatically create new users in Jamf Pro by importing users from Apple School Manager.
- Automatically create classes in Jamf Pro by importing classes from Apple School Manager.

Integrating Jamf Pro with Apple School Manager creates one instance of Apple School Manager in Jamf Pro. To integrate with Apple School Manager, you need to associate an Automated Device Enrollment (formerly DEP) instance with the Apple School Manager instance. You can associate one Automated Device Enrollment instance with one Apple School Manager instance.

For more information about Apple School Manager, see the [Apple School Manager User Guide.](https://support.apple.com/guide/apple-school-manager/welcome/web)

## <span id="page-104-1"></span>**Class Naming and Description Format**

When you integrate with Apple School Manager, you choose variables in Jamf Pro that match values for class information in Apple School Manager. Jamf Pro allows you to specify variables that apply to a class name and class description when the class is imported from Apple School Manager to Jamf Pro. You can specify variables for the following settings:

- **Class Naming Format**—When a class is imported, the variables are applied to the display name of the class in the order you select. For example, if you select "Course Name" and "Class Source ID", the class is imported to Jamf Pro with a name like "Biology12345". The default values for the class naming format are "Course Name" and "Class Source ID".
- **Class Description Format**—When a class is imported, the variables are applied to the description of the class in the order you select. For example, if you select "Location" and "Instructor", the class is imported to Jamf Pro with a description like "EauClaireSamanthaJohnson". This setting overwrites existing class descriptions the next time Jamf Pro syncs with Apple School

Manager for classes that have already been imported.

The following table displays the available variables in Jamf Pro and the values for class information that the variables match in Apple School Manager. The same variables are available for the class naming format and the class description format:

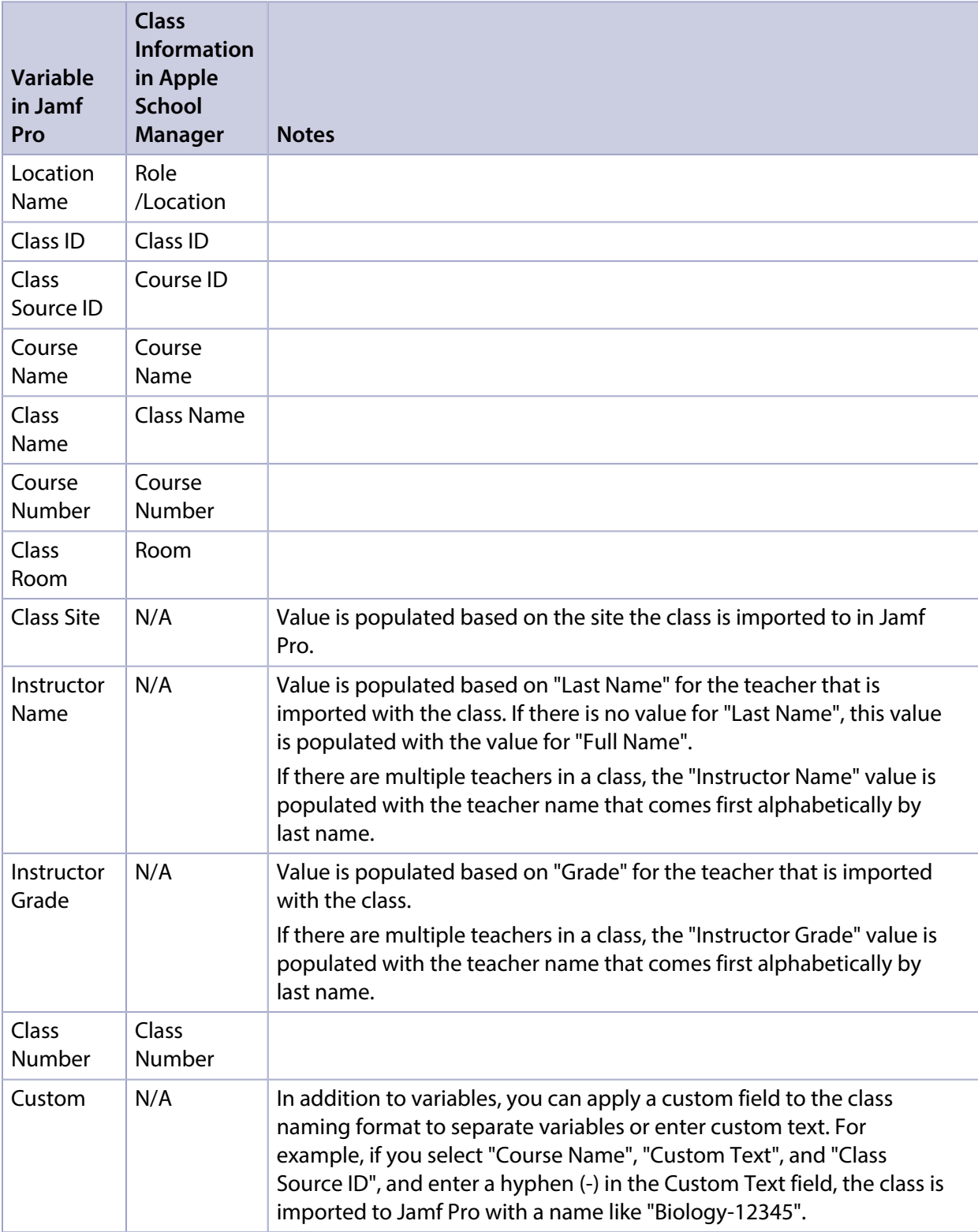

Note: If a value is not available in Apple School Manager for the variable selected in Jamf Pro, a blank value is displayed in Jamf Pro for that selected variable in the class name.

# <span id="page-106-0"></span>**Apple School Manager Sync Time**

You can configure how frequently Jamf Pro syncs information from Apple School Manager. Configuring a sync time allows user and class information to be updated automatically if there is updated information available in Apple School Manager. You can choose to sync never, daily, once a week, every other week, or once a month. The default sync time is "Never". In addition, you can force Jamf Pro to sync immediately with Apple School Manager. For more information, see [Forcing an](#page-109-0)  [Apple School Manager Sync.](#page-109-0)

Information is only synced from Apple School Manager to Jamf Pro, not from Jamf Pro to Apple School Manager.

When the configured sync time is reached or you have forced an Apple School Manager sync, inventory information in the Roster category is updated for the imported users and users associated with an imported class. Class information, such as the display name, is also updated. If you modify the class naming format after a class has been imported, the class name is updated and the class naming format is re-applied to the classes that have been imported.

Important: Any information that is manually entered in the Roster category of user inventory information is replaced with information from Apple School Manager during a sync.

If a student or teacher is added to a class in Apple School Manager after a class has been imported, the user is imported to Jamf Pro and matched with existing users during a sync based on the criteria for matching imported users from Apple School Manager. If there is no match, the imported user is added to Jamf Pro as a new user in the Users tab. For more information, see Matching Criteria for [Importing Users from Apple School Manager](#page-106-1) .

If you have not yet imported users or classes from Apple School Manager when the configured sync time is reached, information is synced at the time configured and stored in the Jamf Pro database for the class or user until they are imported. For more information, see [Importing Users to Jamf Pro from](#page-656-0)  [Apple School Manager](#page-656-0) and [Classes](#page-691-0).

Note : Jamf Pro performs one sync at a time.

#### <span id="page-106-1"></span>**Matching Criteria for Importing Users from Apple School Manager**

When you integrate Jamf Pro with Apple School Manager, you choose Jamf Pro user criteria to match with Apple School Manager user criteria. Users that are imported to Jamf Pro are matched to existing users in Jamf Pro based on the selected user criteria.

The following table displays the criteria you can use to match imported users from Apple School Manager to existing users in Jamf Pro:

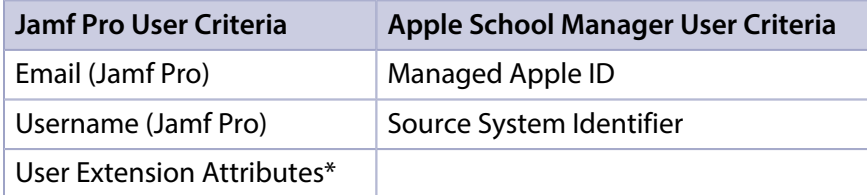

\*It is recommended that you match "Source System Identifier" from Apple School Manager with the student ID number in Jamf Pro. One way to do this is to create a user extension attribute that collects the student ID number in Jamf Pro. For more information on how to create a user extension attribute, see [User Extension Attributes.](#page-642-0)

The default criteria matches "Email (Jamf Pro)" with "Managed Apple ID" from Apple School Manager and an operator of "equals".

Note: Imported users from Apple School Manager cannot be matched to users with manually entered information in the Roster category of user inventory information. This results in duplicate users.

#### **Requirements**

To integrate with Apple School Manager, you need to integrate Jamf Pro with Automated Device Enrollment. For more information, see [Integrating with Apple's Device Enrollment.](#page-93-0)

# **Configuring an Instance of Apple School Manager**

- 1. Log in to Jamf Pro.
- 2. In the top-right corner of the page, click **Settings .**...
- 3. Click Global Management.
- 4. Click Apple Education Support
- 5. Click Edit.
- 6. Click the **Apple School Manager** tab.
- 7. Select the **Enable Apple School Manager Integration** checkbox.
- 8. Click Add.

If you have not integrated Jamf Pro with Automated Device Enrollment (formerly DEP), click the Device Enrollment Program settings link.

For instructions on how to integrate with Automated Device Enrollment see Integrating with Apple's [Device Enrollment](#page-93-0).

9. Enter a display name for the Apple School Manager instance.
- 10. Choose an Automated Device Enrollment instance from the Device Enrollment Program Instance pop-up menu.
- 11. Use the Class Naming Format options to select a variable to apply to the name of a class when importing the class from Apple School Manager. To add more variables, click **Add** and select "Variable" or "Custom Text".

To remove a variable, click the "X" next to the variable field.

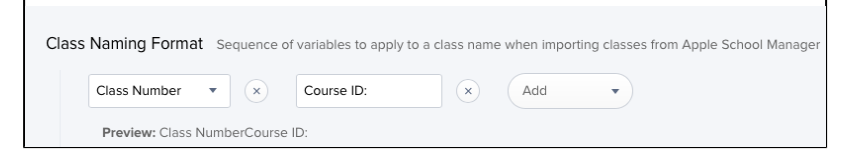

12. (Optional) Use the **Class Description Format** options to select a variable to apply to the description of a class when importing the class from Apple School Manager. To add more variables, click Add and select "Variable" or "Custom Text".

To remove a variable, click the "X" next to the variable field.

13. (Optional) To select a time that Jamf Pro should sync with Apple School Manager, choose a time interval from the Apple School Manager Sync Time pop-up menu, and then configure the days and time to sync.

The time zone that is displayed is the time zone that is configured in System Preferences.

Note: It is recommended that you choose to sync with Apple School Manager at a time other than when you choose to flush logs or back up your database.

- 14. Choose criteria to use for matching imported users from Apple School Manager with existing users in Jamf Pro using the Matching Criteria for Importing Users options:
	- a. Select Jamf Pro or Apple School Manager user criteria from the **User Criteria** pop-up menu on the left.
	- b. Choose an operator from the **Operator** pop-up menu.
	- c. Select Jamf Pro or Apple School Manager user criteria from the User Criteria pop-up menu on the right.

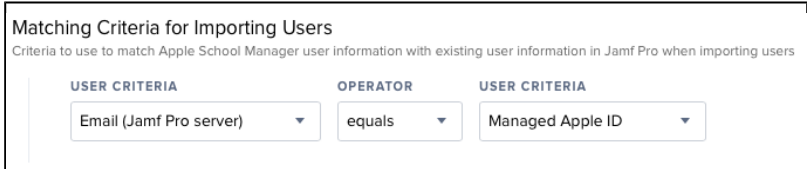

#### 15. Click Save.

When you import users or classes, the variables selected for the Class Naming Format are applied to the class display name, and the user information from Apple School Manager is matched to existing user information in Jamf Pro based on the selected criteria.

Jamf Pro updates user and class information from Apple School Manager at the time configured.

# **Forcing an Apple School Manager Sync**

You can force Jamf Pro to sync immediately with Apple School Manager. This allows you to update user and class information in Jamf Pro when needed. For more information about syncing Jamf Pro with Apple School Manager, see [Apple School Manager Sync Time.](#page-106-0)

Note: Forcing Jamf Pro to sync with Apple School Manager can add significant network traffic in Jamf Pro. It is recommended that you force sync at a time other than when you choose to flush logs or back up your database.

- 1. Log in to Jamf Pro.
- 2. In the top-right corner of the page, click **Settings**  $\mathbb{R}^{\mathcal{F}}$  **.**
- 3. Click Global Management.
- 4. Click Apple Education Support **B**. A list of Apple School Manager instances is displayed.
- 5. Click the Force Sync button next to the Apple School Manager instance that you want to manually sync Jamf Pro with.

Jamf Pro immediately syncs information from Apple School Manager.

If you force Jamf Pro to sync with more than one instance of Apple School Manager, Jamf Pro performs one sync at a time.

### **Further Considerations**

Deleting an Apple School Manager instance removes the information in the Roster category of user inventory information that is imported from Apple School Manager. This disables Shared iPad for users.

Note: Deleting an Apple School Manager instance does not remove the users or classes that have been imported from Apple School Manager.

# **Related Information**

For related information, see the following sections in this guide:

**[Mobile Device PreStage Enrollments](#page-534-0)** 

Find out how to support Shared iPad for use with Apple's Classroom app when enrolling an iPad with Jamf Pro.

[Classes](#page-691-0)

Find out how to create Classes in Jamf Pro for use with Apple's Classroom app.

**[Apple Education Support Settings](#page-100-0)** Find out how to enable support for Shared iPad for use with Apple's Classroom app.

For related information, see the following technical papers:

[Integrating with Apple School Manager to Support Apple's Education Features Using Jamf Pro](http://docs.jamf.com/technical-papers/casper-suite/apple-school-manager/) Get step-by-step instructions on how to integrate with Apple School Manager to support Apple's education features with Jamf Pro.

# **Re-enrollment Settings**

The Re-enrollment settings in Jamf Pro allow you to clear certain information from inventory for a computer or mobile device when it is re-enrolled with Jamf Pro.

The Re-enrollment settings are applied to computers and mobile devices when they are re-enrolled with Jamf Pro via the following enrollment methods:

- User-initiated enrollment
- PreStage enrollment
- Apple Configurator 2 enrollment methods (mobile devices only)

The following table lists the settings that you can apply to inventory information during reenrollment:

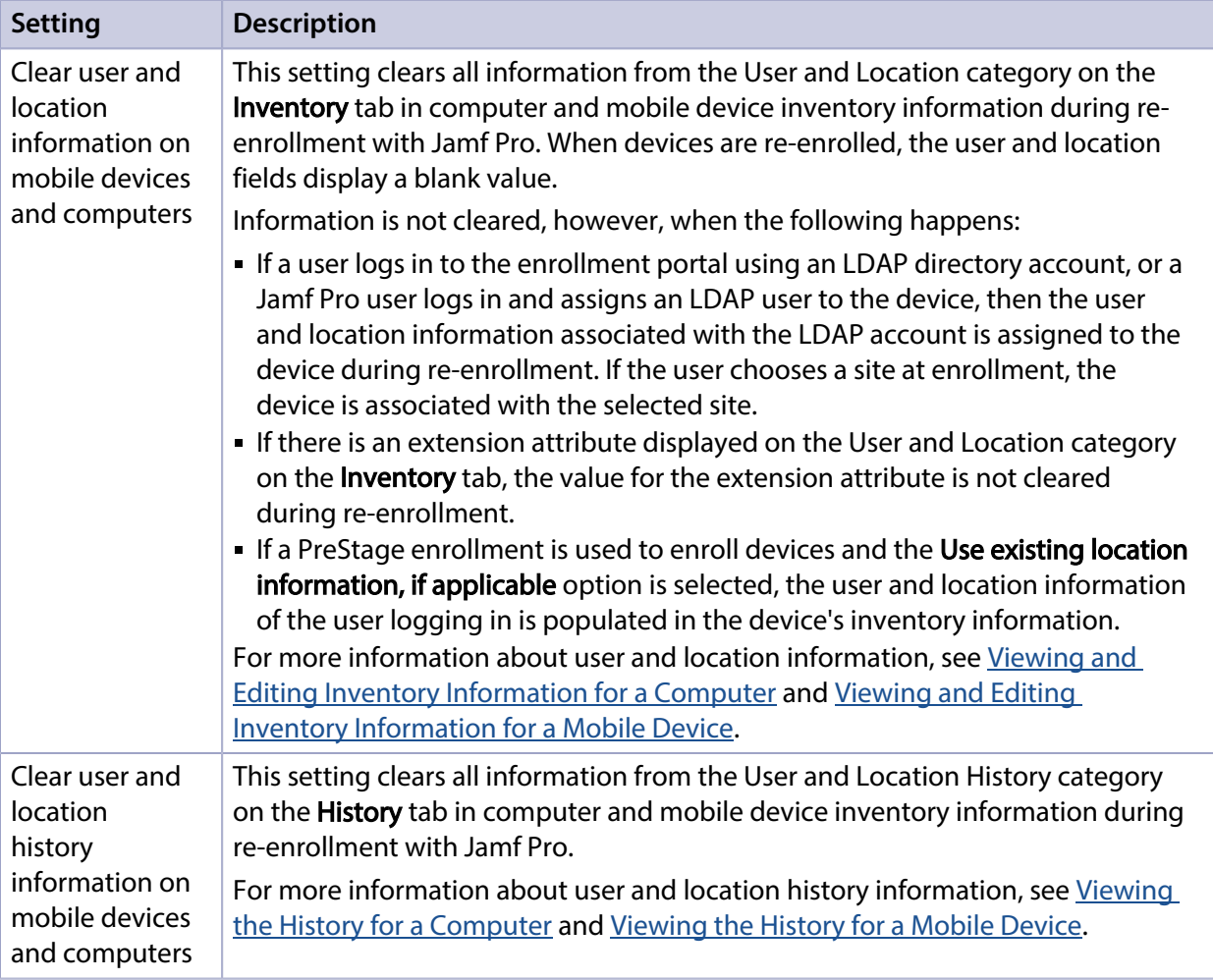

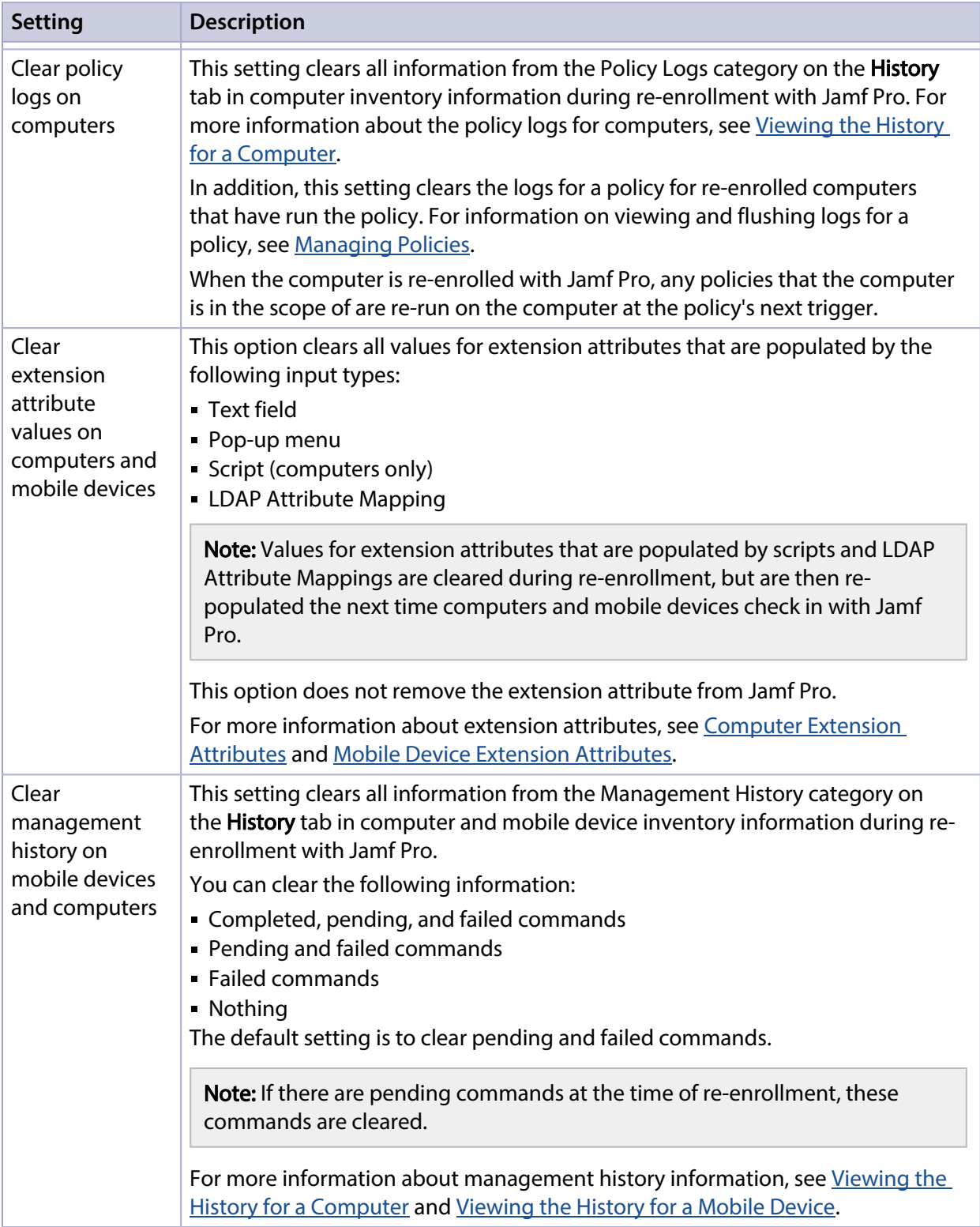

# **Configuring the Re-enrollment Settings**

- 1. Log in to Jamf Pro.
- 2. In the top-right corner of the page, click **Settings**  $^{\text{RQF}}$  .
- 3. Click Global Management.
- 4. Click **Re-enrollment Li**st.
- 5. Choose the settings that you want to apply to device inventory information during re-enrollment.
- 6. Click Save.

When computers and mobile devices are re-enrolled with Jamf Pro, the settings are applied to inventory information.

### **Related Information**

For related information, see the following sections in this guide:

- [User-Initiated Enrollment for Computers](#page-219-0) Find out how to allow users to enroll their own computers by having them log in to an enrollment portal.
- **[Computer PreStage Enrollments](#page-243-0)** Find out how to enroll Mac computers using a PreStage enrollment.
- [User-Initiated Enrollment for Mobile Devices](#page-512-0) Find out how to allow users to enroll mobile devices by having them log in to an enrollment portal.
- **[Mobile Device PreStage Enrollments](#page-534-0)** Find out how to enroll mobile devices using a PreStage enrollment.
- **[Apple Configurator Enrollment Settings](#page-526-0)** Find out how to enable Apple Configurator enrollment so you can enroll mobile devices using Apple Configurator and an enrollment URL.

# **Jamf Pro URL**

The Jamf Pro URL is the URL that client applications, computers, and mobile devices connect to when communicating with the Jamf Pro server. You can view and configure the Jamf Pro URL in Jamf Pro if you are hosting your own Jamf Pro server. It is recommended that you configure the Jamf Pro URL to include the correct protocol, fully qualified domain name (FQDN), and port of the server.

Important: In general, you should not change the Jamf Pro URL in a production environment with managed computers and mobile devices. If the Jamf Pro URL is incorrect or not specified, client applications, computers, and mobile devices are unable to connect to the server. If you are considering making a change to your Jamf Pro URL, contact your Jamf account representative.

You can also view or configure the Jamf Pro URL that's used for enrolling mobile devices with an enrollment profile and Apple's iPhone Configuration Utility (iPCU).

Note: If your environment is hosted in Jamf Cloud, the Jamf Pro URL setting is managed by Jamf Cloud and is not accessible.

### **Viewing or Configuring the Jamf Pro URLs**

- 1. Log in to Jamf Pro.
- 2. In the top-right corner of the page, click **Settings .**...
- 3. Click Global Management.
- 4. Click **Jamf Pro URL & .** The Jamf Pro URLs are displayed on the pane.
- 5. To configure the Jamf Pro URLs:
	- a. Click Edit.
	- b. Enter the new URLs in the fields on the pane.
	- c. Click **Save**.

### **Related Information**

For related information, see the following section in this guide:

#### [Enrollment Profiles](#page-532-0)

Find out how to create and download enrollment profiles so you can enroll mobile devices by connecting them to a computer via USB.

# **PKI Certificates**

The PKI Certificates settings allow you to manage the certificate lifecycle directly in Jamf Pro. To ensure secure communication with the Apple Push Notification service (APNs), Jamf Pro requires a public key infrastructure (PKI) that supports certificate-based authentication. The PKI must include the following components:

- A certificate authority (CA)
- A signing certificate
- A CA certificate

For more information on PKI and its components, see [Security](#page-22-0).

When configuring the PKI Certificates settings, you can choose the following options for the CA:

- Use a built-in CA.
- Integrate with a trusted third-party CA (Symantec or Active Directory Certificate Services).
- Configure your own PKI if you have access to an external CA that supports the Simple Certificate Enrollment Protocol (SCEP).

Note: If you do not want computers or mobile devices to communicate directly with a SCEP server, you can enable Jamf Pro to proxy this communication between a SCEP server and the devices in your environment. For more information, see the [Enabling Jamf Pro as SCEP Proxy](http://docs.jamf.com/technical-papers/jamf-pro/scep-proxy/index.html) technical paper.

You can choose to use a built-in CA, integrate with a trusted third-party CA (Symantec or Active Directory Certificate Services), or configure your own PKI if you have access to an external CA that supports the Simple Certificate Enrollment Protocol (SCEP).

The PKI Certificates settings in Jamf Pro allow you to perform the following tasks related to the CA:

- View a list of active, expiring, inactive or all certificates issued by a CA.
- Add a PKI certificate authority to the Jamf Pro Dashboard.
- View details of a specific certificate that was issued.
- Export a certificate list for a CA.

In addition, you can configure a JSON web token to secure downloads for in-house apps and books. For more information, see the Configuring a JSON Web Token to Secure Downloads of iOS and tvOS [In-House Apps and Books](https://www.jamf.com/jamf-nation/articles/476/configuring-a-json-web-token-to-secure-downloads-of-ios-and-tvos-in-house-apps) Knowledge Base article.

# **Using the Built-in CA**

There is no configuration necessary to use the built-in CA—the signing and CA certificates are created and stored for you. The built-in CA is used by default to issue certificates to both computers and mobile devices. When devices that need a certificate check in with Jamf Pro, the device communicates with the SCEP server to obtain the certificate.

Note: If you do not want computers or mobile devices to communicate directly with a SCEP server and you are using the built-in CA, you can enable Jamf Pro as SCEP Proxy to issue device certificates via configuration profiles. For more information, see the [Enabling Jamf Pro as SCEP](http://docs.jamf.com/technical-papers/jamf-pro/scep-proxy/index.html)  [Proxy](http://docs.jamf.com/technical-papers/jamf-pro/scep-proxy/index.html) technical paper.

You can use the PKI Certificates settings in Jamf Pro to perform the following tasks related to the built-in CA:

- **Download the built-in CA certificate.**
- View and revoke certificates issued by the built-in CA.
- Create certificates using a Certificate Signing Request (CSR).
- Create a backup of the built-in CA certificate.

#### **Downloading the Built-in CA Certificate**

You can use the PKI Certificates settings in Jamf Pro to download the CA certificate issued by the built-in CA.

Note: The CA certificate issued by the built-in CA is also stored in the System keychain in Keychain Access.

- 1. Log in to Jamf Pro.
- 2. In the top-right corner of the page, click **Settings ...**.
- 3. Click Global Management.
- 4. Click PKI Certificates **8.**
- 5. Click the **Management Certificate Template** tab, and then click **Built-in CA**.
- 6. Click Download CA Certificate.

The certificate (.pem) downloads immediately.

### **Viewing or Revoking Built-in CA Certificates**

You can view the following information for a certificate issued by the built-in CA:

- Subject name
- Serial number
- Device name associated with the certificate
- Username associated with certificate
- CA configuration name
- Date/time issued
- Expiration date/time
- Status
- Date/time revoked (if applicable)

You can also revoke a certificate issued by the built-in CA.

Warning: Revoking a certificate stops communication between Jamf Pro and the computer or mobile device that the certificate was issued to. You will need to re-enroll the computer or device to restore communication.

- 1. Log in to Jamf Pro.
- 2. In the top-right corner of the page, click **Settings ...**.
- 3. Click Global Management.
- 4. Click PKI Certificates **19.**
- 5. To view a list of Expiring, Active, Inactive or All certificates, click the number displayed in the corresponding column on the Certificate Authorities pane. A list of certificates issued by the built-in CA is displayed.
- 6. Click the certificate subject of the certificate you want to view or revoke. Information about the certificate is displayed.
- 7. To revoke the certificate, click Revoke. The status of the certificate is changed to Revoked.
- 8. Click Done to return to the list of built-in certificates.

### **Manually Creating a Built-in CA Certificate from a CSR**

Depending on your environment, you may need to manually create a certificate from a certificate signing request (CSR). For example, you may need to do this if you have a clustered environment with Tomcat configured for working behind a load balancer. You can create this certificate using the PKI Certificates settings in Jamf Pro.

Note: The certificate created from the CSR is intended solely for purposes of communication between Jamf Pro and a managed computer or mobile device.

To create a certificate from a CSR, you need a request in Base64-encoded PEM format.

- 1. Log in to Jamf Pro.
- 2. In the top-right corner of the page, click Settings **...**.
- 3. Click Global Management.
- 4. Click PKI Certificates **19.**
- 5. Click the **Management Certificate Template** tab, and then click **Built-in CA**.
- 6. Click Create Certificate from CSR.
- 7. In the CSR field, paste the CSR. The request must begin with ----BEGIN CERTIFICATE REQUEST--- and end with ----END CERTIFICATE REQUEST----
- 8. Click Create. The certificate (.pem) is downloaded immediately.
- 9. Click Back to return to the Built-in CA pane.

### **Creating a Backup of the Built-in CA Certificate**

It is recommended that you create a password-protected backup of the CA certificate issued by the built-in CA and store it in a secure location.

- 1. Log in to Jamf Pro.
- 2. In the top-right corner of the page, click **Settings ...**.
- 3. Click Global Management.
- 4. Click PKI Certificates **19.**
- 5. Click the Management Certificate Template tab, and then click Built-in CA.
- 6. Click Create CA Backup.
- 7. Create and verify a password to secure the backup of the built-in CA certificate. You will need to enter this password to restore the certificate backup.
- 8. Click Create Backup.

The backup file (.p12) is downloaded immediately.

9. Click Back to return to the Built-in CA pane.

## **Integrating with a Trusted Third-Party CA**

In Jamf Pro, you can add Symantec or Active Directory Certificate Services (AD CS) as a certificate authority.

Note: Symantec certificates are managed in Jamf Pro using the Symantec Managed PKI service.

Use the PKI Certificates settings in Jamf Pro to perform the following tasks:

- Configure Symantec or AD CS as a PKI provider.
- View certificates.
- Refresh Symantec certificates.
- Export Symantec certificates.

After communication with the PKI provider is successfully established, you can do the following:

**Symantec**—Define which certificate to deploy to computers or mobile devices. For more information on how to issue Symantec certificates to computer and mobile devices, see the [Issuing Symantec Certificates to Computers and Mobile Devices in Jamf Pro](https://www.jamf.com/jamf-nation/articles/460/) Knowledge Base article.

Note: Inventory information for a user must be complete to properly issue a Symantec certificate to a computer or mobile device. If there is incomplete data in inventory information for a user in Jamf Pro, Symantec certificates will be issued with "N/A" recorded for the missing attributes.

**- AD CS**—Distribute certificates via configuration profiles using AD CS as the CA and distribute inhouse apps developed with the Jamf Certificate SDK to establish identities to support certificatebased authentication to perform Single Sign-On (SSO) or other actions specific to your environment.

For more information, see the [Integrating with Active Directory Certificate Services \(AD CS\) Using](http://docs.jamf.com/technical-papers/jamf-pro/integrating-ad-cs/index.html)  [Jamf Pro](http://docs.jamf.com/technical-papers/jamf-pro/integrating-ad-cs/index.html) technical paper.

#### **Requirements**

To integrate with Symantec as a CA, you need:

- **Symantec Managed PKI service**
- Web browser with Symantec PKI Manager
- Administrator certificate from Symantec added to your local keychain

To integrate with AD CS as a CA, you must install the Jamf AD CS Connector. For more information, see the [Jamf AD CS Connector Installation Guide](http://docs.jamf.com/ad-cs-connector/index.html).

#### **Configure Symantec or AD CS as a PKI Provider**

Adding Symantec or AD CS as a PKI Provider allows you to add certificates in Jamf Pro and issue them to computers and mobile devices.

- 1. Log in to Jamf Pro.
- 2. In the top-right corner of the page, click **Settings ...**.
- 3. Click Global Management.
- 4. Click PKI Certificates **19.**
- 5. Click the Certificate Authorities tab, and then click Configure New Certificate Authority.
- 6. Select Symantec or Active Directory Certificate Services (AD CS). Follow the onscreen instructions to configure the PKI provider.

The newly configured CA is listed on the Certificate Authorities pane.

### **View Certificates or Refresh Symantec Certificates**

You can view the following information for a certificate:

- Subject name
- Serial number
- Device name associated with certificate
- Username associated with certificate
- CA Configuration name
- Date/time issued
- Expiration date/time
- Status
- (Symantec only) Configuration profiles associated with the certificate
- 1. Log in to Jamf Pro.
- 2. In the top-right corner of the page, click **Settings ...**.
- 3. Click Global Management.
- 4. Click PKI Certificates **19.**
- 5. To view a list of Expiring, Active, Inactive or All certificates, click the number displayed in the corresponding column on the Certificate Authorities pane. A list of certificates issued by Symantec is displayed.
- 6. Click on the certificate subject of the certificate you want to view. Information about the certificate is displayed.
- 7. Click Done to return to the list of certificates.

### **Refresh Symantec Certificates**

In Jamf Pro, you can also refresh the status of a certificate issued by Symantec. Refreshing a certificate starts communication between Jamf Pro and Symantec to display the current status of the certificate.

- 1. Log in to Jamf Pro.
- 2. In the top-right corner of the page, click **Settings <sup>198</sup>.**
- 3. Click Global Management.
- 4. Click PKI Certificates **19.**
- 5. To view a list of Expiring, Active, Inactive or All certificates, click the number displayed in the corresponding column on the Certificate Authorities pane. A list of certificates issued by Symantec is displayed.
- 6. Click on the certificate subject of the certificate you want to view. Information about the certificate is displayed.
- 7. To refresh the certificate status, click Refresh Certificate Status. The status of the certificate is displayed as Active, Revoked or Expired.
- 8. Click Done to return to the list of certificates.

### **Export Symantec Certificates**

The Symantec certificates displayed in PKI Certificates can be exported from Jamf Pro to the following file formats:

- Comma-separated values file (.csv)
- Tab delimited text file (.txt)
- XML file
- 1. Log in to Jamf Pro.
- 2. In the top-right corner of the page, click **Settings ...**.
- 3. Click Global Management.
- 4. Click PKI Certificates **19.**
- 5. To view a list of Expiring, Active, Inactive or All certificates, click the number displayed in the corresponding column on the Certificate Authorities pane. A list of all certificates issued by Symantec is displayed.
- 6. Click Export.
- 7. Select the appropriate file format to use for the export and click **Next**. The export begins immediately.
- 8. Once the certificates have been exported, click **Done**.

### **Integrating with an External CA**

If you are using an organizational or third-party CA that supports SCEP, you can use it to issue management certificates to computers and mobile devices. When devices that need a certificate check in with Jamf Pro, the device communicates with the SCEP server to obtain the certificate.

Note: If you do not want computers or mobile devices to communicate directly with a SCEP server and you are using an external CA, you can use Jamf Pro to obtain management certificates from the SCEP server and install them on devices during enrollment. You can also enable Jamf Pro as SCEP Proxy to issue device certificates via configuration profiles. For more information, see the [Enabling Jamf Pro as SCEP Proxy](http://docs.jamf.com/technical-papers/jamf-pro/scep-proxy/index.html) technical paper.

Integrating an external CA with Jamf Pro involves the following steps:

- Specify SCEP parameters for the external CA.
- Upload a signing certificate and CA certificate for the external CA.

Note: If you need to make changes to your organizational or third-party CA in Jamf Pro, it is recommended that you contact your Jamf account representative. Changes to the PKI could lead to re-enrolling the mobile devices in your environment.

### **Specifying SCEP Parameters for an External CA**

- 1. Log in to Jamf Pro.
- 2. In the top-right corner of the page, click **Settings ...**.
- 3. Click Global Management.
- 4. Click PKI Certificates **19.**
- 5. Click the Management Certificate Template tab, and then click External CA.
- 6. Click Edit.
- 7. Use the External CA pane to specify SCEP parameters.
- 8. Choose the type of challenge password to use from the **Challenge Type** pop-up menu:
	- If you want all computers and mobile devices to use the same challenge password, choose "Static" and specify a challenge password. The challenge password will be used as the pre-shared secret for automatic enrollment.
	- **If you are using a non-Microsoft CA and you want each computer and mobile device to use a** unique challenge password, choose "Dynamic". The Dynamic challenge type requires use of the Classic API and membership in the Jamf Developer

Program. The Dynamic challenge uses the "Fingerprint" or "Thumbprint" to authenticate the user instead of a username and password. The Thumbprint hash value for the Fingerprint field in Jamf Pro can be found on the profile you receive. Before selecting this option, contact your Jamf account representative to learn more about the Jamf Developer Program and the additional steps you need to take to use this option.

- If you are using a Microsoft CA and you want each computer and mobile device to use a unique challenge password, choose "Dynamic-Microsoft CA".
- If you are using an Entrust CA, choose "Dynamic-Entrust".

Note: If you enable Jamf Pro as SCEP Proxy and you are integrating with an Entrust CA, there are additional steps you need to take to distribute certificates via configuration profiles. For more information, see the [Enabling Jamf Pro as SCEP Proxy](http://docs.jamf.com/technical-papers/jamf-pro/scep-proxy/index.html) technical paper.

Note: If you choose the "Dynamic" or "Dynamic-Microsoft CA" challenge type, you must use userinitiated enrollment to enroll computers and mobile devices so that a unique challenge password is used for each device. For more information, see [User-Initiated Enrollment for Computers](#page-219-0) and [User-Initiated Enrollment for Mobile Devices](#page-512-0).

9. Click Save.

### **Uploading Signing and CA Certificates for an External CA**

To integrate an external CA with Jamf Pro, you need to provide the signing and CA certificates for the external CA. This is done by uploading a signing certificate keystore (.jks or .p12) to Jamf Pro that contains both certificates. For information about how to obtain and download a SCEP Proxy signing certificate from a Microsoft CA, see the following Knowledge Base articles:

- [Obtaining a SCEP Proxy Signing Certificate from a Microsoft CA Using Terminal and Uploading the](https://www.jamf.com/jamf-nation/articles/538/obtaining-a-scep-proxy-signing-certificate-from-a-microsoft-ca-using-terminal-and-uploading-the-certificate-to-jamf-pro)  [Certificate to Jamf Pro](https://www.jamf.com/jamf-nation/articles/538/obtaining-a-scep-proxy-signing-certificate-from-a-microsoft-ca-using-terminal-and-uploading-the-certificate-to-jamf-pro)
- [Obtaining a SCEP Proxy Signing Certificate from a Microsoft CA Using Command Prompt and](https://www.jamf.com/jamf-nation/articles/545/obtaining-a-scep-proxy-signing-certificate-from-a-microsoft-ca-using-command-prompt-and-uploading-the-certificate-to-jamf-pro)  [Uploading the Certificate to Jamf Pro](https://www.jamf.com/jamf-nation/articles/545/obtaining-a-scep-proxy-signing-certificate-from-a-microsoft-ca-using-command-prompt-and-uploading-the-certificate-to-jamf-pro)

Note: By default, Jamf Pro uses the signing and CA certificates for the Jamf Pro built-in CA. You must replace these certificates with the ones for the external CA when you initially set up the integration.

An assistant guides you through the process of uploading the keystore that contains the signing and CA certificates.

- 1. Log in to Jamf Pro.
- 2. In the top-right corner of the page, click **Settings ...**.
- 3. Click Global Management.
- 4. Click PKI Certificates **19.**
- 5. Click the **Management Certificate Template** tab, and then click **External CA**.
- 6. At the bottom of the E xternal CA pane, click **Change Signing and CA Certificates**.

7. Follow the onscreen instructions to upload the signing and CA certificates for the external CA.

# **Related Information**

For related information, see the following section in this guide:

#### [Push Certificates](#page-72-0)

Learn how to create a push certificate and upload it to Jamf Pro so Jamf Pro can communicate with Apple Push Notification service (APNs).

For related information, see the following Knowledge Base articles:

- **[Certificate-Based Authentication for Mac Computers](https://www.jamf.com/jamf-nation/articles/213/)** Learn how Jamf Pro uses certificate-based authentication to verify the identity of Mac computers.
- [Using OpenSSL to Create a Certificate Keystore for Tomcat](https://www.jamf.com/jamf-nation/articles/138/) Find out how to use OpenSSL to create a certificate keystore that you can upload to Jamf Pro.

# **Integrating with Apple's Volume Purchasing**

Integrating with Apple's Volume Purchasing (formerly VPP) is the first step to utilizing VPP-managed distribution. To integrate with Volume Purchasing, you need to add one or more VPP accounts to Jamf Pro.

When you add a VPP account to Jamf Pro, you upload the service token that you obtained from Apple, and specify the country associated with the VPP account. You can also specify other information about the account, such as the contact person and Apple ID.

In addition, you can specify that all content purchased with the VPP account is populated in the app and eBook catalogs.

## **VPP Accounts Considerations**

Consider the following when configuring VPP accounts in Jamf Pro:

- To avoid issues with content scoping and renewal dates, it is recommended that you do not configure multiple VPP accounts for the same distribution content.
- Each service token for the specific distributed content should only be allocated once. For example, if the service token you want to upload already exists in Apple's Profile Manager, delete the service token from Apple's Profile Manager before uploading it to Jamf Pro. This limitation includes a single server instance.
- If you upload a new token file to renew distributed content licenses, it is recommended that you do not delete the expired VPP account from Jamf Pro before uploading the new server token file.
- If you configured a VPP account for your distributed content licenses and later integrated your environment with Apple School Manager or Apple Business Manager, it is recommended that you do not add a separate VPP account for these licenses. Use the "Renew Service Token" button on the VPP account details tab to upload the new token (.vpptoken) that you acquired from Apple School Manager or Apple Business Manager. This will allow Location to display for your Apple School Manager token in Jamf Pro. When prompted, reclaim the service token to use it with your Jamf Pro instance. For information on how to obtain the token file, see the following documentation:
	- [Apple School Manager User Guide](https://support.apple.com/guide/apple-school-manager/distribute-content-from-the-volume-store-asm8e28ebfd7/web)
	- **[Apple Business Manager User Guide](https://support.apple.com/guide/apple-business-manager/distribute-content-from-the-volume-store-asm8e28ebfd7/web)**
- Deleting a VPP account removes the instance from Jamf Pro but does not delete the settings in Apple School Manager, Apple Business Manager, or Apple's Volume Purchase Program.

# **VPP-Managed Distribution Types**

After Jamf Pro is integrated with Apple's Volume Purchasing, you can use Jamf Pro to distribute content via VPP-managed distribution by assigning content to users (user-based assignment), or directly to computers or mobile devices (device-based assignment). The following table outlines the VPP-managed distribution types.

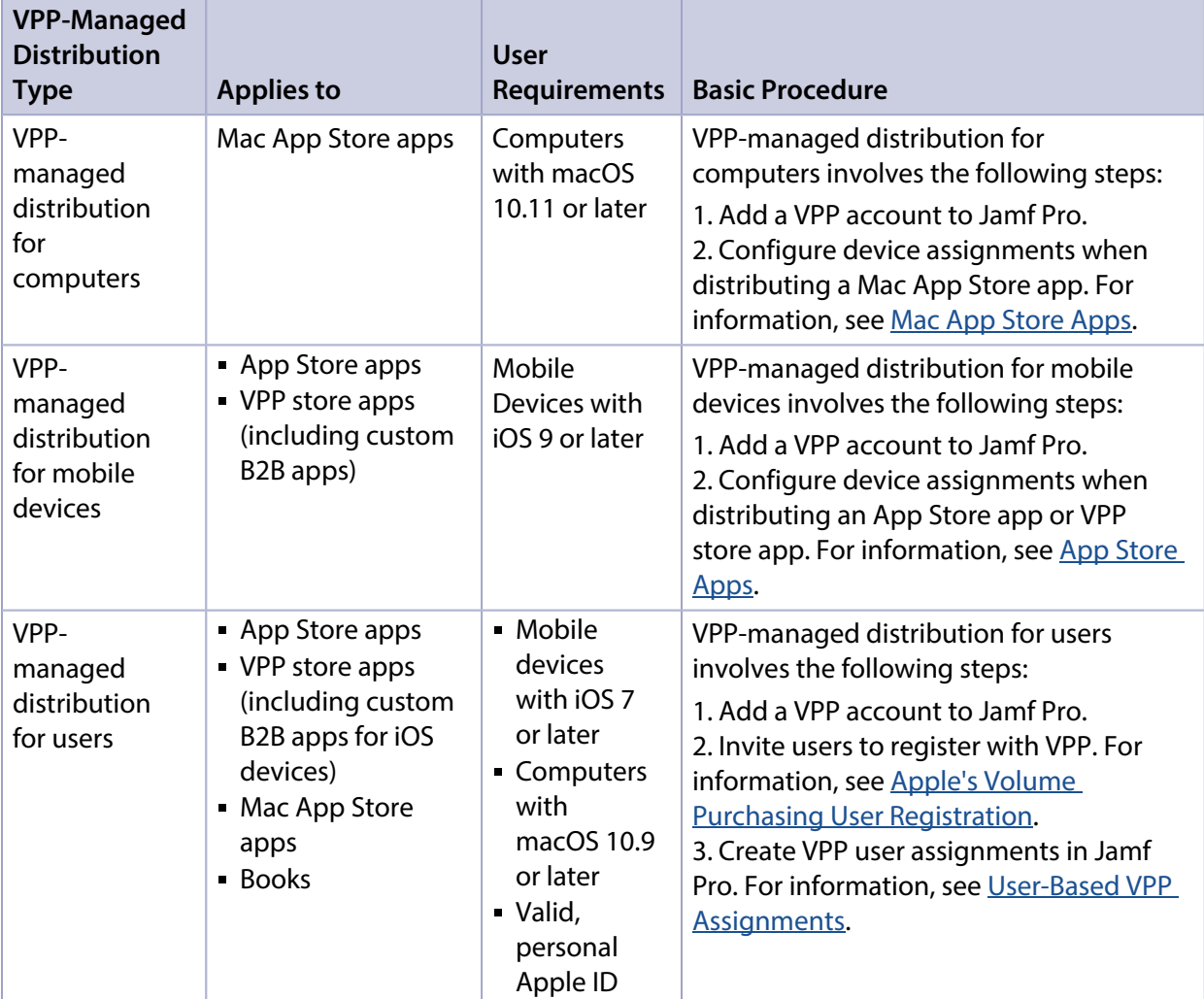

For more information on Volume Purchasing and apps and books distribution, visit one of the following websites:

- **[Apple School Manager Help](https://support.apple.com/guide/apple-school-manager/welcome/web)**
- **[Apple Business Manager Help](https://support.apple.com/guide/apple-business-manager/welcome/web)**

### **Requirements**

To add a VPP account to Jamf Pro, you need a service token (.vpptoken) from Apple.

# **Adding a VPP Account**

- 1. Log in to Jamf Pro.
- 2. In the top-right corner of the page, click **Settings .**...
- 3. Click Global Management.
- 4. Click **VPP Accounts**  $\rightarrow$  .
- 5. Click **New**  $\overset{+}{\longleftarrow}$ .
- 6. Enter a display name for the account.

Note: If you configure email notifications for the account, this name will be displayed in the email body.

7. Click **Upload Service Token** and upload the service token (.vpptoken) for the account.

Note: Each service token should only exist in one location at a time. If the service token you want to upload already exists in Apple's Profile Manager, delete the service token from Apple's Profile Manager before uploading it to Jamf Pro.

- 8. Choose the country that is associated with the account.
- 9. (Optional) Select **Populate Purchased VPP Content** if you want content purchased with the VPP account to be populated in the app and eBook catalogs.
- 10. (Optional) Select **Notify users when an app is no longer assigned to them** if you want to send a notification to users when an app is revoked.
- 11. (Optional) If your environment integrates with Apple School Manager and you do not want the users that have Managed Apple IDs to receive a VPP invitation or get prompted to register with VPP, select Automatically register with VPP if users have Managed Apple IDs.

Note: For users that have Managed Apple IDs to be automatically registered with Volume Purchasing, you need to create a VPP invitation that includes the users in the scope and configure the invitation to automatically register the users. For more information, see Apple's Volume [Purchasing User Registration.](#page-660-0)

- 12. (Optional) Enter additional information about the account, including the contact person and Apple ID.
- 13. Click Save.

# **VPP Accounts Notifications**

To make the VPP-managed distribution content management more efficient, you can enable a VPP Accounts notification. This allows Jamf Pro to send you a daily email after the predefined condition is triggered. You can also specify the recipients to send the notification to. To properly configure a notification, at least one VPP account must exist in Jamf Pro, and you must be logged in with a Jamf Pro user account that has full access or site access and an email address configured. (An SMTP server must be set up in Jamf Pro. For information on setting up an SMTP server and enabling email notifications for Jamf Pro user accounts, see [Integrating with an SMTP Server](#page-56-0) and [Email Notifications.](#page-58-0))

- 1. Log in to Jamf Pro.
- 2. In the top-right corner of the page, click **Settings .**...
- 3. Click Global Management.
- 4. Click **VPP Accounts ...**
- 5. Click Notifications.
- 6. Click **New**  $\overset{+}{\longleftarrow}$ .
- 7. Use the **New VPP Token Subscription** pane to configure the settings for the notification, including the display name, the trigger, and tokens that you want to monitor.

Note: Jamf Pro users with the "VPP Admin Accounts" privilege that have site access are allowed to manage notifications in the context of the site.

- 8. Click the **Scope** tab and configure the scope of the notification by adding recipients:
	- a. Click  $\mathsf{Add} \dashv \textsf{\tiny \sf Add}$  to add recipients of the notification. You can select the existing Jamf Pro user accounts, or manually add external recipients that are not registered in Jamf Pro.
	- b. Click Done.
- 9. Click Save.

By default, when you add a VPP account notification, it is not enabled.

# **Related Information**

For related information, see the following Jamf Knowledge Base videos:

- **[Integrating with Apple's Volume Purchase Program](https://jamf.it/KBV_IntegratingVPP)**
- [Renewing a Volume Purchase Program Token in Jamf Pro](https://jamf.it/KBV_RenewingVPP)

For related information, see the following Knowledge Base article:

[Recently Purchased Content is not Displayed in VPP Assignment](https://www.jamf.com/jamf-nation/articles/390/)

The Content tab displayed in the VPP Accounts settings can be used when content recently purchased from Volume Purchasing fails to display in Jamf Pro. The functionality available in that tab allows you to pull that content into Jamf Pro.

# **Categories**

Categories are organizational components that allow you to group policies, packages, scripts, and printers in Jamf Admin and Jamf Pro. You can also use categories to group policies, configuration profiles, apps, and books in Jamf Self Service. This makes these items easier to locate.

You can add categories to Jamf Admin or Jamf Pro. When you add, edit, or delete a category in Jamf Admin, the changes are reflected in Jamf Pro and vice versa.

After you add a category to Jamf Admin or Jamf Pro, you can add items to the category when configuring them in Jamf Admin or Jamf Pro.

### **Adding a Category to Jamf Admin**

- 1. Open Jamf Admin and authenticate to the Jamf Pro server.
- 2. Click New Category **...**
- 3. Enter a display name and choose a priority for the category.

Note: Priority is used for displaying the category in Self Service (e.g., A category with a priority of "1" is displayed before other categories).

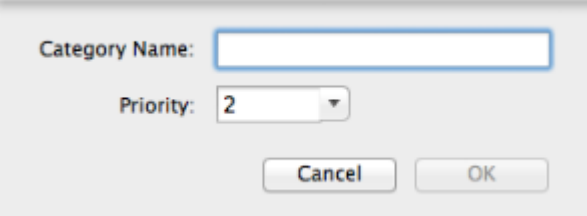

4. Click OK.

### **Adding a Category to Jamf Pro**

- 1. Log in to Jamf Pro.
- 2. In the top-right corner of the page, click **Settings .**...
- 3. Click Global Management.
- 4. Click **Categories** ...
- 5. Click **New**  $\overset{+}{\longleftarrow}$ .

6. Enter a display name and choose a priority for the category.

Note: Priority is used for displaying the category in Self Service.

7. Click Save.

### **Editing or Deleting a Category in Jamf Admin**

- 1. Open Jamf Admin and authenticate to the Jamf Pro server.
- 2. In the "Categories" list above the main repository, select the category you want to edit or delete.
- 3. Do one of the following:
	- To edit the category, double-click it and change the display name and priority as needed. Then click OK.
	- To delete the category, click Delete  $\bullet$ , and then click Delete again to confirm.

### **Related Information**

For related information, see the following sections in this guide:

- [Managing Packages](#page-358-0) You can add packages to a category.
- **[Managing Scripts](#page-415-0)** You can add scripts to a category.
- **[Managing Printers](#page-423-0)** You can add printers to a category.
- **[Managing Policies](#page-332-0)** You can add policies to a category.
- **[Computer Configuration Profiles](#page-406-0)** Find out how to display or feature macOS configuration profiles in one or more categories in Self Service.
- **[Mac App Store Apps](#page-350-0)** Find out how to display or feature Mac App Store apps in one or more categories in Self Service.
- **[Books Available in the iBooks Store](#page-681-0)** Find out how to display or feature books that are available in the iBooks Store in one or more categories in Self Service.
- **[In-House Books](#page-678-0)** Find out how to display or feature in-house books in one or more categories in Self Service.

# **Event Logs**

Jamf Pro records events in the form of logs. You can view the status of these events using the Event Logs.

The Event Logs pane displays the following information:

- Date/time the status was last updated for an event
- Name of the device that is in the scope of an event
- Object type (such as "macOS Configuration Profile" or "Jamf Imaging")
- Object name associated with an event (such as the name of a configuration profile or "Standard Imaging")
- Action of the event (such as "Install" or "Imaging")
- Status of the event (such as "Started" or "Completed")

Event logs can be viewed for macOS configuration profiles and iOS configuration profiles. As of Jamf Pro 9.7, event logs can also be viewed for imaging.

Depending on your system configuration:

- Some historical event logs data may not be available for macOS configuration profiles and iOS configuration profiles installed using 9.63 or earlier.
- **Some historical event logs data may not be available for imaging performed using Jamf Imaging** 9.66 or earlier.

### **Requirements**

To access Event Logs, a Jamf Pro user account or group must have the Administrator or Auditor privilege set. For more information, see [Jamf Pro User Accounts and Groups](#page-41-0).

# **Viewing Event Logs**

- 1. Log in to Jamf Pro.
- 2. In the top-right corner of the page, click **Settings ...**.
- 3. Click Global Management.

#### 4. Click Event Logs .

The event logs are displayed on the pane.

"Standard Imaging" includes Target Mode Imaging (TMI) events.

Note: All migrated imaging events will be displayed as "Standard Imaging".

- "Autorun Imaging" represents events that include Autorun data.
- "PreStage Imaging" represents events that include PreStage data.
- 5. Do one of the following:
	- To view details about a particular device, click a device in the Device Name column.
	- (Configuration profiles only) To view the object associated with an event, click an object in the Object Name column.
	- To view log details, click a status in the Status column.

### **Related Information**

For related information, see the following sections in this guide:

- **[Computer Configuration Profiles](#page-406-0)** Learn about macOS configuration profiles, including how to view the status and the logs of a macOS configuration profile.
- **[Mobile Device Configuration Profiles](#page-613-0)** Learn about iOS configuration profiles, including how to view the status and the logs of an iOS configuration profile.
- [About Imaging](#page-463-0) Learn about imaging and the different imaging methods.

# **Webhooks**

The Webhooks setting allows you to create outbound webhooks for any event in the Events API. In conjunction with the Events API, Webhooks allows you to use real-time events from Jamf Pro to build custom workflows that occur on demand using the programming language of your choice. For example, you could configure a webhook to send an event to an instant message plug-in you have written that will notify a chatroom when a third-party macOS software title in Jamf Pro has been updated.

# **Configuring a Webhook**

- 1. Log in to Jamf Pro.
- 2. In the top-right corner of the page, click **Settings .**...
- 3. Click Global Management.
- 4. Click **Webhooks**
- 5. Click **New**  $\overset{+}{\longleftarrow}$ .
- 6. Enter a display name for the webhook.
- 7. Enter a URL for the webhook to post to.
- 8. Choose the type of authentication required to connect to the webhook.
- 9. Enter the connection timeout for the webhook.
- 10. Enter the read timeout for the webhook.
- 11. Choose either "XML" or "JSON" as the format for sending the webhook information.
- 12. Choose the event that will trigger the webhook.
- 13. Click Save.

For information on supported webhooks, see the Jamf Developer Portal: <https://developer.jamf.com/webhooks>

# **AirPlay Permissions**

AirPlay Permissions allow you to map one or more mobile devices to an AirPlay destination, such as an Apple TV, so that those mapped mobile devices can be automatically paired with the AirPlay destination. When a mobile device is mapped to an AirPlay destination via AirPlay Permissions, you can also choose to automatically give the mobile device the password for the AirPlay destination, or to make only the permitted AirPlay destinations available to that device.

### **Mobile Device Inventory Field Mapping**

When configuring AirPlay Permissions, you must choose a mobile device inventory field to use to map devices to permitted AirPlay destinations. The inventory field you choose is automatically mapped to an AirPlay destination when the value in that field is the same for both the mobile device and the AirPlay destination device.

### **Requirements**

To use AirPlay Permissions, you need:

- Mobile devices with iOS 8 or later
- Apple TV devices enrolled with Jamf Pro

### **Creating an AirPlay Permission**

- 1. Log in to Jamf Pro.
- 2. In the top-right corner of the page, click **Settings .**...
- 3. Click Global Management.
- 4. Click **AirPlay Permissions Letter**
- 5. Click **New**  $\overset{+}{\longleftarrow}$ .
- 6. Enter a display name for the AirPlay Permission.
- 7. Select the inventory field from the **Mapping Field** pop-up menu.
- 8. (Optional) Enable settings for restricting AirPlay destinations and automating passwords, as needed.
- 9. Click Save.
- 10. Repeat this process for each new AirPlay Permission you want to create.

The mobile devices and AirPlay destinations that share the selected inventory field are mapped immediately.

# **Integrating with Microsoft Intune**

By integrating Jamf Pro with Microsoft Intune, organizations can ensure that only trusted users, from compliant macOS computers, using approved applications, are accessing company resources.

Integrating with Microsoft Intune allows you to do the following:

- Share Jamf Pro computer inventory with Microsoft Intune.
- Enforce compliance policies defined in Microsoft Intune on computers managed by Jamf Pro.
- Restrict access to applications set up with Azure Active Directory (Azure AD) authentication (e.g., Office 365).
- Feature policies for users in the Device Compliance category in Jamf Self Service for macOS.
- Create a policy registering user computers with Azure AD.
- View Azure Active Directory ID information in Jamf Pro.

This section explains how to configure macOS Intune Integration settings in Jamf Pro. For step-bystep instructions on how to integrate with Microsoft Intune, including information on the workflows listed above, see the following technical paper: [Integrating with Microsoft Intune to Enforce Compliance on Macs Managed by Jamf Pro](http://docs.jamf.com/technical-papers/jamf-pro/microsoft-intune/index.html)

### **Requirements**

To configure macOS Intune Integration, you need:

- The Jamf Pro application added in Microsoft Azure (For more information, see the [Integrating with](http://docs.jamf.com/technical-papers/jamf-pro/microsoft-intune/index.html)  [Microsoft Intune to Enforce Compliance on Macs Managed by Jamf Pro](http://docs.jamf.com/technical-papers/jamf-pro/microsoft-intune/index.html) technical paper.)
- A Jamf Pro user account with Conditional Access privileges

In addition, macOS Intune Integration requires computers with macOS 10.11 or later that are using a local or mobile account. Network accounts are not supported for the macOS Intune Integration.

### **Configuring macOS Intune Integration**

The macOS Intune Integration allows you to set up the connection to Microsoft Intune in Jamf Pro. When the connection is saved, Jamf Pro shares inventory attributes with Microsoft Intune and applies compliance policies to computers.

- 1. Log in to Jamf Pro.
- 2. In the top-right corner of the page, click **Settings .**...
- 3. Click Global Management.
- 4. Click **Conditional Access 16.**
- 5. Navigate to the **macOS Intune Integration** tab, and then click **Edit**.
- 6. Select the Enable Intune Integration for macOS checkbox. When this setting is selected, Jamf Pro will send inventory updates to Microsoft Intune. Clear the selection if you want to disable the connection but save your configuration.
- 7. Select the location of your Sovereign Cloud from Microsoft.
- 8. Click **Open administrator consent URL** and follow the onscreen prompts to allow the Jamf Native macOS Connector app to be added to your Azure AD tenant.
- 9. Add the Azure AD Tenant Name from Microsoft Azure.
- 10. Add the Application ID and Client Secret (previously called Application Key) for the Jamf Pro application from Microsoft Azure.
- 11. Select one of the following landing page options for computers that are not recognized by Microsoft Azure:
	- The Default Jamf Pro Device Registration page

Note: Depending on the state of the computer, this option redirects users to either the Jamf Pro device enrollment portal (to enroll with Jamf Pro) or the Company Portal app (to register with Azure AD).

- The Access Denied page
- A custom webpage
- 12. Click Save. Jamf Pro will test the configuration and report the success or failure of the connection.

When the connection between Jamf Pro and Microsoft Intune is successfully established, Jamf Pro sends inventory information to Microsoft Intune for each computer that has been registered with Azure AD (registering with Azure AD is an end user workflow). You can view Azure Active Directory ID information for a user and a computer in the Local User Account category of a computer's inventory information in Jamf Pro. For detailed information on Azure AD device registration and inventory attributes sent to Microsoft Intune, see the [Integrating with Microsoft Intune to Enforce Compliance](http://docs.jamf.com/technical-papers/jamf-pro/microsoft-intune/index.html)  [on Macs Managed by Jamf Pro](http://docs.jamf.com/technical-papers/jamf-pro/microsoft-intune/index.html) technical paper.

### **Testing the macOS Intune Integration**

If needed for troubleshooting purposes, you can test the connection to Microsoft Intune at any time.

- 1. Log in to Jamf Pro.
- 2. In the top-right corner of the page, click **Settings ...**.
- 3. Click Global Management.
- 4. Click **Conditional Access for** .
- 5. Navigate to the **macOS Intune Integration** tab, and then click **Run Test**.

A message displays, reporting the success or failure of the connection.

## **Sending an Update of Inventory to Intune**

You can manually trigger an update of inventory to be sent to Microsoft Intune. This allows Jamf Pro to send computer inventory attributes to Microsoft Intune outside of the standard communication schedule.

- 1. Log in to Jamf Pro.
- 2. In the top-right corner of the page, click **Settings .**...
- 3. Click Global Management.
- 4. Click **Conditional Access 16.**
- 5. Navigate to the **macOS Intune Integration** tab, and then click **Send Update**.

A message displays, reporting the success or failure of the update.

### **Related Information**

For related information, see the following sections in this guide:

- [Viewing and Editing Inventory Information for a Computer](#page-306-0) Find out more about Azure Active Directory ID information displayed in the Local User Account category of a computer's inventory information.
- [Viewing the History for a Computer](#page-321-0) Find out how to view inventory data sent to Microsoft Intune for each username associated with a computer.

# $jamf$  PRO

**Jamf Self Service**

# **Jamf Self Service for macOS**

## **About Jamf Self Service for macOS**

The Jamf Self Service for macOS application allows users to browse and install configuration profiles, Mac App Store apps, and books. Users can also run policies and third-party software updates via patch policies, as well as access webpages using bookmarks.

Users can point and click their way through Self Service using the intuitive interface shown in the screen shot below.

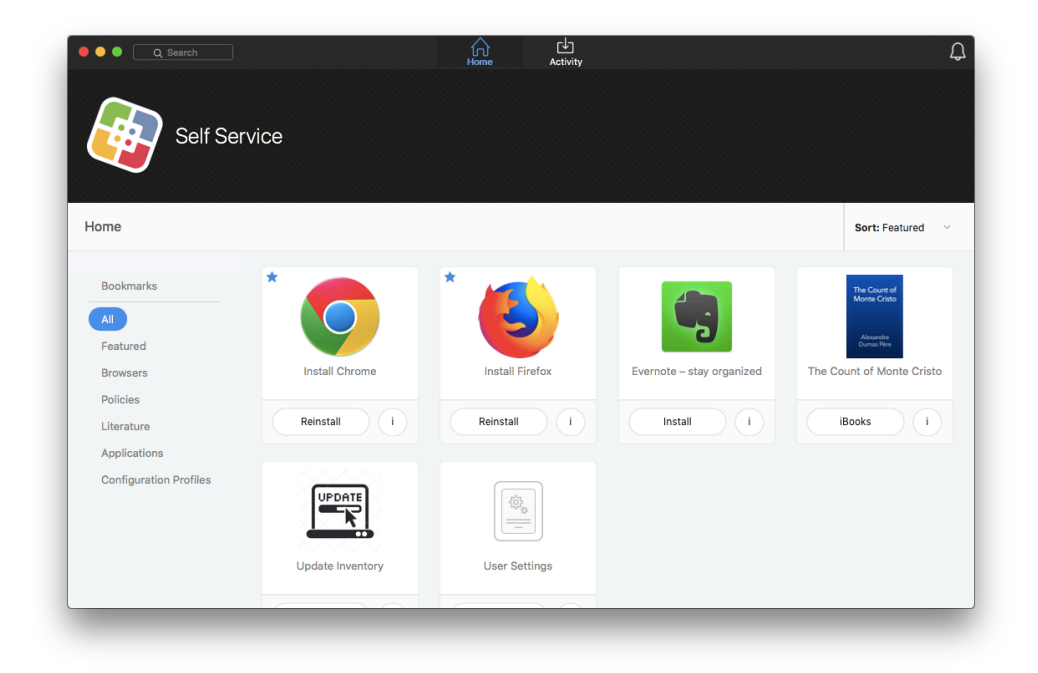

Jamf Pro allows you to manage every aspect of Self Service, including its installation, user authentication, and the items available to users. In addition, you can configure how Self Service is displayed to users by replacing the default Self Service application name, icon, and header image with custom branded elements to present users with a familiar look and feel.

You can make any configuration profile, policy, software update (via patch policy), Mac App Store app, or book available in Self Service and customize how it is displayed to users. This includes displaying an icon and description for the item, including the item in the "Featured" category, displaying it in relevant categories, and displaying item-specific notifications. You can also specify which computers display the item in Self Service and which users can access it.

In addition, you can make bookmarks available in Self Service to give users easy access to webpages directly from the application.

### **Related Information**

For related information, see the following sections in this guide:

- **[Installing Jamf Self Service for macOS](#page-142-0)** Find out how to install Self Service on managed computers.
- **[Jamf Self Service for macOS User Login Settings](#page-144-0)** Find out how to require or allow users to log in to Self Service.
- **[Jamf Self Service for macOS Configuration Settings](#page-146-0)** Find out how to customize aspects of the Self Service user experience
- **[Jamf Self Service for macOS Branding Settings](#page-149-0)** Find out how to customize how Self Service is displayed to users.
- **[Making Items Available to Users in Jamf Self Service for macOS](#page-152-0)** Learn about the items you can make available in Self Service
- **[Jamf Self Service for macOS Bookmarks](#page-156-0)** Find out how to add bookmarks to Self Service

## <span id="page-142-0"></span>**Installing Jamf Self Service for macOS**

There are two ways to install Jamf Self Service on managed computers. You can install Self Service automatically on all managed computers using the settings in Jamf Pro, or you can install Self Service using a policy. Installing Self Service using a policy gives you more control over the installation.

#### **Requirements**

Jamf Self Service for macOS 10.0.0 and later can run on the following operating systems:

- macOS 10.10.x
- macOS 10.11.x
- macOS 10.12.x
- macOS 10.13.x
- macOS 10.14.x

Note: Computers with macOS 10.9 or earlier must use Self Service 9.101.0 or earlier. For instructions on downloading an earlier version of Self Service, see the [Jamf Pro Compatibility Reference for](https://www.jamf.com/jamf-nation/articles/480/)  [macOS](https://www.jamf.com/jamf-nation/articles/480/) Knowledge Base article.

### **Installing Self Service for macOS Automatically**

- 1. Log in to Jamf Pro.
- 2. In the top-right corner of the page, click **Settings .**...
- 3. Click Self Service.
- 4. Click **macOS**
- 5. Click Edit.
- 6. Select the **Install Automatically** checkbox.
- 7. (Optional) Configure the installation location for Self Service.
- 8. Click Save.

Self Service is installed on all managed computers the next time they check in with Jamf Pro. It is also installed on computers as they are newly enrolled.

### **Installing Self Service for macOS Using a Policy**

- 1. Log in to Jamf Pro.
- 2. In the top-right corner of the page, click **Settings .**...
- 3. Click Self Service.
- 4. Click macOS
- 5. Click Download.

The Self Service.tar.gz file is downloaded immediately.

- 6. Double-click the file to decompress it.
- 7. Use Composer or another package-building tool to package the Self Service application included in the file. For more information, see [Building Packages from Package Sources.](#page-273-0)
- 8. Add the package to Jamf Admin or Jamf Pro. For more information, see [Managing Packages](#page-358-0).
- 9. Create a policy to install Self Service. For detailed instructions, see <u>Installing Packages</u>.

You are now ready to configure the Self Service user login settings. For instructions, see Jamf Self [Service for macOS User Login Settings.](#page-144-0)
## <span id="page-144-0"></span>**Jamf Self Service for macOS User Login Settings**

The Self Service User Login settings allow you to configure the method for logging in to Jamf Self Service for macOS.

Self Service User Login is disabled by default. After enabling Self Service User Login, you must select a login method and authentication type.

There are two login methods you can choose from:

- Allow users to log in to view items available to them
- Require login

After selecting a login method, you must select an authentication type:

- **LDAP account or Jamf Pro user account**
- Single Sign-On

Important: Selecting the "LDAP account or Jamf Pro user account" authentication type automatically enables the Allow users to store their login credentials in Keychain Access option. This displays the Remember Me checkbox on the Self Service Login page that users can select to save their Self Service login credentials in Keychain Access.

#### **Requirements**

To require or allow users to log in using an LDAP directory account, you need an LDAP server set up in Jamf Pro. For more information, see [Integrating with LDAP Directory Services](#page-46-0).

To require or allow a user to log in using a Jamf Pro user account, you must first create an account for that user. For more information, see [Jamf Pro User Accounts and Groups.](#page-41-0)

To require or allow a user to log in using Single Sign-On, you must enable Single Sign-On for Self Service for macOS. For more information, see [Single Sign-On.](#page-49-0)

#### **Configuring the Self Service User Login Settings**

- 1. Log in to Jamf Pro.
- 2. In the top-right corner of the page, click **Settings .**...
- 3. Click Self Service.
- 4. Click macOS
- 5. Click Edit.
- 6. From the Configuration tab, select the Enable Self Service User Login checkbox.
- 7. Select a login method from the Login Method pop-up menu.
- 8. Select an authentication type.
- 9. Click Save.

The settings are applied the next time computers check in with Jamf Pro.

After configuring the Self Service User Login settings, you can continue to customize aspects of the user experience. For information, see [Jamf Self Service for macOS Configuration Settings.](#page-146-0)

#### **Related Information**

For related information, see the following sections in this guide:

- **[Jamf Self Service for macOS Branding Settings](#page-149-0)** Learn more about how to customize how Self Service for macOS displays to users.
- [Single Sign-On](#page-49-0) Find out how to enable Single Sign-On for Self Service for macOS.

## <span id="page-146-0"></span>**Jamf Self Service for macOS Configuration Settings**

You can use the Self Service Configuration settings in Jamf Pro to install Jamf Self Service for macOS and customize aspects of the user experience by doing the following:

- Automatically install Self Service on managed computers and customize the installation location. For more information, see [Installing Jamf Self Service for macOS.](#page-142-0)
- **Configure the method for logging in to Self Service. For more information, see Jamf Self Service for** [macOS User Login Settings](#page-144-0).
- Enable Self Service notifications.
- **Enable the User Approved MDM Profile notification. For more information, see the Managing User** [Approved MDM with Jamf Pro](https://www.jamf.com/jamf-nation/articles/499/managing-user-approved-mdm-with-jamf-pro) Knowledge Base article.
- Select the category that displays on the Home page when users launch Self Service.
- Customize the bookmarks display name in Self Service. The bookmarks display name is populated with "Bookmarks" by default, but you can change it to meet the needs of your organization (e.g., "Websites" or "Resources").

#### **Self Service Notifications**

The Self Service Configuration settings allow you to enable Self Service notifications.

After enabling Self Service notifications, item-specific notification options are made available in Jamf Pro when adding or editing items. These settings allow you to add a notification for the item or software title update to Self Service only, or to both Self Service and Notification Center. For more information on which items can be made available in Self Service, see [Making Items Available to](#page-152-0)  [Users in Jamf Self Service for macOS](#page-152-0).

Notifications in Self Service display in the Notifications list in the Self Service toolbar. A badge appears on the **Notifications**  $\mathcal{L}$  icon when new items or software updates are added to Self Service.

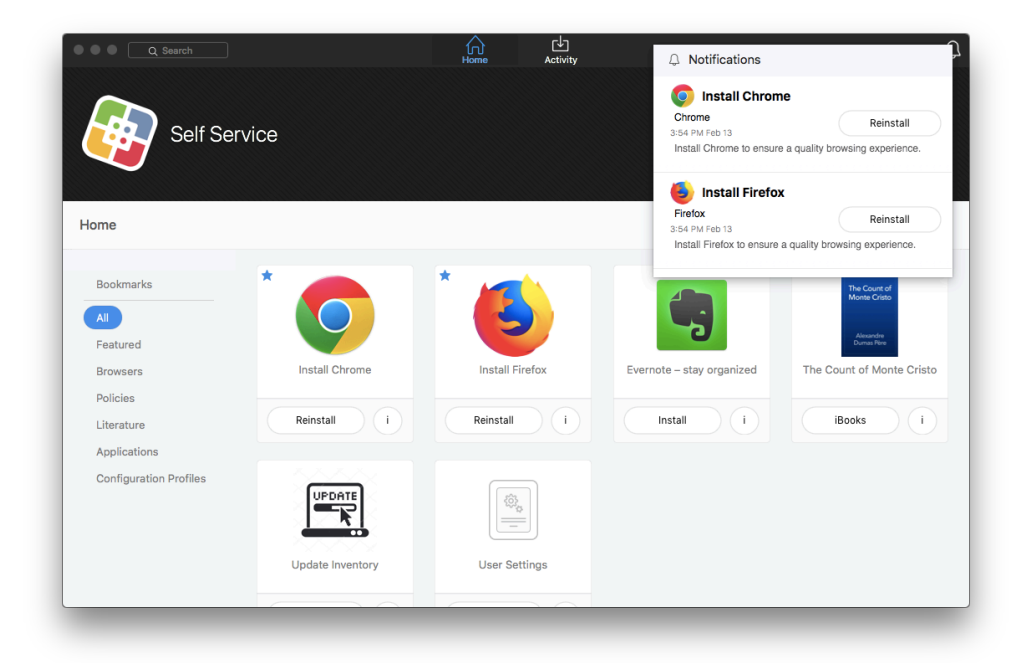

You can also display notifications in Notification Center as banners or alerts in macOS. Users can click the notification to go to the item in Self Service.

There are some additional requirements for displaying notifications in Notification Center. For more information, see the "Requirements" section below.

#### **Requirements**

To display Self Service notifications in Notification Center, you must have the following:

- A push certificate in Jamf Pro (For more information, see [Push Certificates](#page-72-0).)
- The Enable push notifications checkbox selected in Jamf Pro (For more information, see Security [Settings](#page-213-0).)
- A valid proxy server token uploaded to Jamf Pro (For more information, see [Jamf Push Proxy](#page-75-0).)

#### **Configuring the Jamf Self Service Configuration Settings**

- 1. Log in to Jamf Pro.
- 2. In the top-right corner of the page, click **Settings .**...
- 3. Click Self Service.
- 4. Click **macOS**
- 5. Click Edit.
- 6. Click the **Configuration** tab.
- 7. Configure the settings on the pane.
- 8. Click Save.

The settings are applied the next time computers check in with Jamf Pro.

Once you have configured Self Service, you may want to customize how Self Service is displayed to present users with a familiar look and feel. For more information, see Jamf Self Service for macOS [Branding Settings.](#page-149-0)

## <span id="page-149-0"></span>**Jamf Self Service for macOS Branding Settings**

The Self Service Branding settings allow you to configure how Jamf Self Service for macOS is displayed by replacing the default icon, header image, and application name with custom branded elements to present end users with a familiar look and feel.

You can customize how Self Service displays to your end users by configuring the following settings:

- **Branding Icon**—The branding icon displays on the Self Service Login page, in the branding header in Self Service, and as the Self Service icon in the Finder and the Dock. You can customize the branding icon by replacing the default Self Service logo with your organization's logo or another icon of your choice. It is recommended that you use a file with the GIF or PNG format that is 512x512 pixels.
- **Branding Header**—The branding header displays across the top of Self Service. You can customize the branding header image by replacing the default image with an image of your choosing. It is recommended that you use a file with the GIF or PNG format that is 1500x500 pixels.
- **Branding Name**—The branding name displays on the Self Service Login page and in the branding header in Self Service. By default, "Self Service" is displayed as the branding name. You can customize the branding name by selecting the **Customize branding name** option and modifying the following text fields:
	- The Main Header field is automatically populated with the organization name you entered during the initial setup of your Jamf Pro instance.
	- The Secondary Header field is automatically populated with "Self Service".
- **Application Name**—The application name displays in the Finder, the Dock, and in the app title bar and menu. By default, "Self Service" is displayed as the application name. You can customize the application name by modifying the **Application Name** text field.

The screen shot below shows how the default branding settings look when viewed from the "Featured" category in Self Service.

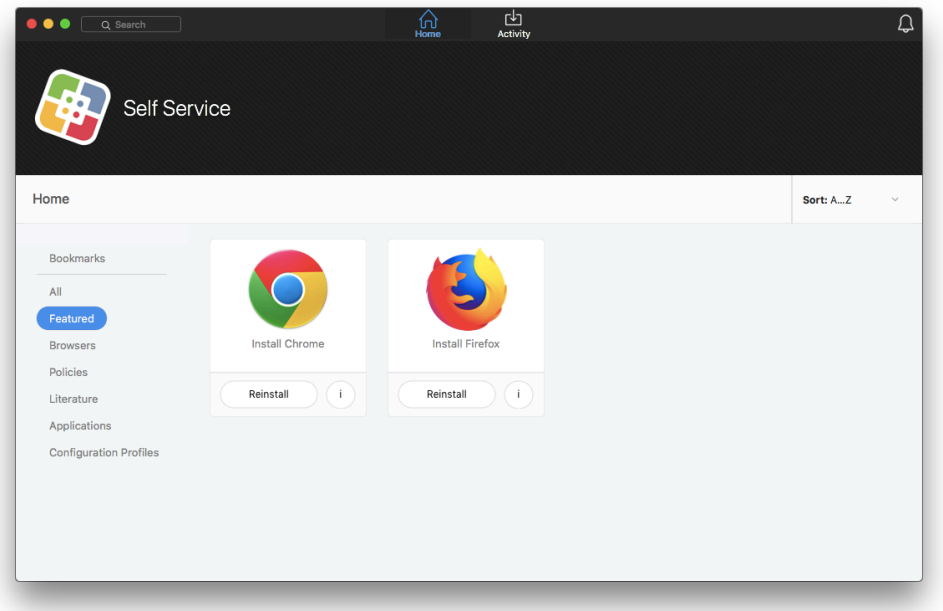

#### **Configuring the Branding Settings for Self Service for macOS**

- 1. Log in to Jamf Pro.
- 2. In the top-right corner of the page, click **Settings ...**.
- 3. Click Self Service.
- 4. Click macOS ...
- 5. Click Edit.
- 6. Click the **Branding** tab.
- 7. Configure the settings on the pane. Once a change is made, it automatically appears in the Branding Preview field at the top of the page.
- 8. Click Save.

The settings are applied the next time computers check in with Jamf Pro.

You are now ready to start making items available in Self Service. For more information, see Making [Items Available to Users in Jamf Self Service for macOS](#page-152-0).

#### **Related Information**

For related information, see the following section in this guide:

[Jamf Self Service for iOS Branding Settings](#page-165-0)

Find out how to customize how Self Service for iOS is displayed to end users

For related information, see the following Jamf Knowledge Base video:

[Customizing Self Service for macOS using Jamf Pro](http://jamf.it/KBV_CustomizeSelfService)

## <span id="page-152-0"></span>**Making Items Available to Users in Jamf Self Service for macOS**

You can make the following items available in Jamf Self Service for macOS for users to install on their computers:

- Configuration profiles
- Policies
- **Mac App Store apps**
- Books
- Third-party software updates (via patch policies)

It is up to you to determine which items are appropriate for Self Service. For example, it may be helpful to make a policy available in Self Service that users can run to map select printers on their computers.

When you make an item available in Self Service, you can specify which computers display it in Self Service and which users can access it (called "scope").

You can also customize how items available in Self Service are displayed to users. The following table shows the customization options available for each item:

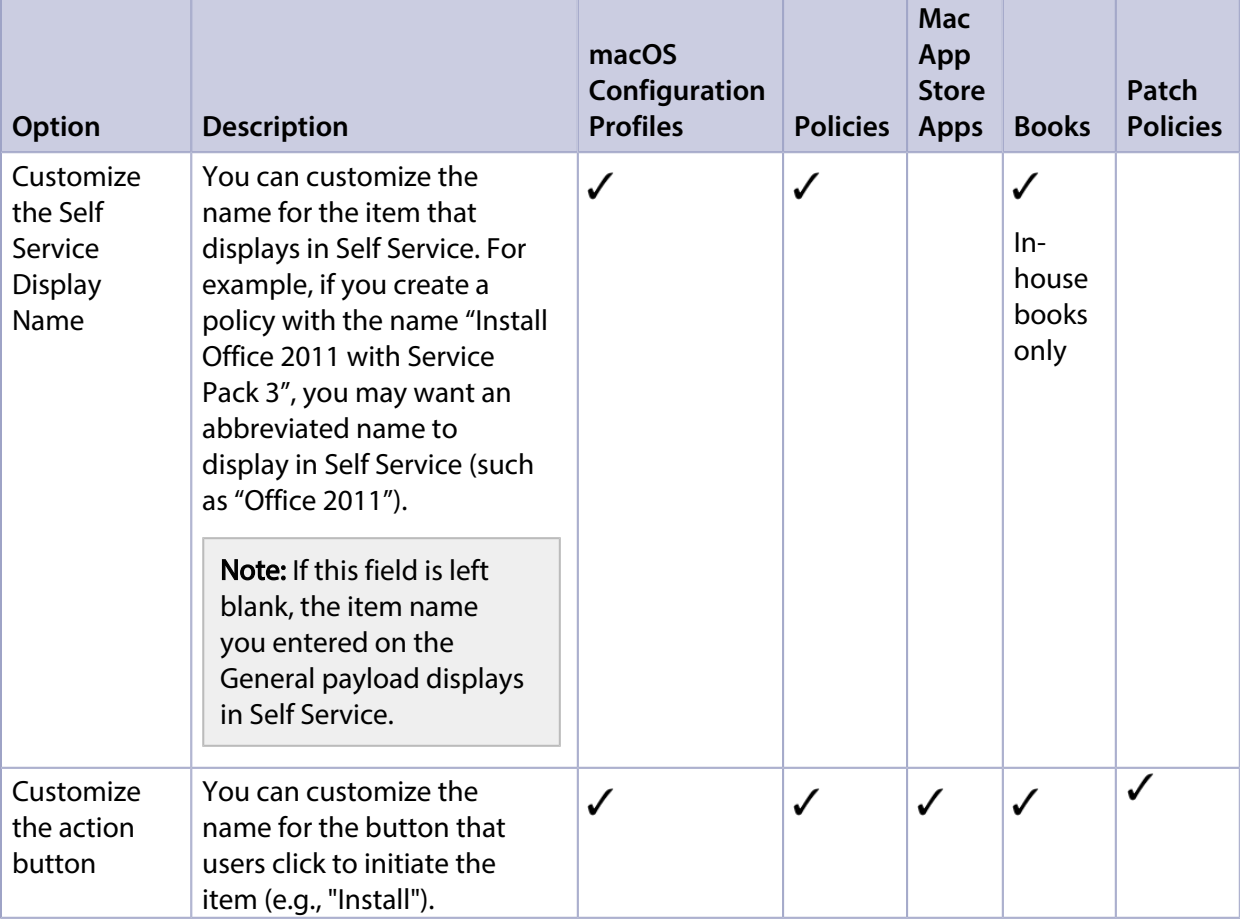

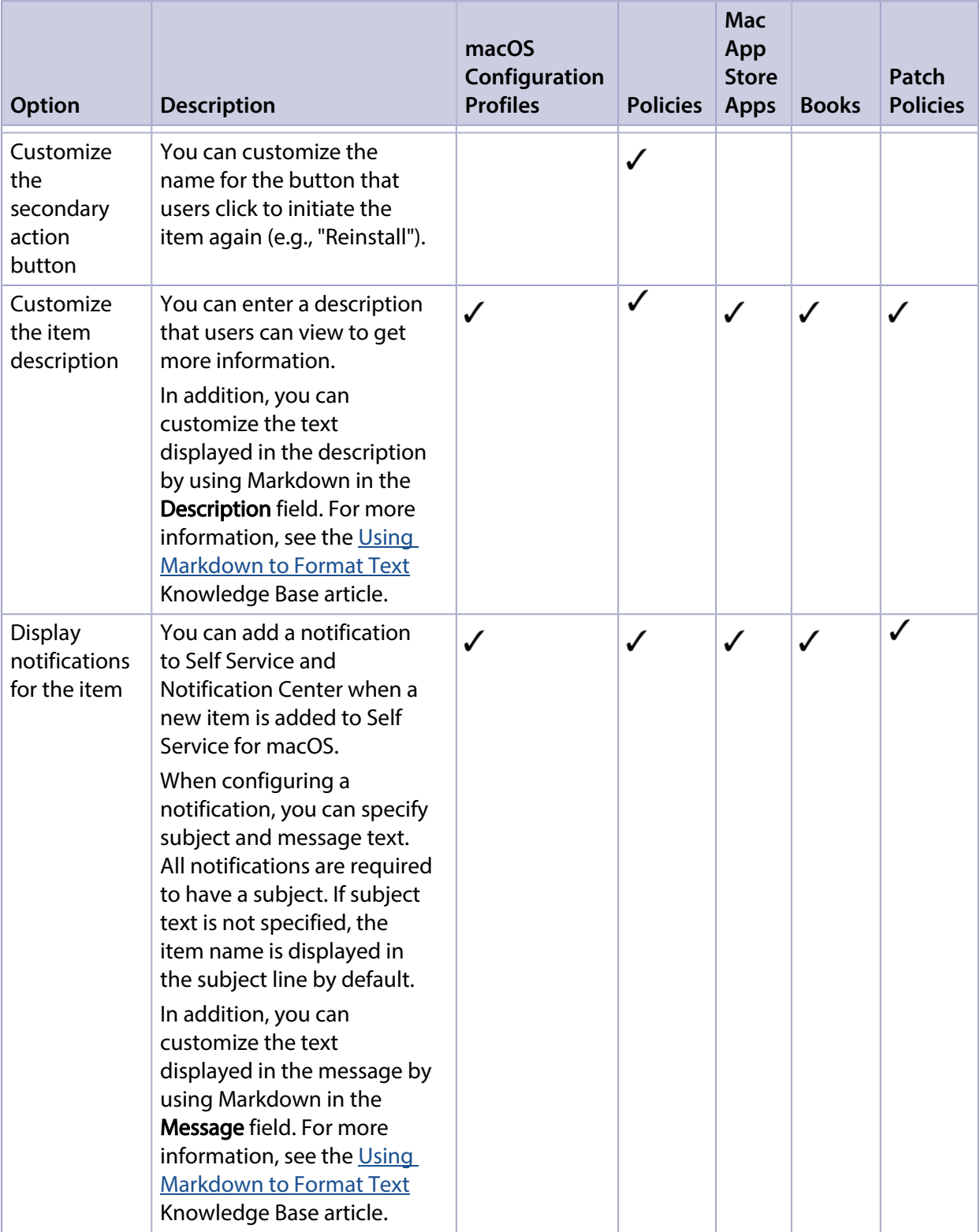

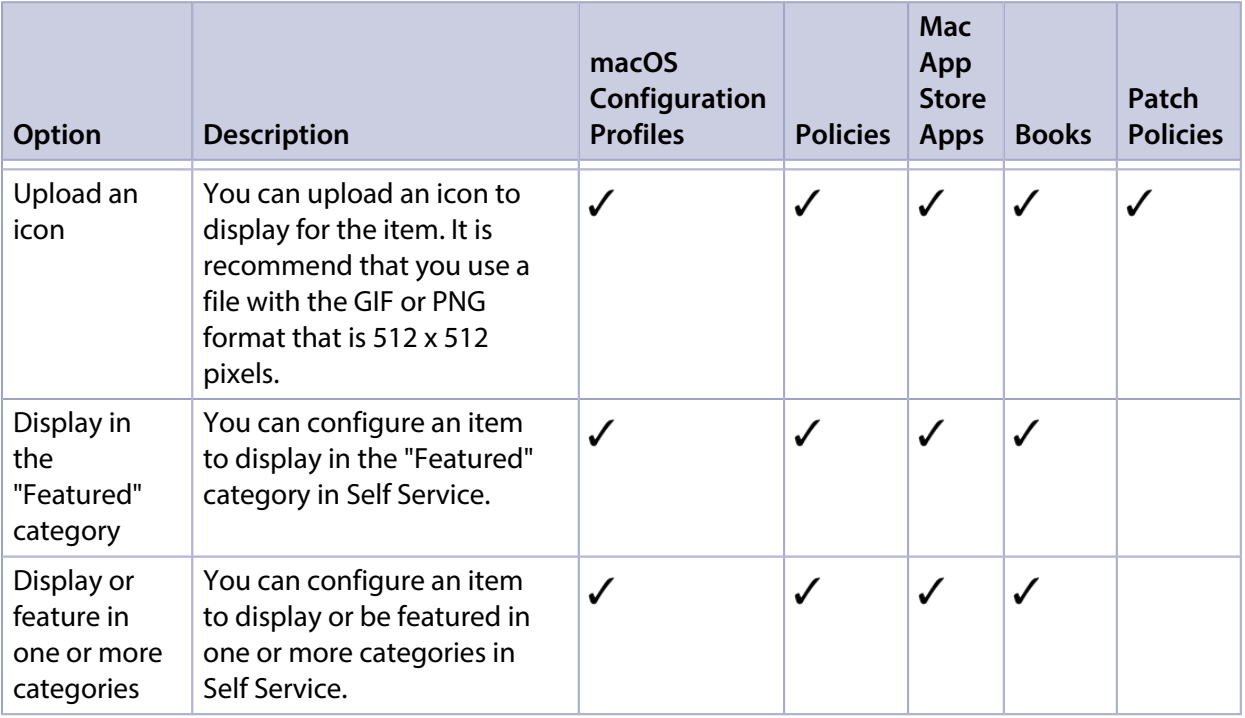

To make a policy available in Self Service, select the Make the policy available in Self Service checkbox when configuring the policy. To make a configuration profile, app, book, or patch policy available in Self Service, choose "Make Available in Self Service" from the Distribution Method pop-up menu when configuring the item in Jamf Pro.

#### **Item URLs**

When you make an item (excluding patch policies) available in Self Service, the following two URLs are available in Jamf Pro:

- **Installation URL**—URL you can provide to users so they can install the item.
- **Description URL**—URL you can provide to users so they can view the item description in Self Service.

You can copy an item URL from Jamf Pro by clicking the **Clipboard**  $\Box$  button after configuring the item. You can then paste the URL to another location (e.g., an email or webpage) so that your users can simply click the link to install the item or view the item description without having to search for it in Self Service.

#### **Self Service Toolbar**

The Self Service toolbar provides users easy access to different areas of Self Service from the following tabs:

- **Home**—Users can browse categories, install items, and use bookmarks from the **Home** tab.
- **Activity**—Users can browse software updates from the list of items available on the **Activity** tab. To run a software update, users click the button next to it. The button displays the status of the software title update (e.g., "Installing"). The **Activity** tab also lists a history of items that have previously been installed via Self Service.

#### **Related Information**

For related information, see the following sections in this guide:

- **[Computer Configuration Profiles](#page-406-0)** Learn how to make computer configuration profiles available in Self Service.
- **[Managing Policies](#page-332-0)** Learn how to make policies available in Self Service.
- **[Mac App Store Apps](#page-350-0)** Learn how to display or feature Mac App Store apps in Self Service.
- **[In-House Books](#page-678-0)** Learn how to display or feature in-house books in Self Service.
- **[Books Available in the iBooks Store](#page-681-0)** Learn how to display or feature iBooks Store books in Self Service.
- [Patch Policies](#page-395-0) Learn how to make patch policies available in Self Service.
- **[Jamf Self Service for macOS Configuration Settings](#page-146-0)** Learn how to customize aspects of the user experience.

## **Jamf Self Service for macOS Bookmarks**

Jamf Self Service bookmarks give your users easy access to specified webpages directly from the Self Service for macOS application.

When you make a bookmark available in Self Service, you can customize how the bookmark is displayed to users. This includes uploading an icon for the bookmark, and specifying whether the bookmarked webpage opens in Self Service or in a web browser. You can also specify which computers display the bookmark in Self Service and which users can access it (called "scope").

#### **Adding a Self Service Bookmark**

- 1. Log in to Jamf Pro.
- 2. In the top-right corner of the page, click **Settings**  $\mathbb{R}^{\mathcal{F}}$  **.**
- 3. Click Self Service.
- 4. Click **Bookmarks**
- 5. Click **New**  $\overset{+}{\longleftarrow}$ .
- 6. Enter a display name and description, and then choose a priority for the bookmark.
- 7. Configure the bookmark using the options on the pane.
- 8. Click the **[Scope](#page-204-0)** tab and configure the scope of the bookmark. For more information, see <u>Scope</u>.
- 9. Click Save.

The bookmark is available in Self Service on computers in the scope the next time they check in with Jamf Pro.

# **Jamf Self Service for Mobile Devices**

## **About Jamf Self Service for Mobile Devices**

Jamf Self Service allows users to browse and install iOS configuration profiles, apps, and books on managed mobile devices. Users can point and tap their way through Self Service using an intuitive interface.

Jamf Pro allows you to manage every aspect of Self Service, including its installation, authentication, and the items available to users.

There are two kinds of Self Service for mobile devices:

- **Jamf Self Service for iOS**—You can use Jamf Pro to group configuration profiles, apps, and books in categories, which makes those items easier to locate in Self Service. For more information, see [Categories.](#page-130-0) You can also send notifications to mobile devices with Self Service installed. By default, Self Service is installed on all managed mobile devices with iOS 7 or later except Apple TV devices and personally owned devices. The latest version of the Self Service app available in the App Store requires devices with iOS 11 or later, or iPadOS 13 or later. For more information on the Self Service levels of compatibility, see [Installing Jamf Self Service on Mobile Devices.](#page-159-0) Jamf Self Service for iOS is available for free from the App Store.
- **Self Service web clip**—In addition to configuration profiles, apps, and books, you can use the Self Service web clip to distribute updated MDM profiles to mobile devices for users to install.

Note: If you have upgraded from Jamf Pro 9.3x or earlier, the Self Service web clip remains installed on all managed mobile devices.

#### **Related Information**

For related information, see the following sections in this guide:

- [Jamf Self Service for iOS](#page-163-0) Learn about Jamf Self Service for iOS.
- [Self Service Web Clip](#page-167-0) Learn about the Self Service web clip.
- **[Installing Self Service](#page-159-0)** Find out how to install Self Service on managed mobile devices.
- [Sending a Mass Notification to Mobile Devices](#page-556-0) Find out how to send a mass notification to mobile devices.
- **[Self Service Configuration Profiles for Mobile Devices](#page-169-0)** Find out how to make iOS configuration profiles available in Self Service.
- **[App Store Apps](#page-604-0)** Find out how to make App Store apps available in Self Service.
- **[In-House Apps](#page-596-0)** Find out how to make in-house apps available in Self Service.
- **[Books Available in the iBooks Store](#page-681-0)** Find out how to make iBooks Store books available in Self Service.
- **[In-House Books](#page-678-0)** Find out how to make in-house books available in Self Service.

For related information, see the following Knowledge Base article:

#### [Creating a Link to Content in Jamf Self Service for iOS](https://jamfnation.jamfsoftware.com/article.html?id=373)

Find out how to create a link to an app, book, or configuration profile in Self Service.

## <span id="page-159-0"></span>**Installing Jamf Self Service on Mobile Devices**

You can install the Jamf Self Service for iOS app or the Self Service web clip automatically on all managed mobile devices using the Self Service settings in Jamf Pro.

By default, the Self Service app is installed on all managed mobile devices with iOS 7 or later except Apple TV devices and personally owned devices. The latest version of the Self Service app available in the App Store requires devices with iOS 11 or later, or iPadOS 13 or later.

Note: If you have upgraded from Jamf Pro 9.3x or earlier, the Self Service web clip remains installed on all managed mobile devices.

#### <span id="page-159-1"></span>**Requirements**

Self Service can run on mobile devices with iOS 7 or later that are managed by Jamf Pro 9.4 or later.

If Self Service is configured to install automatically, devices in your environment will install the version of the Self Service app that is compatible with the device's iOS version:

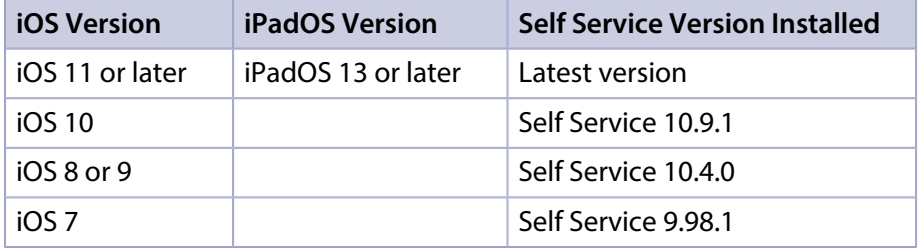

Note: For manual installations, devices with iOS 11 or later must use Self Service 9.101.0 or later. Earlier versions of Self Service will not work on devices with iOS 11 or later.

#### **Installing Self Service**

- 1. Log in to Jamf Pro.
- 2. In the top-right corner of the page, click **Settings ...**.
- 3. Click Self Service.
- 4. Click **iOS**  $\ddot{\bullet}$ .
- 5. Click Edit.
- 6. Choose an option from the Install Automatically pop-up menu:
	- To install the app, choose "Self Service app".

Note: The Self Service app requires mobile devices with iOS 7 or later. For earlier iOS versions, the web clip is installed by default.

- To install the web clip, choose "Self Service web clip".
- **If you do not want to automatically install Self Service on all managed mobile devices, choose** "Neither (manual installation)". For more information, see the "Manually Deploying Self Service for iOS section" below.
- 7. Configure the settings on the pane.
- 8. Click Save.

Users are prompted to install the app from the App Store the next time the device checks in with Jamf Pro. Users are also prompted to install the app from the App Store on mobile devices as they are newly enrolled.

#### **Manually Deploying Self Service for iOS**

- 1. Log in to Jamf Pro.
- 2. In the top-right corner of the page, click **Settings ...**.
- 3. Click Self Service.
- 4. Click **iOS**  $\ddot{\bullet}$ .
- 5. On the General pane, choose "Neither (manually installation)" from the Install Automatically pop-up menu.
- 6. (Optional) Click the App Options tab and configure the preferences as needed.
- 7. Click Save.
- 8. Click **Devices** at the top of the page.
- 9. Click Mobile Device Apps.
- 10. Click **New**  $\overset{+}{\leftarrow}$ .
- 11. Select App Store app and click Next.
- 12. Add Jamf Self Service from the App Store catalog.
- 13. On the General pane, select "Install Automatically/Prompt Users to Install" from the Distribution Method pop-up menu, and configure any additional settings.
- 14. Click the **Scope** tab and configure the scope of the app.

15. On the App Configuration pane, add the following lines to the **Preferences** field:

```
<dict>
<key>INVITATION_STRING</key>
<string>$MOBILEDEVICEAPPINVITE</string>
<key>JSS_ID</key>
<string>$JSSID</string>
<key>SERIAL_NUMBER</key>
<string>$SERIALNUMBER</string>
<key>DEVICE_NAME</key>
<string>$DEVICENAME</string>
<key>MAC_ADDRESS</key>
<string>$MACADDRESS</string>
<key>UDID</key>
<string>$UDID</string>
<key>JSS_URL</key> 
<string>https://instancename.jamfcloud.com/>
</dict>
```
- 16. Replace the placeholder URL (https://instancename.jamfcoud.com/) with your Jamf Pro URL.
- 17. Click Save.

Self Service is distributed to mobile devices in the scope the next time they contact Jamf Pro.

#### **Installation Experience for Devices with iOS 10.x or Earlier**

On devices with iOS 10.x or earlier, users are prompted to download an older version of the Self Service app. The user must tap **Download** to install the last compatible version of the Self Service app. For more information on the Self Service levels of compatibility, see [Requirements](#page-159-1).

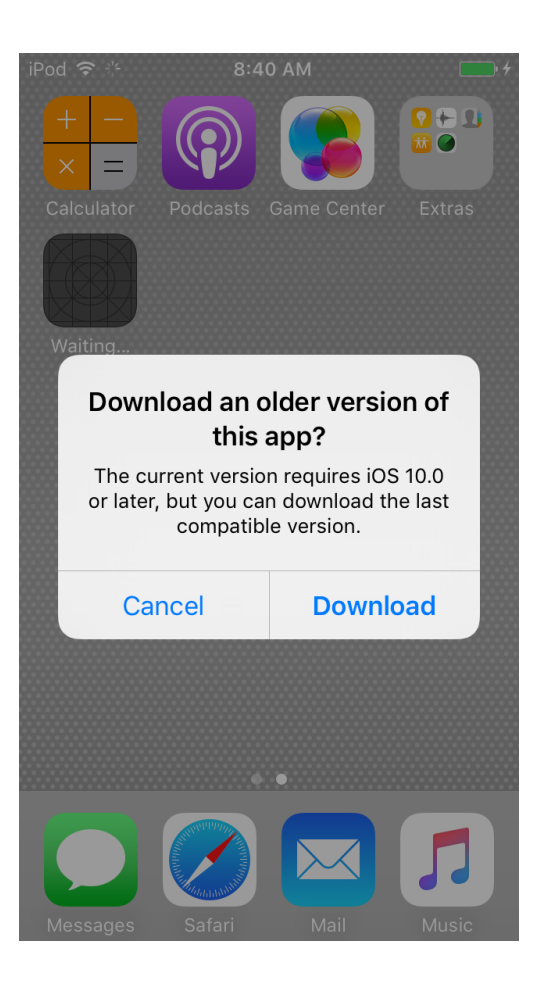

#### **Related Information**

For related information, see the following sections in this guide:

- [Jamf Self Service for iOS](#page-163-0) Learn about Jamf Self Service for iOS.
- **[Self Service Web Clip](#page-167-0)** Learn about the Self Service web clip.

For related information, see the the following Knowledge Base article:

[Customizing the Self Service Web Clip Icon](https://www.jamf.com/jamf-nation/articles/195/customizing-the-self-service-web-clip-icon)

Find out how to display a custom icon for the Self Service Web Clip.

## <span id="page-163-0"></span>**Jamf Self Service for iOS**

Jamf Self Service for iOS allows you to distribute configuration profiles, apps, and books to mobile devices for users to install. You can use Jamf Pro to group configuration profiles, apps, and books in categories, which makes those items easier to locate in Self Service.

Users tap Self Service to browse and install items using the intuitive interface shown in the screen shot below.

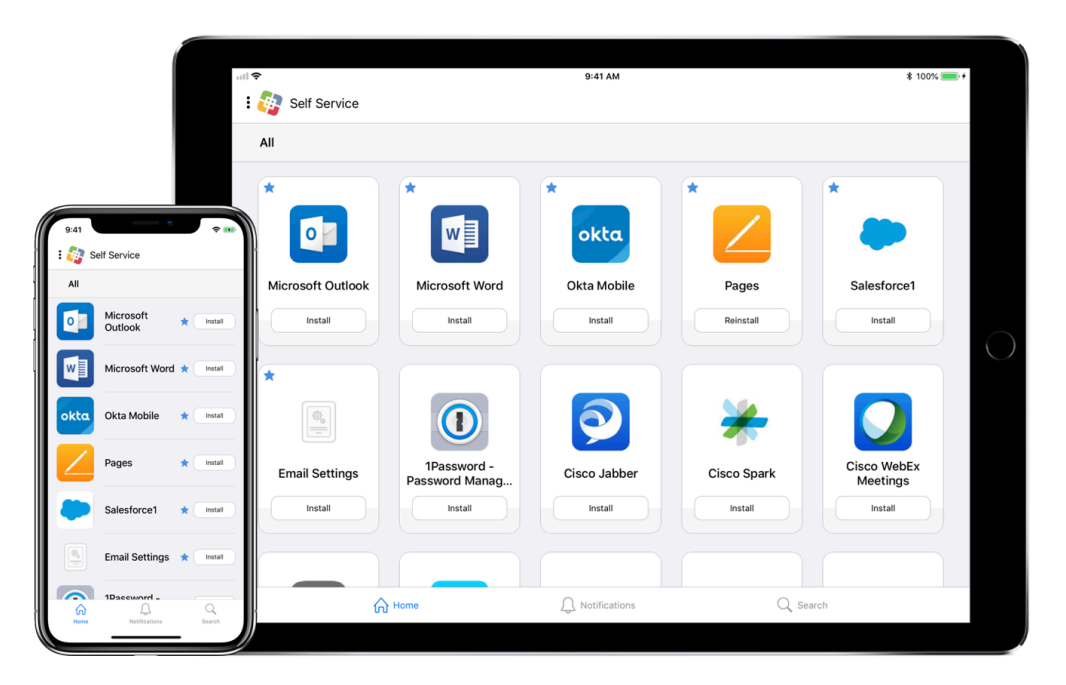

In addition, you can send notifications to mobile devices with Self Service installed. (For more information, see [Sending a Mass Notification to Mobile Devices.](#page-556-0) Also, see the Creating a Link to [Content in Jamf Self Service for iOS](https://www.jamf.com/jamf-nation/articles/373/) Knowledge Base article.)

If iBeacon monitoring is enabled in your enviroment, Self Service is the component that detects when a mobile device enters or exits an iBeacon region.

#### **Requirements**

Jamf Self Service for iOS can be installed on devices with iOS 7 or later. The latest version of the Self Service app available in the App Store requires devices with iOS 11 or later, or iPadOS 13 or later. For more information on the Self Service levels of compatibility, see [Installing Jamf Self Service on Mobile](#page-159-0)  [Devices](#page-159-0).

Note: For manual installations, devices with iOS 11 or later must use Self Service 9.101.0 or later. Earlier versions of Self Service will not work on devices with iOS 11 or later.

To require or allow users to log in to Self Service, you need an LDAP server set up in Jamf Pro. For more information, see [Integrating with LDAP Directory Services.](#page-46-0)

#### **Configuring the Jamf Self Service for iOS Settings**

The Jamf Self Service for iOS settings in Jamf Pro allow you to do the following:

- **Install or uninstall Self Service on managed mobile devices.**
- Require or allow users to log in to Self Service with an LDAP directory account.
- **Display in-house app updates in Self Service.**
- 1. Log in to Jamf Pro.
- 2. In the top-right corner of the page, click **Settings .**...
- 3. Click Self Service.
- 4. Click **iOS**  $\ddot{\bullet}$ .
- 5. Click Edit.
- 6. Select "Self Service app" from the Install Automatically pop-up menu and configure the settings on the pane.

Note: The Self Service app requires mobile devices with iOS 7 or later. For earlier iOS versions, the web clip is installed by default. For more information, see [Self Service Web Clip](#page-167-0).

- 7. (Optional) Click the **App Options** tab and configure the User Login setting.
- 8. Click Save.

The changes are applied the next time mobile devices contact Jamf Pro.

#### **Related Information**

For related information, see the following section in this guide:

#### [iBeacon Regions](#page-197-0)

Learn what iBeacon regions can be used for and how you can add them to Jamf Pro.

## <span id="page-165-0"></span>**Jamf Self Service for iOS Branding Settings**

The Branding settings allow you to customize elements within the Jamf Self Service for iOS app in order to present your end users with a familiar look and feel. You can customize Self Service by configuring the following settings:

- **Icon**—The icon displays in the header in the Self Service app. When uploading a custom icon, it is recommended that you use a file with the GIF or PNG format that is 180x180 pixels.
- **Branding Name**—The branding name displays in the header in the Self Service app. By default, "Self Service" is displayed as the branding name .
- **Status Bar Color**—The status bar appears above the header in the Self Service app and displays information about the device's current state (e.g., the time, cellular carrier, battery level). You can choose to display the status bar as either light or dark.
- The following elements can be customized by entering a six digit hexadecimal color code or by using the color picker:
	- Branding Name Color
	- **Header Background Color**—The header displays across the top of the Self Service app.
	- Menu Icon Color—The menu icon displays in the header in the Self Service app.

Note: Customizing the icon or branding name does not change the app icon or app name as it displays on the Home Screen of a device. The Self Service icon and name cannot be changed outside of the app.

The preview field to the right of the Branding settings automatically displays your changes so you can finalize your branding configuration before deploying it to end users.

#### **Requirements**

Self Service for iOS Branding requires Self Service 10.8.0 or later.

#### **Configuring the Branding Settings for Self Service for iOS**

- 1. Log in to Jamf Pro.
- 2. In the top-right corner of the page, click **Settings .**...
- 3. Click Self Service.
- 4. Click **Branding 3.**
- 5. Click New.
- 6. Configure the settings on the page. Once a change is made, it automatically appears in the preview field.
- 7. Click Save.

The settings are applied the next time mobile devices check in with Jamf Pro.

Note: You can only have one Self Service for iOS branding configuration in Jamf Pro at a time. To modify or delete your existing configuration, click the configuration's name in the Branding settings.

#### **Related Information**

For related information, see the following section in this guide:

**[Jamf Self Service for macOS Branding Settings](#page-149-0)** 

Find out how to customize how Self Service for macOS is displayed to end users.

## <span id="page-167-0"></span>**Self Service Web Clip**

The Self Service web clip allows you to distribute iOS configuration profiles, apps, books, and updated MDM profiles to mobile devices for users to install. Users tap the web clip to browse and install items using an interface similar to the App Store.

If you have upgraded from Jamf Pro 9.3x or earlier, the Self Service web clip remains installed on all managed mobile devices.

Note: By default, the Self Service app is installed on all managed mobile devices with iOS 9 or later except Apple TV devices and personally owned devices. For more information, see Jamf Self [Service for iOS.](#page-163-0)

#### **Requirements**

To require or allow users to log in to Self Service, you need an LDAP server set up in Jamf Pro. For more information, see [Integrating with LDAP Directory Services.](#page-46-0)

#### **Configuring the Self Service Web Clip Settings**

The Self Service settings in Jamf Pro allow you to do the following:

- Install or uninstall the Self Service web clip on managed mobile devices.
- Require users to log in to the Self Service web clip with an LDAP directory account.
- Display or hide the Install All button for in-house apps.
- Display the following updates in the Self Service web clip:
	- MDM profile updates
	- App Store app updates
	- In-house app updates
- 1. Log in to Jamf Pro.
- 2. In the top-right corner of the page, click **Settings ...**.
- 3. Click Self Service.
- 4. Click **iOS**  $\ddot{\bullet}$ .
- 5. Click Edit.
- 6. Select "Self Service web clip" from the Install Automatically pop-up menu and configure the settings on the pane.
- 7. (Optional) Click the **Web Clip Options** tab and configure the settings on the pane.
- 8. Click Save.

The changes are applied the next time mobile devices contact Jamf Pro.

#### **Related Information**

For related information, see the following Knowledge Base articles:

- **[Customizing the Self Service Web Clip Icon](https://www.jamf.com/jamf-nation/articles/195/)** Find out how to display a custom icon for the Self Service web clip.
- **[Distributing Updated MDM Profiles](https://www.jamf.com/jamf-nation/articles/172/)** Find out why you may want to make updated MDM profiles available in the Self Service web clip and how to do so.

## <span id="page-169-0"></span>**Self Service Configuration Profiles for Mobile Devices**

You can make any iOS configuration profile available in Jamf Self Service for iOS, but it is up to you to determine which profiles are appropriate.

When you make a configuration profile available in Self Service, you can specify which mobile devices display it in Self Service and which users can access it (called "scope").

You can also customize how Self Service configuration profiles are displayed to users by doing the following:

- **Entering a description**
- Uploading an icon
- **Featuring the configuration profile**
- Displaying the configuration profile in one or more categories

#### **Creating a Self Service Configuration Profile**

- 1. Log in to Jamf Pro.
- 2. Click Devices at the top of the page.
- 3. Click Configuration Profiles.
- 4. Do one of the following:
	- To use Jamf Pro to manually create a new configuration profile, click **New**  $($   $+$   $\mathsf{New})$ .
	- To upload a configuration profile (.mobileconfig) that was created using Apple's Profile Manager, click Upload.

For more information about configuration profiles, see [Mobile Device Configuration Profiles.](#page-613-0)

- 5. On the General pane, select "Make Available in Self Service" from the Distribution Method pop-up menu and configure the rest of the settings as needed. You can customize the text displayed in the description for the profile in Self Service by using Markdown in the Description field. For information about Markdown, see the [Using Markdown to Format Text](https://www.jamf.com/jamf-nation/articles/385/) Knowledge Base article.
- 6. Use the rest of the payloads to configure the settings you want to apply.
- 7. Click the Scope tab and configure the scope of the configuration profile. For more information, see [Scope](#page-204-0).
- 8. Click the Self Service tab and configure how the configuration profile is displayed in Self Service using the settings on the pane.
- 9. Click Save.

The configuration profile is displayed in Self Service on mobile devices in the scope the next time they check in with Jamf Pro and meet the criteria in the General payload.

## **Enabling App Request**

App Request allows you to enable a select group of users to request iPad apps directly from Jamf Self Service for iOS. This is useful for environments such as schools, where you may want to empower teachers to request educational apps on behalf of the students in their classrooms.

Before you enable App Request, make sure you do the following:

- **Determine who can submit app requests**—After your organization has identified the users who should have access to the App Request feature in Self Service, you must create a static user group that includes those users. The users you want to enable as requesters must be able to log in to Self Service.
- **Determine who should review and approve app requests**—Your organization should determine who should approve app requests and how that approval should be submitted. After a request is submitted, an email containing the request details and a link to the app information in the App Store is automatically sent to the email addresses to specified when configuring App Requests. The email addresses you add as reviewers do not need to match a user in Jamf Pro.

After you determine who should be added as requesters and approvers, you are ready to enable App Request. You can specify how the App Request form displays in Self Service by configuring up to five text fields. The customizable labels allow you to specify what information is needed from requesters when they submit a request. For example, you may want to include fields similar to the following:

- Reason for Request
- Quantity Needed
- **Intended Users**
- Training Details

#### **Requirements**

To enable App Request, you need:

- An SMTP server set up in Jamf Pro For more information, see [Integrating with an SMTP Server](#page-56-0).
- A static user group that contains the users you want to enable as requesters For more information, see [Static Groups.](#page-689-0)

To access App Request, requesters must be using an iPad with Self Service 10.9.0 or later installed. In addition, requesters must be logged in to Self Service to submit requests.

#### **Enabling App Request**

- 1. Log in to Jamf Pro.
- 2. In the top-right corner of the page, click **Settings ...**.
- 3. Click Self Service.
- 4. Click App Request **...**
- 5. Click Edit.
- 6. From the App Request Form tab, select the Enable App Request in Self Service for iOS checkbox.
- 7. Select the App Store you want Self Service to use.

Note: "User's Location" is selected by default.

8. Configure up to five text fields to display in the App Request form in Self Service.

Note: Fields display in the App Request form in the same order they are configured. Each field you configure requires user input before the App Request form can be submitted. You must configure at least one field in order to save the App Request configuration.

- 9. Click the Requesters and Approvers tab.
- 10. From the Requesters pop-up menu, select the static group you want to enable as requesters.
- 11. In the Approver Email Addresses field, enter the emails of those you want to enable as approvers.
- 12. Click Save.

The "Request App" option is made available in Self Service for those users added as requesters the next time the Self Service app is refreshed on their device.

#### **App Request User Experience**

When a requester performs a search, Self Service searches the App Store in addition to the content available in Self Service. When the requester taps on an App Store result, they are presented with the app details.

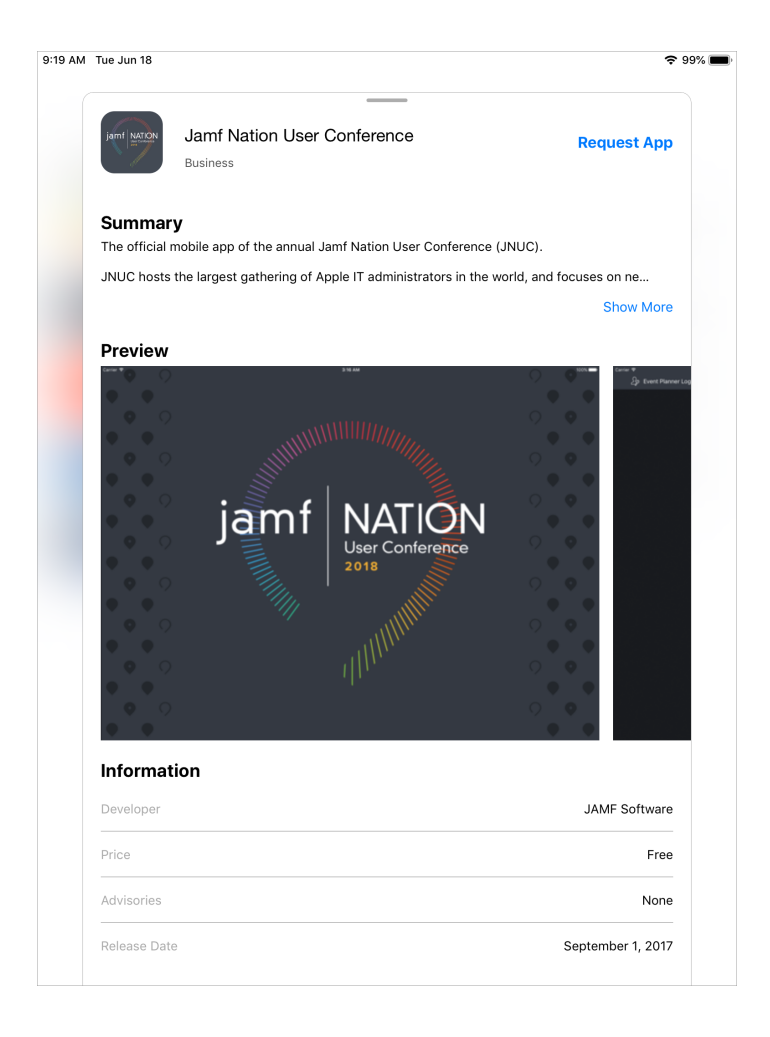

When the requester taps Request App, a form similar to the following displays:

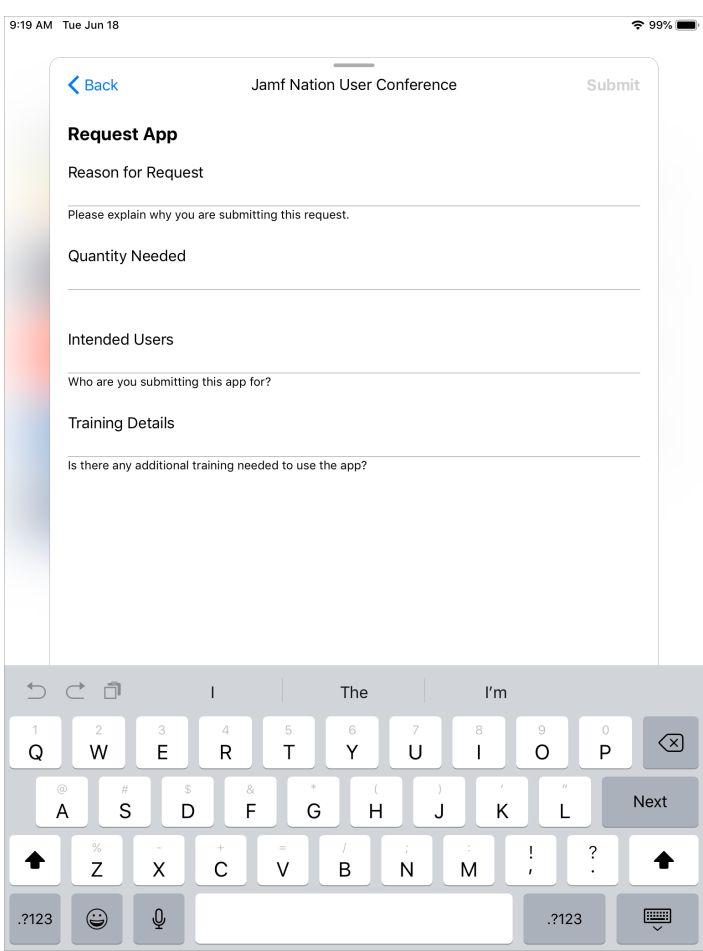

Note: All fields require user input before the Submit button is activated.

When a request is submitted, an email containing the request details is automatically sent to approvers. After all approvals are given, you can use Jamf Pro to either automatically install the app on the devices included in the request or make the app available in Self Service for users to install themselves. For more information, see [Understanding App Distribution Methods.](#page-592-0)

# $jamf$  PRO

**Server Infrastructure**

# **About Distribution Points**

Distribution points are servers used to host files for distribution to computers and mobile devices. The following types of files can be distributed from a distribution point using Jamf Pro:

- Packages
- Scripts
- In-house apps
- **In-house books**

Jamf Pro supports two types of distribution points:

- **File share distribution points**
- A cloud distribution point

You can use any combination of these types of distribution points.

By default, the first distribution point you add to Jamf Pro is the master distribution point. The master distribution point is used by all other distribution points as the authoritative source for all files during replication. You can change the master distribution point at any time.

Note: On computers with macOS 10.15 or later that do not have an MDM profile, you must use an HTTP, HTTPS, or cloud distribution point to install packages.

When planning your distribution point infrastructure, it is important to understand the differences between each type of distribution point. The following table explains the key differences:

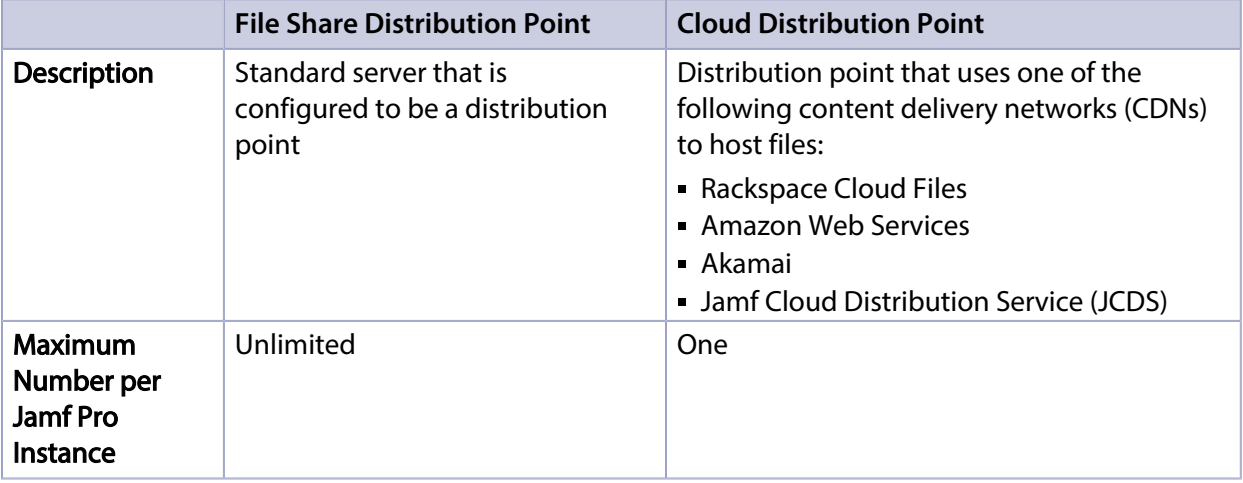

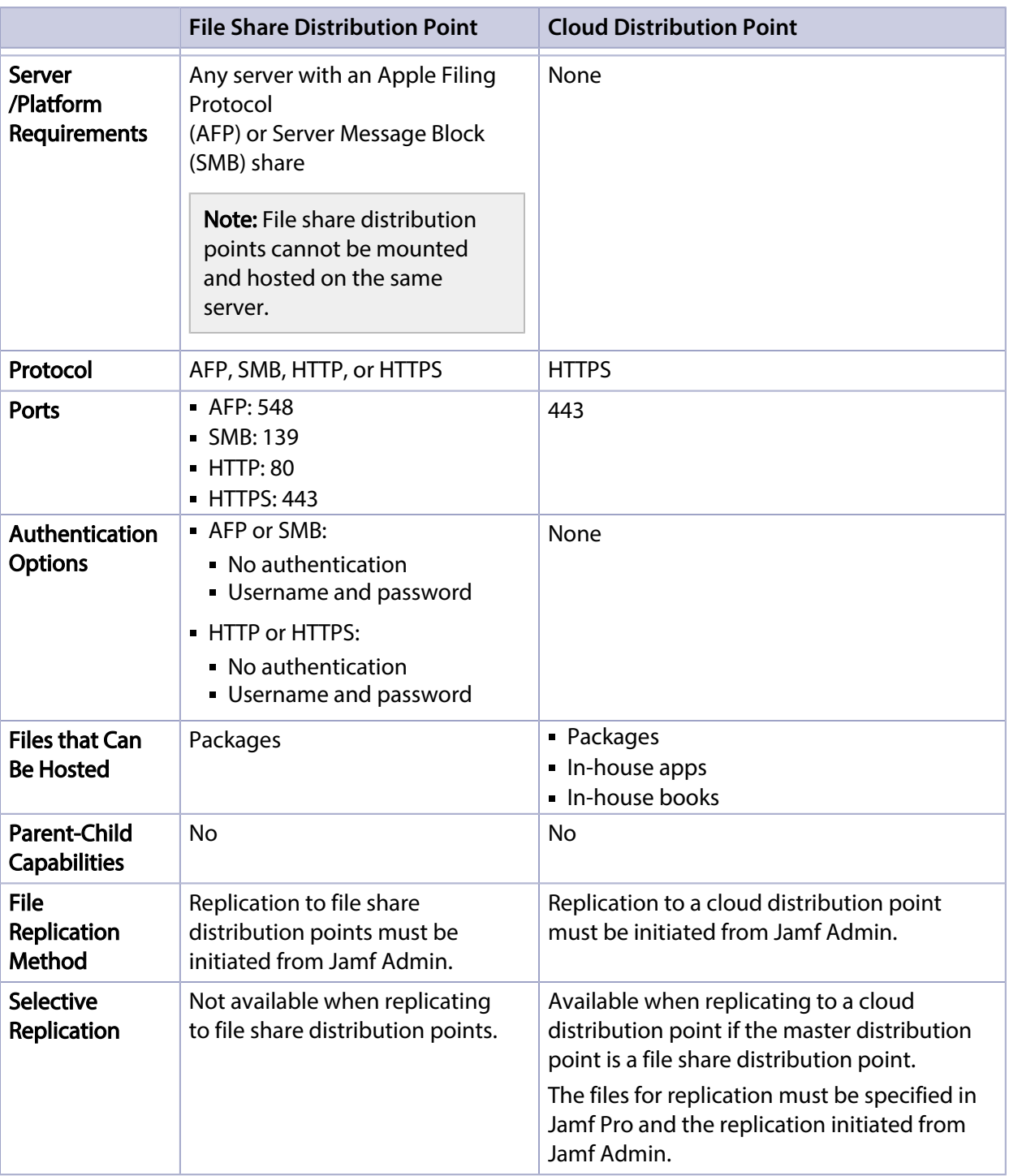

## **Related Information**

For related information, see the following sections in this guide:

- **[File Share Distribution Points](#page-177-0)** Find out how to manage file share distribution points in Jamf Pro.
- **[Cloud Distribution Point](#page-179-0)** Find out how to manage the cloud distribution point.

# <span id="page-177-0"></span>**File Share Distribution Points**

A server with an AFP or SMB share can be used as a file share distribution point. Before you can use a file share distribution point with Jamf Pro, you must set up the distribution point and add it to Jamf Pro.

Note: A server with an AFP share cannot share files on the Apple File System (APFS), which is the default file system for computers with macOS 10.13 or later. Computers with macOS 10.13 or later that are HFS+ formatted can still support AFP. If you need a file share distribution point for APFS formatted computers, SMB is an option.

For more information on APFS and SMB, see the following Apple macOS Deployment References:

- <https://help.apple.com/deployment/macos/#/apd545ec8b69>
- <https://help.apple.com/deployment/macos/#/ior96b240d12>

For information on setting up a file share distribution point, see the [Setting Up a File Share](https://www.jamf.com/jamf-nation/articles/325/)  [Distribution Point](https://www.jamf.com/jamf-nation/articles/325/) Knowledge Base article.

When you add a file share distribution point to Jamf Pro, you can do the following:

- Make it the master distribution point.
- Choose a failover distribution point.
- Configure HTTP downloads.

## **Adding a File Share Distribution Point**

1. Log in to Jamf Pro.

2. In the top-right corner of the page, click **Settings .**...

- 3. Click Server Infrastructure.
- 4. Click **File Share Distribution Points <b>Ex** .
- 5. Click **New**  $\overset{+}{\longleftarrow}$ .
- 6. Use the General pane to configure basic settings for the distribution point.
- 7. Click the **File Sharing** tab and enter information about the AFP or SMB share.
- 8. (Optional) Click the HTTP tab and configure HTTP downloads.
- 9. Click Save.

## **Replicating Files to a File Share Distribution Point**

During replication, all files on the master distribution point are replicated to the file share distribution point that you choose.

- 1. Open Jamf Admin and authenticate to the Jamf Pro server.
- 2. In the sidebar, select the file share distribution point you want to replicate files to.
- 3. Click Replicate.

## **Related Information**

For related information, see the following section in this guide:

#### [Network Segments](#page-196-0)

You can use network segments to ensure that computers and mobile devices use the closest distribution point by default.

For related information, see the following Knowledge Base articles:

- **[Setting Up a File Share Distribution Point on Linux Using Samba](https://www.jamf.com/jamf-nation/articles/215/)** Find out how to use Samba to set up a file share distribution point with an SMB share on a Linux server.
- [Using Apache HTTP Server to Enable HTTP Downloads on a Linux File Share Distribution Point](https://www.jamf.com/jamf-nation/articles/216/) Find out how to use Apache HTTP Server to enable HTTP downloads on a Linux file share distribution point.
- [Using IIS to Enable HTTP Downloads on a Windows Server 2008 File Share Distribution Point](https://www.jamf.com/jamf-nation/articles/309/) Find out how to activate Internet Information Services (IIS) and use it to enable HTTP downloads on a Windows Server 2008 file share distribution point.

# <span id="page-179-0"></span>**Cloud Distribution Point**

The cloud distribution point uses a content delivery network (CDN) to host packages, in-house apps, and in-house books. Jamf Pro supports the following content delivery services:

- Rackspace Cloud Files
- Amazon S3 or Amazon CloudFront
- Akamai NetStorage
- Jamf Cloud Distribution Service (JCDS)

When you configure the cloud distribution point in Jamf Pro, you can choose to make it the master. You can also choose whether to replicate specific files or the entire contents of the master distribution point if the master is a file share distribution point.

Note: If you plan to use the JCDS for your cloud distribution point, it is recommended that you do not attempt to upload files larger than 20 GB. Due to the file size download limit set by Amazon CloudFront, files larger than 20 GB may not download successfully. For more information, see the following website:

<https://docs.aws.amazon.com/AmazonCloudFront/latest/DeveloperGuide/cloudfront-limits.html>

Jamf Pro supports the use of signed URLs created with Amazon CloudFront. It also supports Akamai Remote Authentication. For more information about signed URLs created with CloudFront, see the following website:

[http://docs.aws.amazon.com/AmazonCloudFront/latest/DeveloperGuide/private-content-signed](http://docs.aws.amazon.com/AmazonCloudFront/latest/DeveloperGuide/private-content-signed-urls.html)[urls.html](http://docs.aws.amazon.com/AmazonCloudFront/latest/DeveloperGuide/private-content-signed-urls.html)

For more information about Akamai Remote Authentication, contact your Akamai Account Manager.

If your Jamf Pro server is hosted in Jamf Cloud and you have the subscription-based option, you can use JCDS as your cloud distribution point. For more information about pricing, contact your Jamf account representative.

## **Requirements**

If you plan to use Akamai for your cloud distribution point, Akamai must be configured to use File Transfer Protocol (FTP).

Note: If you have upgraded from Jamf Pro 8.x, you must migrate the scripts and packages on your master distribution point before configuring the cloud distribution point. For more information, see the [Migrating Packages and Scripts](https://www.jamf.com/jamf-nation/articles/327/) Knowledge Base article.

Files that are uploaded to a cloud distribution point cannot have filenames that include the following characters :

 $/$ : ? < > \ \* | " [ ] @ ! % ^ #
# **Configuring the Cloud Distribution Point**

- 1. Log in to Jamf Pro.
- 2. In the top-right corner of the page, click **Settings ...**.
- 3. Click Server Infrastructure.
- 4. Click **Cloud Distribution Point <u>so</u>**.
- 5. Click Edit.
- 6. Choose a content delivery network from the **Content Delivery Network** pop-up menu.
- 7. Configure the settings on the pane.
- 8. Click Save.

### **Testing the Cloud Distribution Point**

Once the cloud distribution point is configured, you can test the connection to the content delivery network.

- 1. Log in to Jamf Pro.
- 2. In the top-right corner of the page, click **Settings ...**.
- 3. Click Server Infrastructure.
- 4. Click **Cloud Distribution Point <u>so</u>**.
- 5. Click Test.
- 6. Click Test again.

A message displays, reporting the success or failure of the connection.

# **Replicating Files to the Cloud Distribution Point**

During replication, files on the master distribution point are replicated to the cloud distribution point via Jamf Admin. The files that are replicated depend on whether the cloud distribution point is configured to replicate specific files or the entire contents of the master.

- 1. Open Jamf Admin and authenticate to the Jamf Pro server.
- 2. In the sidebar, select the cloud distribution point you want to replicate files to.
- 3. Click Replicate.

### **Related Information**

For related information, see the following section in this guide:

#### [Network Segments](#page-196-0)

You can use network segments to ensure that computers and mobile devices use the closest distribution point by default.

For related information, see the following Knowledge Base article:

[Information Required to Configure a Cloud Distribution Point in Jamf Pro](https://www.jamf.com/jamf-nation/articles/383/) Learn about the information that must be obtained from your cloud services provider to configure the cloud distribution point in Jamf Pro.

For more information about content delivery services, visit the following websites:

- Rackspace Cloud Files <http://www.rackspace.com/cloud/files/>
- Amazon S3 <http://aws.amazon.com/s3/>
- Amazon CloudFront <http://aws.amazon.com/cloudfront/>
- Akamai NetStorage <http://www.akamai.com/html/solutions/netstorage.html>
- Jamf Cloud Distribution Service <http://www.jamfsoftware.com/products/jamf-cloud/>

# **Software Update Servers**

Adding an internal software update server to Jamf Pro is the first step to running Software Update from an internal software update server using a policy or Jamf Remote.

Using an internal software update server allows you to reduce the amount of bandwidth used when distributing software updates from Apple. Instead of each computer downloading updates from Apple's Software Update server, updates are only downloaded from Apple once per server.

Using an internal software update server also allows you to control and approve updates before you make them available.

# **Adding a Software Update Server**

- 1. Log in to Jamf Pro.
- 2. In the top-right corner of the page, click **Settings ...**.
- 3. Click Server Infrastructure.
- 4. Click Software Update Servers **W**.
- 5. Click **New**  $\overset{+}{\longleftarrow}$ .
- 6. Configure the settings on the pane.
- 7. Click Save.

### **Related Information**

For related information, see the following sections in this guide:

[Running Software Update](#page-399-0)

Find out how to run Software Update using a policy or Jamf Remote.

For related information, see the following:

#### [NetBoot/SUS Appliance](https://www.jamf.com/jamf-nation/third-party-products/180/)

Find out how to host an internal software update server on Linux.

# **NetBoot Servers**

Adding a NetBoot server to Jamf Pro is the first step to booting computers to a NetBoot image using a policy or Jamf Remote. NetBoot images are commonly used in place of recovery partitions or external drives when imaging.

# **Adding a NetBoot Server**

- 1. Log in to Jamf Pro.
- 2. In the top-right corner of the page, click **Settings .**...
- 3. Click Server Infrastructure.
- 4. Click **NetBoot Servers <b>......**.
- 5. Click **New**  $\overset{+}{\longleftarrow}$ .
- 6. Configure the settings on the pane.
- 7. Click Save.

### **Related Information**

For related information, see the following sections in this guide:

- **[Booting Computers to NetBoot Images](#page-471-0)** Find out how to boot computers to a NetBoot image using a policy or Jamf Remote.
- **[Network Segments](#page-196-0)** You can use network segments to ensure that computers use the closest NetBoot server by default.

For related information, see the following Knowledge Base articles:

- [Creating a NetBoot Image and Setting Up a NetBoot Server](https://www.jamf.com/jamf-nation/articles/307/) Find out how to host a NetBoot server on a server with macOS Server installed.
- **[Booting macOS 10.11 or Later Computers to a NetBoot Image Using a Policy or Jamf Remote](https://www.jamf.com/jamf-nation/articles/411/)** Find out how to add a trusted NetBoot server so that you can boot a macOS 10.11 or later computer to a NetBoot image using a policy or Jamf Remote.

For related information, see the following:

#### [NetBoot/SUS Appliance](https://www.jamf.com/jamf-nation/third-party-products/180/)

Find out how to host a NetBoot server on Linux.

# <span id="page-184-0"></span>**Jamf Infrastructure Manager Instances**

A Jamf Infrastructure Manager instance is a service that is managed by Jamf Pro. It can be used to host the following:

- **LDAP Proxy**—This allows traffic to pass securely between Jamf Pro and an LDAP directory service. The Infrastructure Manager and the LDAP Proxy typically reside within the DMZ. The LDAP Proxy requires integration with an LDAP directory service. For more information, see [LDAP Proxy.](#page-191-0)
- Healthcare Listener—This allows traffic to pass securely from a healthcare management system to Jamf Pro.

For more information, see [Healthcare Listener.](#page-186-0)

When you install an instance of the Infrastructure Manager, Jamf Pro allows you to enable the LDAP Proxy or the Healthcare Listener. Infrastructure Manager instances can be installed on Linux and Windows. For more information, see the *[Jamf Infrastructure Manager Installation Guide](http://docs.jamf.com/infrastructure-manager/index.html)*.

# **Viewing Inventory Information for a Jamf Infrastructure Manager Instance**

Jamf Pro displays the following inventory information for each Infrastructure Manager instance:

- **Last Check-in**
- IP Address at Last Check-in
- **Derating System**
- Operating System Version
- 1. Log in to Jamf Pro.
- 2. In the top-right corner of the page, click **Settings ...**.
- 3. Click Server Infrastructure.
- 4. Click **Infrastructure Managers .** .

A list of Infrastructure Manager instances is displayed along with the services that are installed on each instance.

5. Click the Infrastructure Manager instance you want to view inventory information for.

# **Further Considerations**

When editing an Infrastructure Manager instance, only the display name and recurring check-in frequency can be changed.

Note: The default check-in frequency at which the Infrastructure Manager instance checks in with Jamf Pro is 30 seconds.

- An Infrastructure Manager instance cannot be deleted if there are dependencies for the Infrastructure Manager. For example, an Infrastructure Manager cannot be deleted if there is an LDAP Proxy hosted on it. To delete the Infrastructure Manager, you must first disable the LDAP Proxy.
- If a Healthcare Listener is hosted on the Infrastructure Manager, the Healthcare Listener is deleted when the Infrastructure Manager is deleted.

### **Related Information**

#### [Email Notifications](#page-58-0)

Learn how to enable an email notification in the event that an Infrastructure Manager instance does not check in with Jamf Pro.

# <span id="page-186-0"></span>**Healthcare Listener**

The Healthcare Listener is a service that receives ADT messages from a healthcare management system and allows traffic to pass securely from the healthcare management system to Jamf Pro. When the Healthcare Listener receives an ADT message, Jamf Pro interprets the message to automatically send remote commands to mobile devices based on rules you configure. For more information about the communication process of the Healthcare Listener, see the Healthcare Listener [Communication](https://www.jamf.com/jamf-nation/articles/451/) Knowledge Base article.

For example, you could configure a rule so that when the Healthcare Listener receives a "Patient Discharge" ADT message, Jamf Pro sends a Wipe Device command to the device assigned to the patient room.

When you configure the Healthcare Listener, you must do the following:

**Specify IP addresses or a range of IP addresses to accept incoming messages from** 

Note: The Healthcare Listener is compatible with IPv4 and IPv6 connection methods.

Specify a port number

Note: The default port value is 8080. This should be changed to the port number that the Healthcare Listener uses to receive healthcare management system communications.

Add rules by configuring settings that enable Jamf Pro to send commands to devices (For more information, see [Healthcare Listener Rules.](#page-186-1)) You can also enable email notifications in the event that a command is not sent.

In addition, email notifications can be sent from Jamf Pro when a remote command fails to send or remains in a pending state. For more information, see "Email Notifications" in the table below.

<span id="page-186-1"></span>The Healthcare Listener is hosted by the Jamf Infrastructure Manager, a service that is managed by Jamf Pro. After you install an instance of the Infrastructure Manager, Jamf Pro allows you to enable the Healthcare Listener. For more information, see [Jamf Infrastructure Manager Instances.](#page-184-0)

### **Healthcare Listener Rules**

Configuring a rule enables Jamf Pro to send remote commands to devices when the Healthcare Listener receives an ADT message. If you want to send more than one type of command or use more than one type of ADT message, you must configure a separate rule for each. You can configure as many rules as your organization requires.

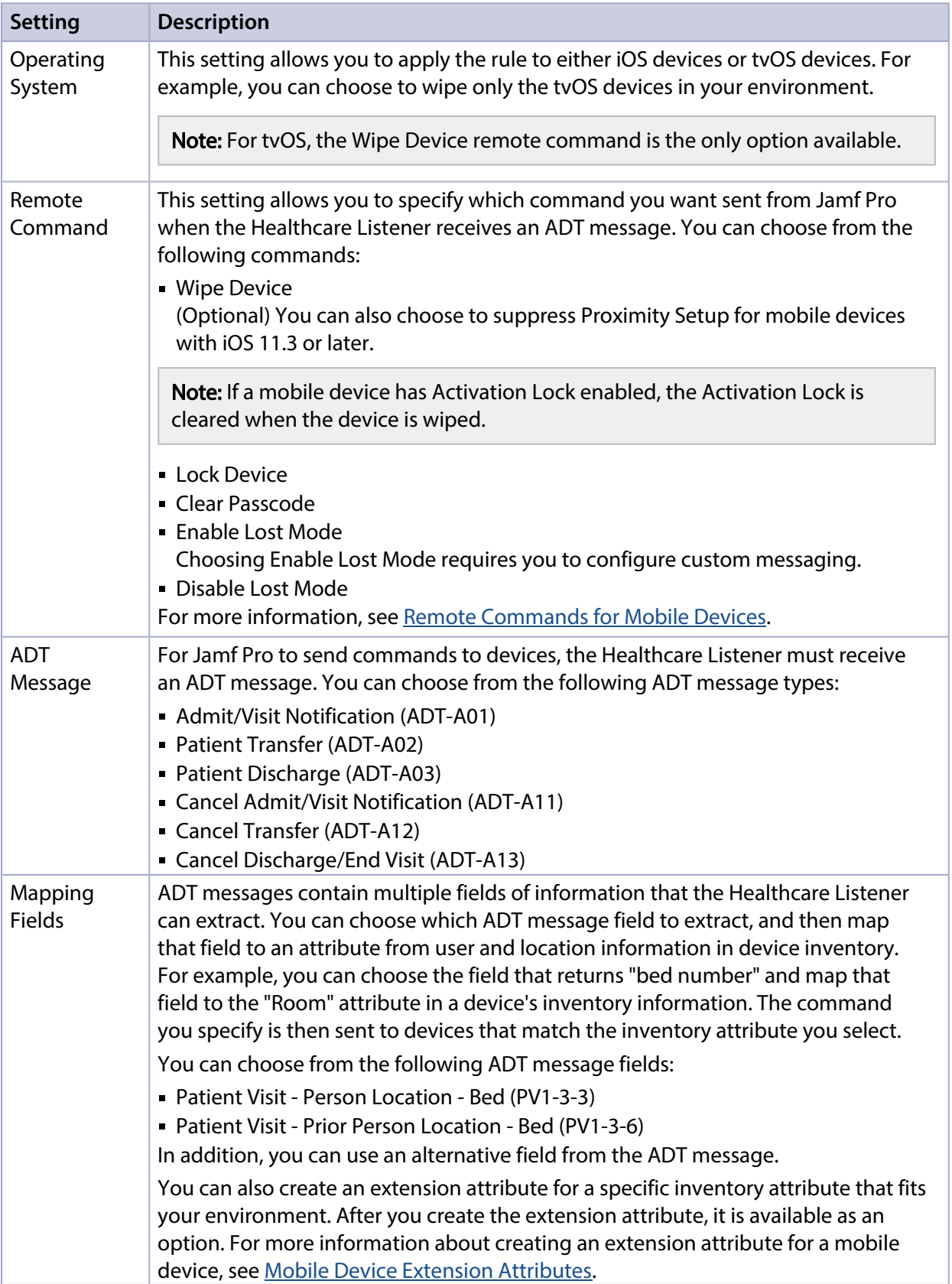

The following table provides an overview of the settings you must configure for each rule:

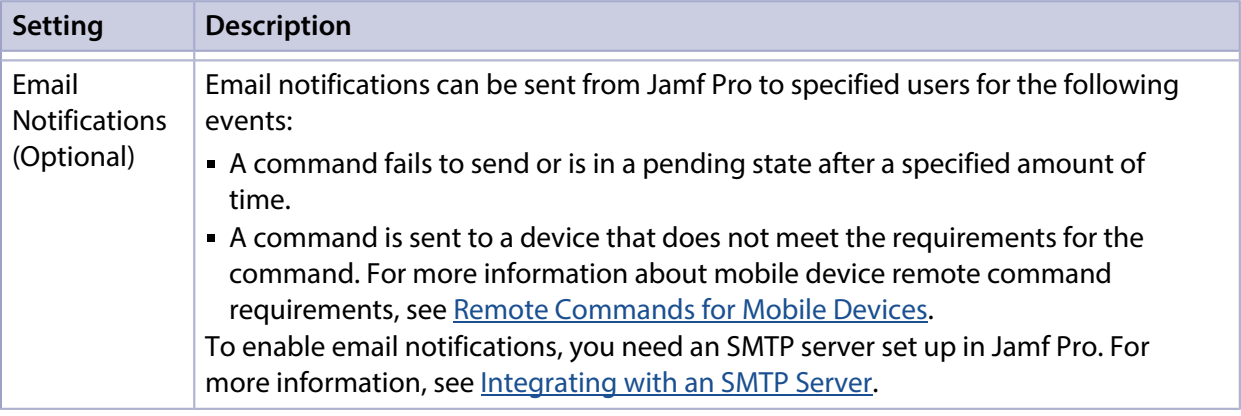

# **Requirements**

To configure the Healthcare Listener and take full advantage of its latest features and enhancements in Jamf Pro, you must install the latest version of the Jamf Infrastructure Manager that hosts the Healthcare Listener. For complete instructions on installing and configuring the Healthcare Listener, see the [Installing and Configuring the Healthcare Listener](http://docs.jamf.com/technical-papers/jamf-pro/healthcare-listener/index.html) technical paper.

In addition, you need to ensure that your healthcare management system is compliant with Health Level Seven (HL7) messaging and that it communicates the version of HL7 protocol. For more information about HL7 messaging, see [www.hl7.org](http://www.hl7.org).

# **Setting up the Healthcare Listener**

- 1. Log in to Jamf Pro.
- 2. In the top-right corner of the page, click **Settings ...**.
- 3. Click Server Infrastructure.
- 4. Click Infrastructure Manager Instances ... A list of Infrastructure Manager instances is displayed along with the services that are installed on each instance.
- 5. Click the Infrastructure Manager instance with the Healthcare Listener that you want to configure.
- 6. Click Edit.
- 7. Select the **Enable Healthcare Listener** checkbox.
- 8. Enter a display name for the Healthcare Listener. This is the name that is displayed for the Healthcare Listener on the Infrastructure Manager. For more information about viewing the services that are installed on an Infrastructure Manager instance, see [Jamf Infrastructure Manager Instances.](#page-184-0)
- 9. To specify the IP addresses to accept incoming ADT messages from, do one of the following:
	- **Select All IP addresses** to accept incoming messages from any IP address.
- **Select Single IP address or Range of IP addresses** to specify the IP addresses to accept incoming ADT messages from, and do the following:
	- a. To specify a single IP address, click the **(+) Add** button for Single and enter the IP address.
	- b. To specify a range of IP addresses, click the (+) Add button for Range and enter the starting and ending IP addresses.
- 10. Enter the port number of your healthcare management system.
- 11. Click Save.

After the Healthcare Listener is set up, you can add rules. Adding a rule enables Jamf Pro to send remote commands to devices.

# **Adding a Healthcare Listener Rule**

- 1. Log in to Jamf Pro.
- 2. In the top-right corner of the page, click **Settings .**...
- 3. Click Server Infrastructure.
- 4. Click **Infrastructure Manager Instances 1**. A list of Infrastructure Manager instances is displayed along with the services that are installed on each instance.
- 5. Click the Infrastructure Manager instance with the Healthcare Listener that you want to add a rule to.
- 6. Click Edit, and then click the Add (+) button.
- 7. Select the operating system you want to apply the rule to.
- 8. Choose the remote command you want Jamf Pro to send to devices when the Healthcare Listener receives an ADT message.
- 9. Choose which ADT message the Healthcare Listener can receive.
- 10. Use the Field Mapping options to map a field from the ADT message to an attribute of inventory information.

If you want to use an alternative field from the ADT message, choose "Other" from the **ADT Message** Field pop-up menu, and then type the field.

- 11. (Optional) To enable email notifications, click the **Notifications** tab, and do the following:
	- a. Select the events that you want to send an email notification for.
	- b. Enter an email address or multiple email addresses separated by a line break or a comma.
	- c. Use the Email Delay pop-up menu to choose how many minutes to wait when a command is pending before sending an email to specified email addresses.
- 12. Click Save.

When the Healthcare Listener receives an ADT command, Jamf Pro sends the specified command to devices that are mapped to the field in the ADT message.

# **Further Considerations**

- If you edit or delete a rule that has a remote command in a pending state, the pending command is still sent to devices regardless of editing or deleting the rule.
- If the Healthcare Listener cannot communicate with Jamf Pro (e.g., during a Jamf Pro upgrade), any ADT messages that the Healthcare Listener receives during that time are saved and then processed once communication is re-established.

# **Related Information**

For related information, see the following sections in this guide:

[Viewing Audit Logs for a Mobile Device](#page-577-0)

Find out how you can view the date/time of the remote command that was sent to a specific mobile device in the device's inventory information.

[Change Management](#page-61-0) Find out how to view Healthcare Listener changes that happen in Jamf Pro.

# <span id="page-191-0"></span>**LDAP Proxy**

Jamf Pro allows you to enable an LDAP Proxy. Enabling an LDAP Proxy creates a secure tunnel to allow traffic to pass between Jamf Pro and an LDAP directory service. For example, if your environment uses a firewall, an LDAP Proxy can be used to allow a directory service on an internal network to pass information securely between the directory service and Jamf Pro.

The LDAP Proxy is hosted by the Infrastructure Manager, a service that is managed by Jamf Pro. After you install an instance of the Infrastructure Manager, Jamf Pro allows you to enable an LDAP Proxy if you have an LDAP server set up in Jamf Pro. For more information, see [Jamf Infrastructure Manager](#page-184-0)  [Instances.](#page-184-0)

Note: The LDAP Proxy that is hosted on the Infrastructure Manager is not the same service as the open source NetBoot/SUS/LP server. For more information about the open source NetBoot/SUS/LP server, see the following webpage:<https://github.com/jamf/NetSUS/tree/master/docs> .

# **Network Communication**

When using the LDAP Proxy, the Jamf Infrastructure Manager can be customized for incoming access by any available port 1024 or greater. The port used must be opened, inbound, on your firewall and also on the computer on which the Infrastructure Manager is installed. The recommended port is 8389 for communication between your Jamf Pro server and the Infrastructure Manager.

Note: The Infrastructure Manager cannot be installed behind a proxy server in your environment.

For communication between the Infrastructure Manager and an LDAP directory service, your LDAP server's regular incoming port is used. This port is specified in the LDAP server's configuration in Jamf Pro. The most common configurations are port 389 for LDAP and port 636 for LDAPS. This communication occurs between the Infrastructure Manager in the DMZ and an internal LDAP directory service only.

Note: If your environment is hosted in Jamf Cloud and uses Network Access Translation (NAT), you can configure the Jamf Infrastructure Manager to ensure successful communication between the Infrastructure Manager and Jamf Pro. For more information, see the [Configuring the Jamf](https://www.jamf.com/jamf-nation/articles/663)  [Infrastructure Manager to Use Network Address Translation \(NAT\)](https://www.jamf.com/jamf-nation/articles/663) Knowledge Base article.

When using Jamf Pro hosted on Jamf Cloud, the necessary external IP addresses for Jamf Cloud must be allowed inbound to the Infrastructure Manager. For more information, see the [Permitting Inbound](https://www.jamf.com/jamf-nation/articles/409/permitting-inbound-outbound-traffic-with-jamf-cloud) [/Outbound Traffic with Jamf Cloud](https://www.jamf.com/jamf-nation/articles/409/permitting-inbound-outbound-traffic-with-jamf-cloud) Knowledge Base article.

Note: Internal domain addresses (for example, .local, .company, or .mybiz) are not supported at this time. The Infrastructure Manager must be resolvable to the external Jamf Pro server.

For more information about network communication and the connections initiated between the Infrastructure Manager and Jamf Pro, see the [Network Ports Used by Jamf Pro](https://www.jamf.com/jamf-nation/articles/34/network-ports-used-by-jamf-pro) Knowledge Base article.

# **Requirements**

To configure an LDAP Proxy, you need the following:

- An Infrastructure Manager instance installed and configured (For more information, see the *[Jamf](http://docs.jamf.com/infrastructure-manager/index.html)  [Infrastructure Manager Installation Guide](http://docs.jamf.com/infrastructure-manager/index.html)*.)
- An LDAP server set up in Jamf Pro (For more information, see Integrating with LDAP Directory [Services](#page-46-0).)

# **Configuring the LDAP Proxy**

- 1. Log in to Jamf Pro.
- 2. In the top-right corner of the page, click **Settings**  $\mathbb{R}^{\mathcal{F}}$  **.**
- 3. Click System Settings.
- 4. Click **LDAP Servers 1**
- 5. Click the LDAP Server to which you want to assign an LDAP Proxy.
- 6. Click Edit.
- 7. Select the **Enable LDAP Proxy** checkbox.
- 8. Select the proxy server to use. The proxy binding address is automatically populated based on the server you select.
- 9. Enter a port number.
- 10. Click Save.

# $jamf$  PRO

**Organizing Your Network**

# **Buildings and Departments**

Buildings and departments are organizational components that allow you to group computers and mobile devices by physical location and organizational infrastructure. You can use them to perform inventory searches, create smart groups, and configure the scope of remote management tasks.

# **Adding a Building or Department**

- 1. Log in to Jamf Pro.
- 2. In the top-right corner of the page, click **Settings .**...
- 3. Click Network Organization.
- 4. Click **Buildings ....** or **Departments ....**.
- 5. Click **New**  $\overset{+}{\longleftarrow}$ .
- 6. Enter a display name for the building or department.
- 7. Click Save.

### **Related Information**

For related information, see the following sections in this guide:

- [Viewing and Editing Inventory Information for a Computer](#page-306-0) You can add a computer to a building or department by editing the computer's inventory information Jamf Pro.
- [Viewing and Editing Inventory Information for a Mobile Device](#page-561-0) You can add a mobile device to a building or department by editing the mobile device's inventory information in Jamf Pro.
- [Mass Editing the Building or Department for Computers](#page-300-0) Find out how to use the mass edit function to add multiple computers to a building or department.
- **[Mass Editing the Building or Department for Mobile Devices](#page-554-0)** Find out how to use the mass edit function to add multiple mobile devices to a building or department.
- [Network Segments](#page-196-0)

You can use a network segment to update the building or department to which computers and mobile devices belong.

[Smart Groups](#page-686-0)

You can create smart computer or device groups based on buildings or departments.

[Simple Computer Searches](#page-292-0) You can perform simple computer searches based on buildings or departments.

- **[Simple Mobile Device Searches](#page-546-0)** You can perform simple mobile device searches based on buildings or departments.
- **[Advanced Computer Searches](#page-295-0)** You can create advanced computer searches based on buildings or departments.
- [Advanced Mobile Device Searches](#page-549-0) You can create advanced mobile device searches based on buildings or departments.
- [Scope](#page-204-0)

Learn how to configure scope based on buildings or departments.

# <span id="page-196-0"></span>**Network Segments**

A network segment is a range of IP addresses that can be used to group computers and mobile devices based on their network location. Network segments can be class B or class C subnets, or any IP range therein.

Adding network segments to Jamf Pro allows you to do the following:

- Ensure that computers and mobile devices use the closest distribution point by default.
- Ensure that computers use the closest NetBoot server by default.
- **Specify a software update server for computers to use by default.**
- Automatically update the building and department to which computers and mobile devices belong.
- Base the scope of remote management tasks on network segments.

If a computer belongs to multiple network segments, Jamf Pro uses the network segment with the fewest IP addresses. If the number of IP addresses in each network segment is equal, Jamf Pro uses the network segment with the lowest starting IP address.

# **Adding a Network Segment**

- 1. Log in to Jamf Pro.
- 2. In the top-right corner of the page, click **Settings ...**.
- 3. Click Network Organization.
- 4. Click **Network Segments to 2**.
- 5. Click **New**  $\overset{+}{\longleftarrow}$ .
- 6. Configure the network segment using the settings on the pane.
- 7. Click Save.

### **Related Information**

For related information, see the following section in this guide:

#### **[Scope](#page-204-0)**

Learn how to configure scope based on network segments.

For related information, see the following Knowledge Base article:

#### [Using the Jamf Pro Subnet Importer](https://www.jamf.com/jamf-nation/articles/199/)

Find out how to use Jamf Pro Subnet Importer to import a CSV file that contains network segment information into Jamf Pro.

# **iBeacon Regions**

Jamf Pro allows you to utilize Apple's iBeacon technology to monitor when computers and mobile devices enter or exit an iBeacon region. This allows you to ensure that configuration profiles and policies are only installed on a device when the device is in the specified region.

You can use iBeacon regions as the basis for the following:

- The scope of a configuration profile
- The scope of a policy (This initiates the policy the first time that a computer checks in to Jamf Pro while in the specified region.)
- A custom trigger for a policy (The event name for initiating a policy when an iBeacon region change occurs is "beaconStateChange". This initiates the policy immediately when a computer enters the specified region.)

For more information about iBeacon devices and iBeacon regions, see Apple's documentation at: <https://developer.apple.com/ibeacon/Getting-Started-with-iBeacon.pdf>

If you have an iBeacon device in your environment, you can add that device to Jamf Pro as an iBeacon region. Jamf Pro can then detect when computers and mobile devices enter or exit the region.

# **Requirements**

To monitor an iBeacon region for computers, you need:

- One or more iBeacon devices in your environment
- Computers that are Bluetooth Low Energy capable and have Bluetooth turned on
- The Computer Inventory Collection settings configured to monitor iBeacon regions (For more information, see [Computer Inventory Collection Settings](#page-283-0).)

To monitor an iBeacon region for mobile devices, you need:

- One or more iBeacon devices in your environment
- Mobile devices with:
	- iOS 7 or later
	- **Bluetooth Low Energy capability**
	- Bluetooth turned on
	- Jamf Self Service for iOS installed (For more information, see [Installing Jamf Self Service on](#page-159-0)  [Mobile Devices.](#page-159-0))
	- Location Services enabled for Jamf Self Service for iOS
- The Mobile Device Inventory Collection settings configured to monitor iBeacon regions (For more information, see [Mobile Device Inventory Collection Settings.](#page-541-0))

Note: iBeacon region monitoring is not available for personally owned devices.

# **Adding an iBeacon Region**

- 1. Log in to Jamf Pro.
- 2. In the top-right corner of the page, click **Settings ...**.
- 3. Click Network Organization.
- 4. Click **iBeacons**  $\blacksquare$  .
- 5. Click **New**  $\overset{+}{\longleftarrow}$ .
- 6. Enter a display name for the iBeacon region.
- 7. Define the iBeacon region using the settings on the pane.
- 8. Click Save.

### **Related Information**

For related information, see the following sections in this guide:

- [Scope](#page-204-0) Find out how to configure the scope of configuration profiles and policies based on iBeacon regions.
- **[Computer Inventory Collection Settings](#page-283-0)** Find out how to configure the Computer Inventory Collection settings to monitor iBeacon regions.
- **[Mobile Device Inventory Collection Settings](#page-541-0)** Find out how to configure the Mobile Device Inventory Collection settings to monitor iBeacon regions.

For related information, see the following Knowledge Base article:

[Smart Group and Advanced Search Criteria for iBeacon Regions](https://www.jamf.com/jamf-nation/articles/376/) Learn about the smart group and advanced search criteria available for iBeacon regions.

# <span id="page-199-0"></span>**Sites**

Sites are components that Jamf Pro administrators can create to determine which objects (for example, computers, mobile devices, or apps) Jamf Pro users can view and manage. Sites and the objects within sites do not have to be organized based on physical location. For example, a Jamf Pro administrator in a school system could create sites for K-2, 3-5, 6-8, and 9-12 and then delegate control of each site to a specific Jamf Pro user.

Sites are only necessary when full Jamf Pro administrators need to allow specific users to manage a subset of objects. If all Jamf Pro users should have access to all objects, do not configure sites.

When a user logs in to a Jamf Pro user account with site access, the user can view and edit only the objects within that site. If the user has access to multiple sites, a menu is displayed at the top of the page, allowing the user to switch between sites.

# **Creating a Site**

- 1. Log in to Jamf Pro.
- 2. In the top-right corner of the page, click **Settings ...**.
- 3. Click Network Organization.
- 4. Click Sites  $\blacksquare$ .
- 5. Click **New**  $\left( \begin{array}{c} + & \text{New} \\ & \text{New} \end{array} \right)$ .
- 6. If prompted, choose a method for adding sites:
	- To add sites manually, select Add sites manually and click Next.
	- To create a site for each existing building, select Create sites from buildings and click Next.
	- To create a site for each existing department, select Create sites from departments and click Next.
- 7. If prompted, enter a display name for the site and click Save.

Note: You can only create sites from buildings or departments if you are adding sites for the first time and have buildings or departments set up in Jamf Pro.

# **Adding Objects to a Site**

The following objects can be added to a site:

- Computers
- Mobile devices
- Users
- Enrollment invitations
- Enrollment profiles
- Advanced searches
- **Smart groups**
- **Static groups**
- Self Service bookmarks
- Policies
- Configuration profiles
- Imaging PreStage
- Restricted software records
- Licensed software records
- Classes
- Apps
- Books
- Automated device enrollment (formerly DEP) instances
- PreStage enrollments
- Volume Purchasing (formerly VPP) accounts
- Network integration instances
- Patch management software titles

There are several ways to add computers to a site:

- Create sites from existing buildings and departments. This automatically adds computers to the site that corresponds with the building or department they belong to.
- Enroll computers using one of the following methods:
	- Provide an enrollment URL to users for user-initiated enrollment. If using an enrollment invitation, computers will be added to the site specified in the invitation. If an enrollment URL is provided to users via a different method, users are prompted to select a site during enrollment. For more information, see [User-Initiated Enrollment for Computers](#page-219-0).
	- Use a Recon QuickAdd package. For more information, see [QuickAdd Packages Created Using](#page-229-0)  [Recon](#page-229-0).
	- Use the network scanner. For more information, see [Network Scanner.](#page-232-0)
	- **Run Recon remotely on a single computer. For more information, see Remote Enrollment Using** [Recon](#page-237-0).
	- Run Recon locally. For more information, see **[Local Enrollment Using Recon.](#page-240-0)**
- **Mass edit the Site field for computers that are already enrolled with Jamf Pro. For more information,** see [Mass Editing the Site for Computers](#page-300-1).
- **Manually edit the Site field for individual computers that are already enrolled with Jamf Pro. For** more information, see [Viewing and Editing Inventory Information for a Computer](#page-306-0).

There are several ways to add mobile devices to a site:

- Create sites from existing buildings and departments. This automatically adds mobile devices to the site that corresponds with the building or department they belong to.
- Enroll mobile devices using one of the following methods:
	- Provide an enrollment URL to users for user-initiated enrollment. If using an enrollment invitation, mobile devices will be added to the site specified in the invitation. If an enrollment URL is provided to users via a different method, users are prompted to select a site during enrollment. For more information, see [User-Initiated Enrollment for Mobile Devices](#page-512-0).
	- Apply an enrollment profile to a mobile device using Apple Configurator 2. For more information, see [Enrollment Profiles](#page-532-0).
- **Mass edit the Site field for mobile devices that are already enrolled with Jamf Pro. For more** information, see [Mass Editing the Site for Mobile Devices.](#page-554-1)
- **Manually edit the Site field for individual mobile devices that are already enrolled with Jamf Pro.** For more information, see [Viewing and Editing Inventory Information for a Mobile Device](#page-561-0).

There are several ways to add users to a site:

- Add the user to a computer or mobile device that belongs to a site.
- Add a computer or mobile device with a user assigned to it to a site.
- Mass add users to a site for users in Jamf Pro. For more information, see Adding Multiple Users to a [Site](#page-649-0).
- Manually add users to a site for individual users in Jamf Pro. For more information, see Viewing and [Editing Inventory Information for a User](#page-651-0).

To add other objects to a site, choose a site from the **Site** pop-up menu when configuring the objects in Jamf Pro.

### **Related Information**

For related information, see the following section in this guide:

[Jamf Pro User Accounts and Groups](#page-41-0)

Find out how to grant site access to Jamf Pro user accounts and groups.

# **Network Integration**

Jamf Pro can be integrated with a network access management service, such as Cisco Identity Services Engine (ISE). Network integration allows the service to communicate with Jamf Pro to verify that the computers and mobile devices on your network are compliant with your organization's standards. With information from Jamf Pro, the service can determine the level of network access to grant to a computer or mobile device, provide messaging to end users, and refer end users to enroll their computers and mobile devices to Jamf Pro to become compliant.

Note: When the network access management service refers end users to enroll their computer or mobile device with Jamf Pro, an enrollment URL is provided to the user in a webpage when they access the Internet. The end user can then access the enrollment URL to enroll with Jamf Pro via user-initiated enrollment. For more information, see [User-Initiated Enrollment Settings](#page-87-0).

Network integration can also allow the network access management service to send remote commands to computers and mobile devices via Jamf Pro, including passcode lock and wipe commands.

Creating a network integration instance in Jamf Pro prepares Jamf Pro to integrate with a network access management service. This allows you to do the following:

- When sites are defined in Jamf Pro, select the site to add the network integration instance to.
- Select the saved advanced computer search and advanced mobile device search to be used by the network access management service to verify computers and mobile devices that are compliant with your organization's standards. Computers and mobile devices that appear in the search results are reported as compliant to the network access management service.
- Specify compliance verification failure and compliance remediation messaging that can be displayed to end users via the network access management service.
- **Configure the passcode to be used when remotely locking or wiping computers via the network** access management service.
- After saving the network integration instance, view the network integration URL to be used by the network access management service to communicate with the specific Jamf Pro network integration instance.

**Important:** When using network integration on a per-site basis in Jamf Pro, ensure that any sitespecific configuration profiles and policies in Jamf Pro do not conflict with computer and mobile device compliance verification performed through network integration.

### **Requirements**

For more information and requirements for configuring your network access management service to communicate with an MDM server, see your vendor's documentation.

To allow the network access management service to send remote commands via Jamf Pro, your environment must meet the requirements for sending remote commands to computers and mobile devices. For more information, see [Remote Commands for Computers](#page-411-0) and [Remote Commands for](#page-624-0)  [Mobile Devices.](#page-624-0)

# **Adding a Network Integration Instance**

- 1. Log in to Jamf Pro.
- 2. In the top-right corner of the page, click **Settings .**...
- 3. Click Network Organization.
- 4. Click **Network Integration & B**.
- 5. Click **New**  $\overset{+}{\longleftarrow}$ .

Note: Only one network integration instance can be added per site in Jamf Pro. If all sites already have a network integration instance, you will not be able to add a new one.

6. Configure the network integration instance using the settings on the pane, including the site, the advanced computer search and advanced mobile device search to be used for compliance verification, compliance messaging to be displayed to users, and the remote lock and wipe passcode setting for computers.

Note: If you select the "Create Random Passcode" option for the passcode assignment method for computers, to identify the passcode used for a remote lock or wipe on a specific computer, you will need to view the management history for the computer in Jamf Pro. For more information, see [Viewing the History for a Computer](#page-321-0).

7. Click Save.

After saving the network integration instance, a unique network integration URL appears at the bottom of the pane. This URL will be used by the network access management service to communicate with the specific Jamf Pro network integration instance.

### **Related Information**

For related information, see the following sections in this guide:

- [Sites](#page-199-0) Learn about sites and how to add them to Jamf Pro.
- [Advanced Computer Searches](#page-295-0) Learn how to create and save an advanced computer search.
- [Advanced Mobile Device Searches](#page-549-0) Learn how to create and save an advanced mobile device search.

# <span id="page-204-0"></span>**Scope**

Scope gives you granular control over which computers, mobile devices, and users receive remote management tasks. For example, you can use scope to ensure that a policy to install desktop publishing software only runs on computers in the Design department, or that a book is only distributed to students in a particular class.

Scope can be based on the following items:

- **Individual computers, mobile devices, or users**
- Computer, mobile device, or user groups
- **Departments**
- Buildings
- **LDAP** or local users
- LDAP user groups
- Network segments
- Classes
- **iBeacon regions**

The items available vary depending on the remote management task you are configuring the scope for. For example, only book scope can be based on classes.

Note: Scope cannot be based on personally owned mobile devices.

# **Configuring Scope**

For most remote management tasks, configuring the scope involves adding targets, limitations, and exclusions. (The process varies depending on the remote management task you are configuring the scope for.)

### **Adding Targets**

Targets make up the initial pool of computers, mobile devices, or users that receive the remote management task. You can add all computers, mobile devices, or users, or you can add a combination of specific items (e.g., computers, groups, buildings).

1. On the Targets pane, use the pop-up menus to choose items to add to the scope.

Note: All computers, mobile devices, and users selected from the pop-up menus will be added to the scope. One pop-up menu selection does not override another. For example, selecting "All Computers" and "Specific Users" as targets to the scope of a book will cause the book to be distributed to all mobile devices, as well as any computers or mobile devices that the chosen user or users are assigned to.

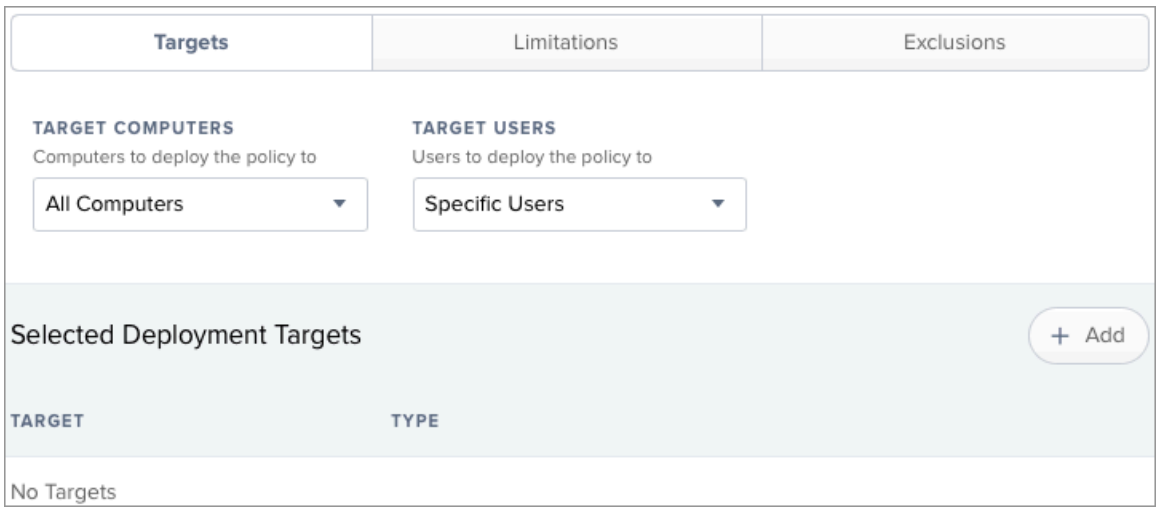

- 2. If you chose to add specific items:
	- a. Click Add  $\overline{\phantom{a}}$  .
	- b. On each tab, click Add for the items you want to add.

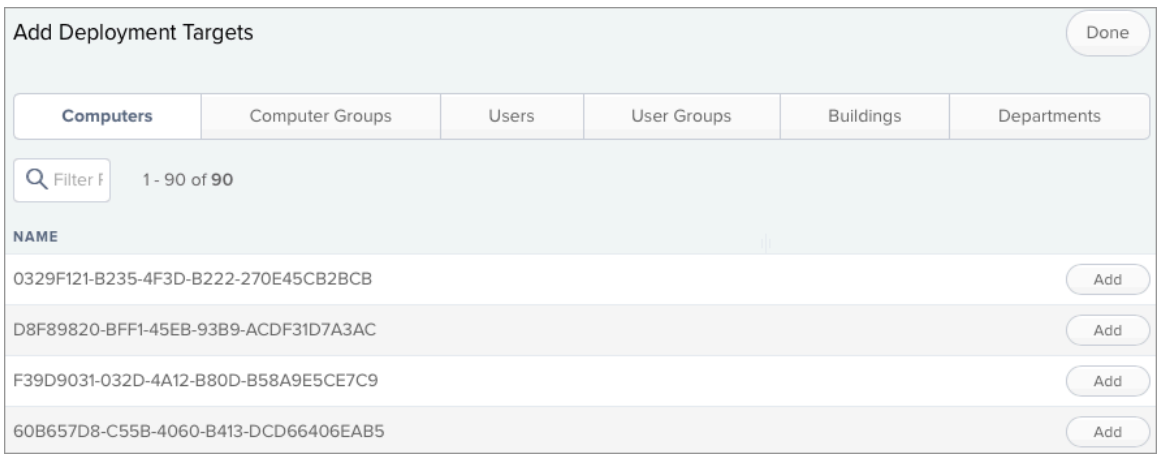

#### c. Click Done.

The items you added are displayed in a list on the Targets pane.

### **Adding Limitations**

Adding limitations to the scope of a remote management task allows you to do the following:

- **Limit the task to specific users in the target.** For example, if you want a certain application to open at login for specific users regardless of the computer they use, you can use all computers as the target and add specific users as limitations.
- **Limit the task to specific network segments in the target.** For example, if you want each computer in a department to install a package but only while on the company's production network, you can use the department as the target and add a specific network segment as a limitation.
- Limit policies and configuration profiles to devices in the target when the devices are in a specific iBeacon region. For example, if you want to install a configuration profile on mobile devices when they are in a specific iBeacon region, you can add the iBeacon region as a limitation.
- 1. On the Limitations pane, click  $Add \longrightarrow$ .
- 2. On each tab, add items as needed.

To add a network segment, click the Network Segments tab, and then click Add for the network segment.

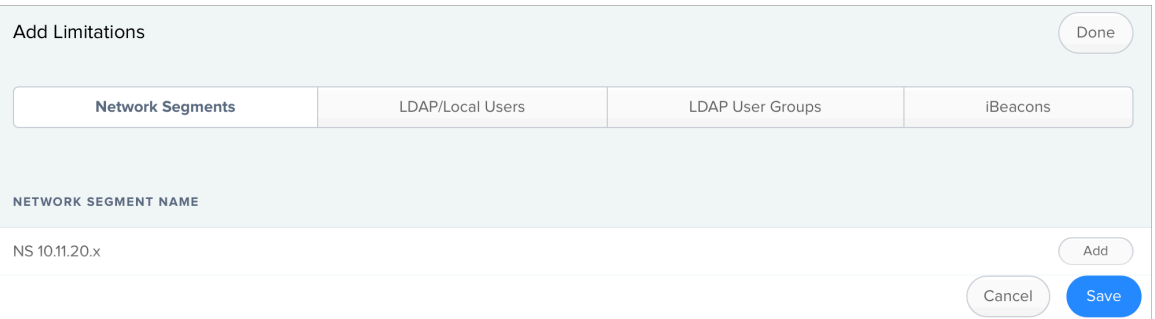

To add an LDAP or local user, click the LDAP/Local Users tab. Then enter the username in the search field and click **Add.** 

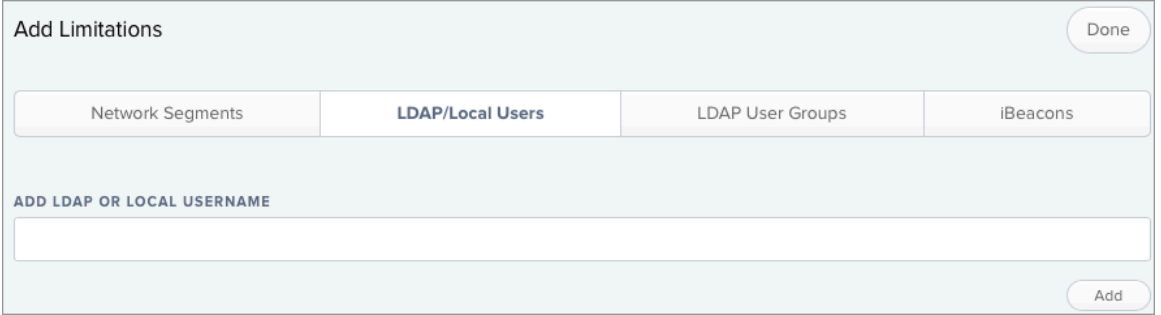

To add an LDAP user group, click the LDAP User Groups tab, enter the name of the group in the search field and click Search. Then click Add for the group you want to add.

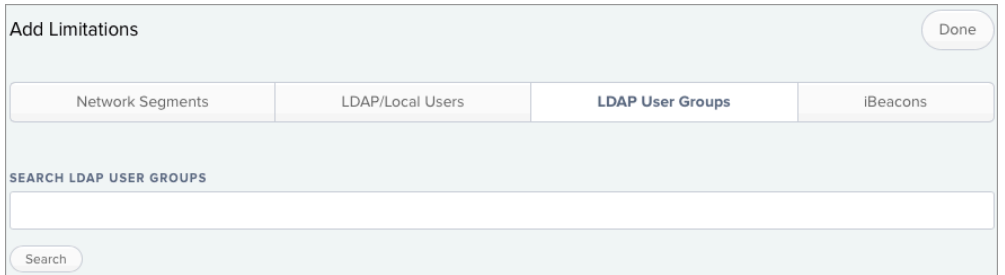

#### 3. Click Done.

The items you added are displayed in a list on the Limitations pane.

### **Adding Exclusions**

Adding exclusions to the scope of a remote management task allows you to exclude specific computers or mobile devices, groups, buildings, departments, users, user groups, or network segments. For example, if you want to restrict an application for everyone except the head of the department, you can add them as an exclusion.

You can also add iBeacon regions as exclusions to the scope of policies and configuration profiles. For example, if you want to prevent a mobile device from having a configuration profile installed when it is in a specific iBeacon region, you can add the iBeacon region as an exclusion.

1. On the exclusions pane, click  $Add \xrightarrow[+Add]$ .

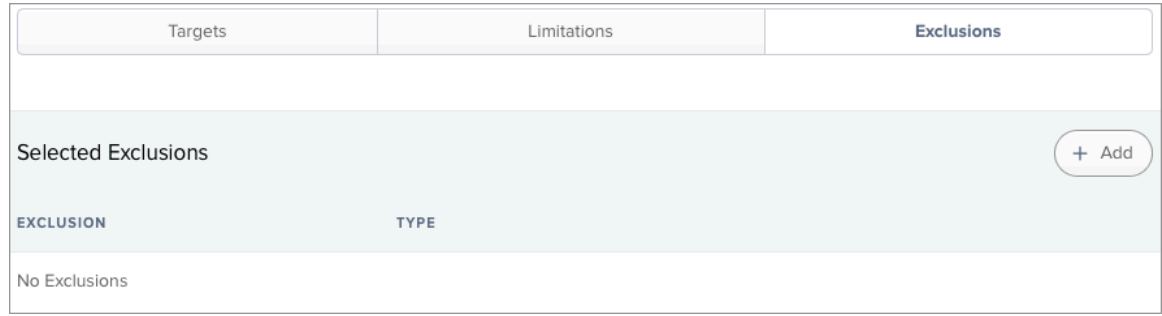

#### 2. On each tab, add items as needed.

To add an LDAP or local user, click the LDAP/Local Users tab. Then enter the username in the search field and click Add.

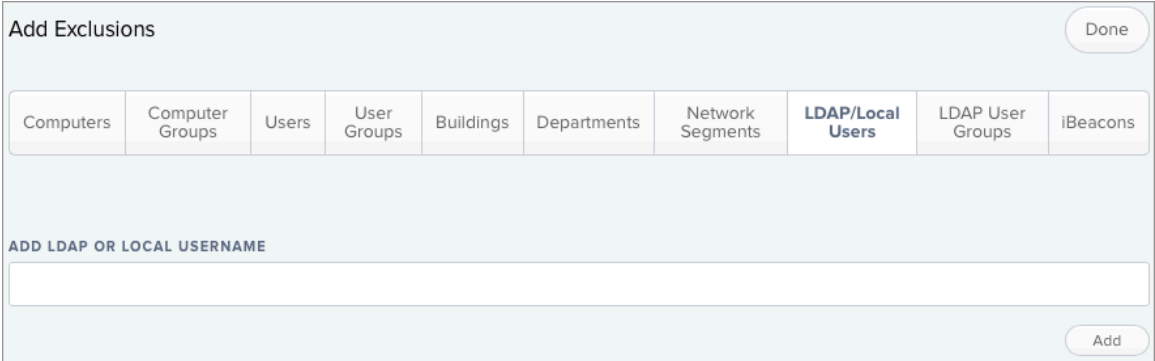

To add an LDAP user group, click the LDAP User Groups tab, enter the name of the group in the search field and click Search. Then click Add for the group you want to add.

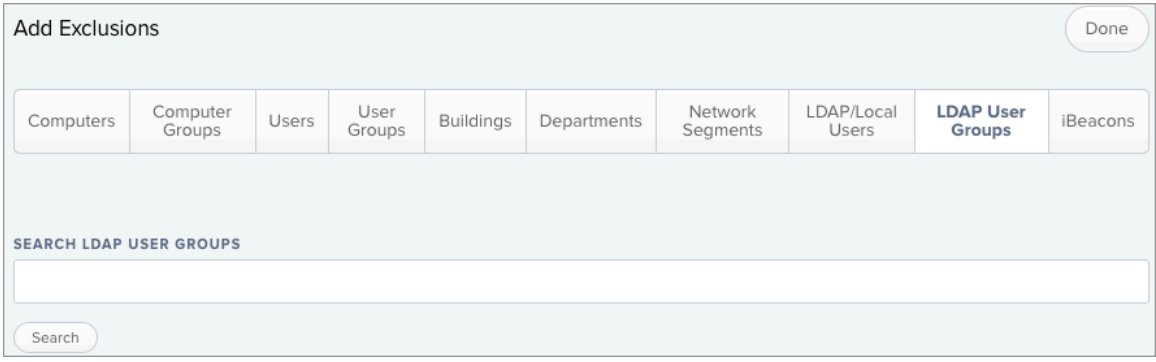

To add another type of item, click the appropriate tab and then click Add for the item you want to add.

#### 3. Click Done.

The items you added are displayed in a list on the Exclusions pane.

# $jamf$  PRO

**Managing Computers**

# **Building the Framework for Managing Computers**

# **Recurring Check-in Frequency**

The recurring check-in frequency is the interval at which computers check in with Jamf Pro for available policies.

By default, the recurring check-in frequency is set to "Every 15 Minutes".

### **Configuring the Recurring Check-in Frequency**

- 1. Log in to Jamf Pro.
- 2. In the top-right corner of the page, click **Settings .**...
- 3. Click Computer Management.
- 4. In the "Computer Management–Management Framework" section, click **Check-In**  $\bullet$  .
- 5. Click Edit.
- 6. Configure the recurring check-in frequency using the pop-up menu on the pane.
- 7. Click Save.

Each computer checks in at the specified interval, starting at the time the setting is applied to the computer. This means that check-in times will vary across computers.

### **Related Information**

For related information, see the following section in this guide:

#### [Managing Policies](#page-332-0)

You can create policies that are triggered at the recurring check-in frequency.

For related information, see the following Knowledge Base article:

#### [Components Installed on Managed Computers](https://www.jamf.com/jamf-nation/articles/100/)

Find out where the files that control the recurring check-in frequency are stored on computers.

# **Startup Script**

The Startup Script settings in Jamf Pro allow you to create a startup script on computers and use it to perform the following actions at startup:

- Log Computer Usage information (date/time of startup).
- Check for policies triggered at startup.
- **Ensure SSH (Remote Login) is enabled on computers.**

### **Configuring the Startup Script**

- 1. Log in to Jamf Pro.
- 2. In the top-right corner of the page, click **Settings ...**.
- 3. Click Computer Management.
- 4. In the "Computer Management–Management Framework" section, click **Check-In**  $\blacksquare$  .
- 5. Click Edit.
- 6. Configure the startup script settings using the checkboxes on the pane.
- 7. Click Save.

### **Related Information**

For related information, see the following sections in this guide:

- **[Computer Usage](#page-506-0)** Find out how to view Computer Usage information logged at startup.
- **[Managing Policies](#page-332-0)** You can create policies that are triggered at startup.

For related information, see the following Knowledge Base article:

[Components Installed on Managed Computers](https://www.jamf.com/jamf-nation/articles/100/) Find out where the startup script is stored on computers.

# **Login and Logout Hooks**

The Login/Logout Hooks settings in Jamf Pro allow you to create login and logout hooks on computers and use them to perform the following actions:

- Log Computer Usage information (username and date/time) at login and logout.
- Check for policies triggered at login or logout.
- Hide the Restore partition at login.

Warning: Creating login and logout hooks with Jamf Pro can disable existing login and logout hooks.

### **Configuring Login and Logout Hooks**

- 1. Log in to Jamf Pro.
- 2. In the top-right corner of the page, click **Settings .**...
- 3. Click Computer Management.
- 4. In the "Computer Management–Management Framework" section, click **Check-In**  $\blacksquare$  .
- 5. Click Edit.
- 6. Configure the login/logout hooks settings using the checkboxes on the pane.
- 7. Click Save.

### **Related Information**

For related information, see the following sections in this guide:

**[Computer Usage](#page-506-0)** 

Find out how to view Computer Usage information logged at login and logout.

**[Managing Policies](#page-332-0)** You can create policies that are triggered at login or logout.

For related information, see the following Knowledge Base article:

[Components Installed on Managed Computers](https://www.jamf.com/jamf-nation/articles/100/) Find out where login/logout hooks are stored on computers.

# **Security Settings**

The Security settings in Jamf Pro allow you to do the following:

- Enable certificate-based authentication.
- Enable push notifications.
- Automatically install the Privacy Preferences Policy Control profile.
- Configure SSL certificate verification.
- Specify the condition under which the checksum will be used to validate packages. If you choose to validate packages, the validation occurs after the package is downloaded.
- Specify a maximum clock skew between managed computers and the Jamf Pro host server.
- Require login authentication when retrieving PreStage imaging and Autorun imaging information.

When a Mac computer attempts to communicate with the Jamf Pro server and the security requirements specified in Jamf Pro are not met, communication is blocked.

### **Automatically Installing the Privacy Preferences Policy Control Profile**

When you enroll a computer with Jamf Pro, the computer automatically becomes managed by Jamf Pro. This allows you to perform remote management tasks on the computer. To perform some tasks on computers with macOS 10.14 or later, you must allow the Jamf management framework to access the target computer's system files and processes by installing the Privacy Preferences Policy Control profile.

Note: The Privacy Preferences Policy Control profile is part of a security feature introduced in macOS 10.14. For more information about the Privacy Preferences Policy Control profile, see the following website:

<https://support.apple.com/guide/mdm/mdm38df53c2a/>

This option is enabled by default and allows Jamf Pro to automatically install the Privacy Preferences Policy Control profile on computers with macOS 10.14 or later that have a User Approved MDM status. This allows the Jamf management framework to be installed on computers to access the necessary system files and processes for managing computers and performing the remote management tasks on the computers.

The **Enable certificate-based authentication** and **Enable push notifications** settings must be enabled to access this feature.

For more information about the contents of the Privacy Preferences Policy Control profile, see the "Privacy Preferences Policy Control Profile Contents" section of the [Preparing your Organization for](https://www.jamf.com/jamf-nation/articles/553/)  [User Data Protections on macOS 10.14](https://www.jamf.com/jamf-nation/articles/553/) Knowledge Base article.

### **Configuring SSL Certificate Verification**

Configuring the SSL Certificate Verification setting in Jamf Pro ensures that computers only communicate with a host server that has a valid SSL certificate. This prevents computers from communicating with an imposter server and protects against man-in-the-middle attacks.

Consider the following when configuring SSL certificate verification:

- If you are using the self-signed certificate from Apache Tomcat that is built into Jamf Pro, you must select "Always except during enrollment".
- If you are using an SSL certificate from an internal CA or a trusted third-party vendor, select either "Always" or "Always except during enrollment". It is recommended that you use "Always" if computers in your environment are configured to trust the certificate before they are enrolled.

For more information, see the following Knowledge Base articles:

- **[Safely Configuring SSL Certificate Verification](https://www.jamf.com/jamf-nation/articles/447/)**
- [Change to the SSL Certificate Verification Setting in Jamf Pro 9.98 or Later](https://www.jamf.com/jamf-nation/articles/455/)

### **Requirements**

To enable push notifications, you must have a push certificate in Jamf Pro. For more information, see [Push Certificates.](#page-72-0)

### **Configuring Security Settings**

- 1. Log in to Jamf Pro.
- 2. In the top-right corner of the page, click **Settings .**...
- 3. Click Computer Management.
- 4. In the "Computer Management–Management Framework" section, click **Security III** .
- 5. Click Edit.
- 6. Configure the settings on the pane.
- 7. Click Save.

### **Related Information**

For related information, see the following sections in this guide:

[Certificates](#page-23-0)

Learn about device certificates and the SSL certificate.

[SSL Certificate](#page-63-0)

Find out how to create or upload an SSL certificate that Mac computers can use to verify the identity of the Jamf Pro server.

- **[Calculating a Checksum](#page-363-0)** Learn about using the checksum to validate a package and how to manually calculate the value.
- **[PreStage Imaging](#page-478-0)** Learn about using PreStage Imaging.
- [Autorun Imaging](#page-483-0) Learn about using Autorun Imaging.

For related information, see the following Knowledge Base articles:

- **[Certificate-Based Authentication for Mac Computers](https://www.jamf.com/jamf-nation/articles/213/)** Learn how Jamf Pro uses certificate-based authentication to verify the identity of Mac computers.
- **[Safely Configuring SSL Certificate Verification](https://www.jamf.com/jamf-nation/articles/447/)** Learn about why it is important to configure SSL Certificate Verification in Jamf Pro and how to do so without putting your environment at risk.
# **Enrollment of Computers**

# **About Computer Enrollment**

Enrollment is the process of adding Mac computers to Jamf Pro. When computers are enrolled, inventory information for the computers is submitted to Jamf Pro.

Enrolling computers makes them managed by Jamf Pro. This allows you to perform inventory tasks and remote management and configuration tasks on the computers. When you enroll computers, you specify a local administrator account that you want to use to manage them (called the "management account").

The management account is used to run the following tasks on the computer:

- **Screen sharing**
- Running policies
- Enabling FileVault (when SecureToken is enabled)
- Adding or removing users from FileVault (when SecureToken is enabled)
- Generating a personal recovery key (when SecureToken is enabled)
- Performing authenticated restarts (when SecureToken is enabled)

You must enable the management account in the User-Initiated Enrollment settings before the account can be created during enrollment. To enable the management account, you must enable user-initiated enrollment, and then configure the management account username and password. You can see if a computer is managed by the management account by viewing the "Managed" criteria in the computer inventory information.

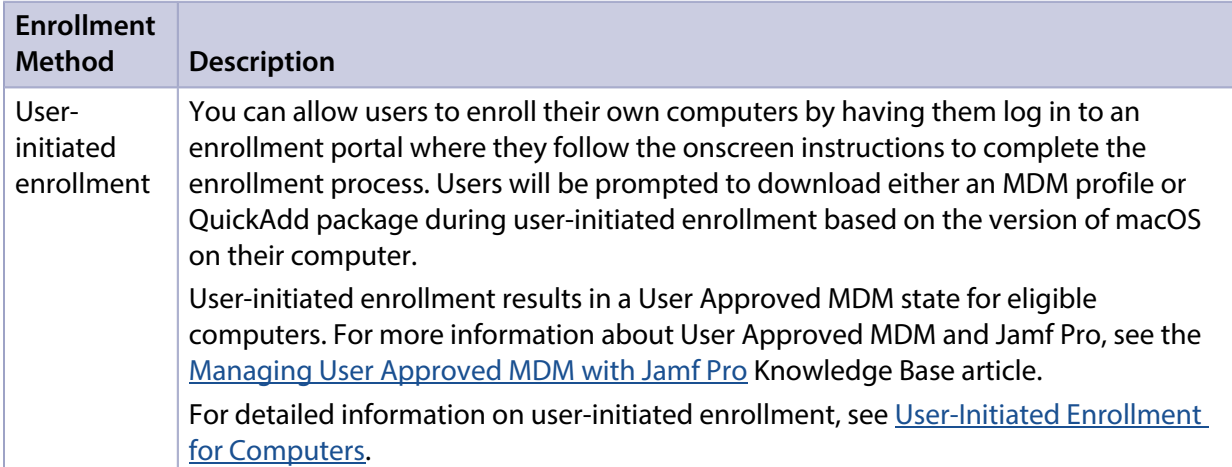

The following table explains the different types of enrollment methods:

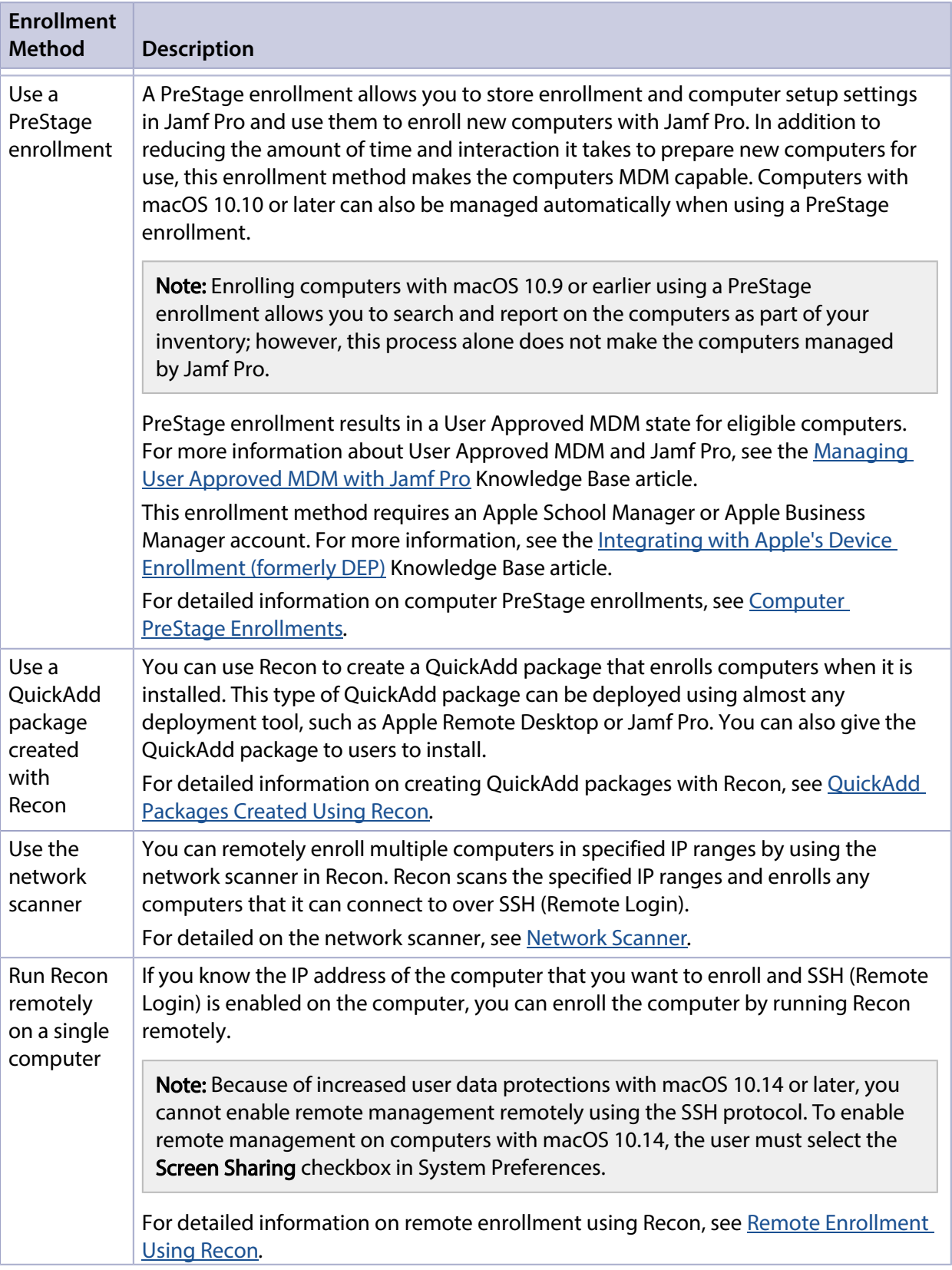

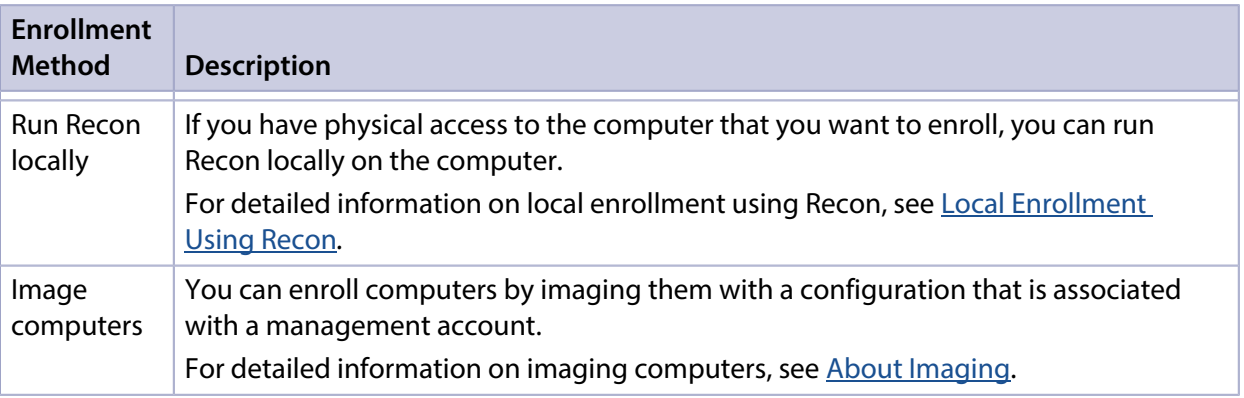

#### **Related Information**

For related information, see the following Knowledge Base articles:

- **[Components Installed on Managed Computers](https://www.jamf.com/jamf-nation/articles/100/)** See a list of the components installed on managed computers.
- **[Removing Jamf Components from Computers](https://www.jamf.com/jamf-nation/articles/153/)** Find out how to remove all Jamf Pro-related components from computers that have been managed by Jamf Pro.

# <span id="page-219-0"></span>**User-Initiated Enrollment for Computers**

You can allow users to enroll their own computers by having them log in to an enrollment portal where they follow the onscreen instructions to complete the enrollment process.

User-initiated enrollment is one of the methods that results in a User Approved MDM state for eligible computers. This state is required for certain performance and security enhancements, like managing kernel extensions. For more information about User Approved MDM and Jamf Pro, see the [Managing User Approved MDM with Jamf Pro](https://www.jamf.com/jamf-nation/articles/499/) Knowledge Base article.

Users will be prompted to download either an MDM profile or QuickAdd package during userinitiated enrollment based on the version of macOS on their computer. The following table explains the different types of user-initiated enrollment:

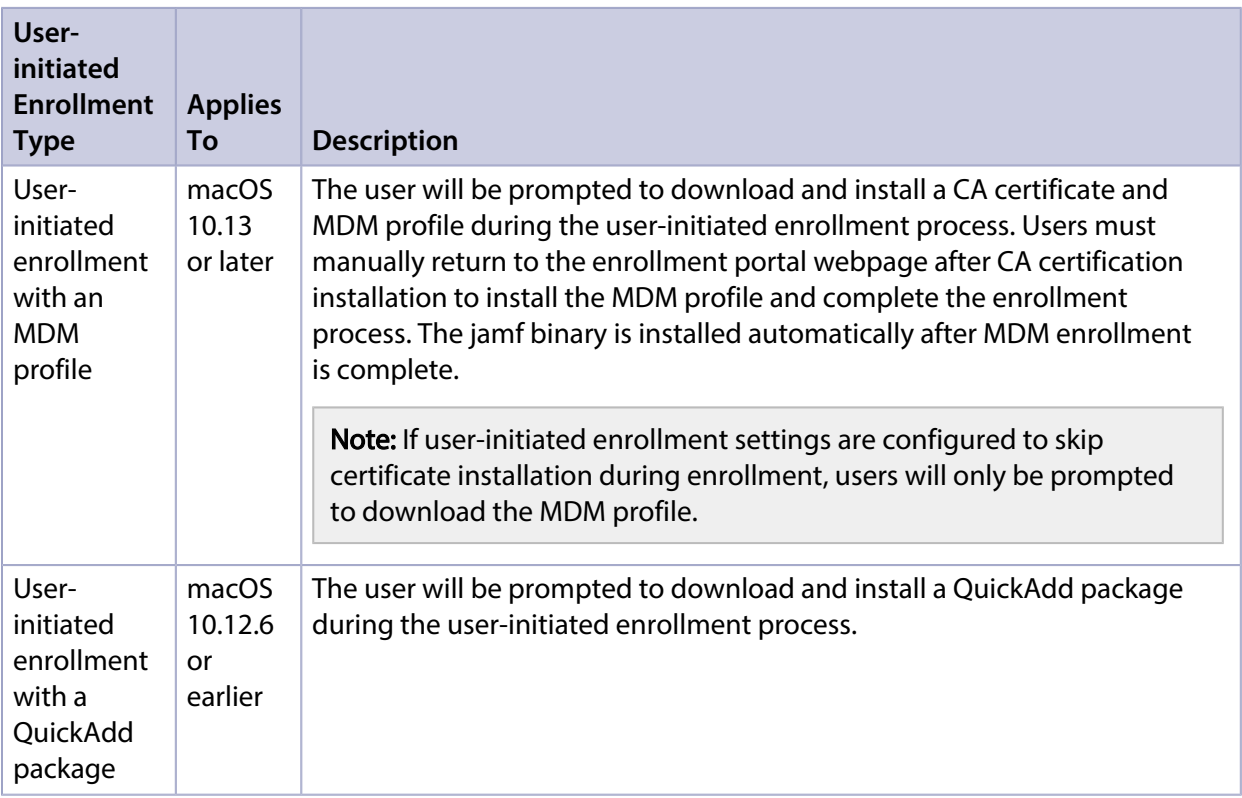

#### **Enrollment URL**

To direct users to the enrollment portal, you need to provide them with the enrollment URL. The enrollment URL is the full URL for the Jamf Pro server followed by "/enroll". For example:

- https://instancename.jamfcloud.com/enroll (hosted in Jamf Cloud)
- https://jss.instancename.com:8443/enroll (hosted on-premise)

You can provide the enrollment URL to users by doing the following:

Provide the URL in the way that best fits your environment

Simply provide the URL to users in the way that best meets your needs. You can add a computer to a site when using this method.

Send an enrollment invitation to users via email

This allows you to create an email invitation in Jamf Pro and send it to one or more users. It gives you more control over user access to the enrollment portal by allowing you do the following:

- Set an expiration date for the invitation
- Require users to log in to the portal
- Allow multiple uses of the invitation
- Add the computer to a site during enrollment
- View the status of the invitation

Users can log in to the enrollment portal using an LDAP directory account or a Jamf Pro user account. When a user logs in with an LDAP directory account, user and location information is submitted to Jamf Pro during enrollment. When a user logs in with a Jamf Pro user account, it allows an LDAP user to be assigned to the computer.

#### **Requirements**

To allow computers to be enrolled with user-initiated enrollment, you need:

- User-initiated enrollment enabled (For more information, see [User-Initiated Enrollment Settings.](#page-87-0))
- The user-initiated enrollment QuickAdd package configured in Jamf Pro (For more information, see [User-Initiated Enrollment Settings.](#page-87-0)) If the QuickAdd package is signed, target computers must have a Certification Authority (CA)

intermediate certificate from Apple in the System keychain in Keychain Access. For instructions on how to obtain this certificate and import it to the System keychain, see the [Importing a Certification](https://www.jamf.com/jamf-nation/articles/294/)  [Authority Intermediate Certificate from Apple to the System Keychain](https://www.jamf.com/jamf-nation/articles/294/) Knowledge Base article.

To send a computer enrollment invitation, you need an SMTP server set up in Jamf Pro. For more information, see [Integrating with an SMTP Server.](#page-56-0)

For users to log in to the enrollment portal with an LDAP directory account, you need an LDAP server set up in Jamf Pro. For more information, see [Integrating with LDAP Directory Services.](#page-46-0)

#### **Sending a Computer Enrollment Invitation**

You can send an email invitation that contains the enrollment URL from Jamf Pro. Users click the enrollment URL in the email message to access the enrollment portal.

Before you configure the invitation, make sure you have the email addresses of the users you want to send the invitation to.

- 1. Log in to Jamf Pro.
- 2. Click **Computers** at the top of the page.
- 3. Click Enrollment Invitations.
- 4. Click **New**  $\overset{+}{\longleftarrow}$ .
- 5. Follow the onscreen instructions to send the enrollment invitation.

An enrollment invitation is immediately sent to the email addresses you specified.

You can view the status of the enrollment invitation in the list of invitations.

#### **Viewing Computer Enrollment Invitation Usage**

You can view a list of computers that were enrolled with a single enrollment invitation.

- 1. Log in to Jamf Pro.
- 2. Click **Computers** at the top of the page.
- 3. Click Enrollment Invitations.
- 4. Click the enrollment invitation you want to view usage for.
- 5. Click View Enrolled Computers. A list of computers enrolled with the invitation is displayed.

#### **Related Information**

For related information, see the following sections in this guide:

- [User-Initiated Enrollment Settings](#page-87-0) Learn about the settings you can configure for user-initiated enrollment.
- **[User-Initiated Enrollment Experience for Computers](#page-222-0)** Learn about the steps users take to enroll computers.

### <span id="page-222-0"></span>**User-Initiated Enrollment Experience for Computers**

When a user accesses the enrollment URL they are guided through a series of steps to enroll the computer. The steps vary depending on the version of macOS installed on the computer being enrolled.

#### **Enrollment Experience for macOS 10.13 or Later**

1. The user is prompted to enter credentials for an LDAP directory account or a Jamf Pro user account with user-initiated enrollment privileges, and then they must click Log in. The login prompt is not displayed if the enrollment portal was accessed via an enrollment invitation for which the Require Login option is disabled. For more information about enrollment invitations, see [User-Initiated Enrollment for Computers](#page-219-0).

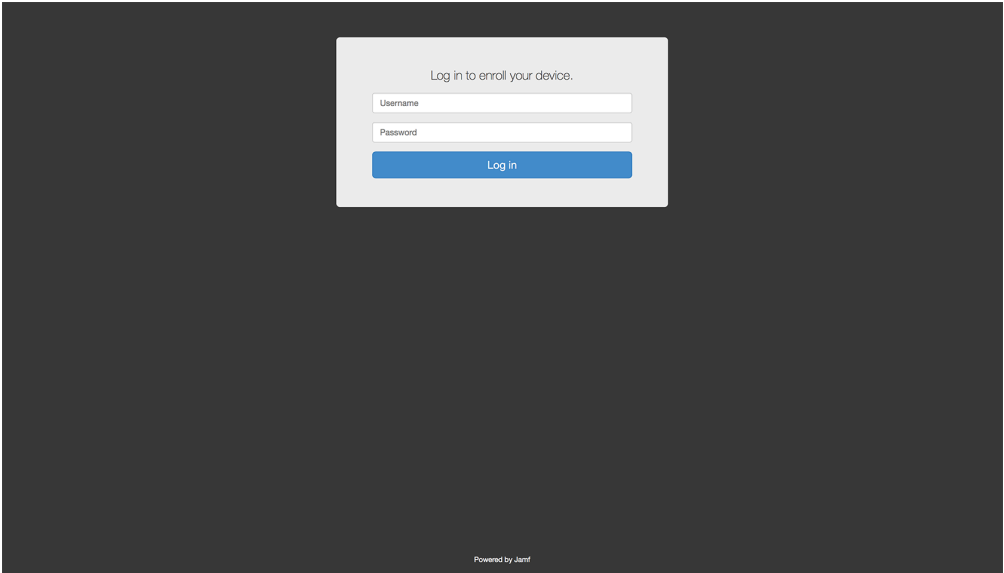

2. When prompted, the user must choose the site that they are associated with.

If the user is associated with multiple sites, they must select the site that will assign the appropriate settings to the computer.

If the user signed in with a Jamf Pro user account, they can assign an LDAP user to the computer at this time.

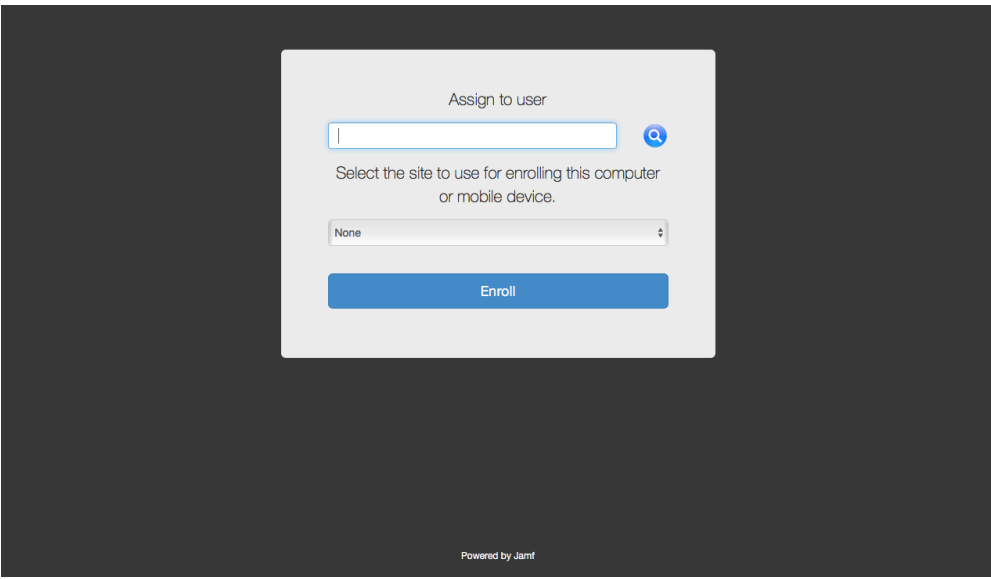

3. If the user signed in with an LDAP directory account and the text for an End User License Agreement (EULA) was entered in Jamf Pro, the user must accept the EULA to continue.

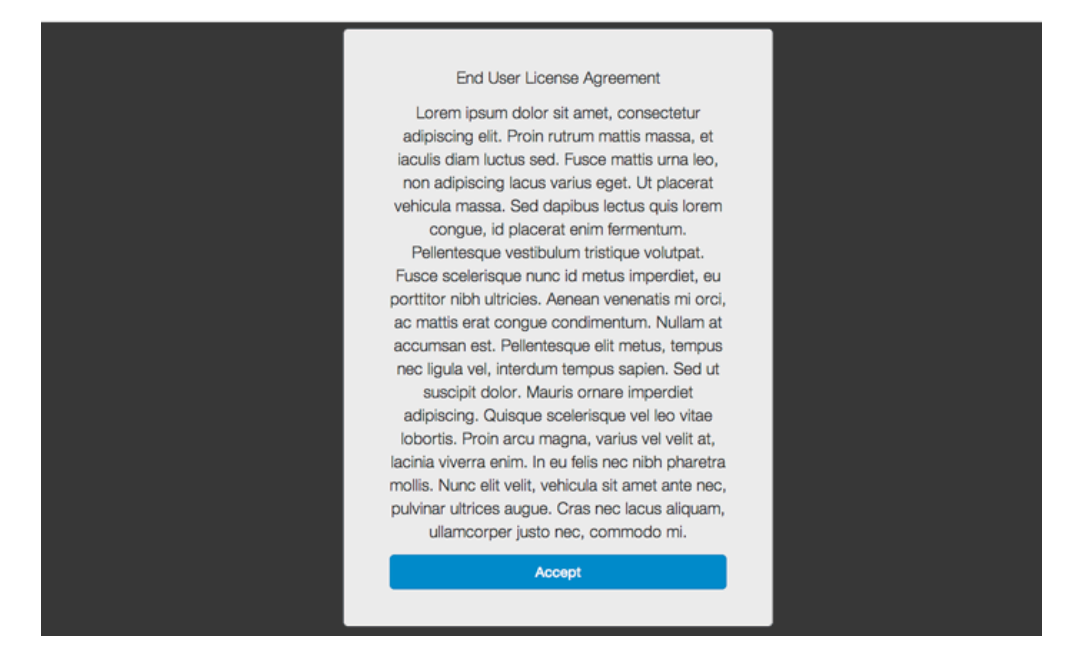

4. When prompted, the user must download the CA certificate and MDM profile.

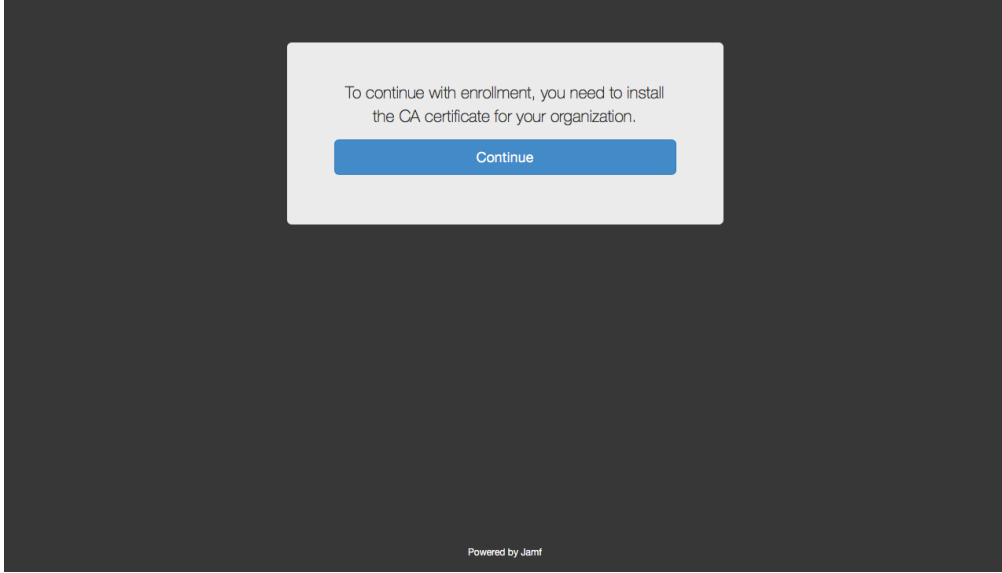

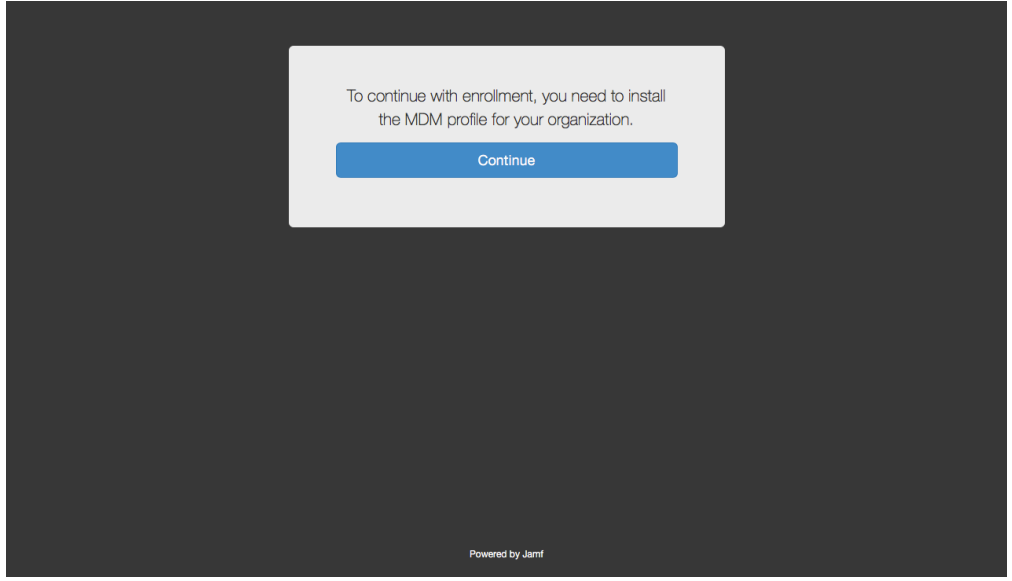

5. Double-click the downloaded CA certificate and wait for the installation process to complete. Then, double-click the downloaded MDM profile and wait for the installation process to complete.

To continue with enrollment, install the CA Certificate and MDM Profile that were downloaded to your computer.  $\mathbf{S}^{1/\mathbb{Z}}$ ed by Jamf

Note: Users must manually return to the enrollment portal webpage after CA certification installation to install the MDM profile and complete the enrollment process.

6. When the installation is complete, an enrollment complete message is displayed in the enrollment portal.

The computer is enrolled with Jamf Pro.

#### **Enrollment Experience for macOS 10.12.6 or Earlier**

1. The user is prompted to enter credentials for an LDAP directory account or a Jamf Pro user account with user-initiated enrollment privileges, and then they must click Log in.

The login prompt is not displayed if the enrollment portal was accessed via an enrollment invitation for which the Require Login option is disabled. For more information about enrollment invitations, see [User-Initiated Enrollment for Computers](#page-219-0).

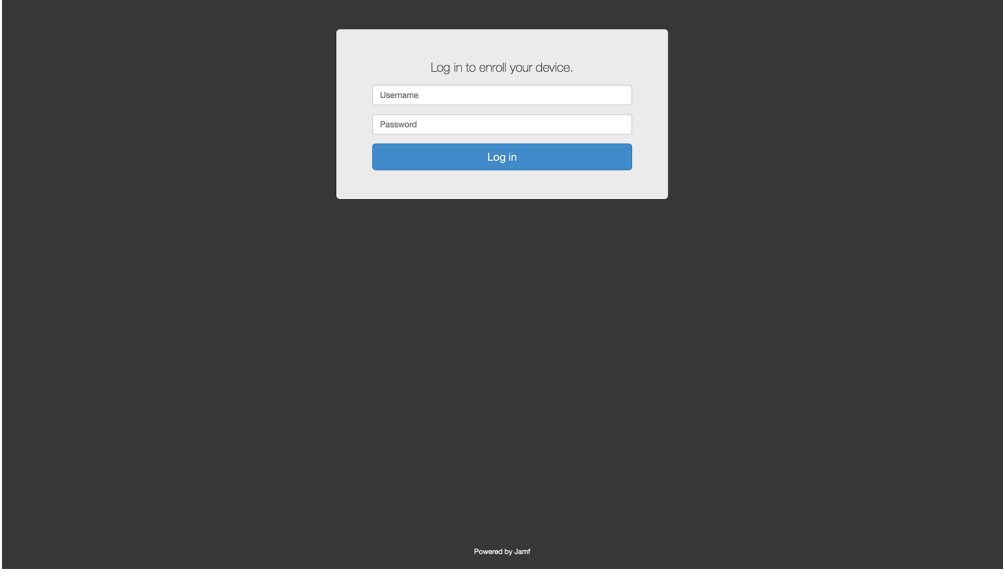

2. When prompted, the user must choose the site that they are associated with.

If the user is associated with multiple sites, they must select the site that will assign the appropriate settings to the computer.

If the user signed in with a Jamf Pro user account, they can assign an LDAP user to the computer at this time.

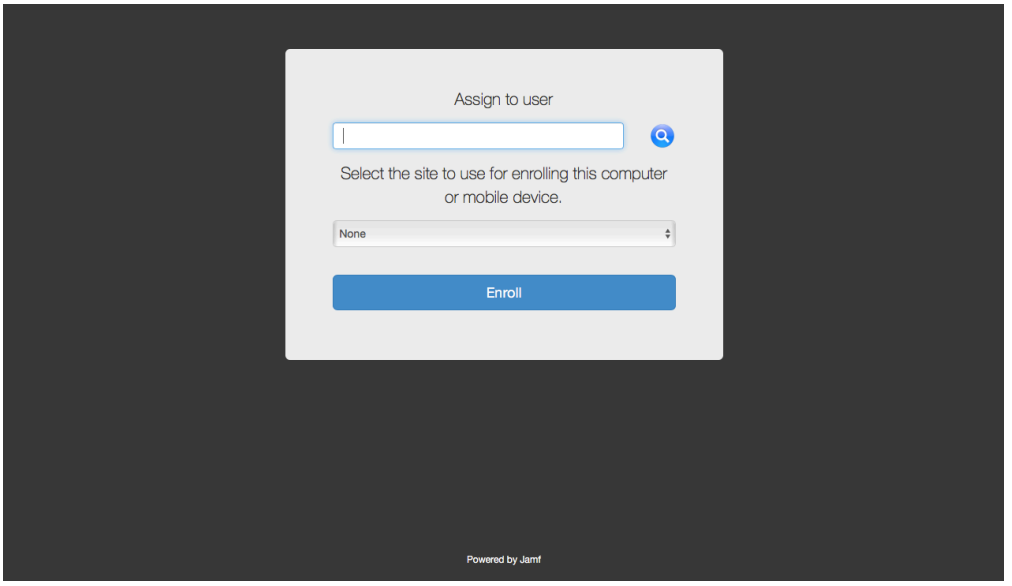

3. If the user signed in with an LDAP directory account and the text for an End User License Agreement (EULA) was entered in Jamf Pro, the user must accept the EULA to continue.

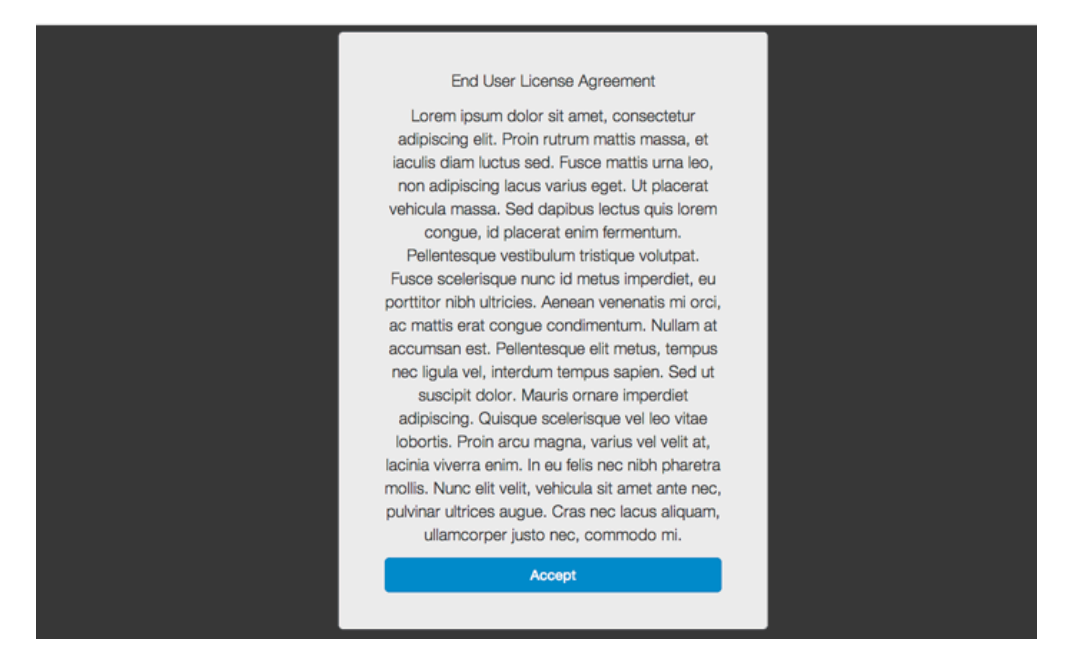

4. When prompted, the user must download the QuickAdd package.

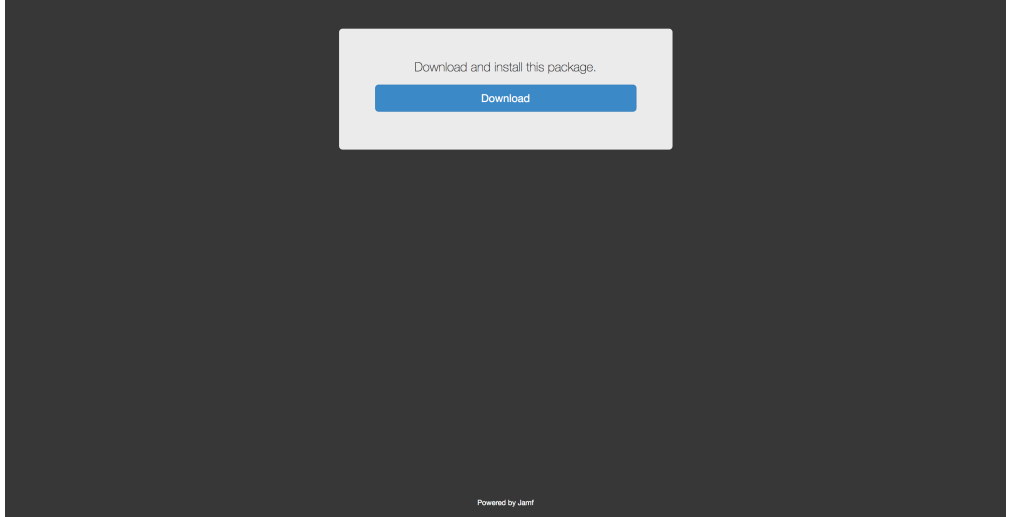

5. After the QuickAdd package downloads, the user must double-click the QuickAdd package installer and follow the onscreen instructions to install the package.

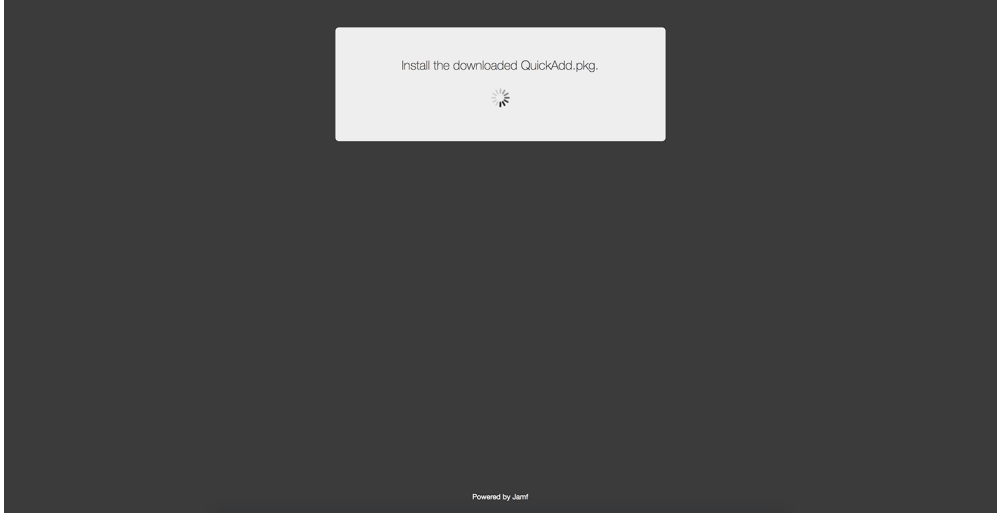

6. When the installation is complete, an enrollment complete message is displayed in the enrollment portal.

The computer is enrolled with Jamf Pro.

#### **Related Information**

For related information, see the following sections in this guide:

[User-Initiated Enrollment Settings](#page-87-0)

Learn about the settings you can configure for user-initiated enrollment.

# <span id="page-229-0"></span>**QuickAdd Packages Created Using Recon**

You can use Recon to create a QuickAdd package that enrolls Mac computers when it is installed. This type of QuickAdd package can be deployed using almost any deployment tool, such as Apple Remote Desktop or Jamf Pro. You can also give the QuickAdd package to users to install.

When you create a QuickAdd package using Recon, you can do the following:

- Specify that the management account password be randomly generated.
- Create the management account during enrollment and configure settings for the account.
- Ensure that SSH (Remote Login) gets enabled on computers that have it disabled.
- Ensure that computers launch Self Service after they are enrolled.
- Ensure that computers that already belong to a site will retain existing site membership.
- Sign the QuickAdd package.
- Choose a site to add computers to during enrollment.

To install a QuickAdd package, you double-click it and then follow the onscreen instructions.

#### **Signing a QuickAdd Package**

Signing a QuickAdd package ensures that it appears as verified to users that install it. It also allows users to install the QuickAdd package on computers that have Apple's Gatekeeper feature set to only allow applications downloaded from the Mac App Store and identified developers.

There are some additional requirements for signing a QuickAdd package and installing a signed QuickAdd package. For more information, see the "Requirements" section below.

#### **Requirements**

To sign a QuickAdd package, the computer running Recon must have:

- macOS 10.7 or later
- An installer certificate (.p12) from Apple in the System keychain in Keychain Access (For more information, see the [Obtaining an Installer Certificate from Apple](https://www.jamf.com/jamf-nation/articles/301/) Knowledge Base article.)

To install a signed QuickAdd package, computers must have a Certification Authority intermediate certificate from Apple in the System keychain in Keychain Access. For instructions on how to obtain this certificate and import it to the System keychain, see the [Importing a Certification Authority](https://www.jamf.com/jamf-nation/articles/294/)  [Intermediate Certificate from Apple to the System Keychain](https://www.jamf.com/jamf-nation/articles/294/) Knowledge Base article.

#### **Creating a QuickAdd Package Using Recon**

- 1. Open Recon and authenticate to the Jamf Pro server.
- 2. Select **QuickAdd Package** in the sidebar.

3. Enter credentials for a local administrator account. This account is used as the management account. To randomly generate a management account password, choose "Randomly generate password" from the Method for Setting Password pop-up menu. The randomly generated password will contain eight characters by default.

Note: If you choose to randomly generate passwords and create the management account during enrollment, the Hide management account and Allow SSH for management account only checkboxes are not available by default. To make these options available, you need to first select the Create management account if it does not exist checkbox, and then select the Randomly generate password method for setting the management account password.

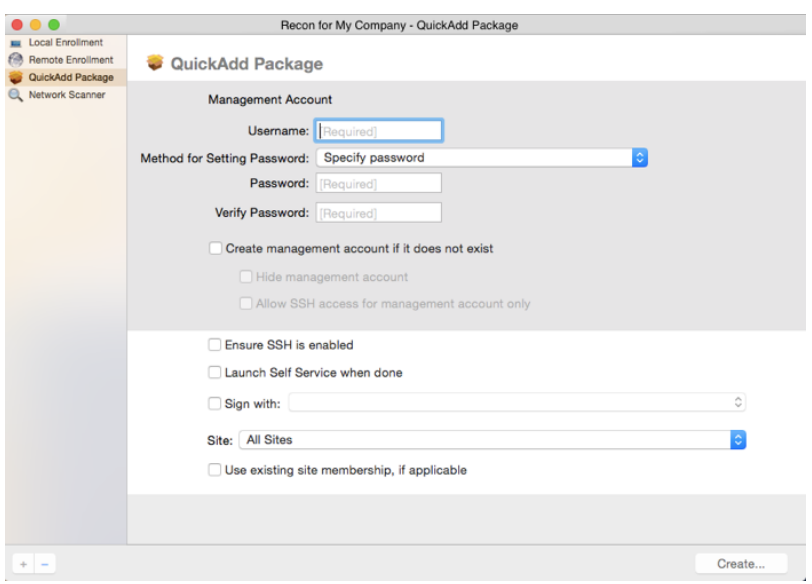

- 4. If the management account you specified is a new account, select the **Create management account if** it does not exist checkbox and configure additional settings for the management account as needed.
- 5. To enable SSH on computers that have it disabled, select the **Ensure SSH is enabled** checkbox.
- 6. To launch Self Service on computers immediately after they are enrolled, select the Launch Self Service when done checkbox.
- 7. To sign the QuickAdd package, select the **Sign with** checkbox and choose an installer certificate from the pop-up menu.

Installer certificates that are located in the login keychain in Keychain Access are displayed in the popup menu.

Note: The pop-up menu also displays application certificates that are located in the login keychain in Keychain Access. It is important that you choose an installer certificate, not an application certificate, to sign QuickAdd packages.

- 8. To add the computers to a site, choose a site from the **Site** pop-up menu.
- 9. To ensure that computers that already belong to a site will retain their existing site membership, select the Use existing site membership, if applicable checkbox.

10. Click Create and save the package.

After creating the QuickAdd package, you can deploy it using a deployment tool or give the package to users to install. When the QuickAdd package is installed on computers, they are enrolled with Jamf Pro.

#### **Related Information**

For related information, see the following section in this guide:

#### [Installing Packages](#page-366-0)

Find out how to install a QuickAdd package using a policy or Jamf Remote.

### <span id="page-232-0"></span>**Network Scanner**

The network scanner in Recon allows you to remotely enroll multiple Mac computers. It scans specified IP ranges and enrolls any computers that it can connect to over SSH (Remote Login).

There are two ways to specify the IP ranges you want to scan: choose network segments that are set up in Jamf Pro, or manually specify IP ranges. If you manually specify the IP ranges, you can choose a building, department, and site to add computers to during enrollment.

Note: Because of increased user data protections with macOS 10.14 or later, you cannot enable remote management remotely using the SSH protocol. To enable remote management on computers with macOS 10.14, the user must select the **Screen Sharing** checkbox in System Preferences.

#### **Requirements**

To enroll computers using the network scanner, SSH must be enabled on the computers.

### **Enrolling Computers Using the Network Scanner**

- 1. Open Recon and authenticate to the Jamf Pro server.
- 2. Select **Network Scanner** in the sidebar.
- 3. Specify the IP ranges you want to scan:

To choose network segments that are set up in Jamf Pro, click Network Segments below the list of IP ranges and select the network segment you want to scan. Repeat as needed.

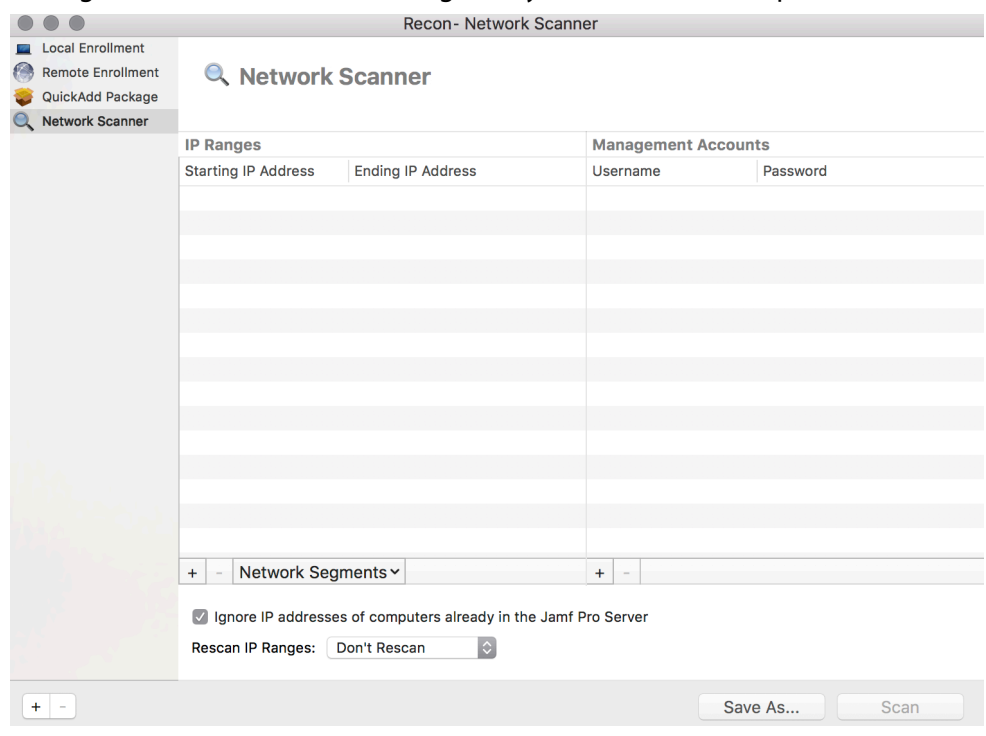

To specify IP ranges manually, click Add (+) below the list of IP ranges and specify information about the IP range you want to scan. Click OK and repeat as needed.

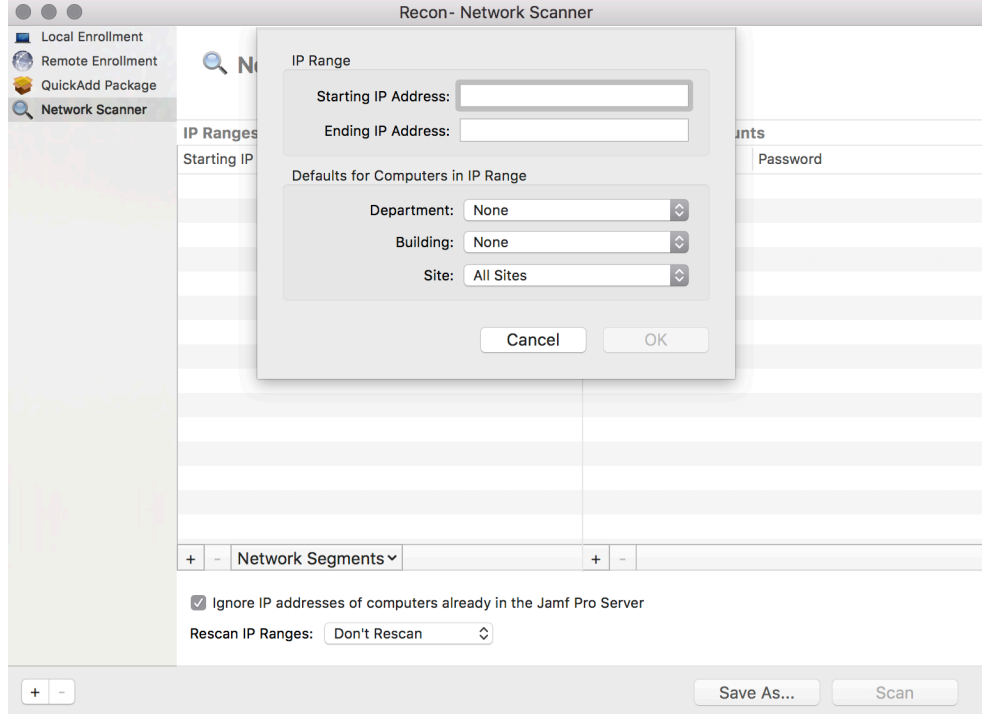

- 4. Specify one or more local administrator accounts that have SSH access to computers in the IP range. When the network scanner finds a computer on the network, it tries each account until it finds one that can be used to connect to the computer over SSH. The first valid account is used as the management account.
	- a. Click **Add (+)** below the list of accounts.
	- b. Enter credentials for a local administrator account that has SSH access to computers.

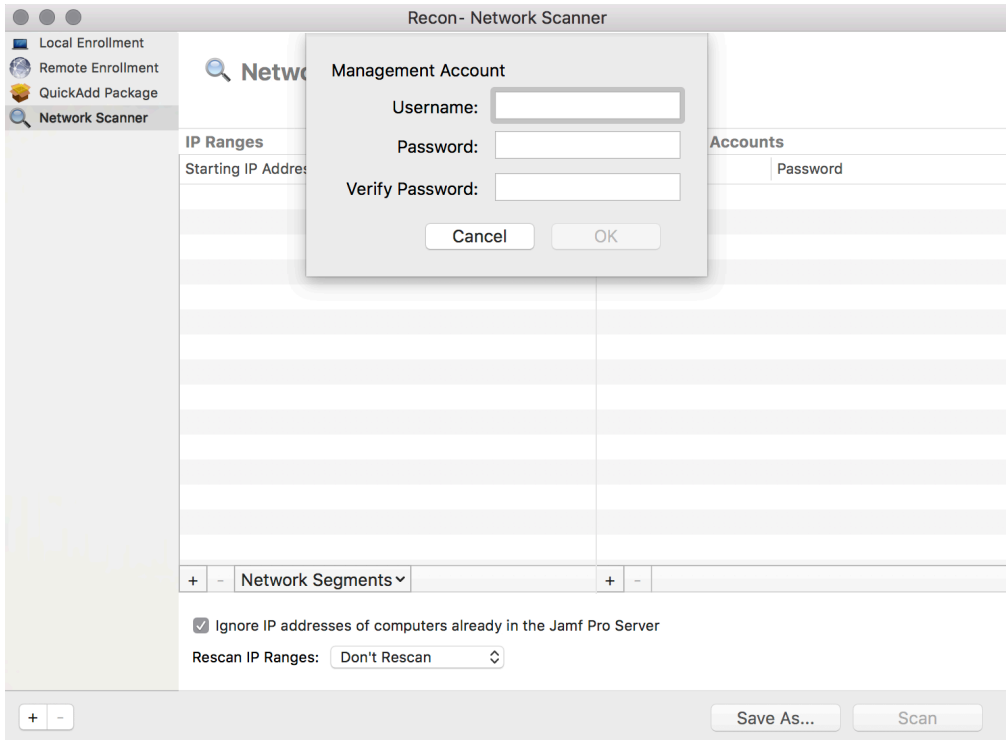

- c. Click OK.
- d. If there is more than one administrator account in the specified IP ranges, repeat steps a through c as needed.
- 5. To ignore computers that are already enrolled with Jamf Pro, select the **Ignore IP addresses of** computers already in Jamf Pro checkbox.
- 6. To continuously scan for new computers, use the Rescan IP Ranges pop-up menu to specify how often Recon should rescan.
- 7. To create a .recon file that contains the network scanner settings you just configured, click **Save As**. Then specify a name and location for the file. Double-clicking the file opens Recon (if it is not already open) and populates the network scanner settings. You can open the file at any time to have Recon automatically configure the network scanner

settings.

#### 8. Click Scan.

Recon scans the specified IP ranges and enrolls any computers that it can connect to over SSH. The progress of the scan is displayed on the Current Activity pane. The results of the scan are displayed on the Enrolled, Not Found, and Problems panes.

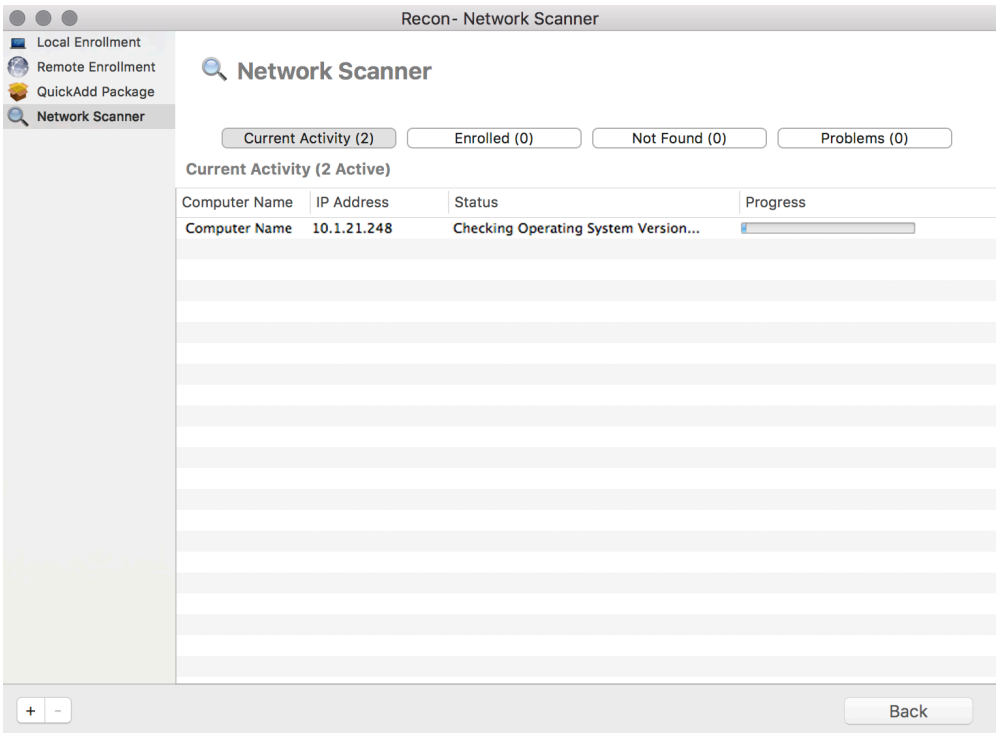

# <span id="page-237-0"></span>**Remote Enrollment Using Recon**

If you know the IP address of the Mac computer you want to enroll and SSH (Remote Login) is enabled on the computer, you can enroll the computer by running Recon remotely. This allows you to submit detailed inventory information for the computer. It also allows you to add computers to a site during enrollment.

#### **Requirements**

To enroll a computer by running Recon remotely, you need:

- The IP address of the computer
- SSH (Remote Login) enabled on the computer

#### **Enrolling a Computer by Running Recon Remotely**

- 1. Open Recon and authenticate to the Jamf Pro server.
- 2. Select **Remote Enrollment** in the sidebar.
- 3. Enter the IP address of the computer you want to enroll.

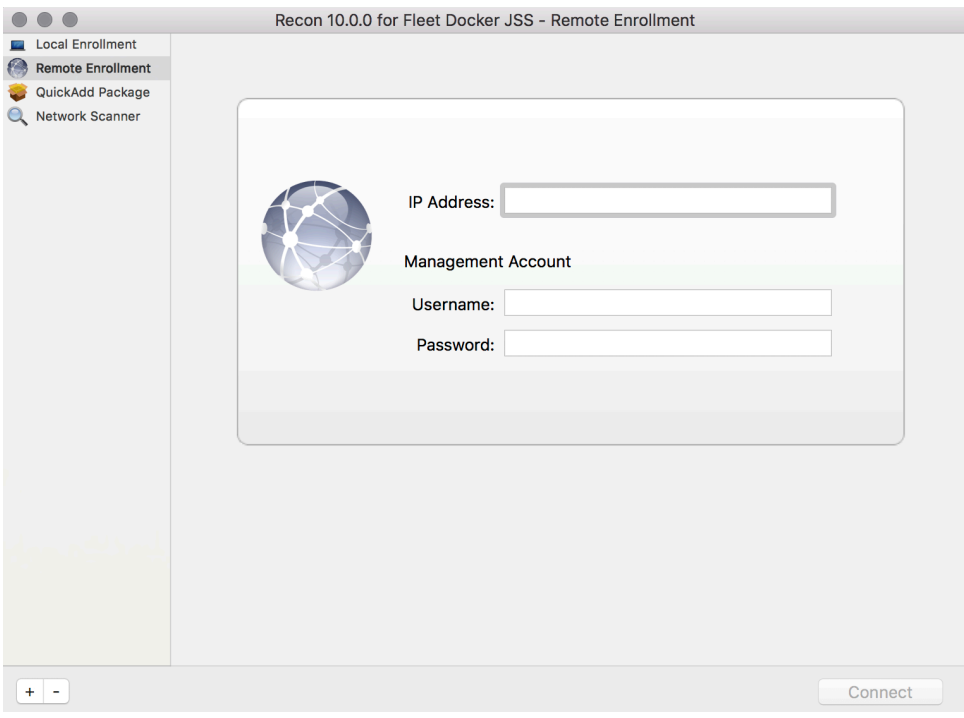

4. Enter credentials for a local administrator account that has SSH access. This account is used as the management account.

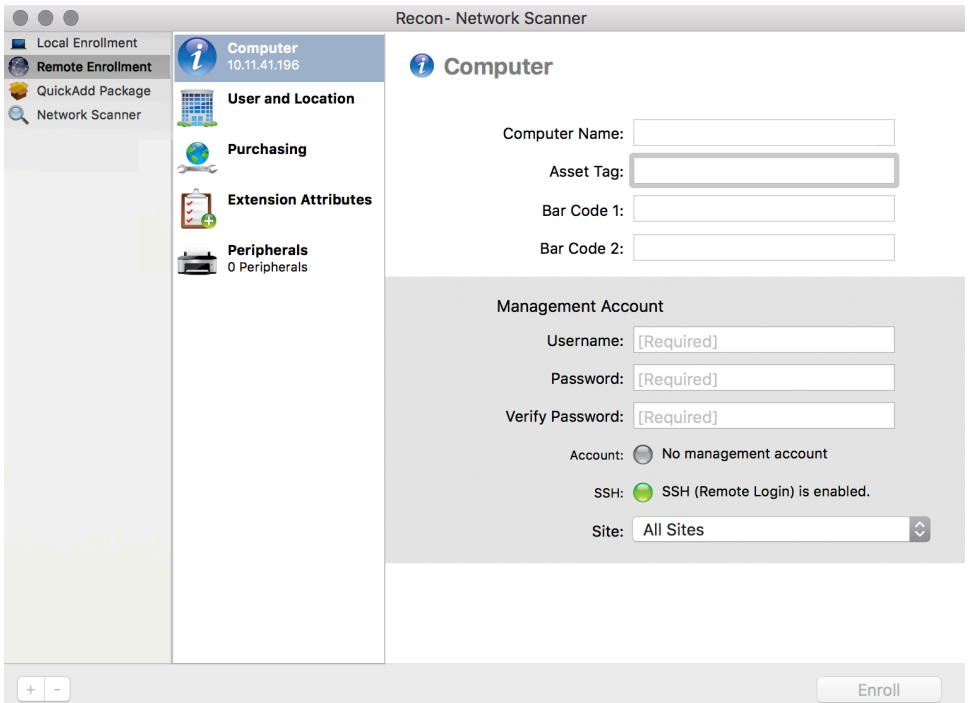

5. (Optional) Select User and Location and specify user and location information for the computer.

If an LDAP server is set up in Jamf Pro, click **Search**  $\alpha$  to populate information from the LDAP server. This assigns the user to the computer during enrollment. For more information on setting up an LDAP server, see [Integrating with LDAP Directory Services](#page-46-0).

If you specified a username that matches an existing username in Jamf Pro, the user is assigned to the computer during enrollment. If you specified a username that does not match an existing username in Jamf Pro, the user is created and assigned to the computer during enrollment.

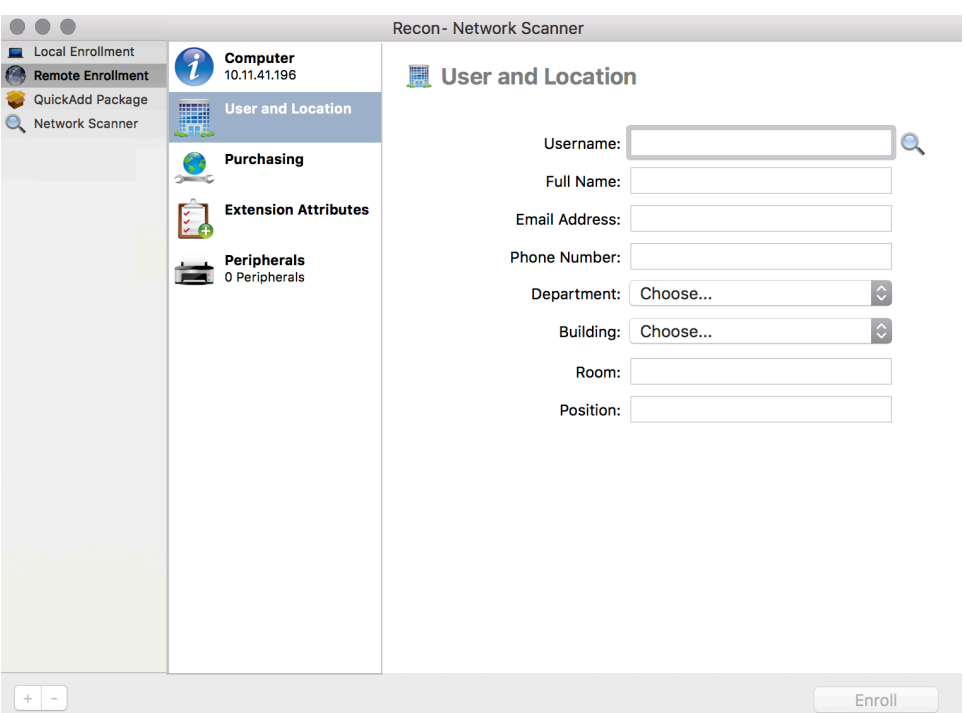

6. (Optional) Select **Purchasing** and specify purchasing information for the computer.

If a GSX connection is set up in Jamf Pro, click Search **that information from Apple's Global** Service Exchange (GSX). For more information on setting up a GSX connection, see Integrating with [GSX.](#page-77-0)

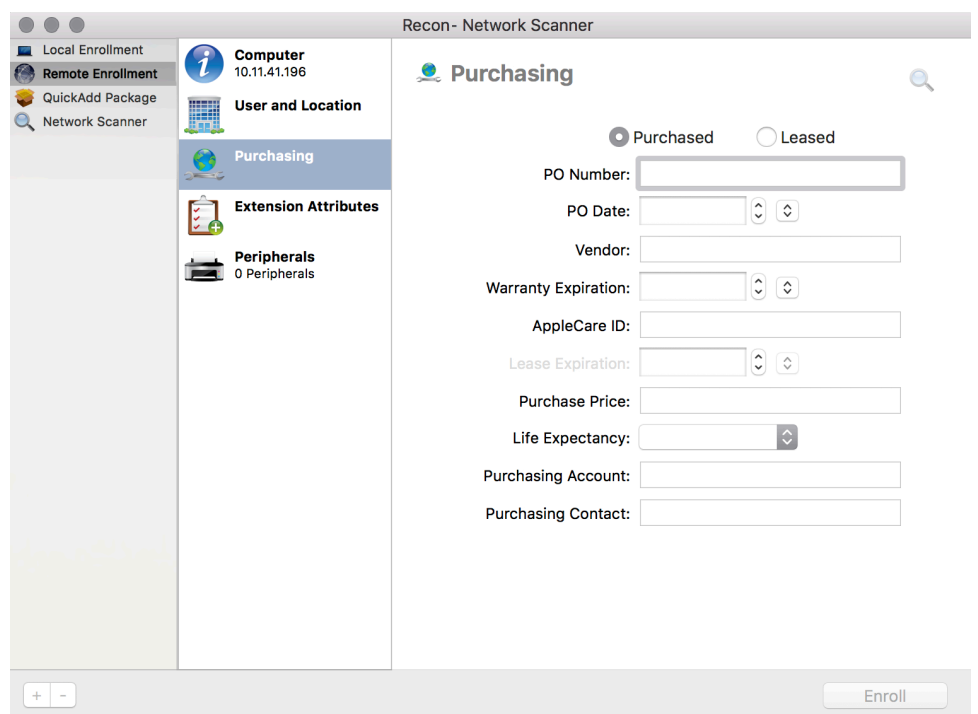

- 7. (Optional) Select **Extension Attributes** and specify information as needed.
- 8. Click Enroll.

# <span id="page-240-0"></span>**Local Enrollment Using Recon**

If you have physical access to the Mac computer that you want to enroll, you can run Recon locally on the computer. This allows you to submit detailed inventory information for the computer. It also allows you to add computers to a site during enrollment.

#### **Enrolling a Computer by Running Recon Locally**

- 1. On the computer you want to enroll, open Recon and authenticate to the Jamf Pro server.
- 2. (Optional) Enter an asset tag or use a bar code scanner to enter bar codes. The computer name is populated by default.

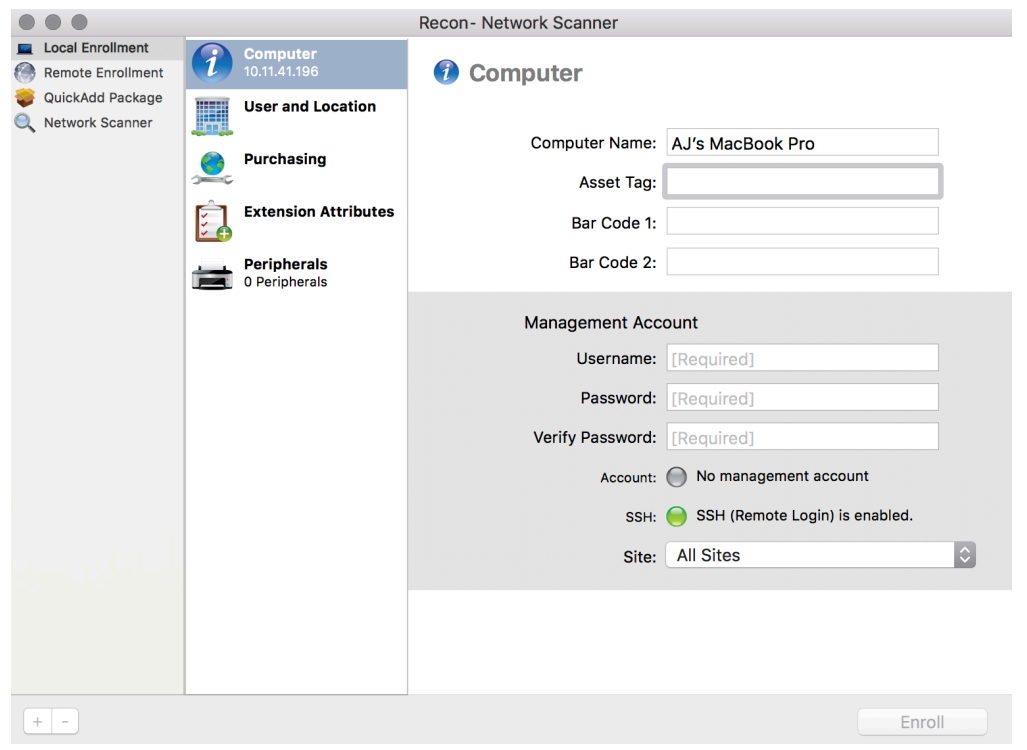

3. Enter credentials for a local administrator account that you want to use to manage computers. This can be an existing or new account. If the account does not already exist, Recon creates it.

Note: If the account you specify does not have SSH (Remote Login) access to the computer, Recon enables SSH during enrollment.

4. (Optional) Select **User and Location** and specify user and location information for the computer. If an LDAP server is set up in Jamf Pro, click Search **that information from the LDAP** server. This assigns the user to the computer during enrollment. For more information on setting up an LDAP server, see [Integrating with LDAP Directory Services](#page-46-0).

If you specified a username that matches an existing username in Jamf Pro, the user is assigned to the computer during enrollment. If you specified a username that does not match an existing username in Jamf Pro, the user is created and assigned to the computer during enrollment.

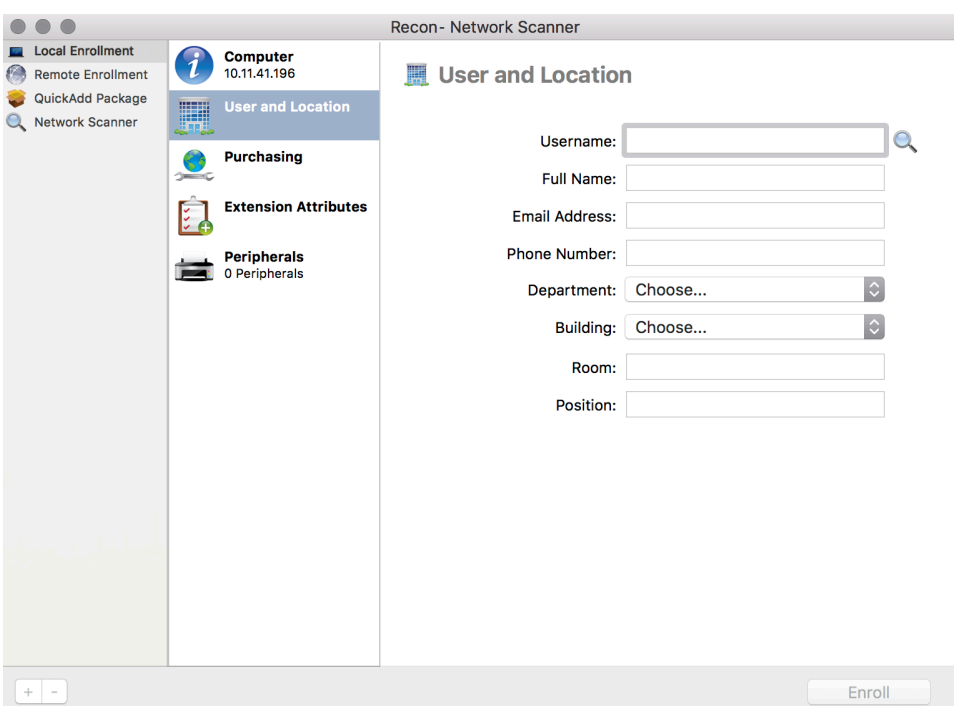

5. (Optional) Select **Purchasing** and specify purchasing information for the computer.

If a GSX connection is set up in Jamf Pro, click Search **that information from Apple's Global** Service Exchange (GSX). For more information on setting up a GSX connection, see Integrating with [GSX.](#page-77-0)

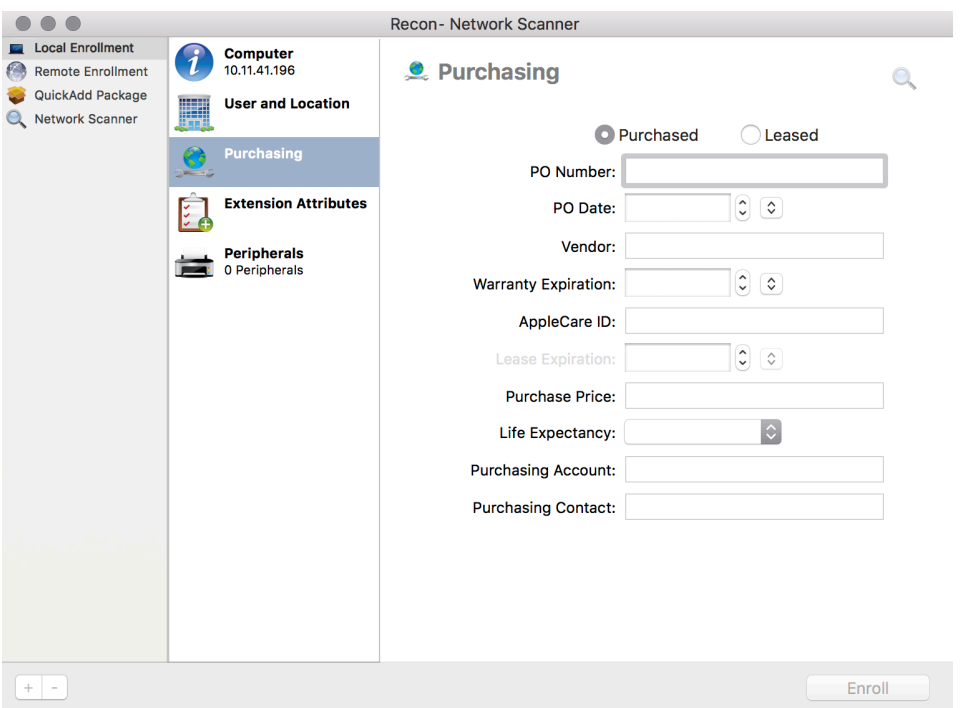

- 6. (Optional) Select **Extension Attributes** and specify information as needed.
- 7. Click Enroll.

### <span id="page-243-0"></span>**Computer PreStage Enrollments**

A PreStage enrollment allows you to store enrollment and Mac computer setup settings in Jamf Pro and use them to enroll new Mac computers with Jamf Pro. This reduces the amount of time and interaction it takes to prepare Mac computers for use.

A PreStage enrollment is one of the methods that result in a User Approved MDM state for eligible computers. This state is required for certain performance and security enhancements, like managing kernel extensions. For more information about User Approved MDM and Jamf Pro, see the [Managing](https://www.jamf.com/jamf-nation/articles/499/)  [User Approved MDM with Jamf Pro](https://www.jamf.com/jamf-nation/articles/499/) Knowledge Base article.

Before you can use a PreStage enrollment, you need to integrate Jamf Pro with the Device Enrollment (formerly DEP). This creates a Device Enrollment instance in Jamf Pro. For more information, see [Integrating with Apple's Device Enrollment](#page-93-0). Only computers associated with a Device Enrollment instance can be enrolled with Jamf Pro using a PreStage enrollment.

After creating a Device Enrollment instance, you need to create a PreStage enrollment in Jamf Pro for the computers you want to enroll. Creating a PreStage enrollment allows you to configure the enrollment settings and customize the user experience of the Setup Assistant. You can also specify the computers that should be enrolled using the PreStage enrollment. In addition, you can specify that computers newly associated with the Device Enrollment instance be automatically added to the PreStage enrollment.

When computers with macOS 10.10 or later are enrolled using a PreStage enrollment, they are also automatically managed if user-initiated enrollment is enabled for macOS in Jamf Pro. When enabled, User-Initiated Enrollment settings apply to computer PreStage enrollments, including management account and QuickAdd package settings, and whether to automatically launch Self Service. For more information, see [User-Initiated Enrollment Settings](#page-87-0) and [Installing Jamf Self Service for macOS](#page-142-0).

Computers with macOS 10.9 or earlier (and computers with macOS 10.10 or later if user-initiated enrollment is not enabled) can be managed using one of the following methods after they are enrolled with Jamf Pro using a PreStage enrollment:

- [Remote Enrollment Using Recon](#page-237-0)
- [QuickAdd Packages Created Using Recon](#page-229-0)
- [User-Initiated Enrollment for Computers](#page-219-0)

### **Computer PreStage Enrollment Settings**

When you create a PreStage enrollment, you use a payload-based interface to configure settings to apply to devices during enrollment. The following table displays the enrollment settings available in a PreStage enrollment:

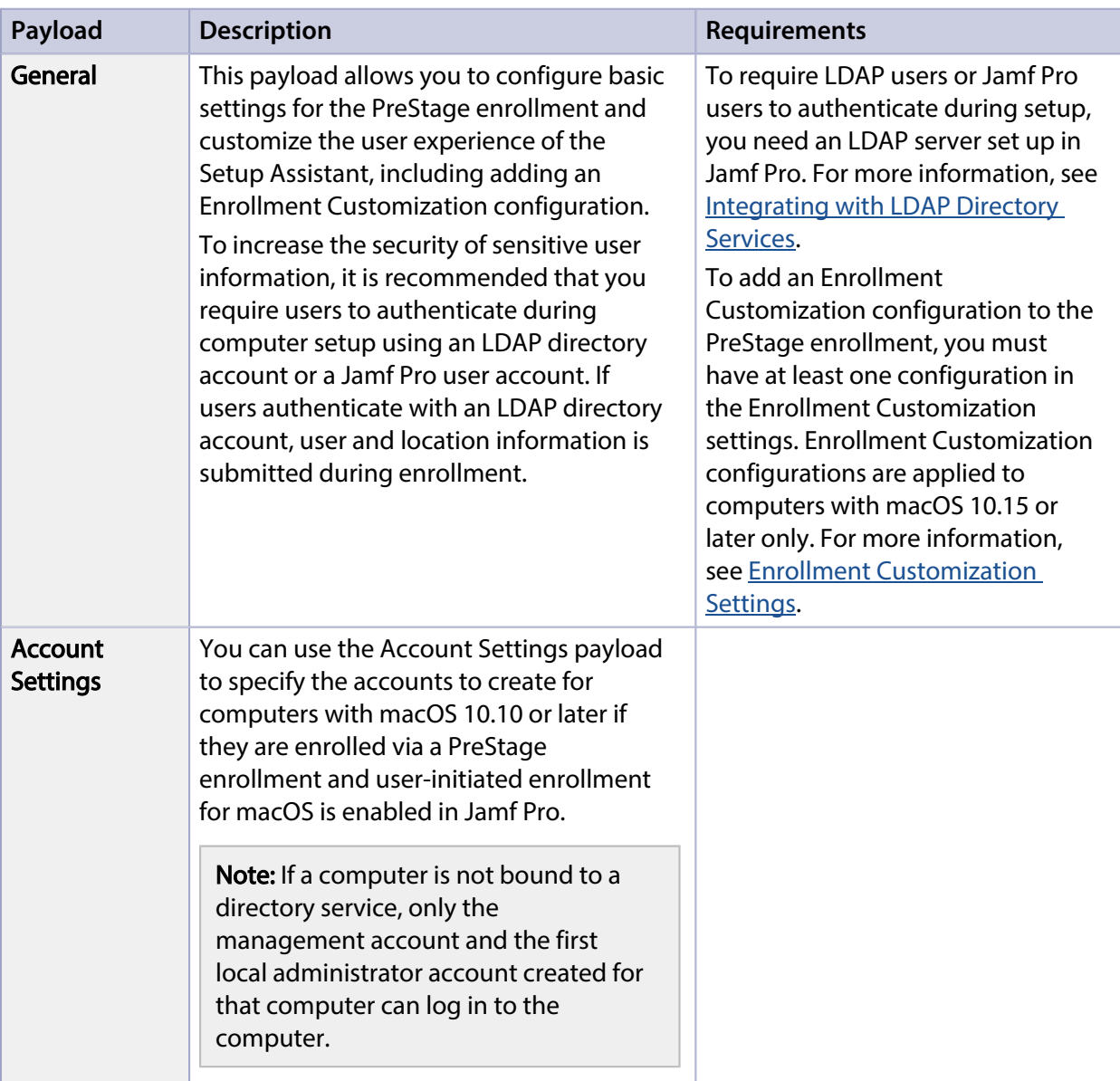

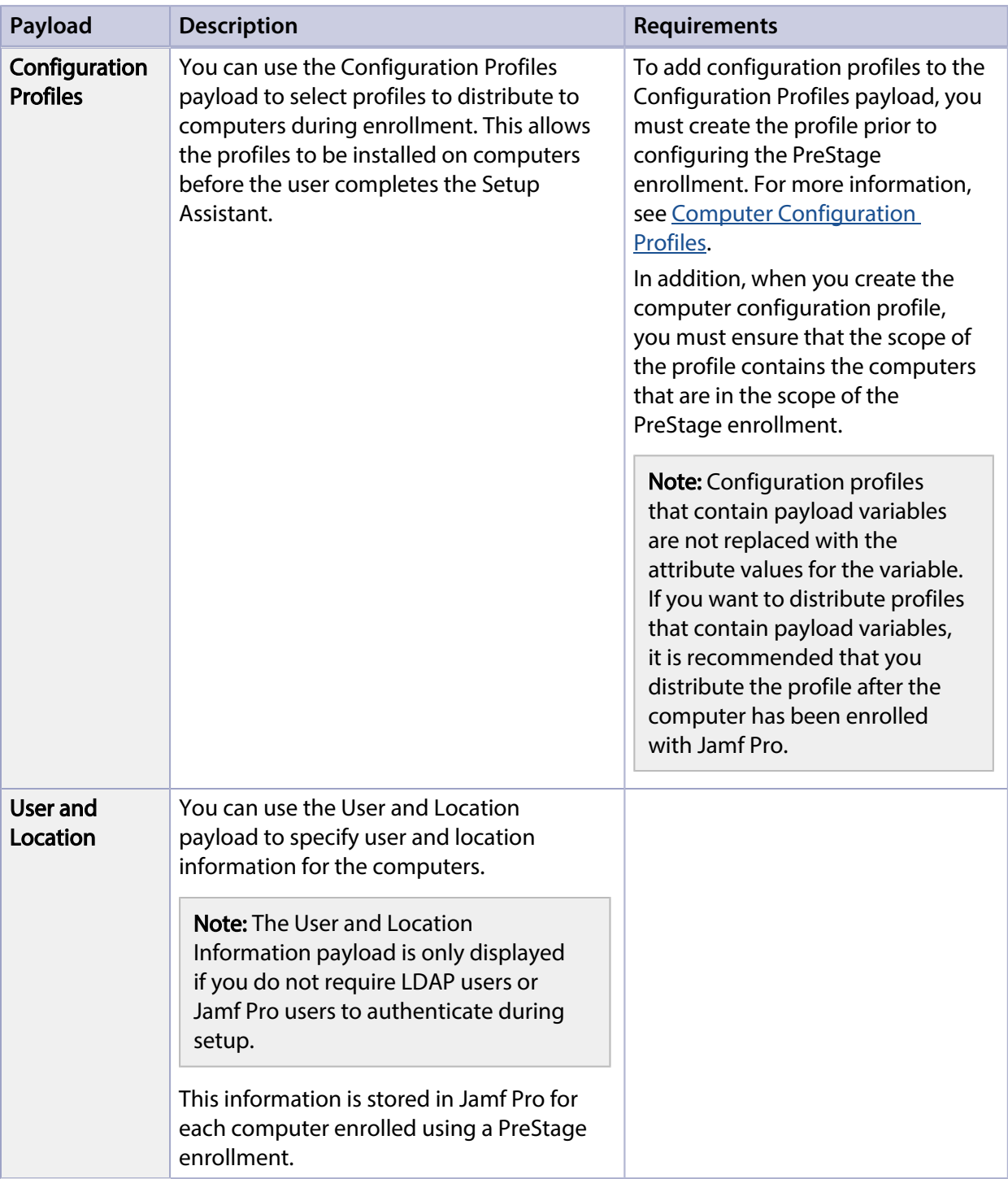

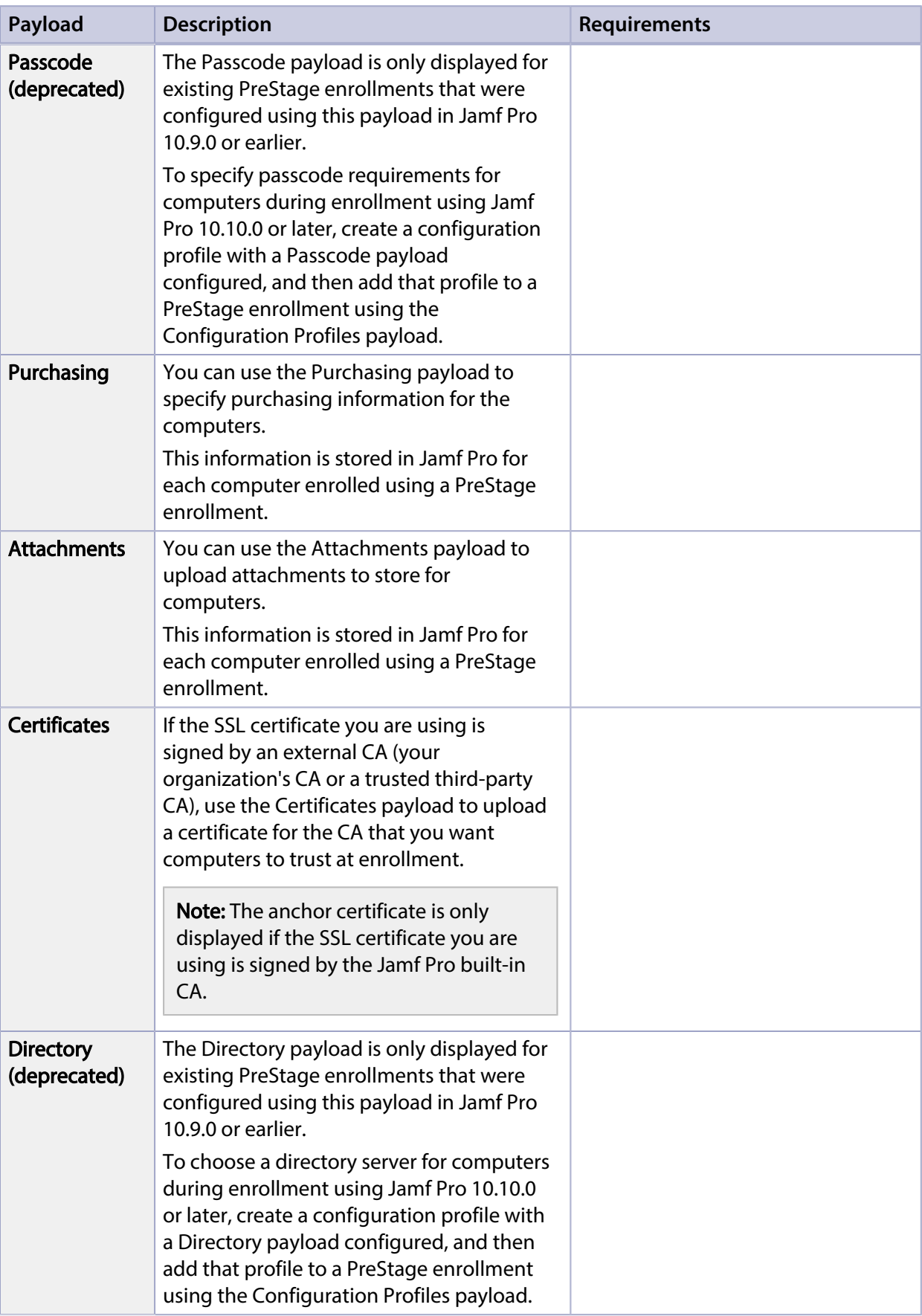

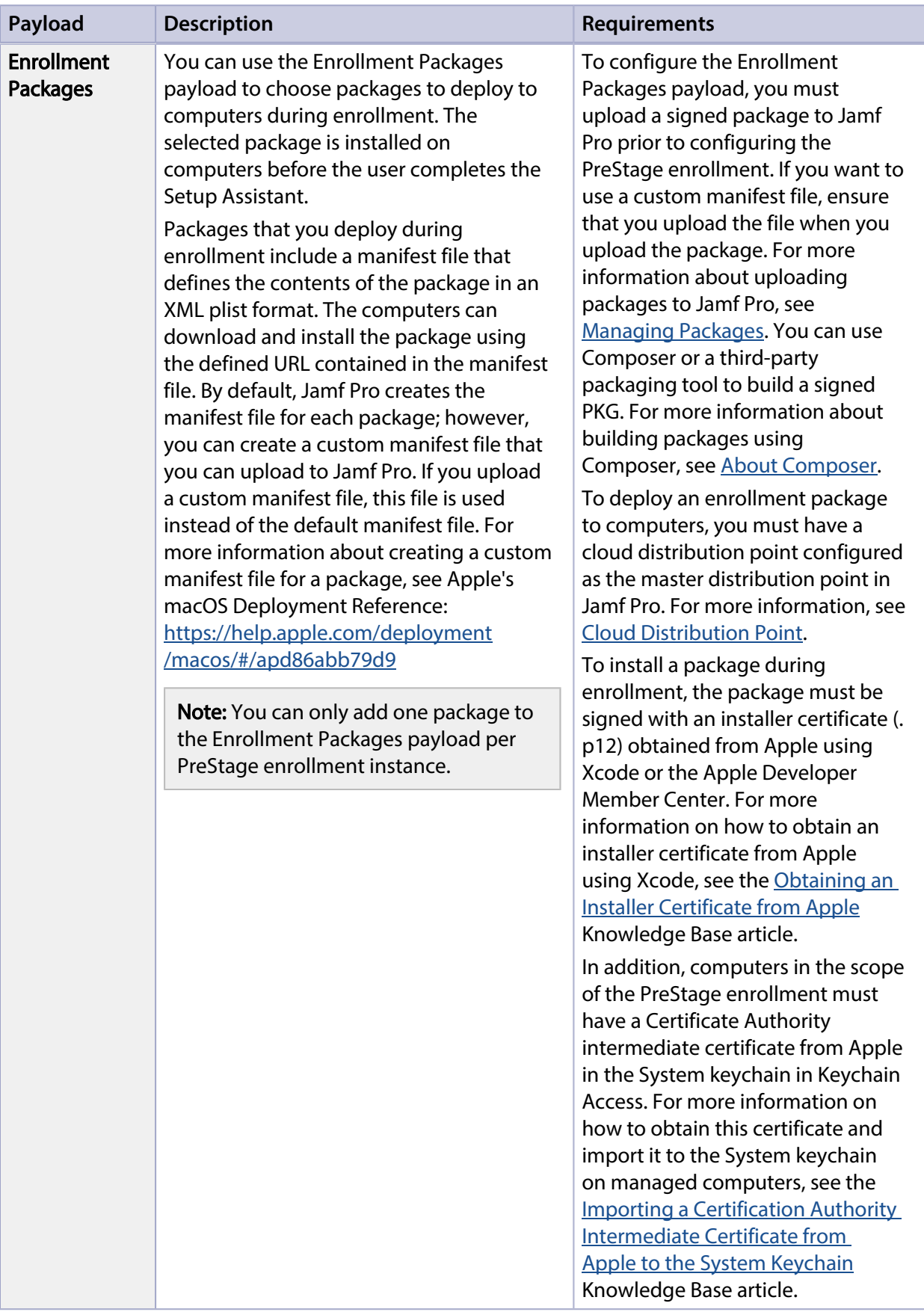

### **Configuring a Computer PreStage Enrollment**

- 1. Log in to Jamf Pro.
- 2. Click **Computers** at the top of the page.
- 3. Click PreStage Enrollments.
- 4. Click **New**  $\overset{+}{\longleftarrow}$ .
- 5. Use the General payload to configure basic settings for the PreStage enrollment. In addition, you can do the following on the General pane:
	- To require that users authenticate with their username and password, select the Require Authentication checkbox.

Note: The Require Authentication checkbox is only displayed if an LDAP server has been set up in Jamf Pro.

If an Enrollment Customization configuration is added to this PreStage, this setting is ignored for computers with macOS 10.15 or later. If your environment requires users to authenticate with an LDAP directory account or a Jamf Pro user account, it is recommended that you do not add an Enrollment Customization configuration to the PreStage enrollment.

- To customize the user experience of the Setup Assistant, do the following:
	- Choose an Enrollment Customization configuration to apply to computers.
	- Select which steps you want to skip in the Setup Assistant. If you choose to skip steps, the user can enable these settings after the computer is configured unless otherwise restricted.

Note: The computer must be connected to the Internet during the Setup Assistant.

6. Click the Scope tab and configure the scope of the PreStage enrollment by selecting the checkbox next to each computer you want to add to the scope.

The computers listed on the Scope tab are the computers that are associated with Automated Device Enrollment (formerly DEP) via the server token file (.p7m) you downloaded from Apple. You can use the Select All button to add all associated computers to the scope. This adds all computers associated with Automated Device Enrollment via the server token file regardless of any results that have been filtered using the Filter Results search field. The Unselect All button removes all associated computers from the scope.

Note: If you want to add computers to the scope automatically as they become associated with the Automated Device Enrollment instance, select the **Automatically assign new devices** checkbox in the General payload.

7. Click Save.

### **Further Considerations**

Jamf Pro automatically refreshes information about the computers in the PreStage enrollment. If there is updated information about the computers in Automated Device Enrollment (formerly DEP), this information is displayed in Jamf Pro. This information is automatically refreshed every five minutes.

Note: There can be up to a five minute delay on the information refresh which can result in outdated information displayed in Jamf Pro. In addition, environment-specific factors can affect the refresh of information.

When cloning a PreStage enrollment, computers in the scope of the original PreStage enrollment are not included in the scope of the cloned PreStage enrollment.

#### **Related Information**

For related information, see the following Jamf Knowledge Base video:

[Creating a DEP PreStage for macOS Devices in Jamf Pro](https://jamf.it/KBV_PreStagemacOS)

For related information, see the following section in this guide:

[Integrating with Apple's Device Enrollment](#page-93-0) Find out how to configure an Automated Device Enrollment (formerly DEP) instance.

# **Composer**

# <span id="page-250-0"></span>**About Composer**

Composer allows you to build packages of software, applications, preference files, or documents. A package is a self-contained group of files that can be deployed to remote computers or as part of the imaging process.

The first step to building a package is creating a package source. Depending on the files you want to package, Composer allows you to monitor the installation of your software or use files that already exist on the drive to create the package source.

After you create a package source, you can build a PKG or a DMG from the package source.

Composer also allows you to build a DMG of an operating system.

#### **Related Information**

For related information, see the following sections in this guide:

- **[Creating Package Sources](#page-251-0)** Find out how to create a package source using several different methods.
- **[Building Packages from Package Sources](#page-273-0)** Find out how to build a PKG or DMG from a package source.
- [Building OS Packages](#page-275-0) Find out how to build a DMG of an operating system.

### <span id="page-251-0"></span>**Creating Package Sources**

A package source allows you to view and edit attributes of a package (such as files, scripts, privileges, and localizations) before it is built. Once a package source exists for a group of files, you can make modifications and build the package as many times as necessary.

There are several ways to create a package source:

- Take snapshots—Composer takes before and after snapshots of the file system and creates a package source based on the changes. This method allows you to monitor installations in all locations on the drive. If necessary, you can also quit Composer or log out/reboot during the installation process.
- **Monitor the file system**—Composer uses the File System Events (FSEvents) framework to monitor any changes that are made to the file system during the installation process. Next, Composer creates a package source based on the changes. This method does not allow you to quit Composer or log in/reboot during the installation process. In addition, an excess of file system activity can cause FSEvents to miss changes.
- **Use pre-installed software**—You can use software that is pre-installed on your computer to create a package source based on package manifests. This method allows you to create package sources without monitoring the installation process.
- Use user environment settings-Package manifests can also be used to capture settings configured on your computer, such as Dashboard, Display, and Global Preference settings.
- **Drag contents from the Finder**—A simple drag-and-drop process allows you to create a package source from files already installed on your computer.
- **Use an existing package**—Composer allows you to make modifications to an existing package or convert between the PKG and DMG package formats.

#### **Taking Snapshots**

If the files you want to package are not already installed on the drive, Composer can take a snapshot of the file system before and after the files have been installed and create a package source based on the changes.

Composer can take two kinds of snapshots:

- Normal snapshots—These snapshots capture any new files on the drive. These snapshots can take anywhere from ten seconds to several minutes depending on your hardware and the number of files on the drive.
- New and modified snapshots—These snapshots capture any new files on the drive, as well as any files that have been modified. These snapshots can take longer than normal snapshots, since Composer records the modifications date of each file while performing the snapshot.

There are several benefits to using the snapshot approach:

- Composer monitors installations in all locations on the drive.
- You can quit Composer during the installation process.
- You can log out or reboot during the installation process.
- If you delete a file while making modifications to a package source, it may be possible to restore the deleted file. For more information about restoring deleted files, see Adding Scripts to Package [Sources.](#page-265-0)
- 1. Open Composer and authenticate locally.
- 2. In the toolbar, click **New**  $\bullet$ .
- 3. Under the Monitor Installation heading in the sidebar, select Snapshot.
- 4. Select **Normal Snapshot or New & Modified Snapshot** and click **Next**.

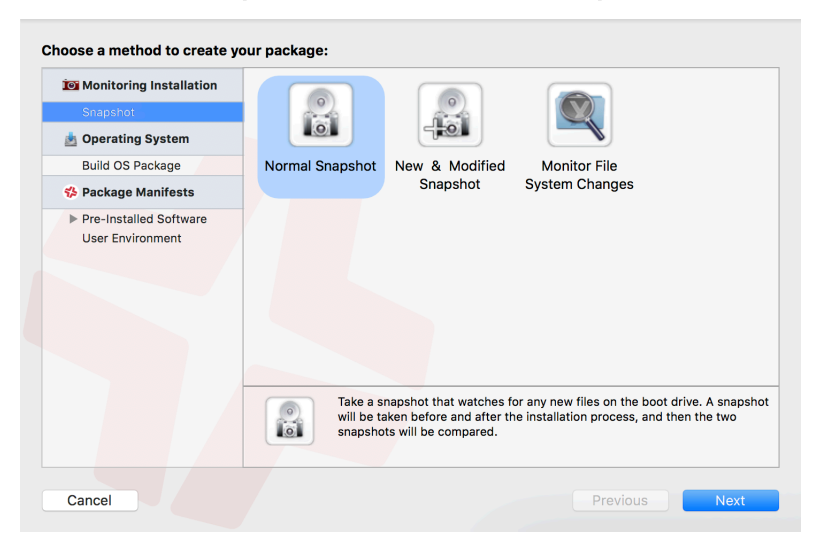

5. Enter a name for the package and click Next.

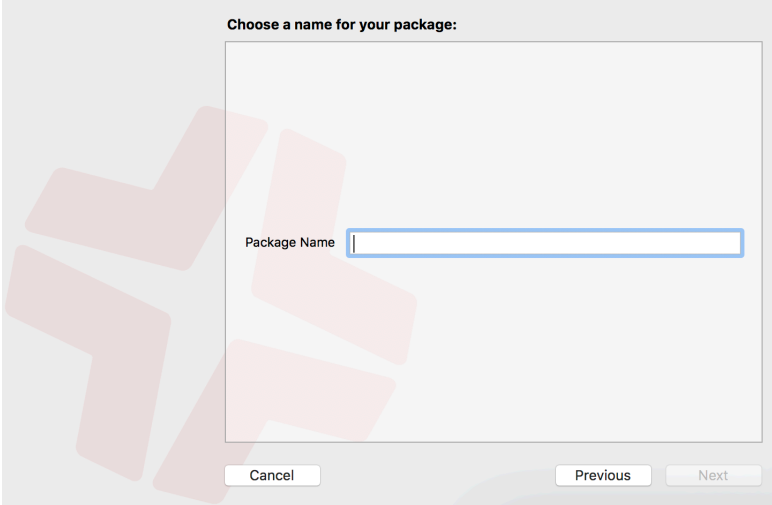

6. Install and configure your software, and then click **Create Package Source** to initiate the "after" snapshot.

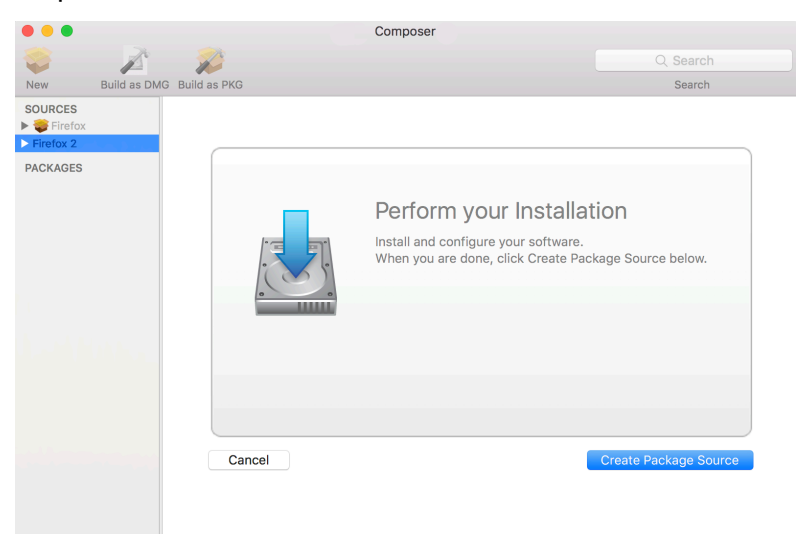

## **Monitoring the File System**

When creating a package source using file system monitoring, Composer uses the File System Events (FSEvents) framework that is built into macOS to monitor any changes that are made to the file system. Each time a change is made, FSEvents receives a notification. After your software is installed, Composer analyzes the changes and creates a package source based on the results.

The following limitations should be taken into consideration when monitoring the file system to create a package source:

- You cannot quit Composer during the installation process.
- You cannot log in or restart during the installation process.
- It is possible for FSEvents to miss events if there is too much file system activity.
- 1. Open Composer and authenticate locally.
- 2. In the toolbar, click **New**  $\bullet$ .
- 3. Under the Monitor Installation heading in the sidebar, select Snapshot.
- 4. Select Monitor File System Changes and click **Next**.

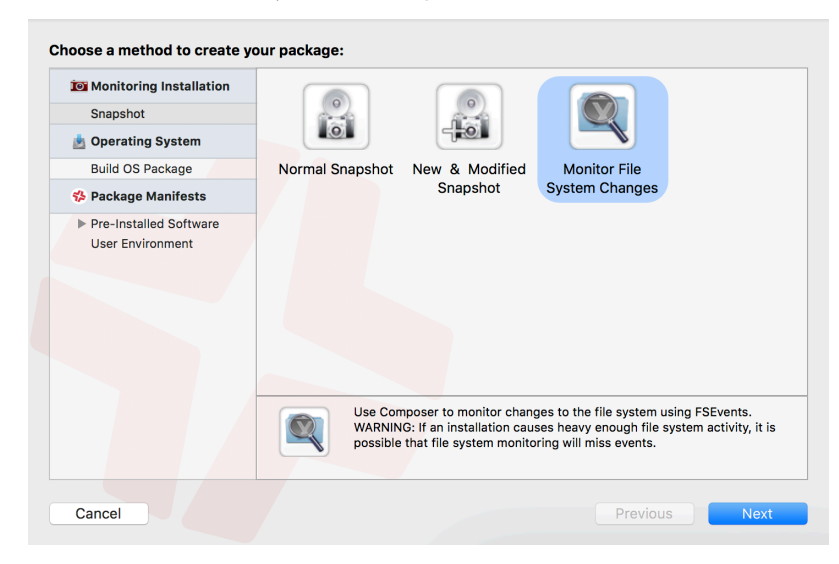

5. Enter a name for the package and click Next.

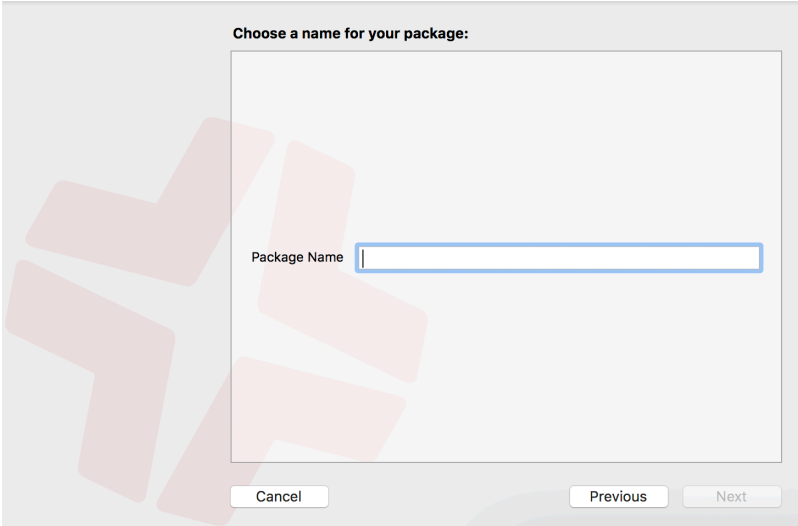

6. Install and configure your software, and then click Create Package Source.

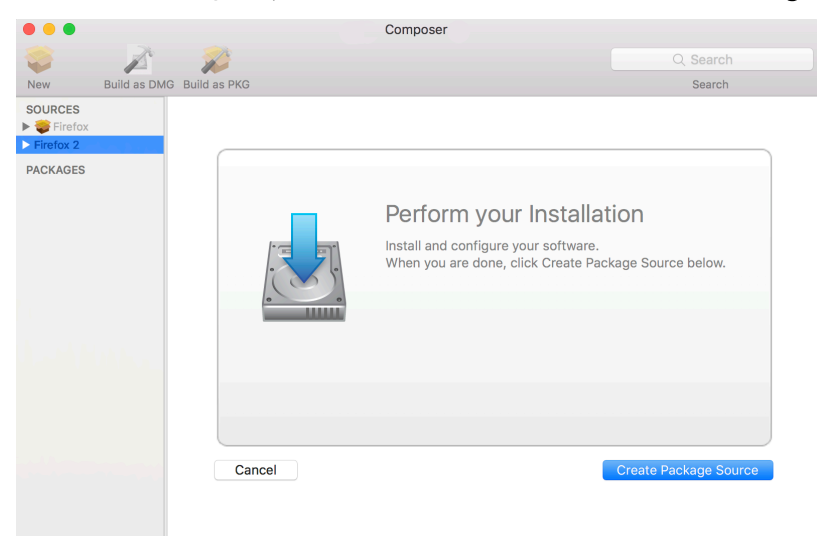

## **Creating Package Sources From Pre-Installed Software**

You can create a package source from software that is currently installed on your computer if Composer contains a package manifest for the software.

Note: If there is software you would like added to the package manifest options in Composer, email your recommendations to diffs@jamf.com.

- 1. Open Composer and authenticate locally.
- 2. In the toolbar, click **New**  $\bullet$ .
- 3. Under the Package Manifests heading in the sidebar, select **Pre-Installed Software**. Composer scans the file system and displays icons for the software it can package.

Note: To view package manifests for software that is not installed on the computer, click the disclosure triangle next to Pre-Installed Software and select Not Installed.

4. Select the items you want to create a package source from and click **Next**.

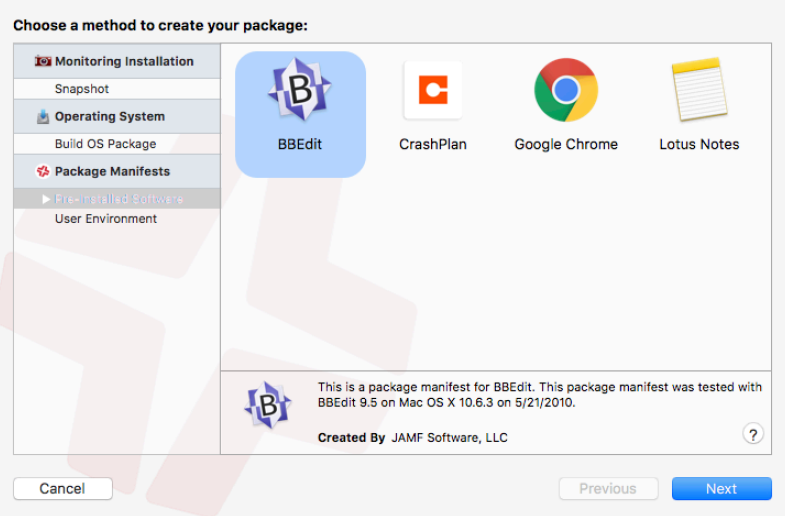

## **Creating Package Sources from the User Environment Settings**

You can create a package source that captures the look and feel of your computer's interface, such as Dashboard, Display, and Global Preference settings. If Composer contains a package manifest for the setting you want to capture, you can create a package source from it.

To determine which of your current settings Composer can package, select User Environment under the Package Manifests heading. Composer scans the file system and displays icons for the settings that it has package manifests for.

Note: If there is a setting you would like added to the package manifest options in Composer, email your recommendations to diffs@jamfsoftware.com.

- 1. Open Composer and authenticate locally.
- 2. In the toolbar, click **New**  $\bullet$ .
- 3. Under the Package Manifests heading in the sidebar, select User Environment.
- 4. Select the items you want to create a package source from and click **Next**.

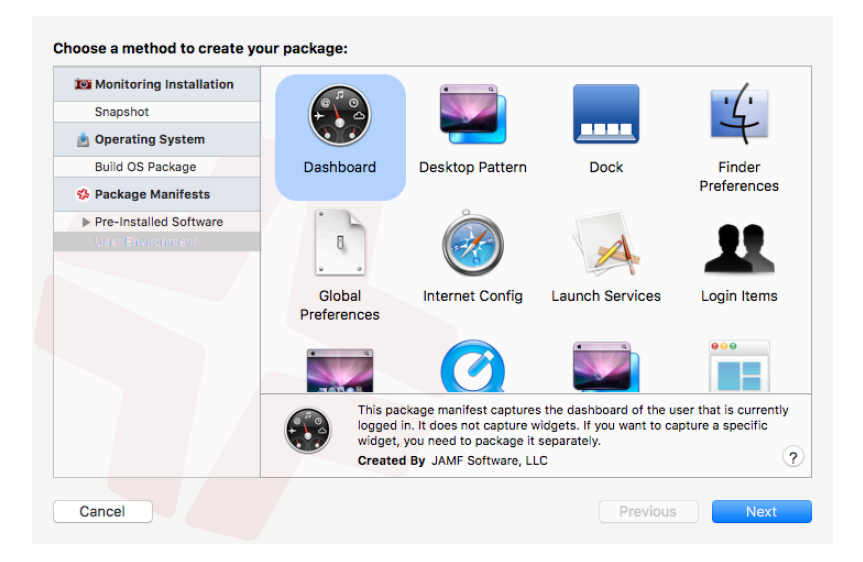

## **Creating Package Sources by Dragging Contents from the Finder**

If you already know which item you want to package, you can bypass the snapshot or monitoring process by dragging items from the Finder to the Sources list in Composer.

There are a few ways Composer handles these items:

- If the item is a package (DMG, PKG, or MPKG), it is listed in the sidebar under the Packages heading.
- If the item is a folder, the root of the folder is used as the root of the package if it is one of the following directories:

```
/Applications/
/Developer/
/Library/
/System/
/Users/
/bin/
/private/
/sbin/
/usr/
```
<span id="page-257-0"></span>Any other items are copied to their current location.

Note: This is the equivalent of a PreBuilt package in earlier versions of Composer.

## **Creating Package Sources from Existing Packages**

Composer allows you to rebuild an existing package (PKG, DMG, or MPKG) by converting it to a package source. After converting it to a package source, you can make changes to its contents and save a new copy of the package.

1. Open Composer and authenticate locally.

- 2. Drag the package you want to convert from the Finder to the sidebar in Composer. The package appears under the Packages heading.
- 3. Select the package and click Convert to Source.

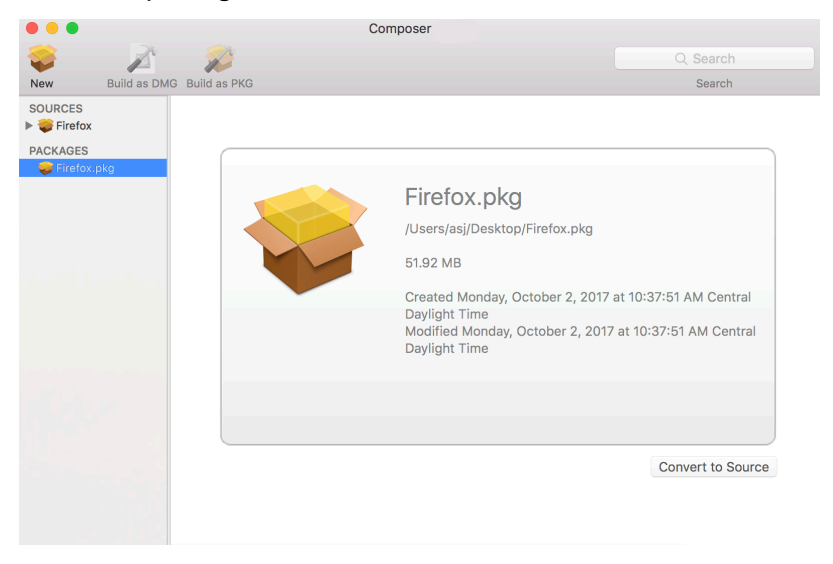

When the conversion is complete, a new package source is listed in the sidebar under the Sources heading.

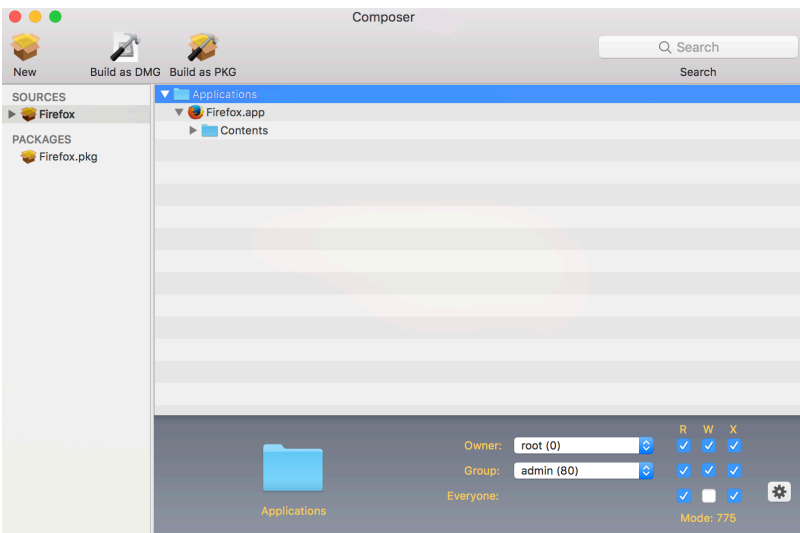

## **Related Information**

For related information, see the following Jamf Knowledge Base video:

[Building a Package Using Snapshots in Jamf Composer](https://jamf.it/KBV_Packaging)

For related information, see the following sections in this guide:

- **[Package Manifests](#page-260-0)** Find out how to create package manifests, update the package manifests available, and import package manifests.
- **[Building Packages from Package Sources](#page-273-0)** Find out how to build a PKG or DMG from a package source.

## <span id="page-260-0"></span>**Package Manifests**

## **Package Manifests**

Package manifests are .composer files that can be used to create package sources from the software installed on your computer. They can also be used to capture settings configured on your computer, such as Dashboard, Display, and Global Preference settings.

Composer comes with over 100 package manifests. You can use the update feature in Composer to add new package manifests as they become available. You can also create your own package manifests and import package manifests that are stored on your computer.

#### **Creating Package Manifests**

- 1. Open Composer and authenticate locally.
- 2. Click the disclosure triangle next to an existing package source.
- 3. Click the disclosure triangle next to **Snapshots**.
- 4. Control-click (or right-click) **Files For Package** and select **Export Package Manifest**.

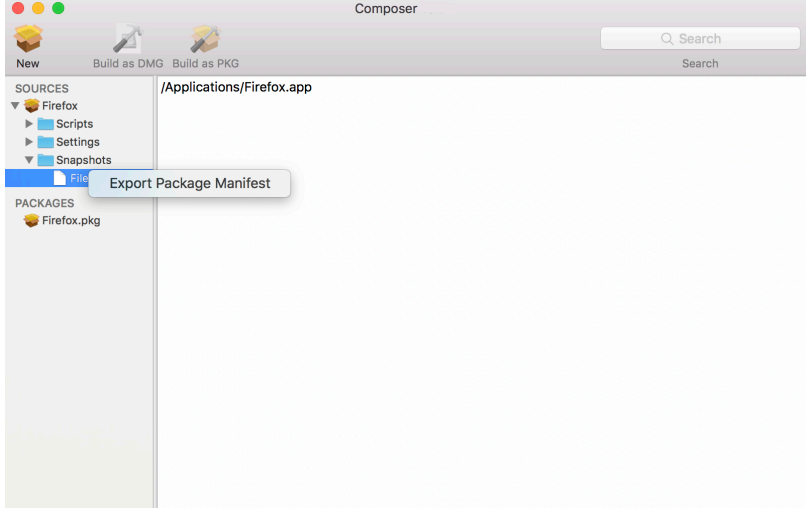

5. Enter a name for the package manifest.

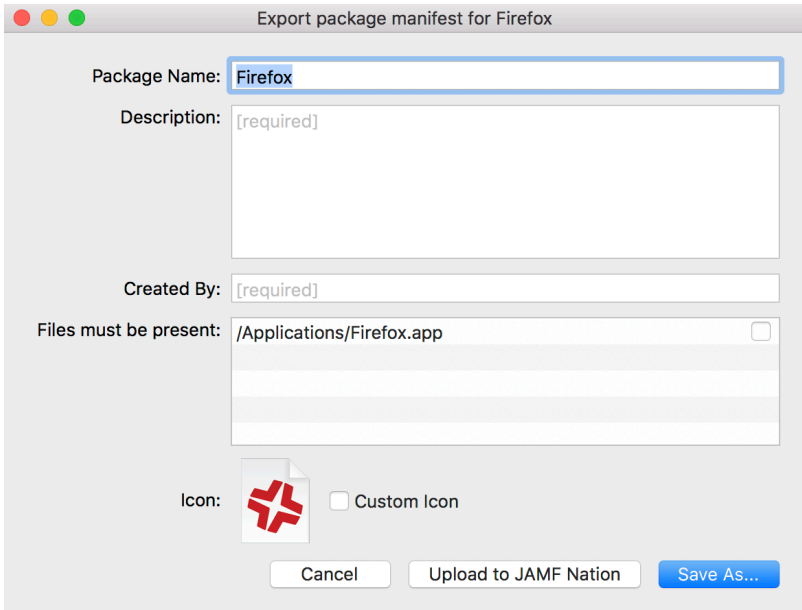

- 6. Enter a description of the package manifest and the name of the person who is creating it.
- 7. Select the checkbox next to each file that must be present on a computer for the package manifest to appear under the Pre-Installed Software heading or the User Environment heading in Composer.
- 8. If desired, select the Custom Icon checkbox and choose an icon for the package manifest. The icon is displayed when viewing the package manifest in Composer.
- 9. If you want to upload the package manifest to Jamf Nation:
	- a. Click Upload to Jamf Nation.
	- b. Enter the username and password for your Jamf Nation account.

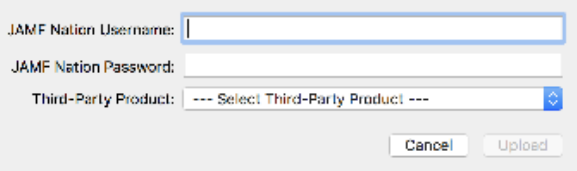

- c. Choose a third-party product to associate the package manifest with. For example, if you are creating a package manifest for Adobe Reader 10, associate it with the "Adobe Reader" third-party product.
- d. Click **Upload**.

#### 10. Click Save As.

11. Choose a location to save the package manifest and click Save.

#### **Updating Package Manifests**

Periodically, new package manifests become available for Composer. To ensure that you have the latest package manifests, choose File > Update Package Manifests from the menu bar in Composer. Composer downloads the latest package manifests from Jamf Nation and any new package manifests that Jamf has added to the application, and stores them in the following location:

/Library/Application Support/JAMF/Composer/ImportedPackageManifests/

#### **Importing Package Manifests**

If you do not want to add all package manifests from Jamf Nation to Composer, you can download one or more specific package manifests from Jamf Nation and import them to Composer. You can also import package manifests that you created.

To import package manifests that are saved to your computer, choose File > Import Package Manifests from the menu bar in Composer and then choose the package manifest you want to import.

Composer imports the package manifests and stores them in the following location: /Library/Application Support/JAMF/Composer/ImportedPackageManifests/

## **Viewing and Editing the Contents of Package Sources**

Once a package source exists for the files you want to package, Composer allows you to do the following:

- Delete files that should not be included in the package.
- Add files by dragging them into Composer from the Finder.
- Change privileges on a file or folder.
- Restore files that were deleted from the package source.

In addition to viewing files or folders through the Composer interface, you can view this information in the Finder or using Quick Look.

### **Deleting Files or Folders from a Package Source**

In the Package Contents pane, select the items you want to delete from the package source and choose File > Delete from the menu bar.

### **Adding Files to a Package Source**

Drag the files you want to add to your package source from the Finder into the Package Contents pane in Composer.

### **Changing Privileges on Files or Folders in a Package Source**

Select a file or folder in the Package Contents pane in Composer to display its privileges in the bottom of the window. You can change the privileges using this display. Changes are saved automatically. If the selected item is a folder, you can apply the privileges that exist on the folder to each enclosed item by clicking the **Action** button  $\mathbb{R}$  to the right of the X-column.

#### **Restoring Deleted Files or Folders to a Package Source**

If you delete a file or folder from the Package Contents pane, it may be possible to restore the item. When you restore a deleted file or folder, Composer copies the item from its original location on the drive.

Note: Deleted files and folders can only be restored if a snapshot was used to create the package source.

- 1. Open Composer and authenticate locally.
- 2. Click the disclosure triangle next to the package source in the sidebar.
- 3. Click the disclosure triangle next to Snapshots.
- 4. Select **Files for Package** to display a list of files, folders, and directories from the snapshot.
- 5. Select the item you want to restore.
- 6. Control-click (or right-click) the selected item and choose Restore.

## **Viewing Files or Folders in a Package Source Using the Finder**

In the Package Contents pane, select the items you want to preview, and then choose File > Reveal in Finder from the menu bar.

## **Viewing Files or Folders in a Package Source Using Quick Look**

In the Package Contents pane, select the items you want to preview, and then choose File > Quick Look from the menu bar or press the Space bar.

## <span id="page-265-0"></span>**Adding Scripts to Package Sources**

Composer allows you to manage scripts for PKGs. The following default scripts are available in shell and perl:

- InstallationCheck
- Postflight
- Postinstall
- Postupgrade
- Preflight
- Preinstall
- Preupgrade
- VolumeCheck

Note: Flat PKGs support Preinstall and Postinstall scripts only. To build a PKG that contains other scripts, you can deselect the **Build Flat PKGs** option in Composer preferences, or you can disable this preference for a single package. For information on how to disable this preference for a single package, see [Building a PKG.](#page-273-1) For more information on flat PKGs, see [Composer Preferences.](#page-277-0)

These scripts read in the available parameters that are received from the installer and give descriptions for the supported exit codes.

Composer also attempts to verify that the script syntax is valid. If a script appears to have invalid syntax, a warning icon appears.

To view the error that occurred while Composer was verifying the script, Control-click (or right-click) the script and choose **Compile Script**.

Note: InstallationCheck and VolumeCheck scripts have warning and failure messages that can be localized according to the needs of the user. To localize these messages, the corresponding . strings file (InstallationCheck.strings or VolumeCheck.strings) must be created for each localization.

Adding a postflight script to a package source allows you to remove deprecated or unneeded files from computers as they install the package.

- 1. Open Composer and authenticate locally.
- 2. Click the disclosure triangle next to the package source in the sidebar.
- 3. Do one of the following:
	- To add a postflight script that removes deleted files from computers, click the disclosure triangle next to Snapshots. Then Control-click (or right-click) the Deleted Files heading and choose Add postflight Shell Script.

Note: This function is only available if a snapshot was used to create the package source.

To add another type of script, Control-click (or right-click) **Scripts** and choose the script you want to add.

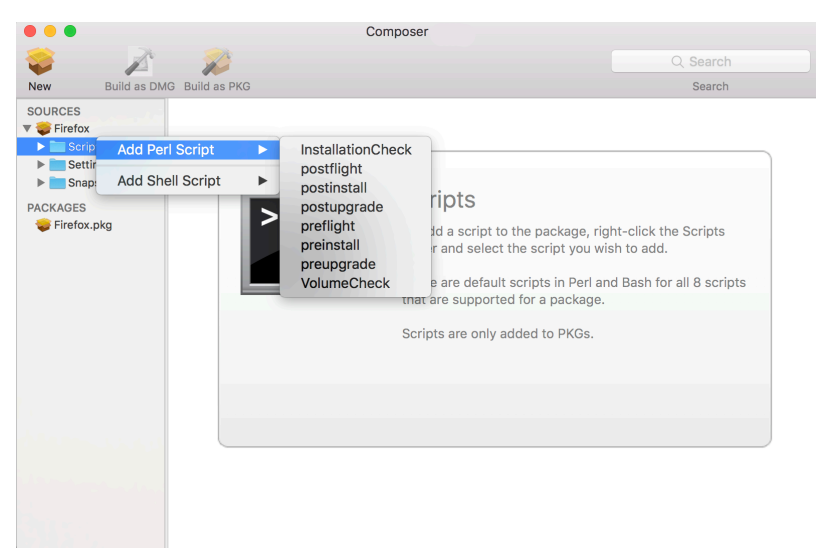

The script is displayed under the Scripts heading in the sidebar.

4. (Optional) Select the script in the sidebar to view or change its contents.

## **Adding a Postflight Script that Removes Deleted Files from Computers**

Adding a postflight script to a package source allows you to remove deprecated or unneeded files from computers as they install the package.

Note: This function is only available if a snapshot was used to create the package source.

- 1. Open Composer and authenticate locally.
- 2. Click the disclosure triangle next to the package source in the sidebar.
- 3. Click the disclosure triangle next to Snapshots.
- 4. Select the Deleted Files heading to view the deleted files captured by the snapshot.

5. Control-click (or right-click) the Deleted Files heading and choose **Add postflight Shell Script**.

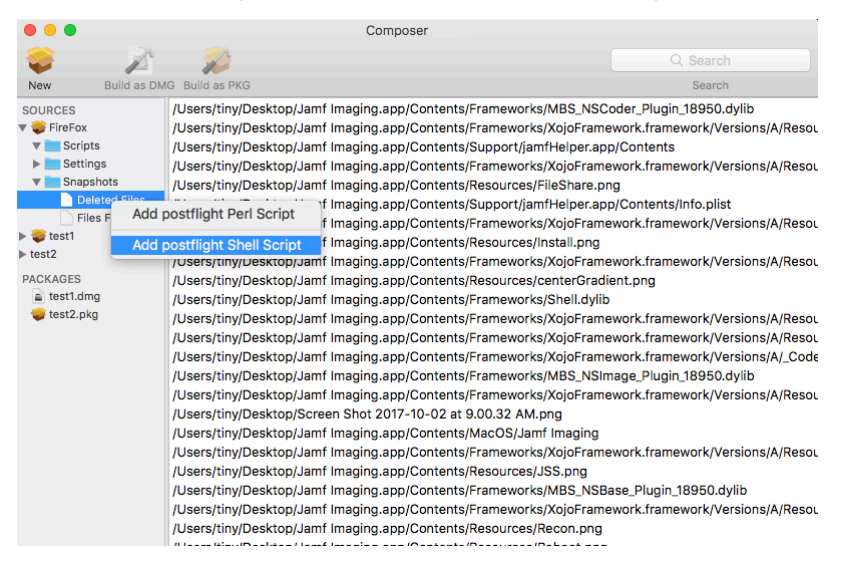

The script is displayed under the Scripts heading in the sidebar.

6. (Optional) Select the script in the sidebar to view or change its contents.

## <span id="page-268-0"></span>**Editing PLIST Files in Package Sources**

The Installer application uses information property list  $(info,plist)$  files and description property list (description.plist) files to display information about a package and determine how it is installed. Composer allows you to edit the most commonly used information in these files.

## **Editing the Info.plist File in a Package Source**

The info.plist file contains configuration information for a package. Composer allows you to define the info.plist keys and values shown in the screen shot below. After the screen shot, there is a list that further explains each key and value.

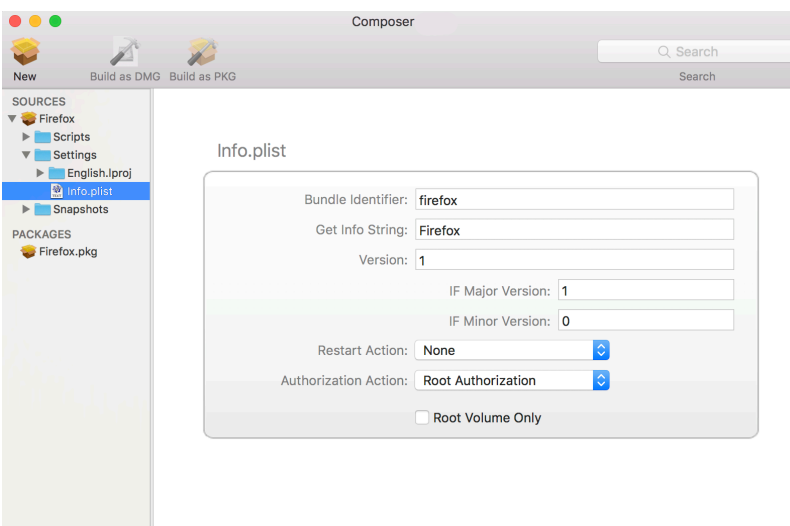

#### Bundle Identifier

Identifies what kind of package it is. For example, com.jamfsoftware.composer

#### Get Info String

Provides a description of the package. For example, Composer 7.01 © 2009

#### Version

Identifies the iteration. For example, 7.01

#### IF Major Version

Identifies the major version number.

#### IF Minor Version

Identifies the minor version number.

#### Restart Action

Specifies reboot protocol for a package.

#### Authorization Action

Specifies authorization requirements.

#### Root Volume Only

Indicates the package can only be installed to the root volume.

Less commonly used keys and values are also contained in the info.plist file. If you need to edit these items, Control-click (or right-click) Info.plist in the sidebar and select Edit Manually. This allows you to add or edit items in raw XML format.

## **Editing the Description.plist File in a Package Source**

The description.plist file allows you to define how a package presents itself in the Installer application.

Each localization includes its own description.plist file that allows you to define a description title and description for a package based on the target language.

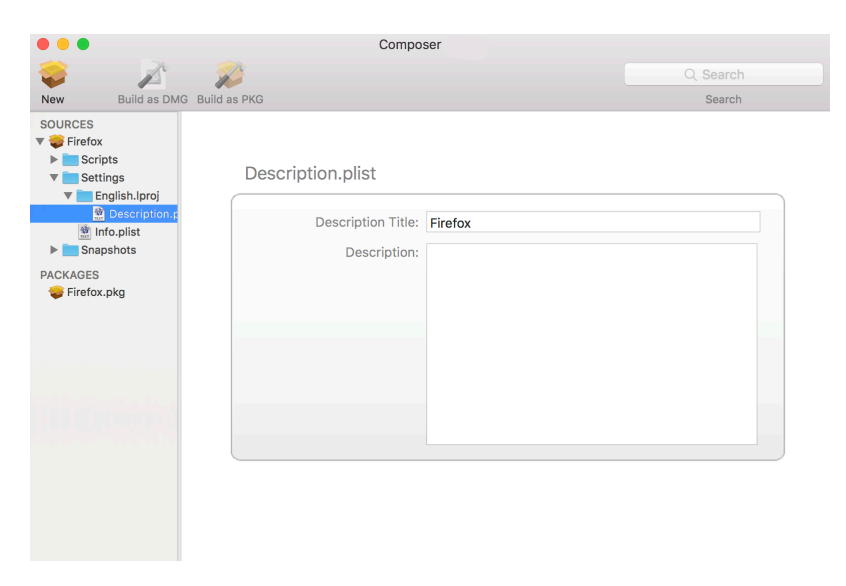

There are other keys and values contained in the description.plist file. If you need to edit these items, Control-click (or right-click) Description.plist in the sidebar and select Edit Manually. This allows you to add or edit items in raw XML format.

## **Localizations**

Localizations allow you to customize the language used when displaying package information to a user. By default, a package source only includes an English localization.

Composer includes defaults for the following localizations supported by the PKG format:

- da.lproj
- Dutch.lproj
- English.lproj
- Fi.lproj
- French.lproj
- German.lproj
- Italian.lproj
- Japanese.lproj
- ko.lproj
- no.lproj
- pl.lproj
- pt\_PT.lproj
- pt.lproj
- ru.lproj
- Spanish.lproj
- sv.lproj
- zh\_CN.lproj
- zh\_TW.lproj

## **Adding Localizations to Package Sources**

- 1. Open Composer and authenticate locally.
- 2. Click the disclosure triangle next to the package source in the sidebar.

3. Control-click (or right-click) **Settings** and choose the localization that you want to add.

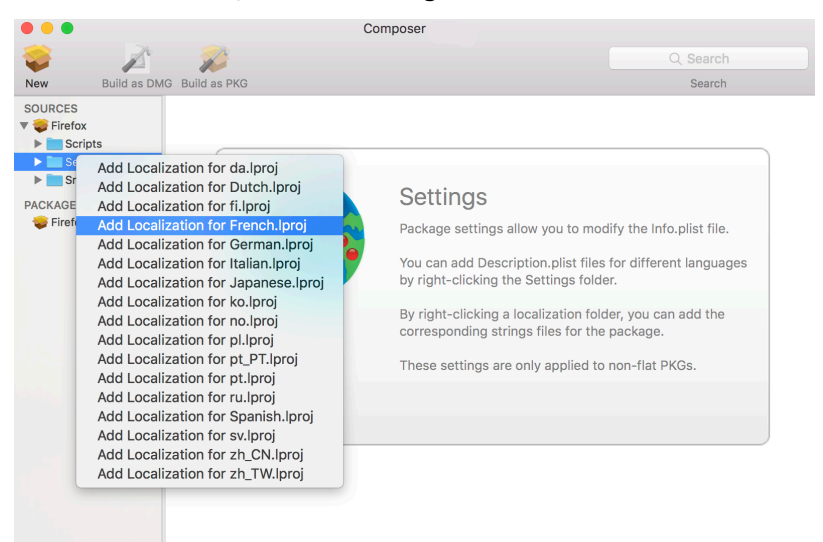

## **Adding and Editing Files for a Localization**

You can include two kinds of files in a localization:

- **Description.plist files**—These files display the title of a package and its description in the Installer application. Each localization contains a description.plist file by default. For instructions on how to edit these files, see [Editing PLIST Files in Package Sources.](#page-268-0)
- **Strings files**—VolumeCheck.strings and InstallationCheck.strings files are used to localize warning and error messages. These files are only effective when used in conjunction with their corresponding scripts (VolumeCheck and InstallationCheck). For instructions on how to add VolumeCheck and InstallationCheck scripts to a package source, see Adding Scripts to [Package Sources](#page-265-0).
- 1. Open Composer and authenticate locally.
- 2. Click the disclosure triangle next to the package source in the sidebar.
- 3. Click the disclosure triangle next to Settings.

4. Control-click (or right-click) the language folder you want to add the .strings file to and select **Create** InstallationCheck.strings or Create VolumeCheck.strings.

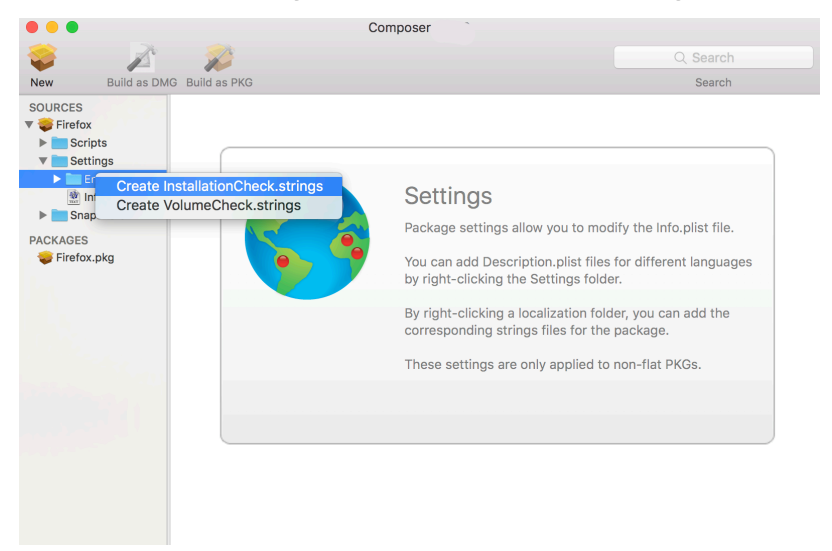

5. Click the .strings file to change its contents in the Package Contents pane.

## <span id="page-273-0"></span>**Building Packages from Package Sources**

After you have verified the contents of a package source, Composer allows you to build two different kinds of packages: PKGs and DMGs. Each format has advantages depending on the intended use of the package and the tool you use to deploy it.

<span id="page-273-1"></span>Once a package source exists in Composer, you can build a PKG or DMG package from the source at any time. You also have the ability to convert from one format to another after a package has been built. For more information about converting between the PKG and DMG formats, see [Creating](#page-257-0)  [Package Sources from Existing Packages.](#page-257-0)

### **Building a PKG**

PKGs can be deployed using almost any deployment tool, such as Apple Remote Desktop (ARD), Jamf Pro, and other client management systems.

The PKG format allows for easy installation by the user. Double-clicking the package opens the Installer application and guides the user through the installation process.

Note: PKGs cannot dynamically deploy files in the user's home directory to user templates when used with Jamf Pro.

By default, Composer builds flat PKGs. For more information on flat PKGs, see [Composer Preferences.](#page-277-0)

- 1. Open Composer and authenticate locally.
- 2. Select the package source you want to build as a PKG from the Sources list in the sidebar.
- 3. In the toolbar, click **Build as PKG**.

Note: If the Build flat PKGs preference is enabled and the package source contains scripts that are not supported by flat PKGs, a dialog will appear. To disable this preference for this package only, click **Build as non-flat PKG**. To build a flat PKG that ignores unsupported scripts, click **Build as flat** PKG. For more information on which scripts are supported by flat PKGs, see Adding Scripts to [Package Sources](#page-265-0).

4. Select a location to save the package and click **Save**.

## **Building a DMG**

When used in conjunction with Jamf Pro, the DMG format allows you to dynamically deploy files and folders to each user that has an account on a computer, as well as the network home directories of currently logged-in users. There is also an option to deploy files and folders to the user template directories, ensuring that any new user receives the correct default environment.

- 1. Open Composer and authenticate locally.
- 2. Select the package source you want to build as a DMG from the Sources list in the sidebar.
- 3. In the toolbar, click **Build as DMG .**..
- 4. Select a location to save the package and click Save.

## **Building OS Packages**

In addition to building deployable packages of applications and other files, Composer allows you to build DMGs of preconfigured operating systems. OS packages can save you time and enhance consistency across your network.

While building an OS package with Composer is similar to building one with the Disk Utility application, Composer allows you to clean up the OS by removing unnecessary files before building the DMG.

Composer allows you to manage the following cleanup options for an OS package:

#### Compress Disk Image

This option compresses the OS package DMG.

#### Delete Temp Files

This option ensures the files in / $private/tmp$  are deleted before building an OS package. These files are usually deleted during the startup process.

#### Delete Virtual Memory Files

This option ensures that Virtual Memory files are deleted before building an OS package, including the potentially large sleepfile. These files are usually deleted and re-created during the startup process.

#### Delete Special Files

Apple recommends deleting the following files before building an OS package:

/private/var/db/BootCache.playlist /private/var/db/volinfo.database

This option ensures that these files are deleted.

#### Delete Caches

This option removes files in the /Library/Caches directory before building an OS package.

#### Remove System Keychain

This option removes the System keychain from the OS to ensure that a new System keychain is created. This can prevent the "This computer already exists" error when binding a computer to a directory service.

#### Ensure Trashes are Empty

This option empties the Trash for any user with items in the  $\sim$  / . Trash folder. It also updates a user's com.apple.dock.plist file to reflect that the Trash is empty.

#### Delete MCX Records in the Local Directory Service

This option removes the /var/db/dslocal/nodes/Default/computers/localhost. plist file before building an OS package.

## **Installing and Configuring the OS**

For instructions on how to install and configure the OS before building an OS package, see the [Creating a Minimal Base OS Image](https://www.jamf.com/jamf-nation/articles/313/) Knowledge Base article.

## **Packaging the OS**

When you're finished configuring the OS, boot to another startup disk to build the DMG.

- 1. Open Composer and authenticate locally.
- 2. In the toolbar, click **New**  $\bullet$ .
- 3. Under the Operating System heading in the sidebar, select Build OS Package.
- 4. Select the drive you want to package and click **Next**.
- 5. Choose options for removing unnecessary files from the package and click **Next**.

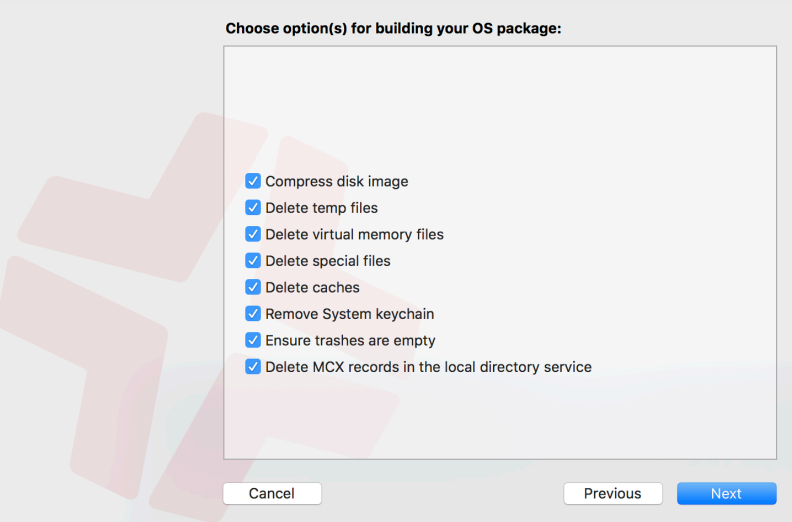

6. Enter a package name and select a location to save the package, and then click Build.

## **Related Information**

For related information, see the following Knowledge Base article:

[How Composer Displays Partitions when Building OS Packages](https://www.jamf.com/jamf-nation/articles/395/) Find out how Composer 9.7 or later displays partitions when building OS packages.

## <span id="page-277-0"></span>**Composer Preferences**

Composer allows you to manage the following settings:

- Toolbar preferences
- Package preferences
- Cleanup options for OS packages
- Excluded files
- **Location of the work directory**
- Default bundle identifier

You can access Composer preferences by choosing **Composer > Preferences** from the menu bar.

This section provides a detailed explanation of Composer preferences.

## **Toolbar Preferences**

Composer allows you to customize the toolbar by adding and removing items.

To add items to the toolbar, Control-click (or right-click) the toolbar and select Customize toolbar, and then drag desired items to the toolbar.

To remove an item from the toolbar, simply drag the item off of the toolbar.

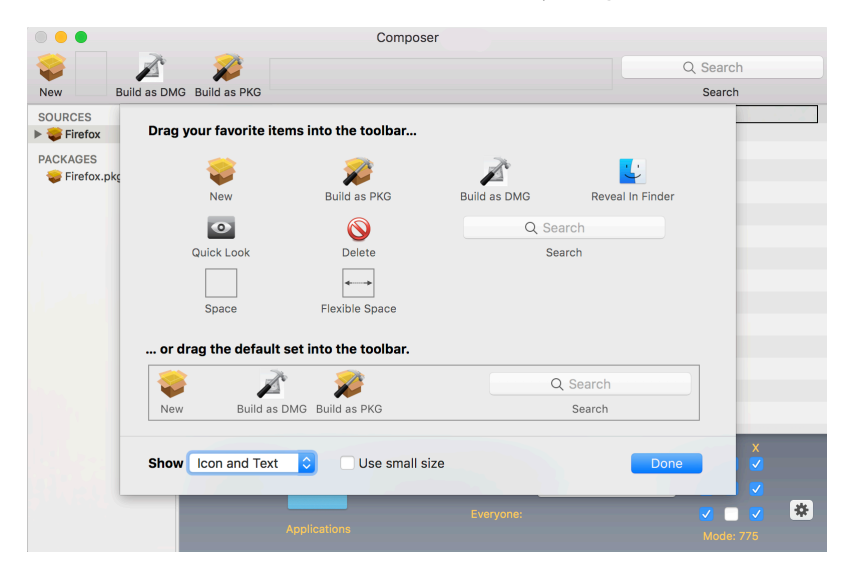

## **Package Preferences**

Composer allows you to manage Package preferences from the pane in the screen shot below.

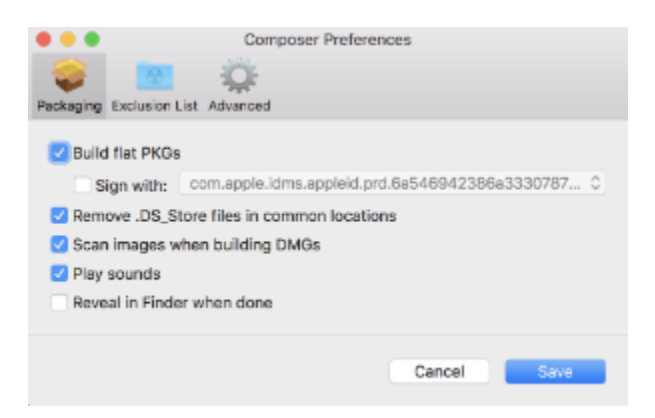

This pane includes the following preference settings:

#### Build flat PKGs

By default, Composer builds flat PKGs. Flat PKGs consist of a single file and allow for easier and more reliable deployment than non-flat PKGs. You cannot view or change the contents of a flat PKG after it is built.

#### Sign flat PKGs

This option allows you to sign flat PKGs with an installer certificate (.p12) obtained from Apple. Signing PKGs with an installer certificate makes it possible to verify that the PKG was created by an identified developer. It also allows users to install PKGs on computers that have Apple's Gatekeeper feature set to only allow applications downloaded from the Mac App Store and identified developers.

To sign flat PKGs, Composer must be running on macOS 10.7 or later.

Select the **Sign with** option and choose an installer certificate from the pop-up menu. Installer certificates that are located in the login keychain in Keychain Access are displayed in the pop-up menu.

Note: The pop-up menu also displays application certificates that are located in the login keychain in Keychain Access. It is important that you use an installer certificate, not an application certificate, to sign flat PKGs. For instructions on how to obtain an installer certificate from Apple, see the [Obtaining an Installer Certificate from Apple](https://www.jamf.com/jamf-nation/articles/301/) Knowledge Base article.

To install a signed PKG, computers must have a Certification Authority intermediate certificate from Apple in the System keychain in Keychain Access. For instructions on how to obtain this certificate and import it to the System keychain on managed computers, see the [Importing a Certification](https://www.jamf.com/jamf-nation/articles/294/)  [Authority Intermediate Certificate from Apple to the System Keychain](https://www.jamf.com/jamf-nation/articles/294/) Knowledge Base article.

#### Remove .DS\_Store Files in Common Locations

Enabling this option ensures the removal of any files that disturb the way Finder windows are presented on a user's computer. Any .DS\_Store files necessary to configure views of deployed files and folders will not be removed.

This feature removes .DS\_Store files in the following locations:

```
/.DS_Store
/Applications/.DS_Store
/Applications/Utilities/.DS_Store
/Developer/.DS_Store
/Library/.DS_Store
/System/.DS_Store
/Users/.DS_Store
/Users/<username>/.DS_Store
/Users/<username>/<first_level_directory>/.DS_Store
```
#### Scan Images When Building DMGs

Scanning images when building a DMG calculates the checksum and stores it in the DMG.

The checksum is used to ensure proper installation of the DMG package.

#### Play Sounds

Composer plays a sound each time a package source is created or deleted.

#### Reveal in Finder when done

When this option is enabled, Composer reveals newly built packages in a Finder window.

## **Exclusion List**

The exclusion list allows you to specify files and folders that should be ignored when creating a package using a snapshot or file system monitoring.

To view the exclusion list, click Exclusion List in the toolbar. A list of common files and folders is specified by default.

To add and remove files, use the Add (+) and Delete (-) buttons at the bottom of the list.

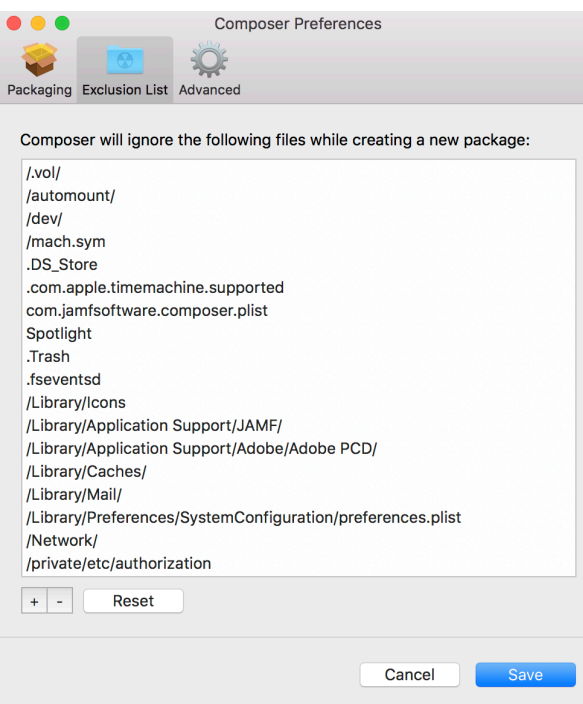

## **Advanced Preferences**

Composer allows you to manage some advanced preferences from the pane in the screen shot below.

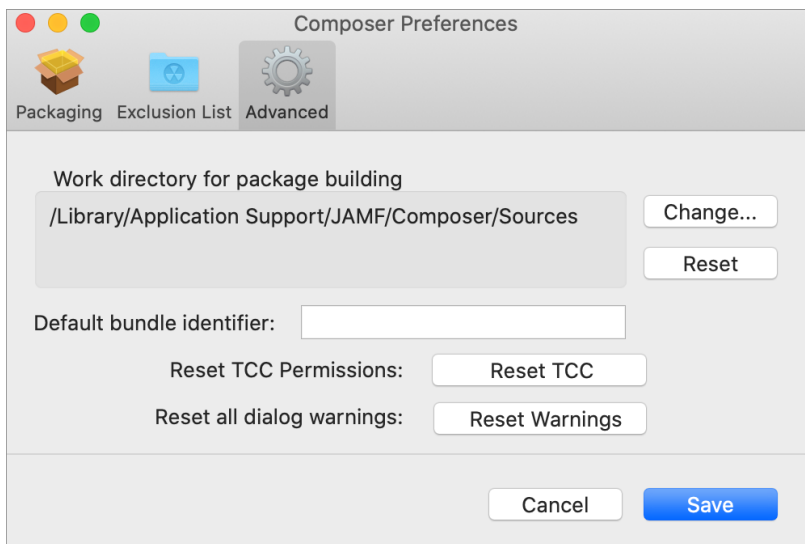

This pane includes the following preference settings:

#### Work Directory

When Composer creates a package source, it copies files to a work directory. This work directory must have privileges enabled.

To change this directory, click Change, or hold down the Option key when you open Composer.

#### Default Bundle Identifier

The default bundle identifier is used when creating the info.plist file for a new package source. For example, if the default bundle identifier is "com. jamfsoftware", and you create a package source named "Composer", the bundle identifier for the package source is "com. jamfsoftware. composer".

#### Reset Transparency Consent and Control (TCC) Permissions

Resetting TCC permissions will cause macOS to re-prompt users for permission to access protected files and app data, which allows users to change their previously set permissions if needed.

For more information, see the [Resetting Transparency Consent and Control Prompts on macOS](https://www.jamf.com/jamf-nation/articles/683/resetting-transparency-consent-and-control-prompts-on-macos) Knowledge Base article.

# **Inventory for Computers**

## **Computer Inventory Collection**

By default, inventory is collected from computers using the "Update Inventory" policy that is created automatically when you install Jamf Pro. This policy collects inventory from all computers once every week.

You can make changes to the default inventory collection policy at any time. In addition, if you want more control over inventory collection, you can create additional inventory collection policies as needed.

## **Related Information**

For related information, see the following sections in this guide:

- **[Managing Policies](#page-332-0)** Find out how to create and edit policies.
- **[Policy Payload Reference](#page-335-0)** Learn about each payload in the policy interface.

## **Computer Inventory Collection Settings**

Computers can submit many types of inventory information to Jamf Pro. Basic inventory information—such as hardware, operating system, user and location information, storage, and applications—is collected automatically.

The Computer Inventory Collection settings in Jamf Pro allow you to collect the following additional items:

- Local user accounts, with the option to include home directory sizes and hidden system accounts
- **Printers**
- Active services
- Last backup date/time for managed mobile devices that are synced to computers
- User and location from an LDAP directory service (only available if an LDAP server is set up in Jamf Pro)
- Package receipts
- Available software updates
- Application Usage information
- Fonts

.

Plug-ins

For descriptions of the information collected for each of these items, as well as information on the items that are collected automatically, see [Viewing and Editing Inventory Information for a Computer](#page-306-0)

You can also use the Computer Inventory Collection settings to do the following:

- **Specify custom search paths to use when collecting applications, fonts, and plug-ins.**
- Monitor iBeacon regions so that computers submit information to Jamf Pro when they enter or exit a region.

Note: By default, Jamf Pro uses Unix user paths to save space in the application details database table. To manage this feature, navigate to **Settings > Computer Management > Inventory** Collection > Software.

## **Time and Traffic Estimates for Collecting Additional Items**

Collecting additional inventory items may add reporting time and network traffic to the inventory process.

The following table provides estimates of how much time and traffic may be added when collecting user home directory sizes, available software updates, fonts, and plug-ins. These estimates are based on a MacBook Pro with approximately 300 GB of user home directories, 100 applications, 300 fonts, and 900 plug-ins.

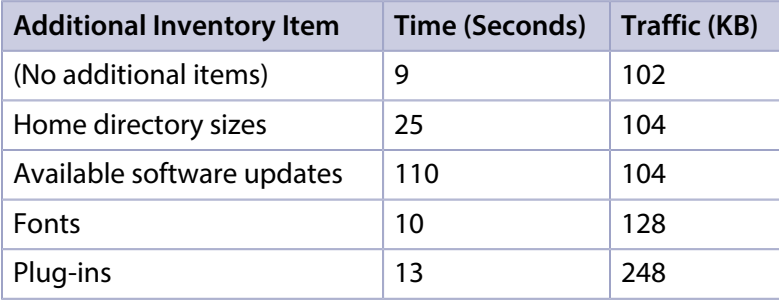

The following table provides estimates of how much time and traffic may be added when collecting Application Usage information. These estimates are based on a MacBook Pro with eight applications used per day, one week between inventory reports, and one computer user.

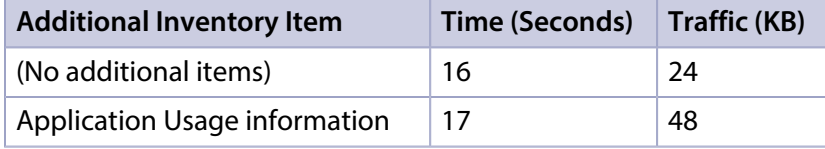

## **Search Paths for Collecting Applications, Fonts, and Plug-ins**

The following table lists the default search paths that are used when collecting applications, fonts, and plug-ins from computers on the Mac and Windows platforms.

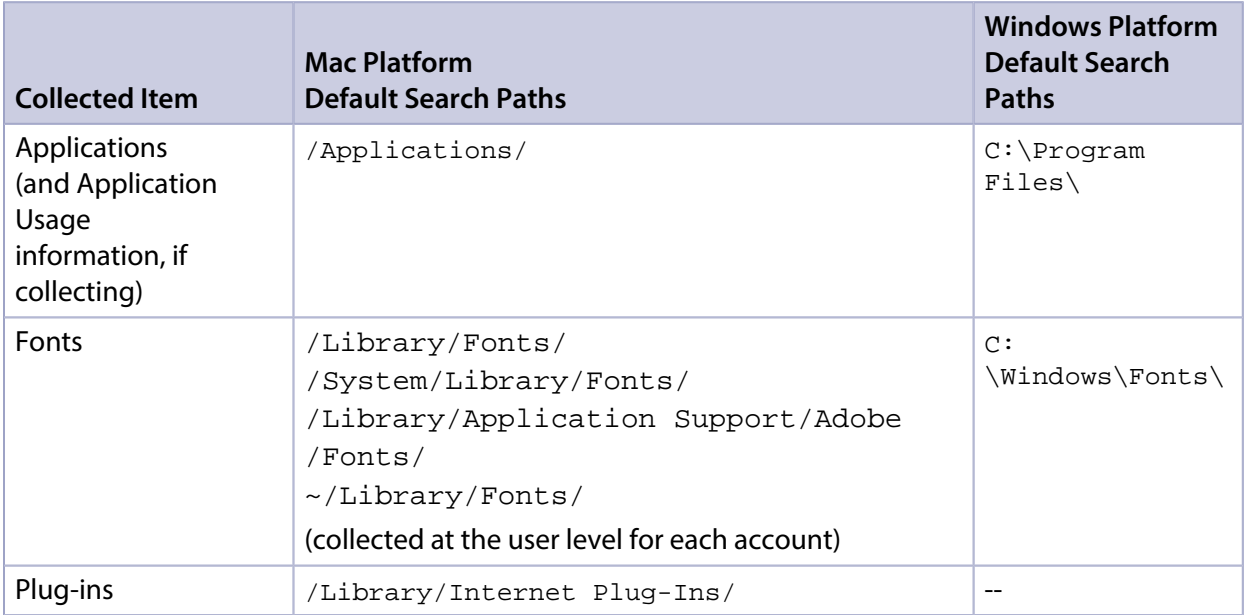

If you store these items in locations not listed in the table, you can use the Computer Inventory Collection settings to specify custom search paths for those locations.

## **Configuring the Computer Inventory Collection Settings**

- 1. Log in to Jamf Pro.
- 2. In the top-right corner of the page, click **Settings .**...
- 3. Click Computer Management.
- . 4. In the "Computer Management–Management Framework" section, click **Inventory Collection ...** .
- 5. Click Edit.
- 6. On the General pane, select the checkbox for each inventory item you want to collect.
- 7. To collect Application Usage information or add custom paths in which to search for applications, do the following:
	- a. Click the **Software** tab, and then click **Applications.**
	- b. To collect Application Usage information, select the **Collect Application Usage Information** checkbox.
	- $\mathsf c.$  To add a custom search path, click <code>Add</code>  $\stackrel{+\mathsf{Add}}{=\mathsf{Add}}$  . Then enter the full path for the location you want to search and the platform to which it applies.
	- d. Repeat step c to specify additional custom search paths as needed.
- 8. To collect fonts and add custom paths in which to search for fonts, do the following:
	- a. Click the **Software** tab, and then click **Fonts**.
	- b. Select the **Collect Fonts** checkbox.
	- $\mathsf c.$  To add a custom search path, click  $\mathsf{Add}$   $\overset{+\mathsf{Add}}{ \to}$  . Then enter the full path for the location you want to search and the platform to which it applies.
	- d. Repeat step c to specify additional custom search paths as needed.
- 9. To collect plug-ins and add custom paths in which to search for plug-ins, do the following:
	- a. Click the **Software** tab, and then click **Plug-ins.**
	- b. Select the **Collect Plug-ins** checkbox.
	- $\mathsf c.$  To add a custom search path, click  $\mathsf{Add} \overset{(\mathsf{+} \mathsf{Add})} \longrightarrow$  . Then enter the full path for the location you want to search and the platform to which it applies.
	- d. Repeat step c to specify additional custom search paths as needed.
- 10. Click Save.

## **Related Information**

For related information, see the following sections in this guide:

- **[Computer Extension Attributes](#page-287-0)** Find out how to create extension attributes that allow you to collect almost any type of data from computers.
- [Simple Computer Searches](#page-292-0) Learn how to quickly search the items in your inventory for a general range of results.
- [Advanced Computer Searches](#page-295-0) Learn how to create and save an advanced computer search.
- [Viewing and Editing Inventory Information for a Computer](#page-306-0) Find out how to view and edit inventory information for a computer.
- [Viewing the Application Usage Logs for a Computer](#page-321-0) Find out how to view Application Usage logs for a computer.
- **[iBeacon Regions](#page-197-0)**

Learn what iBeacon regions can be used for and how you can add them to Jamf Pro.

## <span id="page-287-0"></span>**Computer Extension Attributes**

Computer extension attributes are custom fields that you can create to collect almost any type of data from a computer. For example, you can create an extension attribute to collect the host name of a computer or collect data about the activity of the company's antivirus software.

There are several ways to create a computer extension attribute in Jamf Pro. You can manually create the extension attribute, use an extension attribute template available in Jamf Pro, or upload an extension attribute template obtained from Jamf Nation.

When you create a computer extension attribute, you specify the following information:

- Type of data being collected, such as string, integer, or date
- Inventory category in which to display the extension attribute in Jamf Pro, such as Hardware or Operating System
- **I** Input type, which determines how the extension attribute is populated with data
- Pane on which to display the extension attribute in Recon (text field and pop-up menu input types only)
- Script to use to collect data from computers (script input type only)

Extension attributes can add time and network traffic to the inventory process depending on the type of data you choose to collect and the input type used to collect it.

## **Computer Extension Attribute Input Types**

You can choose to populate the value of a computer extension attribute using any of the following input types:

- **Fext field**—This displays a text field in Recon and in computer inventory information. You can enter a value in the field when enrolling a computer using Recon, or at any time using Jamf Pro. Only extension attributes created manually can be populated using a text field.
- **Pop-up menu**—This displays a pop-up menu in Recon and in computer inventory information. You can choose a value from the pop-up menu when enrolling a computer using Recon, or at any time using Jamf Pro. Only extension attributes created manually can be populated using a pop-up menu.
- **Script**—This allows you to run a script that populates the extension attribute each time a computer submits inventory to Jamf Pro. Extension attributes created manually can be populated by a script. Extension attributes created from a template are always populated by a script. You can disable extension attributes with the script input type.
- **EXTERP Attribute Mapping—This populates the extension attribute with the value for an LDAP** attribute. Creating the LDAP Attribute Mapping computer extension attribute also generates a variable that can be used to populate configuration profile settings with values for the LDAP attribute. The variable is \$EXTENSIONATTRIBUTE\_<#>, where <#> is the extension attribute ID. For more information on payload variables for configuration profiles, see [Computer Configuration](#page-406-0)  [Profiles.](#page-406-0)
Beginning with Jamf Pro 10.14.0, extension attributes can be mapped to multiple-value attributes from the LDAP server, such as "memberOf". When the inventory collection settings are configured to collect user and location information from LDAP, these values will be displayed in the inventory information for a computer. The multiple values can later be used when creating smart groups and advanced searches with the extension attribute criteria and the "has" or "does not have" operators. Consider the following limitations when using LDAP multiple-value extension attributes:

- Multiple-value attribute mapping will not work with nested groups. Only the groups directly listed on the User record will be displayed in the mapped LDAP extension attribute.
- For the extension attributes to work correctly, values returned from the LDAP server cannot contain the sequence of repeating vertical-bar characters (ASCII code 124, HTML entity  $=$  |).

#### **Computer Extension Attributes Populated by a Script**

When an extension attribute is populated by a script, the text between the  $<$ result> $<$ /result> tag is stored in Jamf Pro.

For Mac computers, scripts can be written in any language that has an interpreter installed. The most common interpreters are:

/bin/bash /bin/sh/usr/bin/perl/usr/bin/python

All scripts must start with a shebang (#!) followed by the absolute path to the interpreter. For example, the script for an extension attribute that collects the host name from Mac computers looks like this:

```
#!/bin/sh
echo "<result>`hostname 2>&1`</result>"
```
For Windows computers, scripts can be written in VBScript, Batch file, and PowerShell.

Note: PowerShell scripts only run on computers that have the components necessary to run the script.

#### **Requirements**

To create a computer extension attribute with the "LDAP Attribute Mapping" input type, you need:

- An LDAP server set up in Jamf Pro (For more information, see Integrating with LDAP Directory [Services](#page-46-0).)
- The Computer Inventory Collection settings configured to collect user and location information from LDAP (For more information, see [Computer Inventory Collection Settings.](#page-283-0))

### **Manually Creating a Computer Extension Attribute**

1. Log in to Jamf Pro.

- 2. In the top-right corner of the page, click **Settings ...**.
- 3. Click Computer Management.
- . هنا A. In the "Computer Management–Management Framework" section, click **Extension Attributes** .
- 5. Click **New**  $\overset{+}{\longleftarrow}$ .
- 6. Configure the settings on the pane.
- 7. Click Save.

If the extension attribute has the "LDAP Attribute Mapping" input type, the LDAP attribute variable is displayed on the pane.

### **Creating a Computer Extension Attribute from a Template**

Jamf Pro has built-in templates for many commonly used extension attributes.

- 1. Log in to Jamf Pro.
- 2. In the top-right corner of the page, click **Settings .**...
- 3. Click Computer Management.
- . هنا A. In the "Computer Management–Management Framework" section, click **Extension Attributes** .
- 5. Click New From Template.
- 6. Click the extension attribute template you want to use.
- 7. Make changes to the settings as needed.
- 8. Click Save.

### **Uploading a Template for a Computer Extension Attribute**

You can create an extension attribute by uploading an extension attribute template obtained from Jamf Nation. Extension attribute templates are available in Jamf Nation at: <https://www.jamf.com/jamf-nation/third-party-products/files/extension-attributes>

1. Log in to Jamf Pro.

2. In the top-right corner of the page, click **Settings ...**.

- 3. Click Computer Management.
- . 4. In the "Computer Management–Management Framework" section, click **Extension Attributes .** •
- 5. Click Upload and upload the extension attribute template.
- 6. Make changes to the settings as needed.
- 7. Click Save.

# **Disabling a Computer Extension Attribute**

To troubleshoot processes, you can temporarily disable extension attributes with the script input type. You can also choose whether to retain or delete data collected by that extension attribute.

- 1. Log in to Jamf Pro.
- 2. In the top-right corner of the page, click **Settings**  $\mathbb{R}^{\mathcal{F}}$  **.**
- 3. Click Computer Management.
- . 4. In the "Computer Management–Management Framework" section, click **Extension Attributes . 4. الم**ثلث 4. In the
- 5. Select the extension attribute you want to disable.

Note: Only extension attributes with the script input type can be disabled.

- 6. Click Edit.
- 7. Deselect the **Enabled (script input type only)** checkbox.
- 8. Click Save.
- 9. Use the pop-up dialog to choose one of the following:
	- To retain data collected by the extension attribute, select Retain Existing Data, and then click Save.

Note: All settings and computers that use data collected by this extension attribute will display or use the last value collected by the extension attribute before it was disabled.

To delete data collected by the extension attribute, select Delete Existing Data, and then click Save.

Note: If items, such as smart computer groups, are using the extension attribute data, deleting existing data may prevent those items from functioning correctly.

### **Related Information**

For related information, see the following sections in this guide:

- **[Computer Inventory Display Settings](#page-291-0)** You can display extension attributes in the results of a simple computer search.
- [Viewing and Editing Inventory Information for a Computer](#page-306-0) You can view the extension attributes collected from a computer and edit non-script extension attribute values for that computer.
- [Smart Groups](#page-686-0)

You can create smart computer groups based on extension attributes.

# <span id="page-291-0"></span>**Computer Inventory Display Settings**

The Computer Inventory Display settings allow each Jamf Pro user to choose which attribute fields to display in the results of a simple computer search.

# **Configuring the Computer Inventory Display Settings**

- 1. Log in to Jamf Pro.
- 2. In the top-right corner of the page, click **Settings ...**.
- 3. Click Computer Management.
- . In the "Computer Management–Management Framework" section, click **Inventory Display ...** .
- 5. On each pane, select or deselect the checkbox for each attribute field you want to display or remove.
- 6. Click Save.

### **Related Information**

For related information, see the following section in this guide:

[Simple Computer Searches](#page-292-0)

Find out how to quickly search the items in your inventory for a general range of results.

# <span id="page-292-0"></span>**Simple Computer Searches**

A simple computer search functions like a search engine, allowing you to quickly search the items in your inventory for a general range of results.

The following table shows the items that you can search by and the attributes on which you can base each search:

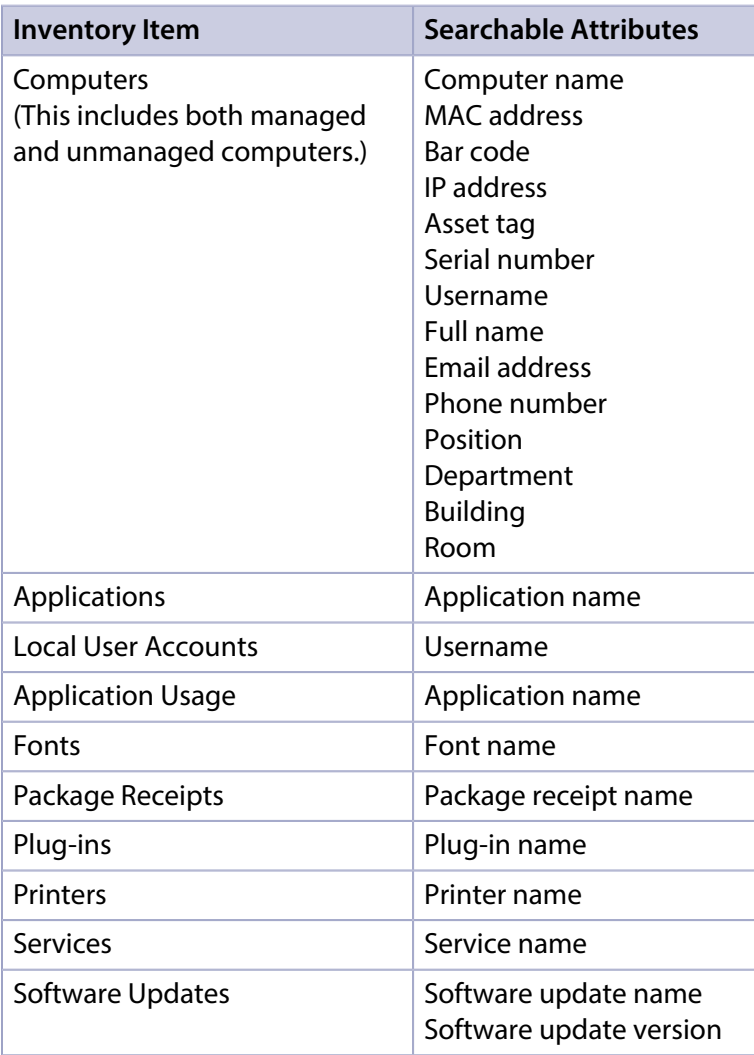

<span id="page-292-1"></span>Note: Computers, and applications are searchable by default. The other items are searchable if Jamf Pro is configured to collect them as inventory. For more information, see Computer Inventory [Collection Settings](#page-283-0).

# **Search Syntax**

This section explains the syntax to use for the following search functions:

- Wildcard searches
- **Including multiple search terms**
- Excluding a search term
- Returning all results

In general, searches are not case-sensitive.

Note: The default search preference is "Exact Match". For most items, the option can be changed to either "Starts with" or "Contains". For more information, see [Configuring Account Preferences](#page-43-0).

#### **Wildcard Searches**

Asterisks (\*) function as wildcard characters in simple searches. The following table explains the different ways asterisks can be used to refine a search:

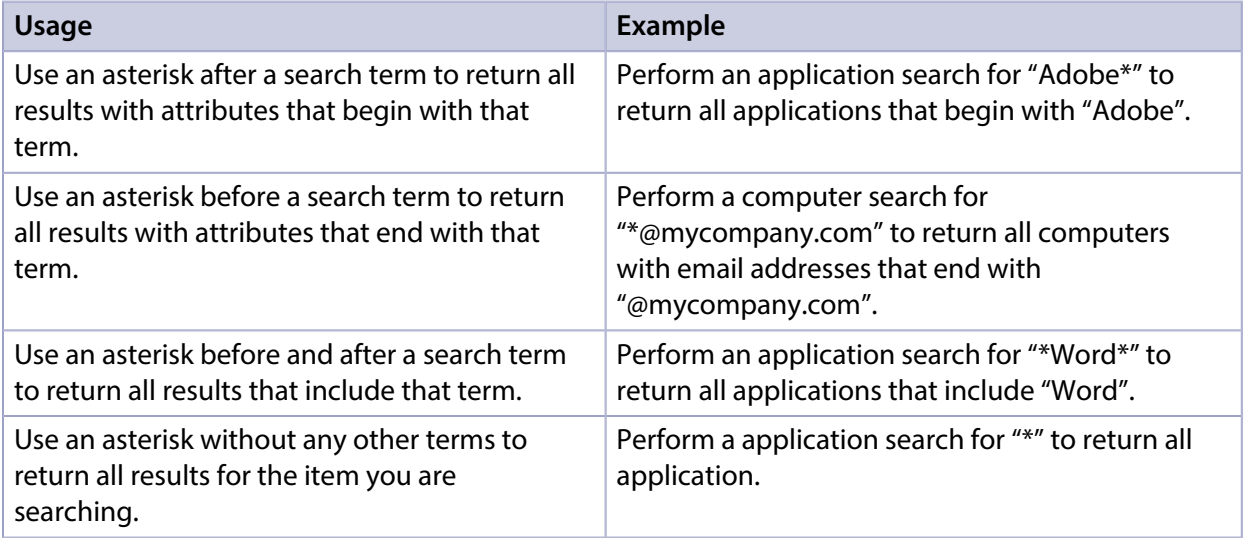

#### **Including Multiple Search Terms**

Use multiple search terms separated by a comma (,) to return all results that include those search terms.

For example, perform an application search for "Adobe\*, \*.app" to return all applications that begin with "Adobe" and end with ".app".

#### **Excluding a Search Term**

Use a hyphen (-) before a search term to exclude results that include the term.

For example, perform a printer search for "abc\*, -\*West" to return all printers that begin with "abc" except for those that end with "West".

#### **Returning All Results**

There are two ways to return all results: use an asterisk (\*) without any other characters or terms, or perform a blank search.

## **Performing a Simple Computer Search**

- 1. Log in to Jamf Pro.
- 2. Click **Computers** at the top of the page.
- 3. Click Search Inventory.
- 4. Choose an item from the **Search** pop-up menu.
- 5. Enter one or more search terms in the fields provided. For information on the syntax to use to refine your search, see [Search Syntax](#page-292-1).
- 6. Press the Enter key. The list of search results is displayed.

If you searched for an item other than computers, you can view the computers associated with a result by clicking Expand  $\odot$  next to the result. You can also change the item on which the results are based by choosing an item from the pop-up menu at the top of the page.

### **Related Information**

For related information, see the following sections in this guide:

- [Viewing and Editing Inventory Information for a Computer](#page-306-0) Find out how to view and edit inventory information for a computer.
- [Computer Reports](#page-297-0) Find out how to export the data in your search results to different file formats.
- **[Performing Mass Actions for Computers](#page-300-0)** Find out how to perform actions on the results of a computer search.
- [Advanced Computer Searches](#page-295-0) Find out how to create and save an advanced computer search.
- **[Computer Inventory Display Settings](#page-291-0)** Find out how to change the attribute fields displayed in the results of a simple computer search.

# <span id="page-295-0"></span>**Advanced Computer Searches**

Advanced computer searches allow you to use detailed search criteria to search the managed and unmanaged computers in Jamf Pro. These types of searches give you more control over your search by allowing you to do the following:

- Generate specific search results.
- **Specify which attribute fields to display in the search results.**
- Save the search.

# **Creating an Advanced Computer Search**

- 1. Log in to Jamf Pro.
- 2. Click **Computers** at the top of the page.
- 3. Click Search Inventory.
- 4. Click **New**  $\overset{+}{\longleftarrow}$ .
- 5. Use the Search pane to configure basic settings for the search. To save the search, select the **Save this Search** checkbox.
- 6. Click the Criteria tab and add criteria for the search:
	- a. Click Add  $\overline{\phantom{a}}$  .
	- b. Click **Choose** for the criteria you want to add.

Note: Only your 30 most frequently used criteria are listed. To display additional criteria, click Show Advanced Criteria.

- c. Choose an operator from the Operator pop-up menu.
- d. Enter a value in the **Value** field or browse for a value by clicking **Browse ...**.
- e. Repeat steps a through d to add criteria as needed.
- 7. Choose an operator from the And/Or pop-up menus to specify the relationships between criteria.
- 8. To group criteria and join multiple operations, choose parentheses from the pop-up menus around the criteria you want to group.

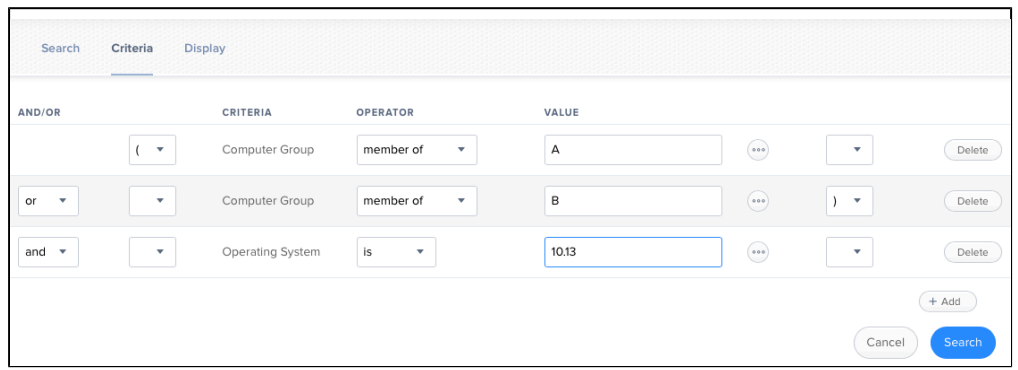

- 9. Click the Display tab and select the attribute fields you want to display in your search results.
- 10. Click Save.

Operations in the search take place in the order they are listed (top to bottom).

The results of a saved search are updated each time you view the membership.

To view the search results, click View.

#### **Viewing Advanced Computer Search Results**

- 1. Log in to Jamf Pro.
- 2. Click **Computers** at the top of the page.
- 3. Click Search Inventory.
- 4. Click the advanced computer search you want to view the results for.
- 5. Click View. The list of search results is displayed.

#### **Related Information**

For related information, see the following sections in this guide:

- **[Computer Reports](#page-297-0)** Find out how to export the data in your search results to different file formats.
- **[Performing Mass Actions for Computers](#page-300-0)** Find out how to perform actions on the results of a computer search.
- [Viewing and Editing Inventory Information for a Computer](#page-306-0) Find out how to view and edit inventory information for a computer.
- **[Simple Computer Searches](#page-292-0)** Learn how to quickly search the items in your inventory for a general range of results.

# <span id="page-297-0"></span>**Computer Reports**

Data displayed in smart and static groups or computer search results can be downloaded from Jamf Pro. You can also email reports for advanced computers searches.

The following file formats are available for downloading or email reporting:

- Comma-separated values file (.csv)
- Tab-separated Values (.tsv)
- XML file

You can organize the data by basing the report on any of the following inventory items:

- Computers
- **Applications**
- Fonts
- Plug-ins
- Packages installed by Jamf Pro
- Packages installed by Installer.app/Software Update
- Cached packages
- Local user accounts
- Mapped printers
- Available software updates
- Running services
- Computer groups
- **Licensed software**
- Certificate name

The data is displayed in alphanumeric order by the selected inventory item.

### **Creating Reports for Smart and Static Groups or Simple Computer Searches**

- 1. Log in to Jamf Pro.
- 2. Click **Computers** at the top of the page.
- 3. Do one of the following:
	- View computer group memberships. For more information, see [Smart Groups](#page-686-0) or [Static Groups](#page-689-0)
	- View simple or advanced computer search results. For more information, see Simple Computer [Searches](#page-292-0) or [Advanced Computer Searches](#page-295-0).

Note: You can only create a report from a simple computer search if you searched by computers.

• View license usage matches. For more information, see [Viewing License Usage.](#page-502-0)

- 4. At the bottom of the list, click **Export**.
- 5. Follow the onscreen instructions to export the data. The report downloads immediately.

## **Creating Reports for Advanced Computer Searches**

You can download unsaved and saved advanced computer search reports. Advanced computer search reports can also be emailed instantly or on a defined schedule.

Note: SMTP must be configured before you can email saved advanced computer search reports. For more information, see [Integrating with an SMTP Server.](#page-56-0)

#### **Downloading an Advanced Computer Search Report**

- 1. Log in to Jamf Pro.
- 2. Click **Computers** at the top of the page.
- 3. Do one of the following:
	- Select the saved advanced computer search for which you want to create a report.
	- Click New  $($ <sup>+ New</sup>), and then use the Criteria and Display panes to configure your search.
- 4. Click the **Reports** tab.
- 5. Select a file format for the report.
- 6. Select the inventory item on which to base the report results.
- 7. Click **Download Report**. The report downloads immediately.

#### **Emailing an Advanced Computer Search Report**

Note: To email reports from newly created advanced searches, you must select Save this search and complete the Display Name field in the Search Pane.

- 1. Log in to Jamf Pro.
- 2. Click **Computers** at the top of the page.
- 3. Do one of the following:
	- Select the advanced computer search for which you want to create a report.
	- Click New  $(+)$  read  $)$ , and then use the Search, Criteria, and Display panes to configure your search.
- 4. Click the **Reports** tab.
- 5. Select a file format.
- 6. Select the inventory item on which to base the report results.
- 7. In the Email Reporting section, enter email addresses, a subject for the email, and the body text for the email.
- 8. Click **Send Email Report**. The report is sent immediately.
- 9. To set up another email report, click the  $\Box$  button, and then repeat the process.

#### **Scheduling Email Reports for Saved Advanced Computer Searches**

You can email saved advanced computer search reports according to a defined schedule.

- 1. Log in to Jamf Pro.
- 2. Click **Computers** at the top of the page.
- 3. Select the advanced computer search for which you want to create a report.
- 4. Click the **Reports** tab.
- 5. Select a file format for the report.
- 6. Select the inventory item on which to base the report results.
- 7. In the Email Reporting section, enter email addresses, a subject for the email, and the body text for the email.
- 8. Select Schedule automatic email reports.
- 9. Set the frequency and interval schedule that you want to email the report.
- 10. Click Save. The reports will be emailed on the specified schedule.
- 11. To set up another email report, click the  $\bigcup$  button, and then repeat the process.

### **Related Information**

For related information, see the following sections of this guide:

- [Advanced Computer Searches](#page-295-0)
- **[Simple Computer Searches](#page-292-0)**

# <span id="page-300-0"></span>**Performing Mass Actions for Computers**

Mass actions allow you to perform potentially tedious tasks for multiple computers at the same time. You can use Jamf Pro to perform the following mass actions:

- Edit the building or department.
- Edit the site.
- Edit the management account.
- Look up and populate purchasing information from Apple's Global Service Exchange (GSX).
- Send a mass email to users.
- Edit Autorun data.
- Delete Autorun data.
- Delete the computers from Jamf Pro.
- Send remote commands.
- Cancel management commands.

Mass actions can be performed on smart or static group membership lists, computer search results, or lists of license usage matches.

### **Mass Editing the Building or Department for Computers**

Mass editing the building or department for computers allows you to add the computers to a building or department or change the building or department they belong to.

- 1. Log in to Jamf Pro.
- 2. Click **Computers** at the top of the page.
- 3. Do one of the following:
	- View computer group memberships. For more information, see **[Smart Groups](#page-686-0) or Static Groups**.
	- View simple or advanced computer search results. For more information, see [Simple Computer](#page-292-0)  [Searches](#page-292-0) or [Advanced Computer Searches](#page-295-0).

Note: You can only perform mass actions from a simple computer search if you searched by computers.

- View license usage matches. For more information, see [Viewing License Usage.](#page-502-0)
- 4. At the bottom of the list, click **Action**.
- 5. Select Edit the Building and Department.

This option is only displayed if there are one or more buildings or departments in Jamf Pro. For more information, see [Buildings and Departments.](#page-194-0)

6. Follow the onscreen instructions to edit the building or department.

# **Mass Editing the Site for Computers**

Mass editing the site for computers allows you to add the computers to a site or change the site they belong to.

- 1. Log in to Jamf Pro.
- 2. Click **Computers** at the top of the page.
- 3. Do one of the following:
	- View computer group memberships. For more information, see [Smart Groups](#page-686-0) or [Static Groups.](#page-689-0)
	- View simple or advanced computer search results. For more information, see [Simple Computer](#page-292-0)  [Searches](#page-292-0) or [Advanced Computer Searches](#page-295-0).

Note: You can only perform mass actions from a simple computer search if you searched by computers.

- View license usage matches. For more information, see [Viewing License Usage.](#page-502-0)
- 4. At the bottom of the list, click Action.
- 5. Select Edit the Site.

This option is only displayed if there are one or more sites in Jamf Pro. For more information, see [Sites](#page-199-0).

6. Follow the onscreen instructions to edit the site.

Note: When computers are added to a site, any users assigned to those computers are also added to that site.

### **Mass Editing the Management Account for Computers**

Mass editing the management account for computers allows you to change the username and password for the computers' management accounts. This can be useful when the management account is from a directory service and has been changed.

Mass editing the management account updates the username and password in Jamf Pro, not on the computers.

- 1. Log in to Jamf Pro.
- 2. Click **Computers** at the top of the page.
- 3. Do one of the following:
	- View computer group memberships. For more information, see **[Smart Groups](#page-686-0) or Static Groups**.
	- View simple or advanced computer search results. For more information, see Simple Computer [Searches](#page-292-0) or [Advanced Computer Searches](#page-295-0).

Note: You can only perform mass actions from a simple computer search if you searched by computers.

- View license usage matches. For more information, see [Viewing License Usage.](#page-502-0)
- 4. At the bottom of the list, click **Action.**
- 5. Select Edit the Management Account Information.
- 6. Follow the onscreen instructions to edit the management account.

## **Mass Looking up and Populating Purchasing Information for Computers**

You can mass look up purchasing information from Apple's Global Service Exchange (GSX) and populate the information in Jamf Pro if desired.

This requires a GSX connection set up in Jamf Pro. For more information, see [Integrating with GSX](#page-77-0).

Note: You can only perform mass actions from a simple computer search if you searched by computers.

- 1. Log in to Jamf Pro.
- 2. Click **Computers** at the top of the page.
- 3. Do one of the following:
	- View computer group memberships. For more information, see **[Smart Groups](#page-686-0) or Static Groups**.
	- View simple or advanced computer search results. For more information, see Simple Computer [Searches](#page-292-0) or [Advanced Computer Searches](#page-295-0).

Note: You can only perform mass actions from a simple computer search if you searched by computers.

- View license usage matches. For more information, see [Viewing License Usage.](#page-502-0)
- 4. At the bottom of the list, click **Action.**
- 5. Select Look up Purchasing Information from GSX.

This option is only displayed if there is a GSX connection set up in Jamf Pro.

6. Follow the onscreen instructions to look up and populate the purchasing information.

### **Sending a Mass Email to Computer Users**

You can send a mass email to users associated with the computers in Jamf Pro. The email is sent to the email address associated with each computer.

This requires an SMTP server set up in Jamf Pro. For more information, see Integrating with an SMTP [Server.](#page-56-0)

- 1. Log in to Jamf Pro.
- 2. Click **Computers** at the top of the page.
- 3. Do one of the following:
	- View computer group memberships. For more information, see [Smart Groups](#page-686-0) or [Static Groups.](#page-689-0)
	- View simple or advanced computer search results. For more information, see [Simple Computer](#page-292-0)  [Searches](#page-292-0) or [Advanced Computer Searches](#page-295-0).

Note: You can only perform mass actions from a simple computer search if you searched by computers.

- View license usage matches. For more information, see [Viewing License Usage.](#page-502-0)
- 4. At the bottom of the list, click **Action**.

#### 5. Select Send Email.

This option is only displayed if there is an SMTP server set up in Jamf Pro.

6. Follow the onscreen instructions to create and send the email.

#### **Mass Editing Autorun Data**

You can mass edit Autorun data for computers.

- 1. Log in to Jamf Pro.
- 2. Click **Computers** at the top of the page.
- 3. Do one of the following:
	- View computer group memberships. For more information, see [Smart Groups](#page-686-0) or [Static Groups.](#page-689-0)
	- View simple or advanced computer search results. For more information, see [Simple Computer](#page-292-0)  [Searches](#page-292-0) or [Advanced Computer Searches](#page-295-0).

Note: You can only perform mass actions from a simple computer search if you searched by computers.

- View license usage matches. For more information, see [Viewing License Usage.](#page-502-0)
- 4. At the bottom of the list, click **Action.**
- 5. Select Edit Autorun Data.
- 6. Follow the onscreen instructions to edit the Autorun data.

#### **Mass Deleting Autorun Data**

You can mass delete Autorun data for computers.

- 1. Log in to Jamf Pro.
- 2. Click **Computers** at the top of the page.
- 3. Do one of the following:
	- View computer group memberships. For more information, see [Smart Groups](#page-686-0) or [Static Groups.](#page-689-0)

• View simple or advanced computer search results. For more information, see Simple Computer [Searches](#page-292-0) or [Advanced Computer Searches](#page-295-0).

Note: You can only perform mass actions from a simple computer search if you searched by computers.

- View license usage matches. For more information, see [Viewing License Usage.](#page-502-0)
- 4. At the bottom of the list, click Action.
- 5. Select Delete Autorun Data. This option is only displayed if there is Autorun data in Jamf Pro.
- 6. Follow the onscreen instructions to delete the Autorun data.

#### **Mass Deleting Computers**

You can mass delete computers from Jamf Pro.

- 1. Log in to Jamf Pro.
- 2. Click **Computers** at the top of the page.
- 3. Do one of the following:
	- View computer group memberships. For more information, see **[Smart Groups](#page-686-0) or Static Groups**.
	- View simple or advanced computer search results. For more information, see [Simple Computer](#page-292-0)  [Searches](#page-292-0) or [Advanced Computer Searches](#page-295-0).

Note: You can only perform mass actions from a simple computer search if you searched by computers.

- View license usage matches. For more information, see [Viewing License Usage.](#page-502-0)
- 4. At the bottom of the list, click **Action**.
- 5. Select Delete Computers.
- 6. Follow the onscreen instructions to delete the computers.

#### **Mass Sending Remote Commands to Computers**

You can mass send the Lock Device and Update OS Version remote command to computers.

The remote commands available for a particular computer vary depending on the computer's OS version. For more information, see the following sections in this guide:

- [Remote Commands for Computers](#page-411-0) Learn about remote command requirements.
- **[Computer Management Capabilities](#page-26-0)** Learn about remote command availability on computers.
- 1. Log in to Jamf Pro.
- 2. Click **Computers** at the top of the page.
- 3. Do one of the following:
	- View computer group memberships. For more information, see [Smart Groups](#page-686-0) or [Static Groups.](#page-689-0)
	- View simple or advanced computer search results. For more information, see [Simple Computer](#page-292-0)  [Searches](#page-292-0) or [Advanced Computer Searches](#page-295-0).

Note: You can only perform mass actions from a simple computer search if you searched by computers.

- View license usage matches. For more information, see [Viewing License Usage.](#page-502-0)
- 4. At the bottom of the list, click **Action**.
- 5. Select Send Remote Commands.
- 6. Select the remote command to send to computers.
- 7. Follow the onscreen instructions to send the remote command.

## **Related Information**

For related information, see the following sections in this guide:

- [Viewing and Editing Inventory Information for a Computer](#page-306-0) Find out how to edit the building, department, site, purchasing information, or management account for a single computer.
- [Autorun Imaging](#page-483-0)

Find out how to create, edit, or delete Autorun data for a single computer.

For related information, see the following Knowledge Base article:

#### [Removing Jamf Components from Computers](https://www.jamf.com/jamf-nation/articles/153/)

Find out how to remove all Jamf Pro-related components from computers that have been deleted from Jamf Pro.

# <span id="page-306-0"></span>**Viewing and Editing Inventory Information for a Computer**

Jamf Pro stores detailed inventory information for each computer. You can view and edit this information from Jamf Pro.

By default, basic inventory information—such as hardware, operating system, storage, and applications—is collected based on the preconfigured "Update Inventory" policy that is created automatically when you install Jamf Pro. This information is submitted by computers after they enroll with Jamf Pro and is updated if there is new information on the computer when it checks in and runs the "Update Inventory" policy. For more information about the "Update Inventory" policy, see [Computer Inventory Collection.](#page-282-0) In addition, you can configure the Computer Inventory Collection settings in Jamf Pro to collect additional inventory information. For more information, see [Computer](#page-283-0)  [Inventory Collection Settings](#page-283-0).

Note: The frequency at which computers check in to Jamf Pro and submit inventory information is determined by the [Recurring Check-in Frequency](#page-210-0) settings. See Recurring Check-in Frequency for more information.

If a computer is enrolled with Jamf Pro via a PreStage enrollment, you can use the PreStage Enrollment settings to specify the information that is submitted by the computer and stored in Jamf Pro. For more information, see [Computer PreStage Enrollments](#page-243-0).

Re-enrolling a computer with Jamf Pro retains the inventory information that was collected for the computer prior to re-enrollment. This information, however, can be cleared or changed depending on the Re-enrollment settings. For more information, see [Re-enrollment Settings.](#page-111-0) In addition, if the computer is re-enrolled via a PreStage enrollment, there are settings that can affect the user and location information for that computer. For more information, see [Computer PreStage Enrollments](#page-243-0).

The following table lists all possible information that you can view and edit for each computer.

Note: Extension attributes are displayed in computer inventory information in the category in which they are configured to display.

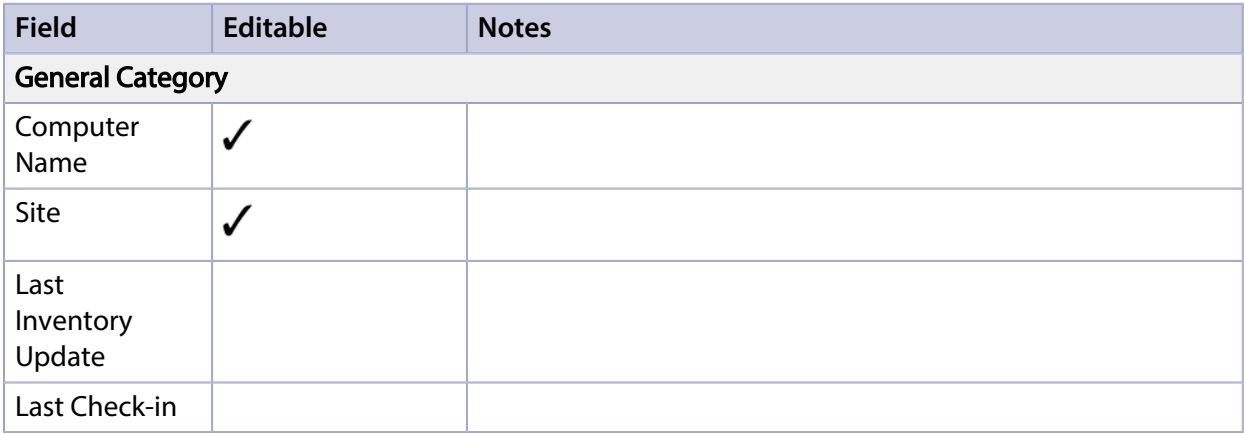

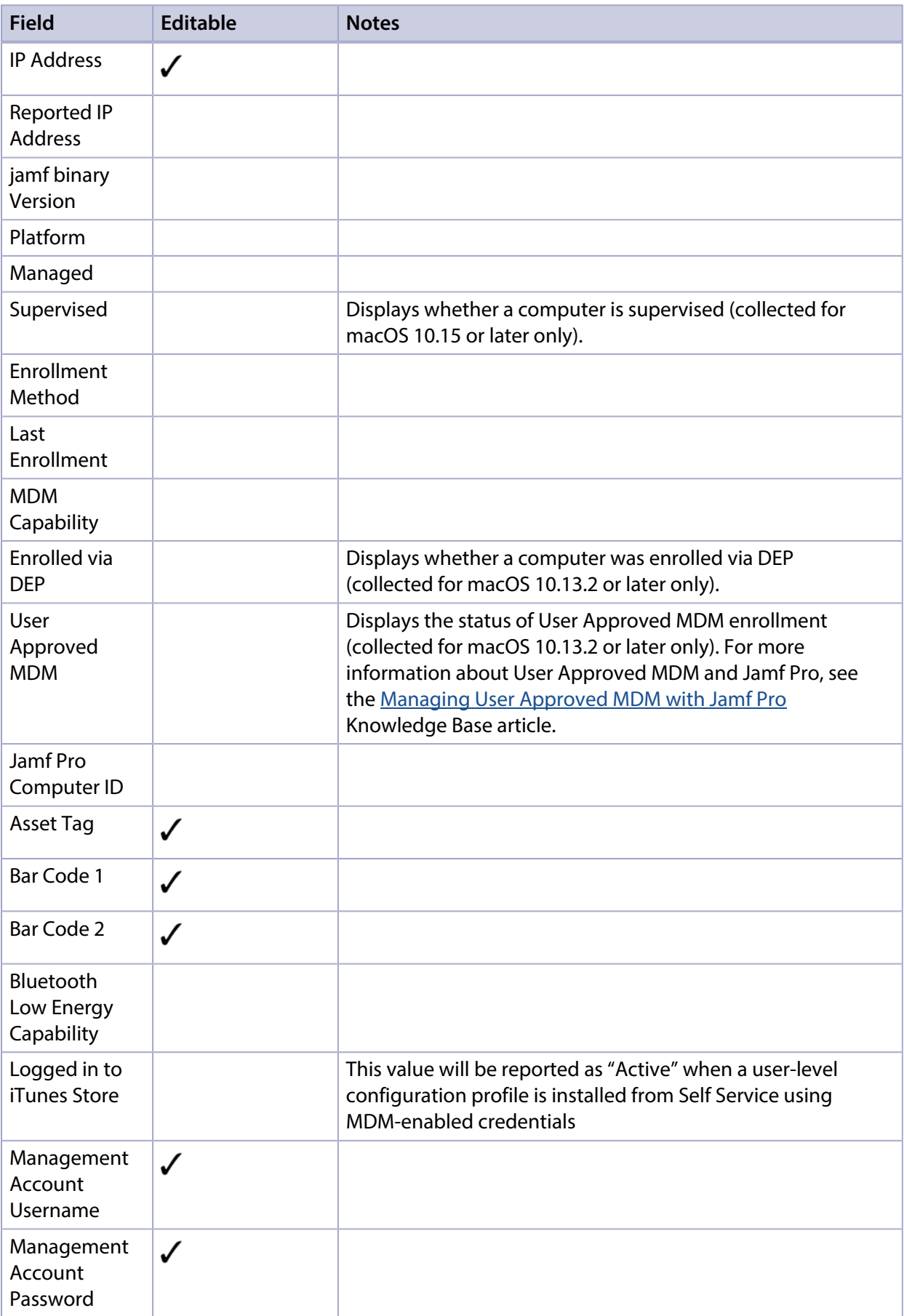

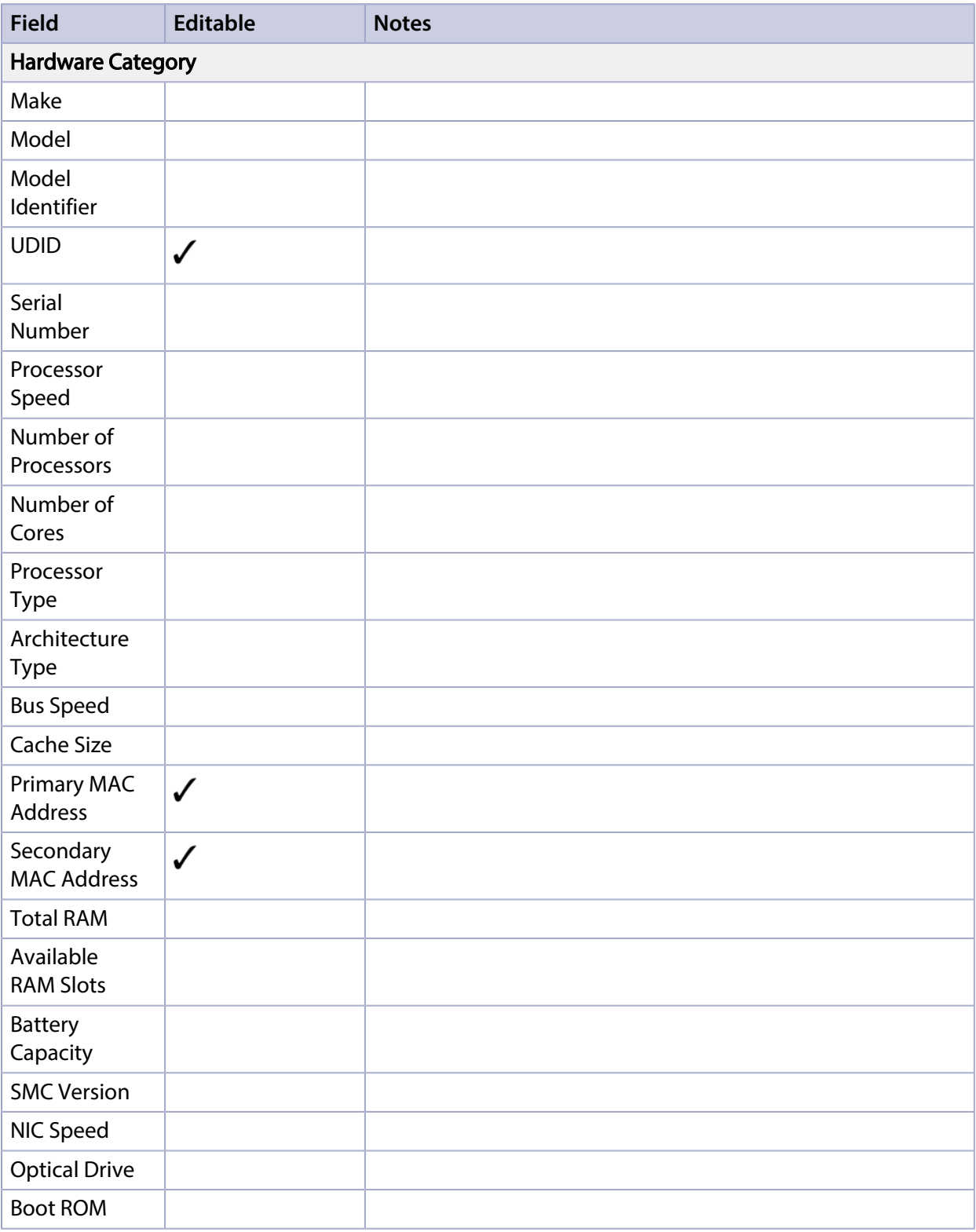

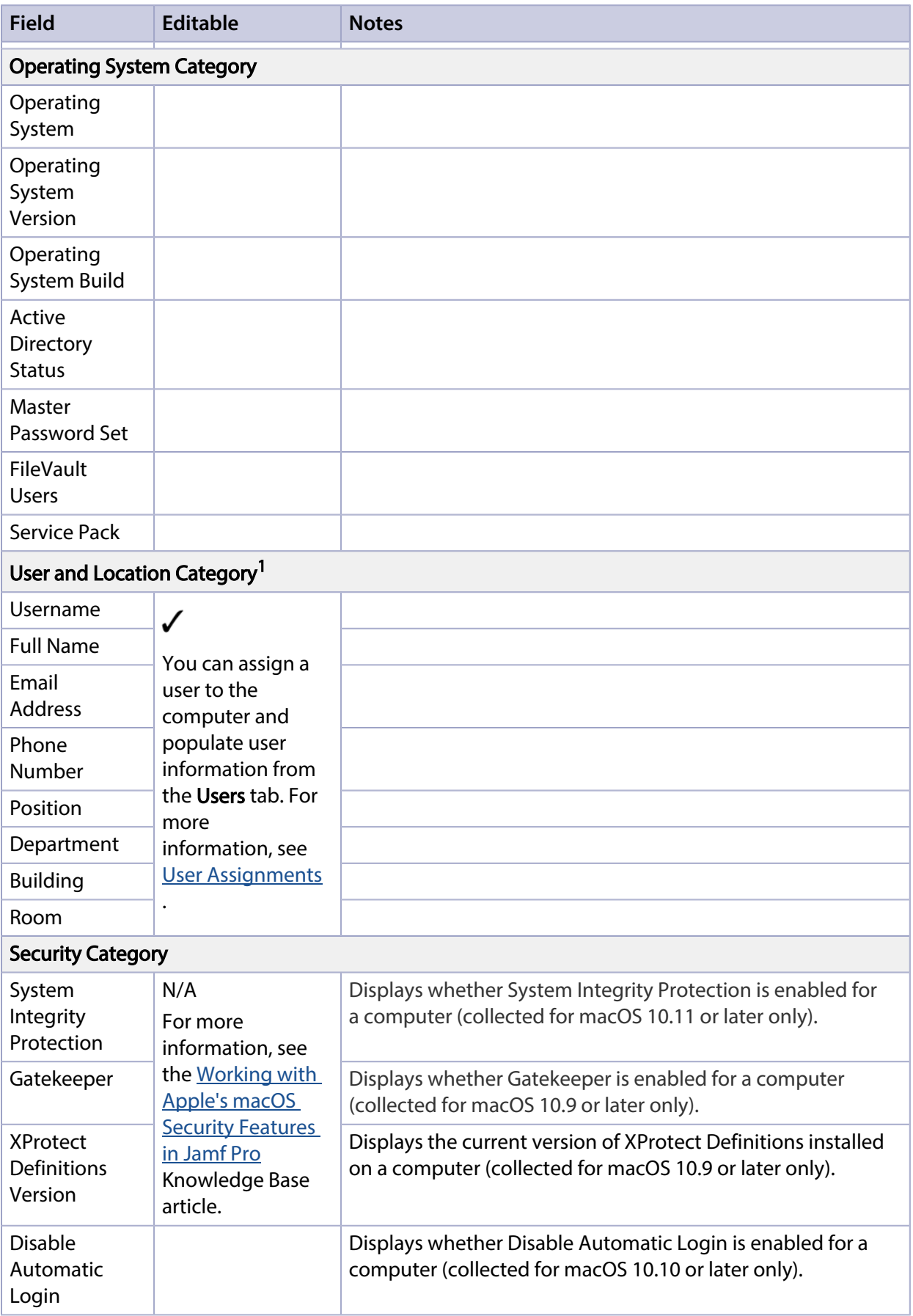

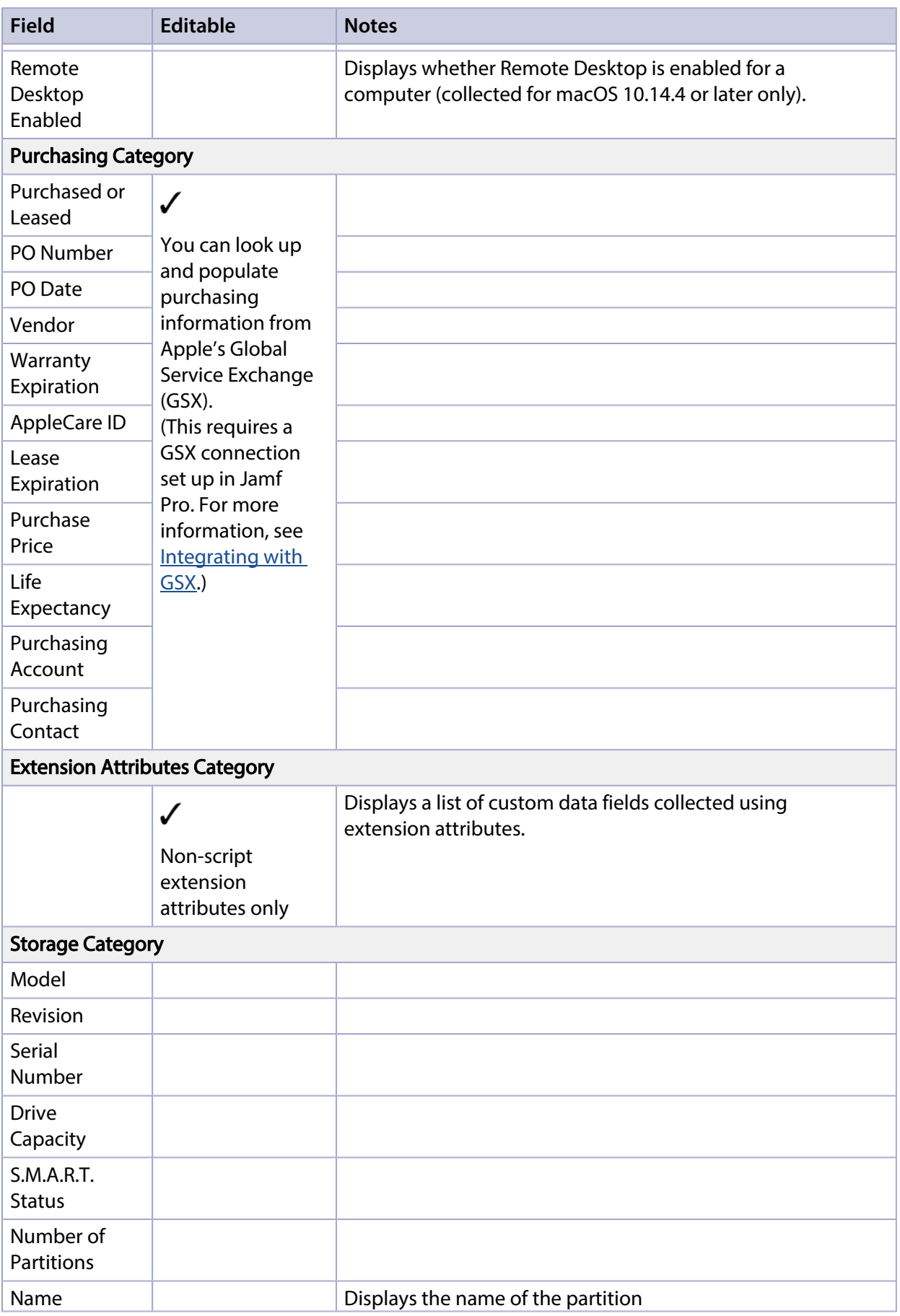

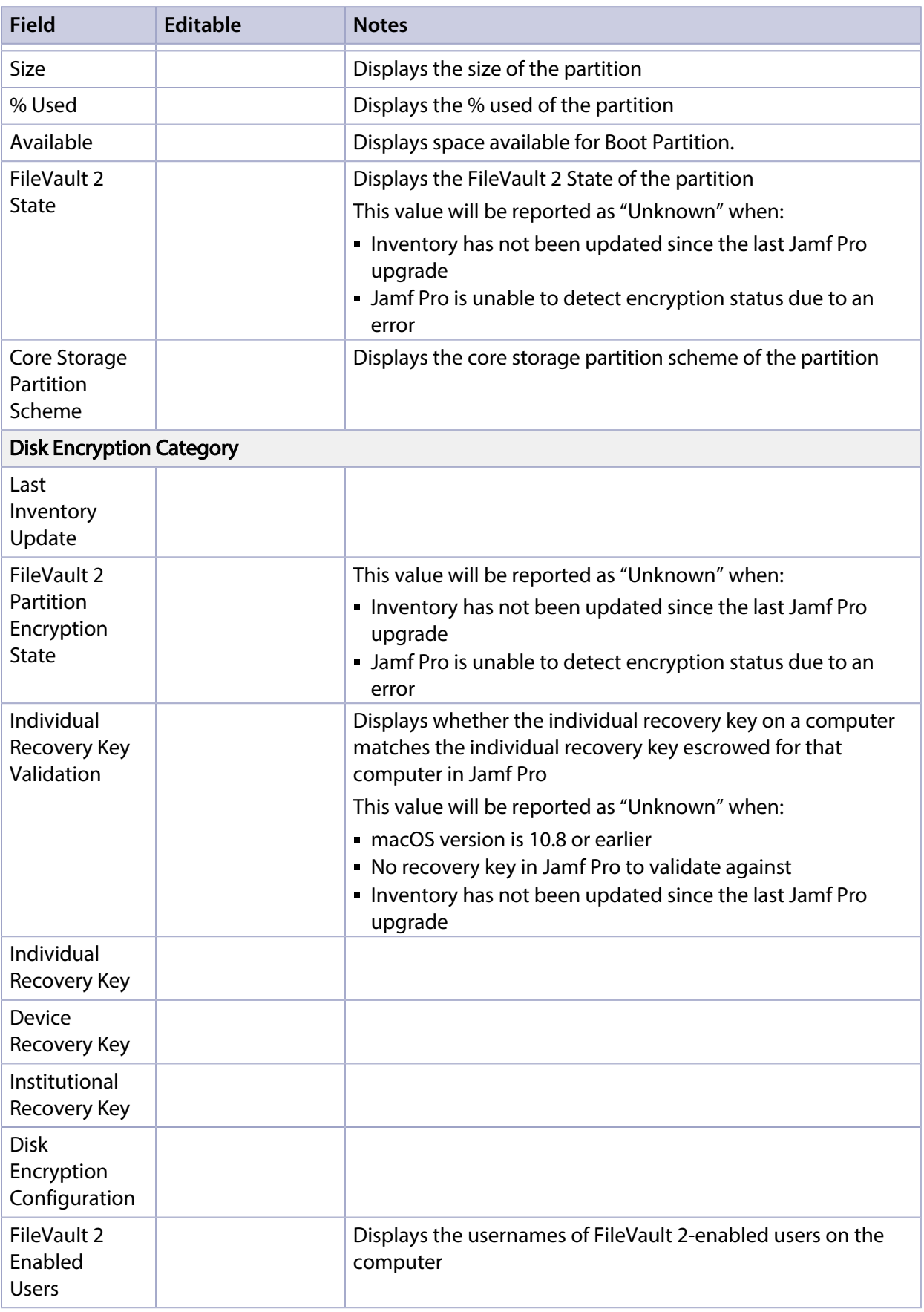

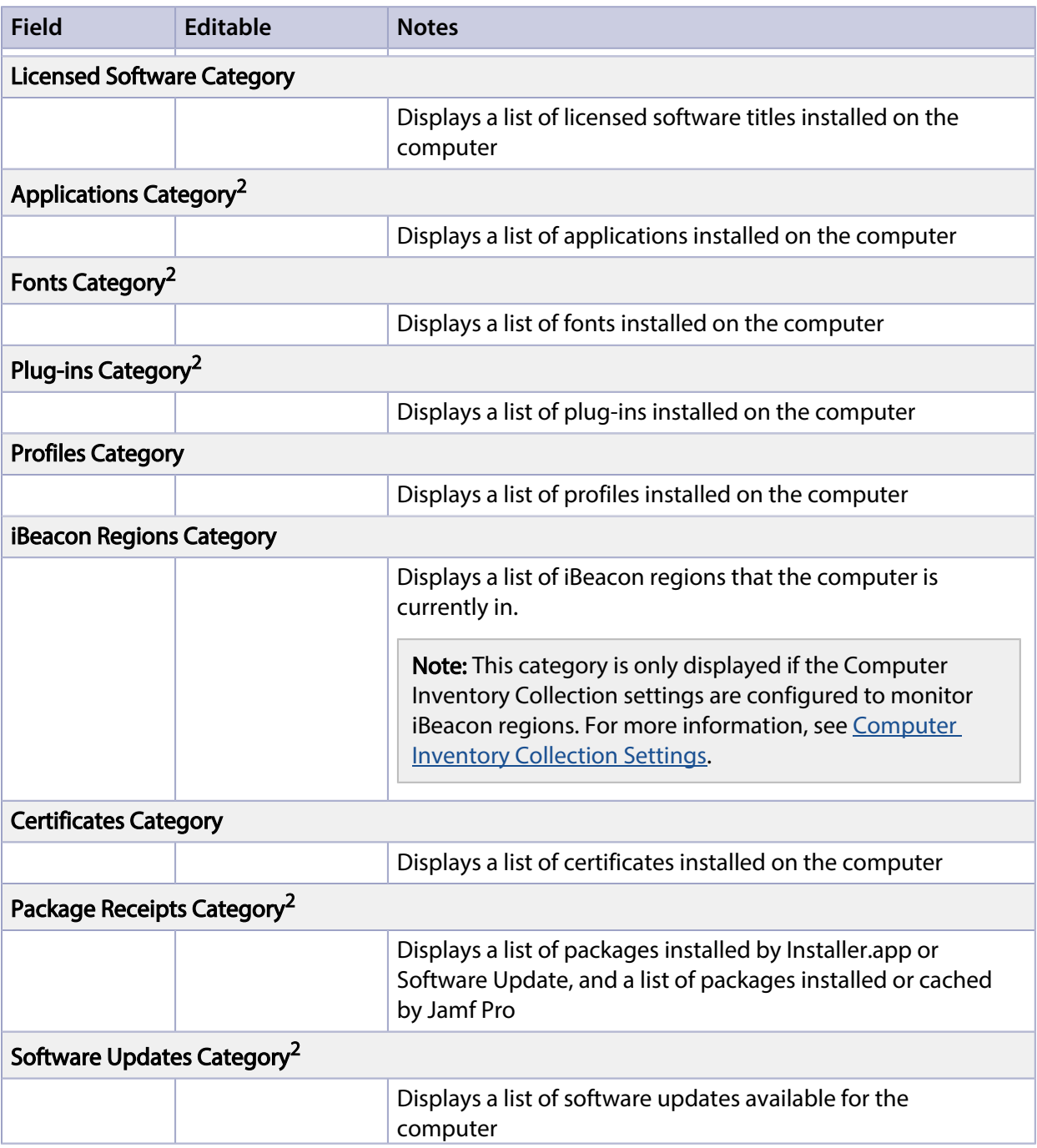

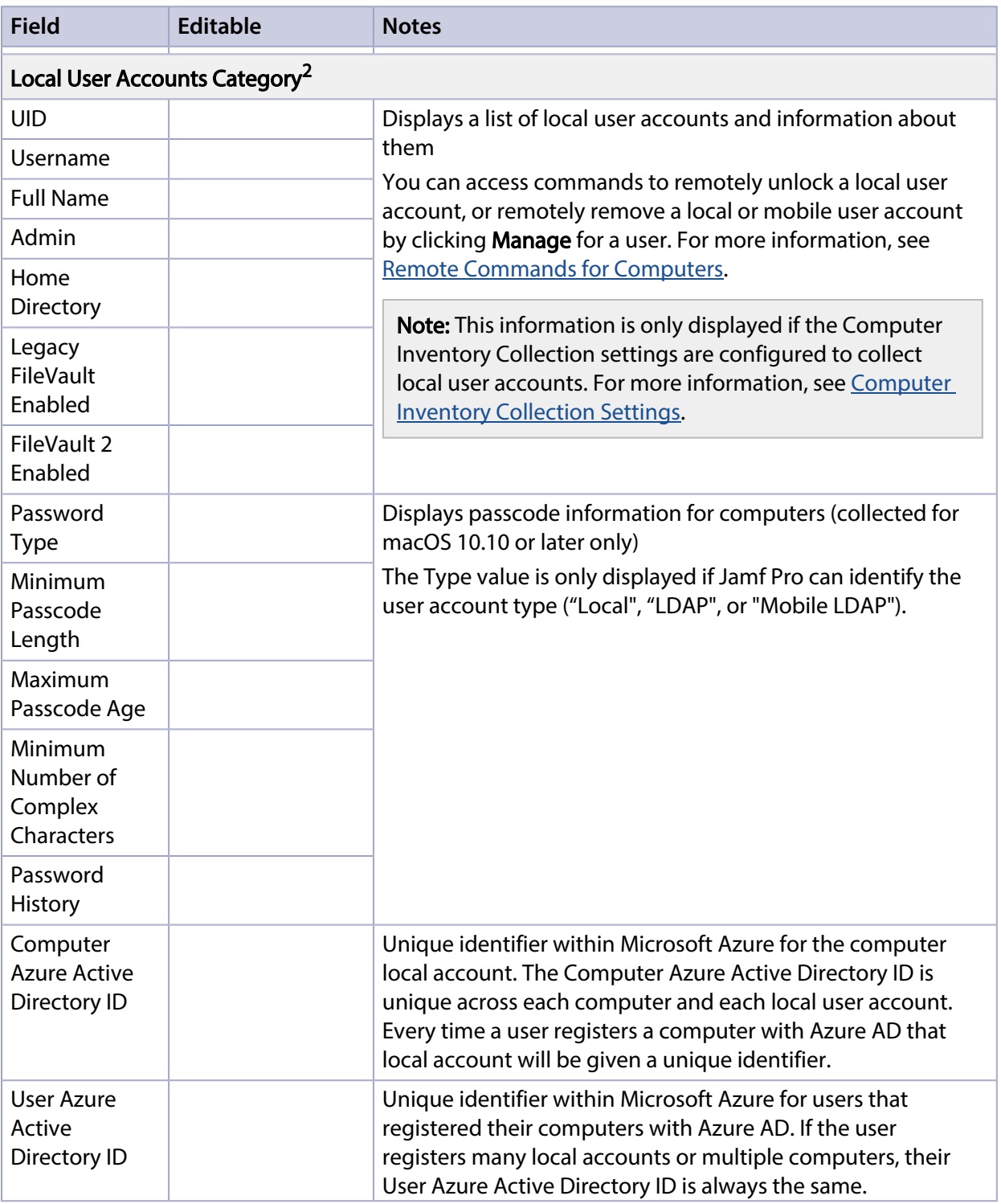

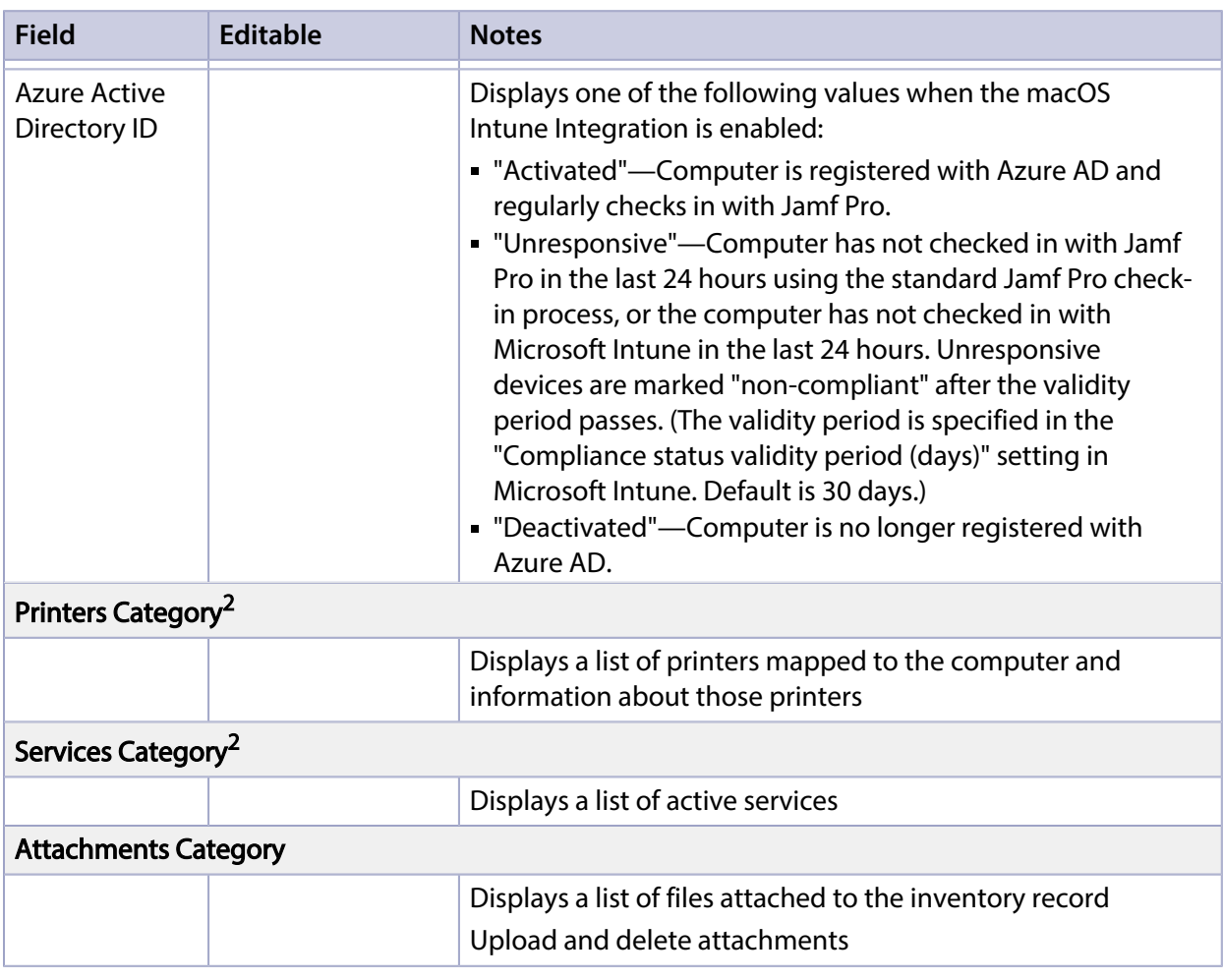

- 1. The Collect User and Location Information from LDAP setting must be enabled in the Computer Inventory Collection settings. For more information, see [Computer Inventory Collection Settings](#page-283-0).
- 2. Information is collected by Jamf Pro if the Computer Inventory Collection settings have been configured to collect the information. For more information, see [Computer Inventory Collection](#page-283-0)  [Settings](#page-283-0).

# **Viewing Inventory Information for a Computer**

- 1. Log in to Jamf Pro.
- 2. Click **Computers** at the top of the page.
- 3. Perform a simple or advanced computer search. For more information, see [Simple Computer Searches](#page-292-0) or [Advanced Computer Searches.](#page-295-0)
- 4. Click the computer you want to view information for.

If you performed a simple search for an item other than computers, you must click **Expand**  $\odot$  next to an item to view the computers related to that item. The computer's inventory information is displayed.

5. Use the categories to view information for the computer.

# **Editing Inventory Information for a Computer**

- 1. Log in to Jamf Pro.
- 2. Click **Computers** at the top of the page.
- 3. Perform a simple or advanced computer search. For more information, see [Simple Computer Searches](#page-292-0) or [Advanced Computer Searches.](#page-295-0)
- 4. Click the computer you want to edit information for.

If you performed a simple search for an item other than computers, you must click **Expand**  $\odot$  next to an item name to view the computers related to that item. The computer's inventory information is displayed.

- 5. Select the category that contains the information you want to edit and click Edit.
- 6. Make changes as needed.

If you are editing purchasing information, you can click Search  $\overline{\mathbb{Q}^{\text{Sowch}}}$  to look up and populate information from Apple's Global Service Exchange (GSX).

Note: This button is only displayed if you have a GSX connection set up in Jamf Pro.

If you are editing user and location information, the changes are applied in the Users tab. This specified information is also applied in the inventory information for mobile devices and other computers that the user is assigned to. For information on assigning a user to a computer or removing a user assignment, see [User Assignments.](#page-640-0)

7. Click Save.

# **Viewing Management Information for a Computer**

Jamf Pro allows you to view the following management information for each computer:

- Pending management commands
- Policies
- Books
- Mac App Store apps
- Computer configuration profiles
- **Restricted software**
- Group memberships
- Patch management software titles

#### **Requirements**

To view pending management commands for a computer, the computer and Jamf Pro must meet the requirements for sending a remote command or installing a computer configuration profile. For more information, see [Remote Commands for Computers](#page-411-0) or [Computer Configuration Profiles.](#page-406-0)

#### **Viewing the Pending Management Commands for a Computer**

When viewing management information for a computer, you can view a list of pending management commands for the computer. The list includes all pending actions related to sending a remote command and installing or removing a computer configuration profile.

You can also cancel a pending management command.

- 1. Log in to Jamf Pro.
- 2. Click **Computers** at the top of the page.
- 3. Perform a simple or advanced computer search. For more information, see [Simple Computer Searches](#page-292-0) or [Advanced Computer Searches.](#page-295-0)
- 4. Click the computer you want to view pending management commands for.

If you performed a simple search for an item other than computers, you must click **Expand**  $\odot$  next to an item to view the computers related to that item.

5. Click the **Management** tab.

A list of pending management commands for the computer is displayed.

Note: You cannot view pending management commands if the MDM profile has been removed from the computer.

6. To cancel a pending management command, click Cancel for the command.

# **Viewing Policies for a Computer**

When viewing management information for a computer, you can view a list of policies that have the computer in the scope. You can also view a list of policies for a specific user on that computer.

- 1. Log in to Jamf Pro.
- 2. Click **Computers** at the top of the page.
- 3. Perform a simple or advanced computer search. For more information, see [Simple Computer Searches](#page-292-0) or [Advanced Computer Searches.](#page-295-0)
- 4. Click the computer you want to view policies for.

If you performed a simple search for an item other than computers, you must click **Expand**  $\heartsuit$  next to an item to view the computers related to that item.

- 5. Click the Management tab, and then click the Policies category. A list of policies for the computer is displayed.
- 6. To view policies for a specific user, enter the username in the Username field and click Update. A list of policies for the user is displayed.

# **Viewing Books for a Computer**

When viewing management information for a computer, you can view a list of books that have the computer in the scope. You can also view a list of books for a specific user on that computer.

- 1. Log in to Jamf Pro.
- 2. Click **Computers** at the top of the page.
- 3. Perform a simple or advanced computer search. For more information, see [Simple Computer Searches](#page-292-0) or [Advanced Computer Searches.](#page-295-0)
- 4. Click the computer you want to view books for.

If you performed a simple search for an item other than computers, you must click Expand  $\odot$  next to an item to view the computers related to that item.

- 5. Click the **Management** tab, and then click the **eBooks** category. A list of books for the computer is displayed.
- 6. To view books for a specific user, enter the username in the Username field and click Update.

A list of books for the user is displayed.

### **Viewing Mac App Store Apps for a Computer**

When viewing management information for a computer, you can view a list of Mac App Store apps that have the computer in the scope. You can also view a list of Mac App Store apps for a specific user on that computer.

1. Log in to Jamf Pro.

- 2. Click **Computers** at the top of the page.
- 3. Perform a simple or advanced computer search. For more information, see [Simple Computer Searches](#page-292-0) or [Advanced Computer Searches.](#page-295-0)
- 4. Click the computer you want to view apps for.

If you performed a simple search for an item other than computers, you must click Expand  $\odot$  next to an item to view the computers related to that item.

- 5. Click the **Management** tab, and then click the **Mac App Store Apps** category. A list of apps for the computer is displayed.
- 6. To view apps for a specific user, enter the username in the **Username** field and click **Update**. A list of apps for the user is displayed.

## **Viewing Configuration Profiles for a Computer**

When viewing management information for a computer, you can view a list of computer configuration profiles that have the computer in the scope. You can also view a list of configuration profiles for a specific user on that computer.

- 1. Log in to Jamf Pro.
- 2. Click **Computers** at the top of the page.
- 3. Perform a simple or advanced computer search. For more information, see [Simple Computer Searches](#page-292-0) or [Advanced Computer Searches.](#page-295-0)
- 4. Click the computer you want to view configuration profiles for.

If you performed a simple search for an item other than computers, you must click Expand  $\odot$  next to an item to view the computers related to that item.

5. Click the **Management** tab, and then click the **Configuration Profiles** category. A list of configuration profiles for the computer is displayed.

Note: This list of profiles does not take into account users assigned to the computer or user actions taken on the computer.

6. To view configuration profiles for a specific user, enter the username in the Username field and click Update.

A list of configuration profiles for the user is displayed.

### **Viewing Restricted Software for a Computer**

When viewing management information for a computer, you can view a list of restricted software that has the computer in the scope. You can also view a list of restricted software for a specific user on that computer.

- 1. Log in to Jamf Pro.
- 2. Click **Computers** at the top of the page.
- 3. Perform a simple or advanced computer search. For more information, see [Simple Computer Searches](#page-292-0) or [Advanced Computer Searches.](#page-295-0)
- 4. Click the computer you want to view restricted software for.

If you performed a simple search for an item other than computers, you must click Expand  $\odot$  next to an item to view the computers related to that item.

- 5. Click the **Management** tab, and then click the **Restricted Software** category. A list of restricted software for the computer is displayed.
- 6. To view restricted software for a specific user, enter the username in the Username field and click Update.

A list of restricted software for the user is displayed.

# **Viewing Group Memberships for a Computer**

When viewing management information for a computer, you can view the smart and static group memberships for the computer.

- 1. Log in to Jamf Pro.
- 2. Click **Computers** at the top of the page.
- 3. Perform a simple or advanced computer search. For more information, see [Simple Computer Searches](#page-292-0) or [Advanced Computer Searches.](#page-295-0)
- 4. Click the computer you want to view group memberships for.

If you performed a simple search for an item other than computers, you must click **Expand**  $\odot$  next to an item to view the computers related to that item.

- 5. Click the **Management** tab, and then click the **Computer Groups** category. A list of smart computer group memberships is displayed.
- 6. To view the static computer group memberships, click **Static Groups**. A list of static computer group memberships is displayed.

# **Viewing Patch Management Software Titles for a Computer**

When viewing management information for a computer, you can view patch management software titles for the computer. Patch management software titles in Jamf Pro are third-party macOS software titles that can be used for patch reporting and patch notifications. For information on patch management for third-party updates, see [About Patch Management.](#page-385-0)

- 1. Log in to Jamf Pro.
- 2. Click **Computers** at the top of the page.
- 3. Perform a simple or advanced computer search. For more information, see [Simple Computer Searches](#page-292-0) or [Advanced Computer Searches.](#page-295-0)
- 4. Click the computer you want to view patch management software titles for.

If you performed a simple search for an item other than computers, you must click Expand  $\odot$  next to an item to view the computers related to that item.

- 5. Click the **Management** tab, and then click the Patch Management category. A list of software titles is displayed.
- 6. To view the software titles that are on the latest version, click Latest Version. A list of software titles on the latest version is displayed.
- 7. To view the software titles that are on a version other than the latest, click **Other Version**. A list of software titles on a version other than the latest is displayed.

# **Related Information**

For related information, see the following sections in this guide:

- **[Viewing Smart Computer Group Memberships](#page-686-0)** Find out how to view all group memberships for a smart group.
- **[Viewing Static Computer Group Memberships](#page-689-0)** Find out how to view all group memberships for a static group.

# **Viewing the History for a Computer**

Jamf Pro allows you to view the history for each computer. The information you can view includes:

- **Application Usage logs**
- Computer Usage logs
- Audit logs
- Policy logs
- Jamf Remote logs
- **Screen sharing logs**
- Jamf Imaging logs
- Management history (completed, pending, and failed management commands)
- Hardware/software history
- User and location history
- Completed, pending, and failed Mac App Store app installations
- macOS Intune Integration logs

You can also flush policy logs for a computer.

## **Viewing Application Usage Logs for a Computer**

The Application Usage logs for a computer allow you to view a pie chart that shows the amount of time each application was in the foreground during a specified date range.

Note: You can only view Application Usage logs for a computer if the Computer Inventory Collection settings are configured to collect Application Usage information. For more information, see [Computer Inventory Collection Settings](#page-283-0).

- 1. Log in to Jamf Pro.
- 2. Click **Computers** at the top of the page.
- 3. Perform a simple or advanced computer search. For more information, see [Simple Computer Searches](#page-292-0) or [Advanced Computer Searches.](#page-295-0)
- 4. Click the computer you want to view Application Usage logs for.

If you performed a simple search for an item other than computers, you must click **Expand**  $\odot$  next to an item to view the computers related to that item.

- 5. Click the **History** tab. Application Usage logs for the computer are displayed.
- 6. To view Application Usage logs for a different date range, specify the starting and ending dates using the Date Range pop-up menus. Then click Update.

# **Viewing Computer Usage Logs for a Computer**

The Computer Usage logs for a computer allow you to view the following information:

- Startup dates/times
- Login and logout dates/times
- Usernames used to log in and out of the computer

Note: You can only view Computer Usage logs for a computer if a startup script or login/logout hooks are configured to log Computer Usage information. For more information, see [Startup Script](#page-211-0) and [Login and Logout Hooks](#page-212-0).

- 1. Log in to Jamf Pro.
- 2. Click **Computers** at the top of the page.
- 3. Perform a simple or advanced computer search. For more information, see [Simple Computer Searches](#page-292-0) or [Advanced Computer Searches.](#page-295-0)
- 4. Click the computer you want to view Computer Usage logs for.

If you performed a simple search for an item other than computers, you must click **Expand**  $\odot$  next to an item to view the computers related to that item.

5. Click the History tab, and then click the Computer Usage Logs category. Computer Usage logs for the computer are displayed.

### **Viewing Audit Logs for a Computer**

The audit logs allow you to view a list of the following events that occurred for a computer:

- The computer's FileVault encryption key has been viewed.
- The Wipe Computer remote command has been sent to the computer.

The date/time that the event occurred and the username of the administrator who initiated the event are included in the log.

- 1. Log in to Jamf Pro.
- 2. Click Computers at the top of the page.
- 3. Perform a simple or advanced computer search. For more information, see [Simple Computer Searches](#page-292-0) or [Advanced Computer Searches.](#page-295-0)
- 4. Click the computer you want to view audit logs for.

If you performed a simple search for an item other than computers, you must click **Expand**  $\odot$  next to an item to view the computers related to that item.

5. Click the History tab, and then click the Audit Logs category. Audit logs for the computer are displayed.

## **Viewing and Flushing Policy Logs for a Computer**

The policy logs for a computer include a list of the policies that have run on the computer and the following information for each policy:

- The date/time that the policy ran on the computer
- The duration of time the policy ran on the computer
- The status of the policy
- The actions logged for the policy
- 1. Log in to Jamf Pro.
- 2. Click **Computers** at the top of the page.
- 3. Perform a simple or advanced computer search. For more information, see [Simple Computer Searches](#page-292-0) or [Advanced Computer Searches.](#page-295-0)
- 4. Click the computer you want to view policy logs for.

If you performed a simple search for an item other than computers, you must click **Expand**  $\odot$  next to an item to view the computers related to that item.

- 5. Click the History tab, and then click the Policy Logs category. Policy logs for the computer are displayed.
- 6. To view the actions logged for a policy, click **Show** for the policy. To hide the information when you are done viewing it, click Hide.
- 7. To flush a policy log, click Flush for the policy.
- 8. To flush all policies for the computer, click **Flush All** at the top of the pane.

#### **Viewing Jamf Remote Logs for a Computer**

The Jamf Remote logs for a computer allow you to view the following information:

- The date/time that the Jamf Remote event took place on the computer
- The status of the Jamf Remote event
- The actions logged for the Jamf Remote event
- 1. Log in to Jamf Pro.
- 2. Click **Computers** at the top of the page.
- 3. Perform a simple or advanced computer search. For more information, see [Simple Computer Searches](#page-292-0) or [Advanced Computer Searches.](#page-295-0)
- 4. Click the computer you want to view Jamf Remote logs for.

If you performed a simple search for an item other than computers, you must click Expand  $\odot$  next to an item to view the computers related to that item.
- 5. Click the **History** tab, and then click the **Jamf Remote Logs** category. Jamf Remote logs for the computer are displayed.
- 6. To view the actions logged for a Jamf Remote event, click Show for the event. To hide the information when you are done viewing it, click Hide.

# **Viewing Screen Sharing Logs for a Computer**

The screen sharing logs for a computer allow you to view the following information:

- The date/time that the screen sharing session took place
- The status of the screen sharing session
- Details of the screen sharing session
- 1. Log in to Jamf Pro.
- 2. Click **Computers** at the top of the page.
- 3. Perform a simple or advanced computer search. For more information, see [Simple Computer Searches](#page-292-0) or [Advanced Computer Searches.](#page-295-0)
- 4. Click the computer you want to view screen sharing logs for.

If you performed a simple search for an item other than computers, you must click **Expand**  $\heartsuit$  next to an item to view the computers related to that item.

5. Click the **History** tab, and then click the **Screen Sharing Logs** category. Screen sharing logs for the computer are displayed.

# **Viewing Jamf Imaging Logs for a Computer**

The Jamf Imaging logs for a computer allow you to view the following information:

- The date/time that the computer was imaged
- The status of the imaging event
- The actions that took place during the imaging event
- 1. Log in to Jamf Pro.
- 2. Click **Computers** at the top of the page.
- 3. Perform a simple or advanced computer search. For more information, see [Simple Computer Searches](#page-292-0) or [Advanced Computer Searches.](#page-295-0)
- 4. Click the computer you want to view Jamf Imaging logs for.

If you performed a simple search for an item other than computers, you must click Expand  $\odot$  next to an item to view the computers related to that item.

- 5. Click the History tab, and then click the Jamf Imaging Logs category. Jamf Imaging logs for the computer are displayed.
- 6. To view the actions logged for a Jamf Imaging event, click Show for the event. To hide the information when you are done viewing it, click Hide.

# **Viewing Management History for a Computer**

The management history for a computer allows you to view lists of completed, pending, and failed management commands for the computer. The lists include all actions related to sending a remote command and installing or removing a computer configuration profile.

You can also cancel a pending management command.

- 1. Log in to Jamf Pro.
- 2. Click **Computers** at the top of the page.
- 3. Perform a simple or advanced computer search. For more information, see [Simple Computer Searches](#page-292-0) or [Advanced Computer Searches.](#page-295-0)
- 4. Click the computer you want to view group memberships for. If you performed a simple search for an item other than computers, you must click Expand  $\odot$  next to an item to view the computers related to that item.
- 5. Click the **History** tab, and then click the **Management History** category. A list of completed management commands for the computer is displayed.
- 6. To view pending management commands, click Pending Commands. You can cancel a pending management command by clicking Cancel for the command.
- 7. To view failed management commands, click Failed Commands.

## **Viewing Hardware/Software History for a Computer**

The hardware/software history for a computer allows you to view a list of inventory reports submitted for the computer during a specified date range. Each inventory report includes hardware information for the computer, such as the operating system, make, model, and serial number, and information about any software changes that occurred since the previous inventory report.

Inventory report listings that show a change in a computer's hardware are displayed in red.

Note: You can only view software history for a computer if the Computer Inventory Collection settings are configured to collect applications, fonts, or plug-ins. For more information, see [Computer Inventory Collection Settings](#page-283-0).

- 1. Log in to Jamf Pro.
- 2. Click **Computers** at the top of the page.
- 3. Perform a simple or advanced computer search. For more information, see [Simple Computer Searches](#page-292-0) or [Advanced Computer Searches.](#page-295-0)
- 4. Click the computer you want to view hardware/software history for.

If you performed a simple search for an item other than computers, you must click Expand  $\odot$  next to an item to view the computers related to that item.

- 5. Click the **History** tab, and then click the **Hardware/Software History** category. The hardware/software history for the computer is displayed.
- 6. To view hardware/software history for a different date range, specify the starting and ending dates using the Date Range pop-up menus on the pane. Then click Update.

# **Viewing User and Location History for a Computer**

The user and location history for a computer allows you to view a list of the user and location information associated with the computer over time. A record of the current information is added to the list whenever changes are made to the User and Location category in the computer's inventory information.

- 1. Log in to Jamf Pro.
- 2. Click **Computers** at the top of the page.
- 3. Perform a simple or advanced computer search. For more information, see [Simple Computer Searches](#page-292-0) or [Advanced Computer Searches.](#page-295-0)
- 4. Click the computer you want to view user and location history for.

If you performed a simple search for an item other than computers, you must click Expand  $\odot$  next to an item to view the computers related to that item.

5. Click the History tab, and then click the User and Location History category. The user and location history for the computer is displayed.

# **Viewing Mac App Store App Installations for a Computer**

You can view the completed, pending, and failed Mac App Store app installations for a computer. You can also cancel pending Mac App Store app installations.

- 1. Log in to Jamf Pro.
- 2. Click **Computers** at the top of the page.
- 3. Perform a simple or advanced computer search. For more information, see [Simple Computer Searches](#page-292-0) or [Advanced Computer Searches.](#page-295-0)
- 4. Click the computer you want to view app installation information for.

If you performed a simple search for an item other than computers, you must click **Expand**  $\odot$  next to an item to view the computers related to that item.

- 5. Click the **History** tab, and then click the **Mac App Store Apps** category. A list of apps installed on the computer is displayed.
- 6. To view a list of apps that are pending installation, click **Pending Apps**. You can cancel a pending installation by clicking **Cancel** for the app.
- 7. To view a list of apps that failed to install, click **Failed Apps**.

# **Viewing macOS Intune Integration Logs for a Computer**

When the macOS Intune Integration is enabled and a computer is registered with Azure AD, you can view inventory sent to Microsoft Intune for each username associated with the computer.

- 1. Log in to Jamf Pro.
- 2. Click **Computers** at the top of the page.
- 3. Perform a simple or advanced computer search. For more information, see [Simple Computer Searches](#page-292-0) or [Advanced Computer Searches.](#page-295-0)
- 4. Click the computer you want to view macOS Intune Integration logs for.
- 5. Click the **History** tab, and then click the **macOS Intune Integration Logs** category. A list of usernames associated with the computer is displayed.
- 6. To view inventory data for a username, click the View Data Sent button.

Note: You can also manually trigger an update of inventory to be sent to Microsoft Intune. This allows Jamf Pro to send computer inventory attributes to Microsoft Intune outside of the standard communication schedule.

## **Related Information**

For related information, see the following section in this guide:

#### [Flushing Logs](#page-64-0)

Find out how to schedule automatic log flushing or manually flush logs.

# **Deleting a Computer from Jamf Pro**

You can remove a computer from your inventory by deleting it from Jamf Pro.

The files and folders installed during enrollment are not removed from the computer when it is deleted from Jamf Pro. For instructions on how to remove these components, see the Removing Jamf [Components from Computers](https://www.jamf.com/jamf-nation/articles/153/) Knowledge Base article.

- 1. Log in to Jamf Pro.
- 2. Click **Computers** at the top of the page.
- 3. Click Search Inventory.
- 4. Perform a simple or advanced computer search. For more information, see [Simple Computer Searches](#page-292-0) or [Advanced Computer Searches](#page-295-0) .
- 5. Click the computer you want to delete. If you performed a simple search for an item other than computers, such as computer applications, you must click Expand  $\odot$  next to an item name to view the computers related to that item.
- 6. Click Delete, and then click Delete again to confirm.

# **Related Information**

For related information, see the following section in this guide:

#### [Mass Deleting Computers](#page-304-0)

Find out how to mass delete computers from Jamf Pro.

# **Policies**

# **About Policies**

Policies allow you to remotely perform common management tasks on managed computers. For example, you can run scripts, manage accounts, and distribute software using a policy.

Policies allow you to automate these tasks so that they run at a specified frequency. When you create a policy, you specify the tasks you want to automate, when the policy should run (called "trigger"), how often it should run (called "execution frequency"), and the users and computers for which it should run (called "scope").

You can also make policies available in Self Service for users to run on their computers as needed.

## **Execution Frequency**

A policy can be run at one of the following frequencies:

**Once per computer—This policy runs on any computer in the current scope one time only. If a log** entry exists for a computer in the policy's history, the policy will not run for that computer until it is flushed.

**Once per user per computer—This policy runs once per distinct username per distinct computer. It** runs through Self Service as long as Self Service has user logins enabled.

Once per user—This policy runs only once per distinct username. It runs through Self Service as long as Self Service has user logins enabled. The policy will only run once per username in the scope, not once per username per computer.

Once every day—This policy runs if the scoped computer has not submitted a policy log to Jamf Pro in the past day (24 hours).

Once every week—This policy runs if the scoped computer has not submitted a policy log to Jamf Pro in the past seven days (168 hours).

**Once every month**—This policy runs if the scoped computer has not submitted a policy log to Jamf Pro in the past 30 days (720 hours).

Ongoing—This policy runs each time the specified trigger takes place.

Important: When using an ongoing execution frequency with a recurring check-in trigger, policies will run during every check-in. This may negatively impact server and client performance.

# **Triggers**

Triggers are events that initiate a policy. When you create a policy, you can choose one or more predefined triggers, or you can choose a custom trigger.

You can use the following pre-defined triggers to run a policy:

Startup—When a computer starts up. The startup script must be enabled within the Check-In section of Computer Management Settings

Login—When a user logs in to a computer. Login hooks must be enabled within the Check-In section of Computer Management Settings

Logout—When a user logs out of a computer. Logout hooks must be enabled within the Check-In section of Computer Management Settings

**Network State Change**—When a computer's network state changes (for example, when the network connection changes, when the computer name changes, when the IP address changes)

**Enrollment Complete**—Immediately after a computer completes the enrollment process

Recurring Check-in-At the recurring check-in frequency configured in Jamf Pro

Note: On computers with macOS 10.15 or later, Jamf Pro must be whitelisted in the Privacy Preferences Policy Control payload to run policies that access data on a network volume at recurring check-in. By default, Jamf Pro is automatically whitelisted in the Privacy Preferences Policy Control payload.

**Custom**—Initiate the policy manually using the  $j$ amf policy -event binary command. For an iBeacon region change event, use beaconStateChange

# **Policy Execution Order**

If multiple policies are triggered at the same time, the policies will run based on their name in alphanumeric order. Policies with names beginning with a number will run before policies that do not.

Policies can be renamed to ensure that they run on a device in a specific order. This is useful in situations when an application needs to be uninstalled before installing a newer version. The uninstall policy can be renamed in order to ensure that it runs prior to the install policy.

For example, if policies "Alpha" and "Beta" are triggered at the same time, "Alpha" will run first. However, if it would be preferable for "Beta" to run first, "Beta" should be renamed to "1Beta".

# **Related Information**

For related information, see the following sections in this guide:

- **[Managing Policies](#page-332-0)** Find out how to create policies, view the plan and status for a policy, and view and flush policy logs.
- **[Policy Payload Reference](#page-335-0)** Learn about each payload in the policy interface.

# <span id="page-332-0"></span>**Managing Policies**

When you create a policy, you use a payload-based interface to configure settings for the policy and add tasks to it. For more information on the settings you can configure, see [Policy Payload Reference](#page-335-0).

After you create a policy, you can view the plan, status, and logs for the policy. You can also flush policy logs.

Note: To run a policy on a computer, the Allow Jamf Pro to perform management tasks checkbox must be selected in the computer inventory information. For more information on the management account, see **[About Computer Enrollment](#page-216-0)**.

# **Creating a Policy**

- 1. Log in to Jamf Pro.
- 2. Click **Computers** at the top of the page.
- 3. Click Policies.
- 4. Click **New**  $\overset{+}{\longleftarrow}$ .
- 5. Use the General payload to configure basic settings for the policy, including the trigger and execution frequency. For an overview of the settings in the General payload, see [General Payload](#page-335-1).
- 6. Use the rest of the payloads to configure the tasks you want to perform. For an overview of each payload, see [Policy Payload Reference](#page-335-0).
- 7. Click the **Scope** tab and configure the scope of the policy. For more information, see [Scope.](#page-204-0)
- 8. (Optional) Click the **Self Service** tab and make the policy available in Self Service. For more information, see [Making Items Available to Users in Jamf Self Service for macOS](#page-152-0).

Note: On computers with macOS 10.15 or later, if Jamf Pro is not whitelisted in the Privacy Preferences Policy Control payload, users are prompted when policies that access data on a network volume are run through Self Service. By default, Jamf Pro is automatically whitelisted in the Privacy Preferences Policy Control payload.

9. (Optional) Click the **User Interaction** tab and enter messages to display to users or allow users to defer the policy.

For more information, see [User Interaction.](#page-339-0)

10. Click Save.

# **Running a Policy**

There are two ways to run a policy with a pre-defined trigger. You can run a policy using the following methods:

- Wait until the configured trigger event occurs.
- Manually trigger the policy using the jamf binary.

If the policy has a pre-defined trigger, replace <triggerName> with the appropriate value. The following is a list of pre-defined triggers:

- Startup-startup
- Login-login
- Logout-logout
- **Network State Change**—networkStateChange
- **Enrollment Complete**—enrollmentComplete
- **Recurring Check-in**—None (execute sudo jamf policy -verbose)

If the policy has a custom trigger, replace <triggerName> with the custom trigger name specified in the policy.

A policy with a custom trigger must be run manually using the jamf binary. Run policies using the following command on managed computers:

sudo jamf policy -event <triggerName> -verbose

# **Viewing the Plan for a Policy**

The plan for a policy includes the following information:

- An indicator light that shows whether the policy is enabled
- The execution frequency for the policy
- The triggers for the policy
- The scope of the policy
- The site that the policy belongs to
- A list of actions for the policy
- 1. Log in to Jamf Pro.
- 2. Click **Computers** at the top of the page.

#### 3. Click Policies.

A list of policies and their plans are displayed.

4. To view the actions for a policy, click  $\operatorname{\mathsf{Expand}}\mathbb{C}$  for the policy.

# **Viewing the Status of a Policy**

For each policy, you can view a pie chart that shows the number of computers for which the policy has completed, failed, and is still remaining.

- 1. Log in to Jamf Pro.
- 2. Click **Computers** at the top of the page.
- 3. Click Policies.
- 4. Click **Grid View direc**t at the top of the list.

## **Viewing and Flushing Logs for a Policy**

The logs for a policy include a list of computers that have run the policy and the following information for each computer:

- The date/time that the policy ran on the computer
- The status of the policy
- The actions logged for the policy
- 1. Log in to Jamf Pro.
- 2. Click **Computers** at the top of the page.
- 3. Click Policies.
- 4. Click the policy you want to view logs for.
- 5. Click Logs.
- 6. To view the actions logged for a computer, click **Show** for the computer. To hide the information when you are done viewing it, click Hide.
- 7. To flush a policy log for a single computer, click **Flush** for the computer.
- 8. To flush all logs for the policy, click Flush All at the bottom of the pane.

### **Related Information**

For related information, see the following sections in this guide:

- [Viewing and Flushing Policy Logs for a Computer](#page-322-0) Find out how to view and flush policy logs for a single computer.
- [Flushing Logs](#page-64-0) Find out how to flush all policy logs.

# <span id="page-335-0"></span>**Policy Payload Reference**

<span id="page-335-1"></span>When creating or editing a policy, you use a payload-based interface to configure settings for the policy and add tasks to it. This section provides an overview of each payload.

# **General Payload**

This payload allows you to do the following:

- Enable or disable the policy. (For example, if you need to take the policy out of production temporarily, you may want to disable it.)
- Add the policy to a site. For more information, see [Sites](#page-199-0).
- Add the policy to a category. For more information, see [Categories](#page-130-0).
- Choose one or more events to use to initiate the policy (called "trigger").
- Choose how often the policy should run (called "execution frequency").
- Make the policy available offline. (This only works with the "Ongoing" execution frequency.)
- Specify the drive on which to run the policy.
- Specify server-side and client-side limitations for the policy. (For example, you can specify an expiration date/time for the policy, or ensure that the policy does not run on weekends.)

# **Packages Payload**

This payload allows you to perform the following software distribution tasks:

- **Install packages.**
- Cache packages.
- Install cached packages.

Note: To install all cached packages, use the Maintenance payload. For more information, see [Maintenance Payload.](#page-338-0)

Uninstall packages.

This payload also allows you to do the following when installing packages:

- Specify the distribution point computers should download the packages from.
- Add the packages to the Autorun data of each computer in the scope.

For complete instructions on creating a policy to perform software distribution tasks, see one of the following sections in this guide:

- **[Installing Packages](#page-366-0)**
- [Caching Packages](#page-370-0)
- **[Installing Cached Packages](#page-374-0)**
- [Uninstalling Packages](#page-381-0)

# **Software Updates Payload**

This payload allows you to run Apple's Software Update and choose the software update server that you want computers to install updates from.

For complete instructions on creating a policy to run Software Update, see [Running Software Update.](#page-399-0)

# **Scripts Payload**

This payload allows you to run scripts and choose when they run in relation to other tasks in the policy. You can also enter values for script parameters.

For complete instructions on running scripts using a policy, see [Running Scripts](#page-419-0).

# **Printers Payload**

This payload allows you to map and unmap printers. You can also make a printer the default.

For complete instructions on administering printers using a policy, see [Administering Printers](#page-427-0).

# **Disk Encryption Payload**

This payload allows you to enable FileVault 2 on computers with macOS 10.8 or later by distributing disk encryption configurations.

For complete instructions on enabling FileVault 2, see [Deploying Disk Encryption Configurations.](#page-452-0)

This payload also allows you to issue a new FileVault 2 recovery key for computers with macOS 10.9 or later.

For complete instructions on issuing a new recovery key, see [Issuing a New FileVault 2 Recovery Key.](#page-456-0)

# **Dock Items Payload**

This payload allows you to add and remove Dock items. When you add Dock items, you can also choose to add them to the beginning or end of the Dock.

For complete instructions on administering Dock items, see [Administering Dock Items](#page-433-0).

# **Local Accounts Payload**

This payload allows you to create and delete local accounts, and reset local account passwords. When you create an account, you can do the following:

- Specify a location for the home directory.
- Configure the account picture.
- Allow the user to administer the computer.

Enable the account for FileVault 2 on computers with macOS 10.9 or later.

This payload also allows you to disable an existing local account for FileVault 2 on computers with macOS 10.9 or later.

For complete instructions on administering local accounts, see [Administering Local Accounts](#page-437-0).

# **Management Account Payload**

This payload allows you to reset the management account password. You can choose to specify the new password or randomly generate it.

This payload also allows you to enable or disable the management account for FileVault 2 on computers with macOS 10.9 or later.

For complete instructions on administering the management account, see Administering the [Management Account](#page-441-0).

# **Directory Bindings Payload**

This payload allows you to bind computers to a directory service.

For complete instructions on binding to a directory service, see [Binding to Directory Services](#page-446-0).

### **EFI Password Payload**

This payload allows you to set or remove an Open Firmware or EFI password.

For complete instructions on administering Open Firmware and EFI passwords, see [Administering](#page-459-0)  [Open Firmware/EFI Passwords.](#page-459-0)

## **Restart Options Payload**

This payload allows you to restart computers after the policy runs. It also allows you to do the following:

- Specify the disk to restart computers from, such as a NetBoot image.
- Specify criteria for the restart depending on whether or not a user is logged in.
- Configure a restart delay.
- Perform an authenticated restart on computers with macOS 10.8.2–10.12.x, or macOS 10.14 or later that are FileVault 2 enabled.

Note: For this to work on computers with FileVault 2 activated, the enabled FileVault 2 user must log in after the policy runs for the first time and the computer has restarted.

Configure the restart timer to start immediately without requiring the user to acknowledge the restart message.

You can also display a message to users before a policy restarts computers. For more information, see [User Interaction.](#page-339-0)

<span id="page-338-0"></span>For complete instructions on booting computers to a NetBoot image, see Booting Computers to [NetBoot Images.](#page-471-0)

# **Maintenance Payload**

This payload allows you to perform the following maintenance tasks:

- Update inventory.
- Reset computer names.
- **Install all cached packages.**
- Fix disk permissions (macOS 10.11 or earlier).
- Fix ByHost files.
- Flush caches.
- Verify the startup disk.

For complete instructions on installing all cached packages, see [Installing Cached Packages](#page-374-0).

## **Files and Processes Payload**

This payload allows you to search computers for specific files and processes, and use policy logs to log when they are found. You can kill processes that are found and delete files that are found when searching by path.

This payload also allows you to execute commands.

## **Microsoft Intune Integration Payload**

This payload allows you to register computers with Azure Active Directory (Azure AD) using the Company Portal app for macOS from Microsoft. End users need to launch the Company Portal app through Jamf Self Service for macOS to register their devices with Azure AD as a computer managed by Jamf Pro. It is recommended that you notify end users to let them know they will be prompted to take action prior to deployment.

The payload also automatically triggers an inventory submission from the computer to Jamf Pro.

For complete instructions on using the Microsoft Intune Integration payload, see the Integrating with [Microsoft Intune to Enforce Compliance on Macs Managed by Jamf Pro](http://docs.jamf.com/technical-papers/jamf-pro/microsoft-intune/index.html) technical paper.

# <span id="page-339-0"></span>**User Interaction**

User Interaction allows you to display custom messages to users about the policies that run on their computers. You can also use it to allow users to defer policies.

### **Messages**

You can display User Interaction messages to users at the following times:

- Before a policy runs
- After a policy runs
- **Before a policy restarts computers**

This allows you to communicate with users about the policies that run on their computers. For example, you can let users know that software is about to be installed or that a new printer is available.

In macOS 10.8 or later, most User Interaction messages are displayed in Notification Center in a category called "Management". Otherwise, messages are displayed using the Jamf Helper utility.

# **Deferral**

You can allow users to defer a policy, and you can specify a date and time at which to prohibit further deferral (called the "deferral limit"). This allows you to give users more control over when the policy runs while ensuring that the policy eventually runs.

Before a policy runs on a computer, the user is prompted to choose to have the policy run immediately or to defer the policy for one of the following amounts of time:

- **1** hour
- 2 hours
- 4 hours
- $\blacksquare$  1 dav
- The amount of time until the deferral limit is reached

If the user chooses to defer the policy, they are prompted with the same message after the chosen amount of time. When the deferral limit is reached, a message is displayed to notify the user, and the policy runs immediately.

# **Configuring User Interaction for a Policy**

- 1. Log in to Jamf Pro.
- 2. Create or edit a policy. For more information, see [Managing Policies.](#page-332-0)
- 3. Click the User Interaction tab.
- 4. Configure the settings on the pane.
- 5. When you are done configuring the policy, click Save.

# **Volume Store Content Distribution for Computers**

# <span id="page-341-0"></span>**VPP-Managed Distribution for Computers**

You can distribute Mac App Store apps and books purchased through Apple's Volume Purchasing (formerly VPP) to computers and users via VPP-managed distribution.

For more information about Volume Purchasing, visit one of the following websites:

[Apple School Manager User Guide](https://support.apple.com/guide/apple-school-manager/welcome/web)

**[Apple Business Manager User Guide](https://support.apple.com/guide/apple-business-manager/welcome/web)** 

Note: As an alternative to VPP-managed distribution, Jamf Pro also supports distributing Mac App Store apps and books to computers by associating redeemable VPP codes with apps and books. For more information, see [VPP Code Distribution for Computers](#page-343-0).

### **VPP-Managed Distribution for Computers**

Jamf Pro allows you to distribute Mac App Store apps directly to computers for VPP-managed distribution. Because VPP-managed distribution for computers is device-based, VPP user registration is not required and users do not need to provide an Apple ID. Anyone using the computer can access apps distributed to the computer.

With VPP-managed distribution for computers, Jamf Pro has full control of your Mac App Store apps. Jamf Pro can be used to automatically update apps in Jamf Pro and on computers on a schedule, and app updates can be forced at any time. Apps distributed directly to computers do not appear in the user's own Mac App Store purchase history and the apps cannot be updated by users.

VPP-managed distribution for computers requires computers with macOS 10.11 or later. To distribute Mac App Store apps to computers using VPP-managed distribution, you need a VPP account set up in Jamf Pro. For more information, see [Integrating with Apple's Volume Purchasing](#page-125-0).

To distribute a Mac App Store app directly to a computer, when configuring the app distribution settings, choose the VPP account that purchased the app for VPP-managed distribution. For more information, see [Mac App Store Apps.](#page-350-0)

Note: If you have apps that were distributed with user-based VPP assignments and the apps are device-assignable, you can move to device-based VPP-managed distribution for the apps. For more information, see the [Moving from User- to Device-based VPP Assignments](https://jamfnation.jamfsoftware.com/article.html?id=418) Knowledge Base article.

# **VPP-Managed Distribution for Users**

Jamf Pro also allows you to distribute Mac App Store apps and books to users for VPP-managed distribution. Because VPP-managed distribution for users is user-based, it involves VPP user registration and VPP user assignments. For more information, see [Apple's Volume Purchasing User](#page-660-0)  [Registration](#page-660-0) and [User-Based VPP Assignments](#page-665-0).

VPP-managed distribution for users requires computers with macOS 10.9 or later.

## **Related Information**

For related information, see the following Jamf Knowledge Base video:

[Deploying a Device-Based Volume Purchase Program \(VPP\) macOS Application with Jamf Pro](https://jamf.it/KBV_DeployingDVPPmacOS)

For related information, see the following sections in this guide:

- [Simple VPP Content Searches for Computers](#page-344-0) Find out how to search the VPP content in Jamf Pro.
- [VPP-Managed Distribution for Mobile Devices](#page-581-0) Learn about assigning content to mobile devices with VPP-managed distribution.

# <span id="page-343-0"></span>**VPP Code Distribution for Computers**

Jamf Pro allows you to distribute Mac App Store apps and books purchased through Apple's Volume Purchase Program (VPP) to computers by distributing redeemable VPP codes. When you distribute Mac App Store apps and books, and associate VPP codes with the app or book, you can track VPP code redemption.

To distribute an app or book to computers using VPP codes, you need an Excel spreadsheet (.xls) that contains VPP codes for the app or book.

For more information on VPP, visit one of the following websites:

- [Apple School Manager User Guide](https://support.apple.com/guide/apple-school-manager/welcome/web)
- [Apple Business Manager User Guide](https://support.apple.com/guide/apple-business-manager/welcome/web)

Note: As an alternative to VPP code distribution, Jamf Pro also supports device-based VPPmanaged distribution for computers and user-based VPP-managed distribution for users. For more information, see [VPP-Managed Distribution for Computers](#page-341-0) and [User-Based VPP Assignments.](#page-665-0)

For information on distributing Mac App Store apps to computers using redeemable VPP codes, see [Mac App Store Apps](#page-350-0).

For information on distributing books to computers using redeemable VPP codes, see Books [Available in the iBooks Store.](#page-681-0)

# <span id="page-344-0"></span>**Simple VPP Content Searches for Computers**

A simple VPP content search functions like a search engine, allowing you to quickly search the Mac App Store apps and books in Jamf Pro for a general range of results.

VPP content searches are based on the name of the app or book you are searching for.

Simple VPP content search results display the following information:

- Name of the app or book
- VPP account used to purchase the content
- Type of content
- Total content that has been purchased with the VPP account
- Number of apps or books assigned to computers, mobile devices, or users
- <span id="page-344-1"></span>Number of VPP assignments that the content is associated with

## **Search Syntax**

This section explains the syntax to use for the following search functions:

- Wildcard searches
- **Including multiple search terms**
- Excluding a search term
- Returning all content

In general, searches are not case-sensitive.

Note: The default search preference is "Exact Match". For most items, the option can be changed to either "Starts with" or "Contains". For more information about configuring account preferences, see [Jamf Pro User Accounts and Groups](#page-41-0).

#### **Wildcard Searches**

Asterisks (\*) function as wildcard characters in simple searches. The following table explains the different ways asterisks can be used to refine a search:

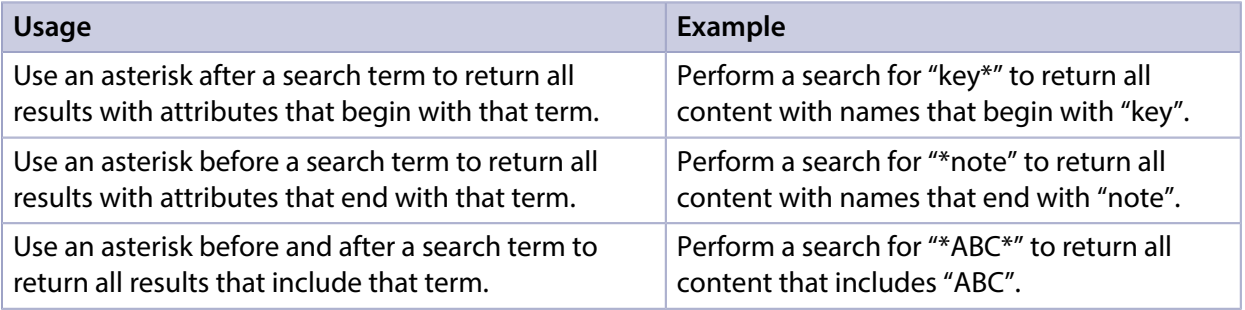

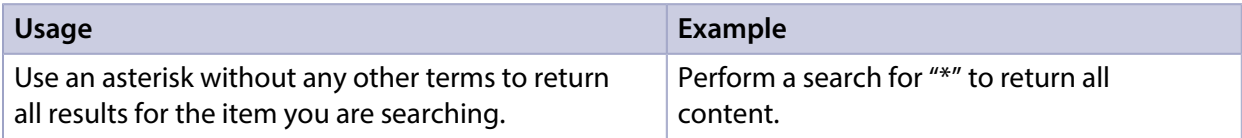

#### **Including Multiple Search Terms**

Use multiple search terms separated by a comma (,) to return all results that include those search terms.

For example, perform a user search for "key\*, \*note" to return all content that begins with "key" and ends with "note".

#### **Excluding a Search Term**

Use a hyphen (-) before a search term to exclude results that include the term.

For example, perform a user search for "ABC\*, -\*note" to return all content with names that begin with "ABC" except for those that end with "note".

#### **Returning All Content**

There are two ways to return all content: use an asterisk (\*) without any other characters or terms, or perform a blank search.

# **Performing a Simple VPP Content Search**

- 1. Log in to Jamf Pro.
- 2. Click **Computers** at the top of the page.
- 3. Click Search VPP Content.
- 4. Enter one or more search terms in the field provided. For information on the syntax to use to refine your search, see [Search Syntax](#page-344-1).
- 5. Press the Enter key. The list of search results is displayed.

## **Viewing the Computers that Content is Assigned To**

You can view the computers that content is assigned to.

- 1. Log in to Jamf Pro.
- 2. Click **Computers** at the top of the page.
- 3. Click Search VPP Content.
- 4. Enter one or more search terms in the field provided. For information on the syntax to use to refine your search, see [Search Syntax](#page-344-1).
- 5. Press the Enter key. A list of content is displayed.
- 6. To view the computers that the content is associated with, click the number displayed in the In Use column.

The computers that have the content assigned to them are listed on the Computers pane.

# **Viewing the VPP Assignments that Content is Associated With**

You can view the VPP assignments that content is associated with.

- 1. Log in to Jamf Pro.
- 2. Click **Computers** at the top of the page.
- 3. Click Search VPP Content.
- 4. Enter one or more search terms in the field provided. For information on the syntax to use to refine your search, see [Search Syntax](#page-344-1).
- 5. Press the Enter key. A list of content is displayed.
- 6. To view the VPP assignments that the content is assigned to, click the number displayed in the VPP Assignments column.

# **Related Information**

For related information, see the following sections in this guide:

- **[Advanced VPP Content Searches for Computers](#page-347-0)** Find out how to create and save an advanced Volume Purchasing content search.
- [VPP Content Reports for Computers](#page-349-0) Find out how to export the data in your search results to different file formats.
- **[Mac App Store Apps](#page-350-0)** Find out how to assign apps to computers for VPP-managed distribution.
- [User-Based VPP Assignments](#page-665-0) Find out how to assign content to users for VPP-managed distribution.

# <span id="page-347-0"></span>**Advanced VPP Content Searches for Computers**

Advanced VPP content searches allow you to use detailed search criteria to search Mac App Store apps and books in Jamf Pro. These types of searches give you more control over your search by allowing you to do the following:

- Generate specific search results.
- **Specify which attribute fields to display in the search results.**
- Save the search.

# **Creating an Advanced VPP Content Search**

- 1. Log in to Jamf Pro.
- 2. Click **Computers** at the top of the page.
- 3. Click Search VPP Content.
- 4. Click **New**  $\overset{+}{\longleftarrow}$ .
- 5. Use the Search pane to configure basic settings for the search. To save the search, select the Save this Search checkbox.
- 6. Click the Criteria tab and add criteria for the search:
	- a. Click Add  $\overline{\phantom{a}}$  .
	- b. Click Choose for the criteria you want to add.
	- c. Choose an operator from the Operator pop-up menu.
	- d. Enter a value in the **Value** field or browse for a value by clicking **Browse ...**.
	- e. Repeat steps a through d to add criteria as needed.
- 7. Choose an operator from the And/Or pop-up menus to specify the relationships between criteria.

8. To group criteria and join multiple operations, choose parentheses from the pop-up menus around the criteria you want to group.

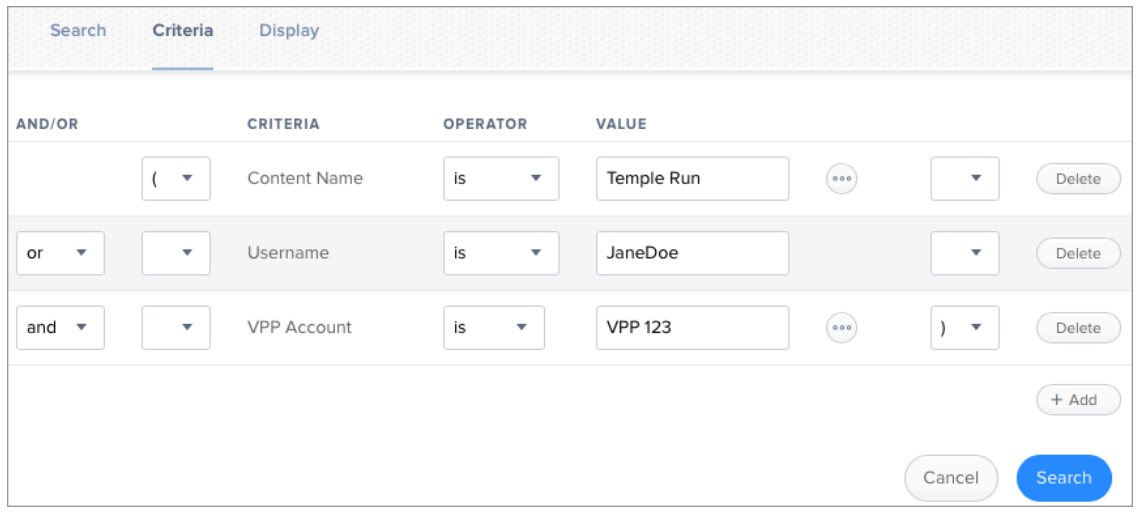

- 9. Click the Display tab and select the attribute fields you want to display in your search results.
- 10. Click Save.

Operations in the search take place in the order they are listed (top to bottom).

The results of a saved search are updated each time content is modified and meets or fails to meet the specified search criteria.

To view the search results, click View.

### **Viewing Advanced VPP Content Search Results**

- 1. Log in to Jamf Pro.
- 2. Click **Computers** at the top of the page.
- 3. Click Search VPP Content.
- 4. Click the advanced VPP content search you want to view the results for.
- 5. Click View.

The list of search results is displayed.

### **Related Information**

For related information, see the following sections in this guide:

- [Simple VPP Content Searches for Computers](#page-344-0) Learn how to quickly search Volume Purchasing content for a general range of results.
- [VPP Content Reports for Computers](#page-349-0) Find out how to export the data in your search results to different file formats.

# <span id="page-349-0"></span>**VPP Content Reports for Computers**

The data displayed in VPP content search results can be exported from Jamf Pro to the following file formats:

- Comma-separated values file (.csv)
- Tab delimited text file (.txt)
- XML file

# **Creating VPP Content Reports**

- 1. Log in to Jamf Pro.
- 2. Click **Computers** at the top of the page.
- 3. Click Search VPP Content.
- 4. View simple or advanced VPP content search results. For more information, see [Simple VPP Content Searches for Computers](#page-344-0) or Advanced VPP Content [Searches for Computers](#page-347-0).
- 5. At the bottom of the list, click **Export**.
- 6. Follow the onscreen instructions to export the data.

The report downloads immediately.

# **Software Distribution**

# <span id="page-350-0"></span>**Mac App Store Apps**

Jamf Pro allows you to distribute Mac App Store apps to computers and users. You can also use Jamf Pro to update Mac App Store apps that have been installed by Jamf Pro.

Jamf Pro provides two Mac App Store app distribution methods: make the app available in Self Service, or install the app automatically/prompt users to install the app. When you distribute a Mac App Store app, you add it to Jamf Pro and configure settings for the app, including the distribution method. Then, you specify the users and computers that should receive it (called "scope").

Mac App Store apps purchased through Apple's Volume Purchasing (formerly VPP) can be distributed to computers or users with VPP-managed distribution. For more information, see VPP-Managed [Distribution for Computers](#page-341-0) and [User-Based VPP Assignments](#page-665-0).

As an alternative to VPP-Managed distribution, Jamf Pro also supports distributing Mac App Store apps to computers using redeemable VPP codes. For more information, see VPP Code Distribution for [Computers.](#page-343-0)

Mac App Store apps distributed with user-based VPP assignments or with VPP codes are not managed by Jamf Pro. Users can update apps using the Mac App Store or uninstall the apps from their computers.

## **Requirements**

To allow users to install Mac App Store apps from Self Service via MDM, or to allow Mac App Store apps to be installed automatically you need:

- A push certificate in Jamf Pro (For information, see [Push Certificates.](#page-72-0))
- **The Enable certificate-based authentication** and **Enable push notifications** settings configured in Jamf Pro (For information, see [Security Settings.](#page-213-0))
- Computers that are bound to a directory service or local user accounts that have been MDM-enabled (For information, see [Binding to Directory Services](#page-446-0) and the Enabling MDM for Local User [Accounts](https://www.jamf.com/jamf-nation/articles/372/) Knowledge Base article.)

Note: On computers with macOS 10.10 or later and Jamf Pro v9.64 or later, the local user account is automatically MDM-enabled the first time a Mac App Store app is installed automatically or via Self Service, or a user-level configuration profile is installed via Self Service. With PreStage enrollment, the first local user account that is created is made MDM-enabled.

On computers with macOS 10.9 or earlier and Jamf Pro v9.4–v9.64, the user is prompted with a "Local Administrator credentials required" message the first time a Mac App Store app is installed automatically or via Self Service, or a user-level configuration profile is installed via Self Service. The user can click OK or Cancel when prompted.

- Apps assigned to computers or users via VPP-managed distribution
	- For device-based assignments, you need:
		- Computers with macOS 10.11 or later
	- For user-based assignments, you need:
		- Computers with macOS 10.9 or later

Note: If a computer does not have macOS 10.9 or later and the "Install Automatically/Prompt Users to Install" distribution method is selected, the app will instead be made available in Self Service.

- Users registered with Volume Purchasing and the apps assigned to them using VPP assignments (For information, see [Apple's Volume Purchasing User Registration](#page-660-0) and [User-Based VPP](#page-665-0)  [Assignments.](#page-665-0))
- Users must be logged in to iTunes or the Mac App Store with the Apple ID used during Volume Purchasing (formerly VPP) registration

Note: If the scope for a Mac App Store app is configured to include a computer and the user is not assigned to that computer in Jamf Pro, the app will instead be made available in Self Service.

To allow users to install apps from the Mac App Store (linked from Self Service), you need:

- Computers with macOS 10.7 or later
- Computers that are bound to a directory service or local user accounts that have been MDMenabled (For information, see [Binding to Directory Services](#page-446-0) and the [Enabling MDM for Local User](https://www.jamf.com/jamf-nation/articles/372/)  [Accounts](https://www.jamf.com/jamf-nation/articles/372/) Knowledge Base article.)
- Users may be prompted to enter an Apple ID

# **Distributing a Mac App Store App**

- 1. Log in to Jamf Pro.
- 2. Click **Computers** at the top of the page.
- 3. Click Mac App Store Apps.
- 4. Click **New**  $\left( \begin{array}{c} + & \text{New} \\ & \text{New} \end{array} \right)$ .
- 5. Do one of the following:
	- To add the app by browsing the App Store, enter the name of the app, choose an App Store country, and then click Next. Then click Add for the app you want to add.
	- To add the app by uploading a VPP code spreadsheet, click Choose File and upload the Excel spreadsheet (.xls) that contains VPP codes for the app.
	- To add the app by manually entering information about it, click **Enter Manually**.
- 6. Use the General pane to configure settings for the app, including the distribution method. For apps distributed using VPP-managed distribution, you can also enable automatic app updates.
- 7. Click the Scope tab and configure the scope of the app. For more information, see [Scope.](#page-204-0)
- 8. (Optional) Click the **Self Service** tab and configure the way the app is displayed in Self Service. You can customize the text displayed in the description for the app in Self Service by using Markdown in the Description field.

For information about Markdown, see the [Using Markdown to Format Text](https://www.jamf.com/jamf-nation/articles/385/) Knowledge Base article.

Note: The Self Service tab is only displayed if "Make Available in Self Service" is chosen in the Distribution Method pop-up menu.

- 9. (Optional) If you want to distribute the app directly to computers via VPP-managed distribution, do the following:
	- a. Click the **VPP** tab, and then click the **Device Assignments** tab.
	- b. Select the Assign VPP Content checkbox.
	- c. Choose the VPP account that has purchased the app to distribute to computers.
- 10. (Optional) If you want to associate VPP codes with the app and have not already uploaded a VPP code spreadsheet, do the following:
	- a. Click the **VPP** tab, and then click the **VPP Codes** tab.
	- b. Upload the Excel spreadsheet (.xls) that contains VPP codes for the app.
- 11. Click Save.

If users were added as targets to the scope, the app is distributed to the computers those users are assigned to the next time the computers check in with Jamf Pro.

# **Updating a Mac App Store App**

Jamf Pro allows you to update an individual Mac App Store app in the following ways:

- **Schedule automatic Mac App Store app updates**—This automatically updates the app description, icon, and version in Jamf Pro and on computers. This update happens once a day depending on the time of day you specify.
- Automatically force Mac App Store apps to update—You can automatically force a Mac App Store app to update on computers. This update happens automatically every time computers check in with Jamf Pro.
- **Manually force a Mac App Store app to update**—You can manually force an app to update immediately on computers if there are updates available in Jamf Pro. This applies only to apps distributed using VPP-managed distribution for computers.

**Distribute a Mac App Store app update**—You can distribute an update for a Mac App Store app by manually updating the version number and URL for the app in Jamf Pro. The update is distributed to computers the next time they contact Jamf Pro.

Note: Jamf Pro also allows you to enable automatic updates for all Mac App Store apps, or force all Mac App Store apps to update immediately. For more information, see Mac App Store App Update [Settings](#page-356-0).

#### **Scheduling Automatic App Updates**

- 1. Log in to Jamf Pro.
- 2. Click **Computers** at the top of the page.
- 3. Click Mac App Store Apps.
- 4. Click the app for which you want to enable automatic app updates.
- 5. Click Edit.
- 6. Select Automatically update app.
- 7. To select a country or region to use for syncing apps with iTunes, choose an option from the **iTunes** Country or Region pop-up menu.
- 8. To specify a time of day to sync apps with iTunes, set the time using the **iTunes Sync Time** pop-up menus.
- 9. Click Save.

The app is updated in Jamf Pro and on computers in the scope based on the time you configure the app to sync with iTunes.

#### **Automatically Forcing an App Update**

- 1. Log in to Jamf Pro.
- 2. Click **Computers** at the top of the page.
- 3. Click Mac App Store Apps.
- 4. Click the app you want to update.
- 5. Click Edit.
- 6. Click Force Update.
- 7. Click Save.

The app is updated immediately on computers in the scope each time computers check in with Jamf Pro.

#### **Manually Forcing an App Update**

- 1. Log in to Jamf Pro.
- 2. Click **Computers** at the top of the page.
- 3. Click Mac App Store Apps.
- 4. Click the app you want to update.
- 5. Click Edit.
- 6. Click Force Update.
- 7. Click Save.

The app is updated immediately on computers in the scope if there is an update available in Jamf Pro.

#### **Distributing an App Update**

- 1. Log in to Jamf Pro.
- 2. Click **Computers** at the top of the page.
- 3. Click Mac App Store Apps.
- 4. Click the app you want to update.
- 5. Click Edit.
- 6. Enter the new version number and URL. Important: Do not change the bundle identifier. Jamf Pro uses the existing bundle identifier to distribute the update.
- 7. Click Save.

The update is distributed the next time computers in the scope contact Jamf Pro.

### **Further Considerations**

Apps are enabled by default when added to Jamf Pro. This means you can edit the app details and assign licenses, and the app will be installed on computers or displayed in Self Service based on the selected distribution method. You can disable an app by deselecting the Enable checkbox. This stops the app's subsequent installations and it is not displayed in Self Service. You cannot edit app details if it is disabled.

A Mac App Store app will be automatically disabled in Jamf Pro if it is a VPP-managed distribution item that has been removed from the Mac App Store. You will not be able to assign licenses, and the installation commands will not be sent. The app will not be displayed in Self Service. An automatically disabled VPP-managed distribution item will not be removed from computers that already have this item installed.

# **Related Information**

For related information, see the following sections in this guide:

- [Viewing and Editing Inventory Information for a Computer](#page-306-0) Find out how to view and edit inventory information for a computer.
- [Viewing Mac App Store Apps for a Computer](#page-317-0) Find out how to view the Mac App Store apps in the scope of a computer.
- [Viewing the History for a Computer](#page-321-0) Find out how to view and cancel pending Mac App Store app installations for a computer.
- **[Making Items Available to Users in Jamf Self Service for macOS](#page-152-0)** Learn about which items can be made available to users in Self Service for macOS.

# <span id="page-356-0"></span>**Mac App Store App Update Settings**

Jamf Pro allows you to configure settings to update all Mac App Store apps in Jamf Pro and on computers that were distributed using VPP-managed distribution. You can use the App Updates settings in Jamf Pro to do the following:

- **Schedule automatic app updates**—You can schedule automatic app updates for all Mac App Store apps. This automatically updates app descriptions, icons, and versions in Jamf Pro. This update happens once a day depending on the time of day you specify.
- Automatically force apps to update—You can automatically force all Mac App Store apps to update on computers. This update happens automatically every time computers check in with Jamf Pro.
- Manually force apps to update—You can manually force all Mac App Store apps to update immediately on computers if there are updates available in Jamf Pro.

Note: Jamf Pro also allows you to enable an automatic app update and force an update for an individual Mac App Store app. For more information, see [Mac App Store Apps](#page-350-0).

# **Scheduling Automatic App Updates**

- 1. Log in to Jamf Pro.
- 2. In the top-right corner of the page, click **Settings .**...
- 3. Click Computer Management.
- 4. Click **App Updates MD**.
- 5. Click Edit.
- 6. Select Automatically update all Mac App Store apps.
- 7. To select a country or region to use for syncing apps with iTunes, choose an option from the **iTunes** Country or Region pop-up menu.
- 8. To specify a time of day to sync apps with iTunes, use the **iTunes Sync Time** pop-up menus.
- 9. Click Save.

Mac App Store apps are updated in Jamf Pro based on the time you configure apps to sync with iTunes.

# **Automatically Forcing App Updates**

- 1. Log in to Jamf Pro.
- 2. In the top-right corner of the page, click **Settings .**...
- 3. Click Computer Management.
- 4. Click App Updates **W**.
- 5. Click Edit.
- 6. Click Automatically Force App Updates.
- 7. Click Save.

Mac App Store apps are updated automatically on computers each time the computers check in with Jamf Pro.

# **Manually Forcing App Updates**

- 1. Log in to Jamf Pro.
- 2. In the top-right corner of the page, click **Settings .**...
- 3. Click Computer Management.
- 4. Click **App Updates MD**.
- 5. Click Edit.
- 6. Click Force Updates.
- 7. Click Save.

Mac App Store apps are updated immediately on computers if there are updates available in Jamf Pro.

# **Managing Packages**

Packages in the following formats can be administered using Jamf Pro:

- DMG
- · PKG
- **MPKG**

Note: There are special instructions for managing macOS Installers. For more information, see [Managing macOS Installers](#page-364-0).

Before you can deploy a package, it must exist on the distribution point you plan to deploy it from and in Jamf Pro. There are three ways to achieve this:

- **Add the package to Jamf Admin**—This method adds the package to the master distribution point and Jamf Pro. You can then add the package to other distribution points via replication.
- **Upload the package directly to Jamf Pro**—This method is only available if your master distribution point is the cloud distribution point. It adds the package to the master distribution point and Jamf Pro. You can then add the package to other distribution points via replication.
- Manually—This method is only available if your master distribution point is a file share distribution point. It involves manually copying the package to the distribution point and then entering information about the package in Jamf Pro.

Note: On computers with macOS 10.15 or later that do not have an MDM profile, you must use an HTTP, HTTPS, or cloud distribution point to install packages.

Each of these methods also involves configuring settings for the package. When you configure settings for a package, you can do the following:

- Add the package to a category. For more information, see [Categories](#page-130-0).
- Choose a priority for deploying or uninstalling the package.
- Fill user templates with the contents of the home directory in the package's Users folder.
- Fill existing user home directories with the contents of the home directory in the package's Users folder.
- Allow the package to be uninstalled.

Note: You must index a package before you can uninstall it.

- Specify whether computers must be restarted after installing the package.
- Choose whether the package must be installed on the boot drive after imaging.
- **Specify operating system and architecture type requirements for deploying the package.**
- Only allow the package to be installed if it is available in Software Update.

You can also index packages. Indexing creates a log of all the files contained within a package. This allows you to uninstall the package and view the contents of the package from Jamf Pro. Packages can only be indexed using Jamf Admin.

In addition, you can validate packages using the checksum. For more information, see Calculating a [Checksum.](#page-363-0)

When you add, edit, or delete a package in Jamf Admin, the saved changes are reflected in Jamf Pro and vice versa.

## **Requirements**

To manage packages, you need a distribution point set up in Jamf Pro. For more information, see [About Distribution Points.](#page-175-0)

To add a package to Jamf Admin, the file must be in one of the following formats:

- Disk Image (.dmg)
- **Installer Package (.pkg)**
- Metapackage (.mpkg)
- Compressed archive (.zip)
- Application (.app)

# **Adding a Package to Jamf Admin**

Adding a package to Jamf Admin automatically adds the package to the master distribution point and Jamf Pro.

- 1. Open Jamf Admin and authenticate to the Jamf Pro server.
- 2. Drag the package to the main repository in Jamf Admin. The package is displayed in blue text in the Unknown category until you add it to a category.
- 3. Double-click the package in the main repository.
4. Click the **General** tab and configure basic settings for the package, including the display name and category.

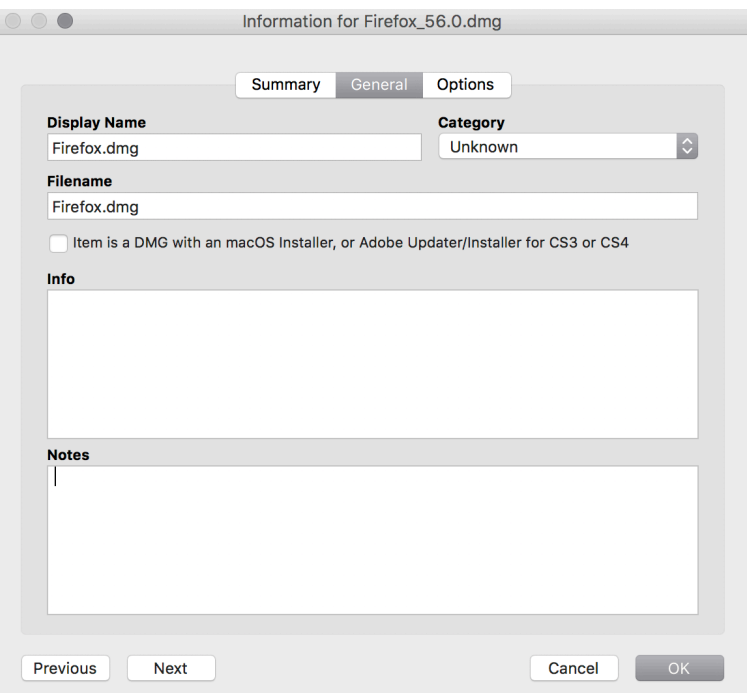

5. Click the Options tab and configure additional settings for the package, including the priority, and operating system and architecture type requirements.

Note: Package Limitations options do not apply when installing a package during imaging.

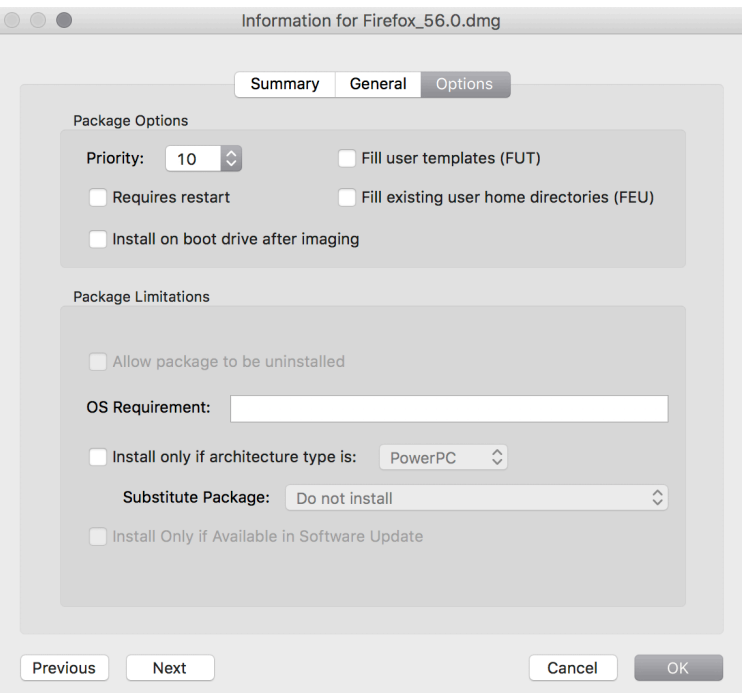

6. Click OK.

### **Uploading a Package to Jamf Pro**

If your master distribution point is the cloud distribution point, you can upload the package directly to Jamf Pro. This adds the package to the master distribution point and Jamf Pro.

- 1. Log in to Jamf Pro.
- 2. In the top-right corner of the page, click **Settings ...**.
- 3. Click Computer Management.
- 4. In the "Computer Management" section, click Packages
- 5. Click **New**  $\left( \begin{array}{c} + & \text{New} \\ & \text{New} \end{array} \right)$ .
- 6. Use the General pane to configure basic settings for the package, including the display name and category.

Note: If you do not add the package to a category, Jamf Admin displays the package in blue text in the Unknown category.

- 7. Click **Upload Package** and upload the package.
- 8. (Optional) If you are uploading an enrollment package, you can upload a custom manifest file by clicking the Upload Manifest File button.
- 9. Click the Options tab and configure additional settings for the package, including the priority.
- 10. (Optional) Click the Limitations tab and configure limitations for the package, including operating system and architecture type requirements.
- 11. Click Save.

#### **Manually Adding a Package to a Distribution Point and Jamf Pro**

If your master distribution point is a file share distribution point, you can manually copy a package to the distribution point and then enter information about the package in Jamf Pro.

- 1. Copy the package to the Packages folder at the root of the file share on the distribution point.
- 2. Log in to Jamf Pro.
- 3. In the top-right corner of the page, click **Settings .**...
- 4. Click Computer Management.
- 5. In the "Computer Management" section, click Packages
- 6. Click **New**  $\overset{+}{\longleftarrow}$ .
- 7. Use the General pane to configure basic settings for the package, including the display name, category, and filename.

Note: If you do not add the package to a category, Jamf Admin displays the package in blue text in the Unknown category.

- 8. Click the Options tab and additional settings for the package, including the priority.
- 9. (Optional) Click the Limitations tab and configure limitations for the package, including operating system and architecture type requirements.
- 10. Click Save.

### **Editing or Deleting a Package Using Jamf Admin**

- 1. Open Jamf Admin and authenticate to the Jamf Pro server.
- 2. In the main repository, select the package you want to edit or delete.
- 3. Do one of the following:
	- To edit the package, double-click it and make changes as needed. Click  $OK$ . Then click File  $>$  Save.
	- To delete the package, click Delete  $\bullet$  and then click Delete again to confirm.

The edit or delete action is applied immediately on the master distribution point. The action is applied to your other distribution points when replication occurs.

#### **Indexing a Package**

Indexing a package creates a log of all the files contained within the package. This allows you to uninstall the package and view the contents of the package from Jamf Pro.

Packages can be indexed using Jamf Admin only. The time it takes to index a package depends on the amount of data in the package.

- 1. Open Jamf Admin and authenticate to the Jamf Pro server.
- 2. In the main repository, select the package you want to index and click **Index** at the bottom of the pane.
- 3. If prompted, authenticate locally.
- 4. Save the changes by clicking **File > Save**.

When the indexing process is complete, Jamf Admin defaults back to the main repository.

#### **Viewing the Contents of an Indexed Package**

- 1. Log in to Jamf Pro.
- 2. In the top-right corner of the page, click **Settings ...**.
- 3. Click Computer Management.

4. In the "Computer Management" section, click Packages

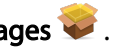

- 5. Click the package you want to view the contents of.
- 6. Click Contents.

A table that contains the package contents is displayed.

### **Calculating a Checksum**

The checksum is calculated when a package is uploaded to Jamf Pro. The checksum ensures authenticity when the package is downloaded.

The checksum can also be calculated manually using Jamf Admin:

- 1. Open Jamf Admin and authenticate to the Jamf Pro server.
- 2. In the main repository, select the package you want to calculate checksum for.
- 3. Control-click (or right-click) and select Calculate Selected Package Checksum(s).

### **Related Information**

For related information, see the following sections in this guide:

- **[Installing Packages](#page-366-0)** Find out how to install packages using a policy or Jamf Remote.
- [Caching Packages](#page-370-0) Find out how to cache packages using a policy or Jamf Remote.
- **[Installing Cached Packages](#page-374-0)** Find out how to install packages that were cached using Jamf Pro.
- [Uninstalling Packages](#page-381-0) Find out how to uninstall packages that were installed using Jamf Pro.

# **Managing macOS Installers**

Adding a macOS Installer to Jamf Admin is the first step to installing a clean copy of macOS on computers.

#### **Requirements**

To manage macOS Installers, you need a distribution point set up in Jamf Pro. For more information, see [About Distribution Points](#page-175-0).

To add a macOS Installer to Jamf Admin, the installer must be a .app file from the Mac App Store or a DMG.

### **Adding a .app File for macOS to Jamf Admin**

Adding a .app file for macOS to Jamf Admin adds it to the master distribution point and Jamf Pro.

- 1. Open Jamf Admin and authenticate to the Jamf Pro server.
- 2. Drag the .app file to the main repository in Jamf Admin. The macOS installer file is displayed in blue text in the "Unknown" category until you add it to a category.

Note: For installers with macOS 10.11.3 and earlier, Jamf Admin extracts the InstallESD.dmg file from the .app file, and then analyzes the contents of the InstallESD.dmg file. For installers with macOS 10.11.4 and later, Jamf Admin zips the installer.

- 3. Double-click the package in the main repository.
- 4. Click the **General** tab and choose a category for the package.
- 5. Click OK.

#### **Adding a DMG of a macOS Installer to Jamf Admin**

Adding a DMG of a macOS Installer to Jamf Admin adds it to the master distribution point and Jamf Pro.

- 1. Open Jamf Admin and authenticate to the Jamf Pro server.
- 2. Drag the DMG to the main repository in Jamf Admin. The DMG is displayed in blue text in the Unknown category until you add it to a category.
- 3. Double-click the DMG in the main repository.

4. Click the **General** tab and configure basic settings for the DMG, including the display name and category.

Be sure to select the Item is a DMG with an OS X Installer, or Adobe Updater/Installer for CS3 or CS4 checkbox.

- 5. When prompted, click OK to continue. Jamf Admin analyzes the contents of the DMG.
- 6. When the Options pane appears, choose a default language for the installation from the **Language** pop-up menu.
- 7. Click OK.

# **Related Information**

For related information, see the following technical papers:

[Deploying macOS 10.7-10.12.6 with Jamf Pro](https://docs.jamf.com/technical-papers/jamf-pro/deploying-macos/) Get step-by-step instructions for deploying macOS 10.7-10.12.6.

[Deploying macOS Upgrades and Updates with Jamf Pro](https://docs.jamf.com/technical-papers/jamf-pro/deploying-macos-upgrades/) Get step-by-step instruction for deploying upgrades and updates for macOS 10.13.4 and later.

# <span id="page-366-0"></span>**Installing Packages**

When you install a package, you can do the following:

- Fill user templates.
- **Fill existing user home directories.**
- Add the package to Autorun data.
- Specify a distribution point for computers to download the package from.

There are two ways to install a package on computers: using a policy or using Jamf Remote.

Note: You can also install packages during imaging. For more information, see [Configurations.](#page-465-0)

#### **Requirements**

To install a package on computers, the package must exist on the distribution point you plan to deploy it from and in Jamf Pro. For more information, see [Managing Packages](#page-358-0).

### **Installing a Package Using a Policy**

- 1. Log in to Jamf Pro.
- 2. Click **Computers** at the top of the page.
- 3. Click Policies.
- 4. Click **New**  $\overset{+}{\longleftarrow}$ .
- 5. Use the General payload to configure basic settings for the policy, including the trigger and execution frequency.

For an overview of the settings in the General payload, see [General Payload](#page-335-0).

- 6. Select the Packages payload and click **Configure**.
- 7. Click Add for the package you want to install.
- 8. Choose "Install" from the Action pop-up menu.
- 9. Configure the settings for the package. To add the package to each computer's Autorun data, select the **Update Autorun data** checkbox. For more information, see [Autorun Imaging.](#page-483-0)
- 10. Specify a distribution point for computers to download the package from.
- 11. Use the Restart Options payload to configure settings for restarting computers. For more information, see [Restart Options Payload](#page-337-0).
- 12. Click the **Scope** tab and configure the scope of the policy. For more information, see **Scope**.
- 13. (Optional) Click the **Self Service** tab and make the policy available in Self Service. For more information, see [Making Items Available to Users in Jamf Self Service for macOS](#page-152-0).
- 14. (Optional) Click the User Interaction tab and configure messaging and deferral options. For more information, see [User Interaction.](#page-339-0)
- 15. Click Save.

The policy runs on computers in the scope the next time they check in with Jamf Pro and meet the criteria in the General payload.

#### **Installing a Package Using Jamf Remote**

- 1. Open Jamf Remote and authenticate to the Jamf Pro server.
- 2. Click Site  $\bullet$  and choose a site.

This determines which items are available in Jamf Remote.

Note: This button is only displayed if you have a site configured in Jamf Pro and are logged in with a Jamf Pro user account that has full access or access to multiple sites.

3. In the list of computers, select the checkbox for each computer on which you want to install the package.

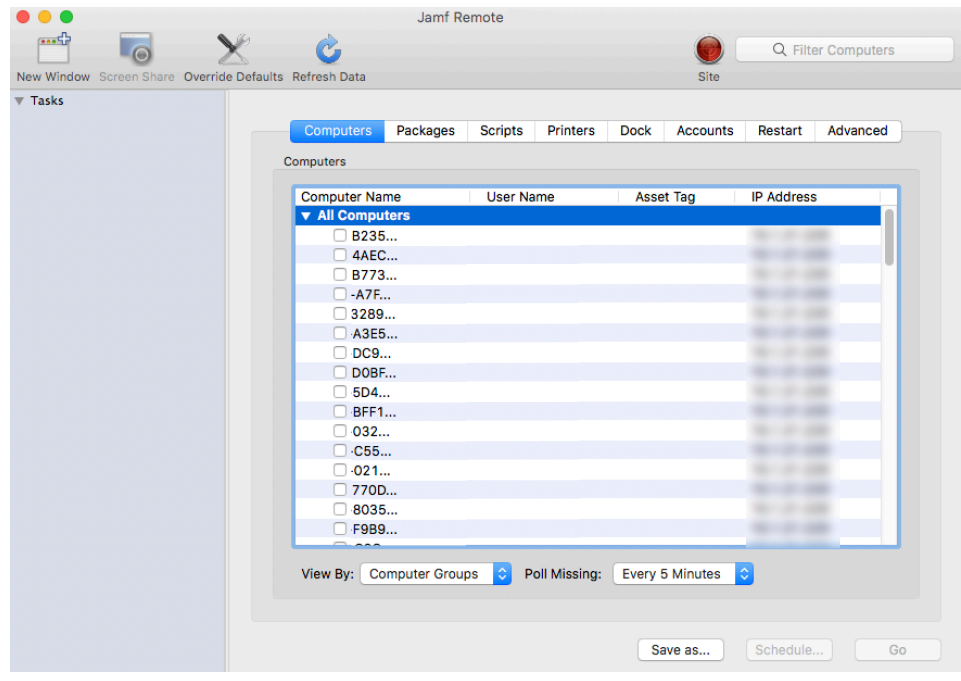

4. Click the **Packages** tab.

5. In the list of packages, select the checkbox for the package you want to install.

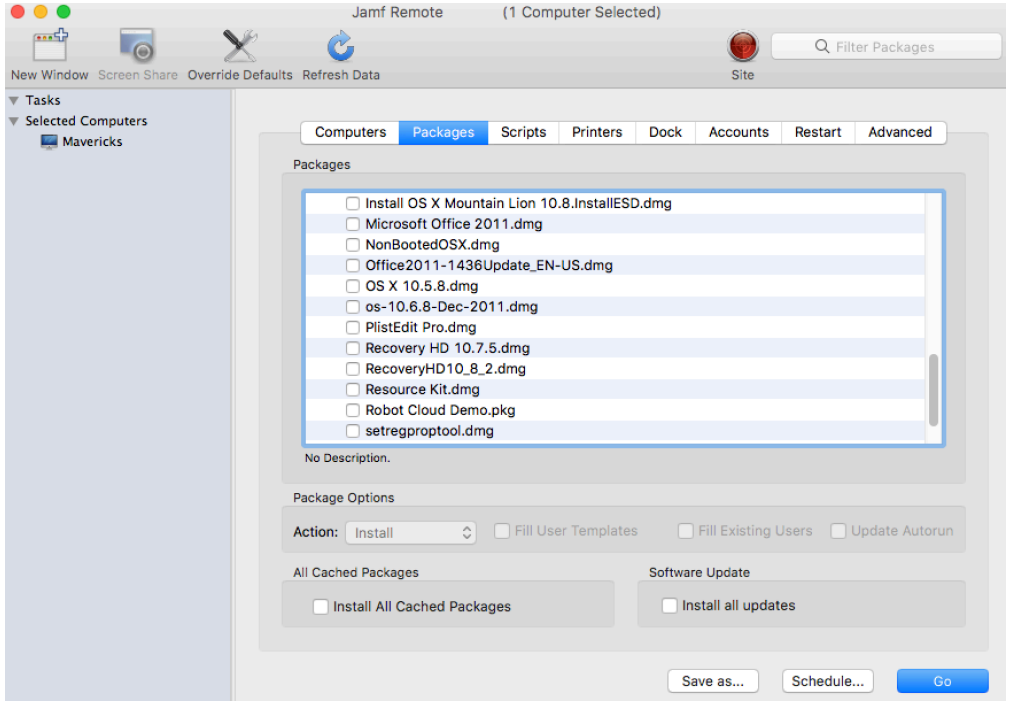

- 6. Choose "Install" from the **Action** pop-up menu.
- 7. Configure the settings for the package. To add the package to each computer's Autorun data, select the Update Autorun data checkbox. For more information, see [Autorun Imaging.](#page-483-0)
- 8. If you want to change the distribution point that computers download packages from, click Override Defaults and choose a distribution point.

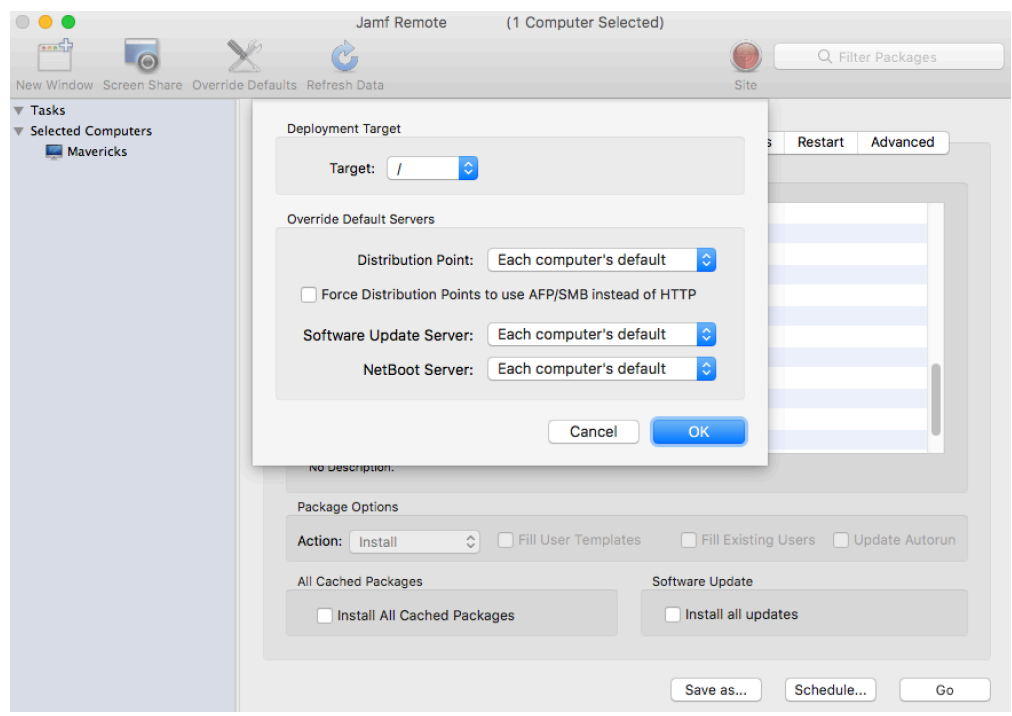

9. Click the **Restart** tab and configure settings for restarting computers.

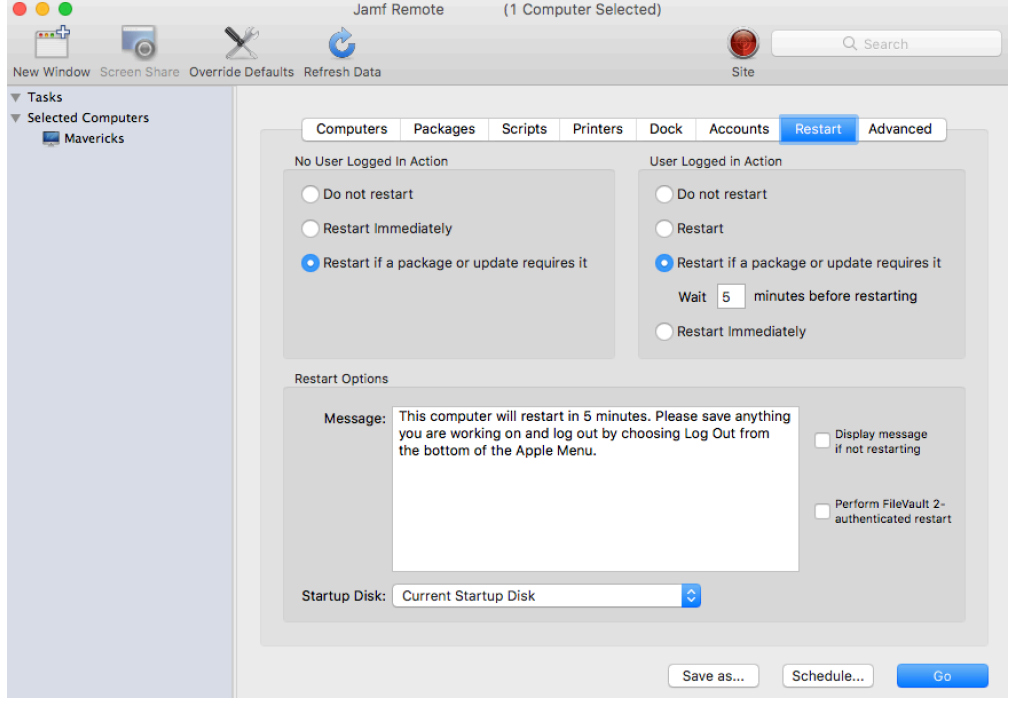

10. Do one of the following:

- To immediately perform the tasks on the specified computers, click Go.
- To schedule the tasks to take place at a specific day and time, click Schedule and choose a day and time. Then click Schedule again.

#### **Related Information**

For related information, see the following sections in this guide:

- [About Policies](#page-329-0) Learn the basics about policies.
- **[Managing Policies](#page-332-0)** Find out how to create policies, view the plan and status for a policy, and view and flush policy logs.
- **[Computer PreStage Enrollments](#page-243-0)** Find out how to install packages on computers during enrollment with Jamf Pro using a PreStage enrollment.

# <span id="page-370-0"></span>**Caching Packages**

Caching packages allows you to download them on computers without installing them right away.

When you cache a package, you can specify a distribution point for computers to download the package from.

There are two ways to cache packages on computers: using a policy or using Jamf Remote.

#### **Requirements**

To cache a package on computers, the package must exist on the distribution point you plan to deploy it from and in Jamf Pro. For more information, see [Managing Packages](#page-358-0).

# **Caching a Package Using a Policy**

- 1. Log in to Jamf Pro.
- 2. Click **Computers** at the top of the page.
- 3. Click Policies.
- 4. Click **New**  $\overset{+}{\longleftarrow}$ .
- 5. Use the General payload to configure basic settings for the policy, including the trigger and execution frequency.

For an overview of the settings in the General payload, see [General Payload](#page-335-0).

- 6. Select the Packages payload and click **Configure**.
- 7. Click **Add** for the package you want to cache.
- 8. Choose "Cache" from the **Action** pop-up menu.
- 9. Configure the settings for the package. To add the package to each computer's Autorun data, select the **Add to Autorun data** checkbox. For more information, see [Autorun Imaging.](#page-483-0)
- 10. Specify a server for computers to download the package from.
- 11. Use the Restart Options payload to configure settings for restarting computers. For more information, see [Restart Options Payload](#page-337-0).
- 12. Click the **Scope** tab and configure the scope of the policy. For more information, see [Scope.](#page-204-0)
- 13. (Optional) Click the **Self Service** tab and make the policy available in Self Service. For more information, see [Making Items Available to Users in Jamf Self Service for macOS](#page-152-0).
- 14. (Optional) Click the User Interaction tab and configure messaging and deferral options. For more information, see [User Interaction.](#page-339-0)
- 15. Click Save.

The policy runs on computers in the scope the next time they check in with Jamf Pro and meet the criteria in the General payload.

# **Caching a Package Using Jamf Remote**

- 1. Open Jamf Remote and authenticate to the Jamf Pro server.
- 2. Click Site  $\blacksquare$  and choose a site.

This determines which items are available in Jamf Remote.

Note: This button is only displayed if you have a site configured in Jamf Pro and are logged in with a Jamf Pro user account that has full access or access to multiple sites.

3. In the list of computers, select the checkbox for each computer on which you want to cache the package.

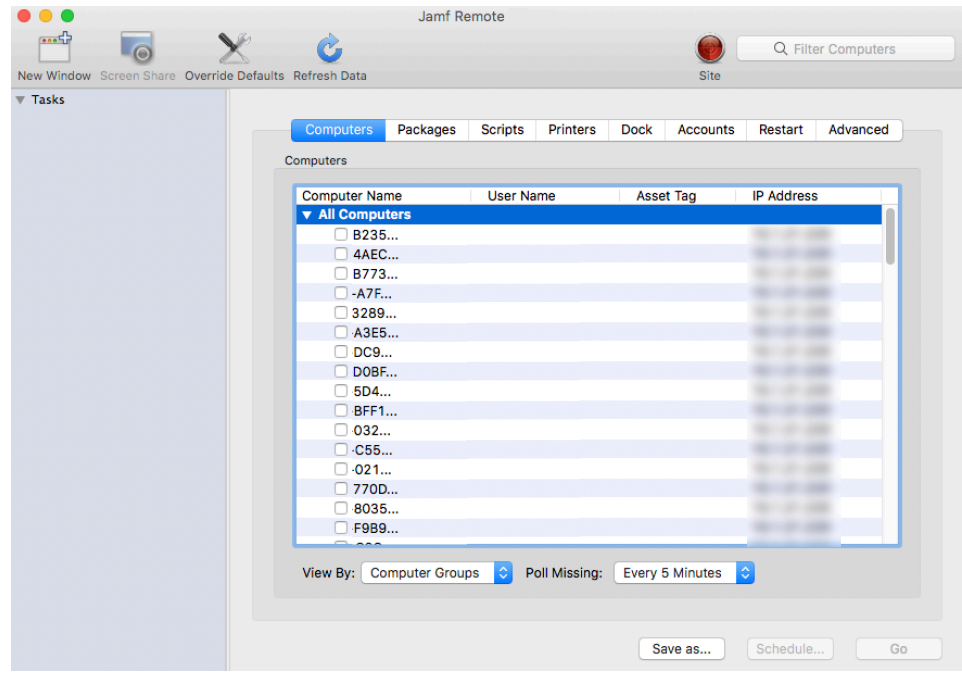

4. Click the **Packages** tab.

5. In the list of packages, select the checkbox for the package you want to cache.

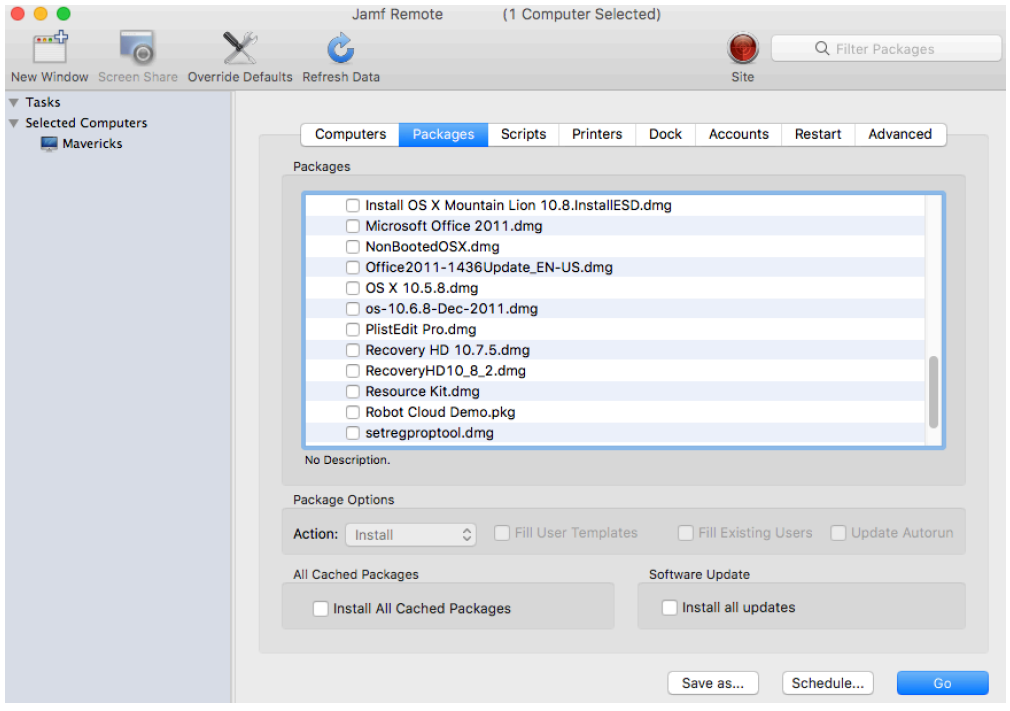

- 6. Choose "Cache" from the **Action** pop-up menu.
- 7. Configure the settings for the package. To add the package to each computer's Autorun data, select the Update Autorun data checkbox. For more information, see [Autorun Imaging.](#page-483-0)
- 8. If you want to change the distribution point that computers download packages from, click Override Defaults and choose a distribution point.

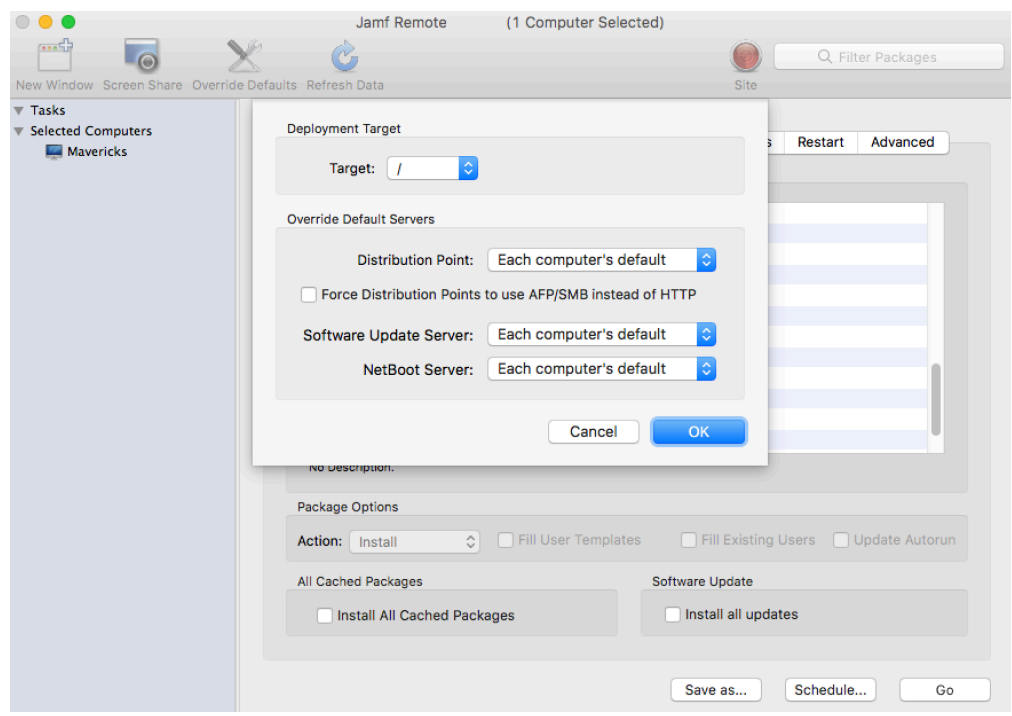

9. Click the **Restart** tab and configure settings for restarting computers.

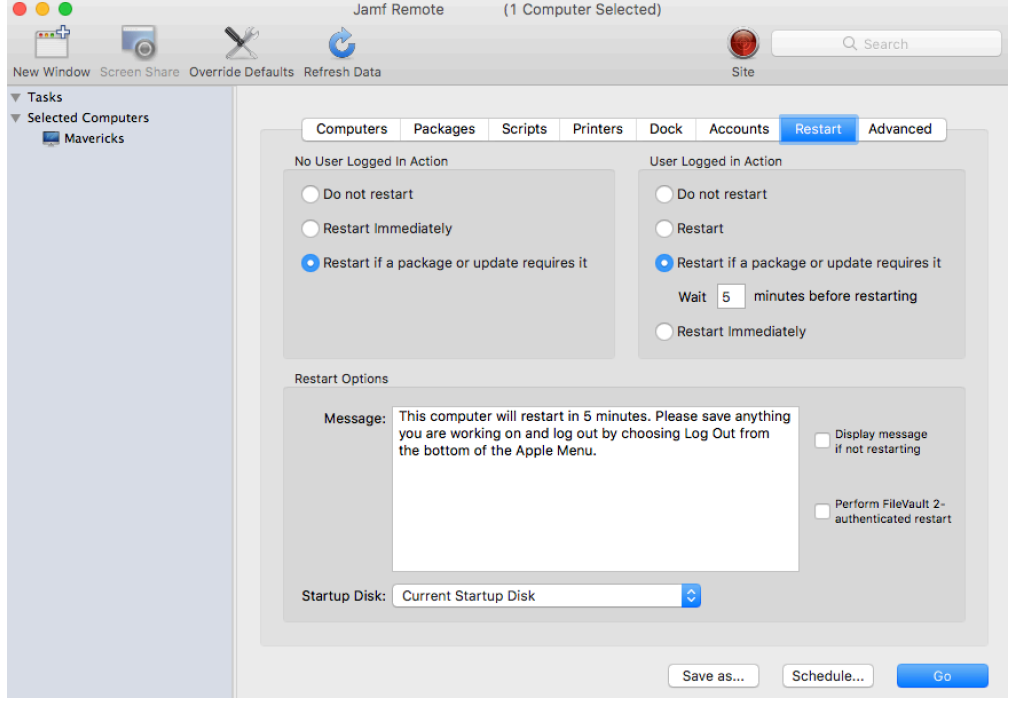

- 10. Do one of the following:
	- To immediately perform the tasks on the specified computers, click Go.
	- To schedule the tasks to take place at a specific day and time, click **Schedule** and choose a day and time. Then click Schedule again.

#### **Related Information**

For related information, see the following sections in this guide:

- [Smart Groups](#page-686-0) You can create smart computer groups based on cached packages.
- [About Policies](#page-329-0) Learn the basics about policies.
- **[Managing Policies](#page-332-0)** Find out how to create policies, view the plan and status for a policy, and view and flush policy logs.
- **[Installing Cached Packages](#page-374-0)** Find out how to install a cached package using a policy or Jamf Remote.

# <span id="page-374-0"></span>**Installing Cached Packages**

You can choose to install one or more specific cached packages, or all cached packages.

When you install one or more specific cached packages, you can do the following:

- Fill user templates.
- **Fill existing user home directories.**
- Add the package to Autorun data.

There are two ways to install packages that were cached using Jamf Pro: using a policy or using Jamf Remote.

#### **Requirements**

To install a specific cached package,the package must exist on the distribution point you plan to deploy it from and in Jamf Pro. For more information, see [Managing Packages](#page-358-0).

# **Installing a Cached Package Using a Policy**

- 1. Log in to Jamf Pro.
- 2. Click **Computers** at the top of the page.
- 3. Click Policies.
- 4. Click **New**  $\left( \begin{array}{c} + & \text{New} \\ & \text{New} \end{array} \right)$ .
- 5. Use the General payload to configure basic settings for the policy, including the trigger and execution frequency.

For an overview of the settings in the General payload, see [General Payload](#page-335-0).

- 6. Select the Packages payload.
- 7. Click Configure.
- 8. Click Add for the cached package you want to install.
- 9. Choose "Install Cached" from the **Action** pop-up menu.
- 10. Configure the settings for the package. To add the package to each computer's Autorun data, select the **Update Autorun data** checkbox. For more information on Autorun data and Autorun Imaging, see [Autorun Imaging.](#page-483-0)
- 11. (Optional) Use the Restart Options payload to change the settings for restarting computers. For more information, see [Restart Options Payload](#page-337-0).
- 12. Click the **Scope** tab and configure the scope of the policy. For more information, see [Scope.](#page-204-0)
- 13. (Optional) Click the **Self Service** tab and make the policy available in Self Service. For more information, see [Making Items Available to Users in Jamf Self Service for macOS](#page-152-0).
- 14. (Optional) Click the User Interaction tab and configure messaging and deferral options. For more information, see [User Interaction.](#page-339-0)
- 15. Click Save.

The policy runs on computers in the scope the next time they check in with Jamf Pro and meet the criteria in the General payload.

### **Installing a Cached Package Using Jamf Remote**

- 1. Open Jamf Remote and authenticate to the Jamf Pro Server.
- 2. Click Site  $\blacksquare$  and choose a site.

This determines which items are available in Jamf Remote.

Note: This button is only displayed if you have a site configured in Jamf Pro and are logged in with a Jamf Pro user account that has full access or access to multiple sites.

3. In the list of computers, select the checkbox for each computer on which you want to install the cached package.

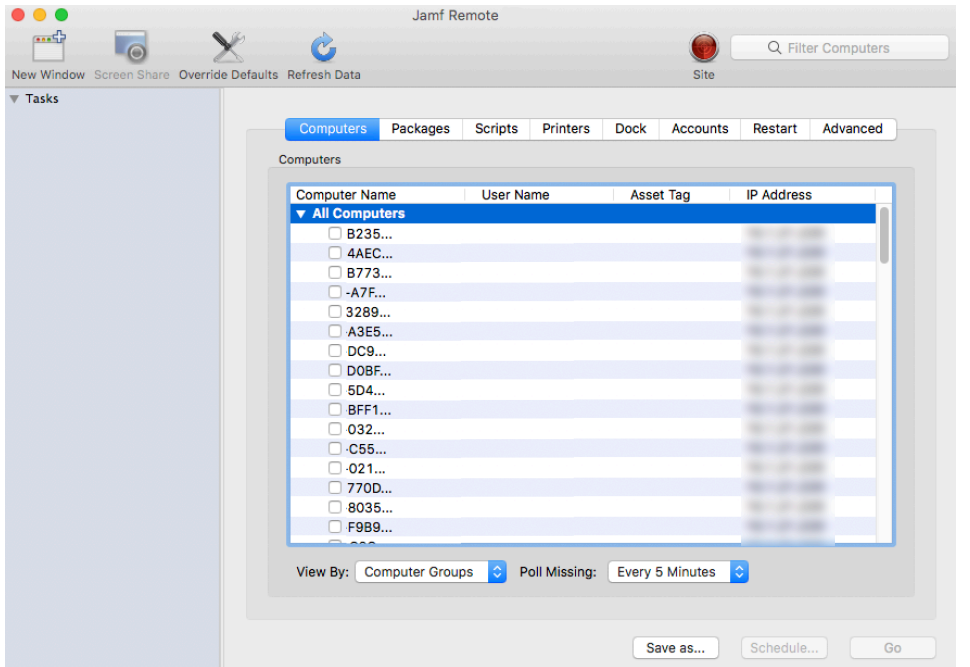

- 4. Click the **Packages** tab.
- 5. In the list of packages, select the checkbox for the cached package you want to install.

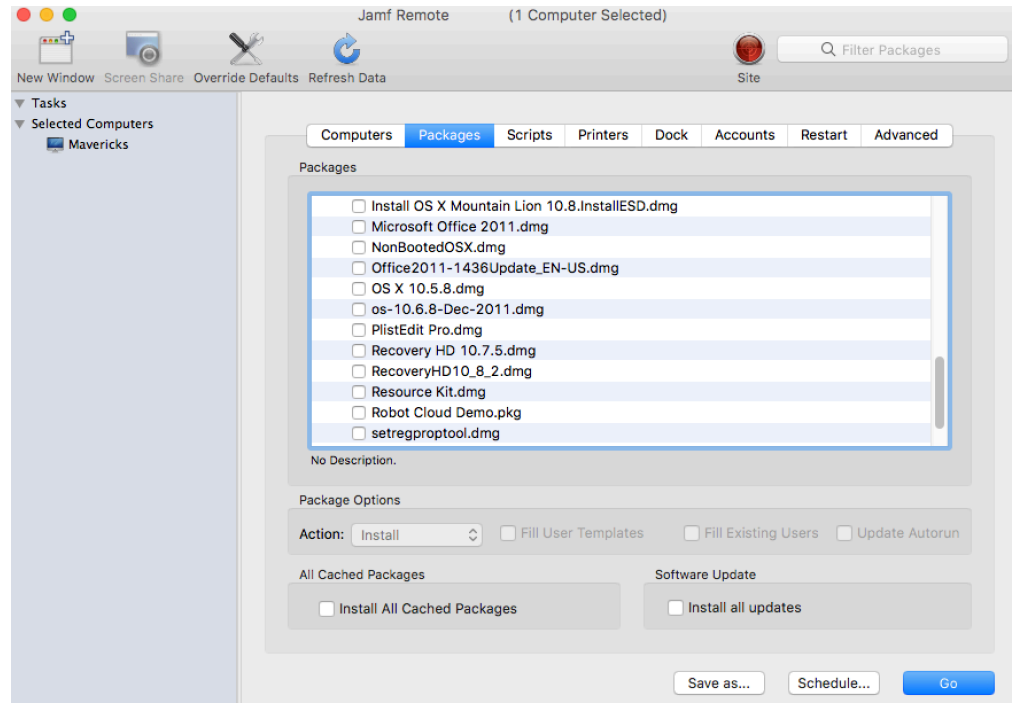

- 6. Choose "Install Cached" from the Action pop-up menu.
- 7. Configure the settings for the package. To add the package to each computer's Autorun data, select the Update Autorun data checkbox. For more information, see [Autorun Imaging.](#page-483-0)

8. Click the Restart tab and configure settings for restarting computers.

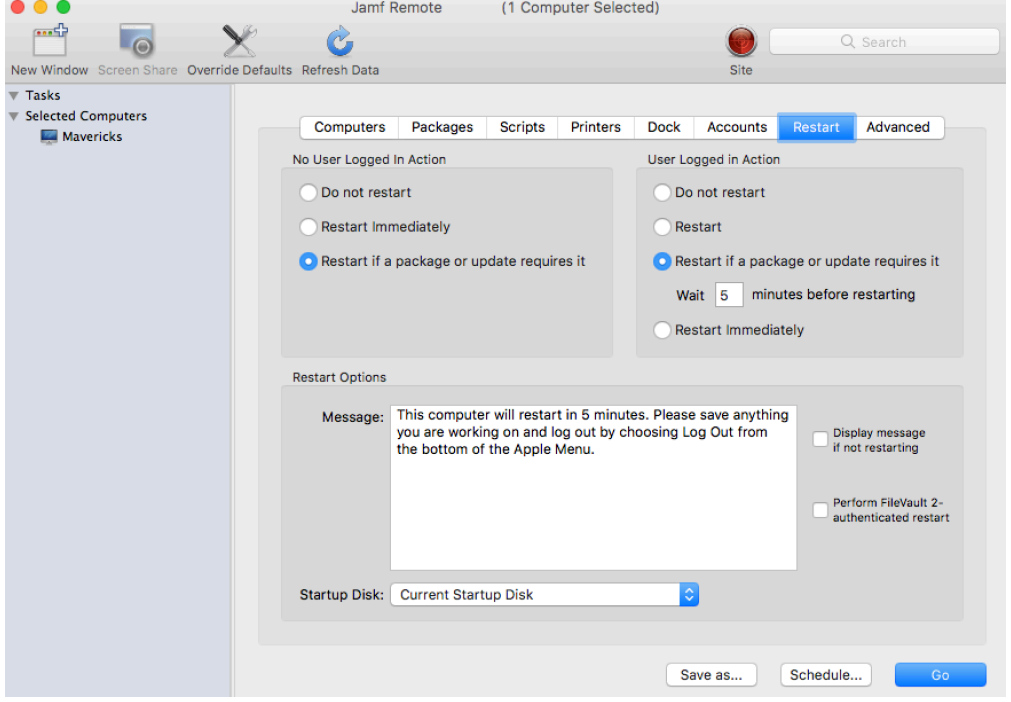

- 9. Do one of the following:
	- To immediately perform the tasks on the specified computers, click Go.
	- To schedule the tasks to take place at a specific day and time, click **Schedule** and choose a day and time. Then click Schedule again.

#### **Installing All Cached Packages Using a Policy**

- 1. Log in to Jamf Pro.
- 2. Click **Computers** at the top of the page.
- 3. Click Policies.
- 4. Click **New**  $\overset{+}{\longleftarrow}$ .
- 5. Use the General payload to configure basic settings for the policy, including the trigger and execution frequency. For an overview of the settings in the General payload, see [General Payload](#page-335-0).
- 
- 6. Select the Maintenance payload and click Configure.
- 7. Select Install Cached Packages.
- 8. Use the Restart Options payload to configure settings for restarting computers. For more information, see [Restart Options Payload](#page-337-0).
- 9. Click the **Scope** tab and configure the scope of the policy. For more information, see [Scope.](#page-204-0)
- 10. (Optional) Click the **Self Service** tab and make the policy available in Self Service. For more information, see [Making Items Available to Users in Jamf Self Service for macOS](#page-152-0).
- 11. (Optional) Click the User Interaction tab and configure messaging and deferral options. For more information, see [User Interaction.](#page-339-0)
- 12. Click Save.

The policy runs on computers in the scope the next time they check in with Jamf Pro and meet the criteria in the General payload.

#### **Installing All Cached Packages Using Jamf Remote**

- 1. Open Jamf Remote and authenticate to the Jamf Pro server.
- 2. Click Site  $\bullet$  and choose a site.

This determines which items are available in Jamf Remote.

Note: This button is only displayed if you have a site configured in Jamf Pro and are logged in with a Jamf Pro user account that has full access or access to multiple sites.

3. In the list of computers, select the checkbox for each computer on which you want to install all cached packages.

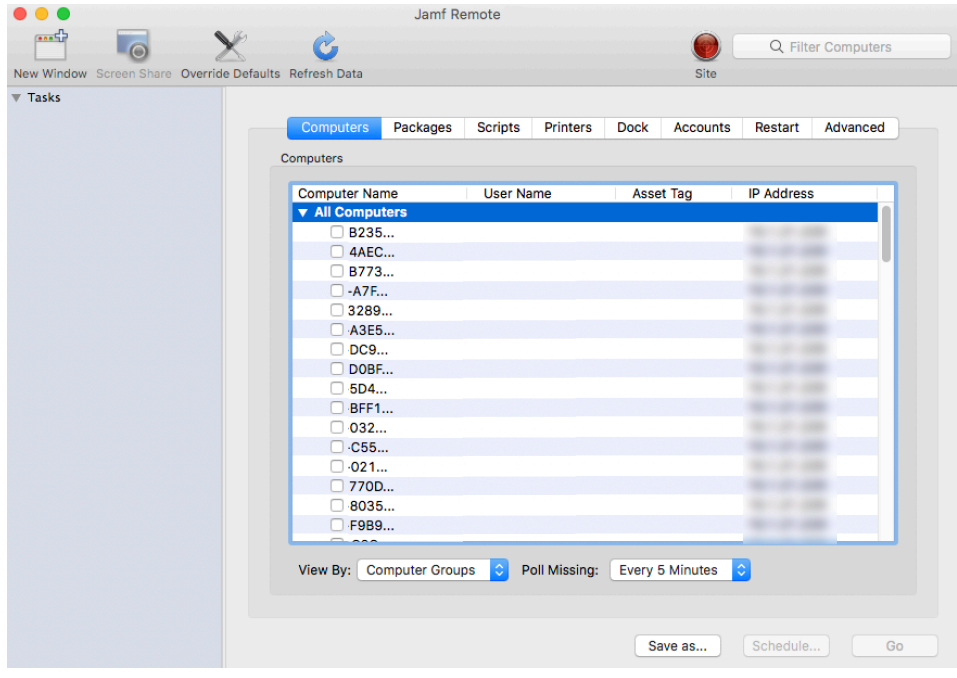

- 4. Click the **Packages** tab.
- 5. Select the Install All Cached Packages checkbox.

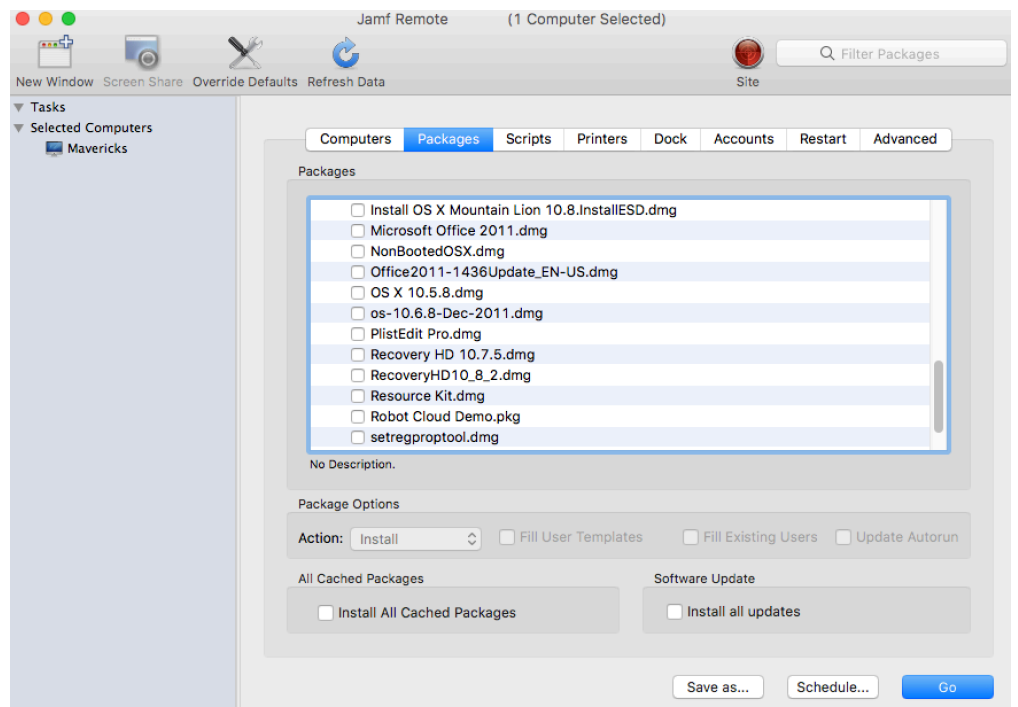

6. Click the Restart tab and configure settings for restarting computers.

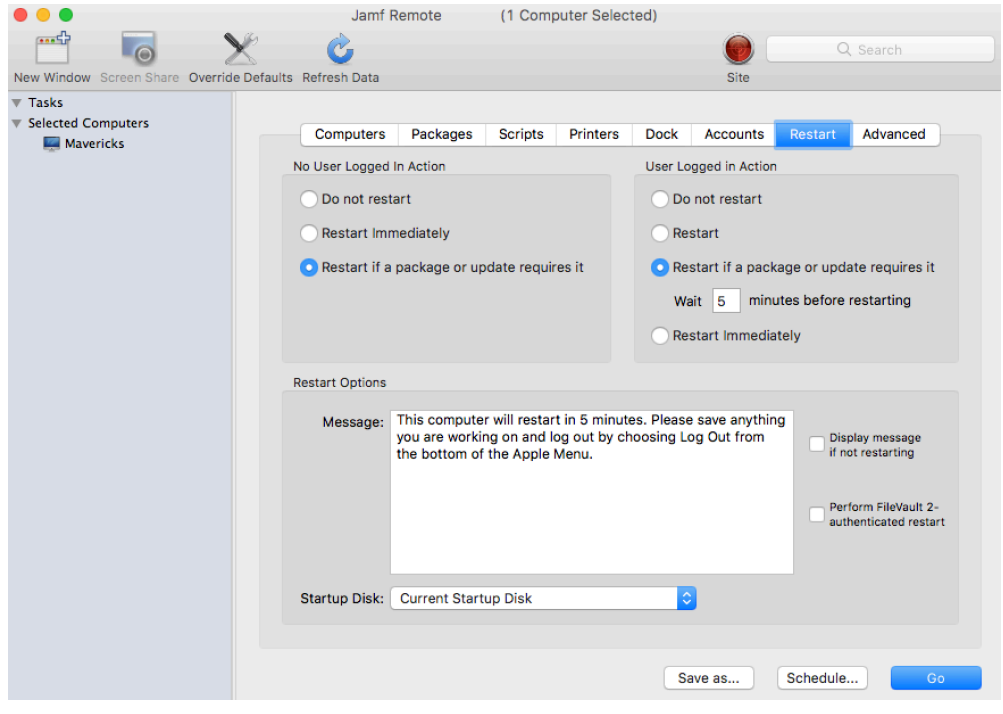

 $\sim$ 

- 7. Do one of the following:
	- To immediately perform the tasks on the specified computers, click Go.
	- To schedule the tasks to take place at a specific day and time, click **Schedule** and choose a day and time. Then click Schedule again.

### **Related Information**

For related information, see the following sections in this guide:

- [About Policies](#page-329-0) Learn the basics about policies.
- **[Managing Policies](#page-332-0)**

Find out how to create policies, view the plan and status for a policy, and view and flush policy logs.

# <span id="page-381-0"></span>**Uninstalling Packages**

There are two ways to uninstall packages that were installed using Jamf Pro: using a policy or using Jamf Remote.

When you uninstall a package, you can remove the package from Autorun data.

#### **Requirements**

To uninstall a package from computers, you need:

- The package indexed in Jamf Admin (For more information, see [Managing Packages](#page-358-0).)
- The package configured so that it can be uninstalled (For more information, see [Managing](#page-358-0)  [Packages](#page-358-0).)

Note: If the package is an Adobe CS3/CS4 installation, it does not need to be indexed or configured so that it can be uninstalled.

# **Uninstalling a Package Using a Policy**

- 1. Log in to Jamf Pro.
- 2. Click the **Computers** tab at the top of the page.
- 3. Click Policies.
- 4. Click **New**  $\left( \begin{array}{c} + & \text{New} \\ & \text{New} \end{array} \right)$ .
- 5. Use the General payload to configure basic settings for the policy, including the trigger and execution frequency. For an overview of the settings in the General payload, see [General Payload](#page-335-0).
- 6. Select the Packages payload and click Configure.
- 7. Click **Add** for the package you want to uninstall.
- 8. Choose "Uninstall" from the **Action** pop-up menu.
- 9. Configure the settings for the package. To remove the package from each computer's Autorun data, select the Update Autorun data checkbox. For more information on Autorun data and Autorun Imaging, see [Autorun Imaging](#page-483-0).
- 10. Use the Restart Options payload to configure settings for restarting computers. For more information, see [Restart Options Payload](#page-337-0).
- 11. Click the Scope tab and configure the scope of the policy. For more information, see [Scope.](#page-204-0)
- 12. (Optional) Click the Self Service tab and make the policy available in Self Service. For more information, see [Making Items Available to Users in Jamf Self Service for macOS](#page-152-0).
- 13. (Optional) Click the User Interaction tab and configure messaging and deferral options. For more information, see [User Interaction.](#page-339-0)
- 14. Click Save.

The policy runs on computers in the scope the next time they check in with Jamf Pro and meet the criteria in the General payload.

#### **Uninstalling a Package Using Jamf Remote**

- 1. Open Jamf Remote and authenticate to the Jamf Pro server.
- 2. Click Site  $\blacksquare$  and choose a site.

This determines which items are available in Jamf Remote.

Note: This button is only displayed if you have a site configured in Jamf Pro and are logged in with a Jamf Pro user account that has full access or access to multiple sites.

3. In the list of computers, select the checkbox for each computer from which you want to uninstall the package.

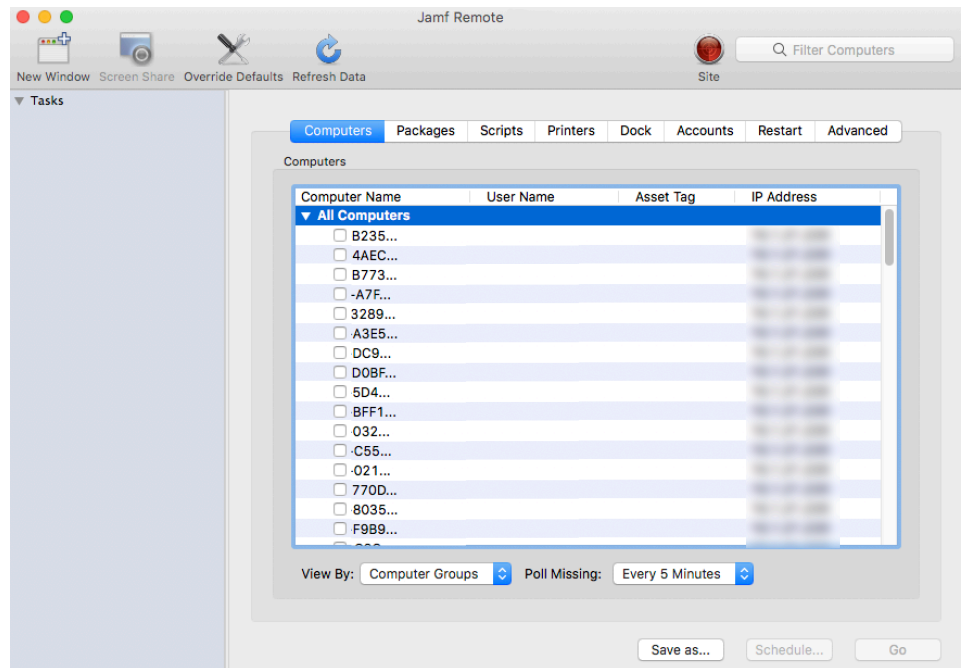

4. Click the **Packages** tab.

5. In the list of packages, select the checkbox for the package you want to uninstall.

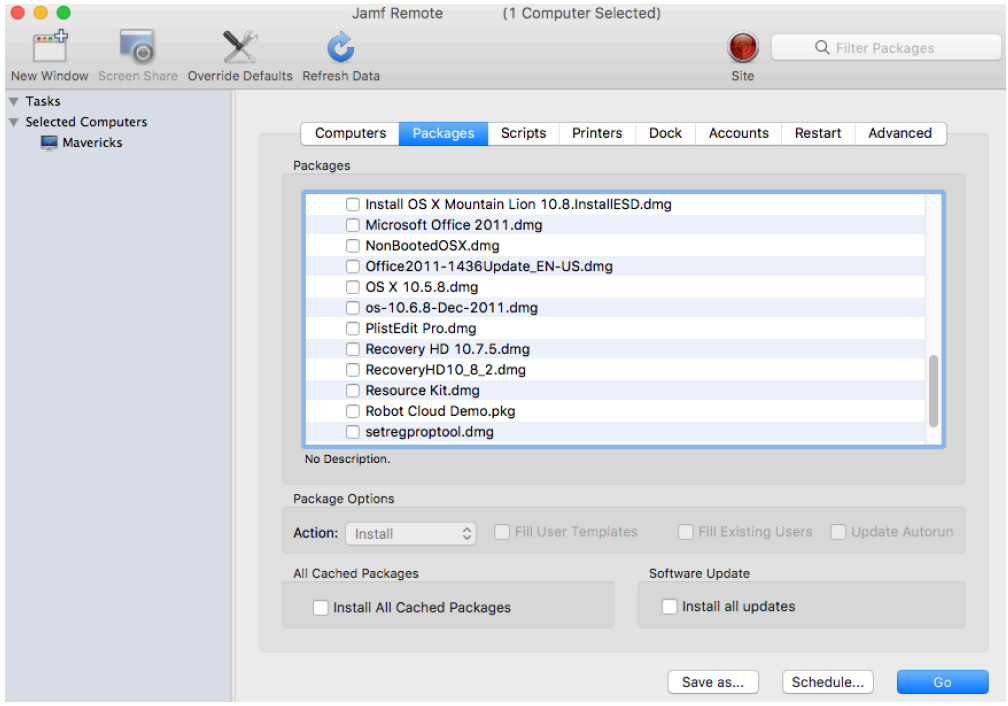

- 6. Choose "Uninstall" from the Action pop-up menu.
- 7. Configure the settings for the package.
- 8. Click the Restart tab and configure settings for restarting computers.

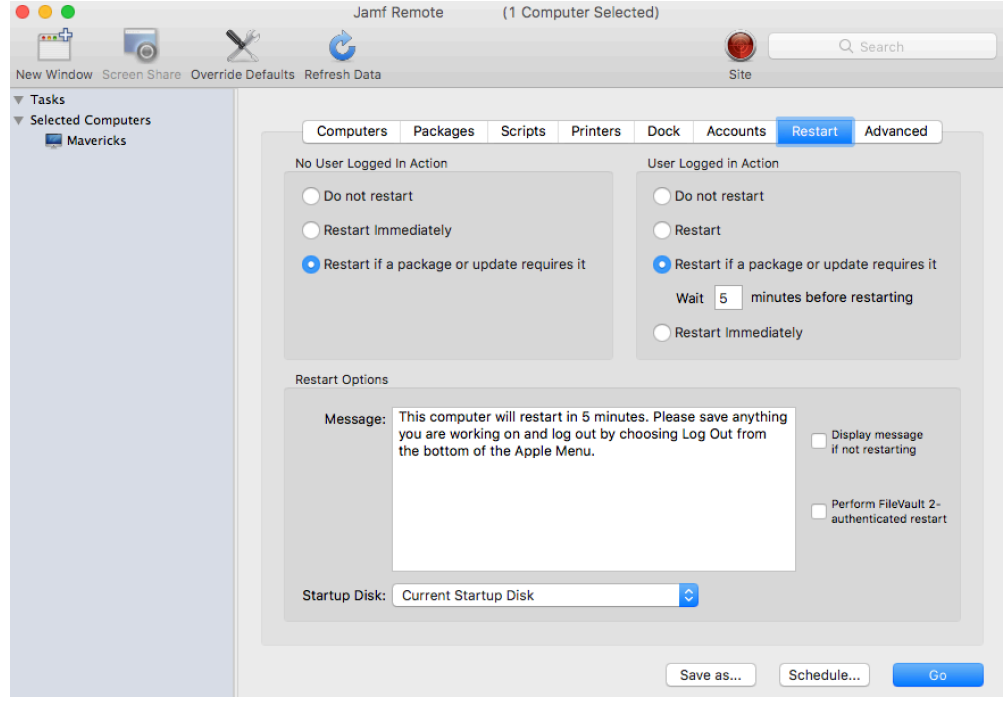

- 9. Do one of the following:
	- To immediately perform the tasks on the specified computers, click Go.
	- To schedule the tasks to take place at a specific day and time, click **Schedule** and choose a day and time. Then click Schedule again.

### **Related Information**

For related information, see the following sections in this guide:

- [About Policies](#page-329-0) Learn the basics about policies.
- **[Managing Policies](#page-332-0)**

Find out how to create policies, view the plan and status for a policy, and view and flush policy logs.

# **Patch Management**

# <span id="page-385-0"></span>**About Patch Management**

In Jamf Pro, the patch management process is different for Apple Updates than for third-party macOS software title updates.

Patch management for Apple Updates consists of running Software Update on computers via policies. This process installs all updates available from Apple. To customize the process, you can use NetSUS to control which computers get which updates, or deploy macOS manually.

Patch management for third-party macOS software titles consists of:

- Taking inventory of the software titles and versions in your environment
	- If the software title is available in Jamf Pro and configured in your Jamf Pro environment, you can create patch reports
	- If the software title is not in Jamf Pro, you can use advanced computer searches and smart computer groups to identify computers that need to be updated
- Determining when vendors release new updates
	- If the software title is available in Jamf Pro and configured in your Jamf Pro environment, you can configure patch notifications
	- If the software title is not in Jamf Pro, use the Internet to search for updates
- Creating a package when an update becomes available
- Uploading the package to a distribution point
- Deploying the package
	- If the software title is available in Jamf Pro and configured in your Jamf Pro environment, you can use a patch policy
	- If the software title is not in Jamf Pro, you can use smart computer groups and a policy

#### **Related Information**

For related information, see the following Jamf Knowledge Base video:

[Patch Reporting & Patch Policies in Jamf Pro](http://jamf.it/KBV_PatchManagement)

For related information, see the following sections in this guide:

- [Composer](#page-250-0) Learn how to use Composer to build packages of software, applications, preference files, or documents.
- [Managing Packages](#page-358-0) You can add packages to a category.
- **[Installing Packages](#page-366-0)** Find out how to install a QuickAdd package using a policy or Jamf Remote.
- **[Patch Management Software Titles](#page-387-0)**

Learn about the third-party macOS software titles in Jamf Pro that can be used for patch reporting and patch notifications.

**[Patch Notifications](#page-390-0)** 

Learn how to configure patch notifications of third-party macOS software title updates that have been added to Jamf Pro.

**[Patch Reporting](#page-392-0)** 

Learn how to create a patch report for a third-party macOS software title.

[Patch Policies](#page-395-0)

Learn how to create a patch policy to automate the distribution of a third-party macOS software update.

For related information, see the following:

#### [NetBoot/SUS Appliance](https://www.jamf.com/jamf-nation/third-party-products/180/)

Find out how to host an internal software update server on Linux.

For related information, see the following technical paper:

[Deploying macOS Upgrades and Updates with Jamf Pro](https://docs.jamf.com/technical-papers/jamf-pro/deploying-macos-upgrades/)

Get step-by-step instruction for deploying upgrades and updates for macOS 10.13.4 and later.

# <span id="page-387-0"></span>**Patch Management Software Titles**

Jamf Pro includes many third-party macOS software titles that can be used for patch reporting, patch notifications, and patch policies. These third-party software titles represent software that is not available in the App Store. In addition, Jamf Pro includes the macOS title. For the list of software titles provided in Jamf Pro, see the [Patch Management Software Titles](https://www.jamf.com/jamf-nation/articles/458/) Knowledge Base article.

When you configure a patch management software title, you are able to receive a notification when an update has been released by the vendor and added to Jamf Pro. In addition, you can generate reports for the software titles in your environment which allows you to identify the titles that need to be patched.

Different software titles have different requirements for updating them. For example, some software titles must have additional apps installed for the title to be updated. Because these requirements are in Jamf Pro, you save time by not having to track down the required information.

#### **Requirements**

- To configure patch management software titles and enable them to automatically update, the Jamf Pro server must have outbound access to port 443 to access the patch server and the software title definitions which are hosted on Amazon CloudFront.
- To initially configure a software title that requires an extension attribute, you must use a Jamf Pro user account that has full access. A Jamf Pro user account with site access only will not be able to configure a software title that requires an extension attribute.

### **Configuring a Patch Management Software Title**

- 1. Log in to Jamf Pro.
- 2. Click **Computers** at the top of the page.
- 3. Click Patch Management.
- 4. Click **New**  $\left(\begin{smallmatrix} + & \text{New} \end{smallmatrix}\right)$ .
- 5. Choose a software title.

Note: You cannot configure a patch management software title if it uses an extension attribute that has the same name as an existing extension attribute. You must first rename the existing extension attribute so that you can save the new one.

6. Use the Software Title Settings tab to configure basic settings for the software title, including whether to receive a Jamf Pro notification or email when an updated software title is available.

Note: This setting is applied for all users who configure their personal notification preferences. For more information, see [Patch Notifications.](#page-390-0)

- 7. If you are configuring a software title that uses an extension attribute, you must click the **Extension** Attributes tab and accept the terms.
- 8. (Optional) Click the Definition tab to review information about the supported software title versions and attributes about each version.
- 9. Click Save.

After a software title is configured, you can add packages to the title. Adding a package is a requirement for creating a patch policy.

#### **Adding a Package to a Patch Management Software Title**

To create a patch policy, you need a patch management software title version associated with a package.

Note: The patch policy does not verify the package contents before distribution; ensure that the package contains the intended version of the software update. For more information, see Patch [Policies](#page-395-0).

- 1. Log in to Jamf Pro.
- 2. Click **Computers** at the top of the page.
- 3. Click Patch Management.
- 4. Click the software title you want to add a package to.
- 5. Click Edit.
- 6. Click the Definition tab.
- 7. Click **Add**  $\left(\begin{smallmatrix} + &\scriptscriptstyle{\mathsf{Add}}\end{smallmatrix}\right)$  next to the version you want to add a package to.
- 8. Click  $\cup$  .
- 9. Click Save.

#### **Related Information**

For related information, see the following sections in this guide:

- [About Patch Management](#page-385-0) Learn about patch management for Apple Updates and for third-party updates.
- [Patch Reporting](#page-392-0) Learn how to create a patch report for a macOS software title.
- [Managing Packages](#page-358-0)

You can add packages to a category.

For related information, see the following Knowledge Base articles:

**[Jamf Process for Updating Patch Management Software Titles](https://www.jamf.com/jamf-nation/articles/424/)** 

Learn about the contents of a software definition file in Jamf Pro and the process used by Jamf to add software title updates to Jamf Pro.

**[Jamf Pro External Patch Source Endpoints](https://www.jamf.com/jamf-nation/articles/497)** Learn about the endpoints required by Jamf Pro to host an external patch source in your environment.

# <span id="page-390-0"></span>**Patch Notifications**

Patch notifications provide an easy method for being informed of a third-party macOS software title update that has been released by the vendor and added to Jamf Pro. Each Jamf Pro user can choose to be notified of available software title updates via email or a Jamf Pro notification, or both. The Jamf Pro notification option displays a pop-up dialog to the user in Jamf Pro when a new software title update is available.

### **Requirements**

To configure third-party macOS software titles and enable them to automatically update, the Jamf Pro server must have outbound access to port 443 to access the patch server and the software title definitions which are hosted on Amazon CloudFront.

To enable email notifications, you need:

- An SMTP server set up in Jamf Pro (For more information, see [Integrating with an SMTP Server](#page-56-0).)
- An email address specified for the Jamf Pro user account you want to enable email notifications for (For more information, see [Jamf Pro User Accounts and Groups.](#page-41-0))

# **Configuring Patch Notifications**

- 1. Log in to Jamf Pro.
- 2. At the top of the page, click the account settings icon, and then click Notifications.
- 3. For the "An updated patch reporting software title is available" option, select the checkbox for Email, Jamf Pro, or both.
- 4. Click Save.

Notifications will be sent or displayed to the Jamf Pro user when an update is available for a thirdparty macOS software title if corresponding notification settings have been enabled for the individual software title. For information on configuring notifications for a specific software title, see [Patch Management Software Titles](#page-387-0).

### **Related Information**

For related information, see the following sections in this guide:

- [About Patch Management](#page-385-0) Learn about patch management for Apple Updates and for third-party updates.
- **[Patch Reporting](#page-392-0)** Learn how to create a patch report for a macOS software title.
- [Patch Policies](#page-395-0)

Learn how to create a patch policy to automate the distribution of a third-party macOS software update.

# <span id="page-392-0"></span>**Patch Reporting**

The patch reporting area of Jamf Pro can be used to easily configure third-party macOS software titles used in your environment. This provides you with a process to:

- Generate reports for third-party macOS software titles that you have configured in your environment
- I dentify which third-party macOS software titles in your environment need to be updated
- Determine which computers have software titles that need to be updated

You can use the patch reporting features alone, or combine them with the following additional searching and reporting features in Jamf Pro based on your needs:

- **Advanced computer searches**—There are several benefits to using advanced computer searches to produce a list of computers in Jamf Pro:
	- The ability to display all application titles; the list is not limited to the third-party macOS software titles provided in the patch reporting area.
	- The ability to combine patch-related criteria with other criteria. Patch-related criteria includes features to report on Apple operating systems and third-party macOS software titles. When creating an advanced computer search and selecting Patch Reporting Software Title, you can use "greater than" and "less than" operators, and "Latest Version" as a value to ensure the search will remain current as new versions are released. For example, this criteria can be used to create a general compliance report that includes encryption, or whether computers are on a specific version of an operating system, etc.

For more information on how to create and save an advanced computer search, see Advanced [Computer Searches.](#page-295-0)

**Smart computer groups**—Smart computer groups offer the same patch reporting functionality as advanced computer searches. In addition, you can view the status of smart groups on the Jamf Pro Dashboard. You can also get notifications when the membership of a smart group changes. For more information on how to create computer groups that are based on criteria and have dynamic memberships, see [Smart Groups.](#page-686-0)

### **Patch Reports**

For each software title, you can view the latest version number as well as the percentage of computers in your environment that are on the latest version. In addition, you can view the number of computers that are on the latest version and the number that are on another version.

From the report, you can view when each computer last checked in and the version of the software title installed on the computer.

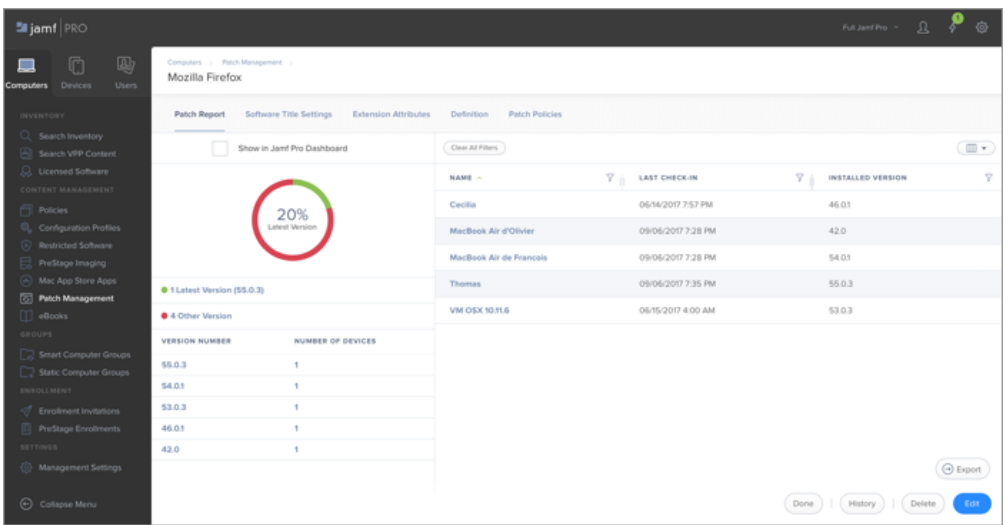

The data displayed in a patch report can be exported from Jamf Pro to the following file formats:

- Comma-separated values file (.csv)
- Tab delimited text file (.txt)

#### **Requirements**

To configure third-party macOS software titles and enable them to automatically update, the Jamf Pro server must have outbound access to port 443 to access the patch server and the software title definitions which are hosted on Amazon CloudFront.

#### **Creating a Patch Report for a macOS Software Title**

For each macOS software title, you can view the number of computers on the latest version of the software title or on a different version of the software title.

- 1. Log in to Jamf Pro.
- 2. Click **Computers** at the top of the page.
- 3. Click Patch Management.
- 4. A list of configured macOS software titles is displayed.
	- To view a list of computers that are on the latest version of a particular software title, click the number displayed in the On Latest Version column.
	- To view a list of computers that are on another version of a particular software title, click the number displayed in the On Other Version column. A report that shows additional details is displayed.

Note: You can also access the report by choosing a specific software title.

5. At the bottom of the report, click Export and choose "Comma-Separated Values file (.csv)" or "Tab Delimited Text file (.txt)".

Note: The data will be exported as it is currently filtered.

#### **Related Information**

For related information, see the following sections in this guide:

- [About Patch Management](#page-385-0) Learn about patch management for Apple Updates and for third-party updates.
- **[Patch Management Software Titles](#page-387-0)** Learn about the third-party macOS software titles in Jamf Pro that can be used for patch reporting and patch notifications.
- [Patch Notifications](#page-390-0)

Learn how to configure patch notifications for third-party macOS software title updates that have been added to Jamf Pro.

[Patch Policies](#page-395-0)

Learn how to create a patch policy to automate the distribution of a third-party macOS software update.

# <span id="page-395-0"></span>**Patch Policies**

Patch policies allow you to perform updates of previously installed third-party macOS software titles. After you have configured a patch management software title, you can create a patch policy to automate the distribution of software updates. For more information, see Patch Management [Software Titles](#page-387-0). You can configure the patch policy to be installed automatically or make the policy available in Self Service for users to run on their computers.

When you create a patch policy, you specify the following information:

- The version of the software title to deploy
- Whether to display notifications about the update (in Self Service, or in Self Service and Notification Center)
- Whether to send users reminders that a software update is available
- The amount of time to wait after the software title update is available before an update is automatically performed (called "update deadline")
- The computers for which it should run (called "scope")

After you create a patch policy, you can view the status and logs for the policy.

#### **Variables for Grace Period Messages**

There are several variables that you can use to populate the grace period message displayed to users before a software title is updated.

To use a grace period variable, enter the variable into the Message field on the User Interaction tab when creating a patch policy in Jamf Pro. When the patch policy is run on a computer, the variable is replaced with the value of the corresponding attribute in Jamf Pro.

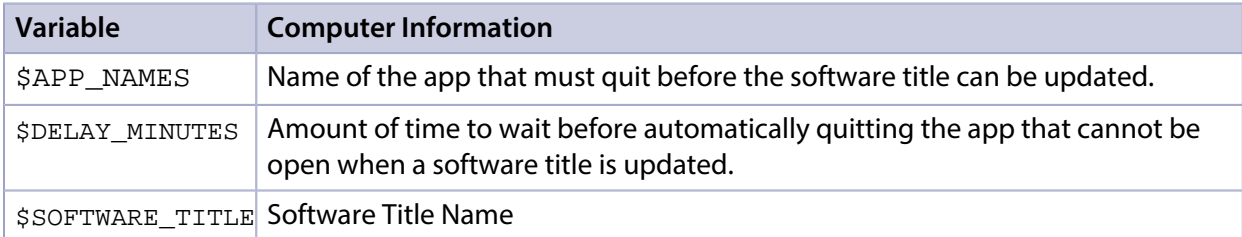

#### **Requirements**

To create a patch policy, you need a patch management software title version associated with a package. For more information, see [Patch Management Software Titles](#page-387-0).
### **Creating a Patch Policy**

- 1. Log in to Jamf Pro.
- 2. Click **Computers** at the top of the page.
- 3. Click **Patch Management** and select the software title for which you want to create a patch policy.
- 4. Click the **Patch Policies** tab.
- 5. Click **New**  $\overset{+}{\longleftarrow}$ .
- 6. Use the General pane to configure basic settings for the patch policy, including the display name and whether to distribute the policy by installing it automatically or by making it available in Self Service.

Note: While users can search Self Service for items to install on their computers, patch policies will not be included in the search results.

7. Click the **Scope** tab and configure the scope of the patch policy. For more information, see [Scope.](#page-204-0)

Note: For a computer to be eligible to receive a software title update, it must have the software title installed and meet the conditions on the General tab.

- 8. (Optional) Click the User Interaction tab to configure the amount of time to wait before quitting apps automatically, and enter messages to display to users. In addition, you can customize the text displayed in the description for the policy in Self Service by using Markdown in the Description field (requires Self Service 10.0.0 or later). For information about Markdown, see the [Using Markdown to Format Text](https://www.jamf.com/jamf-nation/articles/385/) Knowledge Base article.
- 9. Click Save.

### **Viewing the Status of a Patch Policy**

For each patch policy, you can view a list that shows the number of computers for which the policy has completed, failed, and is still remaining.

- 1. Log in to Jamf Pro.
- 2. Click **Computers** at the top of the page.
- 3. Click Patch Management and select the software title for which you want to see the patch policy status.
- 4. Click Patch Policies.

### **Viewing Logs for a Patch Policy**

The logs for a patch policy include a list of computers in scope of the policy and the following information for each computer:

- The date/time that the log was created or updated
- **The status of the patch policy**
- The actions logged for the patch policy
- 1. Log in to Jamf Pro.
- 2. Click **Computers** at the top of the page.
- 3. Click **Patch Management** and select the software title for which you want to see the patch policy logs.
- 4. Click Patch Policies and select the policy you want to view logs for.
- 5. Click Logs.

#### **Resetting the Retries Value**

The Patch Management Retries setting allows you to customize the number of times Jamf Pro will try to deploy a patch policy if the initial attempt fails. The default value is "3" retries.

Note: This setting does not apply to patch policies made available in Self Service.

- 1. Log in to Jamf Pro.
- 2. In the top-right corner of the page, click **Settings ...**.
- 3. Click Computer Management.
- 4. In the "Computer Management" section, click **Patch Management ®**.
- 5. Click Edit and make changes as needed.
- 6. Click Save.

#### **Further Considerations**

When a computer is in scope of multiple patch policies for the same software title, only one policy is run for a specific title based on the following priority:

- The policy with the latest software title version takes precedence.
- If multiple policies are associated with the same software title version, the policy with the greater ID number will take precedence.

For example, if a computer is in scope of both of the following, only the policy with "id=3" will run: https://instancename.jamfcloud.com/patchDeployment.html?softwareTitleId=1&id=3&o=r https://instancename.jamfcloud.com/patchDeployment.html?softwareTitleId=1&id=2&o=r

### **Related Information**

For related information, see the following sections in this guide:

- [About Patch Management](#page-385-0) Learn about patch management for Apple Updates and for third-party updates.
- **[Patch Management Software Titles](#page-387-0)** Learn about the third-party macOS software titles in Jamf Pro that can be used for patch reporting and patch notifications.
- **[Patch Notifications](#page-390-0)**

Learn how to configure patch notifications for third-party macOS software title updates that have been added to Jamf Pro.

**[Making Items Available to Users in Jamf Self Service for macOS](#page-152-0)** Learn about which items can be made available to users in Self Service for macOS.

## **Running Software Update**

When you run Software Update on computers, you can choose whether updates are installed from Apple's Software Update server or an internal software update server.

There are two ways to run Software Update on computers: using a policy or using Jamf Remote.

#### **Requirements**

To have computers install updates from an internal software update server, the software update server must be in Jamf Pro. For more information, see [Software Update Servers](#page-182-0).

#### **Running Software Update Using a Policy**

- 1. Log in to Jamf Pro.
- 2. Click **Computers** at the top of the page.
- 3. Click Policies.
- 4. Click **New**  $\overset{+}{\longleftarrow}$ .
- 5. Use the General payload to configure basic settings for the policy, including the trigger and execution frequency. For an overview of the settings in the General payload, see [General Payload](#page-335-0).
- 6. Select the Software Updates payload and click Configure.
- 7. Specify a server for computers to install software updates from.
- 8. Use the Restart Options payload to configure settings for restarting computers. For more information, see [Restart Options Payload](#page-337-0).
- 9. Click the Scope tab and configure the scope of the policy. For more information, see [Scope.](#page-204-0)
- 10. (Optional) Click the **Self Service** tab and make the policy available in Self Service. For more information, see [Making Items Available to Users in Jamf Self Service for macOS](#page-152-0) .
- 11. (Optional) Click the User Interaction tab and configure messaging and deferral options. For more information, see [User Interaction.](#page-339-0)
- 12. Click Save.

The policy runs on computers in the scope the next time they check in with Jamf Pro and meet the criteria in the General payload.

#### **Running Software Update Using Jamf Remote**

- 1. Open Jamf Remote and authenticate to the Jamf Pro server.
- 2. Click  $\mathsf{Site} \blacktriangleright$  and choose a site.

This determines which items are available in Jamf Remote.

Note: This button is only displayed if you have a site configured in Jamf Pro and are logged in with a Jamf Pro user account that has full access or access to multiple sites.

3. In the list of computers, select the checkbox for each computer on which you want to run Software Update.

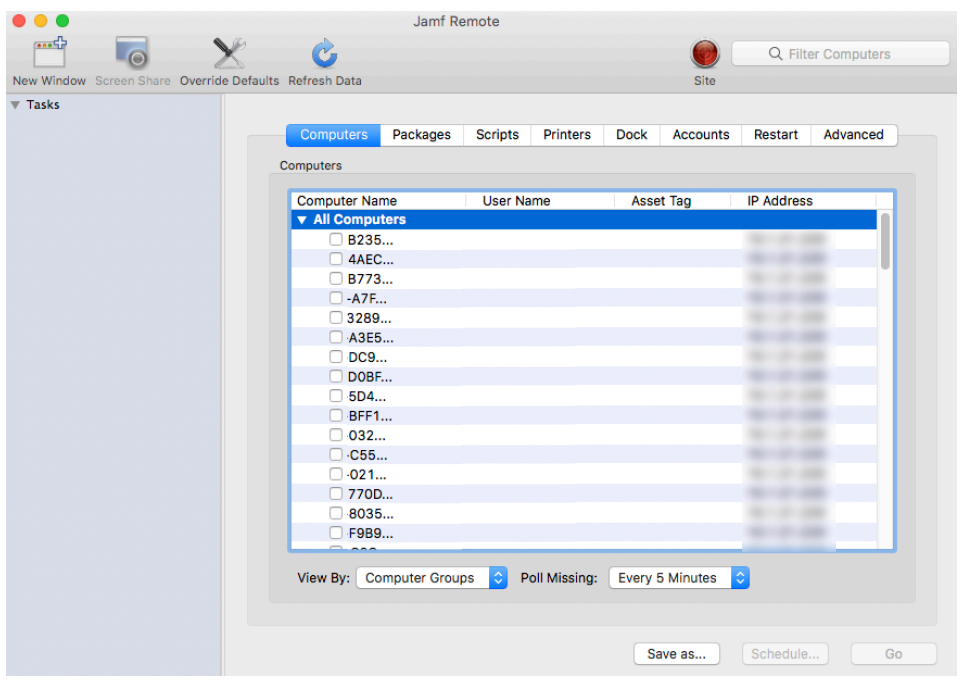

- 4. Click the **Packages** tab.
- 5. Select the Install all updates checkbox.

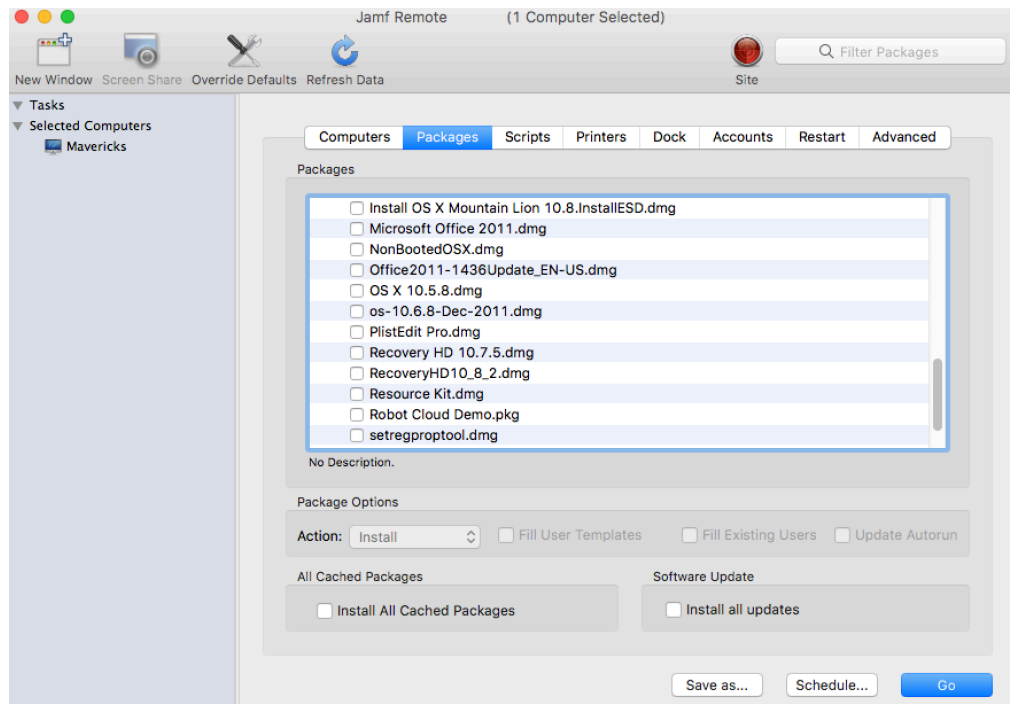

6. If you want to change the software update server that computers download software updates from, click **Override Defaults**  $\triangle$  and choose a software update server.

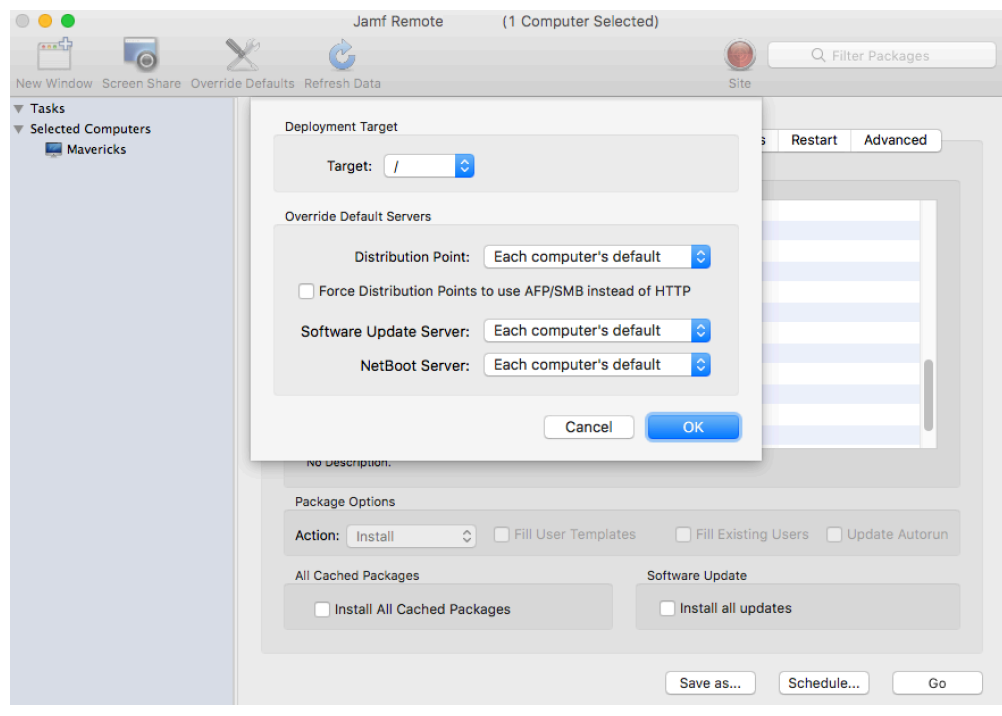

7. Click the **Restart** tab and configure settings for restarting computers.

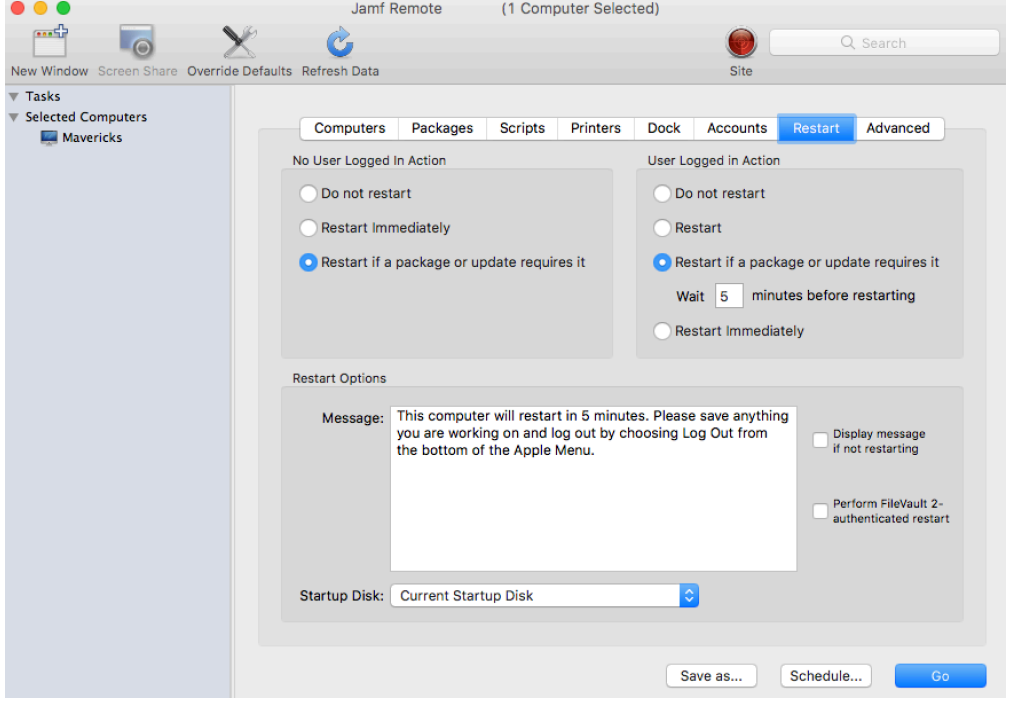

- 8. Do one of the following:
	- To immediately perform the tasks on the specified computers, click Go.
	- To schedule the tasks to take place at a specific day and time, click **Schedule** and choose a day and time. Then click Schedule again.

#### **Related Information**

For related information, see the following sections in this guide:

- [About Policies](#page-329-0) Learn the basics about policies.
- **[Managing Policies](#page-332-0)**

Find out how to create policies, view the plan and status for a policy, and view and flush policy logs.

For related information, see the following *Best Practice Workflow for Jamf Pro*:

#### [Updating macOS](http://docs.jamf.com/best-practice-workflows/jamf-pro/managing-macos-updates/Updating_macOS.html)

Find out how to update macOS on computers by sending an MDM command to computers using a mass action.

# **Remote Control**

### **Screen Sharing**

Screen sharing allows you to remotely view and control the screen of another computer. You can allow the end user to see the screen sharing session, or you can hide the screen sharing session so that the user is not interrupted.

Note: Because of increased user data protections with macOS 10.14 or later, you cannot enable remote management remotely using the SSH protocol. To enable remote management on computers with macOS 10.14, the user must select the **Screen Sharing** checkbox in System Preferences.

#### **How Screen Sharing Works**

Jamf Pro uses the management account to screen share with Jamf Remote. When a screen sharing session is initiated from Jamf Remote, the following steps are performed to start the screen sharing session:

- 1. Jamf Remote creates an SSH connection to the target computer.
- 2. Jamf Remote checks the target computer for the most current version of the jamf binary. If the jamf binary is out of date or missing, Jamf Remote installs the most current version over SCP or HTTP, depending on the way the Jamf Remote preferences are configured.
- 3. Jamf Remote checks the target computer for the following file and verifies that it contains the correct information:

/Library/Preferences/com.jamfsoftware.jss.plist

If the file does not exist or contains incorrect information, Jamf Remote automatically creates or overwrites the file.

- 4. The jamf binary checks if the Jamf Pro user who initiated the screen sharing session has the "Screen Share with Remote Computers" and "Screen Share with Remote Computers without Asking" privilege.
- 5. If the Jamf Pro user does not have the "Screen Share with Remote Computers without Asking" privilege, the end user is prompted to allow the screen sharing session to take place.
- 6. Jamf Pro logs the connection.
- 7. On the target computer, Jamf Remote starts the Screen Sharing service that is built into macOS.
- 8. On the target computer, Jamf Remote creates a temporary account with limited privileges and uses it for the screen sharing session.

When the Screen Sharing window is closed, Jamf Remote deletes the temporary account, stops the Screen Sharing service, and logs out of the SSH connection. If the SSH connection is terminated unexpectedly, a launch daemon deletes the temporary account and stops the Screen Sharing service within 60 seconds of the SSH connection being terminated.

#### **Requirements**

To share the screen of another computer, you need the following:

- A management account (For more information on the management account, see About Computer [Enrollment.](#page-216-0))
- SSH (Remote Login) enabled on the target computer
- (macOS 10.10 or later only) Screen Sharing enabled on the computer

#### **Sharing the Screen of Another Computer**

- 1. Open Jamf Remote and authenticate to the Jamf Pro server.
- 2. Click  $\mathsf{Site} \blacktriangleright$  and choose a site. This determines which items are available in Jamf Remote.

Note: This button is only displayed if you have a site configured in Jamf Pro and are logged in with a Jamf Pro user account that has full access or access to multiple sites.

3. In the list of computers, select the computer that you want to screen share with.

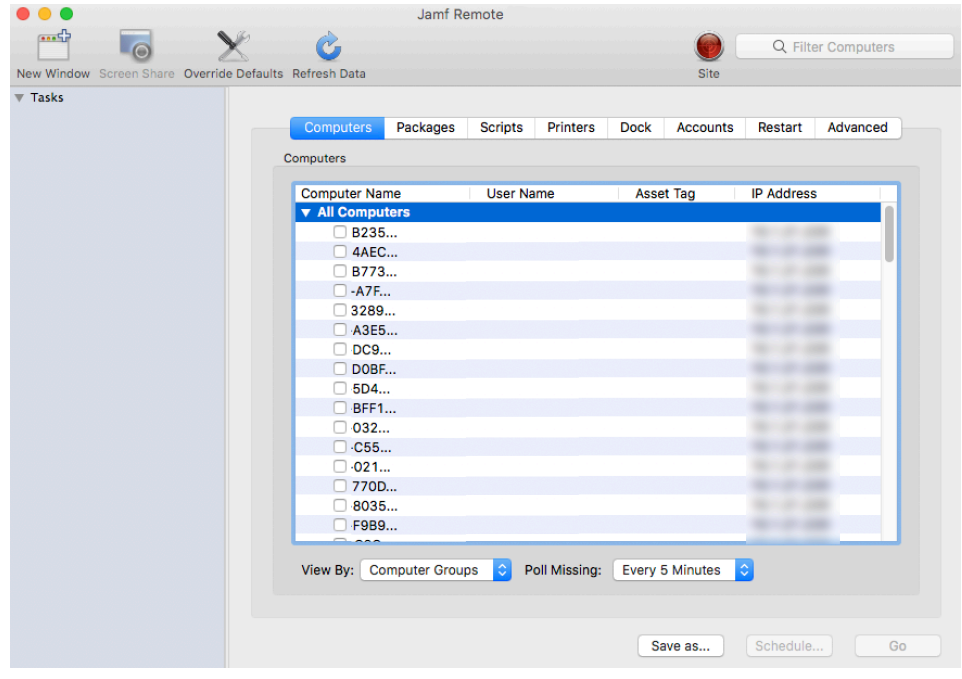

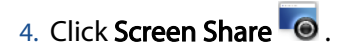

- 5. When prompted, choose a screen sharing option:
	- To allow the end user to see the screen sharing session, choose "Share Display" (macOS 10.8 or later) or "Ask to share the display" (macOS 10.7).
	- To hide the screen sharing session, choose "Log In" (macOS 10.8 or later) or "Connect to a virtual display" (macOS 10.7).

If you do not have the "Screen Share Remote Computers Without Asking" privilege, the end user is prompted to allow the screen sharing session to take place.

# **Settings and Security Management for Computers**

### **Computer Configuration Profiles**

Computer configuration profiles are XML files (.mobileconfig) that provide an easy way to define settings and restrictions for Mac computers and users.

You can use Jamf Pro to manually create a computer configuration profile or upload a configuration profile that was created using Apple's Profile Manager.

Before creating a configuration profile, you should have basic knowledge of configuration profile payloads and settings, and how they affect computers. For detailed information about each payload and setting, see the following Apple's documentation:

- **[Mobile Device Management Settings](https://support.apple.com/guide/mdm/welcome/web#/mdm5370d089)**
- **[Configuration Profile Reference](https://developer.apple.com/business/documentation/Configuration-Profile-Reference.pdf)**

Some configuration profile settings are unique to Jamf Pro. For more information on these settings, see the [Configuration Profile Payload Settings Specific to Jamf Pro](https://www.jamf.com/jamf-nation/articles/217/) Knowledge Base article.

When you create a computer configuration profile, you must specify the level at which to apply the profile—computer level or user level. Each level has a unique set of payloads and a few that are common to both. There are two different ways to distribute a computer configuration profile: install it automatically (requires no interaction from the user) or make it available in Self Service. You can also specify the computers and users to which the profile should be applied (called "scope").

#### **Payload Variables for Computer Configuration Profiles**

There are several payload variables that you can use to populate settings in a computer configuration profile with attribute values stored in Jamf Pro. This allows you to create payloads containing information about each computer and user to which you are distributing the profile.

To use a payload variable, enter the variable into any text field when creating a configuration profile in Jamf Pro. When the profile is installed on a computer, the variable is replaced with the value of the corresponding attribute in Jamf Pro.

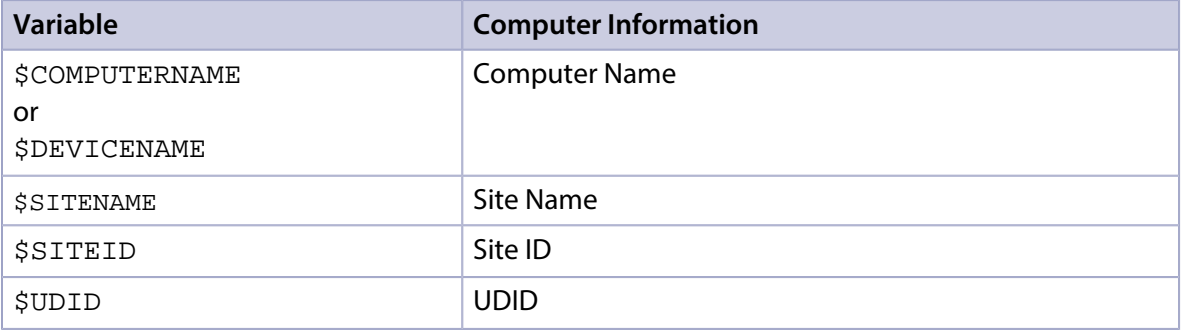

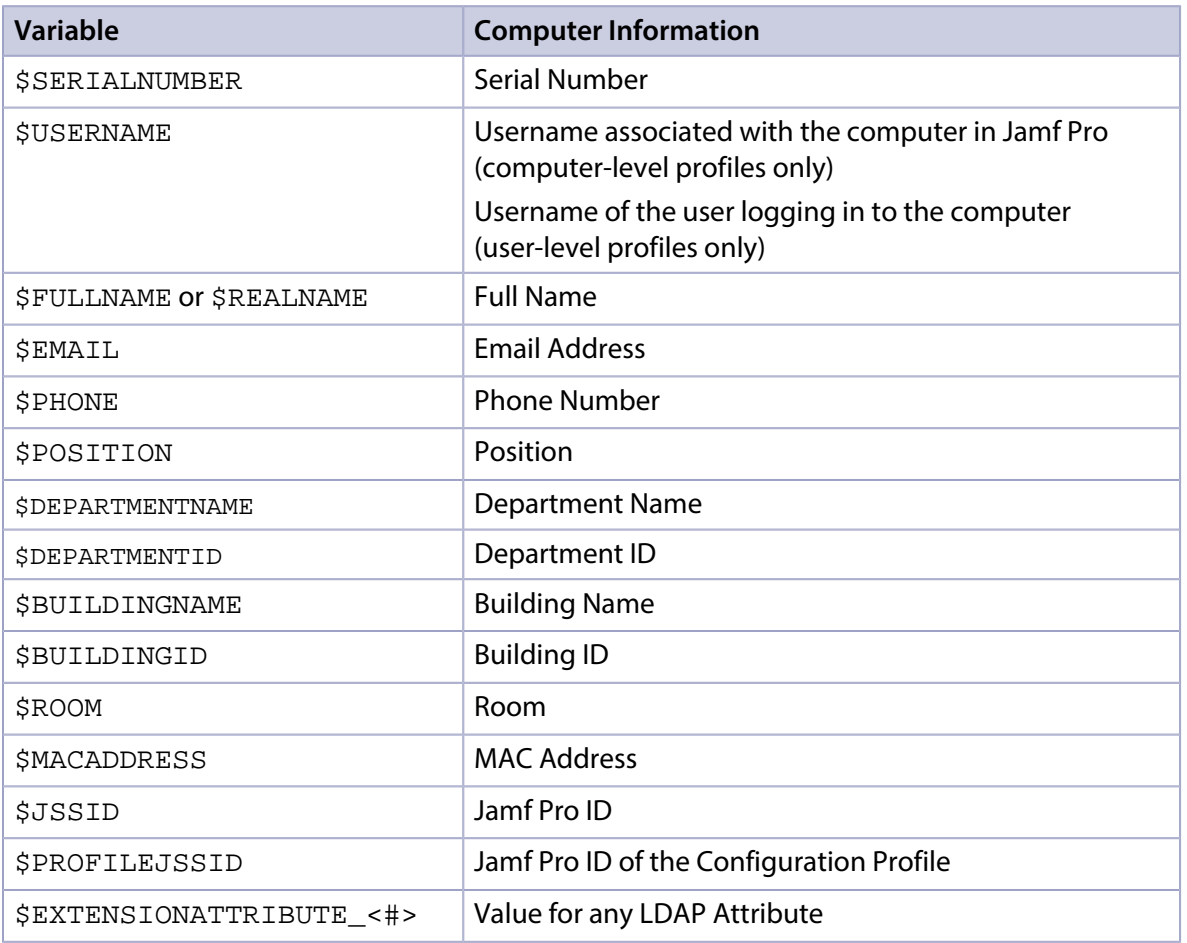

Note: An \$EXTENSIONATTRIBUTE\_<#> variable is generated each time you create an extension attribute with the "LDAP Attribute Mapping" input type. For more information, see [Computer](#page-287-0)  [Extension Attribute Input Types.](#page-287-0)

#### **Requirements**

To install a computer configuration profile, you need:

- A push certificate in Jamf Pro (For more information, see [Push Certificates](#page-72-0).)
- The Enable certificate-based authentication and Enable push notifications settings configured in Jamf Pro (For more information, see [Security Settings](#page-213-0).)
- (User-level profiles only) Computers that are bound to a directory service or local user accounts that have been MDM-enabled (For information, see [Binding to Directory Services](#page-446-0) and the Enabling [MDM for Local User Accounts](https://jamfnation.jamfsoftware.com/article.html?id=372) Knowledge Base article.)

### **Manually Creating a Computer Configuration Profile**

- 1. Log in to Jamf Pro.
- 2. Click **Computers** at the top of the page.
- 3. Click Configuration Profiles.
- 4. Click **New**  $\overset{+}{\longleftarrow}$ .
- 5. Use the General payload to configure basic settings, including the level at which to apply the profile and the distribution method.

Only payloads and settings that apply to the selected level are displayed for the profile. To distribute the profile during enrollment using a computer PreStage enrollment, ensure you create a computer-level configuration profile. For more information about distributing configuration profiles during enrollment, see [Computer PreStage Enrollments.](#page-243-0)

- 6. Use the rest of the payloads to configure the settings you want to apply.
- 7. Click the **Scope** tab and configure the scope of the profile. For more information, see [Scope.](#page-204-0) To distribute the profile during enrollment using a computer PreStage enrollment, ensure the scope of the profile contains the computers that are in the scope of the PreStage enrollment. For more information about distributing configuration profiles during enrollment, see Computer PreStage [Enrollments](#page-243-0).
- 8. (Optional) If you chose to distribute the profile in Self Service, click the Self Service tab to configure Self Service settings for the profile. For more information, see [Making Items Available to Users in Jamf Self Service for macOS](#page-152-0).
- 9. Click Save.

#### **Uploading a Computer Configuration Profile**

You can create a computer configuration profile by uploading a profile that was created using Apple's Profile Manager.

Note: Some payloads and settings configured with Profile Manager are not displayed in Jamf Pro. Although you cannot view or edit these payloads, they are still applied to computers and users.

- 1. Log in to Jamf Pro.
- 2. Click **Computers** at the top of the page.
- 3. Click Configuration Profiles.
- 4. Click **Upload** and upload the configuration profile (.mobileconfig).
- 5. Use the General payload to change or configure basic settings for the profile, including a distribution method.
- 6. Use the rest of the payloads to configure or edit settings as needed.
- 7. Click the **Scope** tab and configure the scope of the profile. For more information, see [Scope.](#page-204-0)
- 8. (Optional) If you chose to distribute the profile in Self Service, click the **Self Service** tab to configure Self Service settings for the profile. For more information, see [Making Items Available to Users in Jamf Self Service for macOS](#page-152-0).
- 9. Click Save.

#### **Downloading a Computer Configuration Profile**

If you want to view the contents of a computer configuration profile for troubleshooting purposes, you can download the profile (.mobileconfig) from Jamf Pro.

- 1. Log in to Jamf Pro.
- 2. Click **Computers** at the top of the page.
- 3. Click Configuration Profiles.
- 4. Click the configuration profile you want to download.
- 5. Click Download.

The profile downloads immediately.

#### **Viewing the Status of a Computer Configuration Profile**

For each computer configuration profile, you can view the number of computers for which the profile installation has a status of Completed, Remaining, or Failed.

Note: Depending on your system configuration, some historical status data may not be available for profiles installed using Jamf Pro 9.63 or earlier.

- 1. Log in to Jamf Pro.
- 2. Click **Computers** at the top of the page.

#### 3. Click Configuration Profiles.

A list of computer configuration profiles is displayed. For each profile, you can view the number of computers for which the profile installation has a Completed, Remaining, or Failed status.

Note: If a computer becomes unmanaged after a profile is successfully distributed to it, the profile will continue to be displayed in the Completed column.

4. To view a list of computers for which the profile installation has a Completed, Remaining, or Failed status, click the number displayed in the corresponding column. Then click Done.

### **Viewing Logs for a Computer Configuration Profile**

The logs for a computer configuration profile include a list of computers that are in the scope of the profile, as well as the username of the user who installed the profile, the date/time that the status was last updated, and the status of the profile for each computer.

Note: Depending on your system configuration, some historical log data may not be available for profiles installed using 9.63 or earlier.

- 1. Log in to Jamf Pro.
- 2. Click **Computers** at the top of the page.
- 3. Click Configuration Profiles. A list of computer configuration profiles is displayed.
- 4. Click **View** next to the configuration profile you want to view logs for. A list of computers that are in the scope of the configuration profile is displayed.
- 5. To view logs for a different date range, specify the starting and ending dates using the Date Range pop-up calendars.
- 6. Click Done.

#### **Related Information**

For related information, see the following sections in this guide:

- [Viewing the Pending Management Commands for a Computer](#page-316-0) Find out how to view and cancel pending computer configuration profile installations and removals for a computer.
- [Viewing Management History for a Computer](#page-325-0) Find out how to view all completed, pending, and failed computer configuration profile installations and removals for a computer.
- [Viewing Configuration Profiles for a Computer](#page-318-0) Find out how to view the computer configuration profiles in the scope for a computer.
- [Making Items Available to Users in Jamf Self Service for macOS](#page-152-0) Learn about which items can be made available to users in Self Service for macOS.

For related information, see the following technical paper:

#### [Enabling Jamf Pro as SCEP Proxy](http://docs.jamf.com/technical-papers/jamf-pro/scep-proxy/index.html)

Learn how to enable Jamf Pro as SCEP Proxy for distributing certificates via configuration profiles.

### **Remote Commands for Computers**

The remote commands available in Jamf Pro allow you to remotely perform tasks on Mac computers.

You can send a remote command to a single computer. Some commands can also be sent to multiple computers at once using mass actions. For more information, see Performing Mass Actions [for Computers](#page-300-0).

Note: The remote commands available for a particular computer vary depending on the computer's OS version. For more information, see [Computer Management Capabilities](#page-26-0).

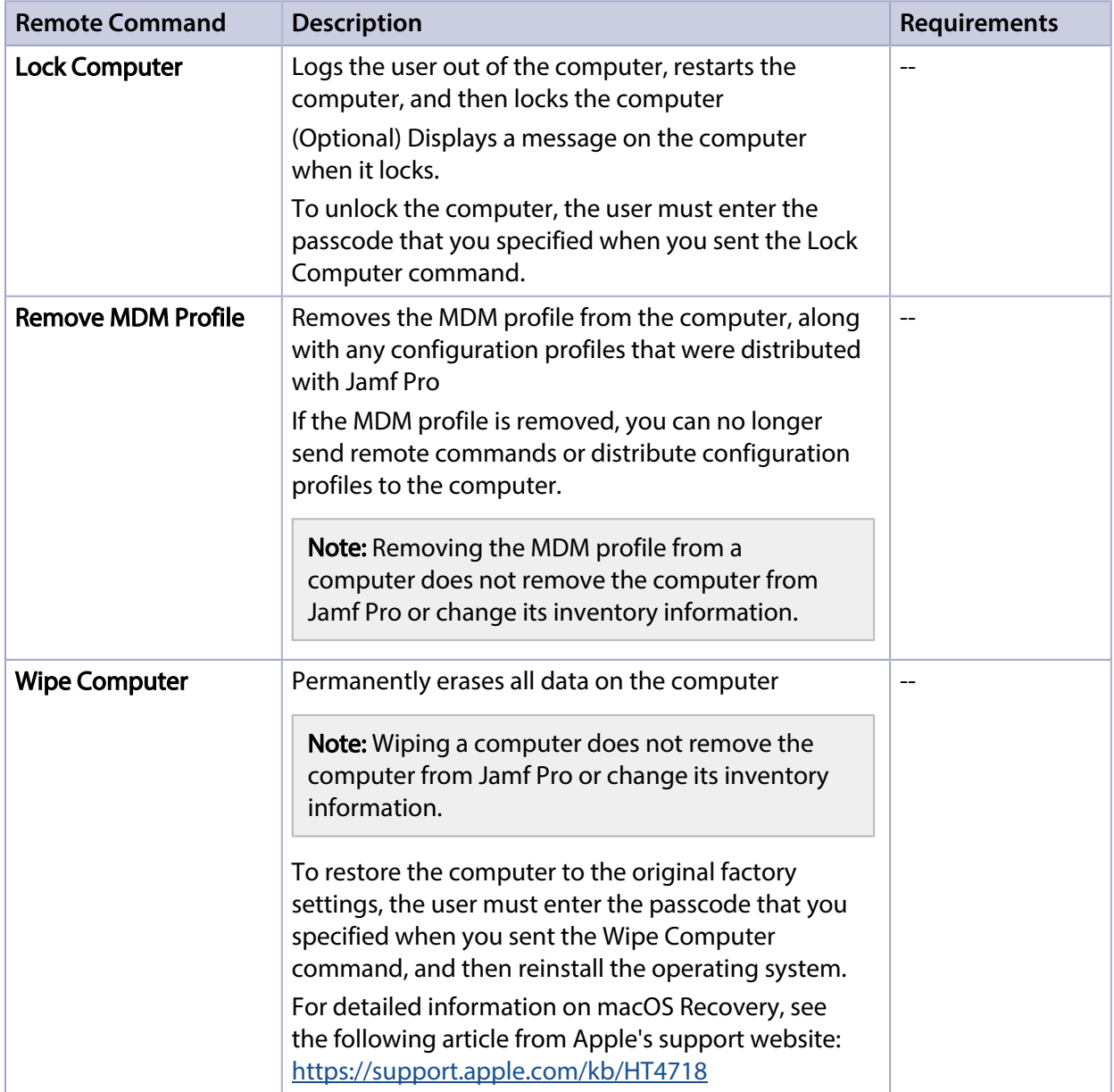

The following table describes the remote commands that you can send from Jamf Pro:

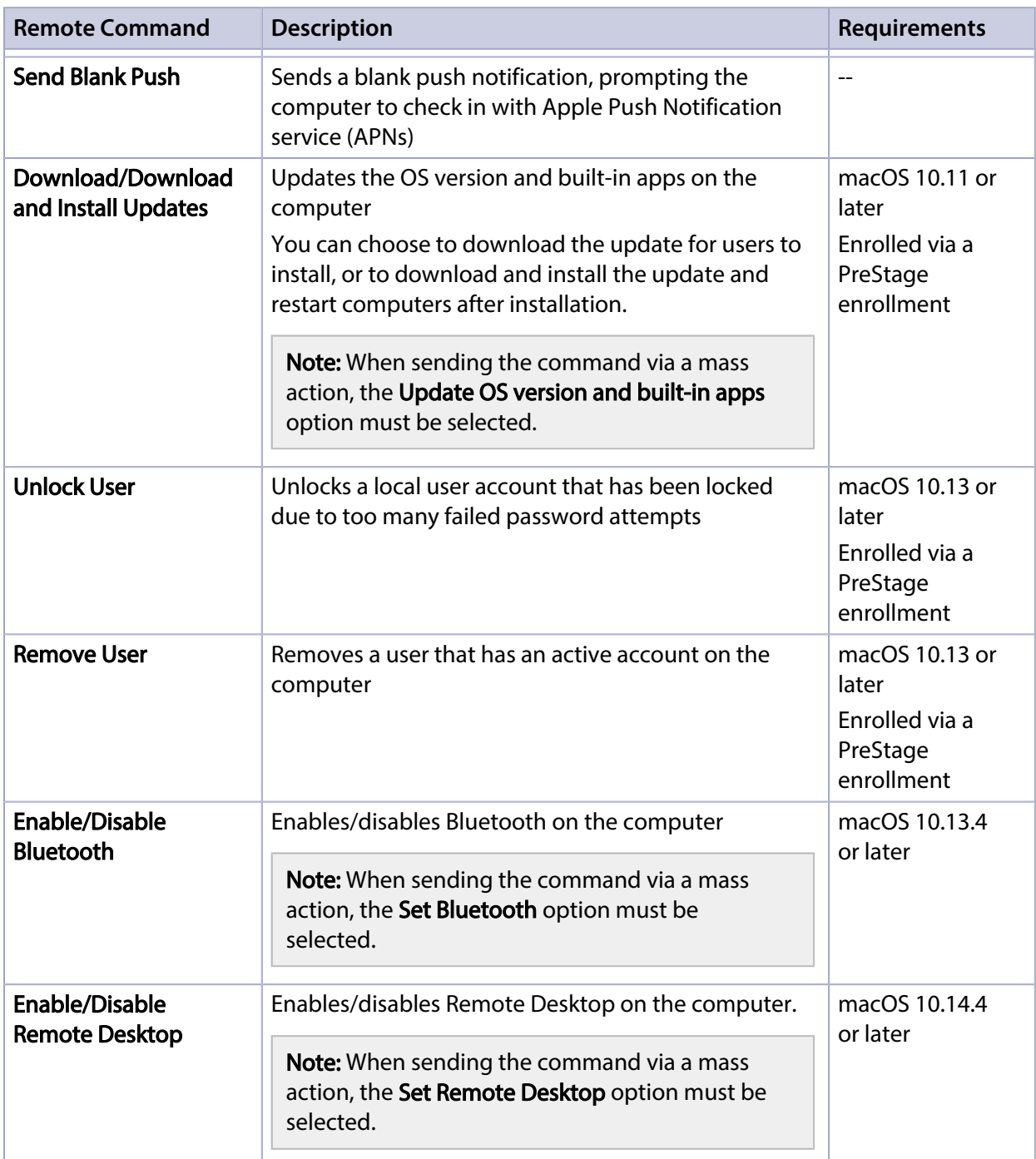

#### **Requirements**

To manage remote commands, you need:

- Computers with macOS 10.7 or later and a Recovery Partition
- A push certificate in Jamf Pro (For more information, see [Push Certificates](#page-72-0).)
- The Enable certificate-based authentication and Enable push notifications settings configured in Jamf Pro (For more information, see **[Security Settings](#page-213-0).**)

#### **Sending a Remote Command**

- 1. Log in to Jamf Pro.
- 2. Click **Computers** at the top of the page.
- 3. Perform a simple or advanced computer search. For more information, see [Simple Computer Searches](#page-292-0) or [Advanced Computer Searches.](#page-295-0)
- 4. Click the computer you want to send the remote command to.

If you performed a simple search for an item other than computers, you must click **Expand**  $\odot$  next to an item to view the computers related to that item.

- 5. Click the Management tab, and then click the button for the remote command that you want to send.
	- **If you are sending a Lock Computer command, type a password that the user must enter to unlock** the computer.
	- If you are sending a Wipe Computer command, type a password that the user must enter to restore the computer.

Note: To send the Unlock User or Remove User remote command, navigate to the Local User Accounts category in inventory information for the computer and click **Manage** for a user.

The remote command runs on the computer the next time the computer checks in with Jamf Pro.

#### **Viewing the Status of Remote Commands**

- 1. Log in to Jamf Pro.
- 2. Click **Computers** at the top of the page.
- 3. Perform a simple or advanced computer search. For more information, see [Simple Computer Searches](#page-292-0) or [Advanced Computer Searches.](#page-295-0)
- 4. Click the computer you want to view remote commands for.

If you performed a simple search for an item other than computers, you must click **Expand**  $\heartsuit$  next to an item to view the computers related to that item.

- 5. Click the **History** tab.
- 6. Use the Management History pane to view completed, pending, or failed commands.

#### **Canceling a Remote Command**

- 1. Log in to Jamf Pro.
- 2. Click **Computers** at the top of the page.
- 3. Perform a simple or advanced computer search. For more information, see [Simple Computer Searches](#page-292-0) or [Advanced Computer Searches.](#page-295-0)

4. Click the computer for which you want to cancel a remote command.

If you performed a simple search for an item other than computers, you must click Expand  $\odot$  next to an item to view the computers related to that item.

- 5. Click the History tab, and then click Pending Commands.
- 6. Find the command you want to cancel and click Cancel across from it.

## <span id="page-415-0"></span>**Managing Scripts**

The way you manage scripts depends on the way scripts are stored in your environment. There are two ways scripts can be stored:

- **As data in the jamfsoftware database**—Before you can run a script in this type of environment, the script must exist in the database. There are two ways to achieve this:
	- Add the script to Jamf Admin
	- Add the script to Jamf Pro using the script editor
- **As files on your distribution points**—Before you can run a script in this type of environment, the script must exist on the distribution point you plan to deploy it from and in Jamf Pro. You can add the script to the master distribution point by adding it to Jamf Admin. Then you can add the script to other distribution points via replication.

Note: For more information on migrating the scripts on your master distribution point, see the following Knowledge Base article: [Migrating Packages and Scripts](https://www.jamf.com/jamf-nation/articles/327/)

Each of these methods also involves configuring settings for the script. When you configure settings for a script, you can do the following:

- Add the script to a category. For more information, see [Categories.](#page-130-0)
- Choose a priority for running the script during imaging.
- **Enter parameter labels.**
- Specify operating system requirements for running the script.

When you add, edit, or delete a script in Jamf Admin, the changes are reflected in Jamf Pro and vice versa.

#### **Requirements**

To add a script to Jamf Admin, the script file must be non-compiled and in one of the following formats:

- Perl (.pl)
- Bash (.sh)
- Shell (.sh)
- Non-compiled AppleScript (.applescript)
- C Shell (.csh)
- Zsh (.zsh)
- Korn Shell (.ksh)
- Tool Command Language (.tcl)
- Hypertext Preprocessor (.php)
- Ruby (.rb)
- Python (.py)

#### **Adding a Script to Jamf Admin**

Adding a script to Jamf Admin adds the script to the jamfsoftware database or the master distribution point, and to Jamf Pro.

- 1. Open Jamf Admin and authenticate to the Jamf Pro server.
- 2. Drag the script to the main repository in Jamf Admin. The script is displayed in blue text in the Unknown category until you add it to a category.
- 3. Double-click the script in the main repository.
- 4. Click the **General** tab and configure basic settings for the script, including the display name and category.

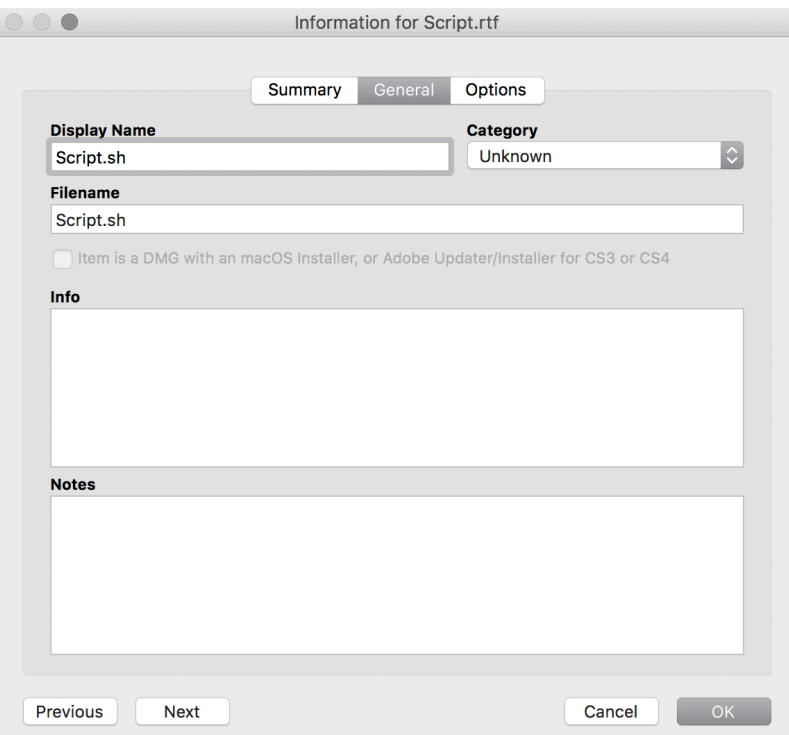

5. Click the Options tab and configure additional settings for the script, including the priority and parameter labels.

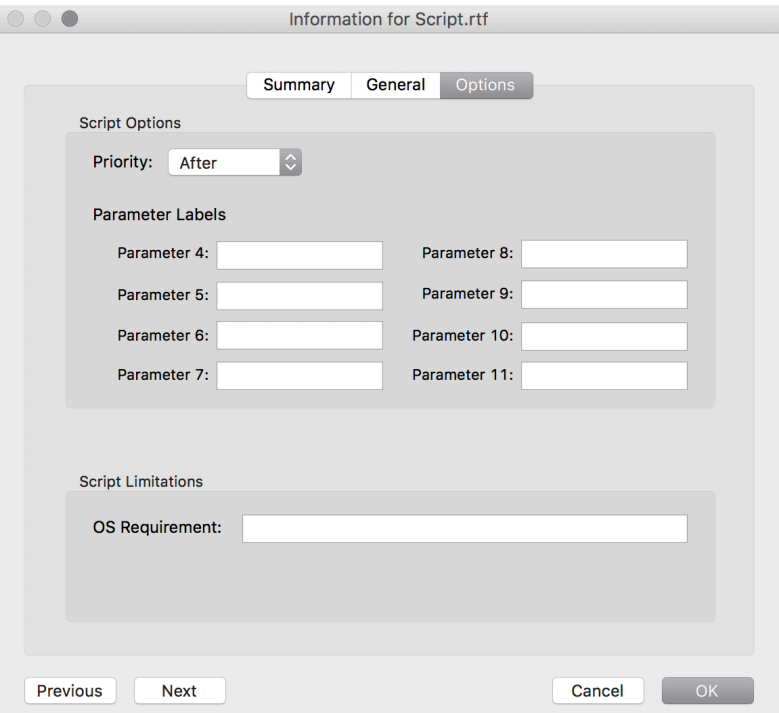

6. Click OK.

#### **Adding a Script to Jamf Pro**

If your environment is one in which scripts are stored in the jamfsoftware database, you can add a script to Jamf Pro using the script editor.

- 1. Log in to Jamf Pro.
- 2. In the top-right corner of the page, click **Settings .**...
- 3. Click Computer Management.
- 4. In the "Computer Management" section, click Scripts **...**.
- 5. Click **New**  $\left( \begin{array}{c} + & \text{New} \\ & \text{New} \end{array} \right)$ .
- 6. Use the General pane to configure basic settings for the script, including the display name and category.

Note: If you do not add the script to a category, Jamf Admin displays the script in blue text in the Unknown category.

- 7. Click the Script tab and enter the script contents in the script editor. You can use the settings on the tab to configure syntax highlighting and theme colors in the script editor.
- 8. Click the Options tab and configure additional settings for the script, including the priority.

9. (Optional) Click the **Limitations** tab and configure operating system requirements for the script.

10. Click Save.

#### **Editing or Deleting a Script Using Jamf Admin**

- 1. Open Jamf Admin and authenticate to the Jamf Pro server.
- 2. In the main repository, select the script you want to edit or delete.
- 3. Do one of the following:
	- To edit the script, double-click it and make changes as needed. Then click OK.
	- To delete the script, click Delete  $\bullet$  , and then click Delete again to confirm.

If the script is stored in the jamfsoftware database, the edit or delete action is applied immediately.

If the script is stored on your distribution points, the edit or delete action is applied immediately on the master distribution point. The action is applied to your other distribution points when replication occurs.

#### **Related Information**

For related information, see the following section in this guide:

#### [Running Scripts](#page-419-0)

Find out how to run scripts using a policy or Jamf Remote.

## <span id="page-419-0"></span>**Running Scripts**

When you run a script, you can choose a priority for running the script. You can also enter parameter values for the script.

There are two ways to run scripts on computers: using a policy or using Jamf Remote.

#### **Requirements**

To run a script on computers, the script must exist on the distribution point you plan to deploy it from and in Jamf Pro, or in the Jamf Pro database. For more information, see [Managing Scripts.](#page-415-0)

#### **Running a Script Using a Policy**

- 1. Log in to Jamf Pro.
- 2. Click the **Computers** tab at the top of the page.
- 3. Click Policies.
- 4. Click **New**  $\overset{+}{\longleftarrow}$ .
- 5. Use the General payload to configure basic settings for the policy, including the trigger and execution frequency. For an overview of the settings in the General payload, see [General Payload](#page-335-0).
- 6. Select the Scripts payload and click **Configure**.
- 7. Click **Add** for the script you want to run.
- 8. Configure the settings for the script.
- 9. Use the Restart Options payload to configure settings for restarting computers. For more information, see [Restart Options Payload](#page-337-0).
- 10. Click the Scope tab and configure the scope of the policy. For more information, see [Scope.](#page-204-0)
- 11. (Optional) Click the **Self Service** tab and make the policy available in Self Service. For more information, see [Making Items Available to Users in Jamf Self Service for macOS](#page-152-0).
- 12. (Optional) Click the User Interaction tab and configure messaging and deferral options. For more information, see [User Interaction.](#page-339-0)
- 13. Click Save.

The policy runs on computers in the scope the next time they check in with Jamf Pro and meet the criteria in the General payload.

#### **Running a Script Using Jamf Remote**

- 1. Open Jamf Remote and authenticate to the Jamf Pro server.
- 2. Click  $\mathsf{Site} \blacktriangleright$  and choose a site.

This determines which items are available in Jamf Remote.

Note: This button is only displayed if you have a site configured in Jamf Pro and are logged in with a Jamf Pro user account that has full access or access to multiple sites.

3. In the list of computers, select the checkbox for each computer on which you want to run the script.

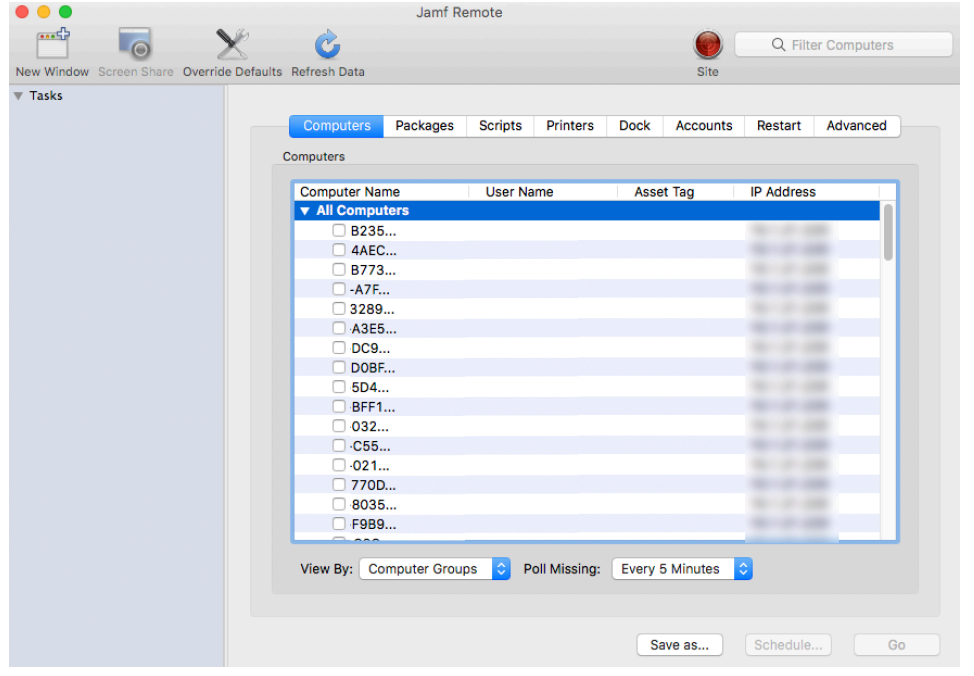

- 4. Click the **Scripts** tab.
- 5. In the list of scripts, select the checkbox for the script you want to run.

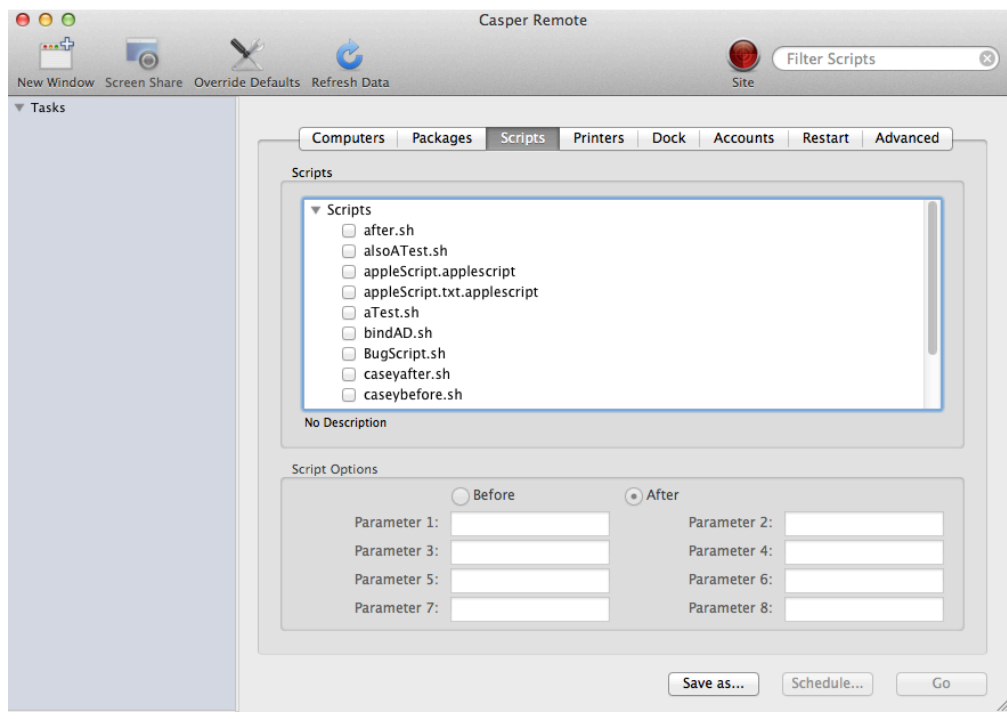

- 6. Configure the settings for the script.
- 7. Click the **Restart** tab and configure settings for restarting computers.

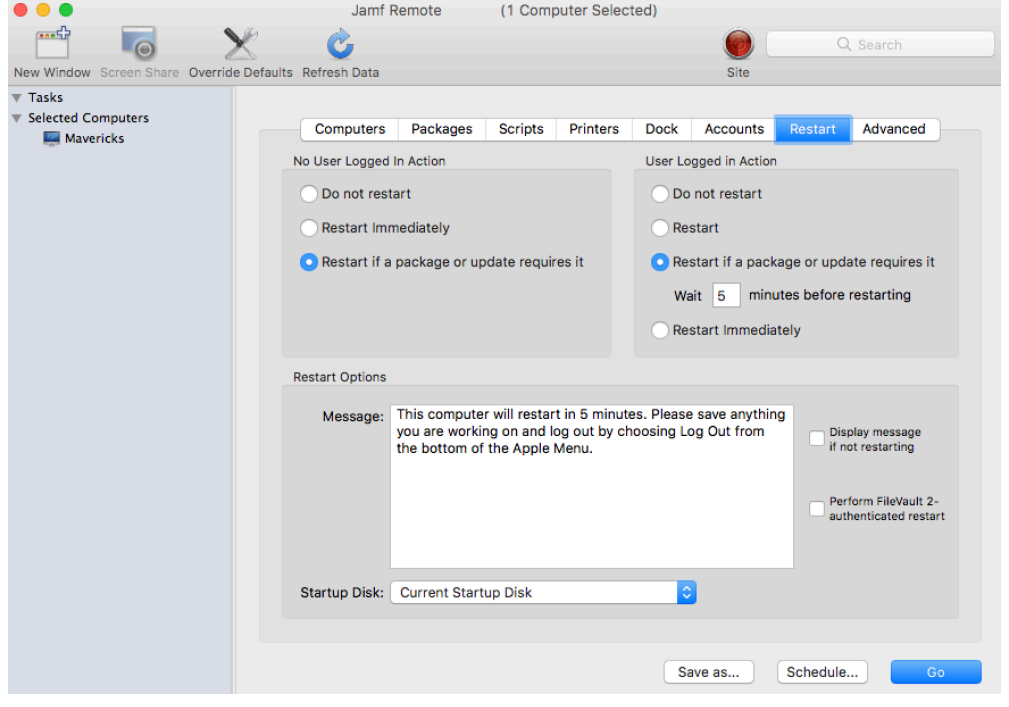

- 8. Do one of the following:
	- To immediately perform the tasks on the specified computers, click Go.
	- To schedule the tasks to take place at a specific day and time, click **Schedule** and choose a day and time. Then click Schedule again.

### **Related Information**

For related information, see the following sections in this guide:

- [About Policies](#page-329-0) Learn the basics about policies.
- **[Managing Policies](#page-332-0)**

Find out how to create policies, view the plan and status for a policy, and view and flush policy logs.

## <span id="page-423-0"></span>**Managing Printers**

Adding printers to Jamf Admin or Jamf Pro is the first step to administering printers on computers.

When you add a printer to Jamf Admin, you choose from a list of printers that are on the computer running Jamf Admin. When you add a printer to Jamf Pro, you manually specify information about the printer, such as the CUPS name and device URI.

When you add, edit, or delete a printer in Jamf Admin, the changes are reflected in Jamf Pro and vice versa.

When you configure a printer, you can do the following:

- Add the printer to a category.
- Choose whether or not the printer is set as the default when mapped during imaging.
- **Specify an operating system requirement for mapping the printer.**

#### **Adding a Printer to Jamf Admin**

Several settings in Jamf Admin have tool tips. To read more about a specific setting, hover your mouse over it until a tool tip is displayed.

1. Open Jamf Admin and authenticate to the Jamf Pro server.

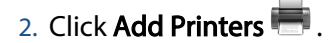

- 3. If prompted, authenticate locally.
- 4. Select the checkbox next to each printer you want to add.

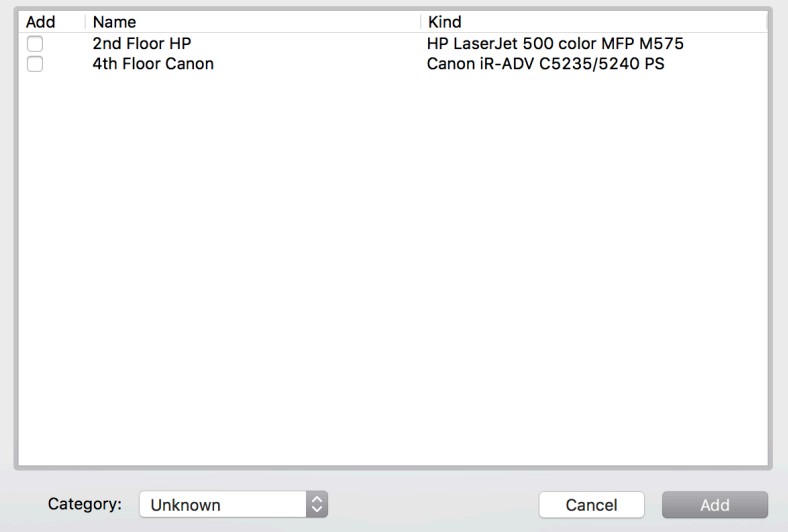

- 5. (Optional) Choose a category to add printers to.
- 6. Click Add.
- 7. Select the printer in the main repository and double-click it.
- 8. Click the **General** tab and configure basic settings for the printer, including the display name and category.

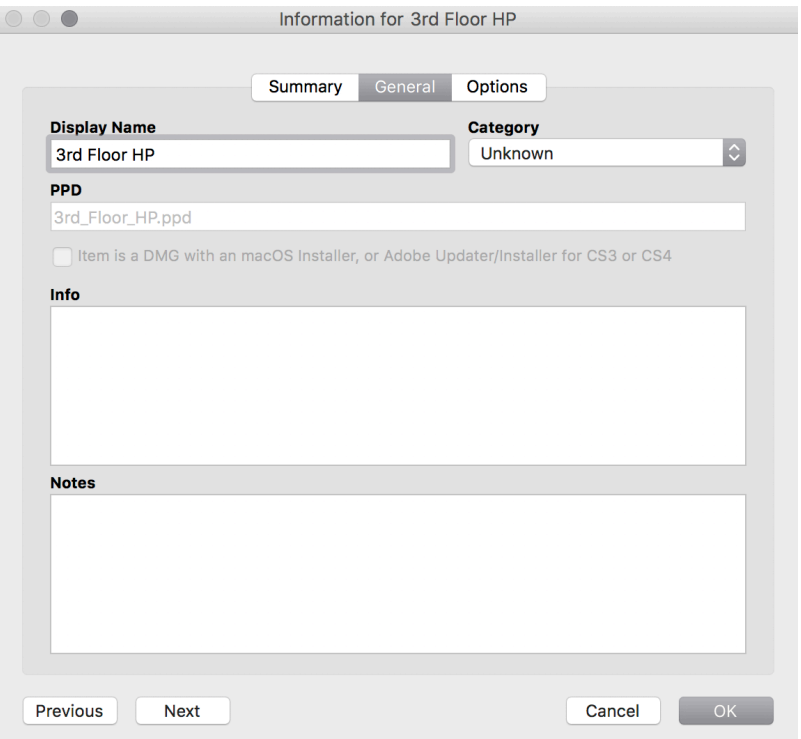

- 9. Click the **Options** tab.
- 10. Choose whether or not the printer is set as the default when mapped during imaging, and configure the operating system requirement.

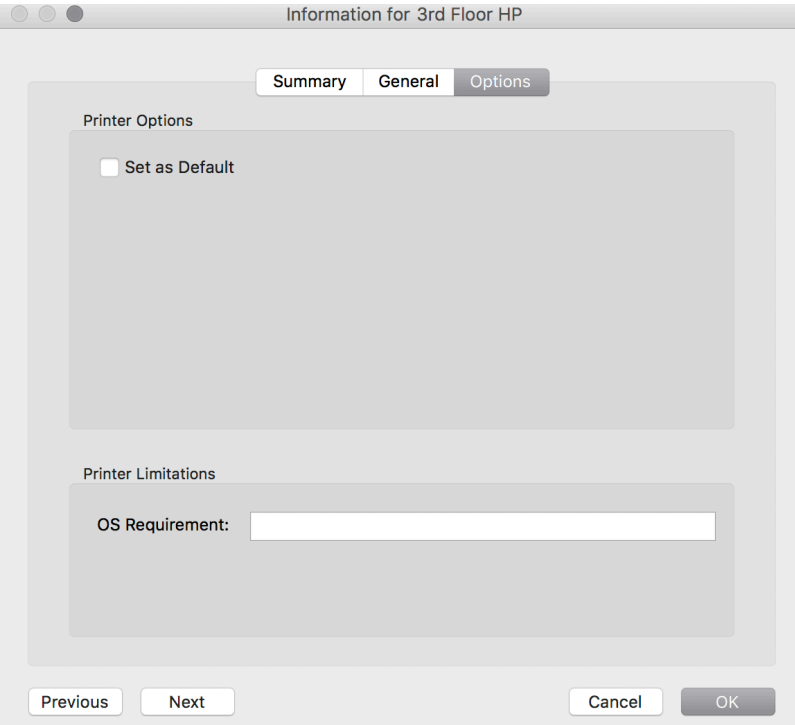

11. Click OK.

#### **Adding a Printer to Jamf Pro**

- 1. Log in to Jamf Pro.
- 2. In the top-right corner of the page, click **Settings .**...
- 3. Click Computer Management.
- 4. In the "Computer Management" section, click **Printers ...**.
- 5. Click **New**  $\overset{+}{\longrightarrow}$ .
- 6. Use the General pane to configure basic settings for the printer, including the display name and category.
- 7. Click the **Definition** tab and specify information about the printer, including the CUPS name and device URI.
- 8. (Optional) Click the Limitations tab and specify an operating system requirement.
- 9. Click Save.

### **Editing or Deleting a Printer in Jamf Admin**

Several settings in Jamf Admin have tool tips. To read more about a specific setting, hover your mouse over it until a tool tip is displayed.

- 1. Open Jamf Admin and authenticate to the Jamf Pro server.
- 2. In the main repository, select the printer you want to edit or delete.
- 3. Do one of the following:
	- To edit the printer, double-click it and make changes as needed. Then click OK.
	- To delete the printer, click Delete  $\bigcirc$ , and then click Delete again to confirm.

#### **Related Information**

For related information, see the following section in this guide:

#### [Administering Printers](#page-427-0)

Find out how to map and unmap printers using a policy or Jamf Remote.

## <span id="page-427-0"></span>**Administering Printers**

There are two ways to map or unmap printers on computers: using a policy or using Jamf Remote.

Note: You can also map printers during imaging. For more information, see [Configurations.](#page-465-0)

When you map a printer, you can choose whether or not to make the printer the default.

#### **Requirements**

To map or unmap a printer, the printer must be added to Jamf Admin or Jamf Pro. For more information, see [Managing Printers.](#page-423-0)

#### **Mapping or Unmapping a Printer Using a Policy**

- 1. Log in to Jamf Pro.
- 2. Click **Computers** at the top of the page.
- 3. Click Policies.
- 4. Click **New**  $\overset{+}{\longleftarrow}$ .
- 5. Use the General payload to configure basic settings for the policy, including the trigger and execution frequency. For an overview of the settings in the General payload, see [General Payload](#page-335-0).
- 6. Select the Printers payload and click Configure.
- 7. Click **Add** across from the printer you want to map or unmap.
- 8. Choose "Map" or "Unmap" from the **Action** pop-up menu.
- 9. (Optional) If you are mapping the printer, make it the default printer by selecting the Set as Default checkbox.
- 10. Use the Restart Options payload to configure settings for restarting computers. For more information, see [Restart Options Payload](#page-337-0).
- 11. Click the **Scope** tab and configure the scope of the policy. For more information, see [Scope.](#page-204-0)
- 12. (Optional) Click the **Self Service** tab and make the policy available in Self Service. For more information, see [Making Items Available to Users in Jamf Self Service for macOS](#page-152-0).
- 13. (Optional) Click the User Interaction tab and configure messaging and deferral options. For more information, see [User Interaction.](#page-339-0)
- 14. Click Save.

The policy runs on computers in the scope the next time they check in with Jamf Pro and meet the criteria in the General payload.

#### **Mapping or Unmapping a Printer Using Jamf Remote**

- 1. Open Jamf Remote and authenticate to the Jamf Pro server.
- 2. Click Site  $\blacksquare$  and choose a site.

This determines which items are available in Jamf Remote.

Note: This button is only displayed if you have a site configured in Jamf Pro and are logged in with a Jamf Pro user account that has full access or access to multiple sites.

3. In the list of computers, select the checkbox for each computer on which you want to map or unmap the printer.

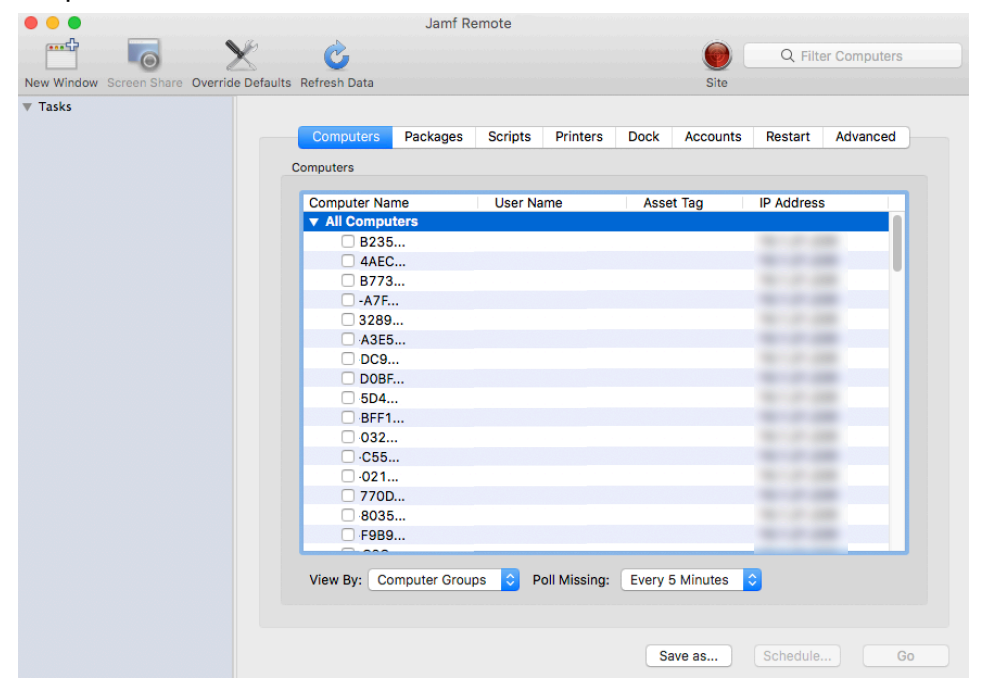

- 4. Click the **Printers** tab.
- 5. In the list of printers, select the checkbox for the printer you want to map or unmap.

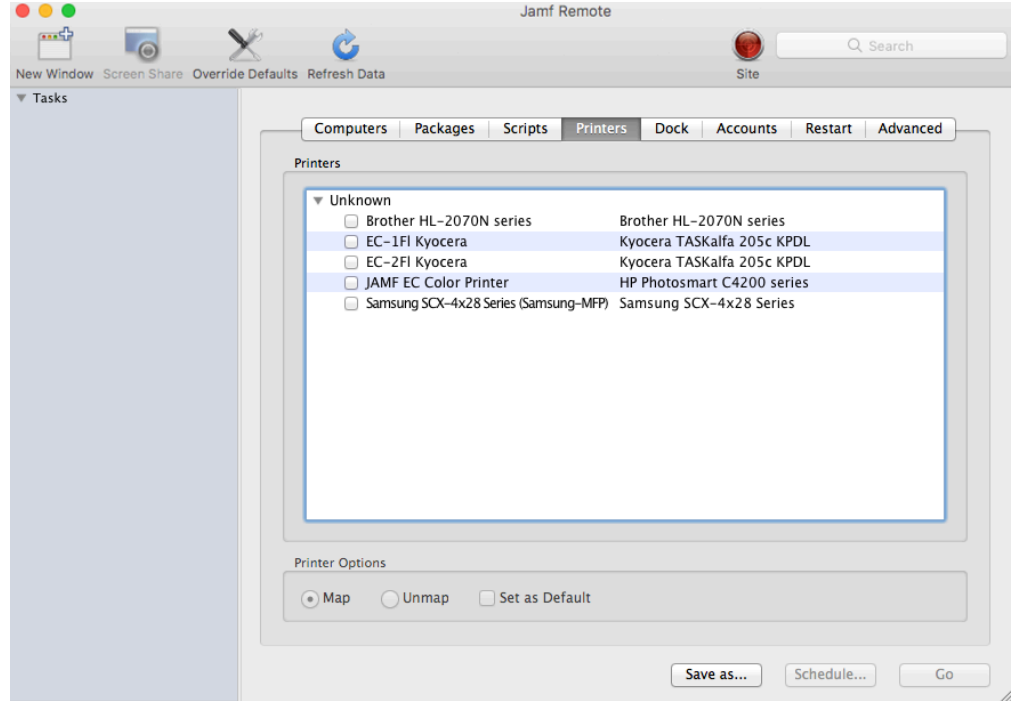

- 6. Select the **Map** or **Unmap** option.
- 7. (Optional) Make the printer the default by selecting the **Set as Default** checkbox.
- 8. Click the Restart tab and configure settings for restarting computers.

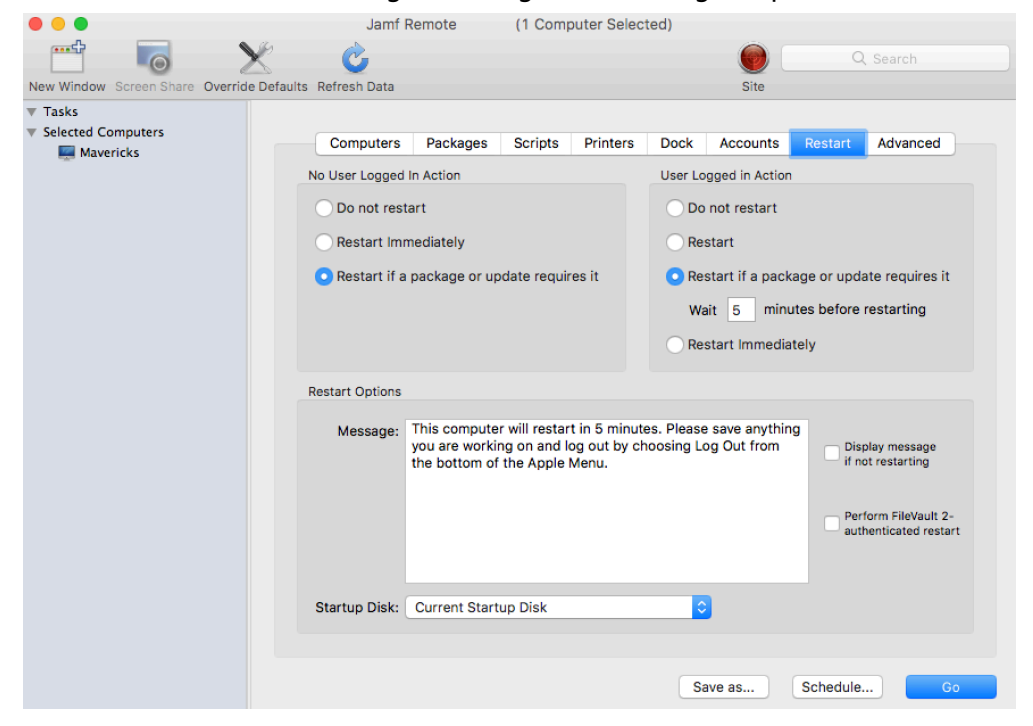

- 9. Do one of the following:
	- To immediately perform the tasks on the specified computers, click Go.
	- To schedule the tasks to take place at a specific day and time, click **Schedule** and choose a day and time. Then click Schedule again.

#### **Related Information**

For related information, see the following sections in this guide:

- [Smart Groups](#page-686-0) You can create smart computer groups based on mapped printers.
- [About Policies](#page-329-0) Learn the basics about policies.
- **[Managing Policies](#page-332-0)**

Find out how to create policies, view the plan and status of a policy, and view and flush policy logs.

## **Managing Dock Items**

Adding Dock items to Jamf Admin or Jamf Pro is the first step to administering Dock items on computers.

When you add a Dock item to Jamf Admin, you choose from a list of Dock items that are on the computer running Jamf Admin. When you add a Dock item to Jamf Pro, you manually specify information about the Dock item.

When you add, edit, or delete a Dock item in Jamf Admin, the changes are reflected in Jamf Pro and vice versa.

#### **Adding a Dock Item to Jamf Admin**

- 1. Open Jamf Admin and authenticate to the Jamf Pro server.
- 2. Click Add Dock Items .....
- 3. Select the checkbox next to each Dock item you want to add.

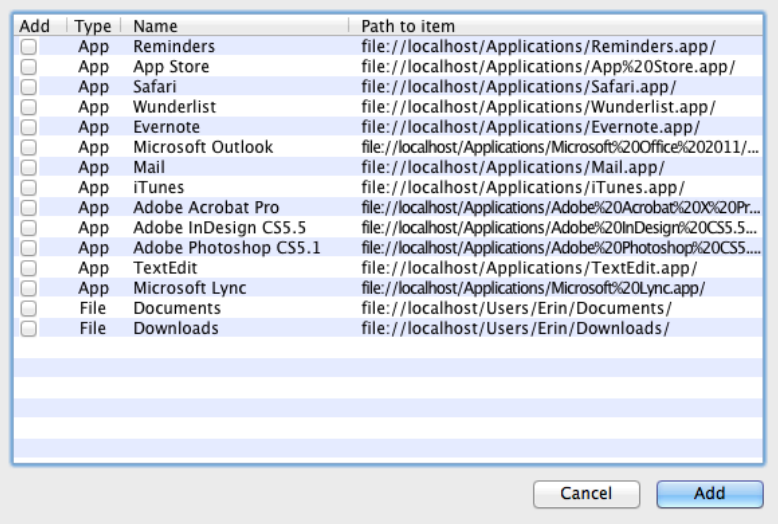

4. Click Add.

#### **Adding a Dock Item to Jamf Pro**

- 1. Log in to Jamf Pro.
- 2. In the top-right corner of the page, click **Settings .**...
- 3. Click Computer Management.
- 4. In the "Computer Management" section, click **Dock Items ........**
- 5. Click **New**  $\left( \begin{array}{c} + & \text{New} \\ & \text{New} \end{array} \right)$ .
- 6. Configure the Dock item using the settings on the pane.
- 7. Click Save.

## **Deleting a Dock Item in Jamf Admin**

- 1. Open Jamf Admin and authenticate to the Jamf Pro server.
- 2. In the main repository, select the Dock item you want to delete.
- 3. Click Delete  $\bullet$  , and then click Delete again to confirm.

## **Related Information**

For related information, see the following section in this guide:

#### [Administering Dock Items](#page-433-0)

Find out how to add and remove Dock items using a policy or Jamf Remote.

## <span id="page-433-0"></span>**Administering Dock Items**

There are two ways to add or remove Dock items on computers: using a policy or using Jamf Remote.

When you add a Dock item on computers, you can choose whether to add it to the beginning or the end of the Dock.

## **Requirements**

To add or remove a Dock item on computers, the Dock item must be added to Jamf Admin or Jamf Pro. For more information, see [Managing Dock Items.](#page-431-0)

## **Adding or Removing a Dock Item Using a Policy**

- 1. Log in to Jamf Pro.
- 2. Click **Computers** at the top of the page.
- 3. Click Policies.
- 4. Click **New**  $\overset{+}{\longleftarrow}$ .
- 5. Use the General payload to configure basic settings for the policy, including the trigger and execution frequency. For an overview of the settings in the General payload, see [General Payload](#page-335-0).
- 6. Select the Dock Items payload and click Configure.
- 7. Click Add for the Dock item you want to add or remove.
- 8. Choose "Add to Beginning of Dock", "Add to End of Dock", or "Remove from Dock" from the **Action** pop-up menu.
- 9. Use the Restart Options payload to configure settings for restarting computers. For more information, see [Restart Options Payload](#page-337-0).
- 10. Click the Scope tab and configure the scope of the policy. For more information, see [Scope.](#page-204-0)
- 11. (Optional) Click the **Self Service** tab and make the policy available in Self Service. For more information, see [Making Items Available to Users in Jamf Self Service for macOS](#page-152-0).
- 12. (Optional) Click the User Interaction tab and configure messaging and deferral options. For more information, see [User Interaction.](#page-339-0)
- 13. Click Save.

The policy runs on computers in the scope the next time they check in with Jamf Pro and meet the criteria in the General payload.

## **Adding or Removing a Dock Item Using Jamf Remote**

- 1. Open Jamf Remote and authenticate to the Jamf Pro server.
- 2. Click  $\mathsf{Site} \blacktriangleright$  and choose a site.

This determines which items are available in Jamf Remote.

Note: This button is only displayed if you have a site configured in Jamf Pro and are logged in with a Jamf Pro user account that has full access or access to multiple sites.

3. In the list of computers, select the checkbox for each computer on which you want to add or remove the Dock item.

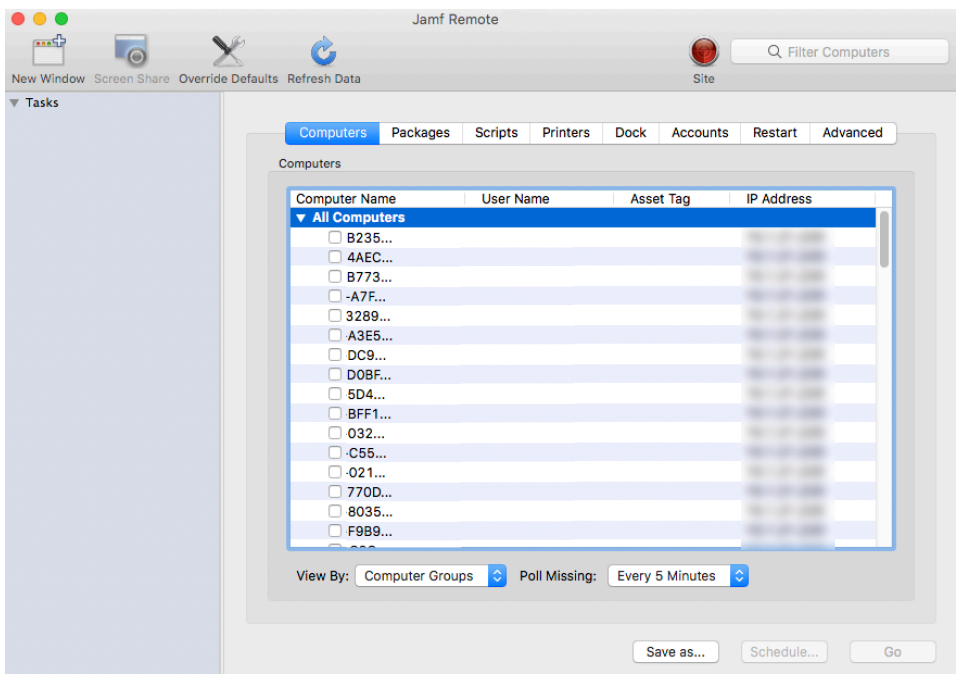

- 4. Click the **Dock** tab.
- 5. In the list of Dock items, select the checkbox for the Dock item you want to add or remove.

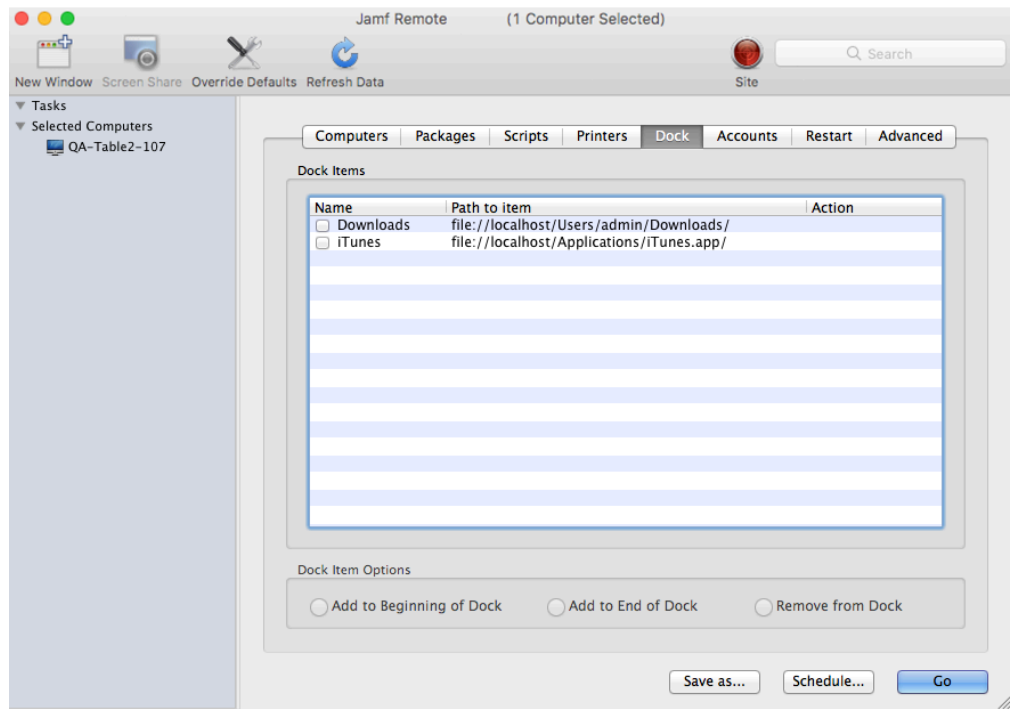

- 6. Select the Add to Beginning of Dock, Add to End of Dock, or Remove from Dock option.
- 7. Click the **Restart** tab and configure settings for restarting computers.

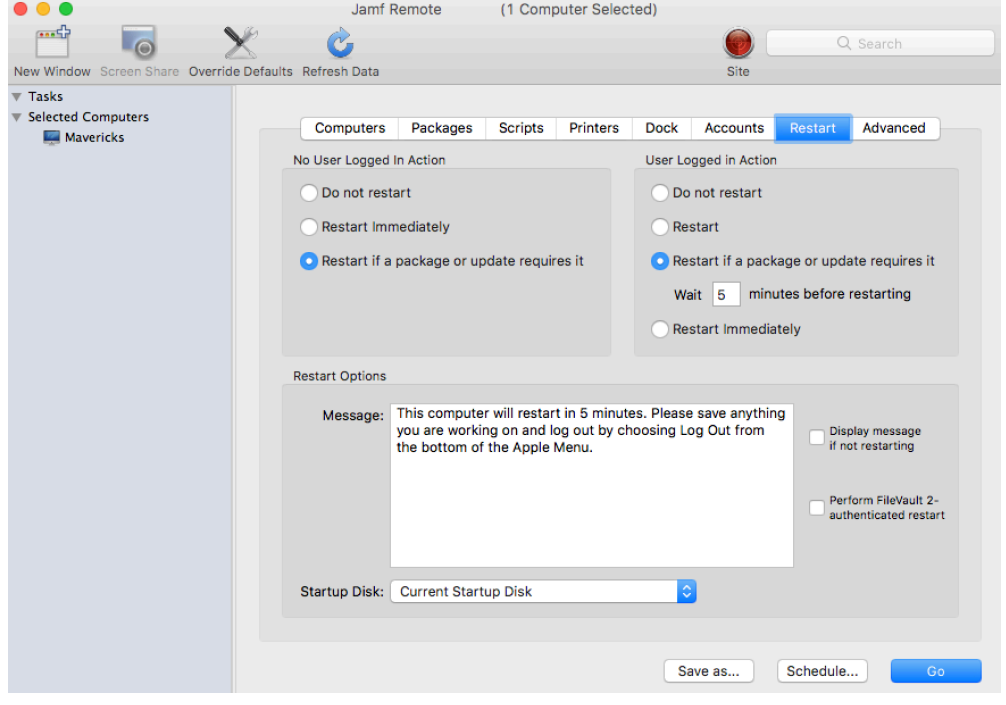

- 8. Do one of the following:
	- To immediately perform the tasks on the specified computers, click Go.
	- To schedule the tasks to take place at a specific day and time, click **Schedule** and choose a day and time. Then click Schedule again.

For related information, see the following sections in this guide:

- [About Policies](#page-329-0) Learn the basics about policies.
- **[Managing Policies](#page-332-0)**

Find out how to create policies, view the plan and status of a policy, and view and flush policy logs.

## **Administering Local Accounts**

You can perform the following local account administration tasks using a policy or Jamf Remote:

- Create a new account.
- Delete an existing account.
- Reset the password for an existing account.
- (Policy only) Disable an existing account for FileVault 2.

When you create a new account, you can do the following:

- Specify the password and password hint.
- **Specify a location for the home directory.**
- Configure the account picture.
- Give the user administrator privileges to the computer.
- (Policy only) Enable the account for FileVault 2.

When you delete an existing account, you can permanently delete the home directory or specify an archive location.

## **Requirements**

(macOS 10.14 or later only) To reset an existing account password, the SecureToken for the account must be disabled.

(macOS 10.13 or later only) To enable the account for FileVault 2, a valid management account with a SecureToken is required to add the new user.

For more information on SecureToken, see the following documentation from Apple: [https://help.](https://help.apple.com/deployment/macos/#/apd8faa99948) [apple.com/deployment/macos/#/apd8faa99948](https://help.apple.com/deployment/macos/#/apd8faa99948)

## **Administering Local Accounts Using a Policy**

- 1. Log in to Jamf Pro.
- 2. Click **Computers** at the top of the page.
- 3. Click Policies.
- 4. Click **New**  $\left(\begin{smallmatrix} + & \text{New} \end{smallmatrix}\right)$ .
- 5. Use the General payload to configure basic settings for the policy, including the trigger and execution frequency.

For an overview of the settings in the General payload, see [General Payload](#page-335-0).

- 6. Select the Local Accounts payload and click **Configure**.
- 7. Choose an action from the Action pop-up menu.
- 8. Configure the action using the options on the pane.
- 9. Use the Restart Options payload to configure settings for restarting computers. For more information, see [Restart Options Payload](#page-337-0).
- 10. Click the **Scope** tab and configure the scope of the policy. For more information, see [Scope.](#page-204-0)
- 11. (Optional) Click the **Self Service** tab and make the policy available in Self Service. For more information, see [Making Items Available to Users in Jamf Self Service for macOS](#page-152-0).
- 12. (Optional) Click the User Interaction tab and configure messaging and deferral options. For more information, see [User Interaction.](#page-339-0)
- 13. Click Save.

The policy runs on computers in the scope the next time they check in with Jamf Pro and meet the criteria in the General payload.

## **Administering Local Accounts Using Jamf Remote**

- 1. Open Jamf Remote and authenticate to the Jamf Pro server.
- 2. Click  $\mathsf{Site} \blacktriangleright$  and choose a site. This determines which items are available in Jamf Remote.

Note: This button is only displayed if you have a site configured in Jamf Pro and are logged in with a Jamf Pro user account that has full access or access to multiple sites.

3. In the list of computers, select the checkbox for each computer on which you want to administer local accounts.

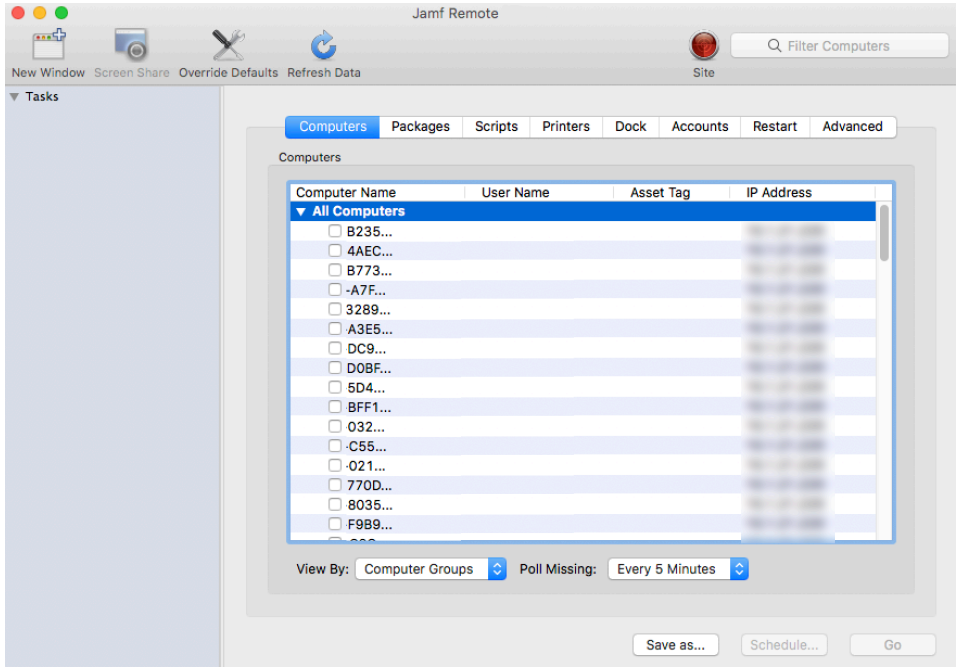

4. Click the **Accounts** tab.

5. Click Create, Reset Password, or Delete.

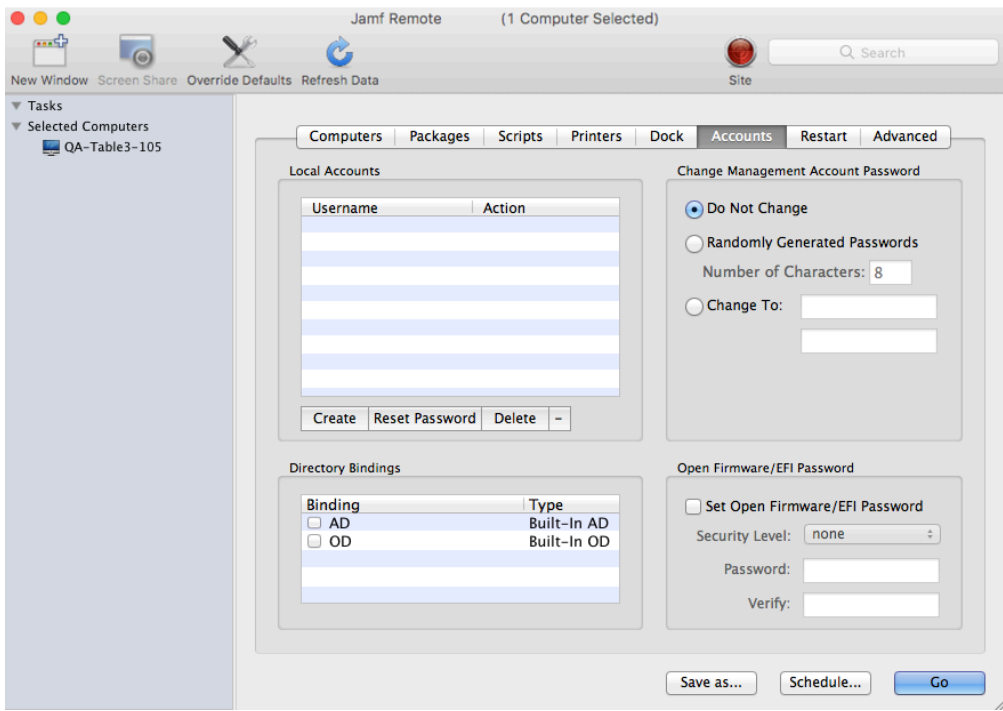

- 6. Configure the action using the options in the window that appears.
- 7. Click the **Restart** tab and configure settings for restarting computers.

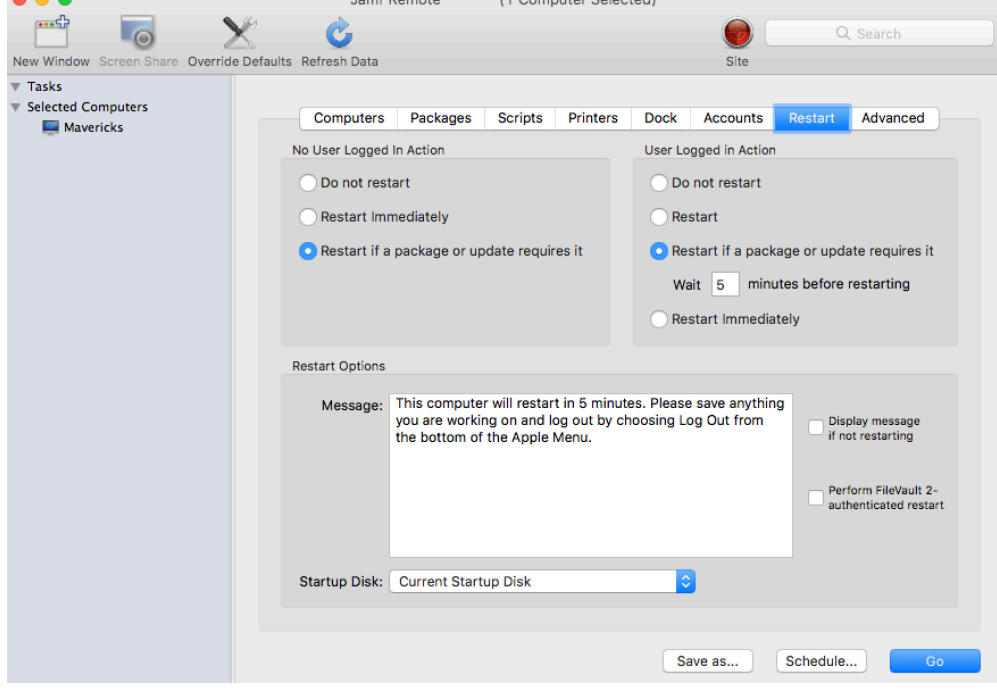

- 8. Do one of the following:
	- To immediately perform the tasks on the specified computers, click Go.
	- To schedule the tasks to take place at a specific day and time, click **Schedule** and choose a day and time. Then click Schedule again.

For related information, see the following sections in this guide:

- [Smart Groups](#page-686-0) You can create smart computer groups based on local user accounts.
- [About Policies](#page-329-0) Learn the basics about policies.
- **[Managing Policies](#page-332-0)** Find out how to create a policy, view the plan and status of a policy, and view and flush policy logs.
- **[Administering the Management Account](#page-441-0)** Find out how to change or reset the management account password, and enable or disable the management account for FileVault 2.

## <span id="page-441-0"></span>**Administering the Management Account**

You can use a policy or Jamf Remote to administer the management account.

Using a policy to administer the management account allows you to do the following:

- Change the account password—This option changes the management account's password, as well as the account's password and FileVault 2 password. It is recommended that you use this option if the management account's login keychain password matches the account password stored in Jamf Pro.
- **Reset the account password**—This option only changes the management account's password. This option does not change the management account's login keychain password or FileVault 2 password. For computers with macOS 10.14 or later, you must disable the management account SecureToken to reset the password. For more information on SecureToken, see the following documentation from Apple: <https://help.apple.com/deployment/macos/#/apd8faa99948>

Note: If the management account's login keychain password does not match the account password stored in Jamf Pro, you must use the Reset Account Password option when administering the management account using a policy or the policy will fail.

Enable the user for FileVault 2

Note: For computers with macOS 10.13 or later, the computer must have a valid individual recovery key that matches the recovery key escrowed in Jamf Pro.

#### Disable the user for FileVault 2

Using Jamf Remote to administer the management account allows you to reset the management account's password.

## **Administering the Management Account Using a Policy**

You can change or reset the management account password using a policy. You can also enable or disable the management account for FileVault 2.

- 1. Log in to Jamf Pro.
- 2. Click the **Computers** tab at the top of the page.
- 3. Click Policies.
- 4. Click **New**  $\overset{+}{\longleftarrow}$  .
- 5. Use the General payload to configure basic settings for the policy, including the trigger and execution frequency.

For an overview of the settings in the General payload, see [General Payload](#page-335-0).

6. Select the Management Account payload and select an action using the options on the pane.

- 7. Use the Restart Options payload to configure settings for restarting computers. For more information, see [Restart Options Payload](#page-337-0).
- 8. Click the Scope tab and configure the scope of the policy. For more information, see [Scope.](#page-204-0)
- 9. (Optional) Click the **Self Service** tab and make the policy available in Self Service. For more information, see [Making Items Available to Users in Jamf Self Service for macOS](#page-152-0).
- 10. (Optional) Click the User Interaction tab and configure messaging and deferral options. For more information, see [User Interaction.](#page-339-0)
- 11. Click Save.

The policy runs on computers in the scope the next time they check in with Jamf Pro and meet the criteria in the General payload.

## **Resetting the Management Account Password Using Jamf Remote**

- 1. Open Jamf Remote and authenticate to the Jamf Pro server.
- 2. Click **Site** and select a site. This determines which items are available in Jamf Remote.

Note: This button is only displayed if you have a site configured in Jamf Pro and are logged in with a Jamf Pro user account that has full access or access to multiple sites.

3. In the list of computers, select the checkbox for each computer on which you want to administer local accounts.

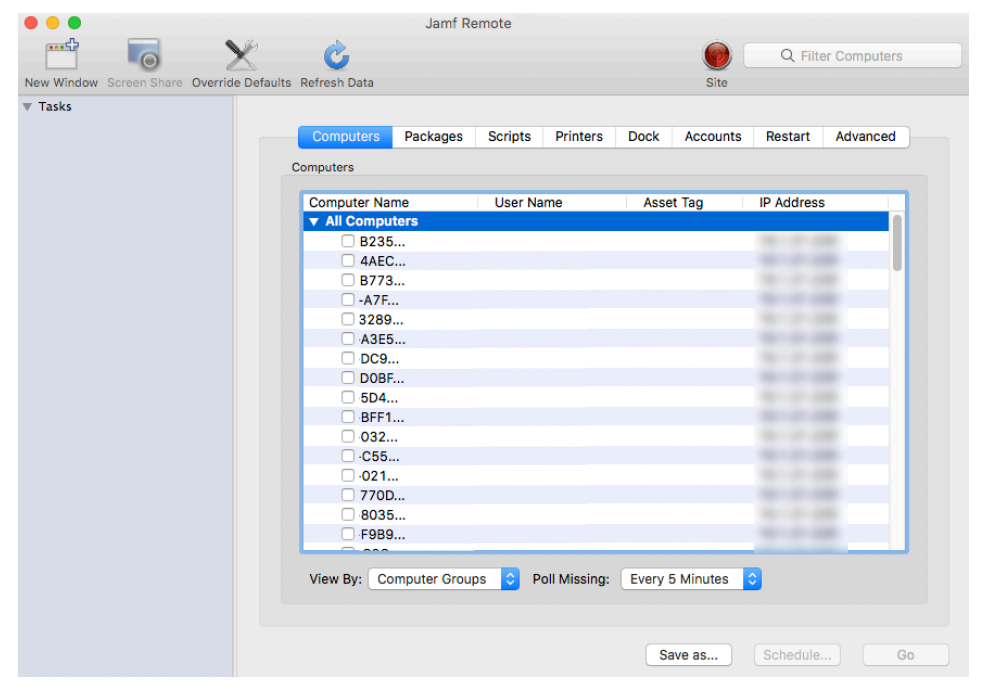

4. Click the **Accounts** tab.

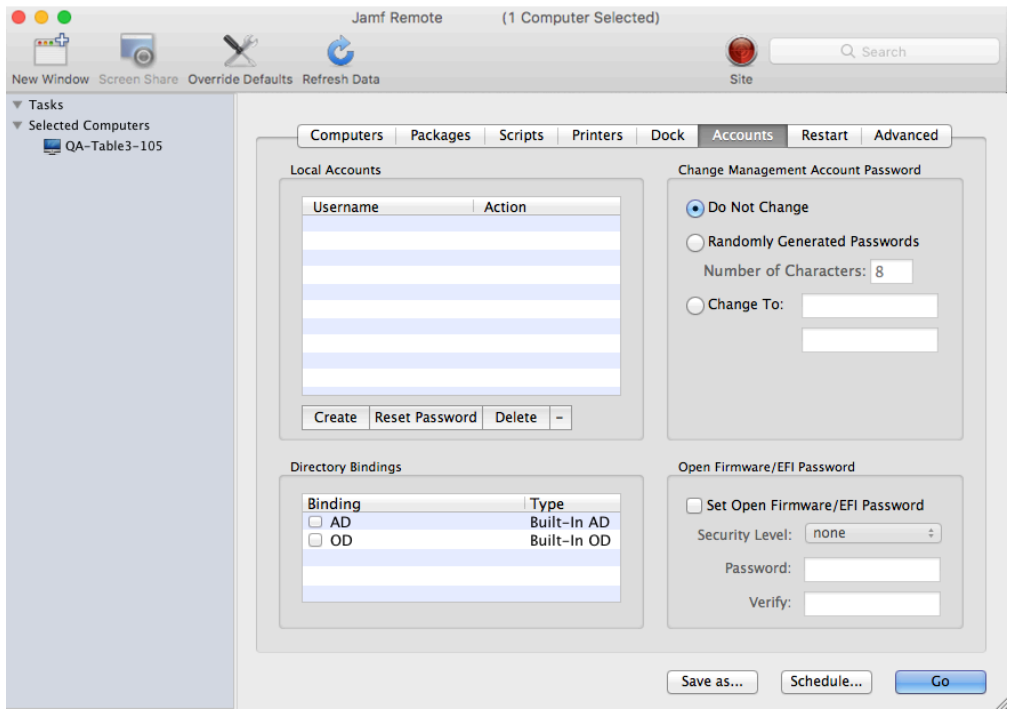

- 5. Do one of the following:
	- To randomly generate new passwords, select Randomly Generated Passwords and enter the number of characters required.
	- To specify a new password, select Change To and enter the new password.
- 6. Click the Restart tab and configure settings for restarting computers.

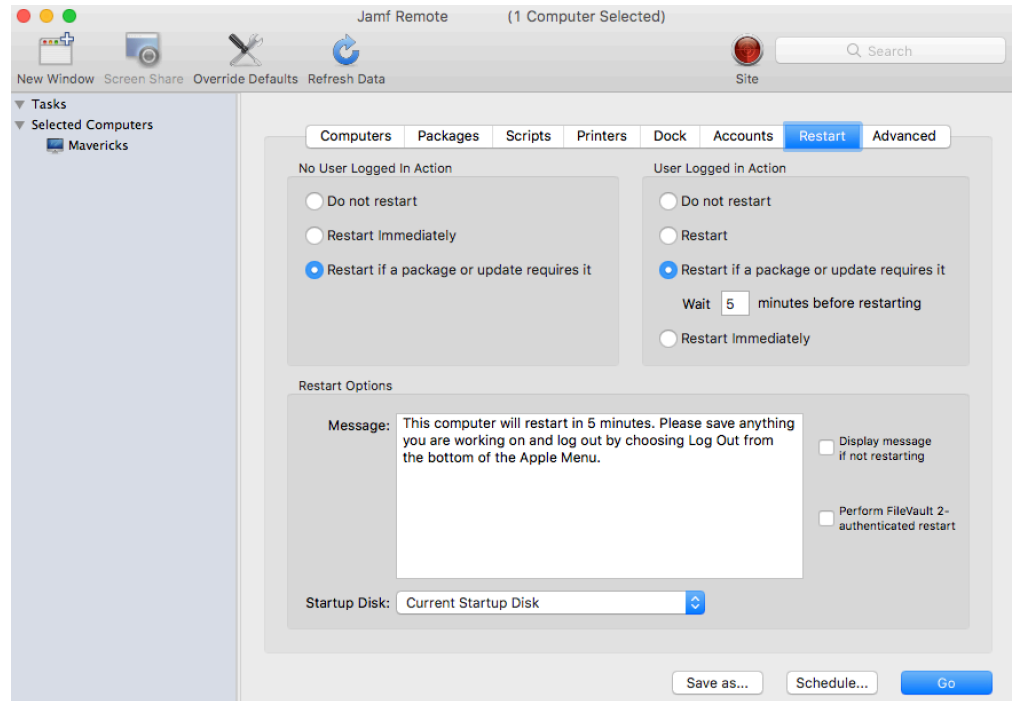

- 7. Do one of the following:
	- To immediately perform the tasks on the specified computers, click Go.
	- To schedule the tasks to take place at a specific day and time, click **Schedule** and choose a day and time. Then click Schedule again.

For related information, see the following sections in this guide:

- [About Policies](#page-329-0) Learn the basics about policies.
- **[Managing Policies](#page-332-0)** Find out how to create a policy, view the plan and status of a policy, and view and flush policy logs.
- **[About Computer Enrollment](#page-216-0)** Find out how to create the management account and what tasks the management account performs.

## <span id="page-445-0"></span>**Managing Directory Bindings**

Adding a directory binding to Jamf Pro is the first step to binding computers to a directory service.

You can add the following types of directory bindings to Jamf Pro:

- **Microsoft's Active Directory**
- **Apple's Open Directory**
- PowerBroker Identity Services (formerly called "Likewise")
- ADmitMac
- Centrify

## **Adding a Directory Binding**

- 1. Log in to Jamf Pro.
- 2. In the top-right corner of the page, click **Settings**  $\mathbb{R}^{\mathcal{F}}$  **.**
- 3. Click Computer Management.
- 4. In the "Computer Management" section, click **Directory Bindings 3** .
- 5. Click **New**  $\overset{+}{\longleftarrow}$ .
- 6. Choose the type of directory binding you want to add and click **Next**.
- 7. Configure the directory binding using the tabs and options provided. The tabs and options provided match the ones in the third-party directory service software.
- 8. (Active Directory and ADmitMac only) To create an account for users to log into their computer when it is connected to another network, select the Create mobile account at login checkbox.

Note: An account synchronization tool such as Jamf Connect Sync (formerly NoMAD Pro) or Apple's Enterprise Connect can be used to sync computers with the directory.

9. Click Save.

### **Related Information**

For related information, see the following section in this guide:

[Binding to Directory Services](#page-446-0)

Find out how to bind computers to a directory service using a policy or Jamf Remote.

## <span id="page-446-0"></span>**Binding to Directory Services**

You can bind computers to a directory service using a policy, Jamf Remote, or a PreStage enrollment. For more information about how to bind a computer to a directory service using a PreStage enrollment, see [Computer PreStage Enrollments](#page-243-0).

Note: You can also bind to directory services during imaging. For more information, see [Configurations](#page-465-0).

#### **Requirements**

To bind computers to a directory service, you need a directory binding in Jamf Pro. For more information, see [Managing Directory Bindings](#page-445-0).

## **Binding to a Directory Service Using a Policy**

- 1. Log in to Jamf Pro.
- 2. Click **Computers** at the top of the page.
- 3. Click Policies.
- 4. Click **New**  $\overset{+}{\longleftarrow}$ .
- 5. Use the General payload to configure basic settings for the policy, including the trigger and execution frequency.

For an overview of the settings in the General payload, see [General Payload](#page-335-0).

- 6. Select the Directory Bindings payload and click Configure.
- 7. Click Add for the directory service you want to bind to.
- 8. Use the Restart Options payload to configure settings for restarting computers. For more information, see [Restart Options Payload](#page-337-0).
- 9. Click the **Scope** tab and configure the scope of the policy. For more information, see [Scope.](#page-204-0)
- 10. (Optional) Click the **Self Service** tab and make the policy available in Self Service. For more information, see [Making Items Available to Users in Jamf Self Service for macOS](#page-152-0).
- 11. (Optional) Click the User Interaction tab and configure messaging and deferral options. For more information, see [User Interaction.](#page-339-0)
- 12. Click Save.

The policy runs on computers in the scope the next time they check in with Jamf Pro and meet the criteria in the General payload.

## **Binding to a Directory Service Using Jamf Remote**

- 1. Open Jamf Remote and authenticate to the Jamf Pro server.
- 2. Click  $\mathsf{Site} \blacktriangleright$  and choose a site.

This determines which items are available in Jamf Remote.

Note: This button is only displayed if you have a site configured in Jamf Pro and are logged in with a Jamf Pro user account that has full access or access to multiple sites.

3. In the list of computers, select the checkbox for each computer you want to bind to the directory service.

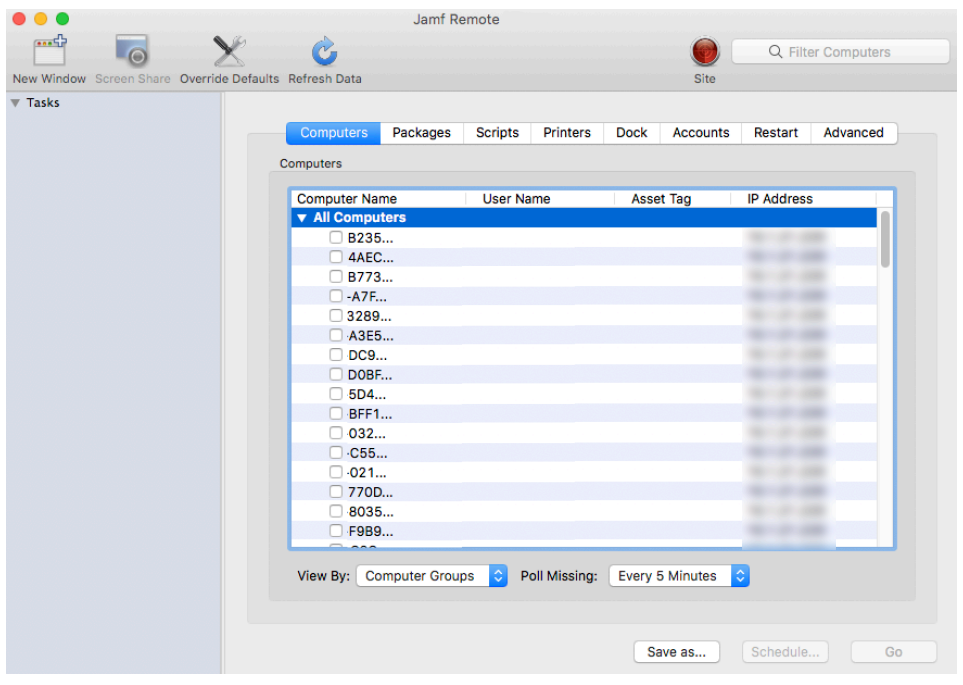

- 4. Click the **Accounts** tab.
- 5. In the list of directory bindings, select the checkbox for the directory service that you want to bind to.

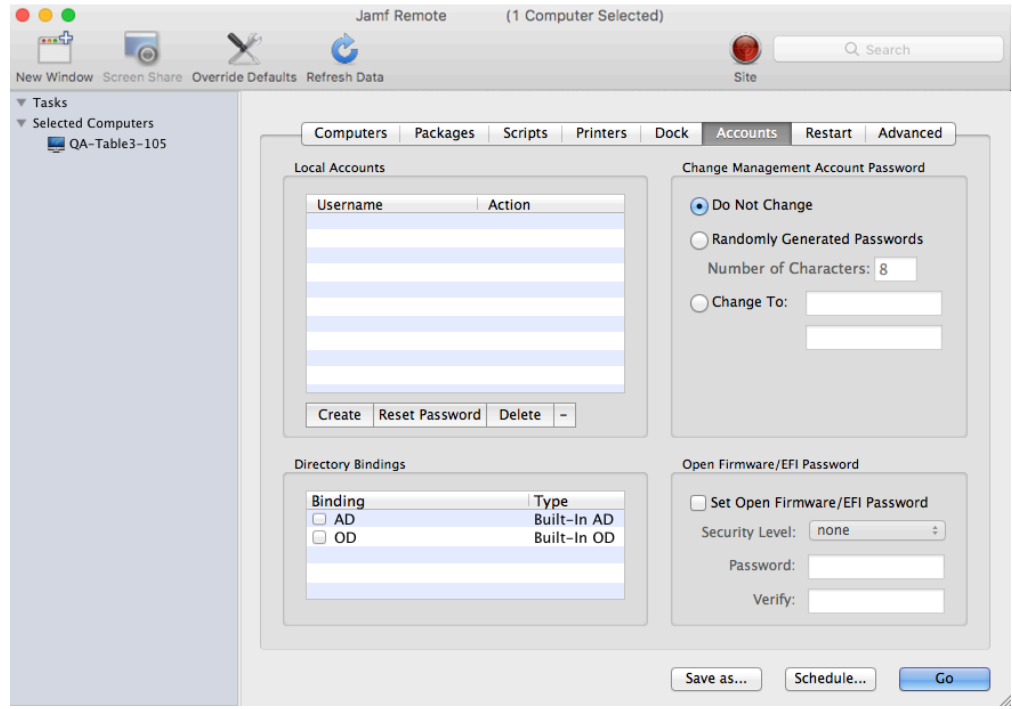

6. Click the Restart tab and configure settings for restarting computers.

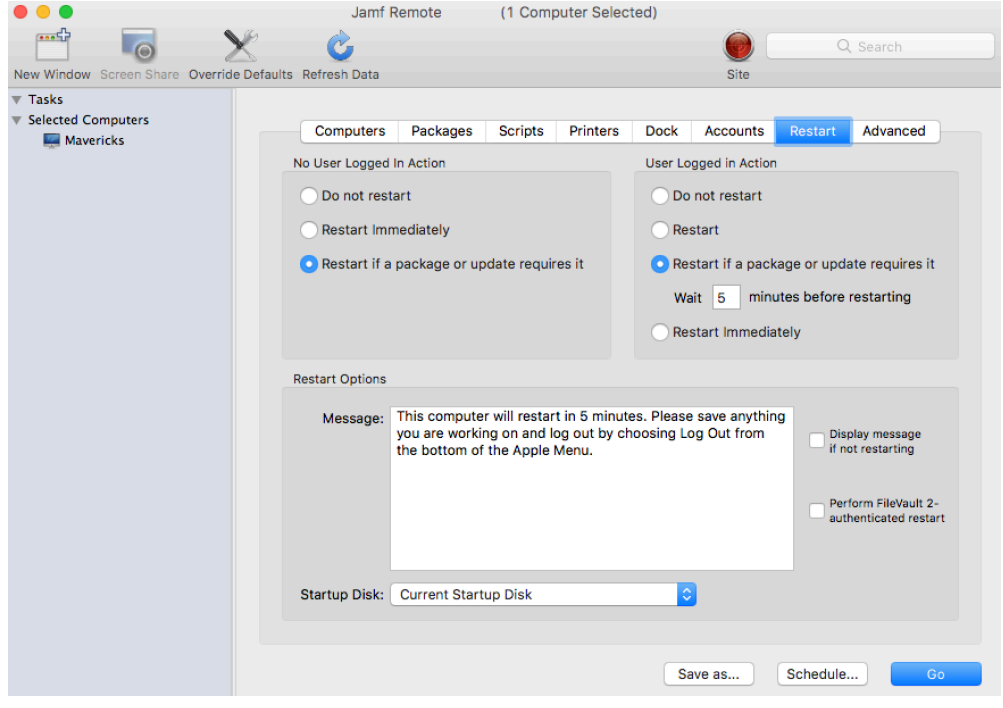

- 7. Do one of the following:
	- To immediately perform the tasks on the specified computers, click Go.
	- To schedule the tasks to take place at a specific day and time, click **Schedule** and choose a day and time. Then click Schedule again.

For related information, see the following sections in this guide.

- [About Policies](#page-329-0) Learn the basics about policies.
- **[Managing Policies](#page-332-0)**

Find out how to create a policy, view the plan and status of a policy, and view and flush policy logs.

## <span id="page-450-0"></span>**Managing Disk Encryption Configurations**

Creating a disk encryption configuration Jamf Pro is the first step to activating FileVault 2 on computers with macOS 10.8 or later.

When you create a disk encryption configuration, you specify the following information:

- The type of recovery key to use for recovering encrypted data. There are three recovery key options you can choose from:
	- **Individual (also known as "Personal")**—Uses a unique alphanumeric recovery key for each computer. The individual recovery key is generated on the computer and sent back to Jamf Pro to be escrowed when the encryption takes place.
	- Institutional—Uses a shared recovery key. This requires you to create the recovery key with Keychain Access and upload it to Jamf Pro for storage.
	- Individual and Institutional—Uses both types of recovery keys.
- The user for which to enable FileVault 2
	- **Management Account—**Makes the management account on the computer the enabled FileVault 2 user.

Note: The management account cannot be used to enable FileVault 2 for computers with macOS 10.13 or later if the account was created with Jamf Pro due to the lack of a secure token.

If you make the management account the enabled FileVault 2 user on computers with macOS 10.9–10.12.x, or macOS 10.14 or later, you will be able to issue a new recovery key to those computers later if necessary. For more information, see [Issuing a New FileVault 2 Recovery Key](#page-456-0).

**Current or Next User**—Makes the user that is logged in to the computer when the encryption takes place the enabled FileVault 2 user. If no user is logged in, the next user to log in becomes the enabled FileVault 2 user.

#### **Requirements**

To use either the "Institutional" recovery key or the "Individual and Institutional" recovery key options in the disk encryption configuration, you must first create and export a recovery key using Keychain Access. For more information, see the [Creating and Exporting an Institutional Recovery Key](https://www.jamf.com/jamf-nation/articles/326/) Knowledge Base article.

## **Creating a Disk Encryption Configuration**

- 1. Log in to Jamf Pro.
- 2. In the top-right corner of the page, click **Settings ...**.
- 3. Click Computer Management.
- 4. In the "Computer Management" section, click **Disk Encryption Configurations 10** .
- 5. Click **New**  $\left( \begin{array}{c} + & \text{New} \\ & \text{New} \end{array} \right)$ .
- 6. Configure the disk encryption configuration using the fields and options on the pane.
- 7. Click Save.

For related information, see the following sections in this guide:

#### [Deploying Disk Encryption Configurations](#page-452-0)

Find out how to activate FileVault 2 by deploying a disk encryption configuration using a policy or Jamf Remote.

For related information, see the following technical paper:

#### [Administering FileVault on macOS 10.14 or Later with Jamf Pro](https://docs.jamf.com/technical-papers/jamf-pro/administering-filevault-macos/10.7.1/Introduction.html)

Get step-by-step instructions for administering FileVault on macOS 10.14 or later, including how to activate FileVault disk encryption using a configuration profile.

## <span id="page-452-0"></span>**Deploying Disk Encryption Configurations**

Deploying disk encryption configurations allows you to activate FileVault 2 on computers with macOS 10.8 or later. There are two ways to deploy a disk encryption configuration: using a policy or using Jamf Remote.

The event that activates FileVault 2 depends on the enabled FileVault 2 user specified in the disk encryption configuration. If the enabled user is "Management Account", FileVault 2 is activated on a computer the next time the computer restarts. If the enabled user is "Current or Next User", FileVault 2 is activated on a computer the next time the current user logs out or the computer restarts. In addition, if you are deploying a disk encryption configuration using a policy, you can configure the policy to defer FileVault 2 enablement until after multiple user logins have occurred.

### **Requirements**

To activate FileVault 2 on a computer, the computer must be running macOS 10.8 or later and have a "Recovery HD" partition.

## **Deploying a Disk Encryption Configuration Using a Policy**

- 1. Log in to Jamf Pro.
- 2. Click **Computers** at the top of the page.
- 3. Click Policies.
- 4. Click **New**  $\overset{+}{\longleftarrow}$ .
- 5. Use the General payload to configure basic settings for the policy, including the trigger and execution frequency.

For an overview of the settings in the General payload, see [General Payload](#page-335-0).

- 6. Select the Disk Encryption payload and click Configure.
- 7. Choose "Apply Disk Encryption Configuration" from the **Action** pop-up menu.
- 8. Choose the disk encryption configuration you want to deploy from the **Disk Encryption Configuration** pop-up menu.

Note: Options are only displayed in the Disk Encryption Configuration pop-up menu if one or more configurations are configured in Jamf Pro. For more information, see [Managing Disk Encryption](#page-450-0)  [Configurations](#page-450-0).

- 9. Choose an event from the **Require FileVault 2** pop-up menu to specify when users must enable disk encryption.
- 10. Use the Restart Options payload to configure settings for restarting computers. For more information, see [Restart Options Payload](#page-337-0).
- 11. Click the **Scope** tab and configure the scope of the policy. For more information, see **Scope**.
- 12. (Optional) Click the **Self Service** tab and make the policy available in Self Service. For more information, see [Making Items Available to Users in Jamf Self Service for macOS](#page-152-0).
- 13. (Optional) Click the User Interaction tab and configure messaging and deferral options. For more information, see [User Interaction.](#page-339-0)
- 14. Click Save.

## **Deploying a Disk Encryption Configuration Using Jamf Remote**

- 1. Open Jamf Remote and authenticate to the Jamf Pro server.
- 2. Click Site  $\blacksquare$  and choose a site.

This determines which items are available in Jamf Remote.

Note: This button is only displayed if you have a site configured in Jamf Pro and are logged in with a Jamf Pro user account that has full access or access to multiple sites.

3. In the list of computers, select the checkbox for each computer to which you want to deploy the disk encryption configuration.

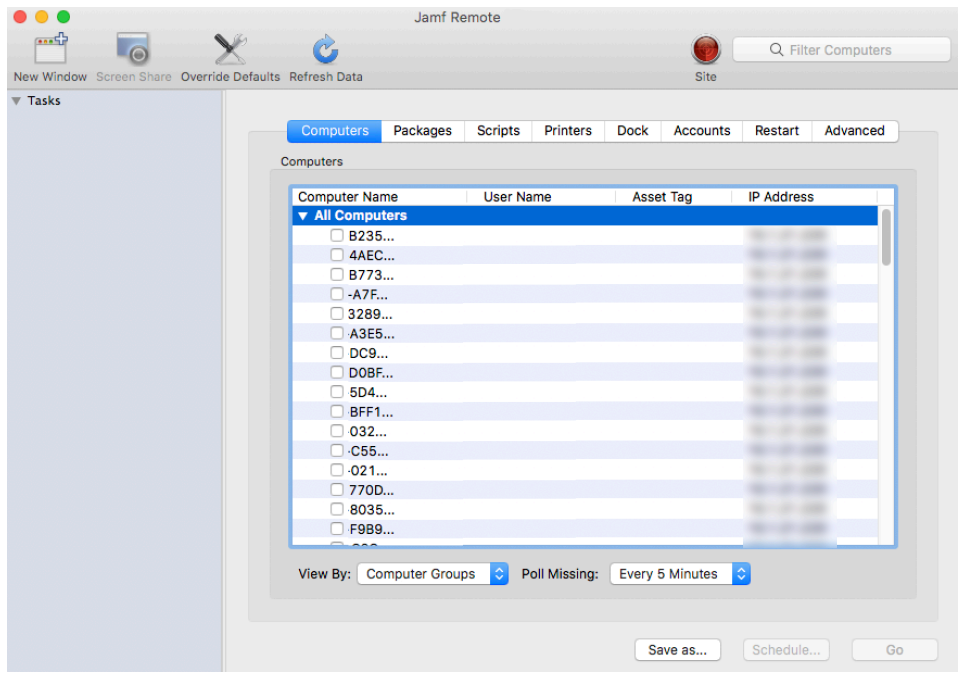

4. Click the Restart tab and configure settings for restarting computers. If you want to perform an authenticated restart on computers enabled with FileVault 2, select Perform FileVault 2-authenticated restart. This is applicable to computers with macOS 10.8.2 or later.

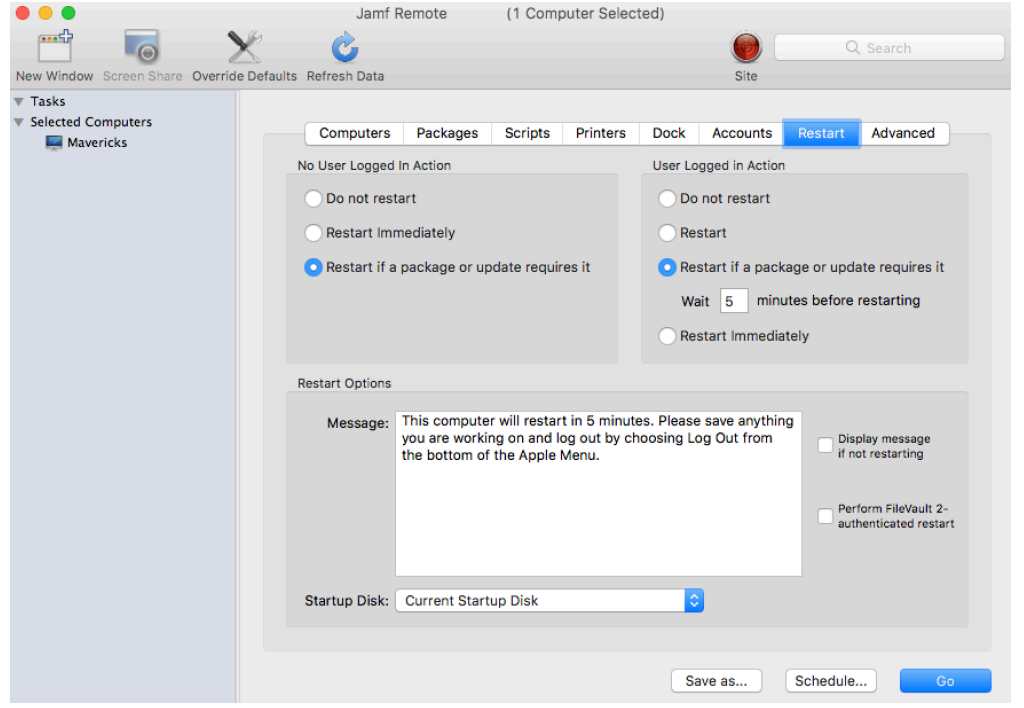

- 5. Click the **Advanced** tab.
- 6. In the list of disk encryption configurations, select the checkbox next to the configuration you want to deploy.

Note: Disk encryption configurations are only displayed in the list if one or more disk encryption configurations are configured in Jamf Pro. For more information, see Managing Disk Encryption [Configurations](#page-450-0).

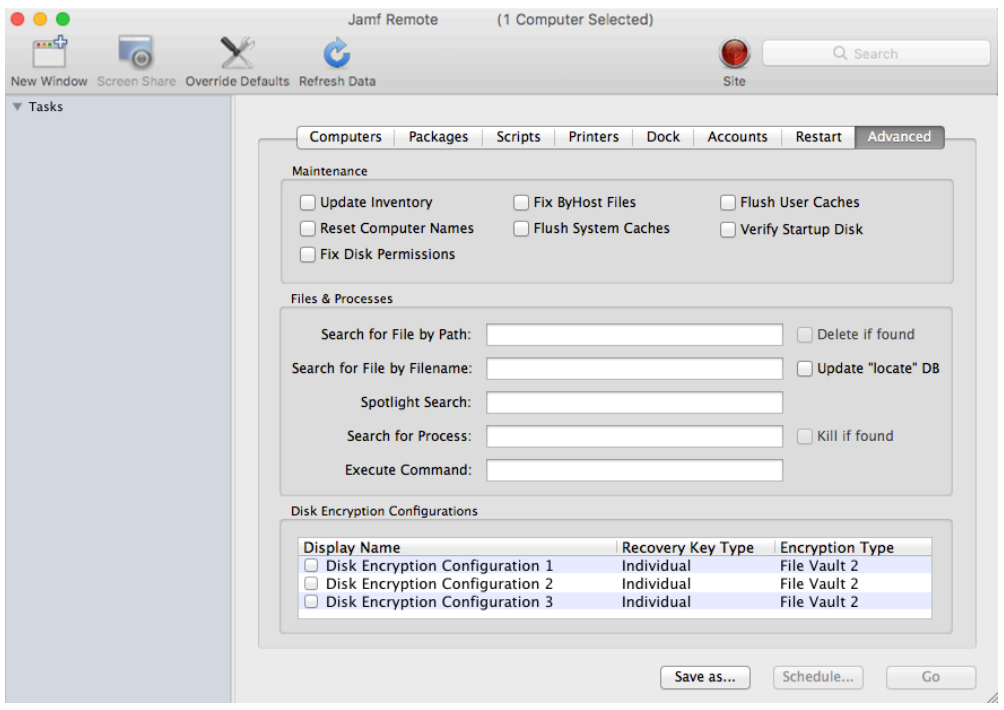

- 7. Do one of the following:
	- To immediately perform the tasks on the specified computers, click Go.
	- To schedule the tasks to take place at a specific day and time, click **Schedule** and choose a day and time. Then click Schedule again.

For related information, see the following sections in this guide:

- [Viewing the FileVault 2 Recovery Key for a Computer](#page-319-0) Find out how to view the FileVault 2 recovery keys for a computer.
- **[Smart Groups](#page-686-0)** You can create smart computer groups based on criteria for FileVault 2.
- [About Policies](#page-329-0) Learn the basics about policies.
- **[Managing Policies](#page-332-0)** Find out how to create a policy, view the plan and status of a policy, and view and flush policy logs.

For related information, see the following Knowledge Base article:

[Smart Group and Advanced Search Criteria for FileVault 2 and Legacy FileVault](https://www.jamf.com/jamf-nation/articles/346/) Learn about the smart computer group and advanced computer search criteria available for FileVault 2.

## <span id="page-456-0"></span>**Issuing a New FileVault 2 Recovery Key**

You can issue a new FileVault 2 recovery key to computers with macOS 10.9–10.12.x, or macOS 10.14 or later that have FileVault 2 activated. This allows you to do the following:

- Update the recovery key on computers on a regular schedule, without needing to decrypt and then re-encrypt the computers.
- Replace an individual recovery key that has been reported as invalid and does not match the recovery key escrowed in Jamf Pro.

Note: You can create a smart group to verify the recovery key on computers on a regular basis. For information on FileVault 2 smart group criteria, see the [Smart Group and Advanced Search Criteria](https://www.jamf.com/jamf-nation/articles/346/)  [for FileVault 2 and Legacy File Vault](https://www.jamf.com/jamf-nation/articles/346/) Knowledge Base article.

You can issue a new FileVault 2 recovery key to computers using a policy.

### **Requirements**

To issue a new individual recovery key to a computer, the computer must have:

- macOS 10.9–10.12.x, or macOS 10.14 or later
- A "Recovery HD" partition
- FileVault 2 activated
- One of the following two conditions met:
- The management account configured as the enabled FileVault 2 user
- An existing, valid individual recovery key that matches the key stored in Jamf Pro

To issue a new institutional recovery key to a computer, the computer must have:

- macOS 10.9–10.12.x
- A "Recovery HD" partition
- FileVault 2 activated
- The management account configured as the enabled FileVault 2 user

## **Issuing a New FileVault 2 Recovery Key**

- 1. Log in to Jamf Pro.
- 2. Click **Computers** at the top of the page.
- 3. Click Policies.
- 4. Click **New**  $\left( \begin{smallmatrix} + & \sf{New} \end{smallmatrix} \right)$ .
- 5. Use the General payload to configure basic settings for the policy, including the trigger and execution frequency. For an overview of the settings in the General payload, see [General Payload](#page-335-0).
- 6. Select the Disk Encryption payload and click Configure.
- 7. Choose "Issue New Recovery Key" from the **Action** pop-up menu.
- 8. Select the type of recovery key you want to issue:
	- **Individual—**A new individual recovery key is generated on each computer and then submitted to Jamf Pro for storage.
	- **Institutional—**A new institutional recovery key is deployed to computers and stored in Jamf Pro. To issue a new institutional recovery key, you must choose the disk encryption configuration that contains the institutional recovery key you want to use.
	- Individual and Institutional—Issues both types of recovery keys to computers.
- 9. Use the Restart Options payload to configure settings for restarting computers. For more information, see [Restart Options Payload](#page-337-0).
- 10. Click the **Scope** tab and configure the scope of the policy. For more information, see [Scope.](#page-204-0)
- 11. (Optional) Click the **Self Service** tab and make the policy available in Self Service. For more information, see [Making Items Available to Users in Jamf Self Service for macOS](#page-152-0).
- 12. (Optional) Click the User Interaction tab and configure messaging and deferral options. For more information, see [User Interaction.](#page-339-0)
- 13. Click Save.

For related information, see the following sections in this guide:

- [Viewing the FileVault 2 Recovery Key for a Computer](#page-319-0) Find out how to view the FileVault 2 recovery keys for a computer.
- [Smart Groups](#page-686-0) You can create smart computer groups based on criteria for FileVault 2.
- [About Policies](#page-329-0) Learn the basics about policies.
- **[Managing Policies](#page-332-0)** Find out how to create a policy, view the plan and status of a policy, and view and flush policy logs.

For related information, see the following technical paper:

#### [Administering FileVault on macOS 10.14 or Later with Jamf Pro](https://docs.jamf.com/technical-papers/jamf-pro/administering-filevault-macos/10.7.1/Introduction.html)

Get step-by-step instructions for administering FileVault on macOS 10.14 or later, including how to activate FileVault disk encryption using a configuration profile.

For related information, see the following Knowledge Base article:

#### [Smart Group and Advanced Search Criteria for FileVault 2 and Legacy FileVault](https://www.jamf.com/jamf-nation/articles/346/)

Learn about the smart computer group and advanced computer search criteria available for FileVault 2.

## **Administering Open Firmware/EFI Passwords**

You can administer Open Firmware or EFI passwords to ensure the security of managed computers.

There are two ways to set and remove an Open Firmware/EFI password: using a policy or using Jamf Remote.

## **Setting or Removing an Open Firmware/EFI Password Using a Policy**

- 1. Log in to Jamf Pro.
- 2. Click **Computers** at the top of the page.
- 3. Click Policies.
- 4. Click **New**  $\overset{+}{\longleftarrow}$ .
- 5. Use the General payload to configure basic settings for the policy, including the trigger and execution frequency.

For an overview of the settings in the General payload, see [General Payload](#page-335-0).

- 6. Select the EFI Password payload and click **Configure**.
- 7. Do one of the following:
	- To set an Open Firmware/EFI password, select **Set Password**, and then enter and verify the password.
	- To remove an Open Firmware/EFI password, select Remove Password, and then enter and verify the current password.
- 8. Use the Restart Options payload to configure settings for restarting computers. For more information, see [Restart Options Payload](#page-337-0).
- 9. Click the Scope tab and configure the scope of the policy. For more information, see [Scope.](#page-204-0)
- 10. (Optional) Click the **Self Service** tab and make the policy available in Self Service. For more information, see [Making Items Available to Users in Jamf Self Service for macOS](#page-152-0).
- 11. (Optional) Click the User Interaction tab and configure messaging and deferral options. For more information, see [User Interaction.](#page-339-0)
- 12. Click Save.

The policy runs on computers in the scope the next time they check in with Jamf Pro and meet the criteria in the General payload.

## **Setting or Removing an Open Firmware/EFI Password Using Jamf Remote**

- 1. Open Jamf Remote and authenticate to the Jamf Pro server.
- 2. Click  $\mathsf{Site} \blacktriangleright$  and choose a site.

This determines which items are available in Jamf Remote.

Note: This button is only displayed if you have a site configured in Jamf Pro and are logged in with a Jamf Pro user account that has full access or access to multiple sites.

3. In the list of computers, select the checkbox for each computer on which you want to set or remove an Open Firmware/EFI password.

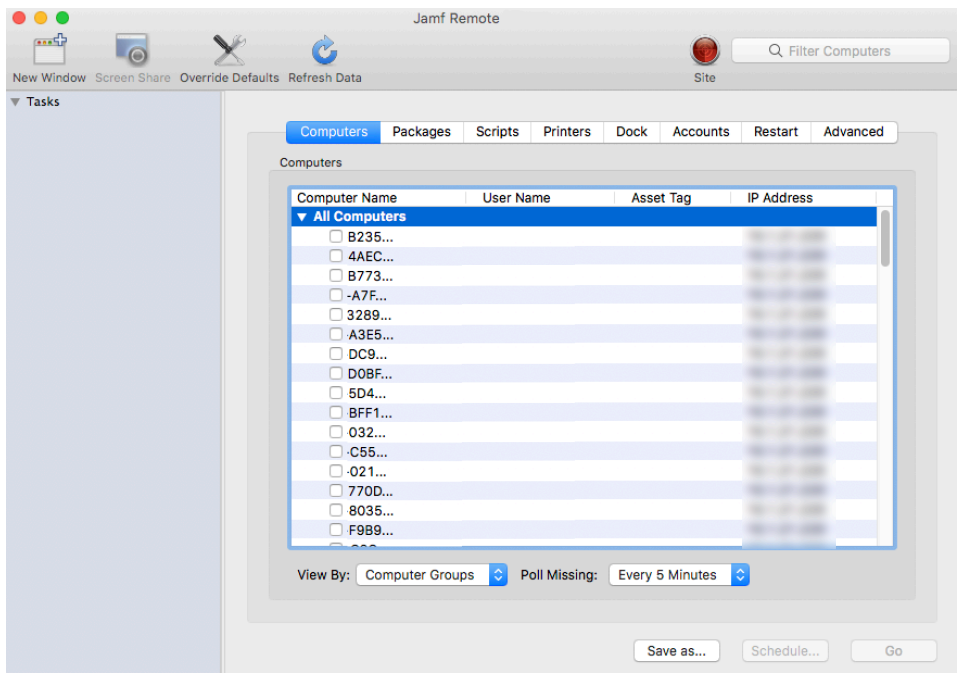

4. Click the **Accounts** tab.

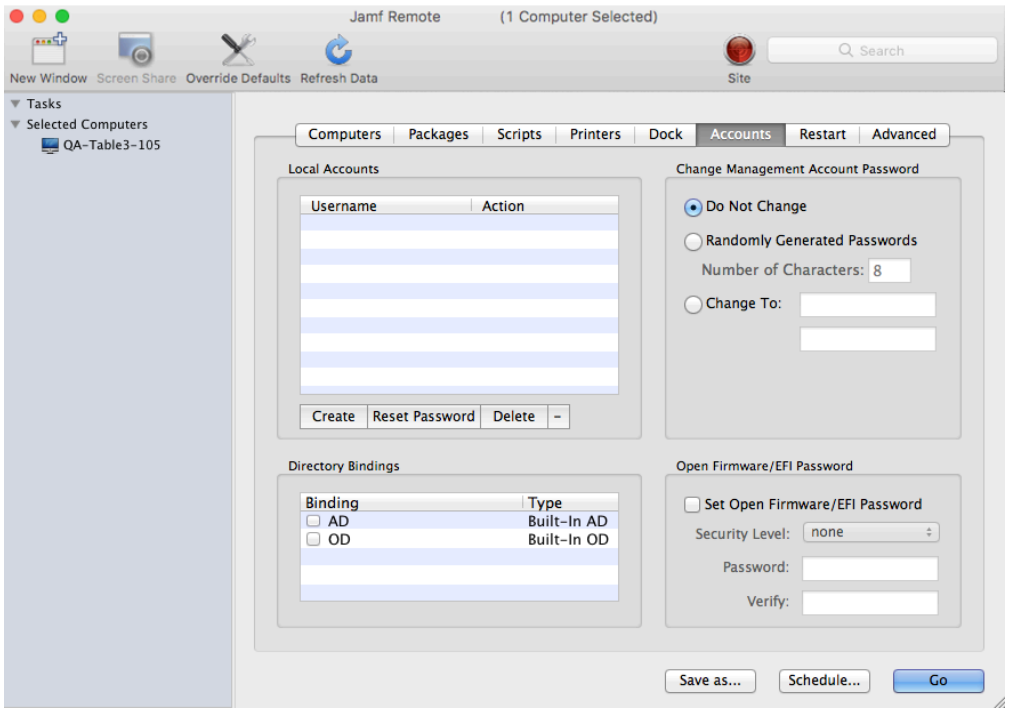

- 5. Select the Set Open Firmware/EFI Password checkbox.
- 6. Do one of the following:
	- To set the password, choose "command" from the **Security Level** pop-up menu and enter and verify the password.
	- To remove the password, choose "none" from the **Security Level** pop-up menu.

7. Click the **Restart** tab and configure settings for restarting computers.

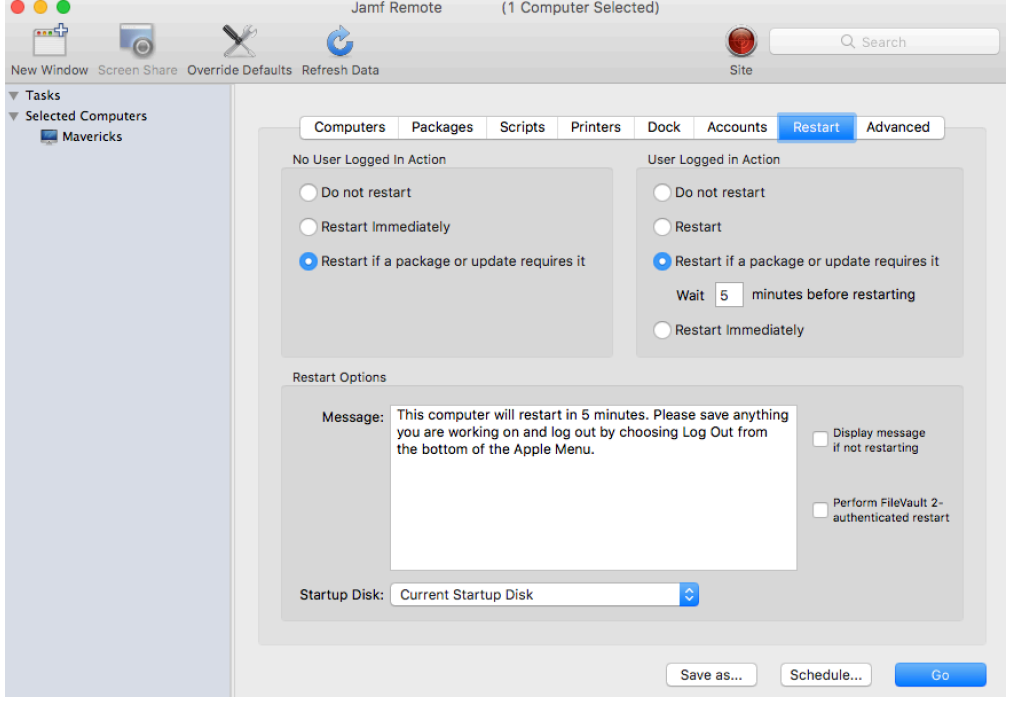

- 8. Do one of the following:
	- To immediately perform the tasks on the specified computers, click Go.
	- To schedule the tasks to take place at a specific day and time, click **Schedule** and choose a day and time. Then click Schedule again.

## **Related Information**

For related information, see the following sections in this guide:

- [About Policies](#page-329-0) Learn the basics about policies.
- **[Managing Policies](#page-332-0)**

Find out how to create a policy, view the plan and status of a policy, and view and flush policy logs.

# **Imaging**

## **About Imaging**

Imaging computers with Jamf Pro involves booting computers to a startup disk other than the target drive and then using the Jamf Imaging application to deploy a configuration.

Some common startup disks used for imaging are USB or FireWire drives, Restore partitions, and NetBoot images.

Disclaimer: Apple does not recommend or support monolithic system imaging as an installation method because of recent improvements in macOS security, hardware, management, and deployment. Apple encourages IT administrators to convert from device imaging to Automated Device Enrollment (formerly DEP) workflows. For more information on supported methods of installing macOS, see Apple's Help documentation: [https://help.apple.com/deployment/macos/#](https://help.apple.com/deployment/macos/#/apd545ec8b69) [/apd545ec8b69](https://help.apple.com/deployment/macos/#/apd545ec8b69). For more information about enrolling and deploying computers using Automated Device Enrollment and a PreStage enrollment configured in Jamf Pro, see Computer PreStage [Enrollments](#page-243-0).

There are four imaging methods:

- **Standard imaging**—Standard imaging allows you to configure the imaging settings for a computer at imaging time.
- **Autorun imaging**—Autorun imaging allows you to store imaging settings in Jamf Pro, so they don't have to be configured at imaging time. In addition, Autorun imaging can be completely automated to run on a schedule.
- **PreStage imaging**—PreStage imaging allows you to store imaging settings in Jamf Pro and use them to image new computers as you add them to the network. This reduces the amount of time and interaction it takes to prepare new computers for use.
- **Target Mode Imaging (TMI)**—Target Mode Imaging (TMI) allows you to image multiple computers subsequently by connecting them to a host computer using a FireWire, Thunderbolt, or USB-C cable. This can be ideal when using a network connection is not optimal or supported.

## **Related Information**

For more information, see the following sections in this guide:

- [Configurations](#page-465-0) Learn about configurations and find out how to create them.
- **[Standard Imaging](#page-475-0)** Find out how to image computers using standard imaging.
- [Autorun Imaging](#page-483-0) Find out how to image computers using Autorun imaging.
- [PreStage Imaging](#page-478-0) Find out how to image computers using PreStage imaging.
- [Target Mode Imaging](#page-489-0) Find out how to image computers using TMI.
- [Event Logs](#page-132-0) Find out how to view event logs for Jamf Imaging events.

For related information, see the following Knowledge Base articles:

- [Creating a NetBoot Image and Setting Up a NetBoot Server](https://www.jamf.com/jamf-nation/articles/307/)
- **[Imaging Computer Permissions Requirements](https://www.jamf.com/jamf-nation/articles/72)**

## <span id="page-465-0"></span>**Configurations**

Configurations are modular images that allow you to quickly specify what needs to be installed and configured on computers during imaging. Unlike standard images, you can easily make changes to configurations without rebuilding them.

You can include the following items in a configuration:

- Packages
- Scripts
- Printers
- Directory bindings
- Management account settings
- A homepage
- **Partitions**

You can manage configurations using Jamf Admin or Jamf Pro. When you create, edit, or delete a configuration in Jamf Admin, the changes are reflected in Jamf Pro, and vice versa.

## **Standard and Smart Configurations**

There are two types of configurations: standard configurations and smart configurations.

Smart configurations inherit settings from another configuration (called a "parent configuration"). Making changes to the parent configuration automatically updates the smart configuration to reflect the changes. If there are settings in the parent configuration that you want to override, you can customize the packages, scripts, printers, or directory bindings in the smart configuration as needed.

## **Compiled Configurations**

You can compile both standard and smart configurations. Compiling a configuration builds a single DMG, allowing you to block-copy the entire configuration during imaging and speed up the process. You can choose to make the DMG a compressed or uncompressed file.

Configurations can only be compiled using Jamf Admin. You can only compile configurations if your master distribution point is a file share distribution point.

Configurations that include a macOS Installer must be compiled on a computer with the same OS version as the installer.

## **Configurations with Partitions**

There are three ways to configure a partition in a configuration:

- Image the partition using another configuration
- **Install a Winclone image on the partition**
- Make the partition a Restore partition

Restore partitions are hidden partitions that have only an OS package and Jamf Imaging installed. They allow you to re-image computers without using NetBoot or an external drive.

Note: As a safety mechanism, drives that already have visible partitions cannot be re-partitioned using Jamf Pro.

## **Creating a Configuration Using Jamf Admin**

Several settings in Jamf Admin have tool tips. To read more about a specific setting, hover your mouse over it until a tool tip is displayed.

- 1. Open Jamf Admin and authenticate to the Jamf Pro server.
- 2. Click **New Config**  $\Box$ .
- 3. Use the General pane to configure basic settings for the configuration. To create a smart configuration, select the **Smart Configuration** option and choose a parent configuration.

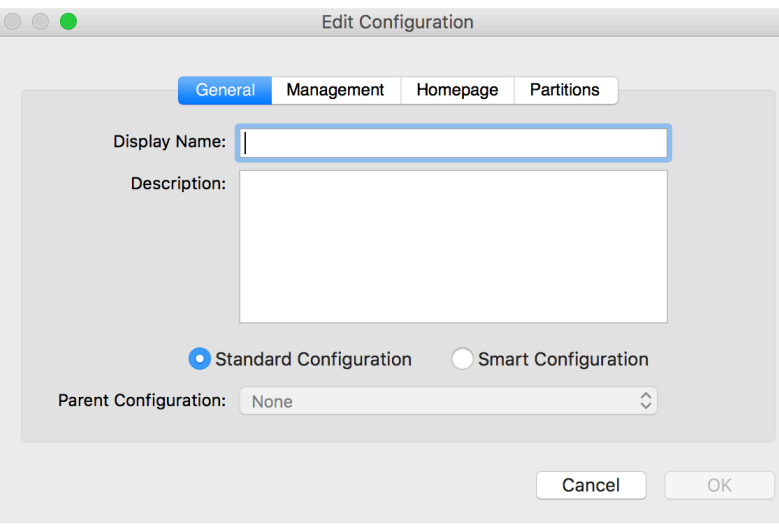

4. (Optional) Click the **Management** tab and set or create a management account. This ensures that computers imaged with the configuration are managed.

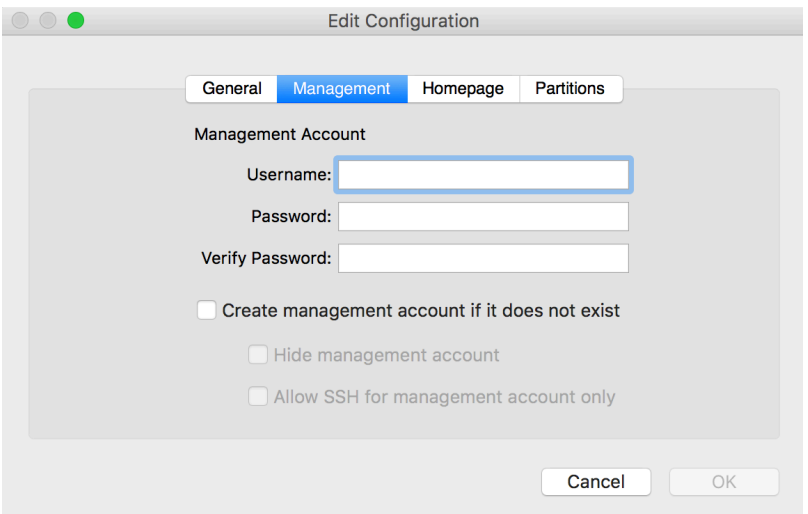

5. (Optional) Click the **Homepage** tab and enter a homepage URL.

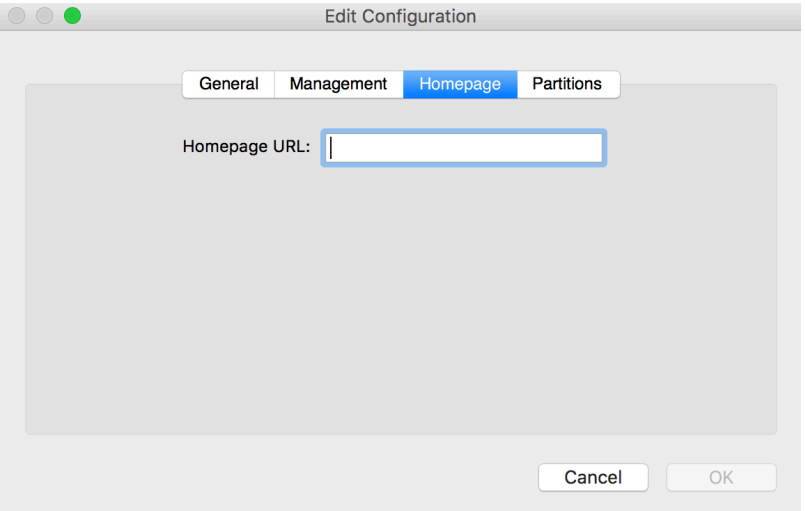
6. (Optional) Click the Partitions tab and click Add (+) to set up a partition.

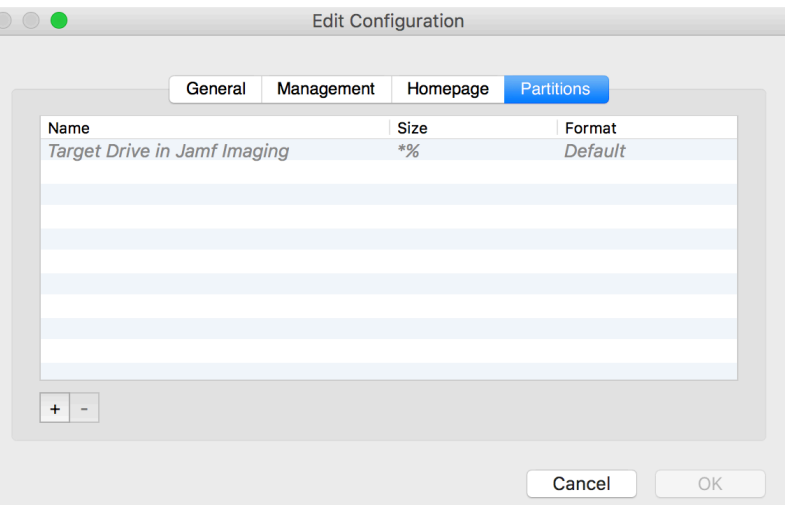

7. Click OK.

The configuration is added to the list of configurations in the sidebar.

8. Add packages, scripts, printers, and directory bindings by dragging them from the main repository to the configuration in the sidebar.

#### **Creating a Configuration Using Jamf Pro**

- 1. Log in to Jamf Pro.
- 2. In the top-right corner of the page, click **Settings .**...
- 3. Click Computer Management.
- 4. In the "Computer Management" section, click **Configurations ...**.
- 5. Click **New**  $\overset{+}{\longleftarrow}$ .
- 6. Use the General payload to configure basic settings for the configuration. To create a smart configuration, choose "Smart" from the Type pop-up menu and choose a parent configuration.
- 7. Use the Packages, Scripts, Printers, and Directory Bindings payloads to add items to the configuration.
- 8. (Optional) Use the Management payload to set or create a management account. This ensures that computers imaged with the configuration are managed.
- 9. (Optional) Use the Homepage payload to set the homepage.
- 10. (Optional) Use the Partitions payload to set up partitions.
- 11. Click Save.

### **Compiling a Configuration**

The time it takes to compile a configuration depends on the amount of data in the configuration. For fastest results, use a wired connection.

Configurations that include a macOS Installer must be compiled on a computer with the same OS version as the installer.

You may be prompted to authenticate several times during the compilation process.

Note: If you compile a configuration that includes a package with an architecture type requirement and a substitute package, the package substitution will not work.

- 1. Open Jamf Admin and authenticate to the Jamf Pro server.
- 2. In the sidebar, select the configuration and click Compile.
- 3. Choose to create a compressed or an uncompressed DMG.
- 4. Enter credentials for a local administrator account.
- 5. Click OK.

#### **Editing or Deleting a Configuration Using Jamf Admin**

Several settings in Jamf Admin have tool tips. To read more about a specific setting, hover your mouse over it until a tool tip is displayed.

- 1. Open Jamf Admin and authenticate to the Jamf Pro server.
- 2. In the sidebar, select the configuration you want to edit or delete.
- 3. Do one of the following:
	- To edit the configuration, double-click it and make changes as needed. Then click OK.
	- $\blacksquare$  To delete the configuration, click **Delete**  $\blacksquare$ , and then click **Delete** again to confirm.

#### **Related Information**

For related information, see the following sections in this guide:

- [Standard Imaging](#page-475-0) Find out how to image computers using a configuration and standard imaging.
- [Autorun Imaging](#page-483-0) Find out how to image computers using a configuration and Autorun imaging.
- **[PreStage Imaging](#page-478-0)** Find out how to image computers using a configuration and Imaging PreStage.
- [Target Mode Imaging](#page-489-0) Find out how to image computers using a configuration and Target Mode Imaging.

For related information, see the following Knowledge Base article:

[Creating Images with Winclone for Deployment with Jamf Imaging](https://www.jamf.com/jamf-nation/articles/70/) Find out how to create a Winclone image that you can install on a partition during imaging.

## **Booting Computers to NetBoot Images**

When you boot computers to a NetBoot image, you can choose which NetBoot server computers should use.

Note: If you are booting a computer with macOS 10.11 or later to a NetBoot image, the computer must first trust the NetBoot server. For more information, see the Booting a macOS 10.11 or Later [Computer to a NetBoot Image Using a Policy or Jamf Remote](https://www.jamf.com/jamf-nation/articles/411/) Knowledge Base article.

There are two ways to boot computers to a NetBoot image: using a policy or using Jamf Remote.

#### **Requirements**

To boot computers to a NetBoot image, you need a NetBoot server in Jamf Pro. For more information, see [NetBoot Servers](#page-183-0).

#### **Booting Computers to a NetBoot Image Using a Policy**

- 1. Log in to Jamf Pro.
- 2. Click **Computers** at the top of the page.
- 3. Click Policies.
- 4. Click **New**  $\overset{+}{\longleftarrow}$ .
- 5. Use the General payload to configure basic settings for the policy, including the trigger and execution frequency. For an overview of the settings in the General payload, see [General Payload](#page-335-0).
- 6. Select the Restart Options payload.
- 7. Choose "NetBoot" from the Startup Disk pop-up menu.
- 8. Choose the server that hosts the NetBoot image you want to boot computers to.
- 9. Configure the rest of the settings for restarting computers.
- 10. Click the **Scope** tab and configure the scope of the policy. For more information, see [Scope.](#page-204-0)
- 11. (Optional) Click the **Self Service** tab and make the policy available in Self Service. For more information, see [Making Items Available to Users in Jamf Self Service for macOS](#page-152-0).
- 12. (Optional) Click the User Interaction tab and configure messaging and deferral options. For more information, see [User Interaction.](#page-339-0)
- 13. Click Save.

The policy runs on computers in the scope the next time they check in with Jamf Pro and meet the criteria in the General payload.

#### **Booting Computers to a NetBoot Image Using Jamf Remote**

- 1. Open Jamf Remote and authenticate to the Jamf Pro server.
- 2. Click Site  $\bullet$  and choose a site.

This determines which items are available in Jamf Remote.

Note: This button is only displayed if you have a site configured in Jamf Pro and are logged in with a Jamf Pro user account that has full access or access to multiple sites.

3. In the list of computers, select the checkbox for each computer that you want to boot to the NetBoot image.

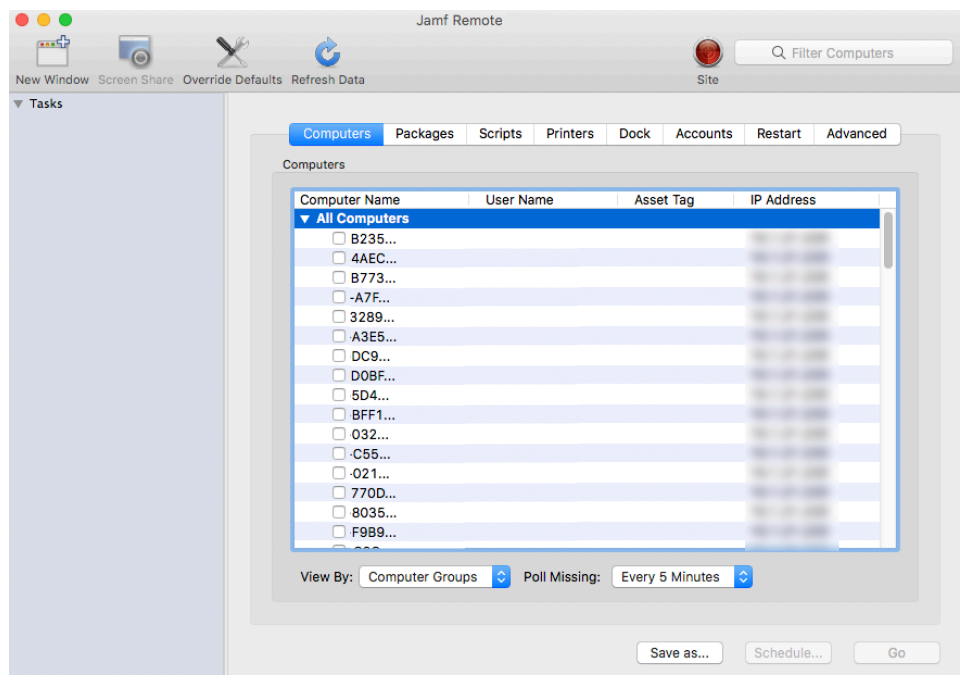

4. Click the **Restart** tab.

5. Choose "NetBoot" from the Startup Disk pop-up menu.

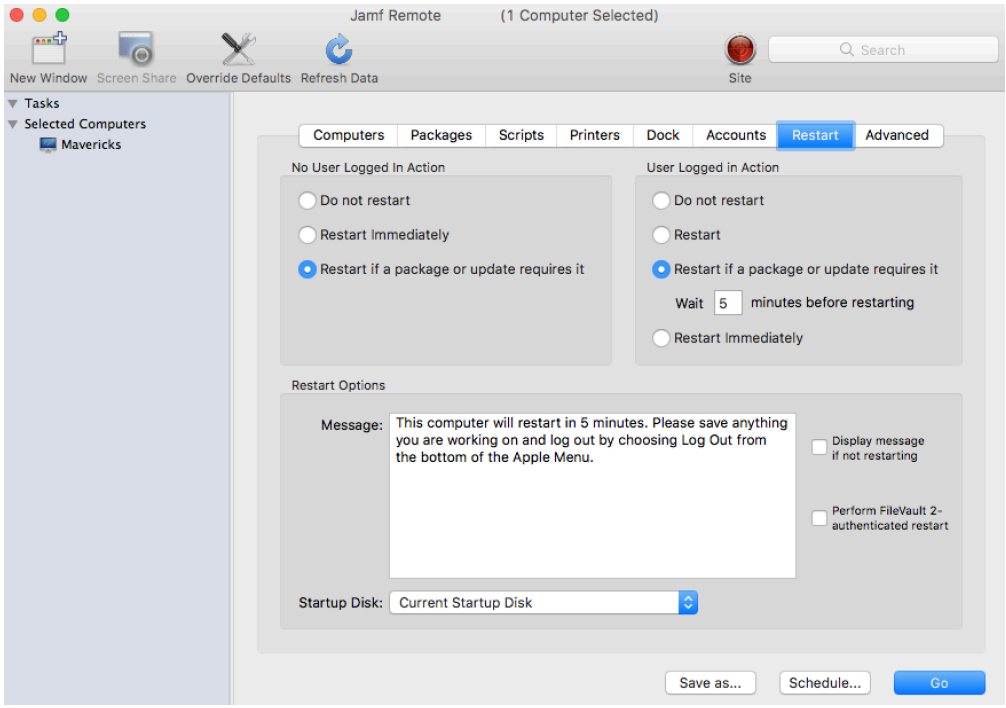

6. If you want to change the NetBoot server that computers use, click Override Defaults and choose a NetBoot server.

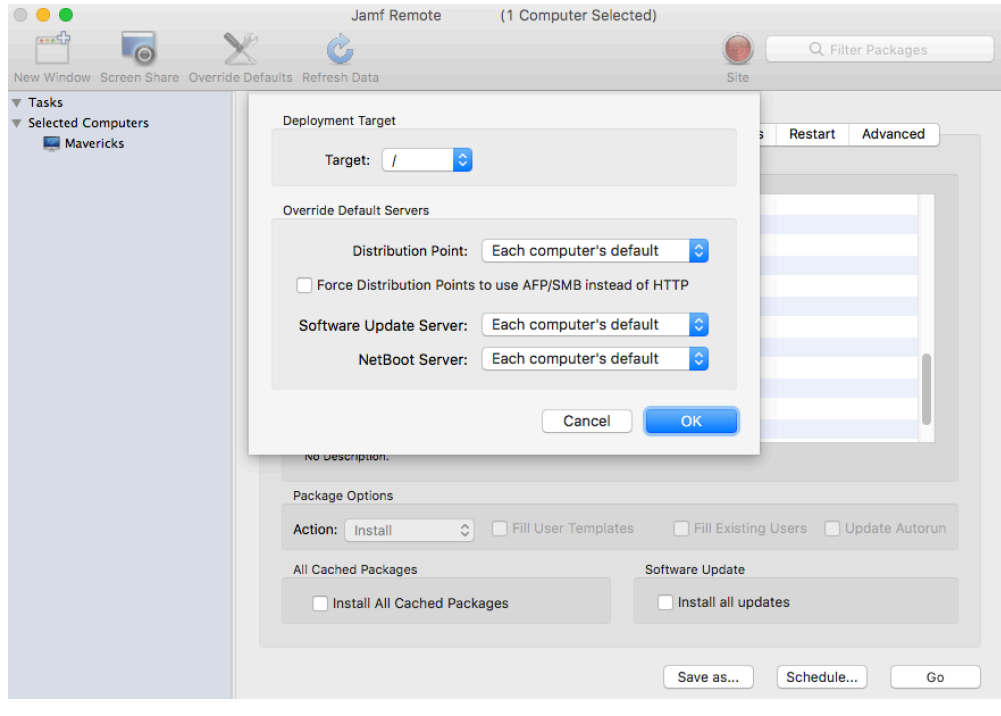

- 7. Configure the rest of the settings for restarting computers.
- 8. Do one of the following:
	- To immediately perform the tasks on the specified computers, click Go.
	- To schedule the tasks to take place at a specific day and time, click **Schedule** and choose a day and time. Then click Schedule again.

#### **Related Information**

For related information, see the following sections in this guide:

- [About Policies](#page-329-0) Learn the basics about policies.
- **[Managing Policies](#page-332-0)** Find out how to create a policy, view the plan and status of a policy, and view and flush policy logs.

For related information, see the following Knowledge Base article:

[Booting macOS 10.11 or Later Computers to a NetBoot Image Using a Policy or Jamf Remote](https://www.jamf.com/jamf-nation/articles/411/) Find out how to add a trusted NetBoot server so that you can boot a macOS 10.11 or later computer to a NetBoot image using a policy or Jamf Remote.

## <span id="page-475-0"></span>**Standard Imaging**

Standard imaging allows you to configure the imaging settings for a computer at imaging time. These settings include:

- **The target drive**
- The configuration to image with
- The distribution point to download files from

#### **Requirements**

To use standard imaging, you need:

- A configuration (For more information, see [Configurations](#page-465-0).)
- A distribution point (For more information, see **[About Distribution Points](#page-175-0).**) Alternatively, you can use an external drive that is prepared for offline imaging. For more information, see the **Offline Imaging Knowledge Base article**.
- A startup disk other than the target drive that has Jamf Imaging installed (For more information, see [About Imaging.](#page-463-0))

#### **Using Standard Imaging**

- 1. On the target computer, boot to a startup disk other than the target drive.
- 2. Open Jamf Imaging and authenticate locally.
- 3. Authenticate to the Jamf Pro server when prompted.
- 4. To add the computer to a site, click  $\mathsf{Site} \blacktriangleright$  and choose a site.

Note: This button is only displayed if you have a site configured in Jamf Pro and are logged in with a Jamf Pro user account that has full access or access to multiple sites.

5. Choose a drive to image from the Target Drive pop-up menu.

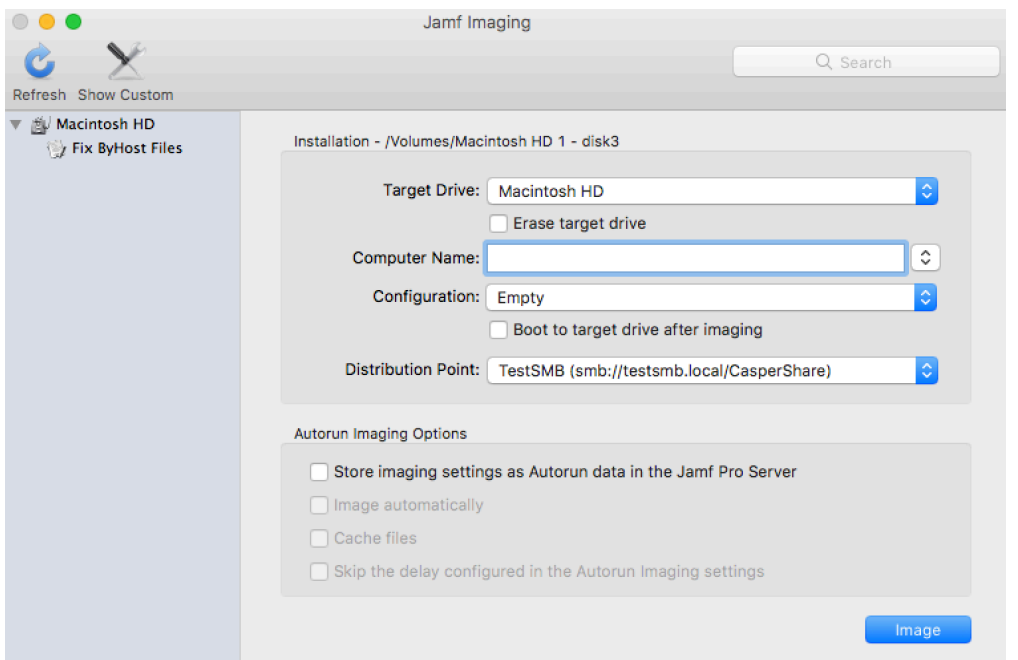

- 6. To erase the target drive when the imaging process begins, select the **Erase target drive** checkbox.
- 7. Assign a name to the computer by entering a name in the **Computer Name** field. Alternatively, use the arrows to choose "Computer Name", MAC Address", or "Serial Number". The value for the option you choose populates in the field.
- 8. Choose a configuration from the **Configuration** pop-up menu.
- 9. To boot the computer to the target drive after imaging, select the **Boot to target drive after imaging** checkbox.
- 10. Choose a distribution point from the Distribution Point pop-up menu.
- 11. (Optional) Use the options in the Autorun Imaging Options group box to configure Autorun imaging options for the computer. For more information on Autorun imaging, see [Autorun Imaging.](#page-483-0)

477

12. (Optional) Click **Show Custom**  $\triangle$  and use the tabs and options to customize the imaging process. For an overview of each pane, see [Customizing the Imaging Process](#page-492-0).

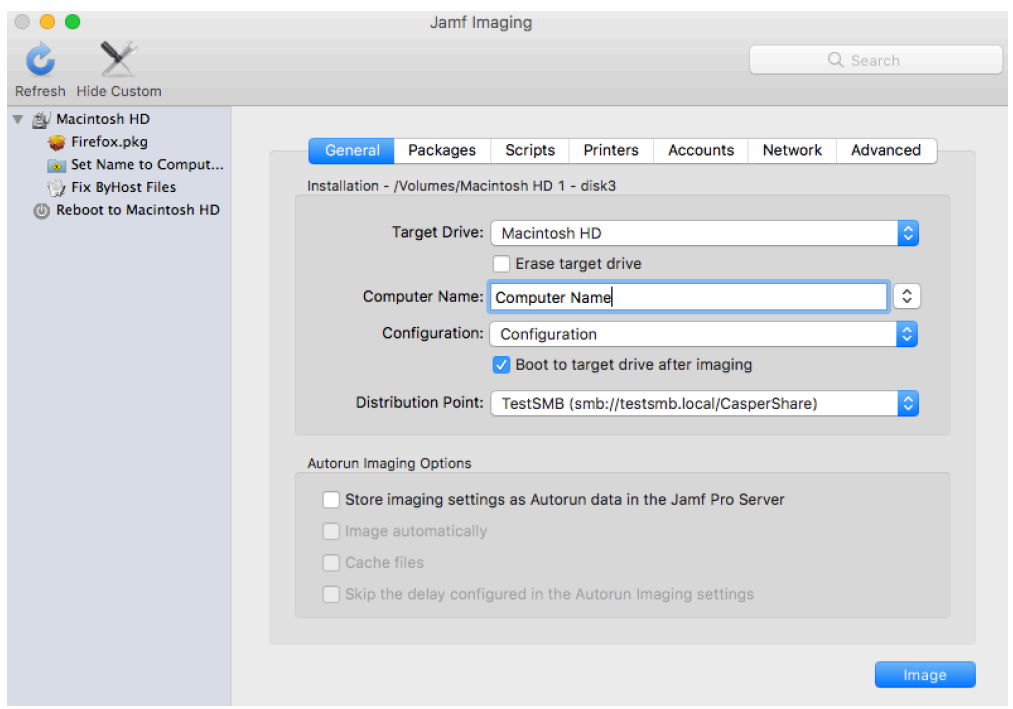

13. Click Image.

#### **Related Information**

For related information, see the following sections in this guide:

- [Viewing Jamf Imaging Logs for a Computer](#page-324-0) Find out how to view Jamf Imaging logs for a computer.
- **[Event Logs](#page-132-0)**

Find out how to view event logs for Jamf Imaging events.

## <span id="page-478-0"></span>**PreStage Imaging**

PreStage imaging allows you to store imaging settings in Jamf Pro and use them to image new computers as you add them to the network. This reduces the amount of time and interaction it takes to prepare new computers for use. PreStage imaging also enrolls computers with Jamf Pro.

To use PreStage imaging, you need to create an Imaging PreStage in Jamf Pro, and then run Jamf Imaging on target computers to image them. Creating an Imaging PreStage allows you to configure the imaging settings and specify the computers that should be imaged with the Imaging PreStage (called "scope"). When you open Jamf Imaging on a computer in the scope, Jamf Imaging is populated with the settings in the Imaging PreStage.

You can configure an Imaging PreStage to start the imaging process automatically the first time Jamf Imaging is opened on a computer. Otherwise, you need to start the imaging process manually by clicking the Image button in Jamf Imaging.

You can also bypass PreStage imaging to prevent Jamf Imaging from being populated with the settings in the Imaging PreStage.

#### **Requirements**

To create an Imaging PreStage, you need:

- A configuration (For more information, see [Configurations](#page-465-0).)
- A distribution point (For more information, see [About Distribution Points](#page-175-0).)

To image a computer using an Imaging PreStage, you need a startup disk other than the target drive that has Jamf Imaging installed. For more information, see [About Imaging.](#page-463-0)

### **Creating an Imaging PreStage**

- 1. Log in to Jamf Pro.
- 2. Click **Computers** at the top of the page.
- 3. Click PreStage Imaging.
- 4. Click **New**  $\overset{+}{\longleftarrow}$ .
- 5. Use the General payload to configure basic settings for the Imaging PreStage, including the activation and expiration date/time. To start the imaging process automatically when Jamf Imaging is opened on a computer in the scope, select the Image Automatically checkbox.
- 6. Select the Computer Names payload and choose a method for assigning names to computers. Computer names are assigned as computers in the scope are imaged.
- 7. (Optional) Use the Purchasing Information payload to specify purchasing information for computers. This information is stored in Jamf Pro for each computer imaged using the Imaging PreStage.
- 8. (Optional) Use the Attachments payload to upload attachments to store for computers. Attachments are stored in Jamf Pro for each computer imaged using the Imaging PreStage.
- 9. Select the Install payload and configure the basic imaging settings, including the target drive, the configuration to image with, and the distribution point to download files from.
- 10. Enter credentials for a local account to bypass the prompt when Jamf Imaging is opened on the computer.
- 11. To store the imaging settings as Autorun data for each computer, select the Store PreStage settings as Autorun data checkbox. Then configure additional options for Autorun imaging as needed. For more information on Autorun imaging, see [Autorun Imaging.](#page-483-0)
- 12. (Optional) Use the rest of the payloads to customize the imaging process. For an overview of each payload, see [Customizing the Imaging Process.](#page-492-0)
- 13. Click the **Scope** tab and configure the scope of the Imaging PreStage.
- 14. Click Save.

#### **Imaging a Computer Using an Imaging PreStage**

If you configured the Imaging PreStage to start the imaging process automatically, simply boot the target computer to a startup disk other than the target drive and open Jamf Imaging.

If you did not configure the Imaging PreStage to start the imaging process automatically, complete the following instructions:

- 1. On a computer that is in the scope of the Imaging PreStage, boot to a startup disk other than the target drive and open Jamf Imaging.
- 2. If prompted, authenticate locally.

3. (Optional) Make changes to the basic imaging settings as needed, including the target drive, the configuration to image with, and the distribution point to download files from.

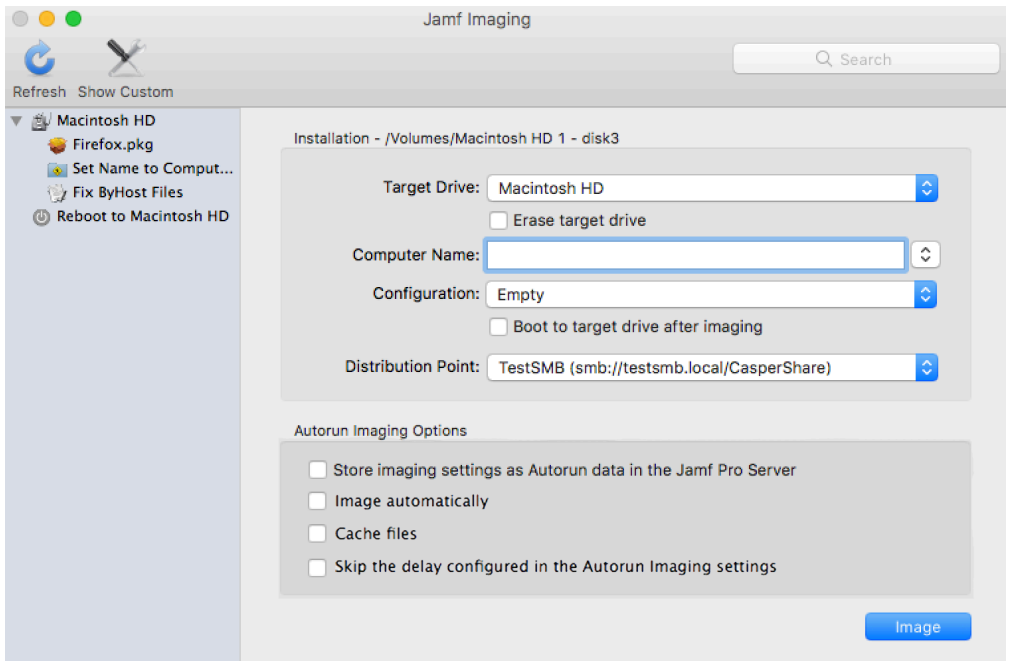

4. (Optional) Use the options in the Autorun Imaging Options group box to configure Autorun imaging options for the computer.

For more information on Autorun imaging, see [Autorun Imaging.](#page-483-0)

5. (Optional) Click **Show Custom As** and use the tabs and options to customize the imaging process. For an overview of each pane, see [Customizing the Imaging Process](#page-492-0).

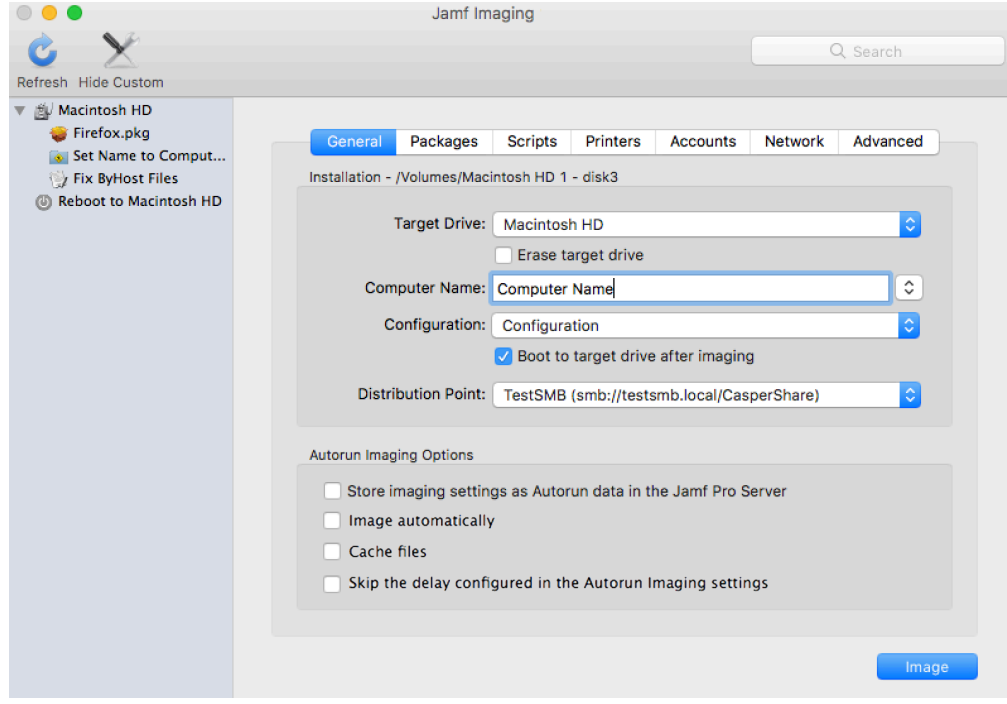

6. Click Image.

### **Bypassing PreStage Imaging**

To bypass PreStage imaging, hold down the Shift key when opening Jamf Imaging.

#### **Viewing Imaging PreStage Logs**

Each Imaging PreStage log includes a list of computers that were imaged using the Imaging PreStage and a list of the following information for each computer:

- The date/time that the computer was imaged
- The status of the imaging event
- The actions that took place during the imaging event
- 1. Log in to Jamf Pro.
- 2. Click **Computers** at the top of the page.
- 3. Click PreStage Imaging.
- 4. Click the Imaging PreStage you want to view logs for.
- 5. Click Logs.

A list of computers imaged using the Imaging PreStage is displayed.

6. To view the list of actions that were performed when a computer was imaged, click Show for the computer.

#### **Related Information**

For related information, see the following section in this guide:

#### [Event Logs](#page-132-0)

Find out how to view event logs for Jamf Imaging events.

## <span id="page-482-0"></span>**Autorun Imaging Settings**

The Autorun imaging settings in Jamf Pro allow you to configure the following settings for Autorun imaging:

- The delay before the imaging process starts automatically This only applies if a computer's Autorun data is configured to start the imaging process automatically. During the delay, a pane is displayed that allows you to cancel the imaging process.
- The amount of space to leave available when caching files
- The attribute to use for comparing cached files to files on a distribution point This ensures that the most up-to-date files are cached on the computer.

### **Configuring the Autorun Imaging Settings**

- 1. Log in to Jamf Pro.
- 2. In the top-right corner of the page, click **Settings ...**.
- 3. Click Computer Management.
- 4. In the "Computer Management–Management Framework" section, click **Autorun Imaging W**.
- 5. Click Edit.
- 6. Configure the settings on the pane.
- 7. Click Save.

#### **Related Information**

For related information, see the following section in this guide:

[Autorun Imaging](#page-483-0) Find out how to image computers using Autorun imaging.

## <span id="page-483-0"></span>**Autorun Imaging**

Autorun imaging allows you to store imaging settings in Jamf Pro so you don't have to configure them at imaging time. It also allows you to fully automate the imaging process. For more information, see the **Automating the Imaging Process Knowledge Base article**.

To use Autorun imaging, you need to create Autorun data for each target computer, and then run Jamf Imaging on the computers to image them. Creating Autorun data allows you to configure and store the imaging settings you want to use to image each computer. When you open Jamf Imaging on a target computer, Jamf Imaging is populated with the Autorun data.

You can configure Autorun data to start the imaging process automatically each time Jamf Imaging is opened on a computer. Otherwise, you need to start the imaging process manually by clicking the Image button in Jamf Imaging.

You can also bypass Autorun imaging to prevent Jamf Imaging from being populated with the Autorun data.

There are three ways to create Autorun data for a computer:

- Create the Autorun data using Jamf Pro
- Store Autorun data using Jamf Imaging
- Store Autorun data using an Imaging PreStage (For more information, see [PreStage Imaging.](#page-478-0))

#### **Requirements**

To create and manage Autorun data using Jamf Pro, you need:

- A configuration (For more information, see [Configurations](#page-465-0).)
- A distribution point (For more information, see [About Distribution Points](#page-175-0).)

To store Autorun data using Jamf Imaging, you need:

- A configuration (For more information, see [Configurations](#page-465-0).)
- A distribution point (For more information, see [About Distribution Points](#page-175-0).)
- Alternatively, you can use an external drive that is configured for offline imaging. (For more information, see the **Offline Imaging** Knowledge Base article.)
- A startup disk other than the target drive that has Jamf Imaging installed (For more information, see [About Imaging.](#page-463-0))

To image a computer using Autorun data, you need a startup disk other than the target drive that has Jamf Imaging installed. (For more information, see [About Imaging.](#page-463-0))

#### **Creating Autorun Data Using Jamf Pro**

- 1. Log in to Jamf Pro.
- 2. Click **Computers** at the top of the page.

#### 3. Click Search Inventory.

- 4. Perform a simple or advanced computer search. For instructions, see [Simple Computer Searches](#page-292-0) or [Advanced Computer Searches](#page-295-0).
- 5. Click the computer you want to create Autorun data for.

If you performed a simple search for an item other than computers, you must click **Expand**  $\odot$  next to an item name to view the computers related to that item.

- 6. Click Autorun Data.
- 7. Use the Install payload to configure basic imaging settings for the computer, including the target drive, the configuration to image with, and the distribution point to download files from.
- 8. Enter credentials for a local account to bypass the prompt when Jamf Imaging is opened on the computer.

This is required if you plan to fully automate the imaging process.

- 9. To cache a copy of each file used for imaging, select the **Cache Files** checkbox.
- 10. To skip the delay that occurs before the imaging process starts automatically, select the Skip the delay that occurs before imaging automatically checkbox. You can change this delay by using the [Autorun](#page-482-0) Imaging settings. For more information, see Autorun [Imaging Settings.](#page-482-0)
- 11. (Optional) Use the rest of the payloads to customize the imaging process. For an overview of each payload, see [Customizing the Imaging Process.](#page-492-0)
- 12. Click Save.

### **Storing or Editing Autorun Data Using Jamf Imaging**

- 1. On the target computer, boot to a startup disk other than the target drive and open Jamf Imaging.
- 2. If prompted, authenticate locally.
- 3. (Optional) Configure or make changes to the basic imaging settings as needed, including the target drive, the configuration to image with, and the distribution point to download files from.

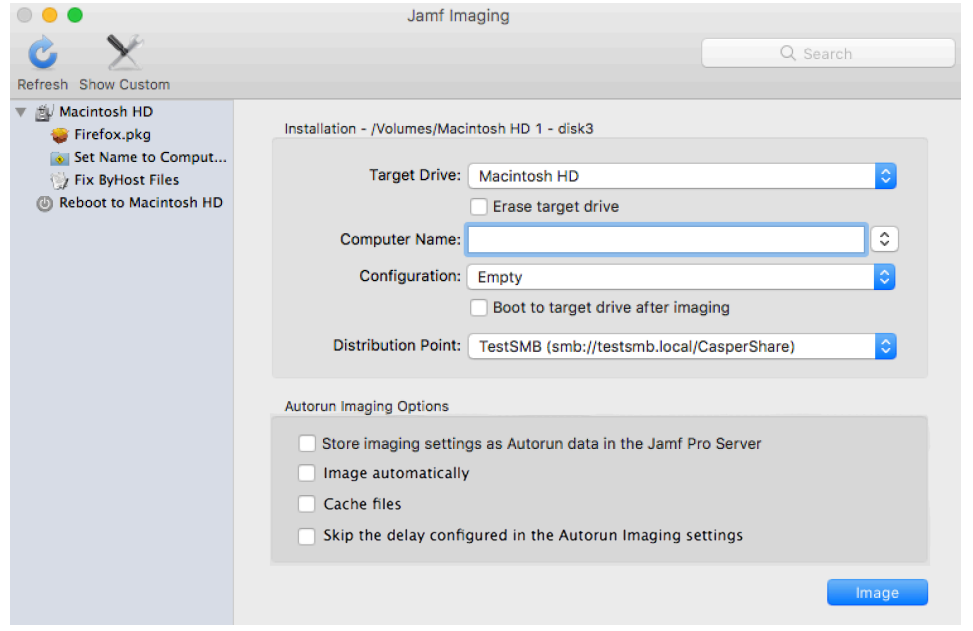

- 4. In the Autorun Imaging Options group box, select the **Store imaging settings as Autorun data** checkbox.
- 5. To start the imaging process automatically each time Jamf Imaging is opened on the computer, select the Image Automatically checkbox.
- 6. To cache a copy of each file used for imaging, select the **Cache Files** checkbox.
- 7. To skip the delay that occurs before the imaging process starts automatically, select the **Skip the** delay that occurs before imaging automatically checkbox. You can change this delay by using the Autorun Imaging settings in Jamf Pro. For more information, see [Autorun Imaging Settings](#page-482-0).
- 8. (Optional) Click **Show Custom As** and use the tabs and options to customize the imaging process. For an overview of each pane, see [Customizing the Imaging Process](#page-492-0).
- 9. Click Image.

The Autorun data is stored in Jamf Pro when the imaging process is complete.

#### **Imaging a Computer Using Autorun Imaging**

If you configured the Autorun data to start the imaging process automatically, simply boot the target computer to a startup disk other than the target drive and open Jamf Imaging. The imaging process begins after the specified delay.

If you did not configure the Autorun data to start the imaging process automatically, complete the following instructions:

- 1. On the target computer, boot to a startup disk other than the target drive and open Jamf Imaging.
- 2. If prompted, authenticate locally.
- 3. (Optional) Make changes to the basic imaging settings as needed, including the target drive, the configuration to image with, and the distribution point to download files from.

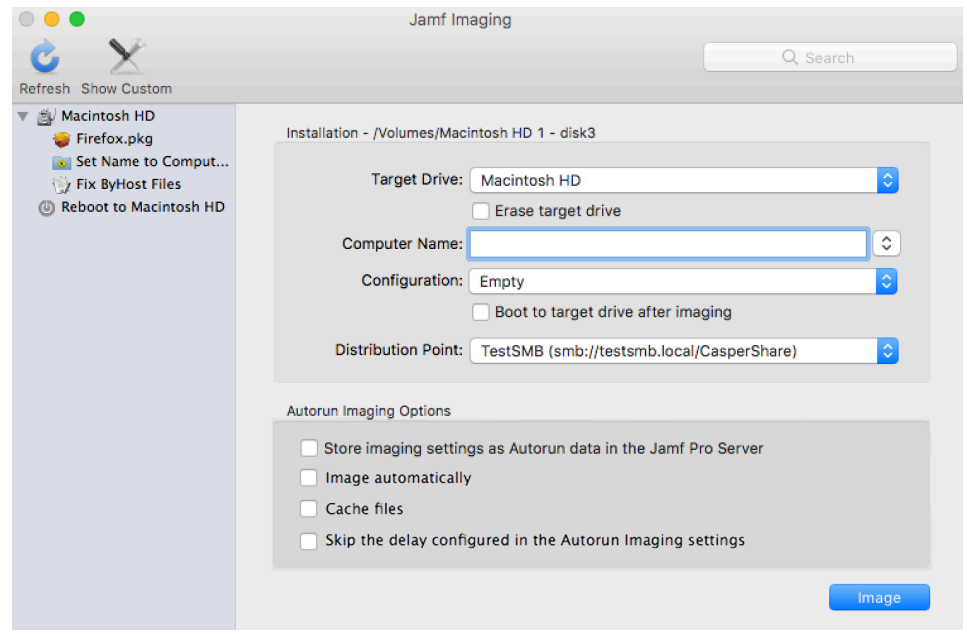

4. (Optional) Use the options in the Autorun Imaging Options group box to change Autorun imaging options for the computer.

5. (Optional) Click **Show Custom As** and use the tabs and options to customize the imaging process. For an overview of each pane, see [Customizing the Imaging Process](#page-492-0).

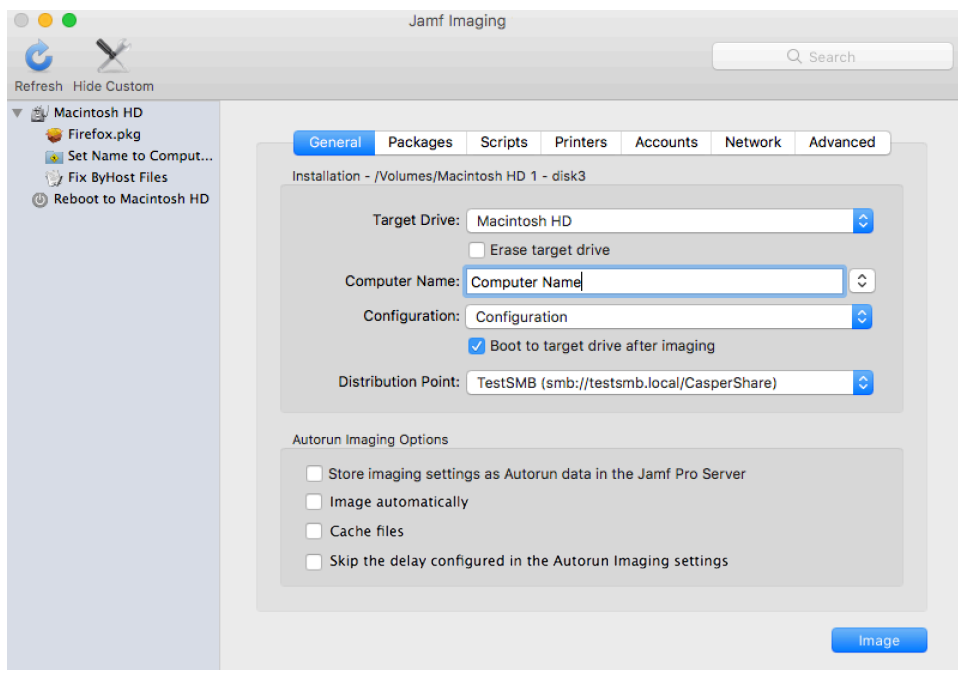

6. Click Image.

### **Bypassing Autorun Imaging**

To bypass Autorun imaging when imaging a computer, hold down the Shift key when you open Jamf Imaging.

#### **Viewing Autorun Logs**

The Autorun logs for each computer allow you to view the following information for each imaging event:

- The date/time that the computer was imaged
- The status of the imaging event
- The actions that took place during the imaging event
- 1. Log in to Jamf Pro.
- 2. Click **Computers** at the top of the page.
- 3. Click Search Inventory.
- 4. Perform a simple or advanced computer search. For instructions, see [Simple Computer Searches](#page-292-0) or [Advanced Computer Searches](#page-295-0).
- 5. Click the computer you want to view Autorun logs for.

If you performed a simple search for an item other than computers, you must click Expand  $\odot$  next to an item name to view the computers related to that item.

#### 6. Click Autorun Data.

7. Click Logs.

A list of imaging events is displayed.

8. To view the actions that took place during an imaging event, click **Show** for the event.

### **Related Information**

For related information, see the following sections in this guide:

- [Autorun Imaging Settings](#page-482-0) Find out to configure the settings for Autorun imaging.
- **[Installing Packages](#page-366-0)** Find out how to add packages to a computer's Autorun data when installing packages.
- [Caching Packages](#page-370-0) Find out how to add packages to a computer's Autorun data when caching packages.
- **[Installing Cached Packages](#page-374-0)** Find out how to add packages to a computer's Autorun data when installing a cached package.
- **[Performing Mass Actions for Computers](#page-300-0)** Find out how to mass edit or delete Autorun data for computers.
- **[Event Logs](#page-132-0)** Find out how to view event logs for Jamf Imaging events.

## <span id="page-489-0"></span>**Target Mode Imaging**

Target Mode Imaging (TMI) allows you to image multiple computers subsequently by connecting them to a host computer using a FireWire, Thunderbolt, or USB-C cable. This can be ideal when using a network connection is not optimal or supported.

To use TMI, you run Jamf Imaging on a host computer. Then, you boot the computers being imaged (target computers) to target disk mode and connect them to the host computer.

#### **Requirements**

To use TMI, you need:

- Target computers that support target disk mode
- A host computer with Jamf Imaging installed and a FireWire, Thunderbolt, or USB-C port

Note: It is recommended that you use a dedicated host computer for TMI.

- A configuration with a base image and packages (For more information, see [Configurations.](#page-465-0))
- A distribution point (For more information, see [About Distribution Points](#page-175-0).)

Note: While you can use a file share distribution point on the network, it is recommended that you use a local distribution point for optimal data transfer speeds. For more information, see the "Target Mode Imaging" section in the [Imaging Mac Computers with Jamf Pro](http://docs.jamf.com/technical-papers/jamf-pro/imaging-mac-computers/Introduction.html) technical paper.

- A Thunderbolt to Thunderbolt cable, FireWire cable, or USB-C cable
- A naming scheme (For more information, see the "Target Mode Imaging" section in the [Imaging](http://docs.jamf.com/technical-papers/jamf-pro/imaging-mac-computers/Introduction.html)  [Mac Computers with Jamf Pro](http://docs.jamf.com/technical-papers/jamf-pro/imaging-mac-computers/Introduction.html) technical paper.)

#### **Using TMI**

- 1. On the host computer, open Jamf Imaging and authenticate locally.
- 2. Authenticate to the Jamf Pro server when prompted.
- 3. To add the computer to a site, click  $\mathsf{Site} \blacktriangleright$  and choose a site.

Note: This button is only displayed if you have a site configured in Jamf Pro and are logged in with a Jamf Pro user account that has full access or access to multiple sites.

4. Choose "Target Mode Imaging" from the **Target Drive** pop-up menu.

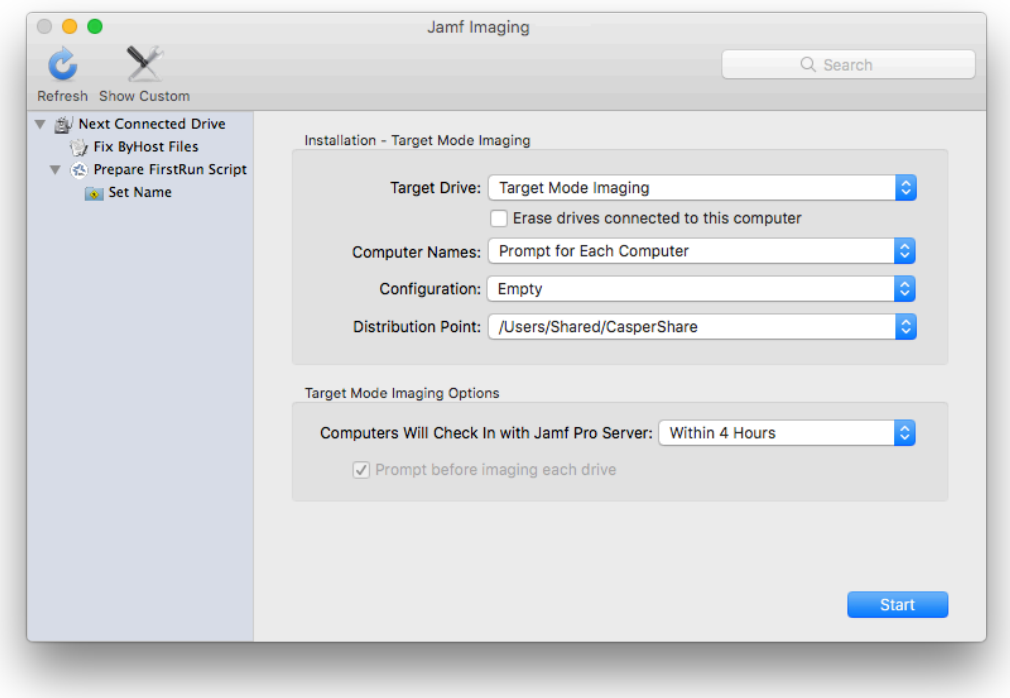

5. To erase each target drive before it is imaged, select the **Erase drives connected to this computer** checkbox.

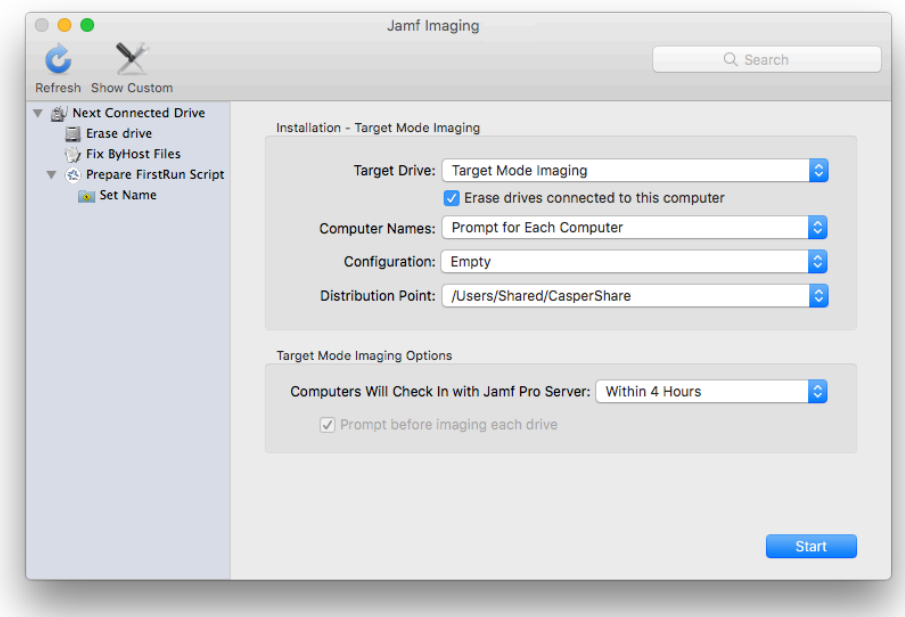

- 6. From the **Computer Names** pop-up menu, choose how to assign names to target computers:
	- To be prompted to manually enter a name for each computer, choose "Prompt for Each Computer".
	- To automatically generate names in numerical order, choose "Use Numerical Order". Then enter a starting number, and a prefix and suffix as needed, and click OK.
	- To use each computer's MAC Address as the name, choose "Use MAC Address". Then enter a prefix and suffix for the MAC Address as needed and click OK.
	- To use each computer's serial number as the name, choose "Use Serial Number". Then enter a prefix and suffix for the serial number as needed and click OK.
	- To assign names based on the contents of a CSV file, choose "Upload CSV File" and upload the file.
	- **For more information on using a CSV file to assign computer names, see the Creating a CSV file to** [Assign Computer Names During Target Mode Imaging](https://www.jamf.com/jamf-nation/articles/331/) Knowledge Base article.
- 7. Choose a configuration from the **Configuration** pop-up menu.
- 8. Choose a distribution point from the Distribution Point pop-up menu.
- 9. From **Computers Will Check In with Jamf Pro** pop-up menu, choose the approximate amount of time until computers will check in with Jamf Pro.

Important: Computers that do not check in within the specified amount of time will not be enrolled with Jamf Pro.

- 10. To bypass the prompt displayed before imaging each computer, deselect the **Prompt before imaging** each drive checkbox.
- 11. (Optional) Click **Show Custom**  $\triangle$  and use the tabs and options to customize the imaging process. For an overview of each pane, see [Customizing the Imaging Process](#page-492-0).
- 12. Click Start.
- 13. Boot a target computer to target disk mode. To do this, turn on the computer and immediately press and hold down the T key.
- 14. Use a FireWire or Thunderbolt cable to connect the target computer to the host computer, and then click OK if prompted. The imaging process starts immediately.
- 15. When the imaging process is complete, disconnect the target computer.
- 16. Repeat steps 13–15 for each target computer.

#### **Related Information**

For related information, see the following sections in this guide:

- [Viewing Jamf Imaging Logs for a Computer](#page-324-0) Find out how to view Jamf Imaging logs for a computer.
- **[Event Logs](#page-132-0)** Find out how to view event logs for Jamf Imaging events.

### <span id="page-492-0"></span>**Customizing the Imaging Process**

Although configurations let you specify most of the items you want to install and configure during imaging, you can further customize the imaging process by using Jamf Imaging or using Jamf Pro to configure an Imaging PreStage or Autorun data.

The items that you can add when customizing the imaging process are:

- Packages
- Scripts
- Printers
- Local accounts
- Directory bindings
- Open Firmware/EFI password
- Network settings
- Values for Apple Remote Desktop Info fields
- Post-imaging options, such as maintenance tasks and showing the Setup Assistant after restart

When using Jamf Imaging to customize the imaging process, you can also remove items that are in the selected configuration or items configured with an Imaging PreStage or Autorun data for the computer.

The interface you use to customize the imaging process depends on whether you are using Jamf Imaging or Jamf Pro. This section provides an overview of each pane displayed in Jamf Imaging, but the information also applies to the payload-based interface in Jamf Pro.

#### **Packages**

This pane allows you to specify which packages you want to install as part of the imaging process. To add or remove a package, select or deselect the checkbox for the package.

Note: In Jamf Imaging, packages that do not exist on the selected distribution point are displayed in red.

#### **Scripts**

This pane allows you to specify which scripts you want to run as part of the imaging process.

To add or remove a script from the imaging process using Jamf Imaging, select or deselect the checkbox for the script. Then specify parameter values as needed and choose a priority.

To add a script to the imaging process using Jamf Pro, click **Add** for the script you want to add, and then choose a priority and specify parameter values as needed. To remove a script, locate the script on the pane and click **Remove**.

#### **Printers**

This pane allows you to specify which printers you want to map as part of the imaging process. To add or remove a printer, select or deselect the checkbox for the printer.

Note: In Jamf Imaging, printers that do not exist on the selected distribution point are displayed in red.

#### **Accounts**

This pane allows you to do the following as part of the imaging process:

- Create local accounts
- **Bind computers to a directory service**
- **Set the Open Firmware/EFI password**

Note: In Jamf Pro, these are displayed in three separate payloads called Local Accounts, Directory Bindings, and EFI Password.

#### **Local Accounts**

To add a local account to the imaging process using Jamf Imaging, click Add (+) and specify information about the account using the tabs and options provided. Then click OK. To remove a local account, select an account and click Remove (-).

To add a local account to the imaging process using Jamf Pro, specify information about the account using the options provided. To remove an account, locate the account on the pane and click Remove  $(-)$ 

#### **Directory Bindings**

To add or remove a directory binding from the imaging process, select or deselect the checkbox for the directory binding.

#### **Open Firmware/EFI Password**

To add an Open Firmware/EFI password to the imaging process using Jamf Imaging, select the **Set** Open Firmware/EFI Password checkbox, and then choose "Command" from the Security Level popup menu. Then enter a password and type the password again to verify it. To remove an Open Firmware/EFI password, choose "None" from the Security Level pop-up menu.

To add an Open Firmware/EFI password to the imaging process using Jamf Pro, select **Set Password**. Then enter a password and type the password again to verify it. To remove the password, select Remove Password, and then enter and verify the current password.

#### **Network**

This pane allows you to configure network settings as part of the imaging process.

To configure network settings, the network configuration (IPv4 connection method) must match the one built into the OS package you're installing or the one in System Preferences on the computer.

To add or remove network settings from the imaging process, configure the options on the pane.

If the network configuration in your OS package is different than the one you want to set on the computer, you must take two additional steps to ensure that the network configuration is set. For more information, see the [Computer-Specific Network Settings](https://www.jamf.com/jamf-nation/articles/332/) Knowledge Base article.

### **Advanced**

This pane allows you to configure the following items as part of the imaging process:

- Values for Apple Remote Desktop Info fields
- Post-imaging tasks, including:
	- Fix ByHost files
	- Fix disk permissions (macOS 10.11 or earlier)
	- Show Setup Assistant after restart

#### **Apple Remote Desktop Info Fields**

To add or remove values for the Apple Remote Desktop Info fields, enter or remove values from the fields displayed.

In Jamf Imaging, you can populate these fields with the values on the computer by clicking Get Existing.

#### **Post-imaging Tasks**

To add or remove a post-imaging task, select or deselect the checkbox for the task.

## **Removable MAC Addresses**

Adding removable MAC addresses to Jamf Pro ensures that Jamf Pro ignores certain MAC addresses. For example, MAC addresses of USB Ethernet dongles are commonly added as removable MAC addresses to prevent Jamf Pro from using them as identifiers for computers.

### **Adding a Removable MAC Address**

1. Log in to Jamf Pro.

2. In the top-right corner of the page, click **Settings ...**.

- 3. Click Computer Management.
- 4. In the "Computer Management–Management Framework" section, click **Removable MAC Addresses** .
- 5. Click **New**  $\overset{+}{\longleftarrow}$ .
- 6. Enter the MAC address that you want Jamf Pro to ignore.
- 7. Click Save.

# **License Management**

## **About Licensed Software**

Licensed software allows you to store and track licenses for the software in your environment so you can easily access license and purchasing information and monitor license compliance.

For each software product that you want to track licenses for, you must create a licensed software record in Jamf Pro. These records allow you to store information about the licenses owned and the software titles that count toward each license (called "software definitions").

Each time a computer submits inventory to Jamf Pro, the software on the computer is compared to the software definitions in the licensed software records. If they match, the computer counts toward the number of licenses in use.

After creating licensed software records, you can use Jamf Pro to evaluate and monitor license compliance, view and report on the licenses in use, and view Application Usage information for the software you're tracking licenses for.

#### **Related Information**

For related information, see the following sections in this guide:

- **[Licensed Software Records](#page-497-0)** Find out how to create licensed software records to store and track license information.
- **[License Compliance](#page-501-0)** Find out how to evaluate license compliance by viewing the licensed software records in Jamf Pro.
- [Viewing License Usage](#page-502-0) Find out how to view the computers on which licenses are in use.
- [Application Usage for Licensed Software](#page-503-0) Find out how frequently the licensed software in your environment is being used.

## <span id="page-497-0"></span>**Licensed Software Records**

For each software application you want to track licenses for, you must create a licensed software record in Jamf Pro. These records allow you to store the number of licenses owned and the software titles that count toward each license (called "software definitions"). They also allow you to store detailed license and purchasing information in Jamf Pro and determine whether a license supersedes or is superseded by another license in Jamf Pro.

Each time a computer submits inventory to Jamf Pro, the software titles on the computer are compared to the software definitions in each record. If they match, the computer counts toward the number of licenses in use.

To monitor license compliance on an ongoing basis, you can enable email notifications for a licensed software record. This allows email notifications to be sent to Jamf Pro users when the number of licenses in use exceeds the number of licenses owned. For information on setting up an SMTP server from which to send email notifications and enabling email notifications for a Jamf Pro user account, see [Integrating with an SMTP Server](#page-56-0) and [Email Notifications.](#page-58-0)

There are several ways to create a licensed software record in Jamf Pro. You can manually create the record, use a licensed software template available in Jamf Pro, or upload a licensed software template obtained from Jamf Nation. All licensed software templates have predefined software definitions.

Software definitions can be based on one of two items: the name and version number of each application, font, and plug-in, or the software identification (SWID) tags associated with each software title. For more information on SWID tags and how they are useful for tracking licensed software with Jamf Pro, see the [Software Identification Tags and Tracking Licensed Software](https://www.jamf.com/jamf-nation/articles/343/) Knowledge Base article.

#### **Requirements**

To create a licensed software record based on SWID tags, the software you want to track must have a SWID tag associated with it and the SWID tag must be in Jamf Pro database.

Note: Jamf Pro collects SWID tags from a computer each time the computer submits inventory. SWID tags are not listed in a computer's inventory information in Jamf Pro, but they are stored in Jamf Pro database for use with licensed software.

#### **Manually Creating a Licensed Software Record**

- 1. Log in to Jamf Pro.
- 2. Click **Computers** at the top of the page.
- 3. Click Licensed Software.
- 4. Click **New**  $\left( \begin{array}{c} + & \text{New} \\ & \text{New} \end{array} \right)$ .
- 5. Use the General pane to configure basic settings for the licensed software record. To enable email notifications, select the **Send email notification on violation** checkbox.
- 6. Click the Licenses tab and add license and purchasing information:
	- a. Click Add  $\overline{\phantom{a}}$  .
	- b. Specify information about the license, including the license type and license count.
	- c. (Optional) Click the **Purchasing Information** tab and enter purchasing information.
	- d. (Optional) Click the **Attachments** tab and click **Upload**  $\blacktriangle$  to upload an attachment.
	- e. Click Save.
	- f. Repeat steps a through e to add more license and purchasing information as needed.
- 7. Click the **Software Definitions** tab.
- 8. To specify software definitions based on applications, fonts, and plug-ins, do the following:
	- a. Choose "Applications, Fonts, and Plug-ins" from the **Software Definitions Type** pop-up menu.
	- b. Click  $\mathsf{Add} \xrightarrow[]{{}_{\!\!\textnormal{Add}}}\mathsf{for}$  the item you want to add.
	- c. Specify a name, connector ("is" or "like"), and version number using the fields and pop-up menu provided.
	- d. Click **Save** .
	- e. Repeat steps a through d to specify additional software definitions as needed. The items you added are displayed in a list.
- 9. To specify software definitions based on SWID tags, do the following:
	- a. Choose "Software ID Tags" from the **Software Definitions Type** pop-up menu.
	- b. Browse for and choose a reg ID.
	- c. Add a SWID tag by clicking **Add**  $\textcolor{red}{\textbf{+}$ add  $\textcolor{red}{\textbf{+}$  . Then browse for and choose the SWID tag you want to add.
	- d. Select the activation statuses you want to include in the software definitions.
- 10. Click Save.

### **Creating a Licensed Software Record From a Template**

- 1. Log in to Jamf Pro.
- 2. Click **Computers** at the top of the page.
- 3. Click Licensed Software.
- 4. Click New From Template.
- 5. Click the licensed software template you want to use.
- 6. Use the General pane to change or configure basic settings for the licensed software record. To enable email notifications, select the **Send email notification on violation** checkbox.
- 7. Click the Licenses tab and add license and purchasing information:
	- a. Click **Add**  $\leftarrow$  <sup>Add</sup> .
	- b. Enter information about the license, including the license type and license count.
	- c. (Optional) Click the **Purchasing Information** tab and enter purchasing information.
	- d. (Optional) Click the **Attachments** tab and click **Upload**  $\blacktriangle$  to upload an attachment.
	- e. Click Save.
	- f. Repeat steps a through e to add more license and purchasing information as needed.
- 8. To view or edit software definitions, click the **Software Definitions** tab and make changes as needed.
- 9. Click Save.

#### **Uploading a Licensed Software Template**

You can create a licensed software record by uploading a licensed software template obtained from Jamf Nation. Licensed software templates are available in Jamf Nation at:

<https://www.jamf.com/jamf-nation/third-party-products/files/licensed-software-templates>

- 1. Log in to Jamf Pro.
- 2. Click **Computers** at the top of the page.
- 3. Click Licensed Software.
- 4. Click Upload and upload the licensed software template.
- 5. Use the General pane to change or configure basic settings for the licensed software record. To enable email notifications, select the **Send email notification on violation** checkbox.
- 6. Click the Licenses tab and add license and purchasing information:
	- a. Click **Add**  $\leftarrow$  <sup>Add</sup> .
	- b. Enter information about the license, including the license type and license count.
	- c. (Optional) Click the **Purchasing Information** tab and enter purchasing information.
	- d. (Optional) Click the **Attachments** tab and click **Upload** to upload an attachment.
	- e. Click Save.
	- f. Repeat steps a through e to add more license and purchasing information as needed.
- 7. To view or edit software definitions, click the **Software Definitions** tab and make changes as needed.
- 8. Click Save.

#### **Related Information**

For related information, see the following sections in this guide:

- **[License Compliance](#page-501-0)** Find out how to evaluate license compliance by viewing the licensed software records in Jamf Pro.
- [Viewing License Usage](#page-502-0) Find out how to view the computers on which licenses are in use.
- [Application Usage for Licensed Software](#page-503-0) Find out how frequently the licensed software in your environment is being used.
- [Smart Groups](#page-686-0) You can create smart computer groups based on licensed software.

## <span id="page-501-0"></span>**License Compliance**

You can evaluate license compliance by viewing the licensed software records in Jamf Pro and comparing the number of licenses in use to the number of licenses owned.

You can also monitor software compliance by allowing email notifications to be sent to Jamf Pro users each time a license limit is exceeded. For more information see, [Licensed Software Records](#page-497-0).

### **Evaluating License Compliance**

- 1. Log in to Jamf Pro.
- 2. Click **Computers** at the top of the page.
- 3. Click Licensed Software.

A list of licensed software records is displayed along with the number of licenses in use and the number of licenses owned for each record.

## <span id="page-502-0"></span>**Viewing License Usage**

If you are using licensed software records to track software licenses, you can view a list of computers with the licenses in use (called "license usage matches").

#### **Viewing License Usage Matches**

- 1. Log in to Jamf Pro.
- 2. Click **Computers** at the top of the page.
- 3. Click Licensed Software.
- 4. Click the licensed software record you want to view license usage matches for.
- 5. Click View Matches.

Note: This button is only displayed if the licenses associated with the record are in use on managed computers.

A list of license usage matches is displayed.

#### **Related Information**

For related information, see the following sections in this guide:

- [Computer Reports](#page-297-0) Find out how to export the data in a list of license usage matches to different file formats.
- **[Performing Mass Actions for Computers](#page-300-0)** Find out how to perform mass actions for a list of license usage matches.
- [Viewing and Editing Inventory Information for a Computer](#page-306-0) You can view the licensed software in use on a computer by viewing the computer's inventory information in Jamf Pro.

## <span id="page-503-0"></span>**Application Usage for Licensed Software**

You can find out how frequently licensed software is being used by viewing the Application Usage logs for a licensed software record. This allows you to view the amount of time that the software was open in the foreground on computers.

#### **Requirements**

To view Application Usage logs for a licensed software record, the Computer Inventory Collection settings must be configured to collect Application Usage information. For more information, see [Computer Inventory Collection Settings](#page-283-0).

#### **Viewing Application Usage Logs for a Licensed Software Record**

- 1. Log in to Jamf Pro
- 2. Click **Computers** at the top of the page.
- 3. Click Licensed Software.
- 4. Click the licensed software record you want to view Application Usage logs for.
- 5. Click View Logs.

Note: This button is only displayed if the licenses associated with the record are in use on managed computers.

Application Usage logs for the record are displayed.
# **Usage Management**

# **Application Usage**

Application Usage logs allow you to monitor how frequently applications are used on computers and track usage behaviors. You can view the Application Usage logs for a computer or licensed software record.

Computers submit Application Usage information to Jamf Pro each time they submit inventory.

#### **Requirements**

To view Application Usage logs, the Computer Inventory Collection settings must be configured to collect Application Usage information. For more information, see [Computer Inventory Collection](#page-283-0)  [Settings](#page-283-0).

#### **Viewing Application Usage Logs for a Computer**

The Application Usage logs for a computer consist of a pie chart that shows the amount of time each application was in the foreground on the computer during a specified date range.

- 1. Log in to Jamf Pro.
- 2. Click **Computers** at the top of the page.
- 3. Perform a simple or advanced computer search. For more information, see [Simple Computer Searches](#page-292-0) or [Advanced Computer Searches](#page-295-0) .
- 4. Click the computer you want to view Application Usage logs for.

If you performed a simple search for an item other than computers, you must click Expand  $\odot$  next to an item to view the computers related to that item.

- 5. Click the **History** tab. Application Usage logs for the computer are displayed.
- 6. To view Application Usage logs for a different date range, specify the starting and ending dates using the **Date Range** pop-up menus. Then click **Update**.

## **Viewing Application Usage Logs for a Licensed Software Record**

The Application Usage logs for a licensed software record allow you to view the amount of time that the software was open in the foreground on computers.

- 1. Log in to Jamf Pro.
- 2. Click **Computers** at the top of the page.
- 3. Click Licensed Software.
- 4. Click the licensed software record you want to view Application Usage logs for.
- 5. Click View Logs.

Note: This button is only displayed if the licenses associated with the record are in use on managed computers.

Application Usage logs for the record are displayed.

#### **Related Information**

For related information, see the following sections in this guide:

- **[Flushing Logs](#page-64-0)** Find out how to schedule automatic log flushing or manually flush logs.
- [Simple Computer Searches](#page-292-0) You can quickly search the Application Usage information in Jamf Pro for a general range of results.

## **Computer Usage**

Computer Usage logs allow you to monitor how frequently each computer is used and track usage behaviors. The following information is included in Computer Usage logs:

- Startup dates/times
- **Login and logout dates/times**
- Usernames used to log in and out of the computer

#### **Requirements**

To view Computer Usage logs, a startup script or login/logout hooks must be configured to log Computer Usage information. For more information, see [Startup Script](#page-211-0) and [Login and Logout Hooks.](#page-212-0)

## **Viewing Computer Usage Logs for a Computer**

- 1. Log in to Jamf Pro.
- 2. Click **Computers** at the top of the page.
- 3. Perform a simple or advanced computer search. For more information, see [Simple Computer Searches](#page-292-0) or [Advanced Computer Searches.](#page-295-0)
- 4. Click the computer you want to view Computer Usage logs for.

If you performed a simple search for an item other than computers, you must click **Expand**  $\odot$  next to an item to view the computers related to that item.

5. Click the History tab, and then click the Computer Usage Logs category. Computer Usage logs for the computer are displayed.

#### **Related Information**

For related information, see the following section in this guide:

#### [Flushing Logs](#page-64-0)

Find out how to schedule automatic log flushing or manually flush logs.

# **Restricted Software**

Restricted software allows you to prevent users or groups of users from accessing certain applications. For instance, you might want to prevent all users from accessing a peer-to-peer file sharing application, restrict everyone except the IT staff from accessing common administrative utilities, or restrict users from installing a software beta version.

For each application that you want to restrict, you must create a restricted software record. This allows you to specify the users to which the restriction applies and control what happens when the application is opened by those users. For instance, you can kill the restricted process, delete the application, and even display a message to the user.

If there is an SMTP server set up in Jamf Pro, you can enable email notifications for the restricted software record. This allows email notifications to be sent to Jamf Pro users each time a violation occurs. For information on setting up an SMTP server and enabling email notifications for Jamf Pro user accounts, see [Integrating with an SMTP Server](#page-56-0) and [Email Notifications](#page-58-0).

#### **Creating a Restricted Software Record**

- 1. Log in to Jamf Pro.
- 2. Click **Computers** at the top of the page.
- 3. Click Restricted Software.
- 4. Click **New**  $\overset{+}{\longleftarrow}$ .
- 5. Enter a display name in the Display Name field.
- 6. In the Process Name field, enter the exact name of the file you want to restrict. For more information, see the [Finding the Name of Processes When Configuring Restricted Software](https://www.jamf.com/jamf-nation/articles/98) Knowledge Base article.
- 7. Configure the restricted software record using the fields and options on the pane. To enable email notifications, select the **Send email notification on violation** checkbox.

Note: For most environments, it is recommended to select the **Kill Process** checkbox at a minimum to ensure that the process is terminated when it is found.

- 8. Configure the restricted software record using the fields and options on the pane. To enable email notifications, select the Send email notification on violation checkbox.
- 9. Click the **Scope** tab and configure the scope of the restricted software record. For more information, see [Scope.](#page-204-0)
- 10. Click Save.

The restriction is applied to computers in the scope the next time they check in with Jamf Pro.

## **Related Information**

For related information, see the following section in this guide:

Viewing Restricted Software for a Computer Find out how to view the restricted software for a computer.

For related information, see the following *Best Practice Workflow for Jamf Pro*:

[Deferring a macOS Update](http://docs.jamf.com/best-practice-workflows/jamf-pro/managing-macos-updates/Deferring_a_macOS_Update.html) Find out how to defer a macOS update.

For related information, see the following Knowledge Base article:

[Finding the Name of Processes When Configuring Restricted Software](https://www.jamf.com/jamf-nation/articles/98/) Learn how to find the exact name of the process you want create restricted software for.

# $jamf$  PRO

**Managing Mobile Devices**

# **Enrollment of Mobile Devices**

## **About Mobile Device Enrollment**

Enrollment is the process of adding mobile devices to Jamf Pro to establish a connection between the devices and the Jamf Pro server. This allows you to perform inventory, configuration, security management, and distribution tasks on the devices.

When mobile devices are enrolled, inventory information for the devices is submitted to Jamf Pro.

There are several ways to enroll mobile devices with Jamf Pro:

**User-initiated enrollment—You can allow users to enroll mobile devices by having them log in to** an enrollment portal where they follow the onscreen instructions to install the necessary profile and certificates. You can provide this URL by sending it in an email or SMS invitation from Jamf Pro, or through any other means that fit your environment.

Personally owned devices can only be enrolled via user-initiated enrollment. To enroll personally owned devices, you must either enable User Enrollment (iOS 13 or later, or iPadOS 13 or later only) or use an enabled Personal Device Profile assigned to the site that the user has access to (or to the full Jamf Pro if sites have not been added to Jamf Pro). For more information, see [User-Initiated](#page-87-0)  [Enrollment Settings](#page-87-0) and [Personal Device Profiles.](#page-619-0)

**Enroll mobile devices using an enrollment profile—You can create an enrollment profile using Jamf** Pro and install it on mobile devices by connecting them to a computer via USB. This enrollment method requires Apple Configurator.

For Apple TV devices, you must install the enrollment profile using Apple Configurator.

**Enroll mobile devices using a PreStage enrollment—**A PreStage enrollment allows you to store enrollment and mobile device setup settings in Jamf Pro and use them to enroll iOS and tvOS devices with Jamf Pro. This reduces the amount of time and interaction it takes to prepare new mobile devices for use.

You can also use Apple Configurator 2 and a PreStage enrollment to enroll devices with Jamf Pro, supervise them, and configure device setup.

This enrollment method requires an Apple School Manager or Apple Business Manager account. For more information, see the [Integrating with Apple's Device Enrollment \(formerly DEP\)](https://www.jamf.com/jamf-nation/articles/359/) Knowledge Base article.

**- Apple Configurator enrollment—**You can enroll mobile devices with Jamf Pro by connecting them to a computer via USB and using an enrollment URL with Apple Configurator 2.

#### **Related Information**

For related information, see the following sections in this guide:

- [User-Initiated Enrollment for Mobile Devices](#page-512-0) Find out how to allow users to enroll mobile devices by having them log in to an enrollment portal.
- [Enrollment Profiles](#page-532-0) Find out how to create and download enrollment profiles so you can enroll mobile devices by connecting them to a computer via USB.
- **[Mobile Device PreStage Enrollments](#page-534-0)** Find out how to enroll mobile devices using a PreStage enrollment.
- **[Apple Configurator Enrollment Settings](#page-526-0)**

Find out how to enable Apple Configurator enrollment so you can enroll mobile devices using Apple Configurator and an enrollment URL.

For related information, see the following Knowledge Base article:

#### [Components Installed on Mobile Devices](https://www.jamf.com/jamf-nation/articles/473/components-installed-on-mobile-devices)

Learn about the components installed on mobile devices during enrollment.

For related information, see the following technical paper:

[Deploying iOS and tvOS Devices Using Apple Configurator 2 and Jamf Pro](http://docs.jamf.com/technical-papers/jamf-pro/deploying-ios-tvos-devices) Get step-by-step instructions on how to deploy iOS devices using Apple Configurator 2.

# <span id="page-512-0"></span>**User-Initiated Enrollment for Mobile Devices**

You can allow users to enroll mobile devices by having them log in to an enrollment portal where they are prompted to install the necessary profile and certificates.

To direct users to the enrollment portal, you need to provide them with the enrollment URL. The enrollment URL is the full URL for the Jamf Pro server followed by "/enroll". For example:

- https://instancename.jamfcloud.com/enroll (hosted in Jamf Cloud)
- https://jss.instancename.com:8443/enroll (hosted on-premise)

You can provide the enrollment URL to users by doing the following:

Provide the URL in the way that best fits your environment (institutionally owned and personally owned devices)

Simply provide the URL to users in the way that best fits your needs. You can add a mobile device to a site when using this method.

- Send an enrollment invitation to users via email or SMS (institutionally owned devices only) This allows you create an email or SMS invitation in Jamf Pro and send it to one or more users. It gives you more control over user access to the enrollment portal by allowing you to do the following:
	- Set an expiration date for the invitation
	- Require users to log in to the portal
	- Allow multiple uses of the invitation
	- Add the mobile device to a site during enrollment
	- View the status of the invitation

Note: Users must use Safari to access the enrollment URL.

Users can log in to the enrollment portal using an LDAP directory account or a Jamf Pro user account. When a user logs in with an LDAP directory account, user and location information is submitted to Jamf Pro during enrollment. When a user logs in with a Jamf Pro user account, it allows an LDAP user to be assigned to the mobile device.

#### **Requirements**

To allow mobile devices to be enrolled with user-initiated enrollment, you need:

- A push certificate in Jamf Pro (For more information, see [Push Certificates](#page-72-0).)
- User-initiated enrollment enabled (For more information, see [User-Initiated Enrollment Settings.](#page-87-0))
- (User Enrollment only) Mobile devices with iOS 13 or later, or iPadOS 13 or later

Note: For mobile devices with iOS 10.3 or later, Apple has enabled an important security enhancement that requires untrusted root certificates installed manually on unsupervised iOS devices to be manually trusted in Certificate Trust Settings during user-initiated enrollment, or installation of the MDM profile will fail. For more information, see the Changes in User-Initiated [Enrollment with Untrusted Certificate Authority \(CA\) Signed SSL Certificates in iOS 10.3 and Later](https://www.jamf.com/jamf-nation/articles/464/) Knowledge Base article.

To send a mobile device enrollment invitation via email or SMS, you need an SMTP server set up in Jamf Pro. For more information, see [Integrating with an SMTP Server.](#page-56-0)

For users to log in to the enrollment portal with an LDAP directory account, you need an LDAP server set up in Jamf Pro. For more information, see [Integrating with LDAP Directory Services.](#page-46-0)

#### **Sending a Mobile Device Enrollment Invitation for User-Initiated Enrollment**

You can send an email or SMS invitation that contains the enrollment URL from Jamf Pro. Users click the enrollment URL in the email or SMS message to access the enrollment portal.

Before you configure the invitation, make sure you have the email addresses or phone numbers of the users you want to send the invitation to.

Note: Mobile device enrollment invitations cannot be sent to personally owned devices. You must provide the enrollment URL to those users by some other means.

- 1. Log in to Jamf Pro.
- 2. Click **Devices** at the top of the page.
- 3. Click Enrollment Invitations.
- 4. Click **New**  $\overset{+}{\longleftarrow}$ .
- 5. Select User-Initiated Enrollment as the enrollment method.
- 6. Follow the onscreen instructions to send the enrollment invitation.

An enrollment invitation is immediately sent to the email addresses or phone numbers you specified.

You can view the status of the enrollment invitation in the list of invitations.

#### **Viewing Mobile Device Enrollment Invitation Usage**

You can view a list of mobile devices that were enrolled with a specific enrollment invitation.

- 1. Log in to Jamf Pro.
- 2. Click Devices at the top of the page.
- 3. Click Enrollment Invitations.
- 4. Click the enrollment invitation you want to view usage for.

#### 5. Click View Enrolled Mobile Devices.

A list of mobile devices enrolled with the invitation is displayed.

#### **Related Information**

For related information, see the following sections in this guide:

- [User-Initiated Enrollment Settings](#page-87-0) Learn about the settings you can configure for user-initiated enrollment.
- [User-Initiated Enrollment Experience for Mobile Devices](#page-515-0) Learn about the steps users take to enroll mobile devices.

For related information, see the following Knowledge Base article:

[Components Installed on Mobile Devices](https://www.jamf.com/jamf-nation/articles/473/components-installed-on-mobile-devices)

Learn about the components installed on mobile devices during enrollment.

## <span id="page-515-0"></span>**User-Initiated Enrollment Experience for Mobile Devices**

When a user accesses the enrollment URL from a mobile device using Safari, they are guided through a series of steps to enroll the device.

iOS devices can be enrolled as institutionally owned or personally owned devices. Personally owned devices are enrolled using User Enrollment or Personal Device Profiles. For more information, see [User-Initiated Enrollment Settings](#page-87-0) and [Personal Device Profiles](#page-619-0).

Note: Apple has enabled an important security enhancement beginning with iOS 10.3. This security enhancement requires untrusted root certificates installed manually on unsupervised iOS devices to be manually trusted in Certificate Trust Settings during user-initiated enrollment, or installation of the MDM profile will fail. For more information, see the [Changes in User-Initiated Enrollment](https://www.jamf.com/jamf-nation/articles/464/)  [with Untrusted Certificate Authority \(CA\) Signed SSL Certificates in iOS 10.3 and Later](https://www.jamf.com/jamf-nation/articles/464/) Knowledge Base article.

1. The admin must enter their Jamf Pro account credentials on the user's mobile device to allow users to enroll the device using User Enrollment in Jamf Pro.

Note: If notified that the device cannot verify the identity of the Jamf Pro server when navigating to the enrollment URL, the user must proceed to the website to log in to the enrollment portal. This notification only appears if the Jamf Pro server uses an untrusted SSL certificate.

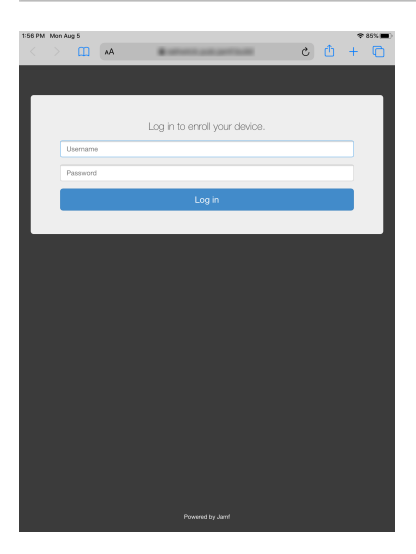

Note: You can create a Jamf Pro user account specifically for enrolling devices via user-initiated enrollment by creating an account with only enrollment privileges.

2. The user is prompted to enter credentials for an LDAP directory account or a Jamf Pro user account with user-initiated enrollment privileges, and then they must tap Log in.

The login prompt is not displayed if the enrollment portal was accessed via an enrollment invitation for which the Require Login option is disabled. For more information about enrollment invitations, see [User-Initiated Enrollment for Mobile Devices](#page-512-0).

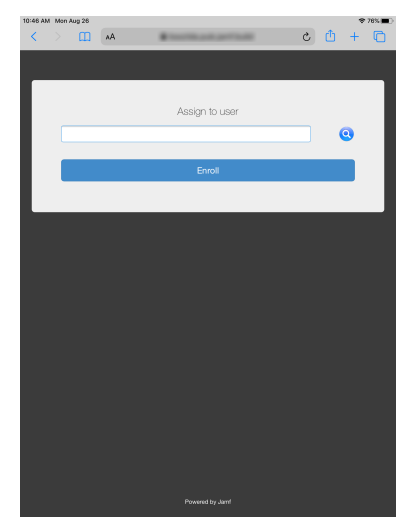

3. The user is prompted to enroll the device as a personally owned device or an institutionally owned device.

This step is only displayed if both institutionally owned device enrollment and personally owned device enrollment are enabled in Jamf Pro.

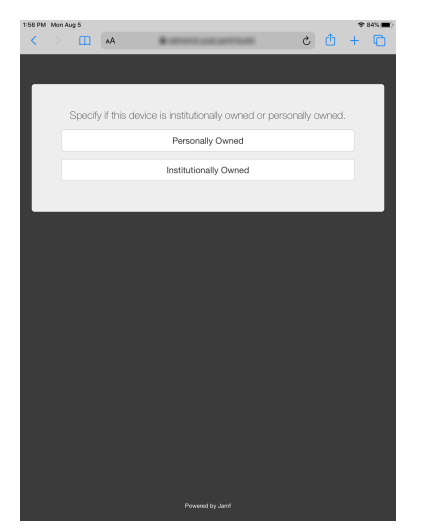

You can display a description to users who enroll a personally owned device. (For more information, see [User-Initiated Enrollment Settings.](#page-87-0))

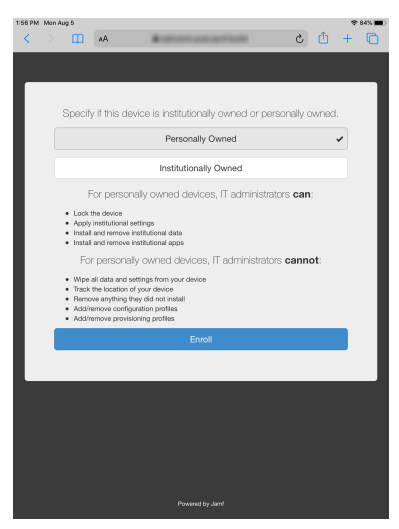

You can display a description to users who enroll an institutionally owned device.

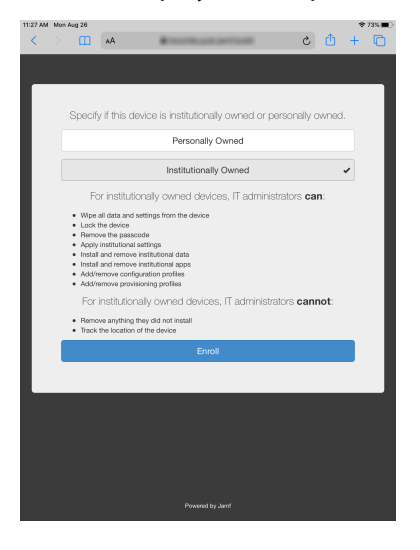

4. When prompted, the user must choose the site that they are associated with.

If the user is associated with multiple sites, they must select the site that will assign the appropriate settings to the device.

If the user signed in with a Jamf Pro user account, they can assign an LDAP user to the device at this time.

Note: To assign a user to a device, the Jamf Pro user account must have the "Assign Users to Mobile Devices" privilege.

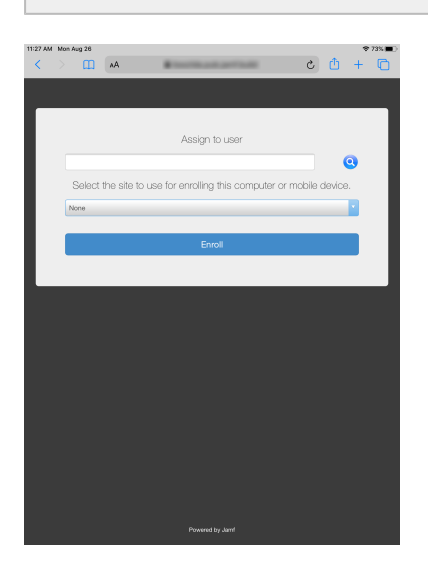

5. (User Enrollment only) The user is prompted to enter their Managed Apple ID to install the MDM profile.

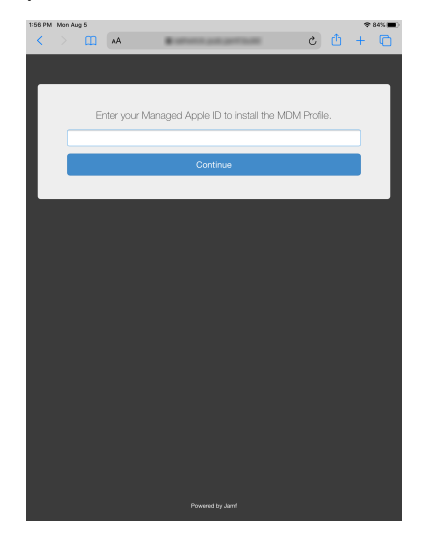

6. The user is prompted to continue to the CA certificate installation.

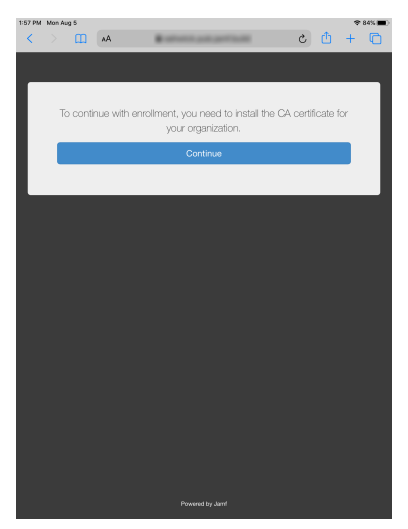

Note: For mobile devices with iOS 11 or later, a pop-up window will appear notifying users, "This website is trying to open Settings to show you a configuration profile. Do you want to allow this?" The user must tap Allow. For devices with iOS 12.2 or later, an additional message is displayed notifying users, "Complete installation of this profile in the Settings app." The user must tap Close, and then navigate to the Settings app to complete the installation.

7. The user must tap **Install** to continue.

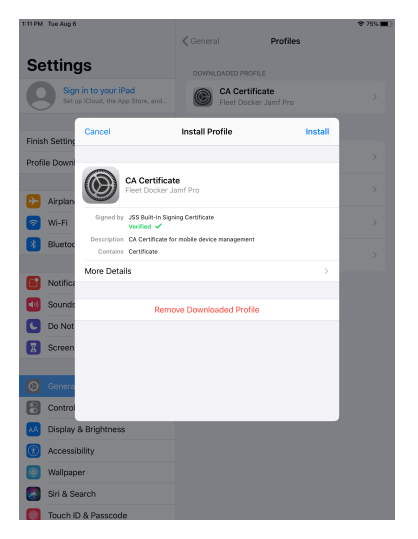

8. When notified that the profile will change settings on the device, the user must tap Install. If the device has a passcode, the user must enter the passcode.

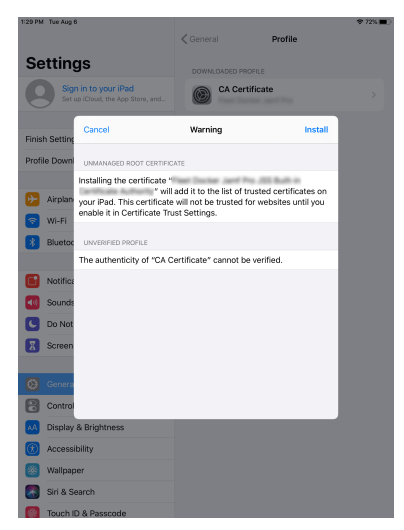

9. To complete the installation, the user must tap **Done**.

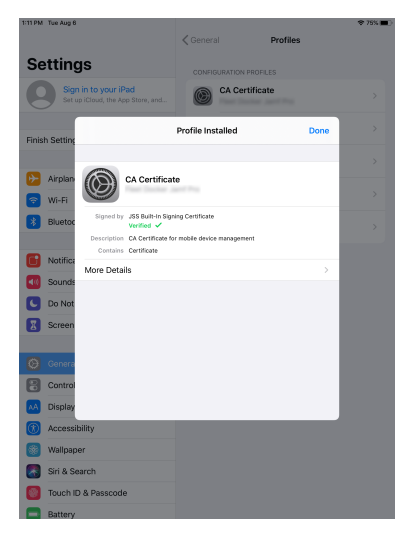

10. The user is prompted to continue to the MDM profile installation. Information about enrollment can be accessed by tapping the Information icon.

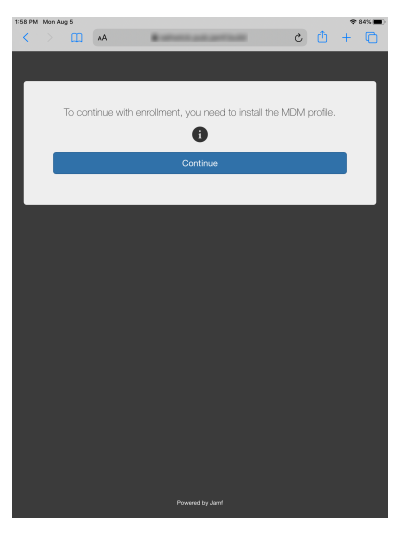

Note: For mobile devices with iOS 11 or later, a pop-up window will appear notifying users, "This website is trying to open Settings to show you a configuration profile. Do you want to allow this?" The user must tap **Allow**. For devices with iOS 12.2 or later, an additional message is displayed notifying users, "Complete installation of this profile in the Settings app." The user must tap Close, and then navigate to the Settings app to complete the installation.

11. (User Enrollment only) The user taps Enroll My iPad or Enroll My iPhone to continue.

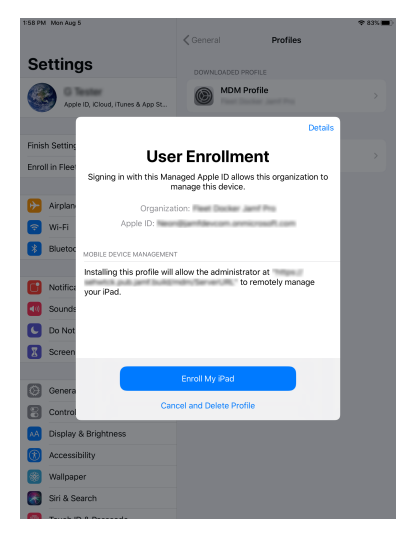

The user taps **Continue** to proceed to the Managed Apple ID sign in page. The user is then prompted to enter the password for their Managed Apple ID.

The sign in page will vary depending on if the Managed Apple IDs were created manually or were created using federated authentication.

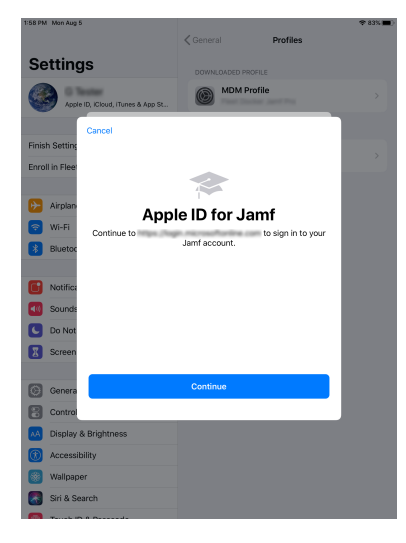

Note: Because the MDM profile installs automatically on the user's device after they enter their Managed Apple ID password, users enrolling their devices using User Enrollment do not install the MDM profile as shown in steps 12 through 15.

12. The user must tap Install to continue.

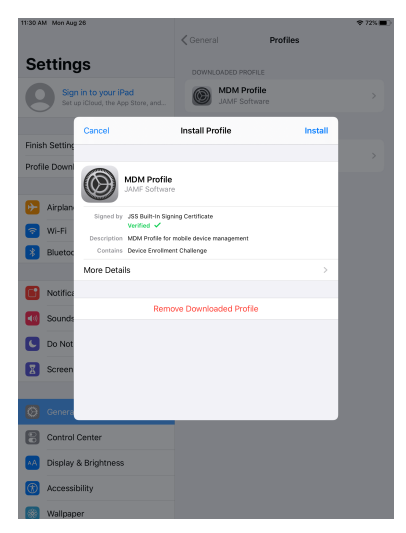

13. When notified that installing the profile will change settings on the device, the user must tap Install. If the device has a passcode, the user must enter the passcode.

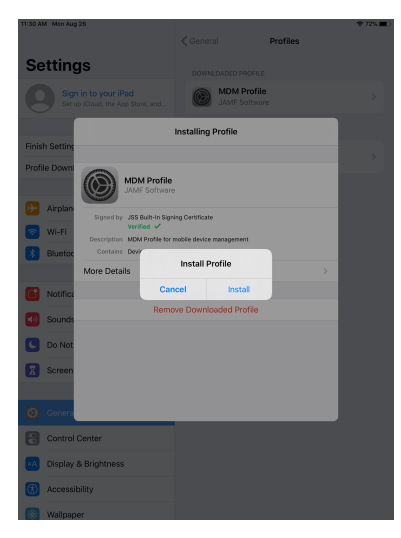

14. When notified that installing the profile will allow an administrator to remotely manage the device, the user must tap Install.

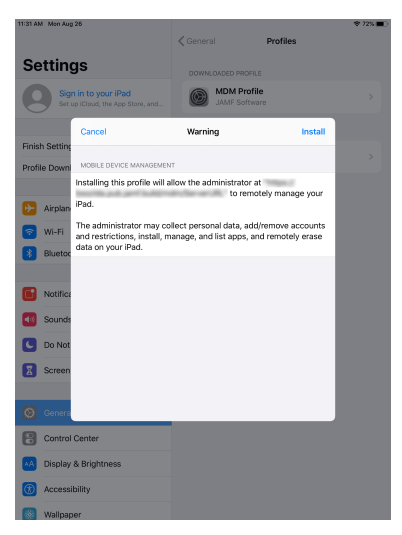

15. To complete the enrollment process, the user must tap Done.

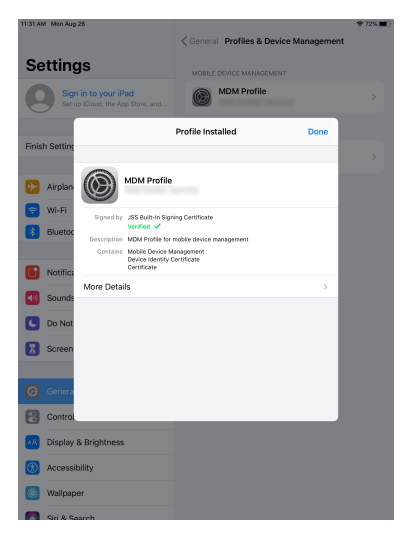

16. When the enrollment is complete, the device is enrolled with Jamf Pro.

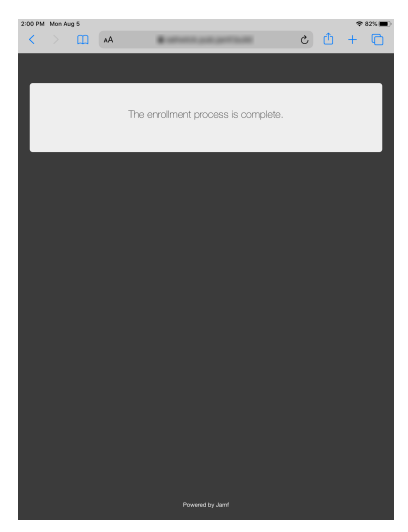

If you chose to install Self Service for iOS, users are prompted to install the app from the App Store. For more information, see [Jamf Self Service for iOS.](#page-163-0)

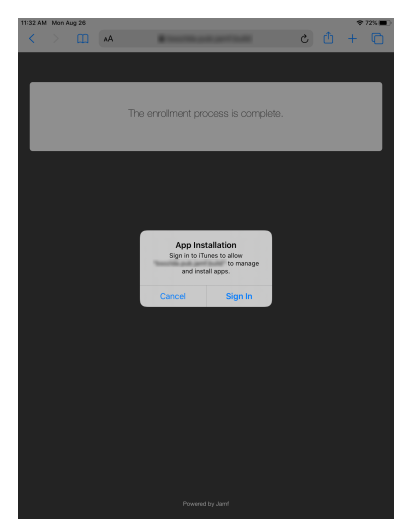

# <span id="page-526-0"></span>**Apple Configurator Enrollment Settings**

The Apple Configurator Enrollment settings allow you to enroll mobile devices with Jamf Pro using Apple Configurator 2 and an enrollment URL. This involves enabling Apple Configurator enrollment in Jamf Pro, and then connecting devices to a computer via USB to enroll them using Apple Configurator 2 and an enrollment URL.

You can enable one or both of the following types of Apple Configurator enrollment URL:

- **Static URL** Using a static URL allows you to manually provide the URL to the person that operates the Apple Configurator workstation in the way that best fits your environment. The static URL cannot expire and does not allow you to enroll devices into sites as a part of the enrollment process. The static enrollment URL for Jamf Pro is the URL for the Jamf Pro server followed by "/configuratorenroll". For example:
	- https://instancename.jamfcloud.com/configuratorenroll (hosted in Jamf Cloud)
	- https://jss.instancename.com:8443/configuratorenroll (hosted on-premise)
- **Dynamic URL –** Using a dynamic URL allows you to view a randomly generated enrollment URL in Jamf Pro or send that URL to the person that operates the Apple Configurator workstation via an enrollment invitation, allowing for a more secure enrollment experience. When you view or send a dynamic URL via an enrollment invitation, you can set the expiration date for the URL and choose a site to add devices to during enrollment.

#### **Requirements**

Apple Configurator enrollment only applies to mobile devices with iOS 9 or later. In addition, you need Apple Configurator 2.0 or 2.1.

## **Enabling Apple Configurator Enrollment via Static URL**

Before you can enroll mobile devices using Apple Configurator and a static URL, you must enable Apple Configurator enrollment in Jamf Pro.

- 1. Log in to Jamf Pro.
- 2. In the top-right corner of the page, click **Settings .**...
- 3. Click Mobile Device Management.
- 4. Click Apple Configurator Enrollment **. 3.**
- 5. Click the Enrollment tab, and then click Edit.
- 6. Select Enable Apple Configurator Enrollment via Static URL.
- 7. Click Save.

You can now use the static URL with your Apple Configurator workstation.

## **Enabling Apple Configurator Enrollment via Dynamic URL**

Before you can enroll mobile devices using Apple Configurator and a dynamic URL, you must enable Apple Configurator enrollment in Jamf Pro.

- 1. Log in to Jamf Pro.
- 2. In the top-right corner of the page, click **Settings ...**.
- 3. Click Mobile Device Management.
- 4. Click Apple Configurator Enrollment **. To** .
- 5. Click the Enrollment tab, and then click Edit.
- 6. Select Enable Apple Configurator Enrollment via Dynamic URL .
- 7. Click Save.

Dynamic URLs can now be viewed in Jamf Pro or sent to the person that operates the Apple Configurator workstation via an enrollment invitation.

#### **Viewing or Sending a Dynamic Apple Configurator Enrollment URL via a Mobile Device Enrollment Invitation**

You can view the dynamic Apple Configurator enrollment URL or send an email or SMS invitation that contains the URL from Jamf Pro to the person that operates the Apple Configurator workstation. The enrollment URL is used with Apple Configurator to enroll mobile devices with Jamf Pro.

Before you configure the invitation, make sure you have the email address or phone number of the person you want to send the invitation to.

- 1. Log in to Jamf Pro.
- 2. Click Devices at the top of the page.
- 3. Click Enrollment Invitations.
- 4. Click **New**  $\overset{+}{\longleftarrow}$ .
- 5. Select Apple Configurator Enrollment as the enrollment method.
- 6. Follow the onscreen instructions to view or send the enrollment invitation.

If you chose to view the enrollment URL, it is displayed in Jamf Pro. If you chose to send the enrollment URL, an enrollment invitation containing the dynamic URL is sent to the email addresses or phone numbers you specified.

You can view the status of the enrollment invitation in the list of invitations.

#### **Viewing Mobile Device Enrollment Invitation Usage**

You can view a list of mobile devices that were enrolled with a specific enrollment invitation.

- 1. Log in to Jamf Pro.
- 2. Click Devices at the top of the page.
- 3. Click Enrollment Invitations.
- 4. Click the enrollment invitation you want to view usage for.
- 5. Click View Enrolled Mobile Devices.

A list of mobile devices enrolled with the invitation is displayed.

#### **Related Information**

For related information, see the following section in this guide:

#### [Supervision Identities](#page-529-0)

Find out how to create, upload, and download a supervision identity for use with Apple Configurator 2.

For related information, see the following Knowledge Base article:

[Components Installed on Mobile Devices](https://www.jamf.com/jamf-nation/articles/473/components-installed-on-mobile-devices) Learn about the components installed on mobile devices during enrollment.

For related information, see the following technical paper:

[Deploying iOS and tvOS Devices Using Apple Configurator 2 and Jamf Pro](http://docs.jamf.com/technical-papers/jamf-pro/deploying-ios-tvos-devices) Get step-by-step instructions on how to deploy iOS devices using Apple Configurator 2 and an enrollment URL.

# <span id="page-529-0"></span>**Supervision Identities**

If you plan to supervise devices and deploy them using Apple Configurator 2 and Jamf Pro, you can use a supervision identity to pair supervised devices with multiple Apple Configurator 2 workstations that have the same supervision identity. A supervision identity can be applied to a device by pairing the device with an Apple Configurator 2 workstation or by enrolling the device with Jamf Pro using a PreStage enrollment configured with an Automated Device Enrollment (formerly DEP) instance that has a supervision identity.

A supervision identity certificate (.p12 file) can be created in Jamf Pro or created in Apple Configurator 2 and then uploaded to Jamf Pro. The identity can then be stored in Jamf Pro until you need to download it and add it to other Apple Configurator 2 workstations, or add it to an Automated Device Enrollment instance for use with a PreStage enrollment.

Note: To ensure devices are paired securely with each Apple Configurator 2 workstation, the workstations you are using must have matching supervision identities. If the wrong identity is applied to a device, the device must be wiped, re-supervised, and re-enrolled to change the identity.

For more information about supervision identities, see Apple's Configurator 2 Help documentation at: <https://support.apple.com/guide/apple-configurator-2/welcome>

For step-by-step instructions on how to use supervision identities while deploying mobile devices using Apple Configurator 2, see the [Deploying iOS and tvOS Devices with Apple Configurator 2 and](http://docs.jamf.com/technical-papers/jamf-pro/deploying-ios-tvos-devices)  [Jamf Pro](http://docs.jamf.com/technical-papers/jamf-pro/deploying-ios-tvos-devices) technical paper.

#### **Requirements**

To use supervision identities, you need:

- Supervised devices with iOS 9 or later, or tvOS 10.2 or later
- Apple Configurator 2.0 or 2.1

## **Creating a Supervision Identity**

You can create a supervision identity in Jamf Pro for use with Apple Configurator 2.

- 1. Log in to Jamf Pro.
- 2. In the top-right corner of the page, click **Settings ...**.
- 3. Click Mobile Device Management.
- 4. Click Apple Configurator Enrollment **. To** .
- 5. Click the Supervision Identities tab, and then click Edit.
- 6. Click New.
- 7. Configure the supervision identity using the fields on the pane.
- 8. Click Save.

#### **Uploading a Supervision Identity**

If you created a supervision identity using Apple Configurator 2, you can upload that identity to Jamf Pro so it can be accessed from other Apple Configurator 2 workstations or added to a DEP instance.

- 1. Log in to Jamf Pro.
- 2. In the top-right corner of the page, click **Settings ...**.
- 3. Click Mobile Device Management.
- 4. Click Apple Configurator Enrollment **. 3.**
- 5. Click the **Supervision Identities** tab, and then click **Edit**.
- 6. Click Upload.
- 7. Click Upload Supervision Identity and upload the supervision identity (.p12).
- 8. Configure the supervision identity using the fields on the pane.
- 9. Click Save.

## **Downloading a Supervision Identity**

You can download a supervision identity from Jamf Pro and add it to the Apple Configurator 2 workstations that you want your devices with the same supervision identity to trust.

- 1. Log in to Jamf Pro.
- 2. In the top-right corner of the page, click **Settings ...**.
- 3. Click Mobile Device Management.
- 4. Click Apple Configurator Enrollment **. 3.**
- 5. Click the Supervision Identities tab.
- 6. Click View next to the supervision identity you want to download.
- 7. Click Download.
- 8. Click Done.

## **Adding a Supervision Identity to an Automated Device Enrollment Instance**

When you add a supervision identity to an Automated Device Enrollment (formerly DEP) instance, that identity is applied to all devices enrolled using a PreStage enrollment that is configured with the Device Enrollment instance.

Note: Devices that are already enrolled with Jamf Pro and associated with an Automated Device Enrollment instance need to be re-enrolled to become associated with the supervision identity for that Automated Device Enrollment instance.

- 1. Log in to Jamf Pro.
- 2. In the top-right corner of the page, click **Settings ....**
- 3. Click Global Management.
- 4. Click **Device Enrollment Program UD**.
- 5. Click the Automated Device Enrollment instance you want to add a supervision identity to.
- 6. Click Edit.
- 7. Select the supervision identity you want to add from the **Supervision Identity for Use with Apple** Configurator pop-up menu.
- 8. Click Save.

#### **Related Information**

For related information, see the following sections in this guide:

- [Integrating with the Device Enrollment Program](#page-93-0) Find out how to configure an Automated Device Enrollment (formerly DEP) instance.
- **[Mobile Device PreStage Enrollments](#page-534-0)** Find out how to enroll mobile devices using a PreStage Enrollment.

# <span id="page-532-0"></span>**Enrollment Profiles**

Enrollment profiles are .mobileconfig files that allow you to enroll mobile devices with Jamf Pro. This involves creating an enrollment profile, connecting the devices to a computer via USB, and installing the enrollment profile using Apple Configurator.

When you create an enrollment profile using Jamf Pro, you can specify user and location information, purchasing information, and a site for mobile devices enrolled using the profile. To enroll mobile devices using Apple Configurator, you must download both the enrollment profile and its Trust Profile from Jamf Pro and import both profiles to Apple Configurator.

For information on how to install enrollment profiles using Apple Configurator, see the Installing [Enrollment Profiles Using Apple Configurator](https://www.jamf.com/jamf-nation/articles/211/) Knowledge Base article.

Note: You cannot distribute an updated MDM profile via the Self Service web clip to mobile devices enrolled using an enrollment profile. For information on updating an MDM profile, see the [Distributing Updated MDM Profiles](https://www.jamf.com/jamf-nation/articles/172/) Knowledge Base article.

## **Creating an Enrollment Profile for Use with Apple Configurator**

- 1. Log in to Jamf Pro.
- 2. Click Devices at the top of the page.
- 3. Click Enrollment Profiles.
- 4. Click **New**  $\overset{+}{\longleftarrow}$ .
- 5. Use the General pane to configure basic settings for the enrollment profile.
- 6. (Optional) Click the User and Location Information tab and specify user and location information for the devices.
- 7. (Optional) Click the **Purchasing Information** tab and specify purchasing information for the devices.
- 8. (Optional) Click the **Attachments** tab and click **Upload** to upload an attachment.
- 9. Click Save.

#### **Downloading an Enrollment Profile**

You need to download the enrollment profile (.mobileconfig) from Jamf Pro before using it to enroll mobile devices using Apple Configurator.

- 1. Log in to Jamf Pro.
- 2. Click **Devices** at the top of the page.
- 3. Click Enrollment Profiles.

4. Click the enrollment profile you want to download.

#### 5. Click Download.

On macOS 10.7 or later, you may be prompted to install the profile. Click **Cancel** to decline.

The enrollment profile downloads immediately as a .mobileconfig file.

#### **Downloading a Trust Profile**

The Trust Profile contains the CA certificate that establishes trust between the certificate authority (CA) and mobile devices.

When you create an enrollment profile for use with Apple Configurator, Jamf Pro automatically creates an associated Trust Profile. You need to download the Trust Profile (Trust Profile. mobileconfig) from Jamf Pro so that you can import it to Apple Configurator along with the enrollment profile.

- 1. Log in to Jamf Pro.
- 2. Click Devices at the top of the page.
- 3. Click Enrollment Profiles.
- 4. Click the enrollment profile for which you want to download a Trust Profile.
- 5. Click Trust Profile.

On macOS 10.7 or later, you may be prompted to install the profile. Click Cancel to decline.

The Trust Profile downloads immediately with the filename  $\texttt{Trust}$  Profile.mobileconfig.

When the Trust Profile is imported to Apple Configurator, it displays in the Profiles list with a name that identifies it as the CA certificate profile.

#### **Related Information**

For related information, see the following Jamf Knowledge Base video:

[Manually Enrolling iPads in Jamf Pro with Apple Configurator 2](https://jamf.it/KBV_ManualAC2Enrollment)

For related information, see the following Knowledge Base article:

[Components Installed on Mobile Devices](https://www.jamf.com/jamf-nation/articles/473/components-installed-on-mobile-devices) Learn about the components installed on mobile devices during enrollment.

For related information, see the following technical paper:

[Deploying iOS and tvOS Devices Using Apple Configurator 2 and Jamf Pro](http://docs.jamf.com/technical-papers/jamf-pro/deploying-ios-tvos-devices) Get step-by-step instructions on how to deploy iOS devices using Apple Configurator 2 and an enrollment profile.

## <span id="page-534-0"></span>**Mobile Device PreStage Enrollments**

A PreStage enrollment allows you to store enrollment and mobile device setup settings in Jamf Pro and use them to enroll new iOS and tvOS devices. This reduces the amount of time and interaction it takes to prepare mobile devices for use. For tvOS devices, this includes supervising devices, requiring users to apply the MDM profile for enrollment, and auto advancing through the Setup Assistant with optional settings to skip selected items during enrollment.

Before you can use a PreStage enrollment, you need to integrate Jamf Pro with Automated Device Enrollment (formerly DEP). This creates a Automated Device Enrollment instance in Jamf Pro. For more information, see [Integrating with Apple's Device Enrollment.](#page-93-0) Only devices associated with a Automated Device Enrollment instance can be enrolled with Jamf Pro using a PreStage enrollment.

After creating a Automated Device Enrollment instance, you need to create a PreStage enrollment in Jamf Pro for the mobile devices you want to enroll. Creating a PreStage enrollment allows you to configure the enrollment settings and customize the user experience of the Setup Assistant. You can also specify the mobile devices that should be enrolled using the PreStage enrollment. In addition, you can specify that devices newly associated with the Automated Device Enrollment instance be automatically added to the PreStage enrollment.

## **Mobile Device PreStage Enrollment Settings**

When you create a PreStage enrollment, you use a payload-based interface to configure settings to apply to devices during enrollment. The following table displays the enrollment settings available in a PreStage enrollment:

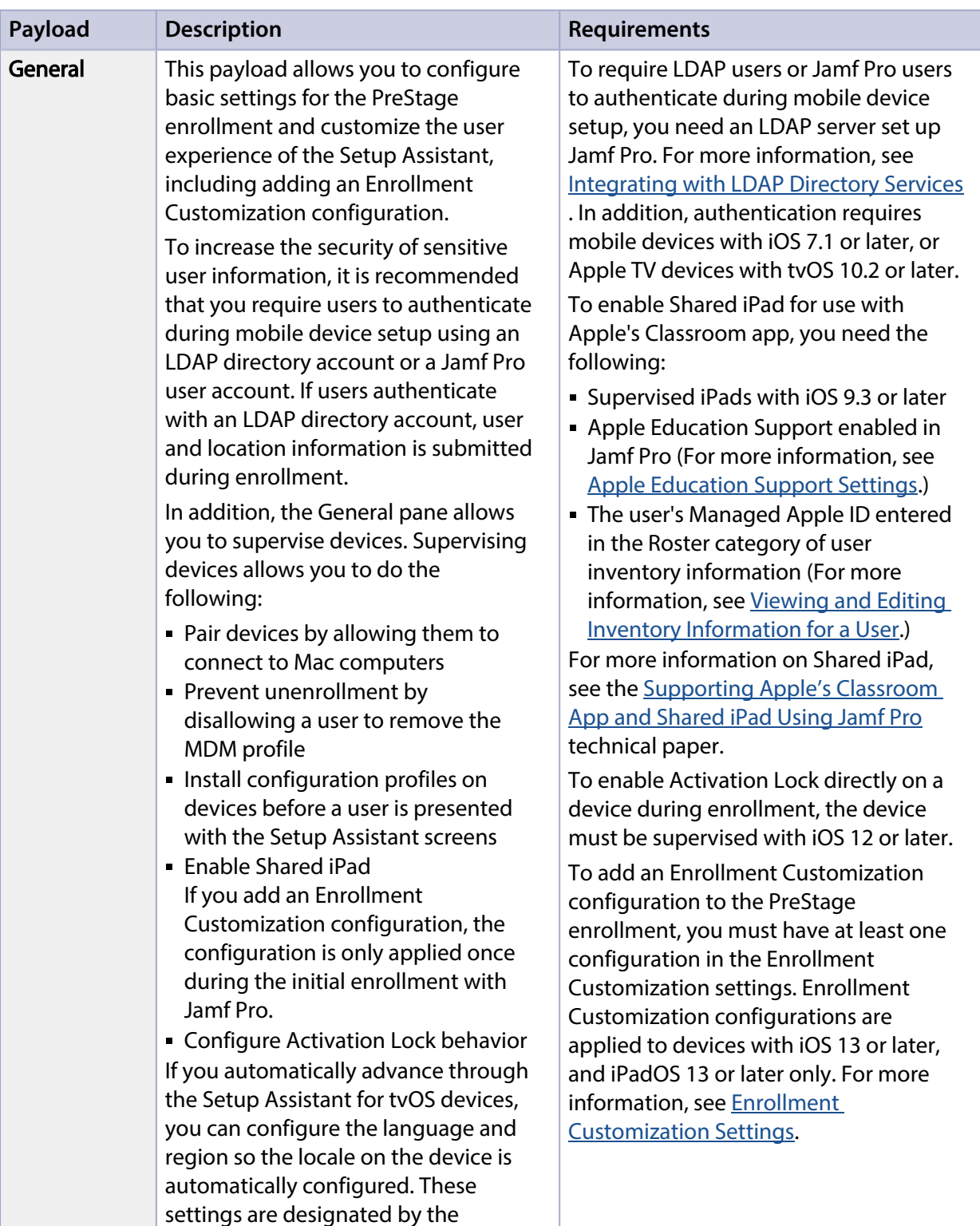

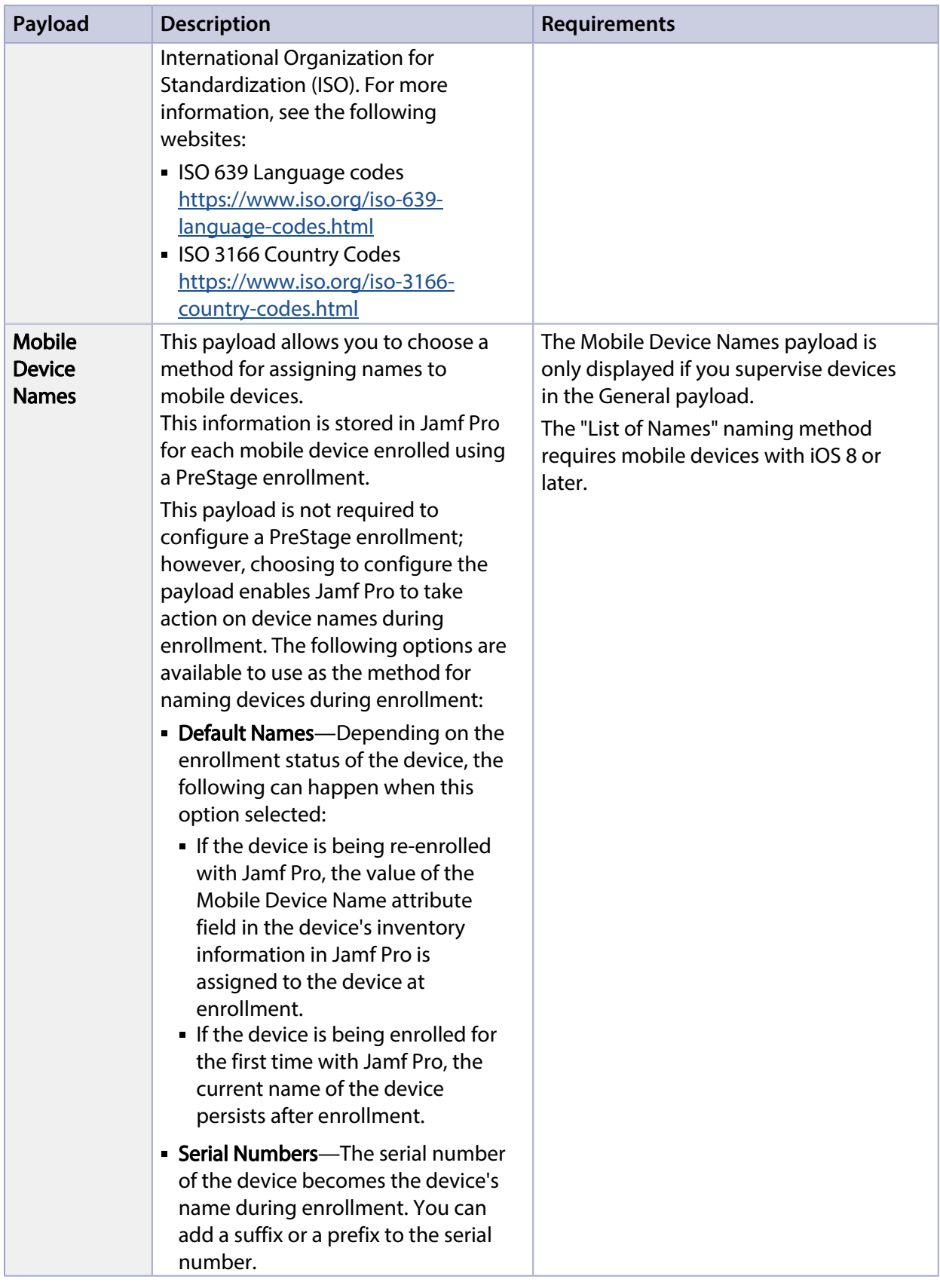

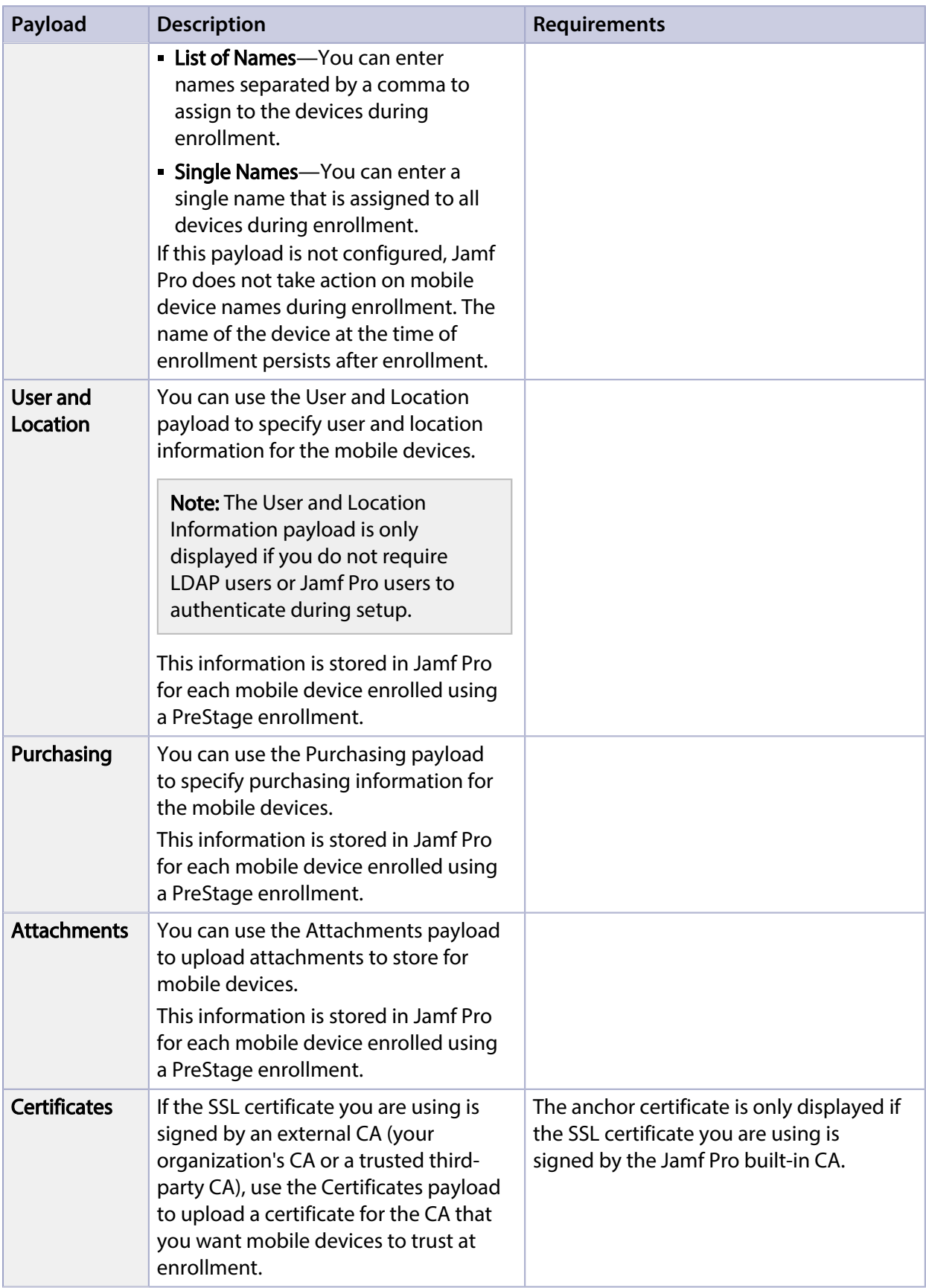

## **Configuring a Mobile Device PreStage Enrollment**

- 1. Log in to Jamf Pro.
- 2. Click Devices at the top of the page.
- 3. Click PreStage Enrollments.
- 4. Click **New**  $\overset{+}{\longleftarrow}$ .
- 5. Use the General payload to configure basic settings for the PreStage enrollment. In addition, you can do the following on the General pane:
	- To require that users authenticate with their username and password, select the Require Credentials for Enrollment checkbox.

Note: The Require Credentials for Enrollment checkbox is only displayed if an LDAP server has been set up in Jamf Pro.

If an Enrollment Customization configuration is added to this PreStage, this setting is ignored for devices with iOS 13 or later, and iPadOS 13 or later. If your environment requires users to authenticate with an LDAP directory account or a Jamf Pro user account, it is recommended that you do not add an Enrollment Customization configuration to the PreStage enrollment.

To enable Shared iPad during enrollment, select Supervise Devices and then select Enable Shared **iPad**. You must also enter a maximum number of user accounts that can be stored with Shared iPad using the **Number of users** text field. This limits the number of user accounts that can be stored locally on the iPad.

Note: You can enter up to 99 user accounts that can be stored with Shared iPad.

- To enable Activation Lock directly on a device without requiring end user interaction, select Prevent user from enabling Activation Lock, and then select Enable Activation Lock on the device.
- To customize the user experience of the Setup Assistant, you can do the following:
	- Choose an Enrollment Customization configuration to apply to devices.
	- Select which steps you want to skip in the Setup Assistant. If you choose to skip steps, the user can enable these settings after the device is configured unless otherwise restricted. For Apple TV devices, Ethernet connection is required.
- 6. Use the rest of the payloads to configure the PreStage enrollment.

7. Click the **Scope** tab and configure the scope of the PreStage enrollment by selecting the checkbox next to each mobile device you want to add to the scope.

The mobile devices listed on the **Scope** tab are the mobile devices that are associated with Automated Device Enrollment (formerly DEP) via the server token file (.p7m) you downloaded from Apple.

You can use the **Select All** button to add all associated devices to the scope. This adds all devices associated with Automated Device Enrollment via the server token file regardless of any results that have been filtered using the Filter Results search field. The Unselect All button removes all associated devices from the scope.

Note: If you want to add mobile devices to the scope automatically as the devices become associated with the Automated Device Enrollment instance, select the **Automatically assign new** devices checkbox in the General payload.

8. Click Save.

#### **Further Considerations**

Jamf Pro automatically refreshes information about the mobile devices in the PreStage enrollment. If there is updated information about the devices in Automated Device Enrollment (formerly DEP), this information is displayed in Jamf Pro. This information is automatically refreshed every five minutes.

Note: There can be up to a five minute delay on the information refresh which can result in outdated information displayed in Jamf Pro. In addition, environment-specific factors can affect the refresh of information.

When cloning a PreStage enrollment, mobile devices in the scope of the original PreStage enrollment are not included in the scope of the cloned PreStage enrollment.

#### **Related Information**

For related information, see the following Jamf Knowledge Base video:

[Creating a DEP PreStage for iOS Devices in Jamf Pro](https://jamf.it/KBV_PrestageiOS)

For related information, see the following sections in this guide:

- **[Integrating with Apple's Device Enrollment](#page-93-0)** Find out how to configure an Automated Device Enrollment (formerly DEP) instance.
- [User-Initiated Enrollment for Mobile Devices](#page-512-0) Find out how to allow users to enroll mobile devices by having them log in to an enrollment portal.

For related information, see the following Knowledge Base articles:

- **[Components Installed on Mobile Devices](https://www.jamf.com/jamf-nation/articles/473/components-installed-on-mobile-devices)** Learn about the components installed on mobile devices during enrollment.
- **[Leveraging Apple's Activation Lock Feature with Jamf Pro](https://www.jamf.com/jamf-nation/articles/366/leveraging-apples-activation-lock-feature-with-jamf-pro)** Learn about how you can use Jamf Pro to leverage Activation Lock in your environment.
For related information, see the following technical paper:

[Deploying iOS and tvOS Devices Using Apple Configurator 2 and Jamf Pro](http://docs.jamf.com/technical-papers/jamf-pro/deploying-ios-tvos-devices)

Get step-by-step instructions on how to deploy iOS devices using Apple Configurator 2 and a PreStage enrollment.

# **Inventory for Mobile Devices**

## <span id="page-541-0"></span>**Mobile Device Inventory Collection Settings**

The Mobile Device Inventory Collection settings allow you to do the following:

- Configure the frequency at which inventory is collected from mobile devices.
- Collect unmanaged apps (does not apply to personally owned devices).
- Collect user and location from an LDAP directory service (only available if an LDAP server is set up in Jamf Pro).
- Monitor iBeacon regions so that mobile devices with Jamf Self Service for iOS installed submit information to Jamf Pro when they enter or exit a region.

By default, mobile devices submit inventory to Jamf Pro once every day.

#### **Configuring the Mobile Device Inventory Collection Settings**

- 1. Log in to Jamf Pro.
- 2. In the top-right corner of the page, click **Settings .**...
- 3. Click Mobile Device Management.
- 4. Click **Inventory Collection 24.** .
- 5. Click Edit.
- 6. Configure the settings on the pane.
- 7. Click Save.

#### **Related Information**

For related information, see the following sections in this guide:

- [Simple Mobile Device Searches](#page-546-0) Learn how to quickly search the items in your inventory for a general range of results.
- **[Advanced Mobile Device Searches](#page-549-0)** Learn how to create and save an advanced mobile device search.
- [Viewing and Editing Inventory Information for a Mobile Device](#page-561-0) Find out how to view and edit inventory information for a mobile device.
- **Election Regions** Learn what iBeacon regions can be used for and how you can add them to Jamf Pro.

## **Mobile Device Extension Attributes**

Mobile device extension attributes are custom fields that you can create to collect almost any type of data from a mobile device.

Note: Mobile device extension attributes do not apply to personally owned mobile devices.

When you create a mobile device extension attribute, you specify the following information:

- Type of data being collected, such as string, integer, or date
- Inventory category in which to display the extension attribute in Jamf Pro, such as Hardware or Purchasing
- Input type, which determines how the extension attribute is populated with data

Extension attributes can add time and network traffic to the inventory process depending on the type of data you choose to collect and the input type used to collect it.

#### **Mobile Device Extension Attribute Input Types**

You can choose to populate the value of a mobile device extension attribute using any of the following input types:

- **Text field**—This displays a text field in mobile device inventory information that you can enter a value into. Only extension attributes created manually can be populated using a text field.
- **Pop-up menu—**This displays a pop-up menu in mobile device inventory information from which you can choose a value. Only extension attributes created manually can be populated using a popup menu.
- **LDAP Attribute Mapping**—This populates the extension attribute with the value for an LDAP attribute. Beginning with Jamf Pro 10.14.0, extension attributes can be mapped to multiple-value attributes from the LDAP server, such as "memberOf". When the inventory collection settings are configured to collect user and location information from LDAP, these values will be displayed in the inventory information for a device. The multiple values can later be used when creating smart groups and advanced searches with the extension attribute criteria and the "has" or "does not have" operators.

Consider the following limitations when using LDAP multiple-value extension attributes:

- Multiple-value attribute mapping will not work with nested groups. Only the groups directly listed on the User record will be displayed in the mapped LDAP extension attribute.
- For the extension attributes to work correctly, values returned from the LDAP server cannot contain the sequence of repeating vertical-bar characters (ASCII code 124, HTML entity = |).

Creating a mobile device extension attribute generates a variable that can be used to populate configuration profile settings. The variable is  $SEXTERISIONATTRIBUTE < +$ , where  $\langle # \rangle$  is the extension attribute ID. For extension attributes with the "Text field" or "Pop-up menu" input type, the ID number is found in the extension attribute URL. In the example URL below, "id=2" indicates the extension attribute ID number:

https://instancename.jamfcloud.com/mobileDeviceExtensionAttributes.html?id=2&o=r

For more information on payload variables for configuration profiles, see [Mobile Device](#page-613-0)  [Configuration Profiles.](#page-613-0)

#### **Requirements**

To create a mobile device extension attribute with the "LDAP Attribute Mapping" input type, you need:

- An LDAP server set up in Jamf Pro (For more information, see Integrating with LDAP Directory [Services](#page-46-0).)
- The Mobile Device Inventory Collection settings configured to collect user and location information from LDAP (For more information, see [Mobile Device Inventory Collection Settings](#page-541-0).)

### **Creating a Mobile Device Extension Attribute**

- 1. Log in to Jamf Pro.
- 2. In the top-right corner of the page, click **Settings ...**.
- 3. Click Mobile Device Management.
- 4. Click Extension Attributes .
- 5. Click **New**  $\overset{+}{\longleftarrow}$ .
- 6. Configure the settings on the pane.
- 7. Click Save.

If the extension attribute has the "LDAP Attribute Mapping" input type, the LDAP attribute variable is displayed on the pane.

### **Related Information**

For related information, see the following sections in this guide:

- **[Mobile Device Inventory Display Settings](#page-545-0)** You can display extension attributes in the results of a simple mobile device search.
- [Viewing and Editing Inventory Information for a Mobile Device](#page-561-0) You can view the extension attributes collected from a mobile device and edit extension attribute values for that mobile device.
- **[Smart Groups](#page-686-0)**

You can create smart device groups based on extension attributes.

## <span id="page-545-0"></span>**Mobile Device Inventory Display Settings**

The Mobile Device Inventory Display settings allow each Jamf Pro user to choose which attribute fields to display in the results of a simple mobile device search.

## **Configuring the Mobile Device Inventory Display Settings**

- 1. Log in to Jamf Pro.
- 2. In the top-right corner of the page, click **Settings ...**.
- 3. Click Mobile Device Management.
- 4. Click Inventory Display .
- 5. On each pane, select the checkbox for each attribute field you want to display.
- 6. Click Save.

#### **Related Information**

For related information, see the following section in this guide:

[Simple Mobile Device Searches](#page-546-0)

Learn how to quickly search the items in your inventory for a general range of results.

## <span id="page-546-0"></span>**Simple Mobile Device Searches**

A simple mobile device search functions like a search engine, allowing you to quickly search the items in your inventory for a general range of results.

The following table shows the items that you can search by and the attributes on which you can base each search:

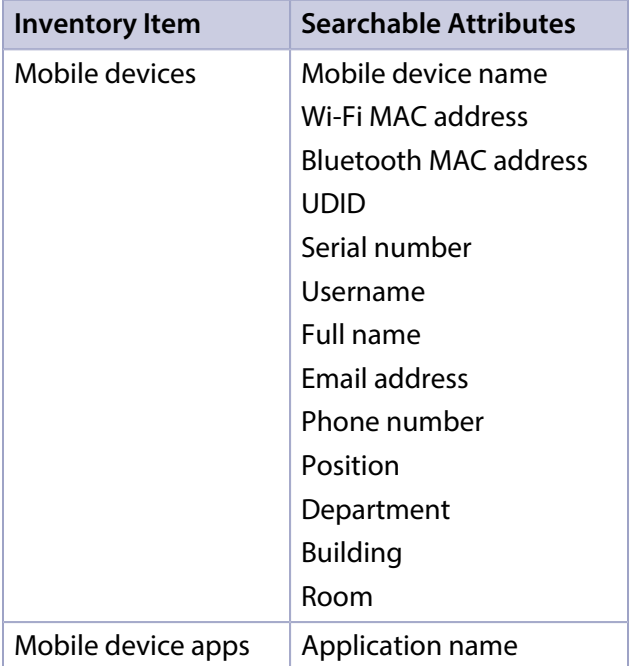

### <span id="page-546-1"></span>**Search Syntax**

This section explains the syntax to use for the following search functions:

- Wildcard searches
- **Including multiple search terms**
- Excluding a search term
- Returning all results

In general, searches are not case-sensitive.

Note: The default search preference is "Exact Match". For most items, the option can be changed to either "Starts with" or "Contains". For more information, see [Configuring Account Preferences](#page-43-0).

#### **Wildcard Searches**

Asterisks (\*) function as wildcard characters in simple searches. The following table explains the different ways asterisks can be used to refine a search:

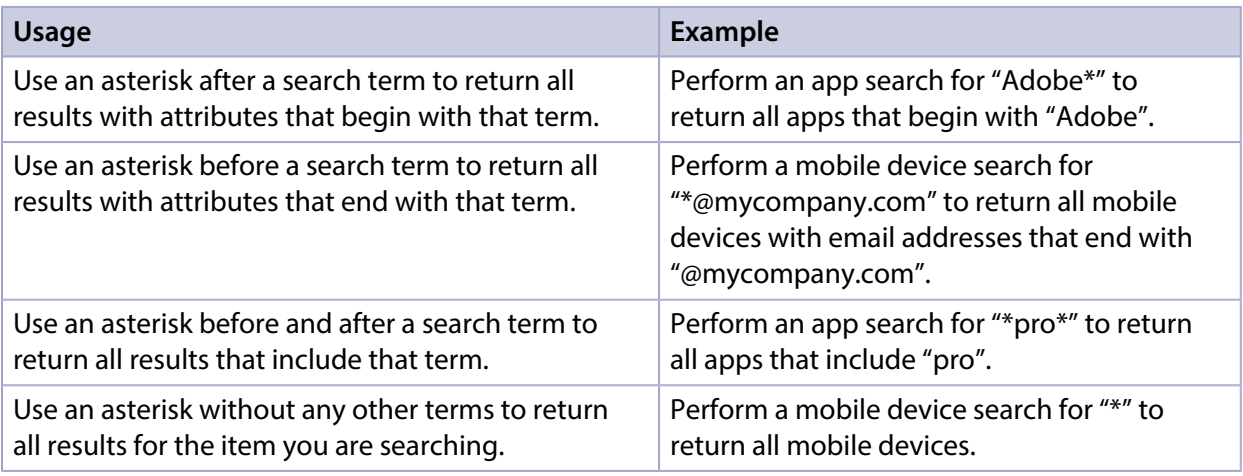

#### **Including Multiple Search Terms**

Use multiple search terms separated by a comma (,) to return all results that include those search terms.

For example, perform an app search for "news\*, \*pro" to return all applications that begin with "news" and end with "pro".

#### **Excluding a Search Term**

Use a hyphen (-) before a search term to exclude results that include the term.

For example, perform a mobile device search for "\*@mycompany.com, -555\*" to return all mobile devices with email addresses that end with "@mycompany.com" except for those with phone numbers that begin with "555".

#### **Returning All Results**

There are two ways to return all results: use an asterisk (\*) without any other characters or terms, or perform a blank search.

### **Performing a Simple Mobile Device Search**

- 1. Log in to Jamf Pro.
- 2. Click **Devices** at the top of the page.
- 3. Click Search Inventory.
- 4. Choose an item from the **Search** pop-up menu.
- 5. Enter one or more search terms in the fields provided. For information on the syntax to use to refine your search, see [Search Syntax](#page-546-1).
- 6. Press the Enter key.

The list of search results is displayed.

If you searched for an item other than mobile devices, you can view the devices associated with a result by clicking Expand  $\odot$  next to the result. You can also change the item on which the results are based by choosing an item from the pop-up menu at the top of the page.

#### **Related Information**

For related information, see the following sections in this guide:

- [Viewing and Editing Inventory Information for a Mobile Device](#page-561-0) Find out how to view and edit inventory information for a mobile device.
- **[Mobile Device Reports](#page-551-0)** Find out how to export the data in your search results to different file formats.
- **[Performing Mass Actions for Mobile Devices](#page-554-0)** Find out how to perform mass actions on the results of a mobile device search.
- **[Advanced Mobile Device Searches](#page-549-0)** Find out how to create and save an advanced mobile device search.
- **[Mobile Device Inventory Display Settings](#page-545-0)** Find out how to change the attribute fields displayed in the results of a simple mobile device search.

## <span id="page-549-0"></span>**Advanced Mobile Device Searches**

Advanced mobile device searches allow you to use detailed search criteria to search for devices in Jamf Pro. These types of searches give you more control over your search by allowing you to do the following:

- Generate specific search results.
- **Specify which attribute fields to display in the search results.**
- Save the search.

#### **Creating an Advanced Mobile Device Search**

- 1. Log in to Jamf Pro.
- 2. Click Devices at the top of the page.
- 3. Click Search Inventory.
- 4. Click **New**  $\overset{+}{\longleftarrow}$ .
- 5. Use the Search pane to configure basic settings for the search. To save the search, select the **Save this Search** checkbox.
- 6. Click the Criteria tab and add criteria for the search:
	- a. Click Add  $\overline{\phantom{a}}$  .
	- b. Click **Choose** for the criteria you want to add.

Note: Only your 30 most frequently used criteria are listed. To display additional criteria, click Show Advanced Criteria.

- c. Choose an operator from the Operator pop-up menu.
- d. Enter a value in the **Value** field or browse for a value by clicking **Browse ...**..
- e. Repeat steps a through d to add criteria as needed.
- 7. Choose an operator from the And/Or pop-up menus to specify relationships between criteria.
- 8. To group criteria and join multiple operations, choose parentheses from the pop-up menus around the criteria you want to group.

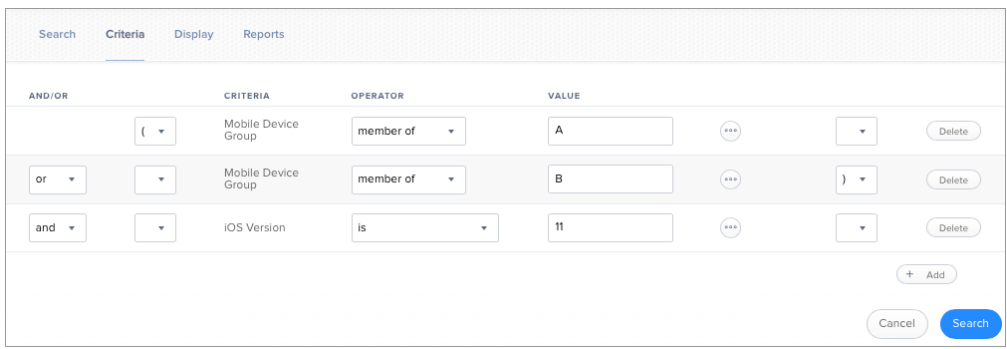

- 9. Click the Display tab and select the attribute fields you want to display in your search results.
- 10. Click Save.

Operations in the search take place in the order they are listed (top to bottom).

The results of a saved search are updated each time mobile devices contact Jamf Pro and meet or fail to meet the specified search criteria.

To view search results, click **View**.

#### **Viewing Advanced Mobile Device Search Results**

- 1. Log in to Jamf Pro.
- 2. Click Devices at the top of the page.
- 3. Click Search Inventory.
- 4. Click the advanced mobile device search you want to view the results for.
- 5. Click View.

The list of search results is displayed.

#### **Related Information**

For related information, see the following sections in this guide:

- **[Mobile Device Reports](#page-551-0)** Find out how to export the data in your search results to different file formats.
- **[Performing Mass Actions for Mobile Devices](#page-554-0)** Find out how to perform mass actions on the results of a mobile device search.
- [Viewing and Editing Inventory Information for a Mobile Device](#page-561-0) Find out how to view and edit inventory information for a mobile device.
- [Simple Mobile Device Searches](#page-546-0) Learn how to quickly search the items in your inventory for a general range of results.

## <span id="page-551-0"></span>**Mobile Device Reports**

The data displayed in smart and static groups or mobile device search results can be downloaded from Jamf Pro. You can also email reports for advanced mobile device searches.

The following file formats are available for downloading or email reporting:

- Comma-separated values file (.csv)
- Tab-Separated Values (.tsv)
- XML file

You can organize the data by basing the report on any of the following inventory items:

- Mobile devices
- **Device groups**
- Apps
- Configuration profiles
- Certificates
- Provisioning profiles

The data is displayed in alphanumeric order by the selected inventory item.

#### **Creating Reports for Smart and Static Groups or Simple Mobile Device Searches**

Reports for smart and static groups or simple mobile device searches can be exported.

1. Log in to Jamf Pro.

.

- 2. Click **Devices** at the top of the page.
- 3. Do one of the following:
	- View mobile device group memberships. For more information, see [Smart Groups](#page-686-0) or [Static Groups](#page-689-0).
	- View simple mobile device search results. For more information, see [Simple Mobile Device Searches](#page-546-0)

Note: You can only create a report from a simple mobile device search if you searched by devices.

- 4. At the bottom of the list, click **Export**.
- 5. Follow the onscreen instructions to export the data. The report downloads immediately.

### **Creating Reports for Advanced Mobile Device Searches**

You can download unsaved and saved advanced mobile device search reports. Advanced mobile device search reports can also be emailed instantly or on a defined schedule.

Note: SMTP must be configured before you can email saved advanced mobile device search reports. For more information, see [Integrating with an SMTP Server](#page-56-0).

#### **Downloading an Advanced Mobile Device Search Report**

- 1. Log in to Jamf Pro.
- 2. Click Devices at the top of the page.
- 3. Do one of the following:
	- Select the saved advanced mobile device search for which you want to create a report and view the results.
	- **Click New**  $\left( \frac{1}{2} \right)$  and then use the Criteria and Display panes to configure your search.
- 4. Click the **Reports** tab.
- 5. Select a file format for the report.
- 6. Select the inventory item on which to base the report results.
- 7. Click Download Report. The report downloads immediately.

#### **Emailing an Advanced Mobile Device Search Report**

Note: To email reports from newly created advanced searches, you must select Save this search and complete the **Display Name** field in the Search pane.

- 1. Log in to Jamf Pro.
- 2. Click **Devices** at the top of the page.
- 3. Do one of the following:
	- Select the advanced mobile device search for which you want to create a report and view the results.
	- Click New  $(+)$  reads), and then use the Search, Criteria, and Display panes to configure your search.
- 4. Click the **Reports** tab.
- 5. Select a file format.
- 6. Select the inventory item on which to base the report results.
- 7. In the Email Reporting section, enter email addresses, a subject for the email, and the body text for the email.
- 8. Click **Send Email Report**. The report is sent immediately.
- 9. To set up another email report, click the  $\Box$  button and repeat the process.

#### **Scheduling Email Reports for Saved Advanced Mobile Device Searches**

You can email saved advanced mobile device search reports according to a schedule that you define.

- 1. Log in to Jamf Pro.
- 2. Click **Devices** at the top of the page.
- 3. Select the advanced mobile device search for which you want to create a report, and view the results.
- 4. Click the **Reports** tab.
- 5. Select a file format for the report.
- 6. Select the inventory item on which to base the report results.
- 7. In the Email Reporting section, enter email addresses, a subject for the email, and the body text for the email.
- 8. Click Schedule automatic email reports.
- 9. Set the frequency and interval schedule that you want to email the report.
- 10. Click Save. Reports will be emailed on the specified schedule.
- 11. To set up another email report, click the  $U$  button and repeat the process.

#### **Related Information**

For related information see the following sections of this guide:

- **[Advanced Mobile Device Searches](#page-549-0)**
- [Simple Mobile Device Searches](#page-546-0)

## <span id="page-554-0"></span>**Performing Mass Actions for Mobile Devices**

Mass actions allow you to perform potentially tedious tasks for multiple mobile devices at the same time. You can use Jamf Pro to perform the following mass actions:

- Edit the building or department.
- Edit the site.
- Look up and populate purchasing information from Apple's Global Service Exchange (GSX).
- **Send a mass email to users.**
- Send a mass notification to mobile devices with Jamf Self Service for iOS installed.
- Delete the mobile devices from Jamf Pro.
- Send remote commands.
- Cancel management commands.
- Remove restrictions set by Jamf Parent.
- Remove Jamf Parent management capabilities.

Mass actions can be performed on static or smart group membership lists or mobile device search results.

#### **Mass Editing the Building or Department for Mobile Devices**

Mass editing the building or department for mobile devices allows you to add the mobile devices to a building or department or change the building or department they belong to.

- 1. Log in to Jamf Pro.
- 2. Click **Devices** at the top of the page.
- 3. Do one of the following:
	- View device group memberships. For more information, see **Smart Groups or Static Groups**.
	- View simple or advanced mobile device search results. For more information, see [Simple Mobile](#page-546-0)  [Device Searches](#page-546-0) or [Advanced Mobile Device Searches](#page-549-0).

Note: You can only perform mass actions from a simple mobile device search if you searched by devices.

- 4. At the bottom of the list, click **Action**.
- 5. Select Edit the Building and Department. This option is only displayed if there are one or more buildings or departments in Jamf Pro. For more information, see [Buildings and Departments.](#page-194-0)
- 6. Follow the onscreen instructions to edit the building and department.

#### **Mass Editing the Site for Mobile Devices**

Mass editing the site for mobile devices allows you to add the devices to a site or change the site they belong to.

Note: Changing the site that personally owned devices belong to automatically changes the Personal Device Profile that is used to perform management tasks on those devices. For more information, see [Personal Device Profiles](#page-619-0).

- 1. Log in to Jamf Pro.
- 2. Click **Devices** at the top of the page.
- 3. Do one of the following:
	- View device group memberships. For more information, see [Smart Groups](#page-686-0) or [Static Groups.](#page-689-0)
	- View simple or advanced mobile device search results. For more information, see [Simple Mobile](#page-546-0)  [Device Searches](#page-546-0) or [Advanced Mobile Device Searches](#page-549-0).

Note: You can only perform mass actions from a simple mobile device search if you searched by devices.

- 4. At the bottom of the list, click **Action**.
- 5. Select Edit the Site.

.

This option is only displayed if there are one or more sites in Jamf Pro. For more information, see [Sites](#page-199-0)

6. Follow the onscreen instructions to edit the site.

Note: When mobile devices are added to a site, any users assigned to those mobile devices are also added to that site.

#### **Mass Looking up and Populating Purchasing Information for Mobile Devices**

You can mass look up purchasing information from Apple's Global Service Exchange (GSX) and populate the information in Jamf Pro if desired.

This requires a GSX connection set up in Jamf Pro. For more information, see [Integrating with GSX](#page-77-0).

Note: GSX may not always return complete purchasing information. Only the information found in GSX is returned.

- 1. Log in to Jamf Pro.
- 2. Click **Devices** at the top of the page.
- 3. Do one of the following:
- View device group memberships. For more information, see **Smart Groups or Static Groups**.
- View simple or advanced mobile device search results. For more information, see Simple Mobile [Device Searches](#page-546-0) or [Advanced Mobile Device Searches](#page-549-0).

Note: You can only perform mass actions from a simple mobile device search if you searched by devices.

- 4. At the bottom of the list, click **Action**.
- 5. Select Look up Purchasing Information from GSX. This option is only displayed if there is a GSX connection set up in Jamf Pro.
- 6. Follow the onscreen instructions to look up and populate the purchasing information.

#### **Sending a Mass Email to Mobile Device Users**

You can send a mass email to users associated with the mobile devices in Jamf Pro. The email is sent to the email address associated with each device.

This requires an SMTP server set up in Jamf Pro. For more information, see Integrating with an SMTP [Server.](#page-56-0)

- 1. Log in to Jamf Pro.
- 2. Click Devices at the top of the page.
- 3. Do one of the following:
	- View device group memberships. For more information, see [Smart Groups](#page-686-0) or [Static Groups.](#page-689-0)
	- View simple or advanced mobile device search results. For more information, see Simple Mobile [Device Searches](#page-546-0) or [Advanced Mobile Device Searches](#page-549-0).

Note: You can only perform mass actions from a simple mobile device search if you searched by devices.

- 4. At the bottom of the list, click Action.
- 5. Select Send Email.

This option is only displayed if there is an SMTP server set up in Jamf Pro.

6. Follow the onscreen instructions to create and send the email.

#### **Sending a Mass Notification to Mobile Devices**

You can send a mass notification to mobile devices.

This requires mobile devices with Jamf Self Service for iOS installed. For more information, see [Installing Jamf Self Service on Mobile Devices.](#page-159-0)

Notifications are displayed to users in the following ways:

- The Self Service app icon displays a badge with the number of notifications that have not been viewed by the user.
- In Self Service, the **Notifications** browse button displays a badge with the number of notifications that have not been viewed by the user. Items are listed in the "Notifications" area of the app as they are added.
- (Optional) Each notification can be configured to also display an alert and appear in Notification Center. This requires a proxy server token in Jamf Pro. For more information, see [Jamf Push Proxy](#page-75-0).
- 1. Log in to Jamf Pro.
- 2. Click Devices at the top of the page.
- 3. Do one of the following:
	- View device group memberships. For more information, see **Smart Groups or Static Groups**.
	- View simple or advanced mobile device search results. For more information, see [Simple Mobile](#page-546-0)  [Device Searches](#page-546-0) or [Advanced Mobile Device Searches](#page-549-0).

Note: You can only perform mass actions from a simple mobile device search if you searched by devices.

- 4. At the bottom of the list, click **Action**.
- 5. Select Send a Notification to Mobile Devices with Jamf Self Service for iOS Installed.
- 6. Follow the onscreen instructions to send the notification.

#### **Mass Deleting Mobile Devices**

You can mass delete mobile devices from Jamf Pro.

- 1. Log in to Jamf Pro.
- 2. Click **Devices** at the top of the page.
- 3. Do one of the following:
	- View device group memberships. For more information, see **Smart Groups or Static Groups**.
	- View simple or advanced mobile device search results. For more information, see Simple Mobile [Device Searches](#page-546-0) or [Advanced Mobile Device Searches](#page-549-0).

Note: You can only perform mass actions from a simple mobile device search if you searched by devices.

- 4. At the bottom of the list, click **Action**.
- 5. Select Delete Mobile Devices.
- 6. Follow the onscreen instructions to delete the mobile devices.

### **Mass Sending Remote Commands to Mobile Devices**

You can mass send the following remote commands to mobile devices:

- Update iOS version
- Clear passcode
- Update passcode lock grace period (Shared iPad only)
- **Lock device**
- Update inventory
- Restart device
- Wipe device
- Unmanage Institutionally Owned Device
- Set wallpaper
- Enable/Disable diagnostic and usage reporting and app analytics
- Shut down device
- Enable/Disable Bluetooth
- Set Personal Hotspot
- Set Activation Lock

Note: You can enable Activation Lock directly on devices that are currently enrolled with Jamf Pro, or you can disable and prevent Activation Lock directly on devices. For more information see the [Leveraging Apple's Activation Lock Feature with Jamf Pro](https://www.jamf.com/jamf-nation/articles/366/leveraging-apples-activation-lock-feature-with-jamf-pro) Knowledge Base article.

The remote commands available for a particular device vary depending on the device ownership type, device type, and OS version. For more information, see the following sections in this guide:

- **[Remote Commands for Mobile Devices](#page-624-0)** Learn about remote command requirements.
- **[Mobile Device Management Capabilities](#page-29-0)** Learn about remote command availability on institutionally and personally owned devices.
- 1. Log in to Jamf Pro.
- 2. Click Devices at the top of the page.
- 3. Do one of the following:
	- View device group memberships. For more information, see **Smart Groups or Static Groups**.
	- View simple or advanced mobile device search results. For more information, see Simple Mobile [Device Searches](#page-546-0) or [Advanced Mobile Device Searches](#page-549-0).

Note: You can only perform mass actions from a simple mobile device search if you searched by devices.

4. At the bottom of the list, click Action.

- 5. Select Send Remote Commands.
- 6. Select the remote command to send to mobile devices.
- 7. Follow the onscreen instructions to send the remote command.

#### **Mass Canceling Management Commands on Mobile Devices**

You can mass cancel all pending or all failed management commands on mobile devices from Jamf Pro.

- 1. Log in to Jamf Pro.
- 2. Click Devices at the top of the page.
- 3. Do one of the following:
	- View mobile device group memberships. For more information, see [Smart Groups](#page-686-0) or [Static Groups](#page-689-0).
	- View simple or advanced mobile device search results. For more information, see [Simple Mobile](#page-546-0)  [Device Searches](#page-546-0) or [Advanced Mobile Device Searches](#page-549-0).

Note: You can only perform mass actions from a simple mobile device search if you searched by devices.

- 4. At the bottom of the list, click Action.
- 5. Select Cancel Management Commands.
- 6. Follow the onscreen instructions to cancel all pending or all failed management commands on the mobile devices.

#### **Mass Removing Restrictions Set By Jamf Parent**

After enabling Jamf Parent to manage a group of student devices, you can remove app restrictions set by Jamf Parent on that group of devices by sending a mass action. To remove restrictions, you need a Jamf Pro user account with the "Remove restrictions set by Jamf Parent" privilege.

- 1. Log in to Jamf Pro.
- 2. Click Devices at the top of the page.
- 3. Do one of the following:
	- View static device group memberships. For more information, see [Static Groups](#page-689-0).
	- View simple or advanced mobile device search results. For more information, see Simple Mobile [Device Searches](#page-546-0) and [Advanced Mobile Device Searches](#page-549-0). Note: You can only perform mass actions from a simple mobile device search if you searched by devices.
- 4. At the bottom of the list, click **Action**.

#### 5. Select Remove restrictions set by Jamf Parent.

Note: This option is only displayed if Jamf Parent is enabled on the devices in the search or group.

6. Click Next.

Restrictions set by Jamf Parent are removed the next time the devices check in with Jamf Pro.

#### **Related Information**

For related information, see the following section in this guide:

[Viewing and Editing Inventory Information for a Mobile Device](#page-561-0) Find out how to view and edit inventory information for a single mobile device.

## <span id="page-561-0"></span>**Viewing and Editing Inventory Information for a Mobile Device**

Jamf Pro stores detailed inventory information for each managed mobile device. You can view and edit this information from Jamf Pro. For more information about the inventory information you can collect, see [Mobile Device Inventory Collection Settings.](#page-541-0)

Note: The inventory information displayed for a particular device varies depending on the device ownership type, device type, and OS version. For more information, see Mobile Device [Management Capabilities](#page-29-0).

If a device is enrolled with Jamf Pro via a PreStage enrollment, you can use the PreStage Enrollment settings to specify the information that is submitted by the device and stored in Jamf Pro. For more information, see [Mobile Device PreStage Enrollments.](#page-534-0)

Re-enrolling a device with Jamf Pro retains the inventory information that was collected for the device prior to re-enrollment. This information, however, can be cleared or changed depending on the Re-enrollment settings. For more information, see [Re-enrollment Settings](#page-111-0). In addition, if the device is re-enrolled via a PreStage enrollment, there are settings that can affect the user and location information for that device. For more information, see [Mobile Device PreStage Enrollments.](#page-534-0)

The following table lists all possible information that you can view and edit for each mobile device.

Note: Extension attributes are displayed in mobile device inventory information in the category in which they are configured to display.

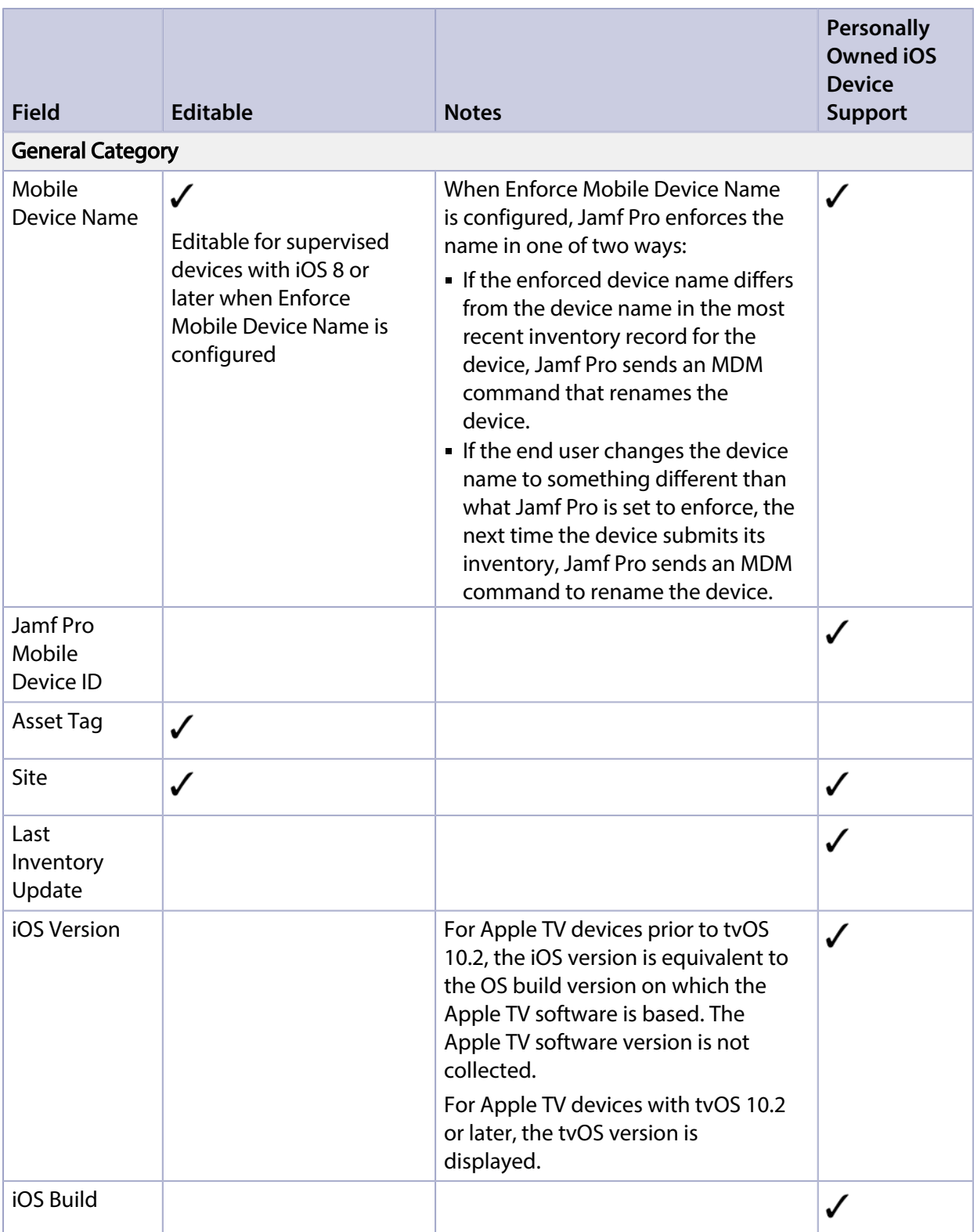

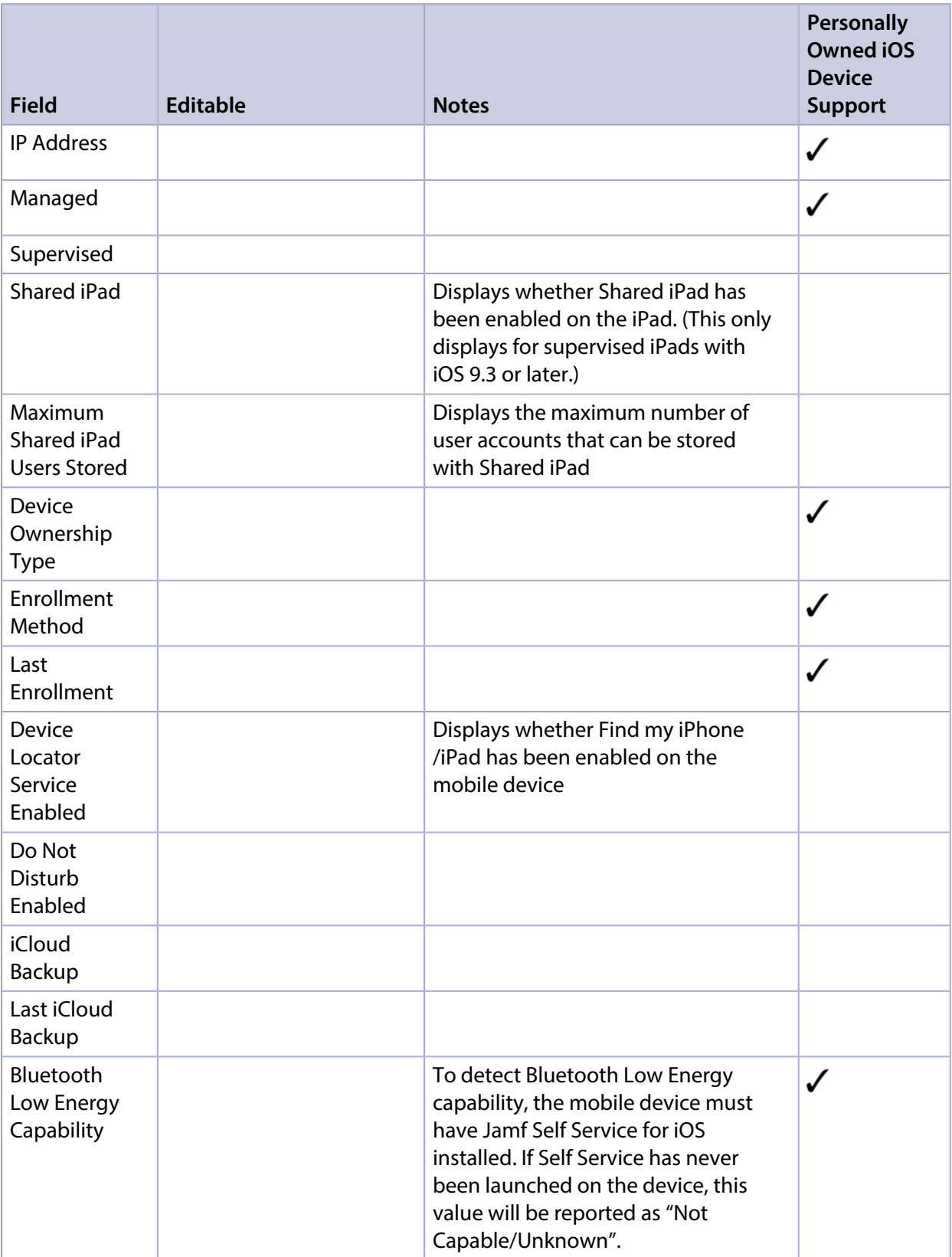

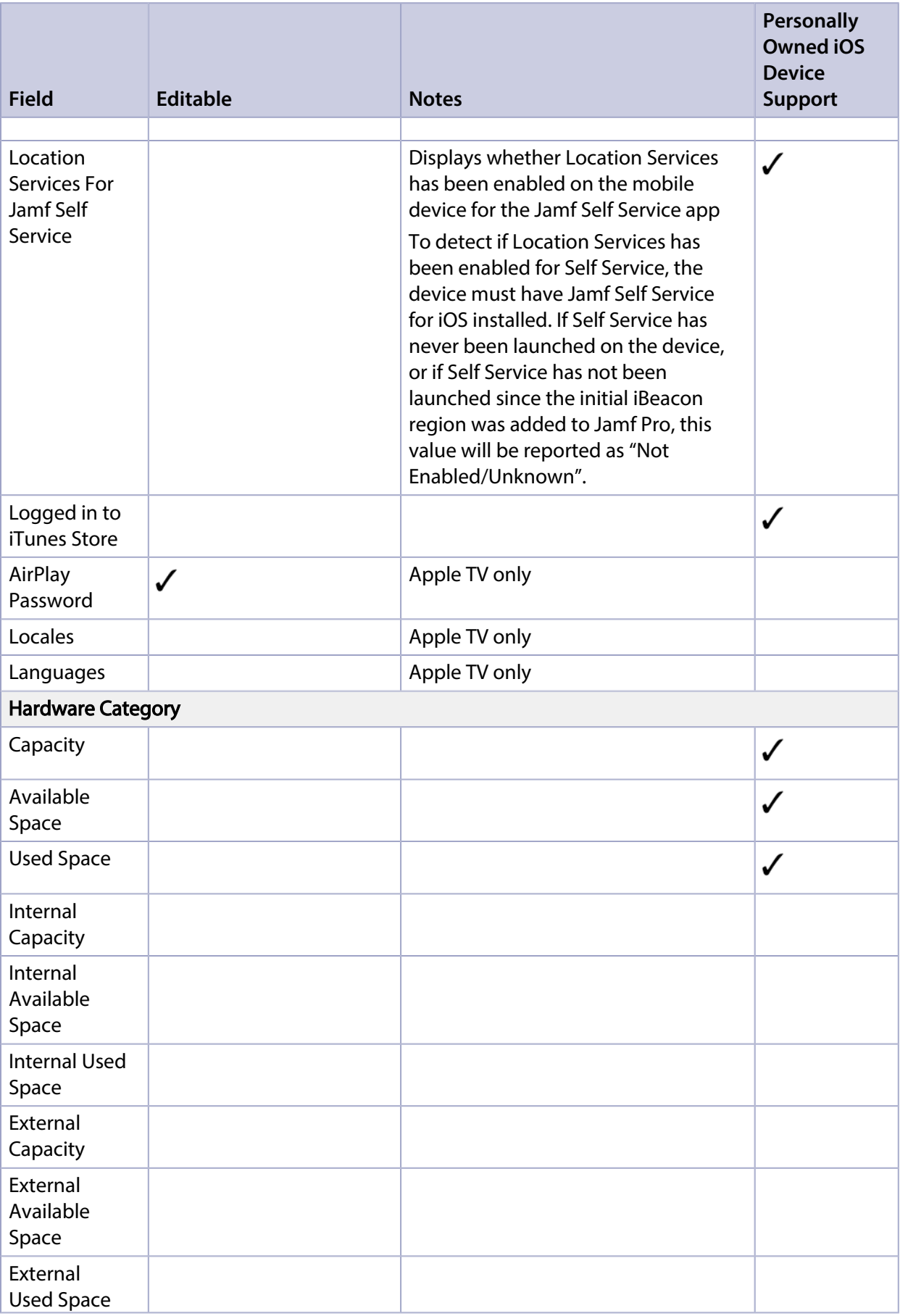

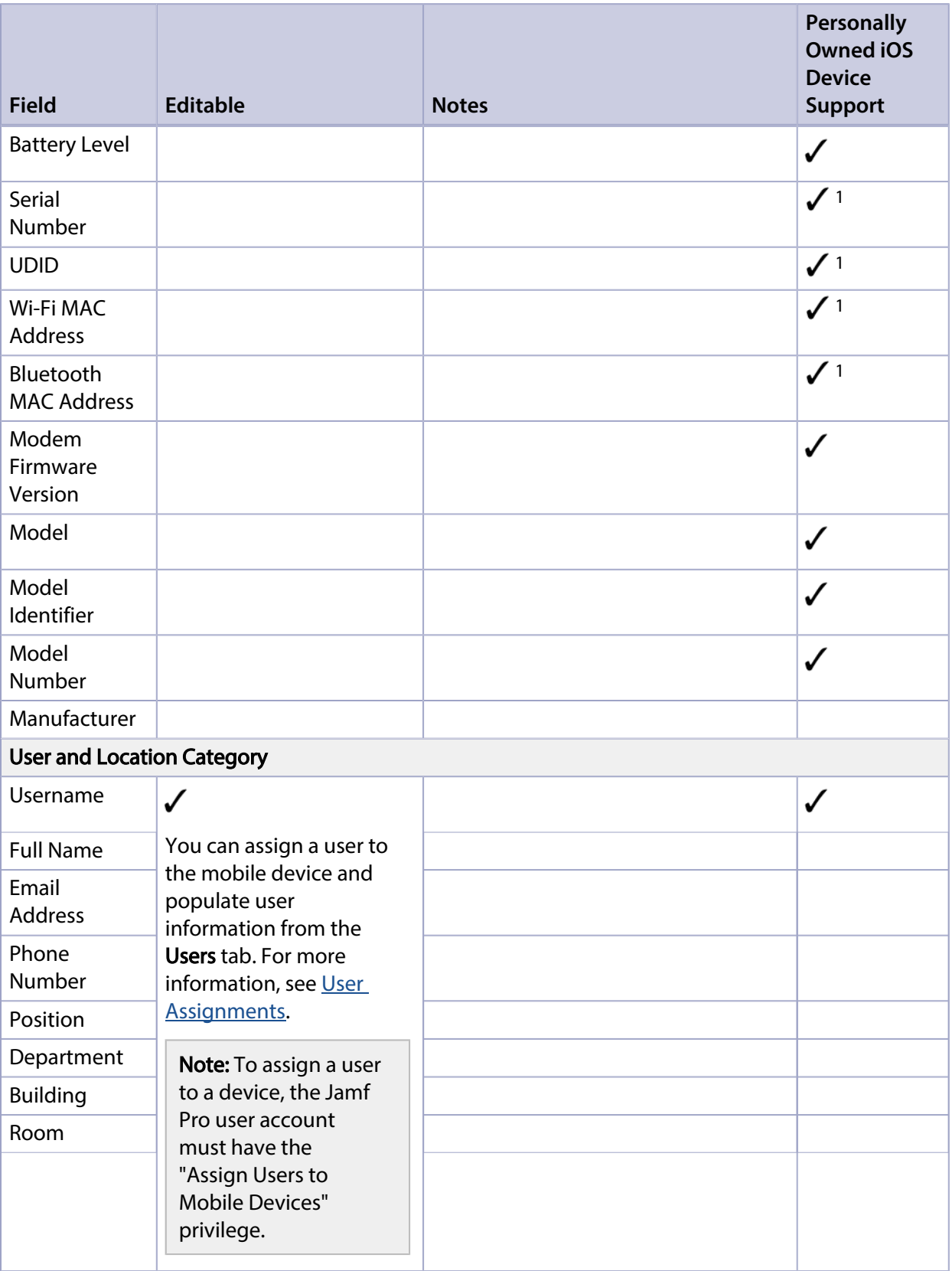

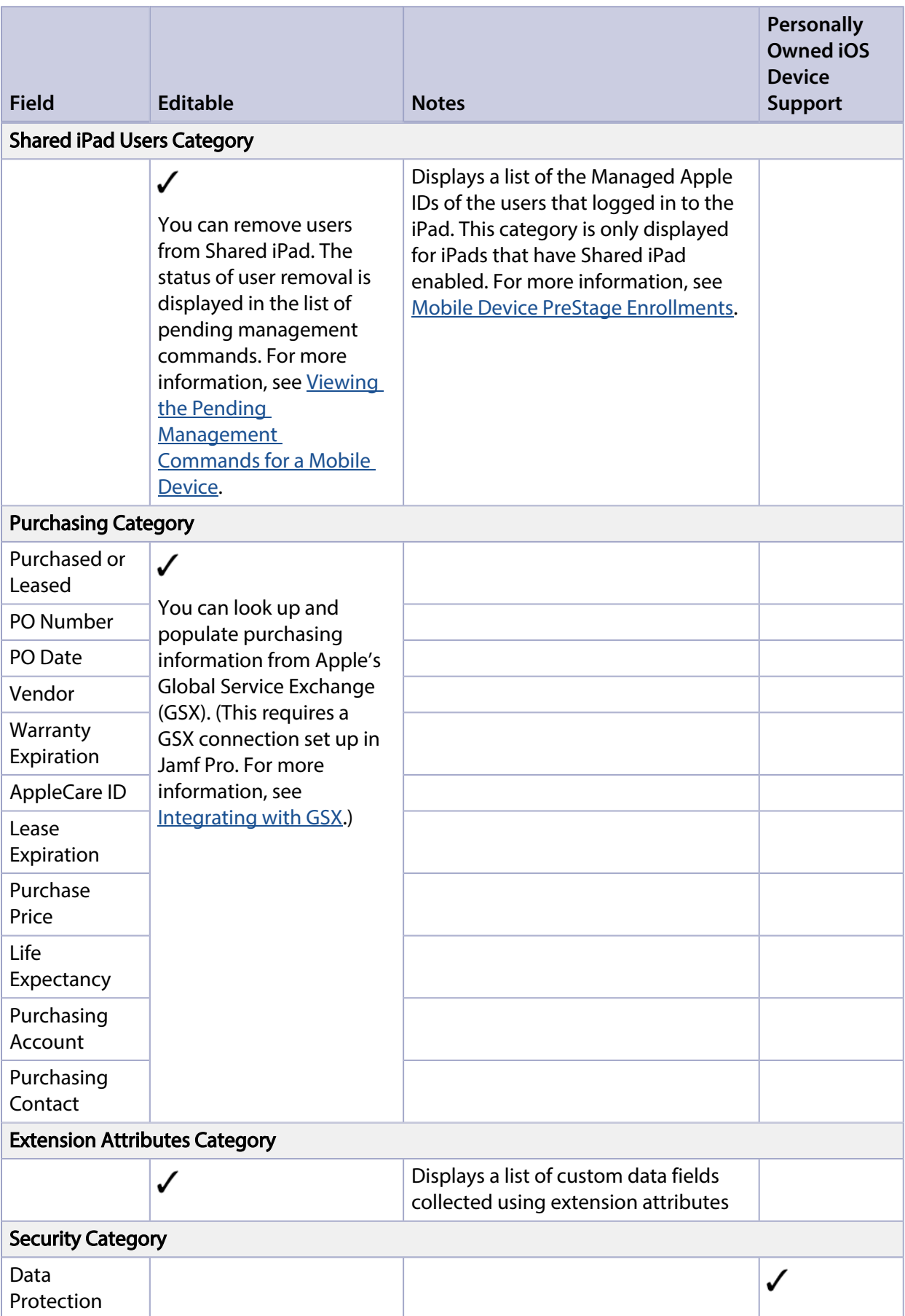

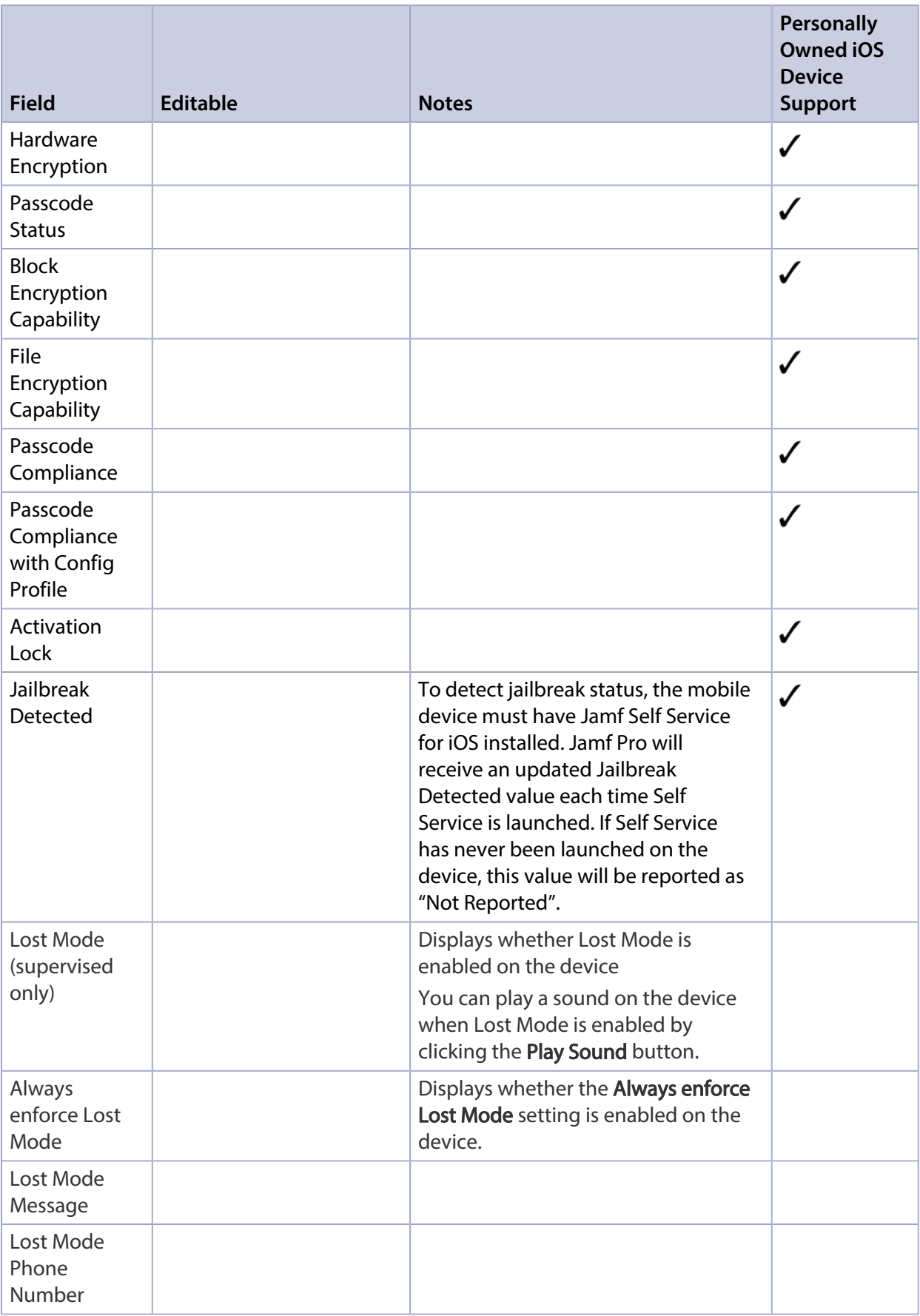

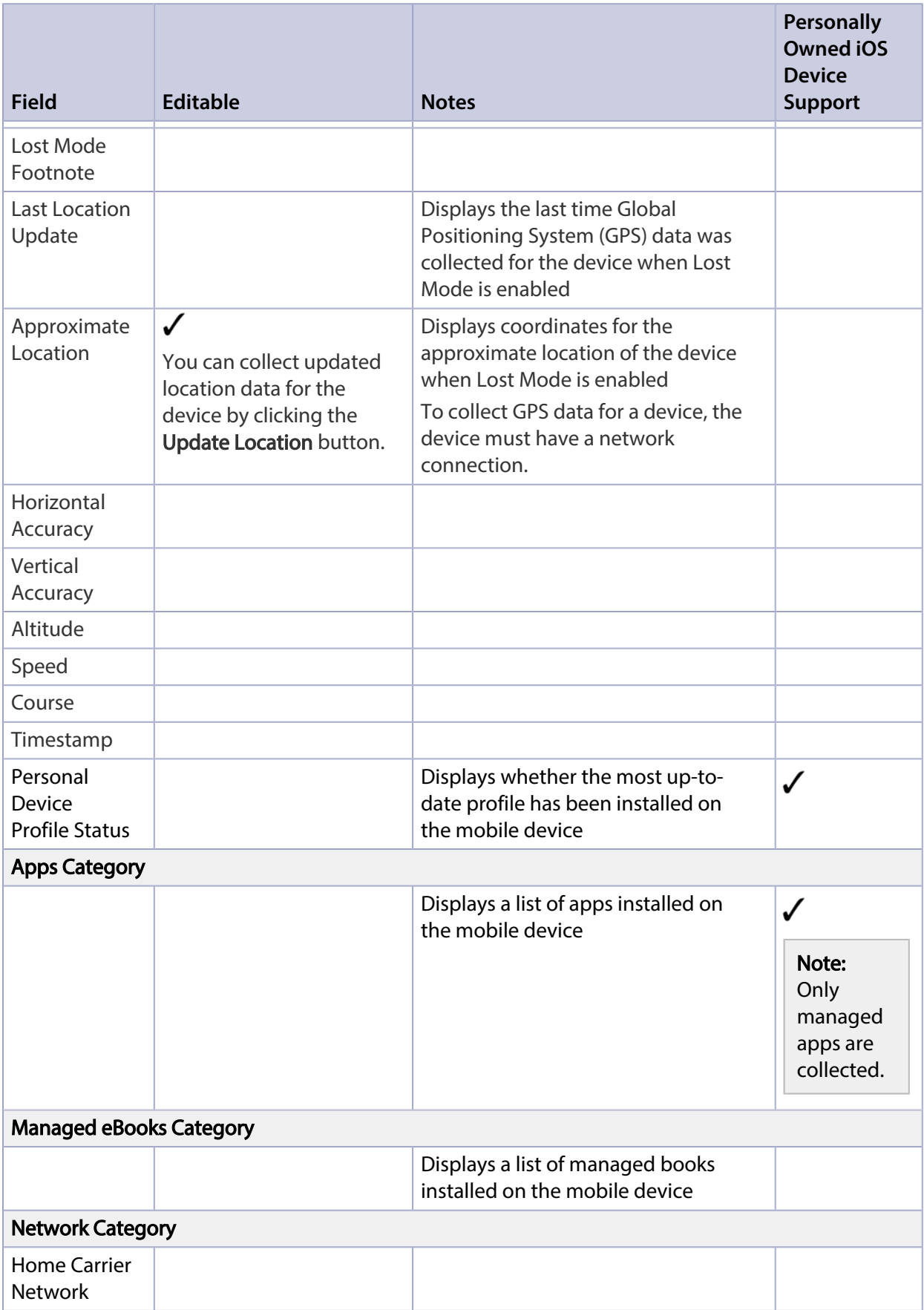

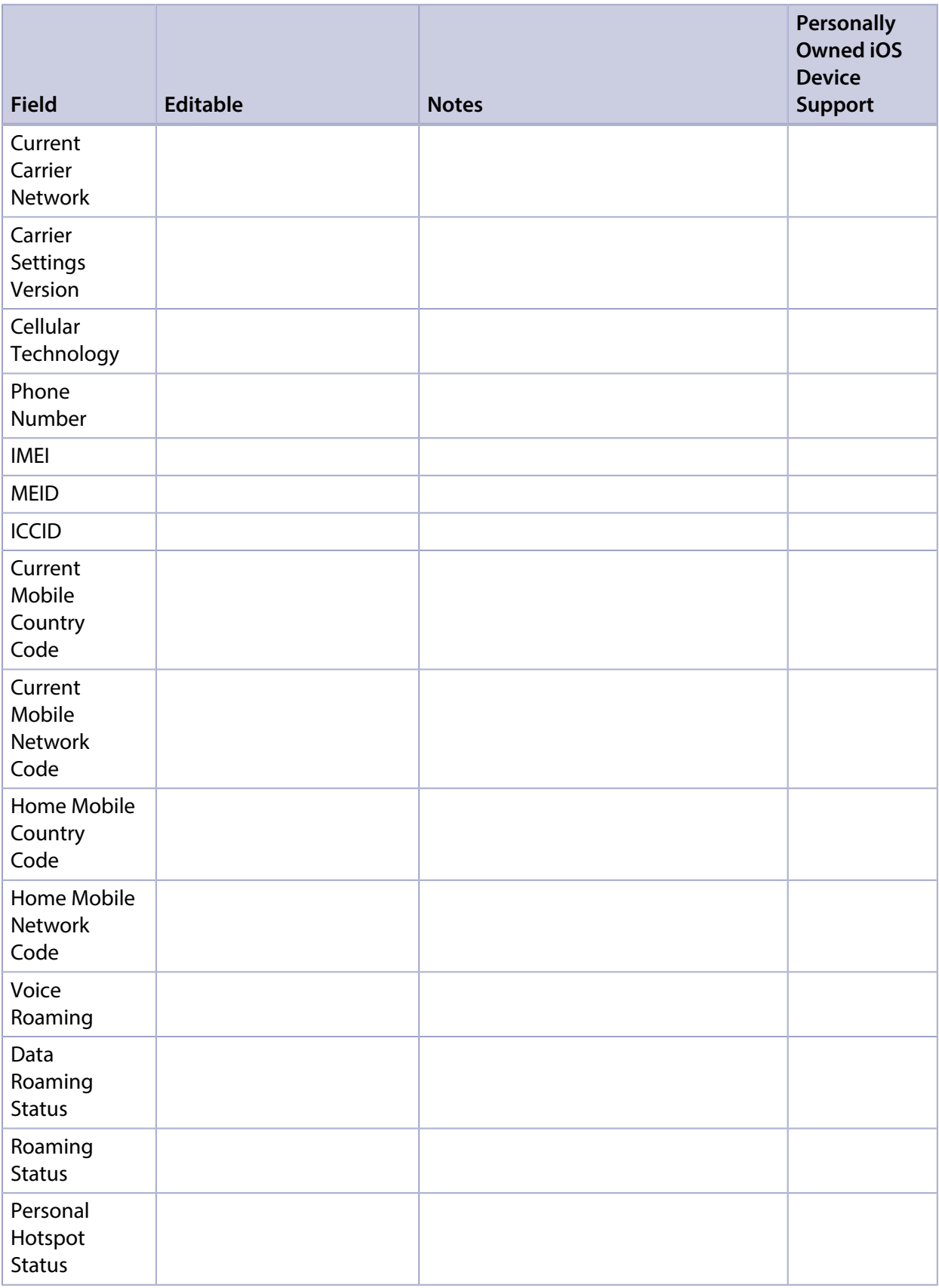

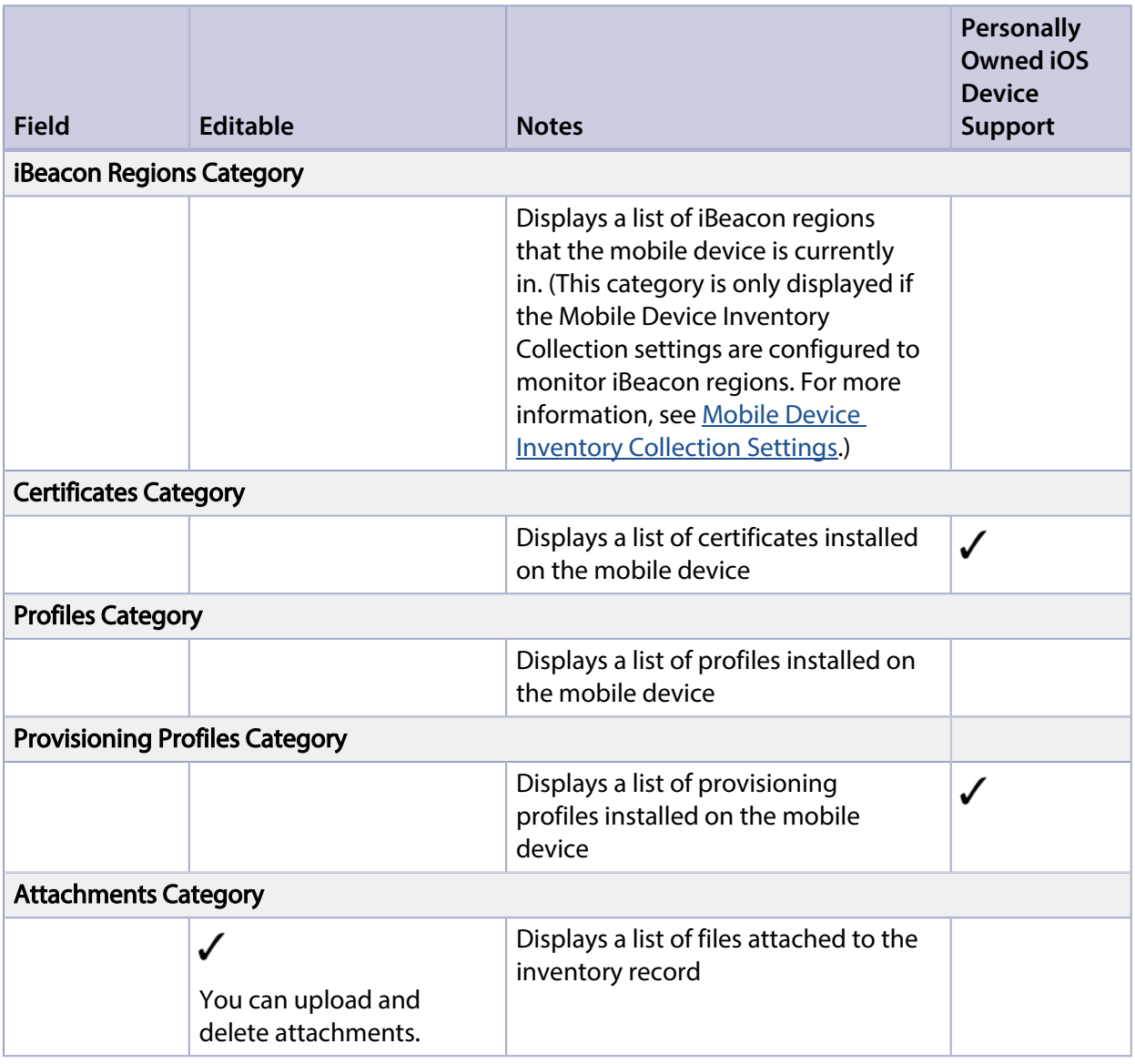

#### Notes:

1. Devices enrolled using User Enrollment do not report any persistent device identities.

### **Viewing Inventory Information for a Mobile Device**

- 1. Log in to Jamf Pro.
- 2. Click **Devices** at the top of the page.
- 3. Perform a simple or advanced mobile device search. For more information, see [Simple Mobile Device Searches](#page-546-0) or [Advanced Mobile Device Searches](#page-549-0).

4. Click the mobile device you want to view information for.

If you performed a simple search for an item other than mobile devices, you must click Expand  $\odot$ next to an item to view the devices related to that item. The mobile device's inventory information is displayed.

5. Use the categories to view information for the mobile device.

#### **Editing Inventory Information for a Mobile Device**

- 1. Log in to Jamf Pro.
- 2. Click **Devices** at the top of the page.
- 3. Perform a simple or advanced mobile device search. For more information, see [Simple Mobile Device Searches](#page-546-0) or [Advanced Mobile Device Searches](#page-549-0).
- 4. Click the mobile device you want to edit information for.

If you performed a simple search for an item other than mobile devices, you must click Expand  $\odot$ next to an item to view the devices related to that item. The mobile device's inventory information is displayed.

- 5. Select the category that contains the information you want to edit and click **Edit**.
- 6. Make changes as needed.

If you are editing user and location information, the changes are applied in the Users tab. This specified information is also applied in the inventory information for computers and other mobile devices that the user is assigned to. For information on assigning a user to a mobile device or removing a user assignment, see [User Assignments.](#page-640-0)

- 7. (Optional) To rename a supervised device, click the **Enforce Mobile Device Name** checkbox, and then enter the new device name in the **Mobile Device Name** field.
- 8. (Optional) To populate device purchasing information from Apple's Global Service Exchange (GSX), click Search  $\mathbb{Q}$  Search .
- 9. Click Save.

## **Viewing Management Information for a Mobile Device**

Jamf Pro allows you to view the following management information for each mobile device:

- Pending management commands
- **iOS** configuration profiles
- Activation Lock bypass code
- Apps
- Books
- Group memberships

Note: The management information available for a particular device varies depending on the device ownership type, device type, and iOS version. For more information, see Mobile Device [Management Capabilities](#page-29-0).

#### <span id="page-572-0"></span>**Viewing the Pending Management Commands for a Mobile Device**

When viewing management information for a mobile device, you can view a list of pending management commands for the mobile device. The list includes all pending actions related to the following:

- Sending remote commands
- **Installing or removing iOS configuration profiles**
- Installing or removing apps
- **Installing or removing managed books**
- **Installing or removing provisioning profiles**
- **Updating inventory**
- Performing other actions that are based on MDM commands (for example, removing a user from Shared iPad or updating location information for Lost Mode)
- **-** Remote commands that are being sent to a mobile device automatically if your environment uses the Healthcare Listener

You can also cancel a pending management command.

- 1. Log in to Jamf Pro.
- 2. Click Devices at the top of the page.
- 3. Perform a simple or advanced mobile device search. For more information, see [Simple Mobile Device Searches](#page-546-0) or [Advanced Mobile Device Searches.](#page-549-0)
- 4. Click the mobile device you want to view pending management commands for.

If you performed a simple search for an item other than mobile devices, you must click Expand  $\odot$ next to an item to view the mobile devices related to that item.

#### 5. Click the Management tab.

A list of pending management commands for the mobile device is displayed.

6. To cancel a pending management command, click **Cancel** for the command.

Note: If your environment uses the Healthcare Listener, "Healthcare Listener" is displayed as the value in the Username column for the remote command that is automatically sent to the mobile device. For more information about the Healthcare Listener, see [Healthcare Listener.](#page-186-0)

#### **Viewing Configuration Profiles for a Mobile Device**

When viewing management information for a mobile device, you can view a list of iOS configuration profiles that have the mobile device in the scope.

- 1. Log in to Jamf Pro.
- 2. Click Devices at the top of the page.
- 3. Perform a simple or advanced mobile device search. For more information, see [Simple Mobile Device Searches](#page-546-0) or [Advanced Mobile Device Searches.](#page-549-0)
- 4. Click the mobile device you want to view configuration profiles for.

If you performed a simple search for an item other than mobile devices, you must click Expand  $\odot$ next to an item to view the mobile devices related to that item.

5. Click the **Management** tab, and then click the **Configuration Profiles** category. A list of configuration profiles for the mobile device is displayed.

### **Viewing the Activation Lock Bypass Code for a Mobile Device**

When viewing management information for a mobile device, you can view the Activation Lock bypass code for the mobile device.

For information about what the Activation Lock bypass code can be used for, see the Leveraging [Apple's Activation Lock Feature with Jamf Pro](https://www.jamf.com/jamf-nation/articles/366/) Knowledge Base article.

- 1. Log in to Jamf Pro.
- 2. Click **Devices** at the top of the page.
- 3. Perform a simple or advanced mobile device search. For more information, see [Simple Mobile Device Searches](#page-546-0) or [Advanced Mobile Device Searches.](#page-549-0)
- 4. Click the mobile device you want to view the Activation Lock bypass code for.

If you performed a simple search for an item other than mobile devices, you must click Expand  $\heartsuit$ next to an item to view the mobile devices related to that item.

- 5. Click the **Management** tab, and then click the **Activation Lock Bypass** category.
- 6. Click Get Activation Lock Bypass Code. The Activation Lock bypass code is displayed on the pane.

### **Viewing Apps for a Mobile Device**

When viewing management information for a mobile device, you can view a list of apps that have the mobile device in the scope.

- 1. Log in to Jamf Pro.
- 2. Click Devices at the top of the page.
- 3. Perform a simple or advanced mobile device search. For more information, see [Simple Mobile Device Searches](#page-546-0) or [Advanced Mobile Device Searches.](#page-549-0)
- 4. Click the mobile device you want to view apps for.

If you performed a simple search for an item other than mobile devices, you must click Expand  $\odot$ next to an item to view the mobile devices related to that item.

5. Click the **Management** tab, and then click the **Apps** category. A list of apps for the mobile device is displayed.

#### **Viewing Books for a Mobile Device**

When viewing management information for a mobile device, you can view a list of books that have the mobile device in the scope.

- 1. Log in to Jamf Pro.
- 2. Click **Devices** at the top of the page.
- 3. Perform a simple or advanced mobile device search. For more information, see [Simple Mobile Device Searches](#page-546-0) or [Advanced Mobile Device Searches.](#page-549-0)
- 4. Click the mobile device you want to view books for.

If you performed a simple search for an item other than mobile devices, you must click Expand  $\odot$ next to an item to view the mobile devices related to that item.

5. Click the **Management** tab, and then click the **eBooks** category. A list of books for the mobile device is displayed.

#### **Viewing Group Memberships for a Mobile Device**

When viewing management information for a mobile device, you can view the smart and static group memberships for the device.

- 1. Log in to Jamf Pro.
- 2. Click **Devices** at the top of the page.
- 3. Perform a simple or advanced mobile device search. For more information, see [Simple Mobile Device Searches](#page-546-0) or [Advanced Mobile Device Searches.](#page-549-0)
- 4. Click the mobile device you want to view group memberships for. If you performed a simple search for an item other than mobile devices, you must click Expand  $\odot$ next to an item to view the mobile devices related to that item.
- 5. Click the **Management** tab, and then click the **Mobile Device Groups** category. A list of smart device group memberships is displayed.
- 6. To view the static device group memberships, click **Static Groups**. A list of static device group memberships is displayed.

### **Related Information**

For related information, see the following sections in this guide:

- **[Viewing Smart Device Group Memberships](#page-686-0)** Find out how to view all group memberships for a smart group.
- **[Viewing Static Device Group Memberships](#page-689-0)** Find out how to view all group memberships for a static group.
# **Viewing the History for a Mobile Device**

Jamf Pro allows you to view the history for each mobile device. The information you can view includes:

- Management history (completed, pending, and failed management commands)
- Audit logs
- User and location history
- Completed, pending, and failed app installations
- Completed, pending, and failed managed book installations

Note: The management history available for a particular device varies depending on the device ownership type, device type, and iOS version. For more information, see [Mobile Device](#page-29-0)  [Management Capabilities](#page-29-0).

#### <span id="page-576-0"></span>**Viewing Management History for a Mobile Device**

The management history for a mobile device allows you to view lists of completed, pending, and failed management commands for the mobile device. The lists include all actions related to the following:

- Sending iOS remote commands
- **Installing or removing iOS configuration profiles**
- **Installing or removing apps**
- **Installing or removing managed books**
- **Installing or removing provisioning profiles**
- Updating inventory

You can also cancel a pending management command.

- 1. Log in to Jamf Pro.
- 2. Click **Devices** at the top of the page.
- 3. Perform a simple or advanced mobile device search. For more information, see [Simple Mobile Device Searches](#page-546-0) or [Advanced Mobile Device Searches.](#page-549-0)
- 4. Click the mobile device you want to view management history for.

If you performed a simple search for an item other than mobile devices, you must click Expand  $\odot$ next to an item to view the mobile devices related to that item.

5. Click the **History** tab.

A list of completed management commands for the mobile device is displayed.

- 6. To view a list of pending management commands, click Pending Commands. You can cancel a pending management command by clicking **Cancel** for the command.
- 7. To view a list of failed management commands, click **Failed Commands**.

#### **Viewing Audit Logs for a Mobile Device**

The audit logs allow you to view a list of the following events that occurred for a mobile device:

- The mobile device's Activation Lock bypass code has been viewed. For more information, see [Viewing the Activation Lock Bypass Code for a Mobile Device.](#page-573-0)
- The following remote commands have been sent to the mobile device:
	- **Wipe device**
	- Unmanage device
	- Clear passcode
- Remote commands have been sent to an iPad automatically (only available if your environment uses the Healthcare Listener).

The date/time that the event occurred and the username of the administrator who initiated the event are included in the log.

Note: If your environment uses the Healthcare Listener, "Healthcare Listener" is displayed as the value in the Username column for the remote command that is automatically sent to the mobile device. For more information, see [Healthcare Listener.](#page-186-0)

- 1. Log in to Jamf Pro.
- 2. Click Devices at the top of the page.
- 3. Perform a simple or advanced mobile device search. For more information, see [Simple Mobile Device Searches](#page-546-0) or [Advanced Mobile Device Searches.](#page-549-0)
- 4. Click the mobile device you want to view audit logs for.

If you performed a simple search for an item other than mobile devices, you must click Expand  $\odot$ next to an item to view the mobile devices related to that item.

5. Click the **History** tab, and then click the **Audit Logs** category. Audit logs for the mobile device are displayed.

#### **Viewing User and Location History for a Mobile Device**

The user and location history for a mobile device allows you to view a list of the user and location information associated with the mobile device over time. A record of the current information is added to the list whenever changes are made to the User and Location category in the mobile device's inventory information.

- 1. Log in to Jamf Pro.
- 2. Click Devices at the top of the page.
- 3. Perform a simple or advanced mobile device search. For more information, see [Simple Mobile Device Searches](#page-546-0) or [Advanced Mobile Device Searches.](#page-549-0)
- 4. Click the mobile device you want to view user and location history for.

If you performed a simple search for an item other than mobile devices, you must click Expand  $\odot$ next to an item to view the mobile devices related to that item.

<span id="page-578-0"></span>5. Click the **History** tab, and then click the **User and Location History** category. User and location history for the mobile device is displayed.

#### **Viewing App Installations for a Mobile Device**

You can view the completed, pending, and failed app installations for a mobile device. You can also cancel pending app installations.

Note: For a personally owned iOS device, you can only view managed app installations.

- 1. Log in to Jamf Pro.
- 2. Click **Devices** at the top of the page.
- 3. Perform a simple or advanced mobile device search. For more information, see [Simple Mobile Device Searches](#page-546-0) or [Advanced Mobile Device Searches.](#page-549-0)
- 4. Click the mobile device you want to view app installation information for.

If you performed a simple search for an item other than mobile devices, you must click Expand  $\odot$ next to an item to view the mobile devices related to that item.

- 5. Click the **History** tab, and then click the **Apps** category. A list of apps installed on the mobile device is displayed.
- 6. To view a list of apps that are pending installation, click Pending Apps. You can cancel a pending installation by clicking Cancel for the app.
- 7. To view a list of apps that failed to install, click **Failed Apps**.

#### **Viewing Managed Book Installations for a Mobile Device**

You can view the completed, pending, and failed managed book installations for a mobile device. You can also cancel pending managed book installations.

- 1. Log in to Jamf Pro.
- 2. Click **Devices** at the top of the page.
- 3. Perform a simple or advanced mobile device search. For more information, see [Simple Mobile Device Searches](#page-546-0) or [Advanced Mobile Device Searches.](#page-549-0)
- 4. Click the mobile device you want to view managed book installation information for.

If you performed a simple search for an item other than mobile devices, you must click Expand  $\odot$ next to an item to view the mobile devices related to that item.

- 5. Click the **History** tab, and then click the **Managed eBooks** category. A list of managed books installed on the mobile device is displayed.
- 6. To view a list of managed books that are pending installation, click **Pending eBooks**. You can cancel a pending installation by clicking Cancel for the book.
- 7. To view a list of managed books that failed to install, click **Failed eBooks**. You can cancel a failed installation by clicking Cancel for the book.

# **Deleting a Mobile Device from Jamf Pro**

You can remove a mobile device from your inventory by deleting it from Jamf Pro.

The components installed during enrollment are not removed from the mobile device when it is deleted from Jamf Pro. It is recommended that you unmanage the device before deleting it. For more information on unmanaging a mobile device, see [Remote Commands for Mobile Devices.](#page-624-0)

- 1. Log in to Jamf Pro.
- 2. Click **Devices** at the top of the page.
- 3. Click Search Inventory.
- 4. Perform a simple or advanced mobile device search. For more information, see [Simple Mobile Device Searches](#page-546-0) or [Advanced Mobile Device Searches](#page-549-0).
- 5. Click the mobile device you want to delete.

If you performed a simple search for mobile device applications, you must click **Expand**  $\odot$  next to an item name to view the mobile devices related to that item.

6. Click Delete, and then click Delete again to confirm.

#### **Related Information**

For related information, see the following section in this guide:

[Mass Deleting Mobile Devices](#page-557-0)

Find out how to mass delete mobile devices from Jamf Pro.

# **Volume Store Content Distribution for Mobile Devices**

# <span id="page-581-0"></span>**VPP-Managed Distribution for Mobile Devices**

You can distribute App Store apps and Volume Store apps (including custom B2B apps) purchased through Apple's Volume Purchasing (formerly VPP) to mobile devices or users for VPP-managed distribution.

For more information about Volume Purchasing and Apps and Books, visit one of the following websites:

- [Apple School Manager User Guide](https://support.apple.com/guide/apple-school-manager/welcome/web)
- **[Apple Business Manager User Guide](https://support.apple.com/guide/apple-business-manager/welcome/web)**

Note: As an alternative to VPP-managed distribution, Jamf Pro also supports distributing App Store apps, and Volume Store apps and books to mobile devices by associating redeemable VPP codes with the apps and books. For more information, see [VPP Code Distribution for Mobile Devices](#page-583-0).

#### **VPP-Managed Distribution for Mobile Devices**

Jamf Pro allows you to distribute App Store apps and Volume Store apps directly to mobile devices for VPP-managed distribution. Because VPP-managed distribution for mobile devices is device-based, VPP user registration is not required and users do not need to provide an Apple ID.

Jamf Pro can be used to automatically update apps in Jamf Pro and on mobile devices on a schedule, and app updates can be forced at any time. Apps distributed directly to mobile devices do not appear in the user's own App Store purchase history and the apps cannot be updated by users.

VPP-managed distribution for mobile devices requires mobile devices with iOS 9 or later. To distribute App Store apps and Volume Purchasing apps to mobile devices using VPP, you need a VPP account set up Jamf Pro. For more information, see [Integrating with Apple's Volume Purchasing.](#page-125-0)

To distribute an App Store app or VPP store app directly to a mobile device, when configuring the app distribution settings, choose the VPP account that purchased the app for VPP-managed distribution. For more information, see [App Store Apps](#page-604-0).

Note: If you have apps that were distributed with user-based VPP assignments and the apps are device-assignable, you can move to device-based VPP-managed distribution for the apps. For more information, see the [Moving from User- to Device-based VPP Assignments](https://www.jamf.com/jamf-nation/articles/418/) Knowledge Base article.

#### **VPP-Managed Distribution for Users**

Jamf Pro also allows you to distribute App Store apps, Volume Store apps, and books to users for VPPmanaged distribution. Because VPP-managed distribution for users is user-based, it involves VPP user registration and VPP user assignments. For more information, see Apple's Volume Purchasing User [Registration](#page-660-0) and [User-Based VPP Assignments](#page-665-0).

VPP-managed distribution for users requires mobile devices with iOS 7 or later.

#### **Related Information**

For related information, see the following Jamf Knowledge Base video:

[Deploying a Device-Based Volume Purchase Program \(VPP\) iOS Application with Jamf Pro](https://jamf.it/KBV_DeployingDVPPiOS)

For related information, see the following sections in this guide:

- **[Simple VPP Content Searches for Mobile Devices](#page-584-0)** Find out how to search the VPP content in Jamf Pro.
- [VPP-Managed Distribution for Computers](#page-341-0) Find out how to assign content to computers for VPP-managed distribution.

# <span id="page-583-0"></span>**VPP Code Distribution for Mobile Devices**

Jamf Pro allows you to distribute App Store apps, VPP store apps (including custom B2B apps), and books purchased through Apple's Volume Purchase Program (VPP) to mobile devices by distributing redeemable VPP codes. When you distribute apps or books using VPP codes, you can track VPP code redemption.

To distribute an app or book to mobile devices using VPP codes, you need an Excel spreadsheet (.xls) that contains VPP codes for the app or book.

For more information on VPP, visit one of the following websites:

- [Apple School Manager User Guide](https://support.apple.com/guide/apple-school-manager/welcome/web)
- [Apple Business Manager User Guide](https://support.apple.com/guide/apple-business-manager/welcome/web)

Note: As an alternative to VPP code distribution, Jamf Pro also supports device-based VPPmanaged distribution for mobile devices and user-based VPP-managed distribution for users. For more information, see [VPP-Managed Distribution for Mobile Devices](#page-581-0) and [User-Based VPP](#page-665-0)  [Assignments](#page-665-0).

For information on distributing App Store apps and VPP store apps to mobile devices using redeemable VPP codes, see [App Store Apps.](#page-604-0)

For information on distributing books to mobile devices using redeemable VPP codes, see Books [Available in the iBooks Store.](#page-681-0)

# <span id="page-584-0"></span>**Simple VPP Content Searches for Mobile Devices**

A simple VPP content search functions like a search engine, allowing you to quickly search the mobile device apps and books in Jamf Pro for a general range of results.

VPP content searches are based on the name of the app or book you are searching for.

Simple VPP content search results display the following information:

- Name of the app or book
- VPP account used to purchase the content
- Type of content
- Total content that has been purchased with the VPP account
- Number of apps or books assigned to mobile devices, computers, or users
- <span id="page-584-1"></span>Number of VPP assignments that the content is associated with

#### **Search Syntax**

This section explains the syntax to use for the following search functions:

- Wildcard searches
- **Including multiple search terms**
- Excluding a search term
- Returning all content

In general, searches are not case-sensitive.

Note: The default search preference is "Exact Match". For most items, the option can be changed to either "Starts with" or "Contains". For more information about configuring account preferences, see [Jamf Pro User Accounts and Groups](#page-41-0).

#### **Wildcard Searches**

Asterisks (\*) function as wildcard characters in simple searches. The following table explains the different ways asterisks can be used to refine a search:

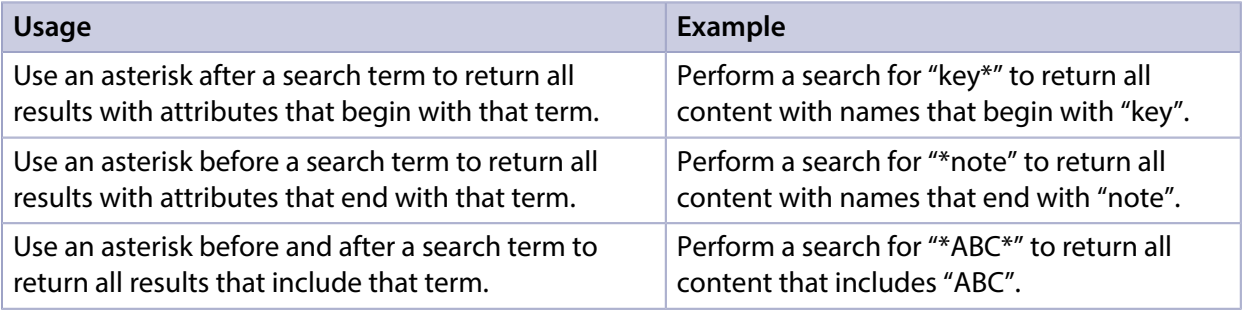

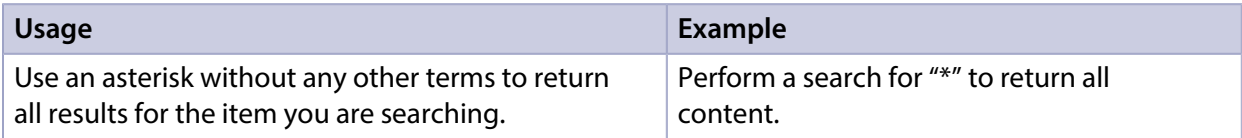

#### **Including Multiple Search Terms**

Use multiple search terms separated by a comma (,) to return all results that include those search terms.

For example, perform a user search for "key\*, \*note" to return all content that begins with "key" and ends with "note".

#### **Excluding a Search Term**

Use a hyphen (-) before a search term to exclude results that include the term.

For example, perform a user search for "ABC\*, -\*note" to return all content with names that begin with "ABC" except for those that end with "note".

#### **Returning All Content**

There are two ways to return all content: use an asterisk (\*) without any other characters or terms, or perform a blank search.

#### **Performing a Simple VPP Content Search**

- 1. Log in to Jamf Pro.
- 2. Click **Devices** at the top of the page.
- 3. Click Search VPP Content.
- 4. Enter one or more search terms in the field provided. For information on the syntax to use to refine your search, see [Search Syntax](#page-584-1).
- 5. Press the Enter key. The list of search results is displayed.

#### **Viewing the Mobile Devices that Content is Assigned To**

You can view the mobile devices that content is assigned to.

- 1. Log in to Jamf Pro.
- 2. Click Devices at the top of the page.
- 3. Click Search VPP Content.
- 4. Enter one or more search terms in the field provided. For information on the syntax to use to refine your search, see [Search Syntax](#page-584-1).
- 5. Press the Enter key. A list of content is displayed.
- 6. To view the mobile devices that the content is assigned to, click the number displayed in the In Use column.

The mobile devices that have the content assigned to them are listed on the Mobile Devices pane.

### **Viewing the VPP Assignments that Content is Associated With**

You can view the VPP assignments that content is associated with.

- 1. Log in to Jamf Pro.
- 2. Click **Devices** at the top of the page.
- 3. Click Search VPP Content.
- 4. Enter one or more search terms in the field provided. For information on the syntax to use to refine your search, see [Search Syntax](#page-584-1).
- 5. Press the Enter key. A list of content is displayed.
- 6. To view the VPP assignments that the content is associated with, click the number displayed in the VPP Assignments column.

### **Related Information**

For related information, see the following sections in this guide:

- [Advanced VPP Content Searches for Mobile Devices](#page-587-0) Find out how to create and save an advanced VPP content search.
- [VPP Content Reports for Mobile Devices](#page-589-0) Find out how to export the data in your search results to different file formats.
- [VPP-Managed Distribution for Mobile Devices](#page-581-0) Find out how to assign apps to mobile devices for VPP-managed distribution.
- [User-Based VPP Assignments](#page-665-0) Find out how to assign content to users for VPP-managed distribution.

### <span id="page-587-0"></span>**Advanced VPP Content Searches for Mobile Devices**

Advanced VPP content searches allow you to use detailed search criteria to search mobile device apps and books in Jamf Pro. These types of searches give you more control over your search by allowing you to do the following:

- Generate specific search results.
- **Specify which attribute fields to display in the search results.**
- Save the search.

#### **Creating an Advanced VPP Content Search**

- 1. Log in to Jamf Pro.
- 2. Click Devices at the top of the page.
- 3. Click Search VPP Content.
- 4. Click **New**  $\overset{+}{\longleftarrow}$ .
- 5. Use the Search pane to configure basic settings for the search. To save the search, select the Save this Search checkbox.
- 6. Click the Criteria tab and add criteria for the search:
	- a. Click Add  $\overline{\phantom{a}}$  .
	- b. Click Choose for the criteria you want to add.
	- c. Choose an operator from the Operator pop-up menu.
	- d. Enter a value in the **Value** field or browse for a value by clicking **Browse ...**.
	- e. Repeat steps a through d to add criteria as needed.
- 7. Choose an operator from the And/Or pop-up menus to specify the relationships between criteria.
- 8. To group criteria and join multiple operations, choose parentheses from the pop-up menus around the criteria you want to group.

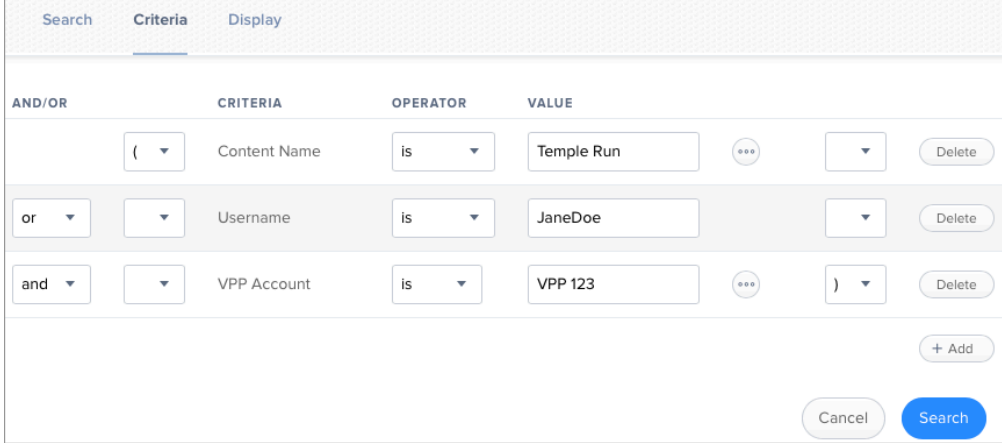

- 9. Click the Display tab and select the attribute fields you want to display in your search results.
- 10. Click Save.

Operations in the search take place in the order they are listed (top to bottom).

The results of a saved search are updated each time content is modified and meets or fails to meet the specified search criteria.

To view the search results, click View.

#### **Viewing Advanced VPP Content Search Results**

- 1. Log in to Jamf Pro.
- 2. Click Devices at the top of the page.
- 3. Click Search VPP Content.
- 4. Click the advanced VPP content search you want to view the results for.
- 5. Click View.

The list of search results is displayed.

#### **Related Information**

For related information, see the following sections in this guide:

- [Simple VPP Content Searches for Mobile Devices](#page-584-0) Learn how to quickly search VPP content for a general range of results.
- [VPP Content Reports for Mobile Devices](#page-589-0) Find out how to export the data in your search results to different file formats.

# <span id="page-589-0"></span>**VPP Content Reports for Mobile Devices**

The data displayed in VPP content search results can be exported from Jamf Pro to the following file formats:

- Comma-separated values file (.csv)
- Tab delimited text file (.txt)
- XML file

### **Creating VPP Content Reports**

- 1. Log in to Jamf Pro.
- 2. Click Devices at the top of the page.
- 3. Click Search VPP Content.
- 4. View simple or advanced VPP content search results. For more information, see [Simple VPP Content Searches for Mobile Devices](#page-584-0) or Advanced VPP Content [Searches for Mobile Devices.](#page-587-0)
- 5. At the bottom of the list, click **Export**.
- 6. Follow the onscreen instructions to export the data.

The report downloads immediately.

# **App Distribution**

# <span id="page-590-1"></span>**Understanding Managed Apps**

When an app is managed by Jamf Pro, you have more control over distribution and removal of the app, as well as the backup of app data and options for updating the app. The following table provides more detail:

<span id="page-590-0"></span>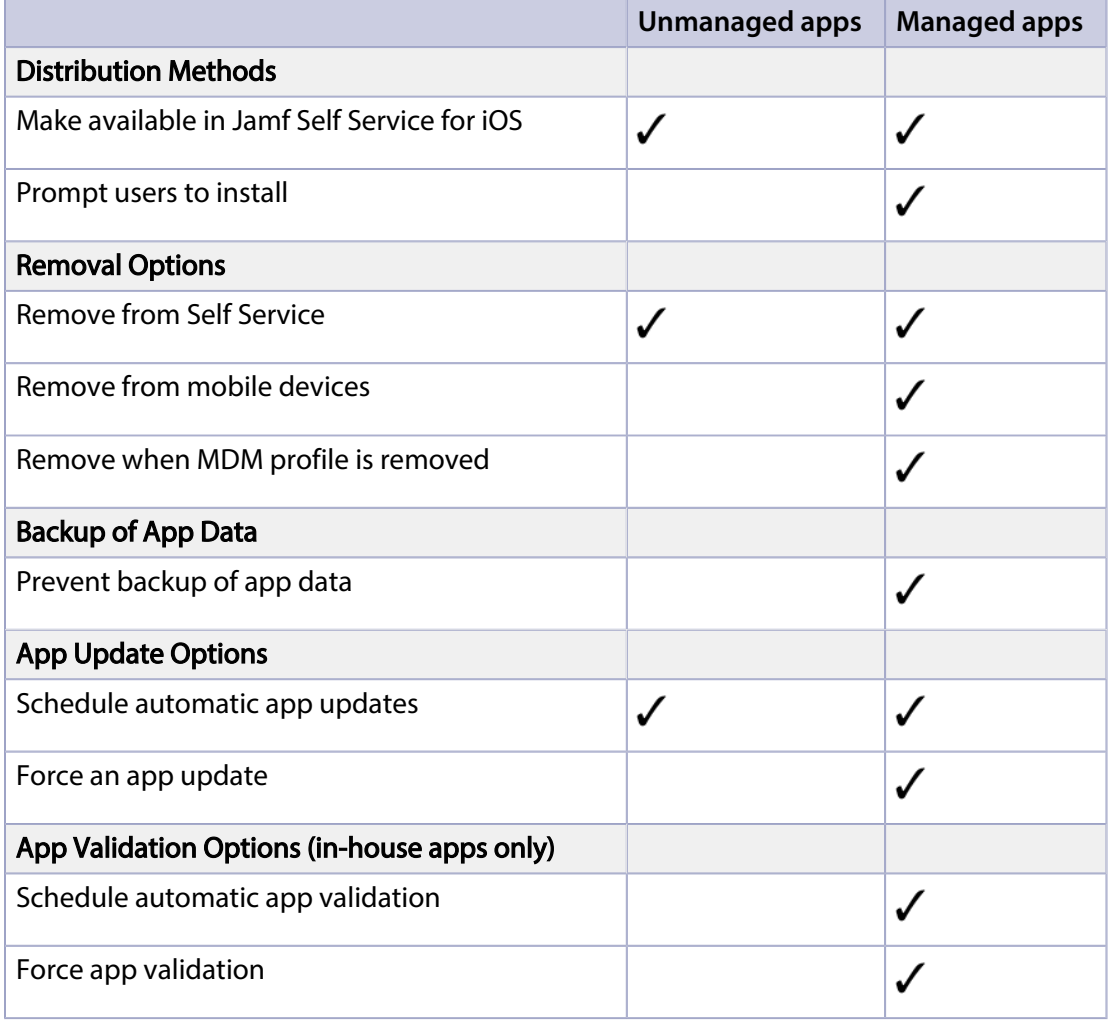

### **Managed App Requirements**

There are two factors that determine whether an app can be managed by Jamf Pro:

- Whether users have to pay for the app The app must be free or paid for by the organization using Apple's Volume Purchase Program (VPP). For more information on VPP, visit one of the following websites:
	- **[Apple School Manager User Guide](https://support.apple.com/guide/apple-school-manager/welcome/web)**
	- **[Apple Business Manager User Guide](https://support.apple.com/guide/apple-business-manager/welcome/web)**
- The mobile devices to which you distribute the app Mobile devices must have iOS 5 or later, or tvOS 10.2 or later and an MDM profile that supports managed apps. Mobile devices that have iOS 5 or later when they are enrolled with Jamf Pro automatically obtain an MDM profile that supports managed apps. For instructions on distributing an updated MDM profile that supports managed apps, see the [Distributing Updated MDM Profiles](https://www.jamf.com/jamf-nation/articles/172/) Knowledge Base article.

If you try to make an app managed but these requirements are not met, the app behaves as unmanaged.

# <span id="page-592-0"></span>**Understanding App Distribution Methods**

Jamf Pro provides two app distribution methods for iOS devices: install the app automatically /prompt users to install the app, or make the app available in Jamf Self Service for iOS.

#### **Install Automatically/Prompt Users to Install**

When you distribute an app using this method, it is managed by Jamf Pro when possible. For more information, see [Managed App Requirements.](#page-590-0)

To distribute an app using this method, the app must be free or paid for by the organization using Apple's Volume Purchase Program (VPP).

#### Free App or User-Based VPP Assignment

For free apps or apps distributed via VPP-managed distribution by assigning the app to users (userbased VPP assignment), the app is installed automatically if the following conditions are met:

- The device has iOS 7 or later.
- The device is supervised.
- The user is signed in to the iTunes Store on the device.

Users are prompted to install the app if these conditions are not met.

#### Device-Based VPP Assignment

For apps distributed via VPP-managed distribution by assigning the app directly to mobile devices (device-based VPP assignment), the app is installed automatically if the following conditions are met:

- The device has iOS 9 or later.
- The device is supervised.

Users are prompted to install the app if these conditions are not met.

#### **Make Available in Jamf Self Service**

When you distribute an app using this method, you can choose whether or not to make the app managed when possible. For more information, see [Managed App Requirements.](#page-590-0)

#### **Related Information**

For related information, see the following sections in this guide:

- [In-House Apps](#page-596-0) Find out how to distribute in-house apps.
- **[App Store Apps](#page-604-0)** Find out how to distribute App Store apps.
- [Understanding Managed Apps](#page-590-1) Learn about managed apps and their requirements.

For related information, see the following Knowledge Base articles:

Distributing Apps to Mobile Devices with App Store Restrictions After Upgrading to Jamf Pro 9.5 or **[Later](https://www.jamf.com/jamf-nation/articles/377/)** 

Learn about the steps necessary to redistribute iOS configuration profiles that contain App Store restrictions so that you can distribute apps to mobile devices with restrictions after upgrading from Jamf Pro 9.5 or earlier.

• [Managing an App that is Currently Installed as an Unmanaged App](https://www.jamf.com/jamf-nation/articles/416/)

Learn how to convert an app from an unmanaged state to a managed state after the app has been installed on a mobile device.

# **Provisioning Profiles**

Provisioning profiles (.mobileprovision) authorize the use of in-house apps. For an in-house app to work, the provisioning profile that authorizes it must be installed on mobile devices.

If the provisioning profile that authorizes an in-house app is not bundled in the app archive (.ipa) file, you must upload the profile to Jamf Pro before distributing the app.

#### **Uploading a Provisioning Profile**

- 1. Log in to Jamf Pro.
- 2. Click **Devices** at the top of the page.
- 3. Click Provisioning Profiles.
- 4. Click Upload and upload the provisioning profile.
- 5. Enter a display name for the profile.
- 6. Click Save.

#### **Further Considerations**

- If a provisioning profile expires, you can edit the provisioning profile record in Jamf Pro and replace the existing profile with the new version.
- Deleting a provisioning profile removes it from mobile devices that have it installed.

#### **Downloading a Provisioning Profile**

If you no longer have access to the original .mobileprovision file for a provisioning profile in Jamf Pro, you can download it from Jamf Pro.

- 1. Log in to Jamf Pro.
- 2. Click Devices at the top of the page.
- 3. Click Provisioning Profiles.
- 4. Click the provisioning profile you want to download.
- 5. Click Download.

The profile is downloaded immediately.

### **Related Information**

For related information, see the following sections in this guide:

- **[In-House Apps](#page-596-0)** Find out how to distribute an in-house app and its provisioning profile.
- [Viewing and Editing Inventory Information for a Mobile Device](#page-561-0) You can view the provisioning profiles installed on a mobile device by viewing the device's inventory information in Jamf Pro.
- [Viewing the Pending Management Commands for a Mobile Device](#page-572-0) Find out how to view and cancel pending provisioning profile installations and removals for a mobile device.
- [Viewing Management History for a Mobile Device](#page-576-0) Find out how to view the completed, pending, and failed provisioning profile installations and removals for a mobile device.

# <span id="page-596-0"></span>**In-House Apps**

In-house apps are enterprise apps developed through the Apple Developer Enterprise Program. Jamf Pro allows you to distribute in-house apps to users, iOS devices, and Apple TV devices with tvOS 10.2 or later. After an app has been distributed, you can also use Jamf Pro to distribute an update or remove the app from mobile devices.

For more information on the Apple Developer Enterprise Program or to register, visit the following website:

<https://developer.apple.com/programs/enterprise/>

Before you distribute an in-house app, it is important to consider where the app will be hosted. There are three hosting locations you can use for in-house apps:

**- Distribution points**—If your master distribution point is the cloud distribution point, you can use Jamf Pro to upload the app to the master distribution point.

Note: Apps cannot be replicated to file share distribution points.

- **Exament is and final asseding to the indepty of the system is a file share distribution point, you can point** use Jamf Pro to upload the app and host it in the jamfsoftware database.
- **Web server**—To use this location, the app must be hosted on a web server before you distribute it. Then, when you distribute the app, you specify the URL where it is hosted. If your master distribution point is a file share distribution point, it is recommended that you host large apps on a web server.

Jamf Pro also allows you to configure a JSON Web Token (JWT) to control the distribution of iOS and tvOS in-house apps from a web server. In-house apps downloaded from the Jamf Pro database are automatically secured with JWT. For more information, see the [Configuring a JSON Web Token to](https://www.jamf.com/jamf-nation/articles/476/configuring-a-json-web-token-to-secure-downloads-of-ios-and-tvos-in-house-apps)  [Secure Downloads of iOS and tvOS In-House Apps and Books](https://www.jamf.com/jamf-nation/articles/476/configuring-a-json-web-token-to-secure-downloads-of-ios-and-tvos-in-house-apps) Knowledge Base article.

When you distribute an in-house app, you configure settings for the app, such as the hosting location, distribution method, and whether to make the app managed. (For more information, see [Understanding App Distribution Methods](#page-592-0) and [Understanding Managed Apps](#page-590-1).) Then, you specify the users and mobile devices that should receive it (called "scope").

Managed in-house apps that have been distributed to mobile devices can be validated using the app validation settings. For more information, see [In-House App Validation Settings.](#page-602-0)

Note: To specify managed in-house apps to distribute to or remove from personally owned iOS devices, you must use the Apps payload of the Personal Device Profile that is used to perform management tasks on the devices. For more information, see [Personal Device Profiles.](#page-619-0)

### **Managed App Configuration**

You can configure preferences and settings in Jamf Pro for a managed app before distributing it to mobile devices.

There are also several variables that you can use to populate settings in a managed app with attribute values stored in Jamf Pro. This allows you to create preferences containing information about each user and mobile device to which you are distributing the app.

When the app is installed on a mobile device, the variable is replaced with the value of the corresponding attribute in Jamf Pro.

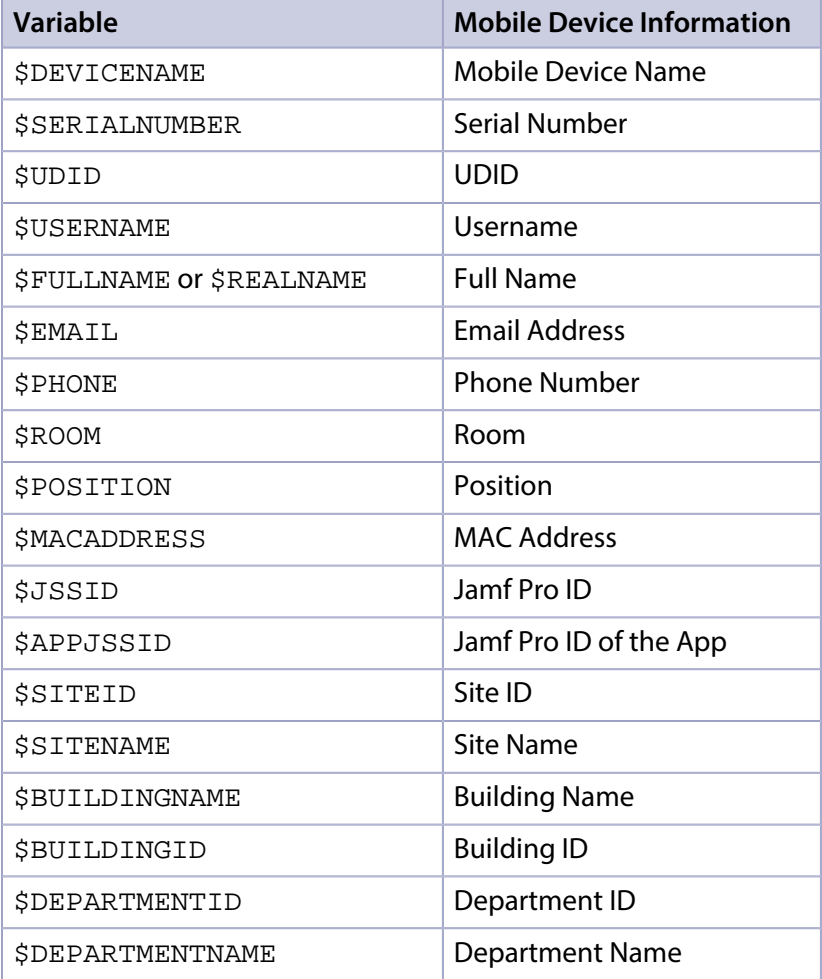

#### **Requirements**

To distribute an in-house app, you need:

- The bundle identifier for the app (located in the PLIST file for the app)
- The archived app file (.ipa) or the URL where the app is hosted on a web server

Note: If you are hosting the app from a web server, the MIME type for the archived app file must be "/application/octet-stream".

Managed App Configuration only applies to mobile devices with iOS 7 or later, or Apple TV devices with tvOS 10.2 or later.

Per-App VPN connections are only applied to mobile devices with iOS 7 or later.

#### **Distributing an In-House App**

- 1. Log in to Jamf Pro.
- 2. Click **Devices** at the top of the page.
- 3. Click Mobile Device Apps.
- 4. Click **New**  $\overset{+}{\longleftarrow}$ .
- 5. Select In-house app and click Next.
- 6. Use the General pane to configure settings for the app, including the distribution method and hosting location.

If you choose "Distribution Points" or "jamfsoftware database" from the **Hosting Location** pop-up menu, be sure to upload the archived app file.

Note: Beginning with iOS 10.3, you can require a mobile device to have a tethered network connection to download the app. A tethered network connection requires a computer with macOS 10.12.4 or later, and must be connected to the Internet via Ethernet and have Wi-Fi turned off. Portable computers must be plugged in to a power source because the tethered caching service prevents computers from going to sleep. Select the Require tethered network connection for app installation checkbox. This checkbox is only displayed if "Install Automatically/Prompt Users to Install" is chosen in the Distribution Method pop-up menu. App updates will not require tethering; this setting is for initial installations of an app only.

7. Click the **Scope** tab and configure the scope of the app. For more information, see [Scope.](#page-204-0)

8. (Optional, iOS only) Click the **Self Service** tab and configure the way the app is displayed in Self Service. You can customize the text displayed in the description for the app in Self Service by using Markdown in the Description field.

For information about Markdown, see the [Using Markdown to Format Text](https://www.jamf.com/jamf-nation/articles/385/) Knowledge Base article.

Note: The Self Service tab is only displayed if "Make Available in Self Service" is chosen in the Distribution Method pop-up menu.

9. (Optional) Click the **App Configuration** tab and configure the preferences as needed.

Note: The App Configuration tab is only displayed if the Make App Managed when possible checkbox is selected.

For help generating the preferences, click the AppConfig Generator link. The AppConfig Generator enables you to generate the PLIST file to enter in the **Preferences** field. For more information about AppConfig, see the AppConfig Community website: [https://www.appconfig.org](https://www.appconfig.org/)

#### 10. Click Save.

The app is distributed the next time mobile devices in the scope contact Jamf Pro. If users were added as targets to the scope, the app is distributed to the devices those users are assigned to the next time the devices contact Jamf Pro.

### **Distributing an In-House App Update**

- 1. Log in to Jamf Pro.
- 2. Click Devices at the top of the page.
- 3. Click Mobile Device Apps.
- 4. Click the app you want to update.
- 5. Do one of the following:
	- To distribute an update for an in-house app that is hosted on a web server, upload the new archived app file to the web server and update app URL.
	- To distribute an update for an in-house app that is hosted on distribution points or in the jamfsoftware database, upload the new archived app file using Jamf Pro.
- 6. Enter the new version number for the app.

Important: Do not change the bundle identifier. Jamf Pro uses the existing bundle identifier to distribute the update.

7. Click Save.

The update is distributed the next time mobile devices in the scope contact Jamf Pro.

#### **Removing an In-House App from Mobile Devices**

To remove an in-house app from one or more devices, you remove the users or mobile devices from the scope.

- 1. Log in to Jamf Pro.
- 2. Click **Devices** at the top of the page.
- 3. Click Mobile Device Apps.
- 4. Click the app you want to remove.
- 5. Click the Scope tab and remove users or mobile devices from the scope as needed. For more information, see [Scope.](#page-204-0)
- 6. Click Save.

The app is removed the next time the mobile devices contact Jamf Pro.

### **Related Information**

For related information, see the following sections in this guide:

- [App Store Apps](#page-604-0) Find out how to distribute, update, and remove App Store apps.
- [Viewing Apps for a Mobile Device](#page-573-1) Find out how to view the apps in the scope of a mobile device.
- [Viewing the Pending Management Commands for a Mobile Device](#page-572-0) Find out how to view and cancel pending app installations and removals for a mobile device.
- [Viewing App Installations for a Mobile Device](#page-578-0) Find out how to view the completed, pending, and failed app installations for a mobile device. Also, find out how to cancel pending app installations.
- **[Mobile Device Configuration Profiles](#page-613-0)** You can create a mobile device configuration profile with a Per-App VPN connection.

For related information, see the following *Best Practice Workflows for Jamf Pro*:

[Controlling Distribution of iOS and tvOS Apps](http://docs.jamf.com/best-practice-workflows/jamf-pro/controlling-distribution-ios-tvos-apps/Introduction.html) Find out how to restrict iOS and tvOS apps using Jamf Pro.

For related information, see the following Knowledge Base article:

[Hosting In-House Books and Apps on a Tomcat Instance](https://www.jamf.com/jamf-nation/articles/205/) Find out how to host in-house apps on the Tomcat instance that hosts Jamf Pro.

# <span id="page-602-0"></span>**In-House App Validation Settings**

Jamf Pro allows you to configure settings to automatically validate all managed in-house apps on mobile devices. You can use the App Validation settings in Jamf Pro to do the following:

- **Enable Automatic App Validation**–You can enable automatic app validation for all managed inhouse apps on mobile devices. This allows you to customize how frequently apps are validated.
- **Force App Validation**–You can force Jamf Pro to immediately send app validation commands to all managed in-house apps on mobile devices.

The validation status for a managed in-house app on a mobile device is collected each time inventory information for the device is reported to Jamf Pro, and is displayed in the inventory information for that device. If an app cannot be validated, the validation status is reported as "not validated", and the app will not open until a successful validation occurs. For information about the situations in which an app may be reported as "not validated", see the [Cannot Validate a Managed In-House App](https://www.jamf.com/jamf-nation/articles/444/) Knowledge Base article.

### **Enabling Automatic App Validation**

Enabling automatic app validation allows you to customize how frequently you want Jamf Pro to attempt to validate all managed in-house apps on mobile devices. You can choose to validate apps every week, every two weeks, every four weeks, or every eight weeks. The default validation frequency is "every week".

- 1. Log in to Jamf Pro.
- 2. In the top-right corner of the page, click **Settings .**...
- 3. Click Mobile Device Management.
- 4. Click App Maintenance 2012.
- 5. Click the App Validation tab, and then click Edit.
- 6. Select Automatically validate all managed in-house apps.
- 7. To specify how often Jamf Pro attempts to validate apps, use the **Validation Frequency** pop-up menu.
- 8. Click Save.

Managed in-house apps are validated on mobile devices according to the selected validation frequency based on the time of day and day of the week that the setting was saved.

### **Forcing App Validation**

- 1. Log in to Jamf Pro.
- 2. In the top-right corner of the page, click **Settings .**...
- 3. Click Mobile Device Management.
- 4. Click App Maintenance 2006.
- 5. Click the **App Validation** tab, and then click **Edit**.
- 6. Click Force Validation.
- 7. Click Save.

Jamf Pro immediately sends an app validation command to all managed in-house apps on mobile devices.

# <span id="page-604-0"></span>**App Store Apps**

Jamf Pro allows you to distribute App Store apps and VPP store apps (including custom B2B apps) to users and mobile devices. After an app has been distributed, you can also use Jamf Pro to update the app or remove the app from mobile devices.

When you distribute an App Store app or VPP store app, you add it to Jamf Pro and configure settings for the app, such as the distribution method and whether to make the app managed. (For more information, see [Understanding App Distribution Methods](#page-592-0) and [Understanding Managed Apps](#page-590-1).) Then, you specify the users and mobile devices that should receive it (called "scope").

Note: To specify managed App Store apps and VPP store apps to distribute to or remove from personally owned iOS devices, you must use the Apps (iOS only) payload of the Personal Device Profile that is used to perform management tasks on the devices. For more information, see [Personal Device Profiles.](#page-619-0)

App Store apps and VPP store apps purchased through Apple's Volume Purchase Program (VPP) can be distributed to mobile devices or users with VPP-managed distribution. For more information, see [VPP-Managed Distribution for Mobile Devices](#page-581-0) and [User-Based VPP Assignments.](#page-665-0)

As an alternative to VPP-managed distribution, Jamf Pro also supports distributing App Store apps and VPP store apps using redeemable VPP codes. For more information, see [VPP Code Distribution](#page-583-0)  [for Mobile Devices.](#page-583-0)

### **Managed App Configuration**

You can configure preferences and settings in Jamf Pro for a managed app before distributing it to mobile devices.

There are also several variables that you can use to populate settings in a managed app with attribute values stored in Jamf Pro. This allows you to create preferences containing information about each user and mobile device to which you are distributing the app.

When the app is installed on a mobile device, the variable is replaced with the value of the corresponding attribute in Jamf Pro.

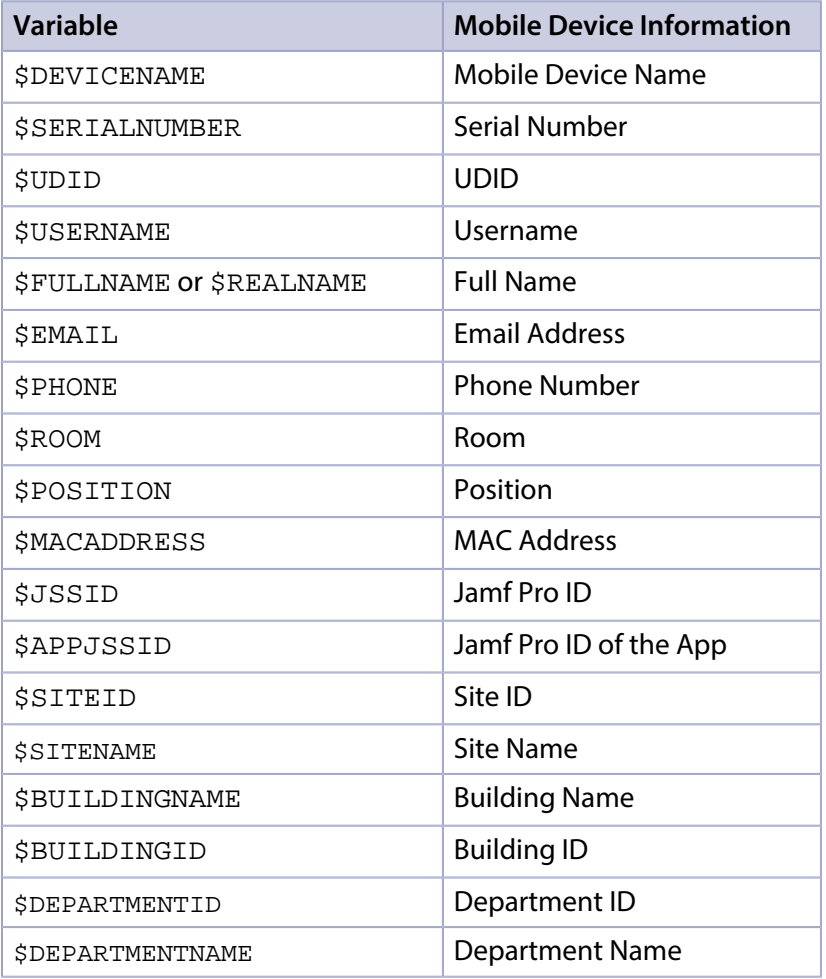

Note: An \$EXTENSIONATTRIBUTE\_<#> variable is generated each time you create a mobile device extension attribute. For more information, see [Mobile Device Extension Attribute Input](#page-542-0)  [Types.](#page-542-0)

#### **Requirements**

To install an App Store app, VPP store app, or update, users may be prompted to enter an Apple ID.

To distribute apps directly to mobile devices via VPP-managed distribution, you need mobile devices with iOS 9 or later.

To associate VPP codes with an App Store app or VPP store app, you need an Excel spreadsheet (.xls) that contains VPP codes for the app.

Managed App Configuration only applies to mobile devices with iOS 7 or later.

Per-App VPN connections are only applied to mobile devices with iOS 7 or later.

### **Distributing an App Store App or VPP Store App**

- 1. Log in to Jamf Pro.
- 2. Click **Devices** at the top of the page.
- 3. Click Mobile Device Apps.
- 4. Click **New**  $\overset{+}{\longleftarrow}$ .
- 5. Select App Store app or VPP store app and click Next.
- 6. Do one of the following:
	- To add the app by browsing the App Store or VPP store, enter the name of the app, choose an App Store country and click Next. Then click Add for the app you want to add.
	- To add the app by uploading a VPP code spreadsheet, click Choose File and upload the Excel spreadsheet (.xls) that contains VPP codes for the app.
	- To add the app by manually entering information about it, click **Enter Manually**.
- 7. Use the General pane to configure settings for the app, including the distribution method and whether to make the app managed. You can also enable automatic app updates for the app. For information, see [Enabling Automatic App Updates.](#page-607-0)

Note: Beginning with iOS 10.3, you can reguire a mobile device to have a tethered network connection to download the app. A tethered network connection requires a computer with macOS 10.12.4 or later, and must be connected to the Internet via Ethernet and have Wi-Fi turned off. Portable computers must be plugged in to a power source because the tethered caching service prevents computers from going to sleep. Select the Require tethered network connection for app installation checkbox. This checkbox is only displayed if "Install Automatically/Prompt Users to Install" is chosen in the Distribution Method pop-up menu. App updates will not require tethering; this setting is for initial installations of an app only.

- 8. Click the Scope tab and configure the scope of the app. For more information, see **Scope**.
- 9. (Optional) Click the Self Service tab and configure the way the app is displayed in Self Service. You can customize the text displayed in the description for the app in Self Service by using Markdown in the Description field.

For information about Markdown, see the [Using Markdown to Format Text](https://www.jamf.com/jamf-nation/articles/385/) Knowledge Base article.

Note: The Self Service tab is only displayed if "Make Available in Self Service" is chosen in the Distribution Method pop-up menu.

- 10. (Optional) If you want to distribute the app directly to mobile devices via VPP-managed distribution, do the following:
	- a. Click the **VPP** tab, and then click the **Device Assignments** tab.
	- b. Select the **Assign VPP Content** checkbox.
	- c. Choose the VPP account that has purchased the app to distribute to mobile devices.
- 11. (Optional) If you want to associate VPP codes with the app and have not already uploaded a VPP code spreadsheet, do the following:
	- a. Click the **VPP** tab, and then click the **VPP Codes** tab.
	- b. Upload the Excel spreadsheet (.xls) that contains VPP codes for the app.
- 12. (Optional) Click the App Configuration tab and configure the preferences as needed.

Note: The App Configuration tab is only displayed if the Make App Managed when possible checkbox is selected.

For help generating the preferences, click the **AppConfig Generator** link. The AppConfig Generator enables you to generate the PLIST file to enter in the **Preferences** field. For more information about AppConfig, see the AppConfig Community website: <https://www.appconfig.org>

13. Click Save.

The app is distributed the next time mobile devices in the scope contact Jamf Pro. If users were added as targets to the scope, the app is distributed to the devices those users are assigned to the next time the devices contact Jamf Pro.

#### **Updating an App Store App or VPP Store App**

Jamf Pro allows you to update an individual App Store app or VPP store app in the following ways:

- **Schedule automatic app updates**—This automatically updates the app description, icon, and version in Jamf Pro and on mobile devices. This update happens once a day depending on the time of day you specify.
- **Automatically force apps to update**—You can automatically force an App Store app and VPP store app to update on mobile devices. This update happens automatically every time devices check in with Jamf Pro.
- **Manually force an app to update**—You can force an app to update immediately on mobile devices if there are updates available in Jamf Pro. This update only applies to managed apps. For more information, see [Understanding Managed Apps](#page-590-1).
- **Distribute an app update**—You can distribute an update for an App Store app by manually updating the version number and URL for the app in Jamf Pro. The update is distributed to mobile devices the next time they contact Jamf Pro.

Note: Jamf Pro also allows you to enable automatic updates for all App Store apps and VPP store apps, or force all App Store apps and VPP store apps to update immediately. For more information, see [App Store App Update Settings](#page-611-0).

#### <span id="page-607-0"></span>**Scheduling Automatic App Updates**

- 1. Log in to Jamf Pro.
- 2. Click **Devices** at the top of the page.

#### 3. Click Mobile Device Apps.

- 4. Click the app for which you want to enable automatic app updates.
- 5. Click Edit.
- 6. Select Automatically update app.
- 7. To select a country or region to use for syncing apps with iTunes, choose an option from the **iTunes** Country or Region pop-up menu.
- 8. To specify a time of day to sync apps with iTunes, set the time using the **iTunes Sync Time** pop-up menus.
- 9. Click Save.

The app is updated in Jamf Pro and on mobile devices in the scope based on the time you configure the app to sync with iTunes.

#### **Automatically Forcing an App Update**

- 1. Log in to Jamf Pro.
- 2. Click **Devices** at the top of the page.
- 3. Click Mobile Device Apps.
- 4. Click the app you want to update.
- 5. Click Edit.
- 6. Select Automatically Force App Updates.
- 7. Click Save.

The app is updated automatically on mobile devices in the scope each time devices check in with in Jamf Pro.

#### **Manually Forcing an App Update**

- 1. Log in to Jamf Pro.
- 2. Click **Devices** at the top of the page.
- 3. Click Mobile Device Apps.
- 4. Click the app you want to update.
- 5. Click Edit.
- 6. Click Force Update.
- 7. Click Save.

The app is updated immediately on mobile devices in the scope if there is an update available in Jamf Pro.

#### **Distributing an App Store App or VPP Store App Update**

- 1. Log in to Jamf Pro.
- 2. Click Devices at the top of the page.
- 3. Click Mobile Device Apps.
- 4. Click the app you want to update.
- 5. Click Edit.
- 6. Enter the new version number and URL. Important: Do not change the bundle identifier. Jamf Pro uses the existing bundle identifier to distribute the update.
- 7. Click Save.

The update is distributed the next time mobile devices in the scope contact Jamf Pro.

#### **Removing an App Store App or VPP Store App from Mobile Devices**

To remove an App Store app or VPP store app from one or more devices, you remove the users or mobile devices from the scope.

- 1. Log in to Jamf Pro.
- 2. Click Devices at the top of the page.
- 3. Click Mobile Device Apps.
- 4. Click the app you want to remove.
- 5. Click the Scope tab and remove users or mobile devices from the scope as needed. For more information, see [Scope.](#page-204-0)
- 6. Click Save.

The app is removed the next time the mobile devices contact Jamf Pro.

#### **Further Considerations**

Apps are enabled by default when added to Jamf Pro. This means you can edit the app details and assign licenses, and the app will be installed on devices or displayed in Self Service based on the selected distribution method. You can disable an app by deselecting the **Enable** checkbox. This stops the app's subsequent installations and it is not displayed in Self Service. You cannot edit app details if it is disabled.

An App Store app will be automatically disabled in Jamf Pro if it is a VPP-managed distribution item that has been removed from the App Store. You will not be able to assign licenses, and the installation commands will not be sent. The app will not be displayed in Self Service. An automatically disabled VPP-managed distribution item will not be removed from mobile devices that already have this item installed.

### **Related Information**

For related information, see the following sections in this guide:

- [In-House Apps](#page-596-0) Find out how to distribute, update, and remove in-house apps.
- [Viewing and Editing Inventory Information for a Mobile Device](#page-561-0) You can view the apps installed on a mobile device by viewing the device's inventory information in Jamf Pro.
- [Viewing Apps for a Mobile Device](#page-573-1) Find out how to view the apps in the scope of a mobile device.
- [Viewing the Pending Management Commands for a Mobile Device](#page-572-0) Find out how to view and cancel pending app installations and removals for a mobile device.
- [Viewing App Installations for a Mobile Device](#page-578-0) Find out how to view the completed, pending, and failed app installations for a mobile device. Also, find out how to cancel pending app installations.
- **[Mobile Device Configuration Profiles](#page-613-0)** You can create an iOS configuration profile with a Per-App VPN connection.

For related information, see the following *Best Practice Workflows for Jamf Pro*:

[Controlling Distribution of iOS and tvOS Apps](http://docs.jamf.com/best-practice-workflows/jamf-pro/controlling-distribution-ios-tvos-apps/Introduction.html) Find out how to restrict iOS and tvOS apps using Jamf Pro.

For related information, see the following Knowledge Base article:

#### [Managing an App that is Currently Installed as an Unmanaged App](https://www.jamf.com/jamf-nation/articles/416/)

Learn how to convert an app from an unmanaged state to a managed state after the app has been installed on a mobile device.

# <span id="page-611-0"></span>**App Store App Update Settings**

Jamf Pro allows you to configure settings to update all App Store apps and VPP store apps (including custom B2B apps) in Jamf Pro and on mobile devices. You can use the App Updates settings in Jamf Pro to do the following:

- **Schedule automatic app updates**—You can schedule automatic app updates for all App Store apps and VPP store apps. This automatically updates app descriptions, icons, and versions in Jamf Pro. This update happens once a day depending on the time of day you specify.
- Automatically force apps to update—You can automatically force all App Store apps and VPP store apps to update on mobile devices. This update happens automatically every time devices check in with Jamf Pro.
- Manually force apps to update—You can manually force all App Store apps and VPP store apps to update immediately on mobile devices if there are updates available in Jamf Pro. This update only applies to managed apps. For more information, see [Understanding Managed Apps](#page-590-1).

Note: Jamf Pro also allows you to enable an automatic app update and force an update for an individual App Store app or VPP store app. For more information, see [App Store Apps](#page-604-0).

### **Scheduling Automatic App Updates**

- 1. Log in to Jamf Pro.
- 2. In the top-right corner of the page, click **Settings .**...
- 3. Click Mobile Device Management.
- 4. Click App Maintenance 2006.
- 5. On the App Updates pane, click Edit.
- 6. Select Automatically update all App Store apps.
- 7. To select a country or region to use for syncing apps with iTunes, choose an option from the **iTunes** Country or Region pop-up menu.
- 8. To specify a time of day to sync apps with iTunes, use the **iTunes Sync Time** pop-up menus.
- 9. Click Save.

App Store apps and VPP store apps are updated in Jamf Pro based on the time you configure apps to sync with iTunes.
### **Automatically Forcing App Updates**

- 1. Log in to Jamf Pro.
- 2. In the top-right corner of the page, click **Settings .**...
- 3. Click Mobile Device Management.
- 4. Click App Maintenance 2006.
- 5. On the App Updates pane, click **Edit**.
- 6. Select Automatically Force App Updates.
- 7. Click Save.

Managed App Store apps and VPP store apps are updated automatically on mobile devices each time devices check in with Jamf Pro.

### **Manually Forcing App Updates**

- 1. Log in to Jamf Pro.
- 2. In the top-right corner of the page, click **Settings .**...
- 3. Click Mobile Device Management.
- 4. Click **App Maintenance 200** .
- 5. On the App Updates pane, click Edit.
- 6. Click Force Updates.
- 7. Click Save.

Managed App Store apps and VPP store apps are updated immediately on mobile devices if there are updates available in Jamf Pro.

# **Settings and Security Management for Mobile Devices**

## <span id="page-613-0"></span>**Mobile Device Configuration Profiles**

Mobile device configuration profiles are XML files (.mobileconfig) that provide an easy way to define settings and restrictions for iOS and tvOS devices.

You can use Jamf Pro to manually create a mobile device configuration profile or upload a configuration profile that was created using Apple's tools.

Before creating a configuration profile, you should have basic knowledge of configuration profile payloads and settings, and how they affect mobile devices. For detailed information about each payload and setting, see the following Apple documentation:

- **[Mobile Device Management Settings](https://support.apple.com/guide/mdm/welcome/web#/mdm5370d089)**
- **[Configuration Profile Reference](https://developer.apple.com/business/documentation/Configuration-Profile-Reference.pdf)**

Some configuration profile payloads and settings available in Jamf Pro have been named or implemented in a unique way that may differ from Apple's tools, such as Apple Configurator 2. For more information on these settings, see the [Configuration Profile Payload Settings Specific to Jamf](https://www.jamf.com/jamf-nation/articles/217/)  **[Pro](https://www.jamf.com/jamf-nation/articles/217/) Knowledge Base article.** 

There are two different ways to distribute a configuration profile to an iOS device—install it automatically (requires no interaction from the user) or make it available in Jamf Self Service. For tvOS devices, configuration profiles must be distributed by installing automatically. You can also specify the mobile devices and users to which the profile should be applied (called "scope").

A configuration profile will deploy containing both the iOS and tvOS selected options to all devices in scope. Devices will ignore the options that do not pertain to their device type.

Note: Mobile device configuration profiles cannot be distributed to personally owned mobile devices enrolled using a Personal Device Profile.

### **Payload Variables for Mobile Device Configuration Profiles**

There are several payload variables that you can use to populate settings in a mobile device configuration profile with attribute values stored in Jamf Pro. This allows you to create payloads containing information about each mobile device and user to which you are distributing the profile.

To use a payload variable, enter the variable into any text field when creating a profile in Jamf Pro. When the profile is installed on a mobile device, the variable is replaced with the value of the corresponding attribute in Jamf Pro.

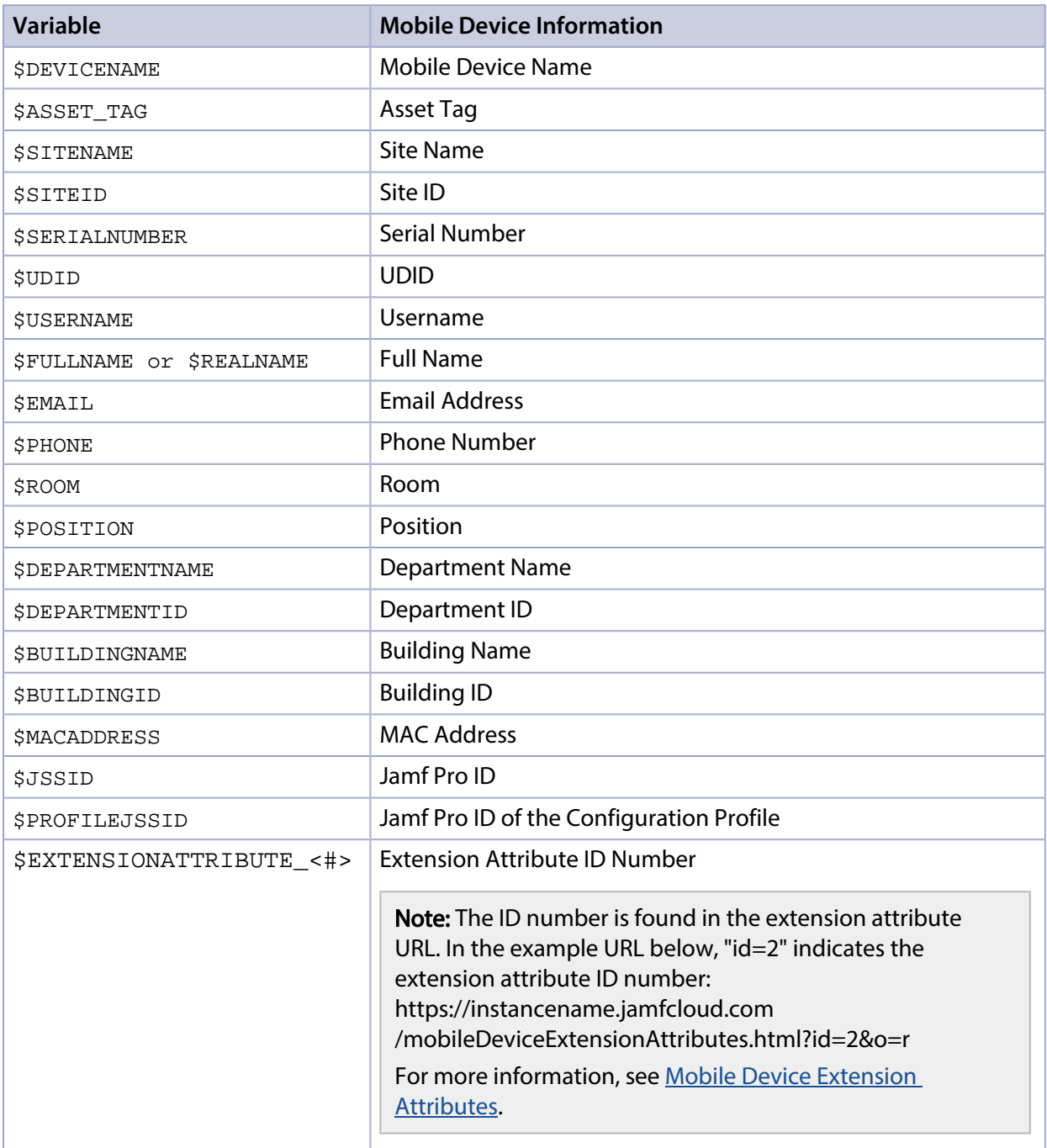

### **Manually Creating a Mobile Device Configuration Profile**

You can create a mobile device configuration profile using Jamf Pro.

Beginning with Jamf Pro 10.13.0, you can configure some payloads using a redesigned flow. In the new method, switches allow you to enable the settings that will be sent to devices in scope. In the summary view, only the enabled or configured settings are displayed in the Jamf Pro interface.

Note: When upgrading to Jamf Pro 10.13.0 or later, any previously configured payloads that have been redesigned are automatically migrated. Review the settings in the Jamf Pro user interface. The migrated payloads are not redeployed to devices.

- 1. Log in to Jamf Pro.
- 2. Click Devices at the top of the page.
- 3. Click Configuration Profiles.
- 4. Click **New**  $\overset{+}{\longleftarrow}$ .
- 5. Use the General payload to configure basic settings for the profile, including a distribution method. If you chose to make the profile available in Jamf Self Service, choose a **Security** setting.
- 6. Use the rest of the payloads to configure the settings you want to apply.
- 7. Click the **Scope** tab and configure the scope of the profile. For more information, see [Scope.](#page-204-0)

Note: For limitations or exclusions to be based on LDAP users or LDAP user groups, the Username field must be populated in the mobile device's inventory.

- 8. (Optional) If you chose to make the profile available in Jamf Self Service, click the Self Service tab to configure Self Service settings for the profile.
- 9. Click Save.

The profile is distributed to mobile devices in the scope the next time they contact Jamf Pro.

### **Uploading a Mobile Device Configuration Profile**

You can create a mobile device configuration profile by uploading a profile that was created using Apple's tools.

Note: Some payloads and settings configured with Apple's tools are not displayed in Jamf Pro. Although you cannot view or edit these payloads, they are still applied to mobile devices.

- 1. Log in to Jamf Pro.
- 2. Click Devices at the top of the page.
- 3. Click Configuration Profiles.
- 4. Click Upload and upload the configuration profile (.mobileconfig).
- 5. Use the General payload to configure basic settings for the profile, including a distribution method. If you chose to make the profile available in Jamf Self Service, choose a **Security** setting.
- 6. Use the rest of the payloads to configure the settings you want to apply.

7. Click the **Scope** tab and configure the scope of the profile. For more information, see [Scope.](#page-204-0)

Note: For limitations or exclusions to be based on LDAP users or LDAP user groups, the Username field must be populated in the mobile device's inventory.

- 8. (Optional) If you chose to make the profile available in Jamf Self Service, click the Self Service tab to configure Self Service settings for the profile.
- 9. Click Save.

The profile is distributed to mobile devices in the scope the next time they contact Jamf Pro.

### **Downloading a Mobile Device Configuration Profile**

If you want to view the contents of a mobile device configuration profile for troubleshooting purposes, you can download the profile (.mobileconfig) from Jamf Pro.

- 1. Log in to Jamf Pro.
- 2. Click Devices at the top of the page.
- 3. Click Configuration Profiles.
- 4. Click the configuration profile you want to download.
- 5. Click Download.

The profile downloads immediately.

### **Viewing the Status of a Mobile Device Configuration Profile**

For each mobile device configuration profile, you can view the number of mobile devices for which the profile installation has a status of Completed, Remaining, or Failed.

Note: Depending on your system configuration, some historical status data may not be available for profiles installed using Jamf Pro 9.63 or earlier.

- 1. Log in to Jamf Pro.
- 2. Click **Devices** at the top of the page.

### 3. Click Configuration Profiles.

A list of mobile device configuration profiles is displayed.

For each profile, you can view the number of mobile devices for which the profile installation has a Completed, Remaining, or Failed status.

Note: If a device becomes unmanaged after a profile is successfully distributed to it, the profile will continue to be displayed in the Completed column.

4. To view a list of mobile devices for which the profile installation has a Completed, Remaining, or Failed status, click the number displayed in the corresponding column. Then click Done.

### **Viewing Logs for a Mobile Device Configuration Profile**

The logs for a mobile device configuration profile include a list of mobile devices that are in the scope of the configuration profile, as well as the date/time the status was last updated and the status of the profile for each mobile device.

Note: Depending on your system configuration, some historical log data may not be available for profiles installed using Jamf Pro 9.63 or earlier.

- 1. Log in to Jamf Pro.
- 2. Click Devices at the top of the page.
- 3. Click Configuration Profiles. A list of mobile device configuration profiles is displayed.
- 4. Click **View** next to the configuration profile you want to view logs for. A list of mobile devices that are in the scope of the configuration profile is displayed.
- 5. To view logs for a different date range, specify the starting and ending dates using the **Date Range** pop-up calendars.
- 6. Click Done.

### **Related Information**

For related information, see the following sections in this guide:

- [Viewing the Pending Management Commands for a Mobile Device](#page-572-0) Find out how to view and cancel pending mobile device configuration profile installations and removals for a mobile device.
- [Viewing Configuration Profiles for a Mobile Device](#page-573-0) Find out how to view the mobile device configuration profiles in the scope for a mobile device.
- [Viewing Management History for a Mobile Device](#page-576-0) Find out how to view all completed, pending, and failed mobile device configuration profile installations and removals for a mobile device.

For related information, see the following Knowledge Base article:

[Distributing Apps to Mobile Devices with App Store Restrictions After Upgrading to Jamf Pro 9.5 or](https://www.jamf.com/jamf-nation/articles/377/)  **[Later](https://www.jamf.com/jamf-nation/articles/377/)** 

Learn about the steps necessary to redistribute mobile device configuration profiles that contain App Store restrictions so that you can distribute apps to mobile devices with restrictions after upgrading from Jamf Pro 9.4 or earlier.

For related information, see the following technical paper:

[Enabling Jamf Pro as SCEP Proxy](http://docs.jamf.com/technical-papers/jamf-pro/scep-proxy/index.html)

Learn how to enable Jamf Pro as SCEP Proxy for distributing certificates via configuration profiles.

## **Personal Device Profiles**

Personal Device Profiles are used to enroll personally owned iOS devices with Jamf Pro via userinitiated enrollment. Personal Device Profiles are also used to perform management tasks on personally owned iOS devices, including defining settings and distributing managed apps.

You can create one Personal Device Profile for each site in Jamf Pro, and one profile for the full Jamf Pro. A Personal Device Profile is only used to enroll and manage devices if the profile is enabled in the General payload.

The Personal Device Profile used to enroll and manage a device is based on the site that the mobile device user has access to. Site access is determined by the LDAP directory account or Jamf Pro user account credentials entered during user-initiated enrollment. For information on specifying the sites that LDAP user groups have access to during enrollment, see [User-Initiated Enrollment Settings](#page-87-0).

If a profile has been enabled for the site, that profile is used to enroll the device and add the device to the site. If a profile has not been enabled for the site, or if sites have not been added to Jamf Pro, the profile for the full Jamf Pro is used if it is enabled.

Note: Changing the site that a personal device belongs to automatically changes the profile that is used to perform management tasks on the device. If a profile has not been enabled for the new site, the device will continue to be managed by Jamf Pro, but all settings and apps that were previously defined by the old profile are removed.

### **Personal Device Profile Payloads**

The payloads and settings that you can configure using a Personal Device Profile represent a subset of the iOS configuration profile payloads and settings available for institutionally owned mobile devices.

Before creating a Personal Device Profile, you should have basic knowledge of configuration profile payloads and settings, and how they affect mobile devices. For detailed information about each payload and setting, see Apple's iOS Deployment reference at:

<http://help.apple.com/deployment/ios/#/cad5370d089>

### **Managed App Distribution to Personal iOS Devices**

When creating or editing a Personal Device Profile, you can specify managed in-house apps and App Store apps to distribute to personal iOS devices. Available apps include all managed apps that have been added to the site that the profile is assigned to and all managed apps that have been added to the full Jamf Pro.

When a managed app is distributed to personal iOS devices, the Personal Device Profile automatically applies settings to do the following:

- Distribute the app using the Install Automatically/Prompt Users to Install distribution method
- Remove the app when the MDM profile is removed
- Prevent backup of app data
- Prevent opening documents from managed apps in unmanaged apps

When selecting managed apps to distribute, you have the option to clone an unmanaged app and make it managed. This adds a managed version of the app to Jamf Pro and leaves the original app unmanaged.

Note: Not all apps can be managed by Jamf Pro. For information on the factors that determine whether an app can be managed, see [Understanding Managed Apps](#page-590-0).

### **Personal Device Enrollment**

Personally owned devices can only be enrolled via user-initiated enrollment. To direct users to the enrollment portal for user-initiated enrollment, provide the enrollment URL to users in the way that best fits your environment. The enrollment URL is the full URL for the Jamf Pro server followed by " /enroll".

Note: Mobile device enrollment invitations cannot be sent to personally owned devices. You must provide the enrollment URL to those users by some other means.

### **Requirements**

To create Personal Device Profiles, the User-Initiated Enrollment settings must be configured to allow user-initiated enrollment for personally owned iOS devices. For more information, see [User-Initiated](#page-87-0)  [Enrollment Settings](#page-87-0).

To enroll and manage personal iOS devices, you need a push certificate in Jamf Pro. For more information, see [Push Certificates.](#page-72-0)

Note: To distribute managed apps to personal iOS devices, the devices must have an MDM profile that supports managed apps. For more information, see [Managed App Requirements.](#page-590-1)

### **Creating a Personal Device Profile**

You can only create a Personal Device Profile if there is an available site (or the full Jamf Pro) that does not have a profile assigned to it.

- 1. Log in to Jamf Pro.
- 2. Click **Devices** at the top of the page.
- 3. Click Personal Device Profiles.

4. Click **New**  $\left(\begin{smallmatrix} + & \text{New} \end{smallmatrix}\right)$ .

Note: Only one Personal Device Profile can be created per site in Jamf Pro. If all sites (or the full Jamf Pro) already have an assigned Personal Device Profile, you will not be able to create a new one.

5. Use the General payload to configure basic settings for the profile, including the display name and the site to assign the profile to.

Note: If you have site access only, the profile is assigned to the applicable site automatically and the **Site** pop-up menu is not displayed.

To enable this Personal Device Profile, select the **Enable personal device profile** checkbox.

- 6. (Optional) Use the Passcode payload to configure passcode policies.
- 7. (Optional) Use the WI-FI payload to configure how devices connect to your wireless network, including the necessary authentication information. For more information about how to configure the WI-FI payload, see the [Configuring Wi-Fi for iOS](http://docs.jamf.com/best-practice-workflows/jamf-pro/configuring-wifi/Configuring_Wi-Fi_for_iOS_Devices.html)  [Devices](http://docs.jamf.com/best-practice-workflows/jamf-pro/configuring-wifi/Configuring_Wi-Fi_for_iOS_Devices.html) and [Configuring Wi-Fi for tvOS Devices](http://docs.jamf.com/best-practice-workflows/jamf-pro/configuring-wifi/Configuring_Wi-Fi_for_tvOS_Devices.html) *Best Practice Workflows for Jamf Pro.*
- 8. (Optional) Use the VPN payload to configure how devices connect to your wireless network via VPN, including the necessary authentication information.
- 9. (Optional) Use the Exchange ActiveSync payload to define settings for connecting to your Exchange server.
- 10. (Optional) Use the Mail payload to define settings for connecting to POP or IMAP accounts.
- 11. (Optional) Use the Calendar payload to define settings for configuration access to CalDAV servers.
- 12. (Optional) Use the Contacts payload to define settings for configuration access to CardDAV servers.
- 13. (Optional) Use the Subscribed Calendars payload to define settings for calendar subscriptions.
- 14. (Optional) Use the Certificate payload to specify the X.509 certificates (.cer, .p12, etc.) you want to install on devices to authenticate the device access to your network.
- 15. (Optional) Select the Apps payload and then do any of the following:
	- To distribute a managed app to personal iOS devices added to the site (or the full Jamf Pro) that the profile is assigned to, click **Install** next to the app name. (To distribute all managed apps, click **Install** All.)
	- To remove a previously distributed managed app from devices, click **Remove** next to the app name. (To remove all managed apps previously distributed with this profile, click Remove All.)
	- To clone an unmanaged app to add a managed version of the app to Jamf Pro, click the unmanaged app name, and then click Clone App and Make Managed. A managed version of the app is added to Jamf Pro and is made available for installation.
- 16. (Optional) To add messaging that displays during user-initiated enrollment if the user belongs to multiple LDAP user groups with access to multiple sites, do the following:
	- a. Click the **Messaging** tab, and then click **Add**  $\overline{\;\;}$  .
	- b. Choose a language from the **Language** pop-up menu.
- c. Use the settings on the pane to specify the site/profile display name, as well as the text to describe the settings included with the profile. In the description for iOS devices, you can also list any managed apps that will be included with the profile.
- d. Click **Done**.
- e. Repeat this process as needed for other languages.
- 17. Click Save.

If the profile is enabled in the General payload, it will be used to enroll personal devices with Jamf Pro when users enter credentials for an LDAP directory account or a Jamf Pro user account that has access to the site (or to the full Jamf Pro).

### **Cloning, Editing, or Deleting a Personal Device Profile**

Consider the following when cloning, editing, or deleting a Personal Device Profile:

- **Cloning**—You can only clone a Personal Device Profile if there is an available site (or the full Jamf Pro) that does not have a profile assigned to it.
- **Editing**—When a Personal Device Profile is edited and saved, it is automatically redistributed to personal devices belonging to the site (or the full Jamf Pro) that the profile is assigned to. When editing an enabled profile, if you deselect the Enable personal device profile checkbox in the profile's General payload, all personal devices belonging to the site that the profile is assigned to will continue to be managed by Jamf Pro, but all settings and apps that were previously defined by the profile are removed.
- **Deleting—**When a Personal Device Profile is deleted, all personal devices belonging to the site that the profile is assigned to will automatically be changed to use the profile assigned to the full Jamf Pro if a profile for the full Jamf Pro is enabled. If an enabled profile for the full Jamf Pro does not exist, or if you are deleting the profile assigned to the full Jamf Pro, then the applicable devices will continue to be managed by Jamf Pro, but all settings and apps that were previously defined by the profile are removed.

Note: A Personal Device Profile is automatically deleted if the site it is assigned to is deleted from Jamf Pro.

### **Related Information**

For related information, see the following sections in this guide:

- [Sites](#page-199-0) Learn about sites and how to add them to Jamf Pro.
- [User-Initiated Enrollment Settings](#page-87-0) Learn about the settings you can configure for user-initiated enrollment.
- [User-Initiated Enrollment for Mobile Devices](#page-512-0) Find out how to allow users to enroll mobile devices by having them log in to an enrollment portal.
- [User-Initiated Enrollment Experience for Mobile Devices](#page-515-0) Learn about the steps users take to enroll mobile devices.
- **[Mobile Device Management Capabilities](#page-29-0)** Learn about the management capabilities available for personally owned mobile devices.

# <span id="page-624-0"></span>**Remote Commands for Mobile Devices**

The remote commands available in Jamf Pro allow you to remotely perform tasks on a mobile device.

You can send a remote command to a single mobile device. Some commands can also be sent to multiple devices at once using mass actions. For more information, see Performing Mass Actions for [Mobile Devices.](#page-554-0)

Note: The remote commands available for a particular device vary depending on the device ownership type, device platform, device type, and OS version. For more information, see Mobile [Device Management Capabilities.](#page-29-0)

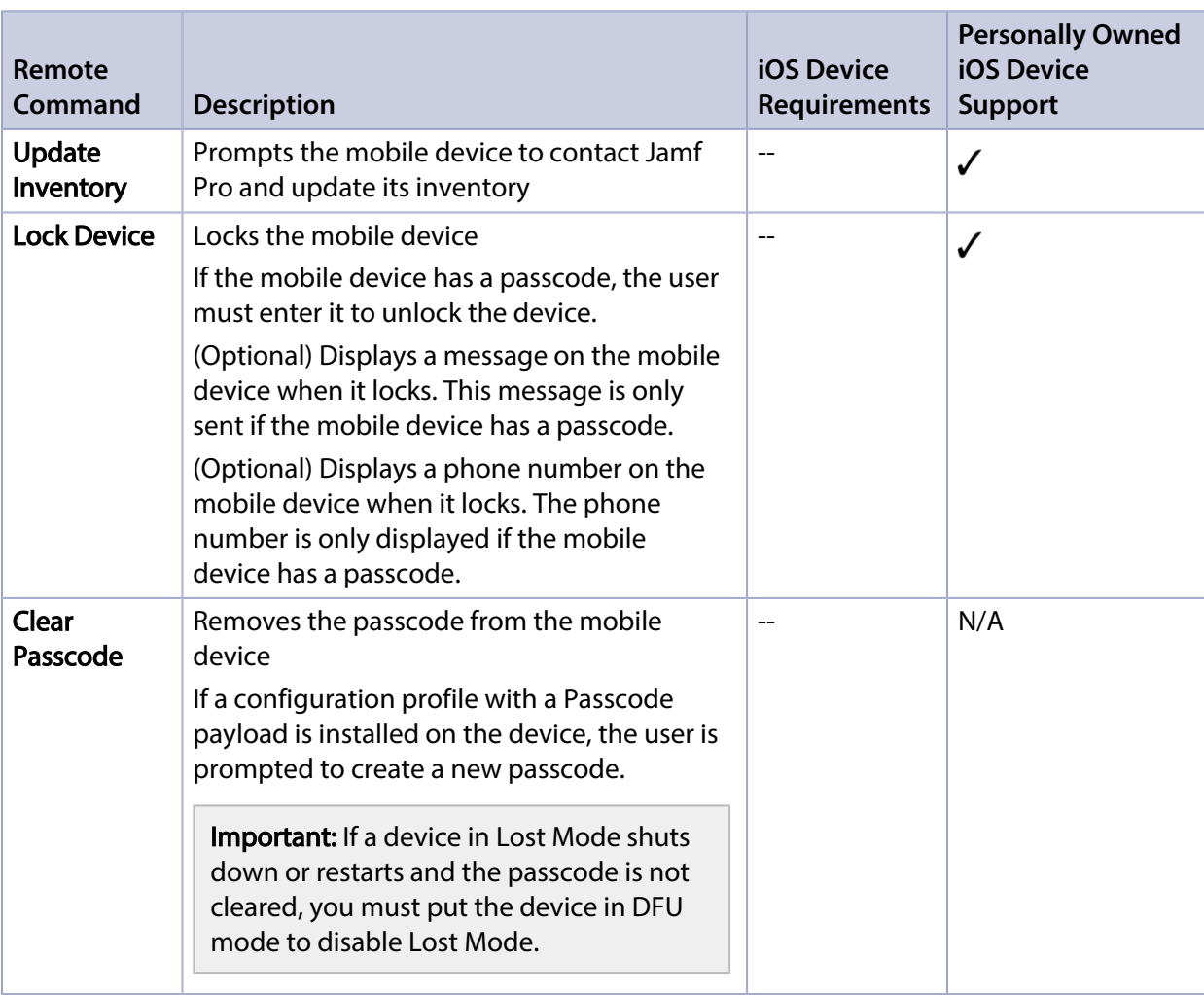

The following table describes the remote commands that you can send from Jamf Pro:

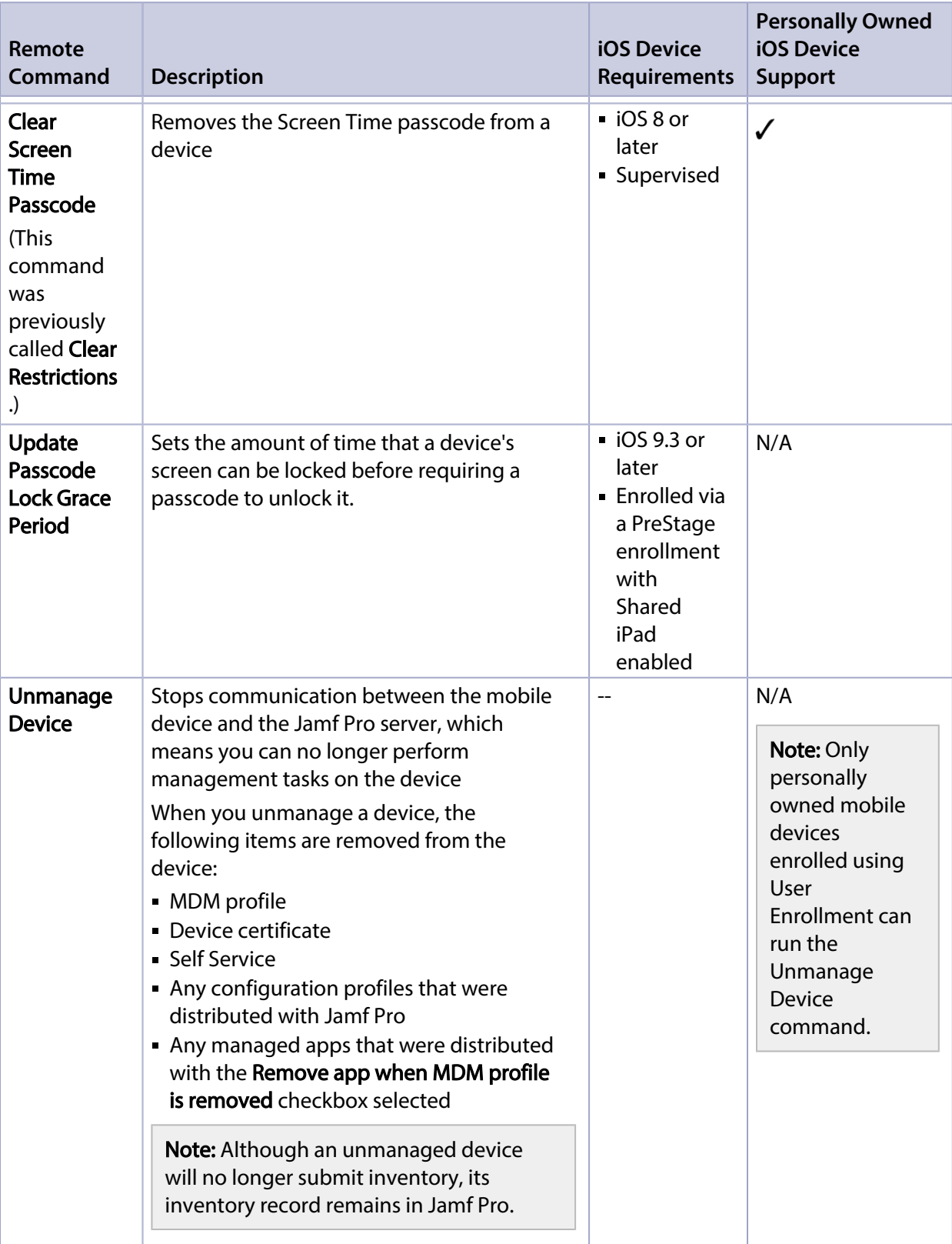

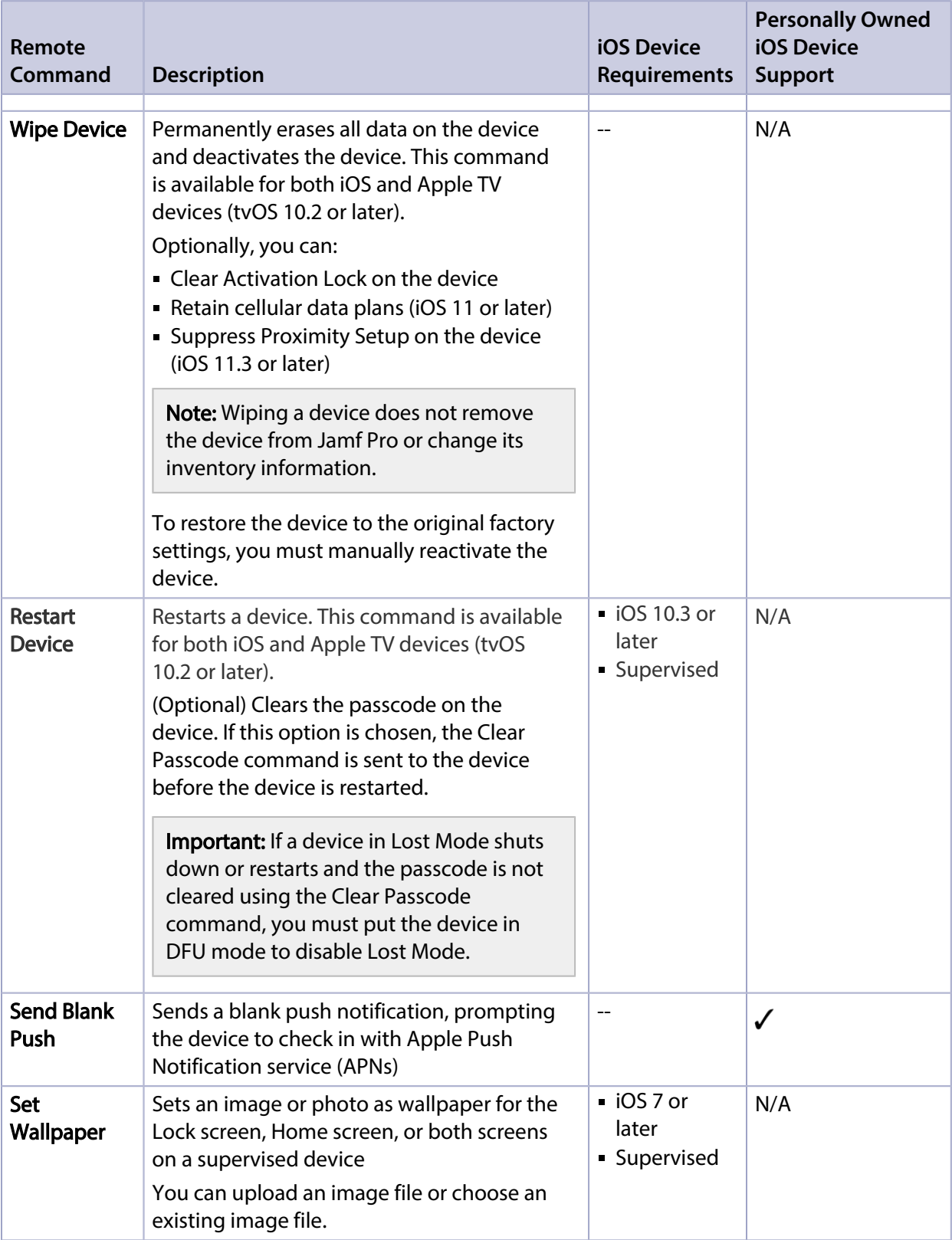

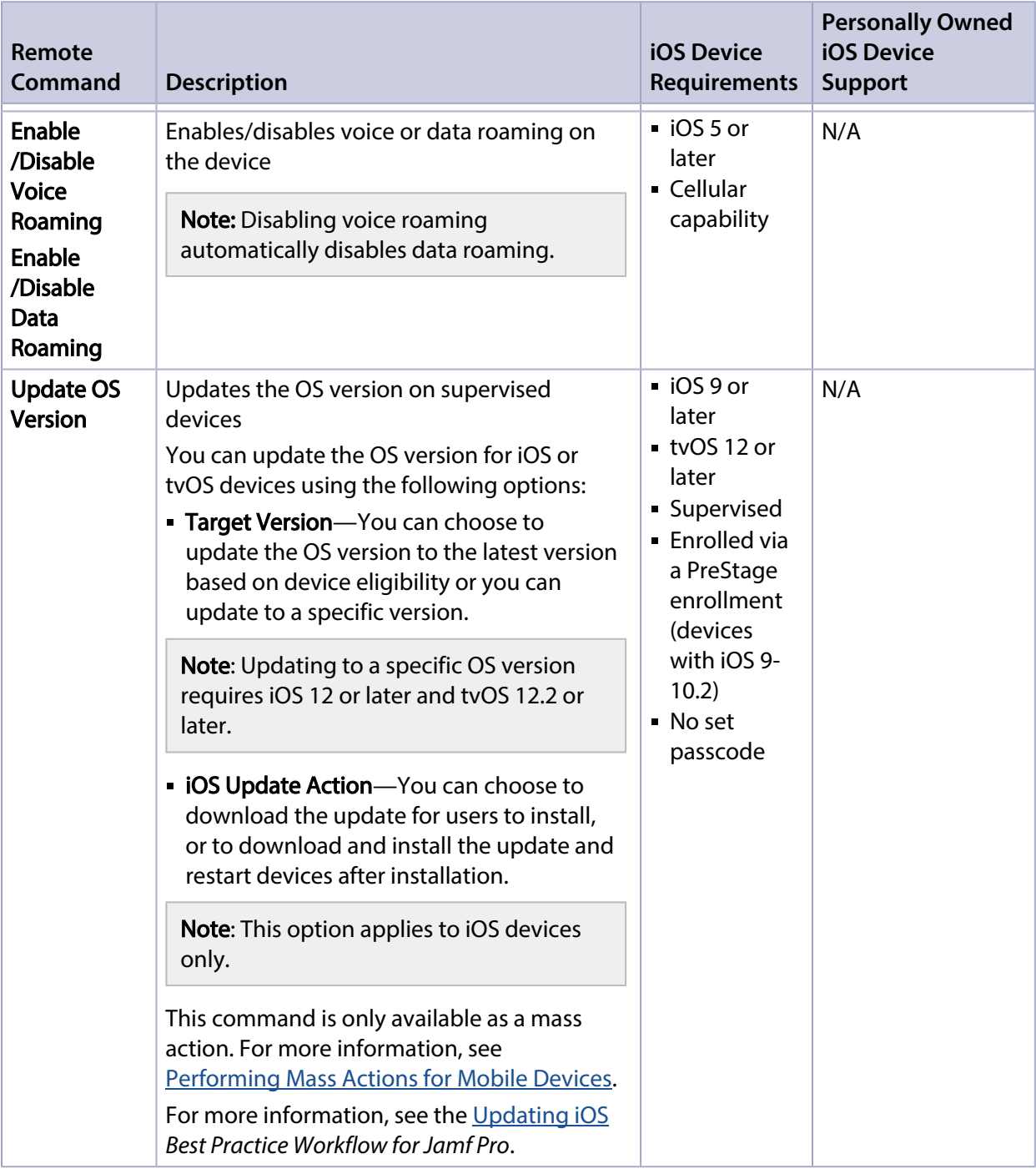

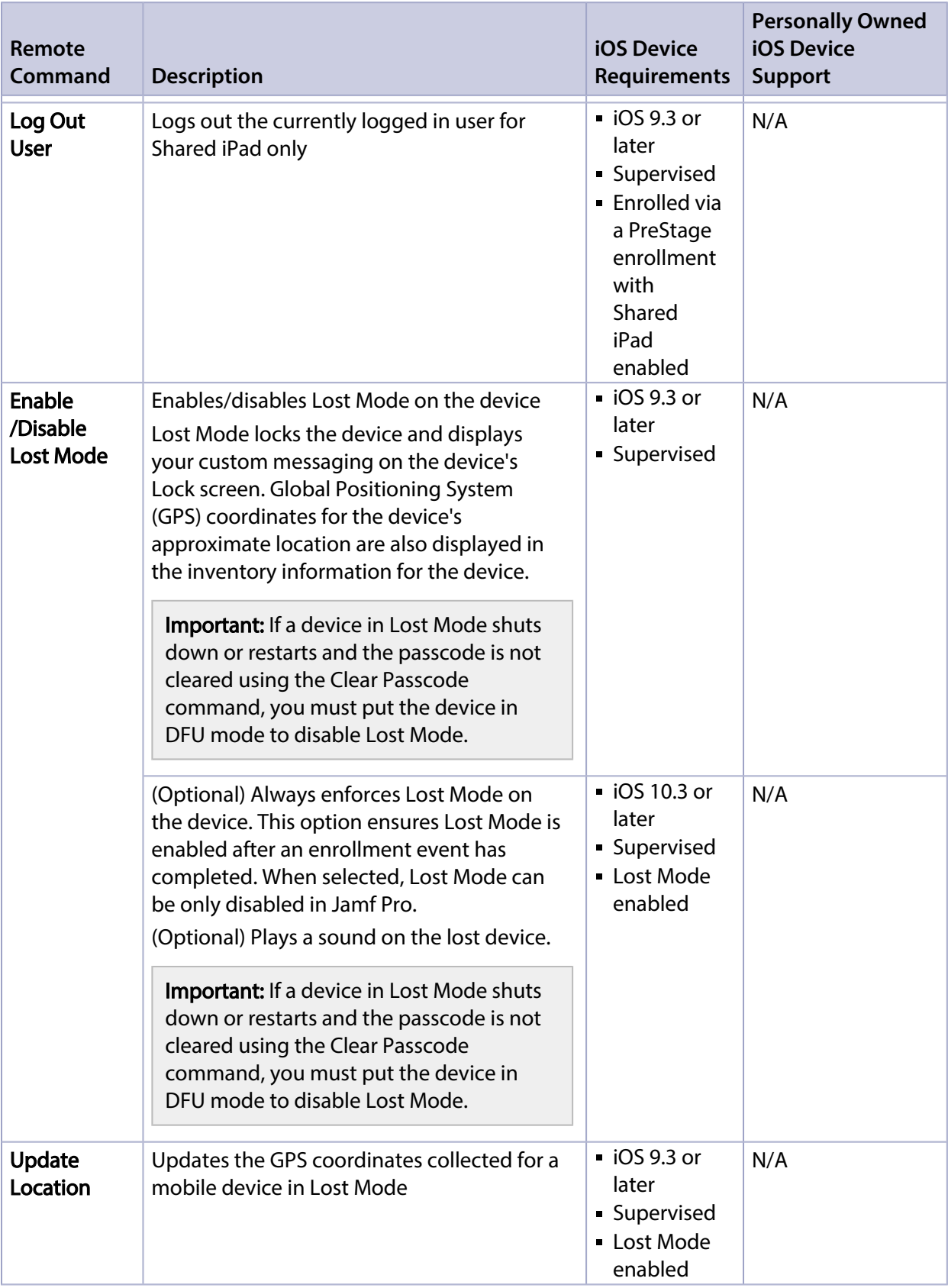

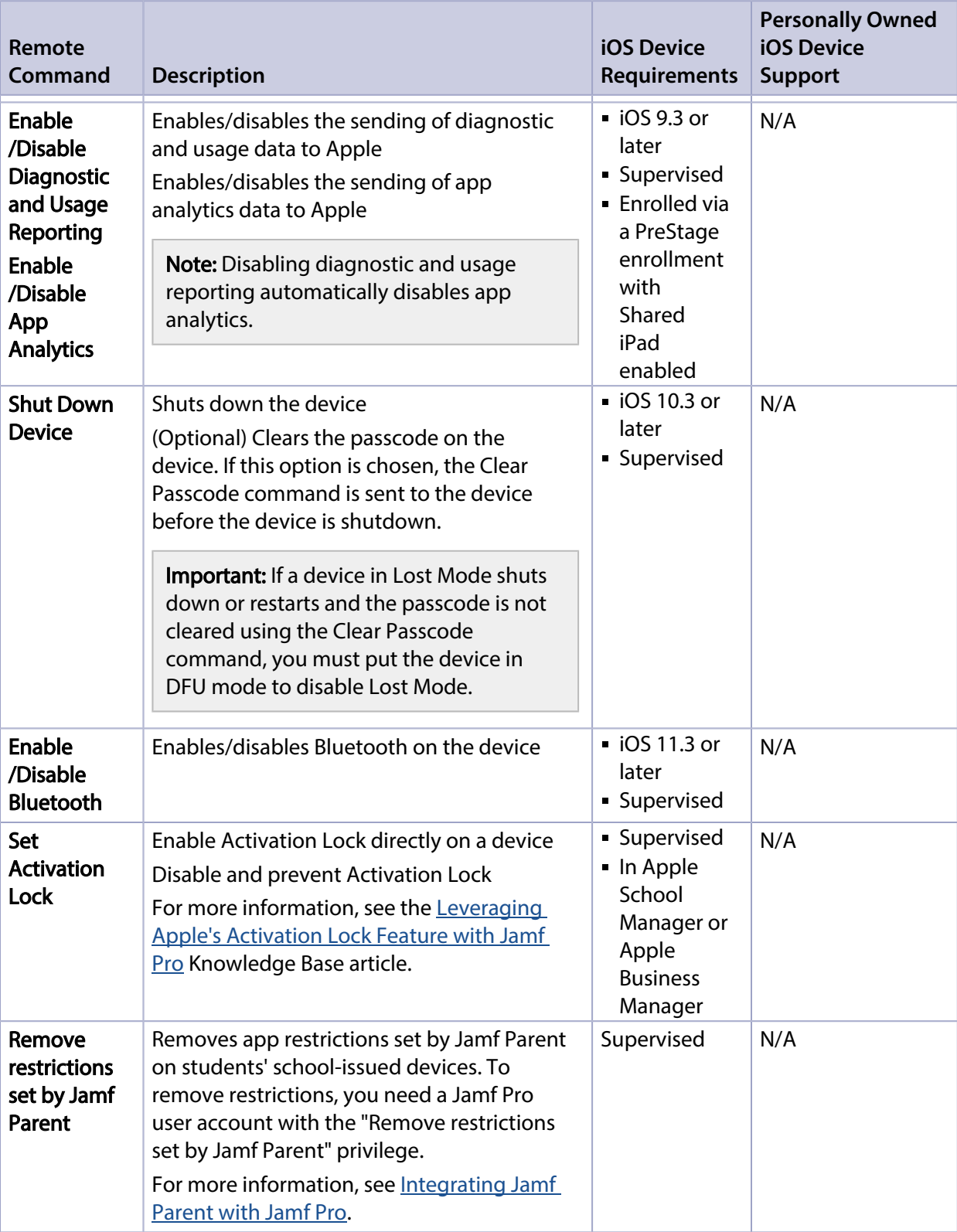

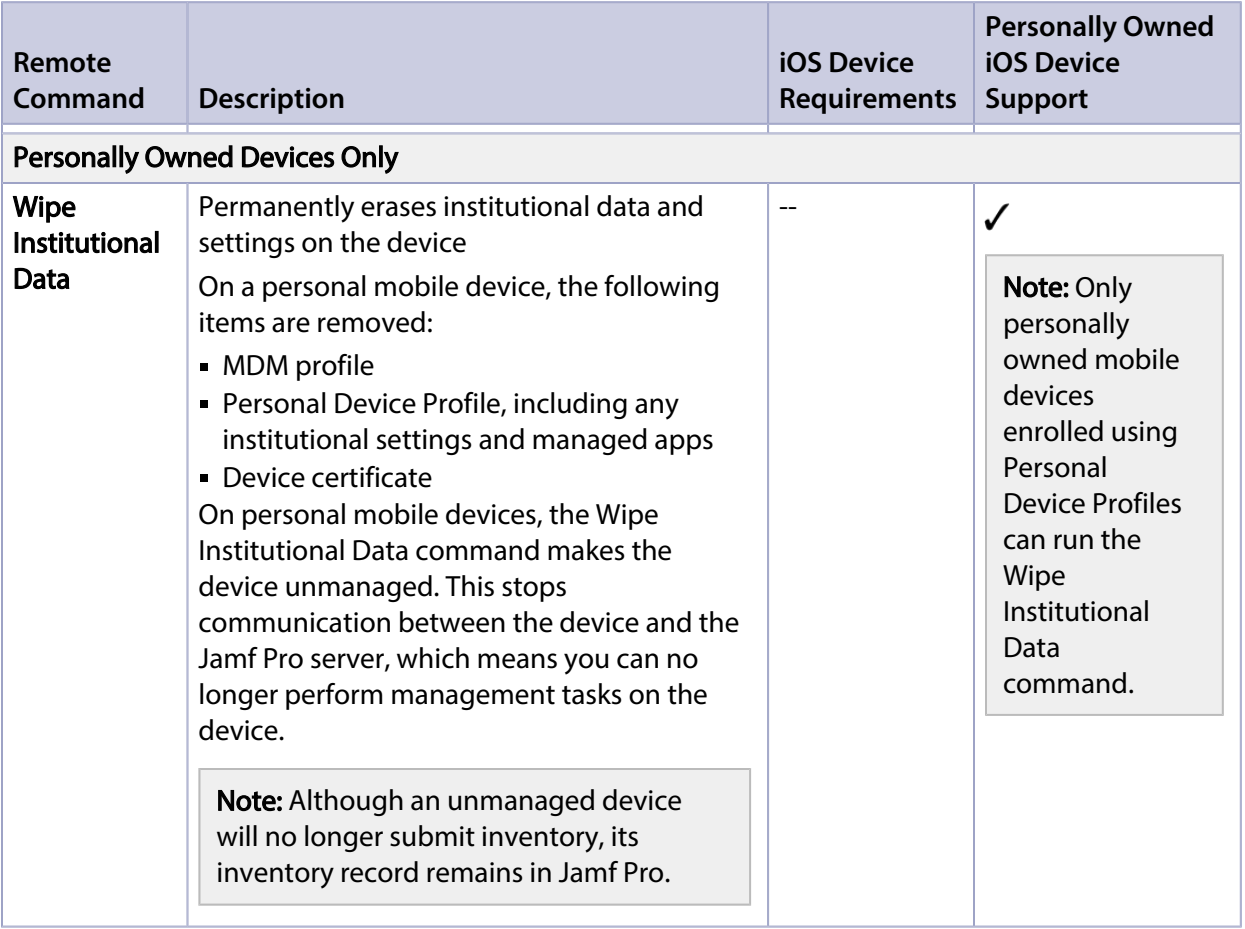

### **Sending a Remote Command**

- 1. Log in to Jamf Pro.
- 2. Click Devices at the top of the page.
- 3. Perform a simple or advanced mobile device search. For more information, see [Simple Mobile Device Searches](#page-546-0) or [Advanced Mobile Device Searches.](#page-549-0)
- 4. Click the mobile device you want to send the remote command to.

If you performed a simple search for an item other than mobile devices, you must click **Expand**  $\odot$ next to an item to view the devices related to that item.

5. Click the Management tab, and then click the button for the remote command that you want to send. Depending on the command selected, additional options may be available.

The remote command runs on the mobile device the next time the device contacts Jamf Pro.

### **Viewing the Status of Remote Commands**

- 1. Log in to Jamf Pro.
- 2. Click Devices at the top of the page.
- 3. Perform a simple or advanced mobile device search. For more information, see [Simple Mobile Device Searches](#page-546-0) or [Advanced Mobile Device Searches.](#page-549-0)
- 4. Click the mobile device you want to view remote commands for.

If you performed a simple search for an item other than mobile devices, you must click Expand  $\odot$ next to an item to view the devices related to that item.

- 5. Click the **History** tab.
- 6. Use the Management History pane to view completed, pending, or failed commands.

### **Canceling a Remote Command**

- 1. Log in to Jamf Pro.
- 2. Click **Devices** at the top of the page.
- 3. Perform a simple or advanced mobile device search. For more information, see [Simple Mobile Device Searches](#page-546-0) or [Advanced Mobile Device Searches.](#page-549-0)
- 4. Click the mobile device for which you want to cancel a remote command.

If you performed a simple search for an item other than mobile devices, you must click Expand  $\odot$ next to an item to view the devices related to that item.

- 5. Click the History tab, and then click Pending Commands.
- 6. Find the command you want to cancel, and click Cancel across from it.

## <span id="page-632-0"></span>**Integrating Jamf Parent with Jamf Pro**

Jamf Parent is a free app parents can download from the App Store on their iOS devices. When integrated with Jamf Pro, Jamf Parent allows parents to have limited management of their children's school-issued devices. Using Jamf Parent, parents can restrict and allow apps on their children's devices. Parents can add their children's devices to Jamf Parent by scanning the QR code in Jamf Self Service for iOS on their child's device. You can limit management by Jamf Parent by configuring days and times to restrict Jamf Parent usage. Parents can only manage their children's devices with Jamf Parent during the time periods specified in Jamf Pro. If a Jamf Pro administrator and Jamf Parent both set restrictions on the same student's device, the student's device will accept the most restrictive settings. Restrictions are set via mobile device configuration profiles created in Jamf Pro. For more information, see [Mobile Device Configuration Profiles.](#page-613-0)

You can also remove restrictions set by Jamf Parent and Jamf Parent management capabilities from student devices by using a mass action. For more information, see [Remote Commands for Mobile](#page-624-0)  [Devices](#page-624-0) and [Performing Mass Actions for Mobile Devices.](#page-554-0)

### **Requirements**

To integrate Jamf Parent with Jamf Pro, you need the following:

- A Jamf Pro user account with read and update privileges for Jamf Parent and read privileges for smart device groups and static device groups
- (On-premise only) A valid SSL certificate obtained from a third-party vendor (For more information, see [SSL Certificate.](#page-63-0))
- (On-premise only) Allow secure inbound connections from "student-api.services.jamfcloud.com"
- Supervised student devices with Jamf Self Service for iOS 10.9.0 or later

To use Jamf Parent, parents need their own mobile device with iOS 10.2 or later with the Jamf Parent app installed on it.

### **Integrating Jamf Parent with Jamf Pro**

- 1. Log in to Jamf Pro.
- 2. In the top-right corner of the page, click **Settings .**...
- 3. Click Device Management.
- 4. Click Jamf Parent .
- 5. Click Edit.
- 6. Select Allow limited management of students' devices by Jamf Parent.
- 7. From the **Student Device Group** pop-up menu, choose the smart or static device group of student devices you want Jamf Parent to manage. For more information about creating smart and static device groups, see [Smart Groups](#page-686-0) and [Static Groups.](#page-689-0) The devices in the selected device group will display a QR code in Self Service that will be used to add the student device to Jamf Parent.
- 8. Choose days and times to restrict Jamf Parent app usage from the Jamf Parent Restrictions pop-up menus.
- 9. Choose the time zone to use for the Jamf Parent time restrictions from the **Time Zone** pop-up menu.
- 10. Click Save.

The QR code is made available in Self Service to devices in the selected student device group.

### **Jamf Parent Experience**

Parents use instructions provided by the school to open Self Service on the student's school-issued device. Then, they add the devices to Jamf Parent by scanning the QR code in Self Service using a device with iOS 10.2 or later with the Jamf Parent app installed on it.

You can provide parents with the following guide on how to get started with Jamf Parent: <https://www.jamf.com/resources/product-documentation/jamf-parent-guide-for-jamf-pro-parents/>

1. The parent opens Self Service on the student's device, and then taps the Jamf Parent icon in the topright corner of the page.

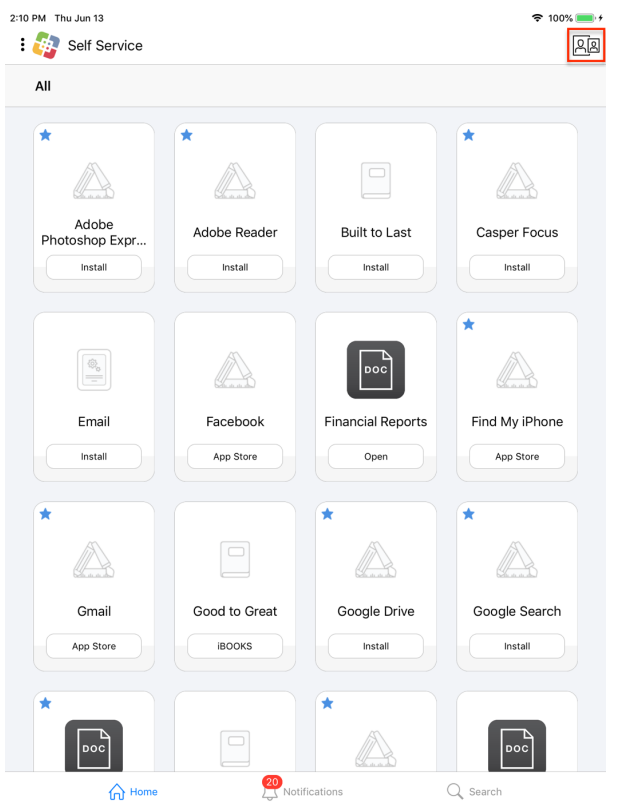

2. The parent downloads Jamf Parent from the App Store on their own iOS device.<br>  $\frac{2.44 \text{ Pa}}{2.44 \text{ Pa} \cdot \text{m} \cdot \text{m} \cdot \text{m}}$ 

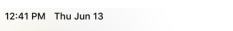

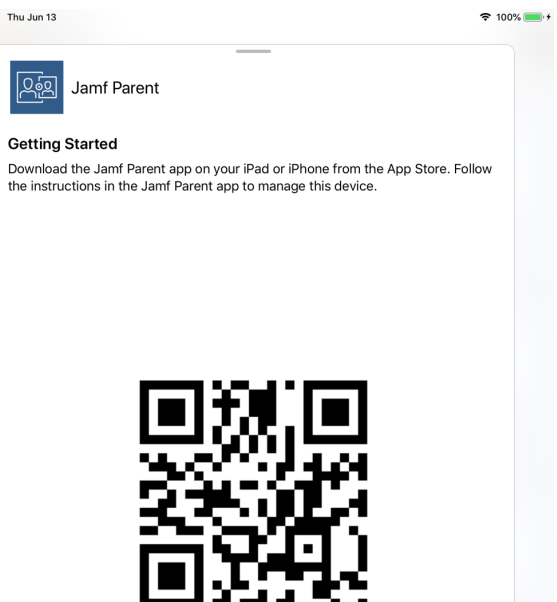

3. The parent opens Jamf Parent, and then taps Get Started.

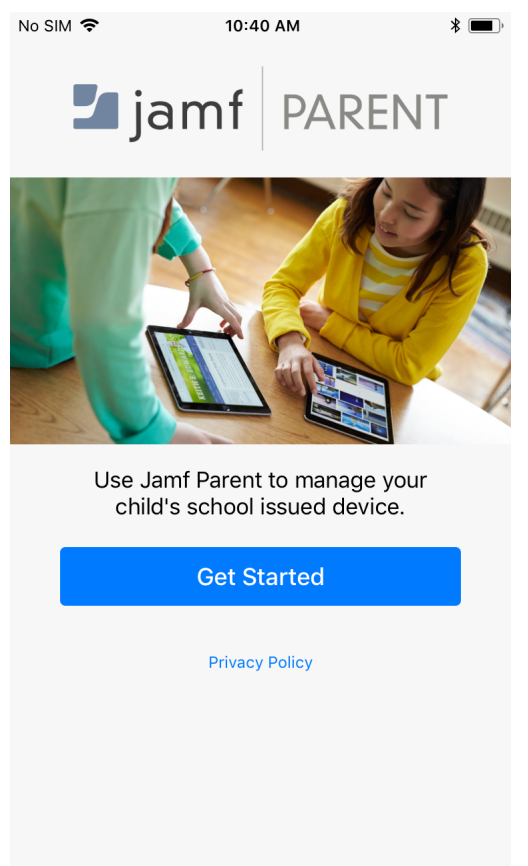

4. The parent taps Scan QR Code to scan the QR code in Self Service, and then taps Confirm to add the student's device to Jamf Parent.

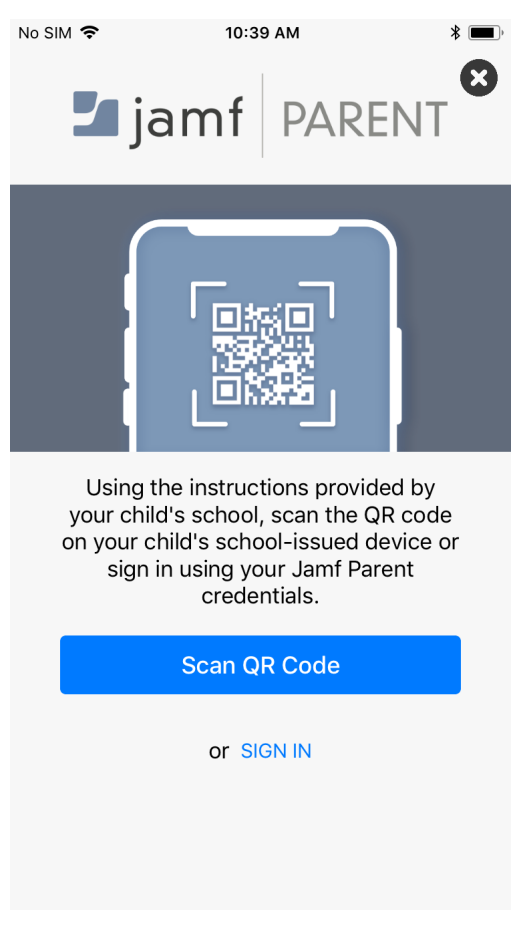

Note: Only parents with children in schools that use Jamf School can use credentials to sign in to Jamf Parent.

The student device is paired with Jamf Parent. Parents can repeat this process for any other student devices they want to manage with Jamf Parent.

If two or more parents want to manage the same child's device with Jamf Parent, they must close and reopen the QR code in Self Service before scanning the QR code on the second device with Jamf Parent.

To prevent students from managing other students' school-issued devices with Jamf Parent, you can distribute a configuration profile that restricts the Jamf Parent app on student devices. For more information, see the [Restricting iOS Apps](https://docs.jamf.com/best-practice-workflows/jamf-pro/controlling-distribution-ios-tvos-apps/Restricting_iOS_Apps.html) *Best Practice Workflow for Jamf Pro*. It is also recommended that you use a configuration profile to enforce passcodes on student devices.

### **Related Information**

For related information, see the following section in the *Jamf Parent Guide for Parents*:

### [Getting Started with Jamf Parent](https://docs.jamf.com/jamf-parent/guide-for-parents/Getting_Started_with_Jamf_Parent.html)

Provides information for parents on how to use features in Jamf Parent.

Note: The Device Rules and location features are not currently supported in Jamf Parent for schools that use Jamf Pro.

# $jamf$  PRO

**Managing Users**

# **About User Management**

User management with Jamf Pro allows you to distribute the following items to users:

- **Mac App Store apps**
- **In-house apps**
- App Store apps
- **In-house books**
- **iBooks Store books**
- **iOS** configuration profiles
- macOS configuration profiles
- Policies

# **Inventory for Users**

# **User Assignments**

Jamf Pro allows you to assign Jamf Pro user accounts or LDAP users to computers and mobile devices. Assigning a user to a device in Jamf Pro creates a user assignment that can be added as target users to the scope of remote management tasks. For example, if you assign the user "samantha. johnson" to a device, you can then add that user to the scope of a configuration profile. All devices assigned to "samantha.johnson" install the profile. Assigning a user to a device also allows the user to receive email or SMS messages on the device to which they are assigned.

There are two ways to assign a user to a computer or mobile device:

- Manually (Requires the device to be enrolled with Jamf Pro)
- During user-initiated enrollment

In addition, Jamf Pro allows you to remove user assignments.

This section explains how to manually assign a user to a device, and how to remove a user assignment.

### **Requirements**

To assign a user to a mobile device, you need a Jamf Pro user account with the "Assign Users to Mobile Devices" privilege.

To assign an LDAP user to a device, you must have an LDAP server set up in Jamf Pro. For more information, see [Integrating with LDAP Directory Services](#page-46-0).

### **Manually Assigning a User to a Computer or Mobile Device**

- 1. Log in to Jamf Pro.
- 2. Click **Computers** or **Devices** at the top of the page.
- 3. Perform a simple or advanced search.

For more information on computer searches, see [Simple Computer Searches](#page-292-0) or Advanced Computer [Searches.](#page-295-0)

For more information on mobile device searches, see [Simple Mobile Device Searches](#page-546-0) or [Advanced](#page-549-0)  [Mobile Device Searches](#page-549-0).

4. Click the computer or mobile device you want to assign a user to.

- 5. Select the User and Location category and click Edit.
- 6. Do one of the following:
	- To assign an existing user, enter the user's partial or full username in the Username field and click the Search **CA Search** button. Click Choose across from the user you want to assign, and then click Save. The Full Name, Email Address, Phone Number, and Position fields are populated automatically.
	- To assign and create a new user, enter information about the user and click **Save**.

### **Removing a User Assignment from a Computer or Mobile Device**

- 1. Log in to Jamf Pro.
- 2. Click **Computers** or **Devices** at the top of the page.
- 3. Perform a simple or advanced search. For more information on computer searches, see [Simple Computer Searches](#page-292-0) or Advanced Computer [Searches.](#page-295-0) For more information on mobile device searches, see [Simple Mobile Device Searches](#page-546-0) or [Advanced](#page-549-0)  [Mobile Device Searches](#page-549-0).
- 4. Click the computer or mobile device you want to remove a user assignment from.
- 5. Select the User and Location category and click Edit.
- 6. Remove the username from the Username field and click Save. The information in the Full Name, Email Address, Phone Number, and Position fields is removed automatically.

### **Related Information**

For related information, see the following Knowledge Base article:

### [Migrating Users](https://www.jamf.com/jamf-nation/articles/362/)

If you have upgraded from Jamf Pro 9.2x or earlier and have not migrated users in Jamf Pro, you must complete the migration process to create user inventory from existing user information in computer and mobile device inventory.

# **User Extension Attributes**

User extension attributes are custom fields that you can create to collect almost any type of data about a user.

When you create a user extension attribute, you specify the following information:

- Type of data being collected, such as string, integer, or date
- Input type, which determines how the extension attribute is populated with data

Note: Extension attributes are displayed in the General category of user inventory information.

Extension attributes can add time and network traffic to the inventory process depending on the type of data you choose to collect and the input type used to collect it.

### **User Extension Attribute Input Types**

You can choose to populate the value of a user extension attribute using any of the following input types:

- Text field—This displays a text field in user inventory information. You can enter a value in the field at any time using Jamf Pro.
- **Pop-up menu—**This displays a pop-up menu in user inventory information. You can enter a value in the field at any time using Jamf Pro.

### **Creating a User Extension Attribute**

- 1. Log in to Jamf Pro.
- 2. In the top-right corner of the page, click **Settings ...**.
- 3. Click User Management.
- 4. Click Extension Attributes .
- 5. Click **New**  $\overset{+}{\longleftarrow}$ .
- 6. Configure the settings on the pane.
- 7. Click Save.

### **Related Information**

For related information, see the following sections in this guide:

[Viewing and Editing Inventory Information for a User](#page-651-0)

You can view the extension attributes collected from a user and edit extension attribute values for that user.

**[Smart Groups](#page-686-0)** 

You can create smart user groups based on extension attributes.

# <span id="page-644-1"></span>**Simple User Searches**

A simple user search functions like a search engine, allowing you to quickly search the users in your inventory for a general range of results.

You can base searches on any of the following attributes:

- Username
- Full name
- <span id="page-644-0"></span>**Email address**

### **Search Syntax**

This section explains the syntax to use for the following search functions:

- Wildcard searches
- Including multiple search terms
- Excluding a search term
- Returning all users

In general, searches are not case-sensitive.

Note: The default search preference is "Exact Match". For most items, the option can be changed to either "Starts with" or "Contains". For more information, see [Configuring Account Preferences](#page-43-0).

### **Wildcard Searches**

Asterisks (\*) function as wildcard characters in simple searches. The following table explains the different ways asterisks can be used to refine a search:

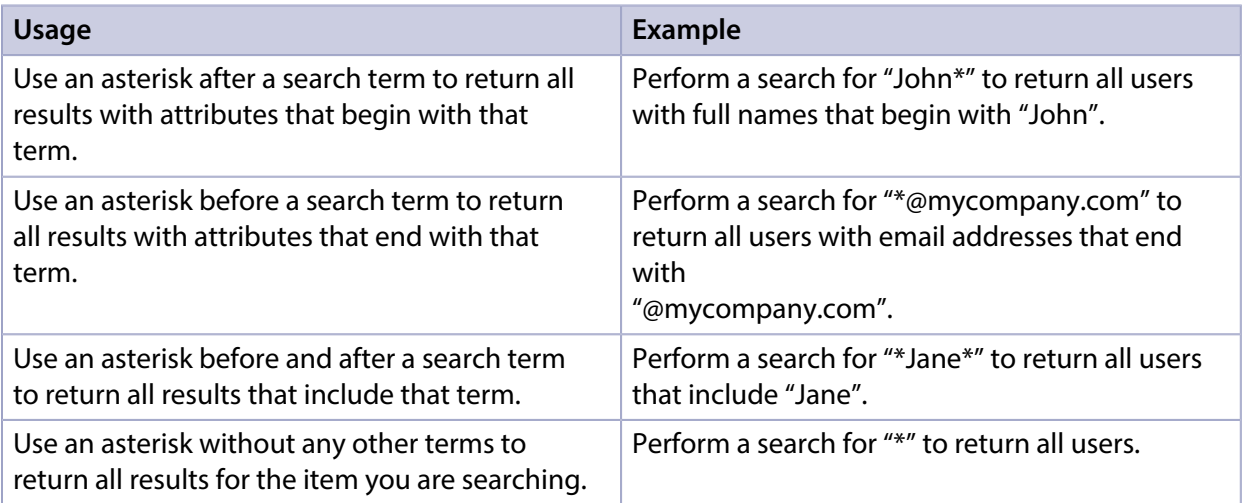

### **Including Multiple Search Terms**

Use multiple search terms separated by a comma (,) to return all results that include those search terms.

For example, perform a search for "John\*, \*Doe" to return all users that begin with "John" and end with "Doe".

### **Excluding a Search Term**

Use a hyphen (-) before a search term to exclude results that include the term.

For example, perform a search for "Jane\*, -\*@mycompany.com" to return all users with full names that begin with "Jane" except for those with email addresses that end with "@mycompany.com".

### **Returning All Users**

There are two ways to return all users: use an asterisk (\*) without any other characters or terms, or perform a blank search.

### **Performing a Simple User Search**

- 1. Log in to Jamf Pro
- 2. Click **Users** at the top of the page.
- 3. Click Search Users.
- 4. Enter one or more search terms in the field provided. For information on the syntax to use to refine your search, see [Search Syntax](#page-644-0).
- 5. Press the Enter key.

The list of search results is displayed.

### **Related Information**

For related information, see the following section in this guide:

- [Viewing and Editing Inventory Information for a User](#page-651-0) Find out how to view and edit inventory information for a user.
- [Advanced User Searches](#page-646-0) Find out how to create and save an advanced user search.

# <span id="page-646-0"></span>**Advanced User Searches**

Advanced user searches allow you to use detailed search criteria to search for users in Jamf Pro. These types of searches give you more control over your search by allowing you to do the following:

- Generate specific search results.
- **Specify which attribute fields to display in the search results.**
- Save the search.

### **Creating an Advanced User Search**

- 1. Log in to Jamf Pro.
- 2. Click Users at the top of the page.
- 3. Click Search Users.
- 4. Click **New**  $\overset{+}{\longleftarrow}$ .
- 5. Use the Search pane to configure basic settings for the search. To save the search, select the Save this Search checkbox.
- 6. Click the Criteria tab and add criteria for the search:
	- a. Click Add  $\overline{\phantom{a}}$  .
	- b. Click **Choose** for the criteria you want to add.
	- c. Choose an operator from the Operator pop-up menu.
	- d. Enter a value in the **Value** field or browse for a value by clicking **Browse ...**.
	- e. Repeat steps a through d to add criteria as needed.
- 7. Choose an operator from the And/Or pop-up menus to specify the relationships between criteria.

8. To group criteria and join multiple operations, choose parentheses from the pop-up menus around the criteria you want to group.

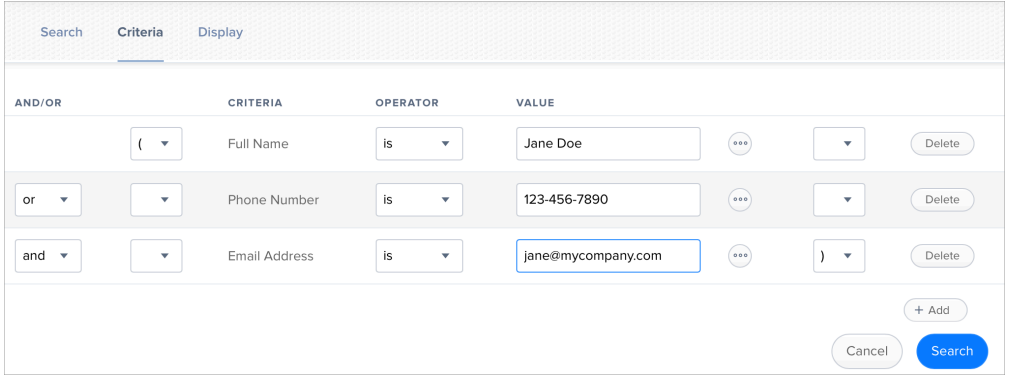

9. Click the **Display** tab and select the attribute fields you want to display in your search results.

### 10. Click Save.

Operations in the search take place in the order they are listed (top to bottom).

The results of a saved search are updated each time user information is modified and users meet or fail to meet the specified search criteria.

To view the search results, click View.

### **Viewing Advanced User Search Results**

- 1. Log in to Jamf Pro.
- 2. Click **Users** at the top of the page.
- 3. Click Search Users.
- 4. Click the advanced user search you want to view the results for.
- 5. Click View.

The list of search results is displayed.

### **Related Information**

For related information, see the following sections in this guide:

- [Viewing and Editing Inventory Information for a User](#page-651-0) Find out how to view and edit inventory information for a user.
- [Simple User Searches](#page-644-1) Learn how to quickly search users in Jamf Pro for a general range of results.
## **User Reports**

The data displayed in smart or static group membership lists or user search results can be exported from Jamf Pro to the following file formats:

- Comma-separated values file (.csv)
- Tab delimited text file (.txt)
- XML file

## **Creating User Reports**

- 1. Log in to Jamf Pro.
- 2. Click Users at the top of the page.
- 3. Do one of the following:
	- View user group memberships. For more information, see **Smart Groups** or **Static Groups**.
	- View simple or advanced user search results. For more information, see [Simple User Searches](#page-644-0) or [Advanced User Searches](#page-646-0).
- 4. At the bottom of the list, click **Export**.
- 5. Follow the onscreen instructions to export the data.

The report downloads immediately.

## **Performing Mass Actions for Users**

Mass actions allow you to perform potentially tedious tasks for multiple users at the same time. You can use Jamf Pro to perform the following mass actions:

- Add users to a site.
- Delete users from Jamf Pro.

Mass actions can be performed on static or smart group membership lists or user search results.

### **Adding Multiple Users to a Site**

You can use Jamf Pro to add multiple users to a site from static or smart group membership lists or user search results. When you add multiple users to a site, those users retain previous site memberships.

You can only add multiple users to a site if there are one or more sites in Jamf Pro. (For more information, see [Sites](#page-199-0).)

- 1. Log in to Jamf Pro.
- 2. Click **Users** at the top of the page.
- 3. Do one of the following:
	- View user group memberships. (For more information, see [Smart Groups](#page-686-0) or [Static Groups](#page-689-0).)
	- View simple or advanced user search results. (For more information, see [Simple User Searches](#page-644-0) or [Advanced User Searches](#page-646-0).)
- 4. At the bottom of the list, click **Action**.
- 5. Select Add Users to a Site.
- 6. Follow the onscreen instructions to add users to a site.

### **Mass Deleting Users**

You can mass delete users from Jamf Pro.

If you have site access only and you mass delete users that belong to the site, the users are deleted from the full Jamf Pro (not just the site).

A user cannot be deleted from Jamf Pro if there are dependencies for the user. For example, a user cannot be deleted if the user is assigned to a mobile device.

- 1. Log in to Jamf Pro.
- 2. Click Users at the top of the page.
- 3. Do one of the following:
	- View user group memberships. (For more information, see **[Smart Groups](#page-686-0) or [Static Groups](#page-689-0).**)
	- View simple or advanced user search results. (For more information, see [Simple User Searches](#page-644-0) or [Advanced User Searches](#page-646-0).)
- 4. At the bottom of the list, click **Action**.
- 5. Select Delete Users.

A list of dependencies is displayed if you cannot delete users. The number of users is displayed next to the dependency.

6. Follow the onscreen instructions to delete users.

## **Related Information**

For related information, see the following section in this guide:

[Viewing and Editing Inventory Information for a User](#page-651-0) Find out how to edit the site for a single user.

## <span id="page-651-0"></span>**Viewing and Editing Inventory Information for a User**

Jamf Pro stores detailed inventory information for each user. You can view and edit this information from Jamf Pro.

The following table lists the information that you can view and edit for each user.

Note: Extension attributes are displayed in the General category of user inventory information.

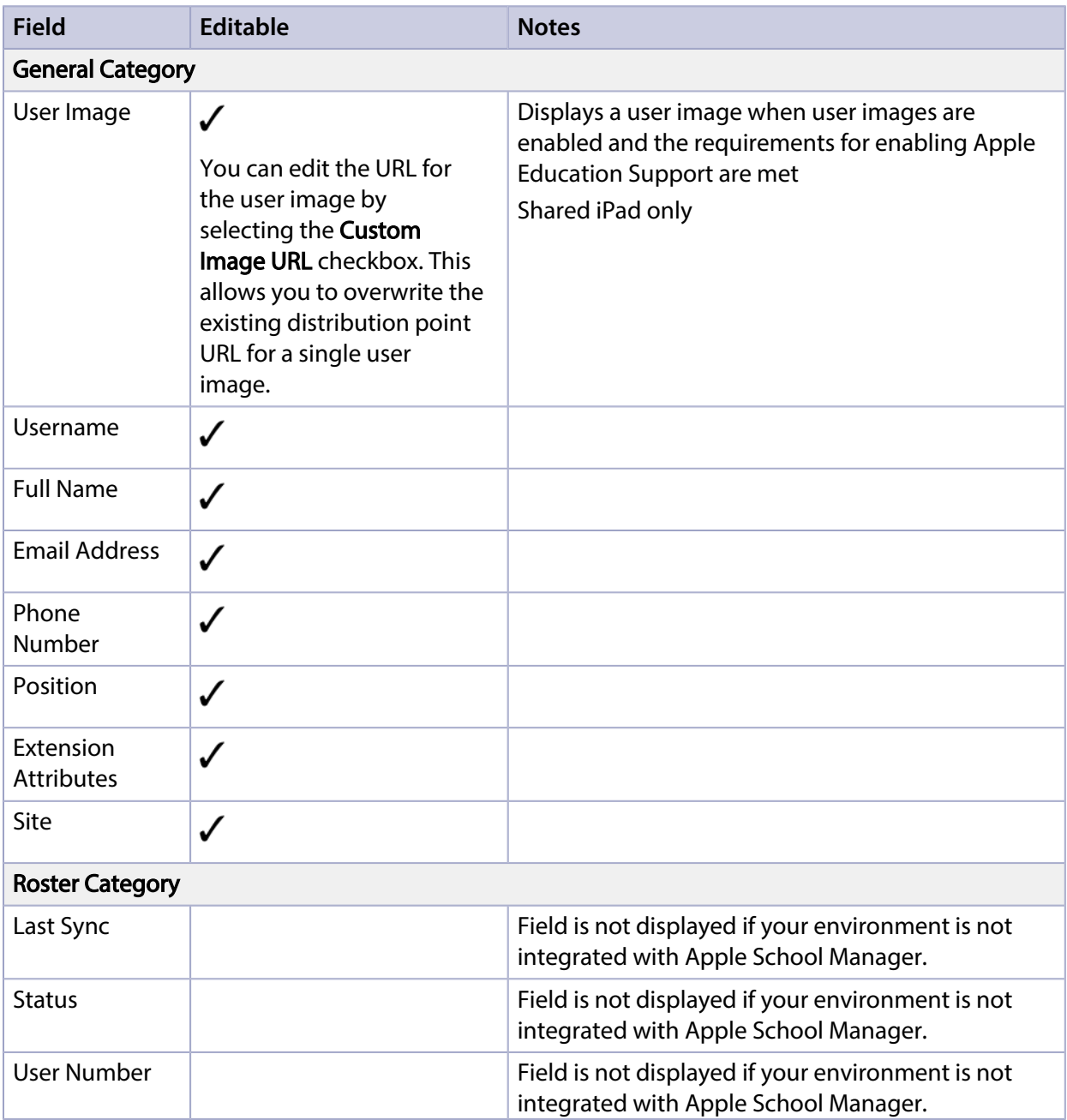

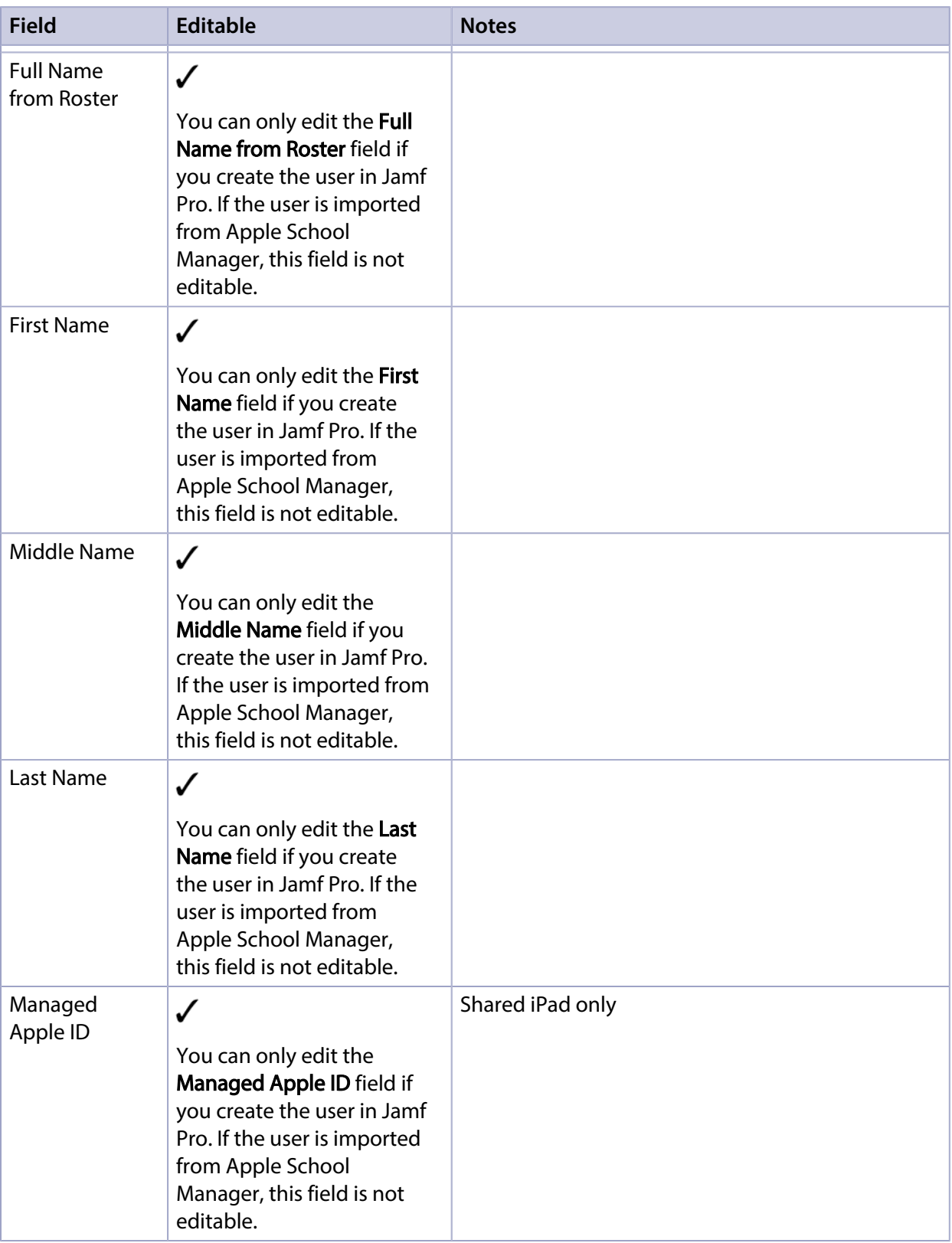

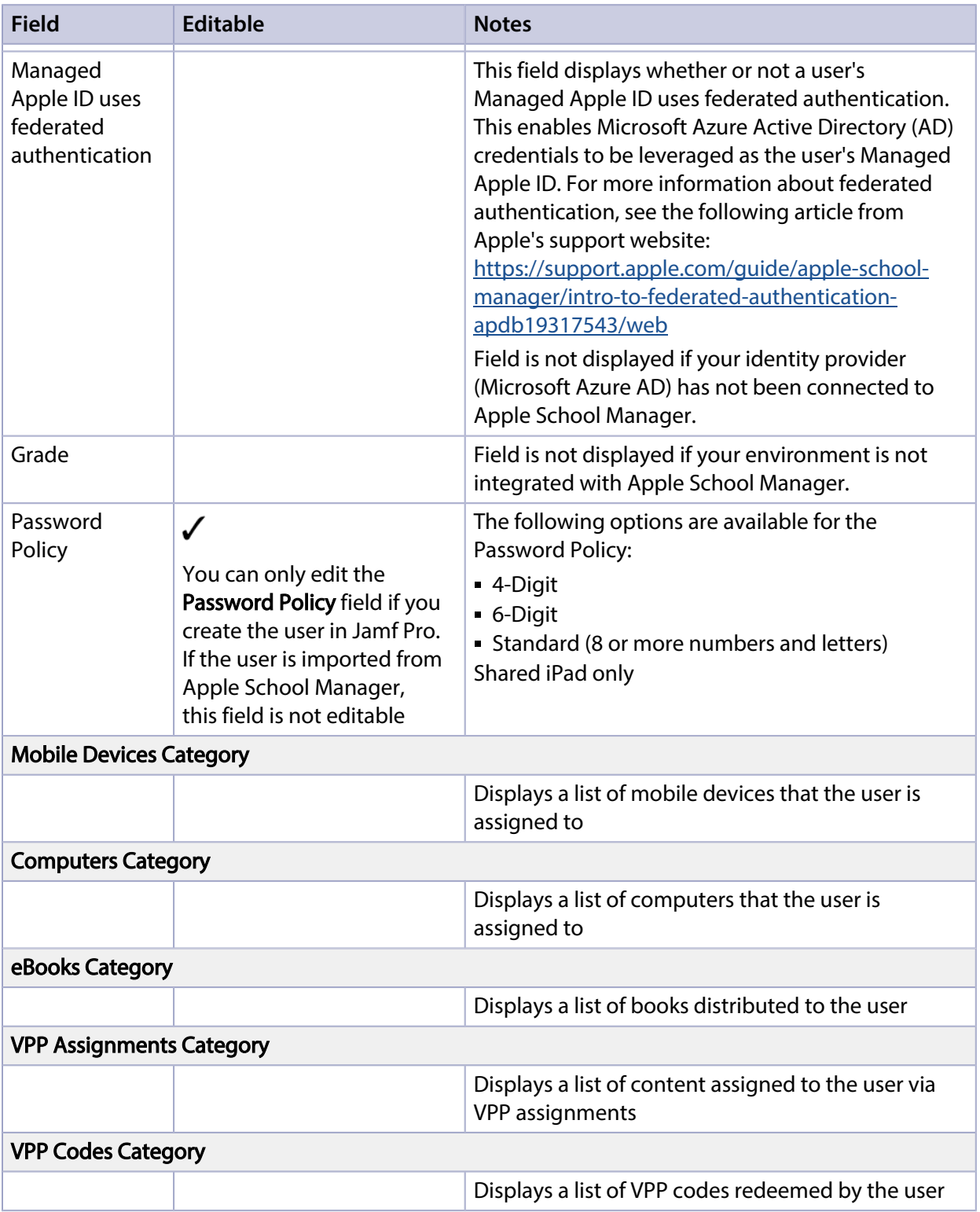

## **Viewing Inventory Information from the Users Tab**

- 1. Log in to Jamf Pro.
- 2. Click **Users** at the top of the page.
- 3. Perform a simple or advanced user search. For more information, see [Simple User Searches](#page-644-0) or [Advanced User Searches](#page-646-0).
- 4. Click the user you want to view information for. The user's inventory information is displayed.
- 5. Use the categories to view information for the user.

## **Editing Inventory Information from the Users Tab**

- 1. Log in to Jamf Pro.
- 2. Click Users at the top of the page.
- 3. Perform a simple or advanced user search. For more information, see [Simple User Searches](#page-644-0) or [Advanced User Searches.](#page-646-0)
- 4. Click the user you want to edit information for. The user's inventory information is displayed.
- 5. Click Edit.
- 6. Make changes as needed.
- 7. Click Save.

Changes to a user's site are only applied in the Users tab. All other changes to a user's inventory information are applied in the Users tab and also in the inventory information for computers, and mobile devices that the user is assigned to. For more information on making changes to a user's site, see [Sites](#page-199-0).

Note: Removing a user from a site will remove the user assignment from all computers and mobile devices that belong to that site.

## **Related Information**

For related information, see the following sections in this guide:

- [Viewing and Editing Inventory Information for a Computer](#page-306-0) Find out how to view and edit user inventory information from the inventory information for a computer that the user is assigned to.
- [Viewing and Editing Inventory Information for a Mobile Device](#page-561-0) Find out how to view and edit user inventory information from the inventory information for a mobile device that the user is assigned to.
- **[Apple Education Support Settings](#page-100-0)** Find out how to enable user images as a part of Apple Education Support.

For related information, see the following Knowledge Base article:

#### [Redoing VPP Registration for an Unintended Apple ID](https://www.jamf.com/jamf-nation/articles/393/)

Find out how to redo the VPP registration for a user that registered with VPP using an unintended Apple ID.

## **Manually Adding a User to Jamf Pro**

You can manually add a user to Jamf Pro.

- 1. Log in to Jamf Pro.
- 2. Click **Users** at the top of the page.
- 3. Click Search Users.
- 4. Leave the search field blank and press the Enter key.
- 5. Click **New**  $\overset{+}{\longleftarrow}$ .
- 6. Enter information about the user.
- 7. Click Save.

## **Related Information**

For related information, see the following sections in this guide:

[User Assignments](#page-640-0)

Find out how to assign a user to a computer or mobile device in inventory.

[Importing Users to Jamf Pro from Apple School Manager](#page-656-0) Find out how to create or update users in Jamf Pro by importing users from Apple School Manager.

## <span id="page-656-0"></span>**Importing Users to Jamf Pro from Apple School Manager**

You can import users to Jamf Pro from Apple School Manager. This allows you to automatically create new users in Jamf Pro from the users in Apple School Manager or append information to existing users in Jamf Pro.

When you import users from Apple School Manager, the following fields are populated in the Roster category of the user's inventory information:

- Last Sync
- Status
- User Number
- Full name from Roster
- **First Name**
- Middle Name
- Last Name
- Managed Apple ID
- Grade
- Password Policy

An assistant in Jamf Pro guides you through the process of importing all users or a subset of users from Apple School Manager. If you choose to import a subset of users, you need to choose the criteria and values for the users you want to import. For example, you could import the students from an "Addition & Subtraction" course or an "Algebra" course only.

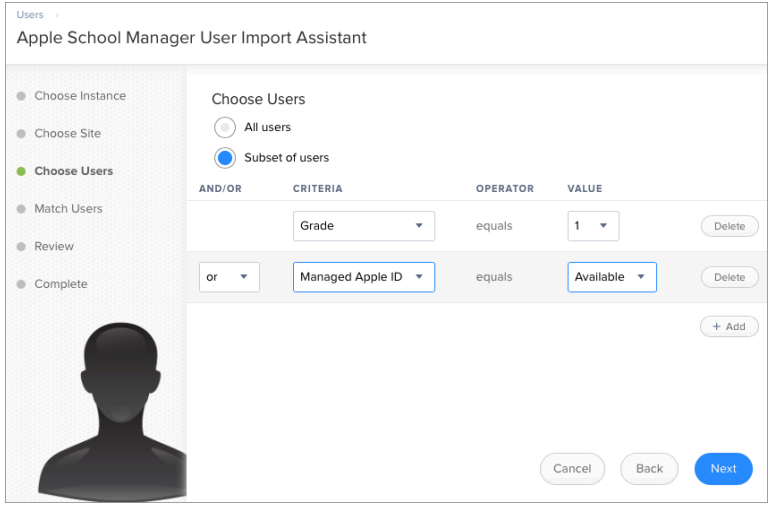

You can select from the following options when importing users from Apple School Manager:

- Match to an existing user in Jamf Pro Imported users are matched to existing users in Jamf Pro based on the criteria selected when integrating Jamf Pro with Apple School Manager. (For more information, see [Integrating with Apple School Manager.](#page-104-0)) Jamf Pro displays potential existing users in Jamf Pro that match the specified criteria. When you select an existing user in Jamf Pro to match the imported user to, information is populated in the Roster category of the user's inventory information. If this information existed prior to matching the imported user with the existing user, the information is updated.
- **Create a new user in Jamf Pro** —If you choose to create a new user, the imported user is automatically added to Jamf Pro in the Users tab and inventory information is entered in the Roster category of the user's inventory information.

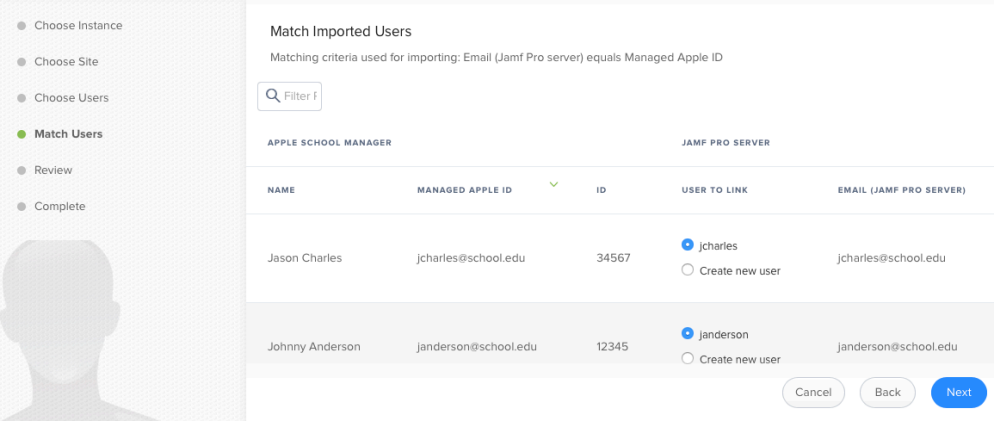

Note: The number of users you can import and match varies depending on your environment. Importing a large number of users at once may affect performance. You may need to perform more than one import to import all users to Jamf Pro from Apple School Manager.

After users are imported, if an Apple School Manager Sync Time is configured for the Apple School Manager instance, user information is updated automatically based on the scheduled frequency and time. For more information about configuring the Apple School Manager Sync Time, see [Integrating](#page-104-0)  [with Apple School Manager.](#page-104-0)

### **Requirements**

To import users to Jamf Pro from Apple School Manager, you need the following:

- **Jamf Pro integrated with Apple School Manager (For more information, see Integrating with Apple** [School Manager](#page-104-0).)
- A Jamf Pro user account with the "Users" privilege

### **Importing Users from Apple School Manager**

- 1. Log in to Jamf Pro.
- 2. Click **Users** at the top of the page.
- 3. Click Search Users.
- 4. Leave the search field blank and press the Enter key.
- 5. Click Import.

If you choose to import a subset of users, choose the criteria, operator, and values to use to define the subset of users to import.

Note: When importing a subset of users based on multiple criteria, choose "or" from the And/Or pop-up menus if the criteria are the same.

6. Follow the onscreen instructions to import users.

Note: If you are importing a large number of users (e.g., 10,000), a progress bar is displayed in the assistant during the import process. You can click Done and perform other management tasks while the import takes place.

User information is imported to Jamf Pro and applied in the Users tab.

If you have site access only, users are imported to your site only.

## **Related Information**

For related information, see the following section in this guide:

#### [Classes](#page-691-0)

Find out how to create classes in Jamf Pro for use with Apple's Classroom app.

For related information, see the following technical paper:

[Integrating with Apple School Manager to Support Apple's Education Features Using Jamf Pro](http://docs.jamf.com/technical-papers/casper-suite/apple-school-manager/) Get step-by-step instructions on how to integrate with Apple School Manager to support Apple's education features with Jamf Pro.

## **Deleting a User from Jamf Pro**

You can remove a user from your inventory by deleting it from Jamf Pro.

- 1. Log in to Jamf Pro.
- 2. Click **Users** at the top of the page.
- 3. Click Search Users.
- 4. Perform a search for the user you want to delete. For more information, see [Simple User Searches](#page-644-0).
- 5. Click the user.
- 6. Click Delete, and then click Delete again to confirm.

# **VPP-Managed Distribution for Users**

## <span id="page-660-0"></span>**Apple's Volume Purchasing User Registration**

Before you can assign content purchased through Apple's Volume Purchasing (formerly VPP) to users for user-based VPP-managed distribution, users must register with Volume Purchasing by accepting a VPP invitation. The following table describes the different methods you can use to distribute invitations:

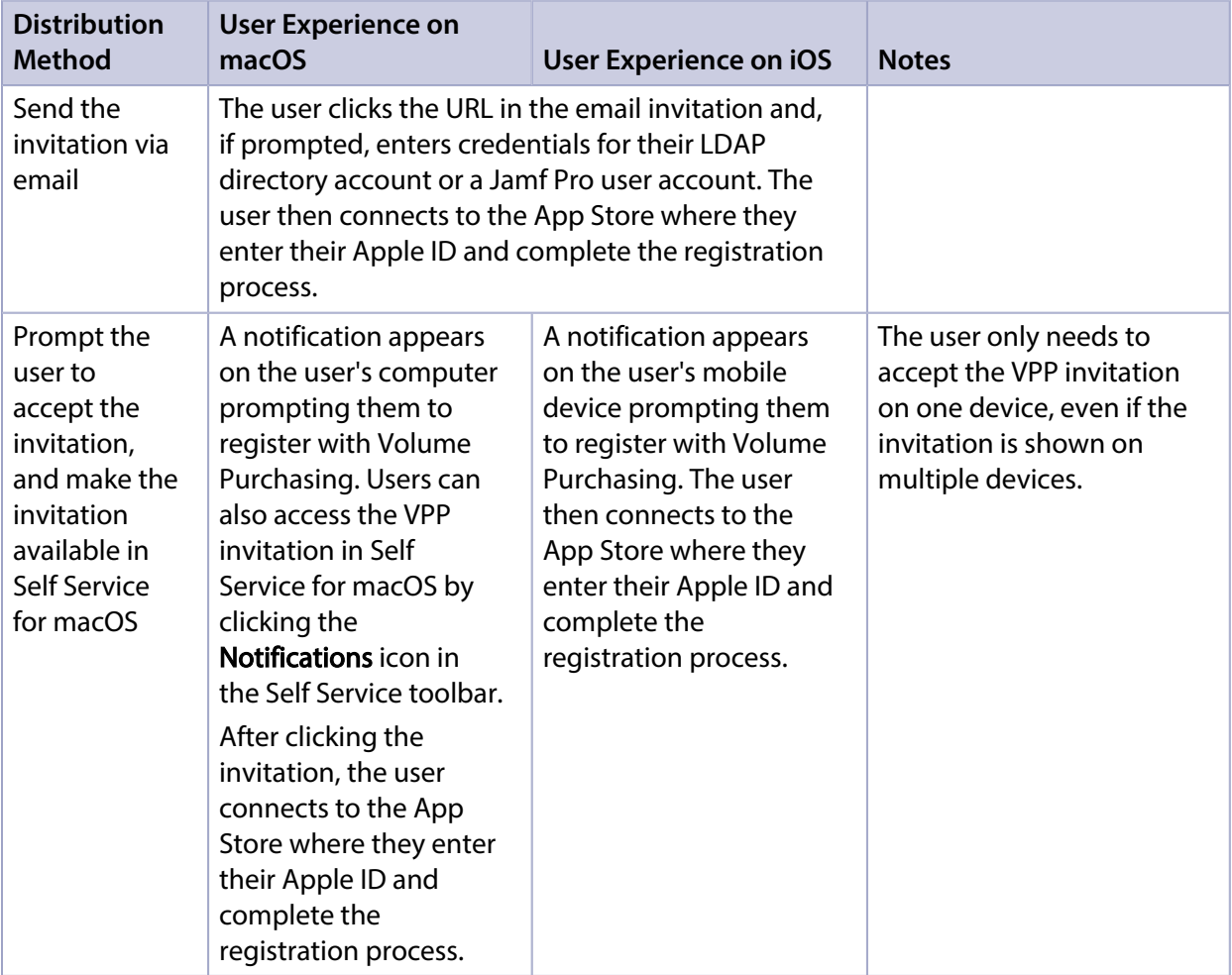

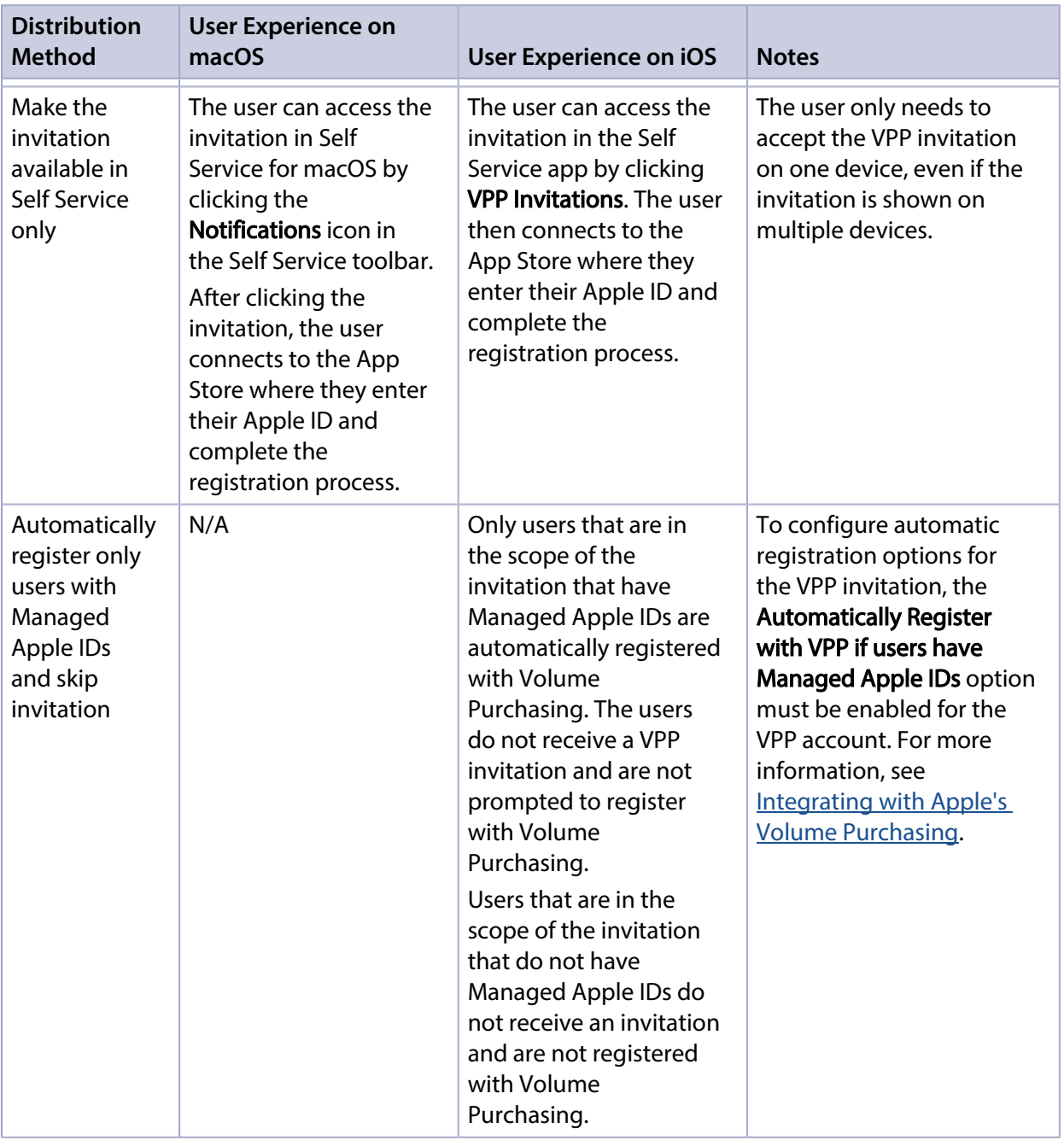

After a VPP invitation is sent, it is available in Self Service on any computer or mobile device that the user is assigned to. If the user has more than one VPP invitation, they must accept each invitation individually. If the user does not accept the VPP invitation and attempts to install an app or book assigned through Volume Purchasing, they are prompted to accept the VPP invitation before the app or book is installed.

Note: Jamf Pro also supports device-based VPP-managed distribution, which allows distributing Mac App Store apps directly to computers and App Store apps directly to mobile devices. For device-based distribution, Volume Purchasing user registration is not required. For more information, see [VPP-Managed Distribution for Computers](#page-341-0) and VPP-Managed Distribution for [Mobile Devices.](#page-581-0)

### **Requirements**

To register users with Volume Purchasing, you need a VPP account set up in Jamf Pro. For more information, see [Integrating with Apple's Volume Purchasing.](#page-125-0)

To send a VPP invitation via email, you need an SMTP server set up in Jamf Pro. For more information, see [Integrating with an SMTP Server.](#page-56-0)

If you send a VPP invitation via email and require users to log in, users must log in to a registration page with an LDAP directory account or a Jamf Pro user account. For users to log in with their LDAP directory account, you need an LDAP server set up in Jamf Pro. For more information, see Integrating [with LDAP Directory Services](#page-46-0).

To send a VPP invitation by prompting users, you need:

- Computers with macOS 10.9 or later that are bound to a directory service or mobile devices with iOS 7.0.4 or later (For more information, see [Binding to Directory Services](#page-446-0).)
- A push certificate in Jamf Pro (For more information, see [Push Certificates](#page-72-0).)

To configure automatic registration options for the VPP invitation, the **Automatically Register with** VPP if users have Managed Apple IDs option must be enabled on the VPP account. For more information, see [Integrating with Apple's Volume Purchasing.](#page-125-0)

## **Sending a VPP Invitation**

- 1. Log in to Jamf Pro.
- 2. Click **Users** at the top of the page.
- 3. Click VPP Invitations.
- 4. Click **New**  $\left( \begin{array}{c} + & \text{New} \\ & \text{New} \end{array} \right)$ .
- 5. Use the General pane to configure basic settings for the invitation, including the VPP account and the method to use for sending the invitation.

Note: The invitation is automatically added to the site that the VPP account belongs to.

6. (Optional) To automatically register users in the scope of the invitation that have Managed Apple IDs and send an invitation to the users that do not have Managed Apple IDs, select the **Automatically** register with VPP if users have Managed Apple IDs checkbox.

Users that have Managed Apple IDs are automatically registered with VPP and do not receive an invitation or get prompted to register with Volume Purchasing. Users that do not have Managed Apple IDs receive the invitation via the method selected from the Distribution Method pop-up menu.

Note: This checkbox is only displayed if the Automatically register with VPP if users have Managed Apple IDs option is enabled for the VPP account. For more information, see Integrating with [Apple's Volume Purchasing.](#page-125-0)

7. Click the **Scope** tab and configure the scope of the invitation.

Note: If the site of the VPP account is changed at any point, users that do not belong to that VPP account's site are removed from the scope of the invitation. For more information, see [Scope](#page-204-0).

8. Click Save.

A VPP invitation is immediately sent to the users you specified. You can view the status of the invitation in the list of invitations.

## **Viewing VPP Invitation Usage**

- 1. Log in to Jamf Pro.
- 2. Click **Users** at the top of the page.
- 3. Click VPP Invitations.
- 4. Click the invitation you want to view usage for.
- 5. Click Usage.

Basic invitation usage information is displayed, such as the status and last action.

6. To view additional details such as the date sent and the invitation ID, click the username for that item.

### **Resending a VPP Invitation**

Jamf Pro allows you to resend VPP invitations to users that have not yet registered with Volume Purchasing.

- 1. Log in to Jamf Pro.
- 2. Click Users at the top of the page.
- 3. Click VPP Invitations.
- 4. Click the invitation you want to resend.
- 5. Click Resend.

A VPP invitation is immediately sent to users in the scope that have not yet registered with Volume Purchasing.

## **Related Information**

For related information, see the following section in this guide:

#### [User-Based VPP Assignments](#page-665-0)

Find out how to assign content to users for VPP-managed distribution.

For related information, see the following Knowledge Base article:

#### [Redoing VPP Registration for an Unintended Apple ID](https://www.jamf.com/jamf-nation/articles/393/)

Find out how to redo the VPP registration for a user that registered with VPP using an unintended Apple ID.

## <span id="page-665-0"></span>**User-Based VPP Assignments**

Jamf Pro allows you to assign content purchased through Apple's Volume Purchasing (formerly VPP) to users for user-based VPP-managed distribution.

Jamf Pro allows you to assign the following types of content to users:

- iOS apps
- Mac apps
- Books

After apps have been assigned to users, you can also use Jamf Pro to revoke them from users. Books cannot be revoked.

When you create a VPP assignment in Jamf Pro, you choose a VPP account, and all content purchased for VPP-managed distribution using the account is automatically available. Then you specify the content that you want to assign, and the users you want to assign it to (called "scope").

Note: Jamf Pro also supports device-based VPP-managed distribution, which allows distributing Mac App Store apps directly to computers, as well as App Store apps and Volume Store apps directly to mobile devices. For device-based distribution, VPP user assignments are not required. For more information, see [VPP-Managed Distribution for Computers](#page-341-0) and [VPP-Managed](#page-581-0)  [Distribution for Mobile Devices.](#page-581-0)

For more information on Volume Purchasing and apps and books distribution, visit one of the following websites:

- **[Apple School Manager User Guide](https://support.apple.com/guide/apple-school-manager/welcome/web)**
- [Apple Business Manager User Guide](https://support.apple.com/guide/apple-business-manager/welcome/web)

#### Requirements

VPP user assignments require computers with macOS 10.9 or later and mobile devices with iOS 7 or later.

To assign Volume Purchasing content to users, you need:

- A VPP account set up in Jamf Pro (For more information, see [Integrating with Apple's Volume](#page-125-0)  [Purchasing.](#page-125-0))
- **Users that are registered with Volume Purchasing (For more information, see Apple's Volume** [Purchasing User Registration.](#page-660-0))

## **Creating a VPP Assignment**

- 1. Log in to Jamf Pro.
- 2. Click Users at the top of the page.
- 3. Click VPP Assignments.
- 4. Click **New**  $\left(\begin{smallmatrix} + & \text{New} \end{smallmatrix}\right)$ .
- 5. Use the General payload to configure basic settings for the VPP assignment, including the VPP account.

Note: The assignment is automatically added to the site that the VPP account belongs to.

- 6. Use the Apps and books payload to select the checkbox for each app and book you want to assign. If a recently purchased app or book is not displayed in the list, follow the steps in the Recently [Purchased Content is not Displayed in VPP Assignment](https://www.jamf.com/jamf-nation/articles/390/) Knowledge Base article to add that app or book to the list.
- 7. Click the **Scope** tab and configure the scope of the assignment.

Note: If the site of the VPP account is changed at any point, users that do not belong to that VPP account's site are removed from the scope of the invitation. For more information, see [Scope](#page-204-0).

8. Click Save.

### **Revoking Apps from Users**

To revoke specific apps from all users in the scope of a VPP assignment, you remove the apps from the VPP assignment.

To revoke all the apps in a VPP assignment from specific users, you remove the users from the scope.

- 1. Log in to Jamf Pro.
- 2. Click **Users** at the top of the page.
- 3. Click VPP Assignments.
- 4. Click the VPP assignment you want to revoke.
- 5. Select the Apps payload and remove apps from the assignment as needed.
- 6. Click the Scope tab and remove users from the scope as needed. For more information, see **Scope**.
- 7. Click Save.

If the **Notify users when an app is no longer assigned to them** checkbox is selected for the VPP account, a notification is sent to users.

## **Revoking All Apps from Users**

For each VPP account, you can revoke all apps that have been assigned to users.

- 1. Log in to Jamf Pro.
- 2. In the top-right corner of the page, click **Settings ...**.
- 3. Click Global Management.
- 4. Click **VPP Accounts & .**
- 5. Click the VPP account for which you want to revoke all apps.
- 6. Click Revoke All, and then click OK to confirm.

If the Notify users when an app is no longer assigned to them checkbox is selected for the VPP account, a notification is sent to users.

### **Viewing Content Associated with a VPP Assignment**

For each VPP assignment, you can view the apps or books in the App Catalog or eBook Catalog in Jamf Pro if the content has been added to the catalog. This allows you to modify the scope of the content to redistribute it.

- 1. Log in to Jamf Pro.
- 2. Click **Users** at the top of the page.
- 3. Click VPP Assignments.
- 4. Click a VPP assignment to view the content.
- 5. Select the Apps or eBooks payload. A list of content is displayed.
- 6. If the app or book has been added to the App Catalog or eBook Catalog in Jamf Pro, click the link next to the app or book to view the content in the respective catalog.

The content is displayed in the App Catalog or eBook Catalog, and you can modify the scope to redistribute the content. For information, see the following: [App Store Apps](#page-604-0), [Mac App Store Apps,](#page-350-0) and [Books Available in the iBooks Store.](#page-681-0)

### **Adding Content Associated with a VPP Assignment**

For each VPP assignment, you can add the assigned apps and books to the App Catalog or eBook Catalog in Jamf Pro if the content has not yet been added to the catalog.

- 1. Log in to Jamf Pro.
- 2. Click Users at the top of the page.
- 3. Click VPP Assignments.
- 4. Click the VPP assignment for the content you want to add to the App Catalog or eBook Catalog.
- 5. Select the Apps and/or eBooks payload. A list of content is displayed.
- 6. If the app or book has not been added to the App Catalog or eBook Catalog in Jamf Pro, click the button next to the app or book to add it to the respective catalog.

The content is displayed in the App Catalog or eBook Catalog, and you can add the content to the catalog for distribution. For information, see the following: [App Store Apps,](#page-604-0) [Mac App Store Apps](#page-350-0), and [Books Available in the iBooks Store.](#page-681-0)

## **Viewing the Users that Volume Purchasing Content is Assigned To**

For each VPP assignment, you can view the users that Volume Store content is assigned to.

- 1. Log in to Jamf Pro.
- 2. Click **Users** at the top of the page.
- 3. Click VPP Assignments.
- 4. Click the VPP assignment for which you want to view the users that the content is assigned to.
- 5. Select the Apps and/or eBooks payload. A list of content is displayed. For each app or book, you can view the number of users that the content is assigned to in the In Use column.
- 6. To view the users that the content is assigned to, click the number displayed in the In Use column.

## <span id="page-669-1"></span>**Simple VPP Content Searches for Users**

A simple VPP content search functions like a search engine, allowing you to quickly search the mobile device apps, Mac App Store apps, and books in Jamf Pro for a general range of results.

VPP content searches are based on the name of the app or book you are searching for.

Simple VPP content search results display the following information:

- Name of the app or book
- VPP account used to purchase the content
- Type of content
- Total content that has been purchased with the VPP account
- Number of apps or books assigned to computers, mobile devices, or users
- <span id="page-669-0"></span>Number of VPP assignments that the content is associated with

### **Search Syntax**

This section explains the syntax to use for the following search functions:

- Wildcard searches
- Including multiple search terms
- Excluding a search term
- Returning all content

In general, searches are not case-sensitive.

Note: The default search preference is "Exact Match". For most items, the option can be changed to either "Starts with" or "Contains". For more information about configuring account preferences, see [Jamf Pro User Accounts and Groups](#page-41-0).

#### **Wildcard Searches**

Asterisks (\*) function as wildcard characters in simple searches. The following table explains the different ways asterisks can be used to refine a search:

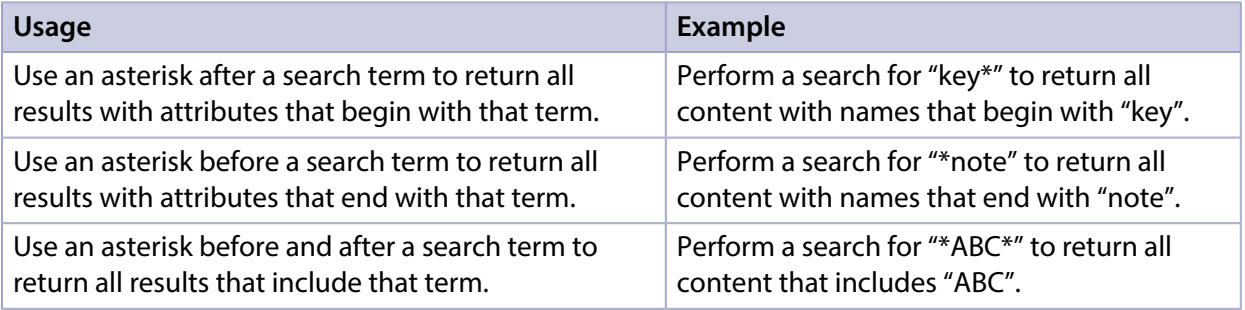

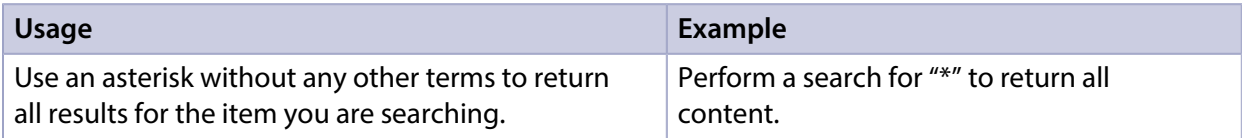

#### **Including Multiple Search Terms**

Use multiple search terms separated by a comma (,) to return all results that include those search terms.

For example, perform a user search for "key\*, \*note" to return all content that begins with "key" and ends with "note".

#### **Excluding a Search Term**

Use a hyphen (-) before a search term to exclude results that include the term.

For example, perform a user search for "ABC\*, -\*note" to return all content with names that begin with "ABC" except for those that end with "note".

#### **Returning All Content**

There are two ways to return all content: use an asterisk (\*) without any other characters or terms, or perform a blank search.

## **Performing a Simple VPP Content Search**

- 1. Log in to Jamf Pro.
- 2. Click **Users** at the top of the page.
- 3. Click Search VPP Content.
- 4. Enter one or more search terms in the field provided. For information on the syntax to use to refine your search, see [Search Syntax](#page-669-0).
- 5. Press the Enter key. The list of search results is displayed.

### **Viewing the Users that Content is Assigned To**

You can view the users that content is assigned to.

- 1. Log in to Jamf Pro.
- 2. Click Users at the top of the page.
- 3. Click Search VPP Content.
- 4. Enter one or more search terms in the field provided. For information on the syntax to use to refine your search, see [Search Syntax](#page-669-0).

5. Press the Enter key.

A list of content is displayed.

6. To view the users that the content is assigned to, click the number displayed in the In Use column. The users that have the content assigned to them are listed on the Users pane.

## **Viewing the VPP Assignments that Content is Associated With**

You can view the VPP assignments that content is associated with.

- 1. Log in to Jamf Pro.
- 2. Click **Users** at the top of the page.
- 3. Click Search VPP Content.
- 4. Enter one or more search terms in the field provided. For information on the syntax to use to refine your search, see [Search Syntax](#page-669-0).
- 5. Press the Enter key. A list of content is displayed.
- 6. To view the VPP assignments that the content is associated with, click the number displayed in the VPP Assignments column.

## **Related Information**

For related information, see the following sections in this guide:

- [Advanced VPP Content Searches for Users](#page-672-0) Find out how to create and save an advanced VPP content search.
- [VPP Content Reports for Users](#page-674-0) Find out how to export the data in your search results to different file formats.
- [User-Based VPP Assignments](#page-665-0) Find out how to assign content to users for VPP-managed distribution.
- [VPP-Managed Distribution for Computers](#page-341-0) Find out how to assign apps to computers for VPP-managed distribution.
- [VPP-Managed Distribution for Mobile Devices](#page-581-0) Find out how to assign apps to mobile devices for VPP-managed distribution.

## <span id="page-672-0"></span>**Advanced VPP Content Searches for Users**

Advanced VPP content searches allow you to use detailed search criteria to search mobile device apps, Mac App Store apps, and books in Jamf Pro. These types of searches give you more control over your search by allowing you to do the following:

- Generate specific search results.
- **Specify which attribute fields to display in the search results.**
- Save the search.

## **Creating an Advanced VPP Content Search**

- 1. Log in to Jamf Pro.
- 2. Click Users at the top of the page.
- 3. Click Search VPP Content.
- 4. Click **New**  $\overset{+}{\longleftarrow}$ .
- 5. Use the Search pane to configure basic settings for the search. To save the search, select the Save this Search checkbox.
- 6. Click the Criteria tab and add criteria for the search:
	- a. Click Add  $\overline{\phantom{a}}$  .
	- b. Click Choose for the criteria you want to add.
	- c. Choose an operator from the Operator pop-up menu.
	- d. Enter a value in the Value field or browse for a value by clicking **Browse ...**.
	- e. Repeat steps a through d to add criteria as needed.
- 7. Choose an operator from the And/Or pop-up menus to specify the relationships between criteria.
- 8. To group criteria and join multiple operations, choose parentheses from the pop-up menus around the criteria you want to group.

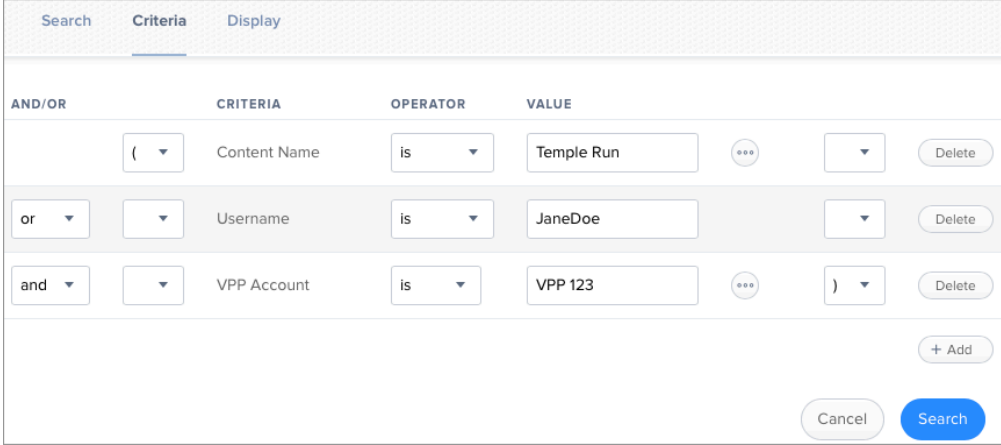

- 9. Click the Display tab and select the attribute fields you want to display in your search results.
- 10. Click Save.

Operations in the search take place in the order they are listed (top to bottom).

The results of a saved search are updated each time content is modified and meets or fails to meet the specified search criteria.

To view the search results, click View.

## **Viewing Advanced VPP Content Search Results**

- 1. Log in to Jamf Pro.
- 2. Click Users at the top of the page.
- 3. Click Search VPP Content.
- 4. Click the advanced VPP content search you want to view the results for.
- 5. Click View.

The list of search results is displayed.

### **Related Information**

For related information, see the following sections in this guide:

- [Simple VPP Content Searches for Users](#page-669-1) Learn how to quickly search VPP content for a general range of results.
- [VPP Content Reports for Users](#page-674-0) Find out how to export the data in your search results to different file formats.

## <span id="page-674-0"></span>**VPP Content Reports for Users**

The data displayed in VPP content search results can be exported from Jamf Pro to the following file formats:

- Comma-separated values file (.csv)
- Tab delimited text file (.txt)
- XML file

## **Creating VPP Content Reports**

- 1. Log in to Jamf Pro.
- 2. Click Users at the top of the page.
- 3. Click Search VPP Content.
- 4. View simple or advanced VPP content search results. For more information, see [Simple VPP Content Searches for Users](#page-669-1) or Advanced VPP Content Searches [for Users](#page-672-0).
- 5. At the bottom of the list, click **Export**.
- 6. Follow the onscreen instructions to export the data.

The report downloads immediately.

# **Book Distribution**

## <span id="page-675-1"></span>**Understanding Managed Books**

Jamf Pro allows you to manage books that are distributed to iOS devices. When a book is managed by Jamf Pro, you have more control over distribution and removal of the book. The following table provides more detail:

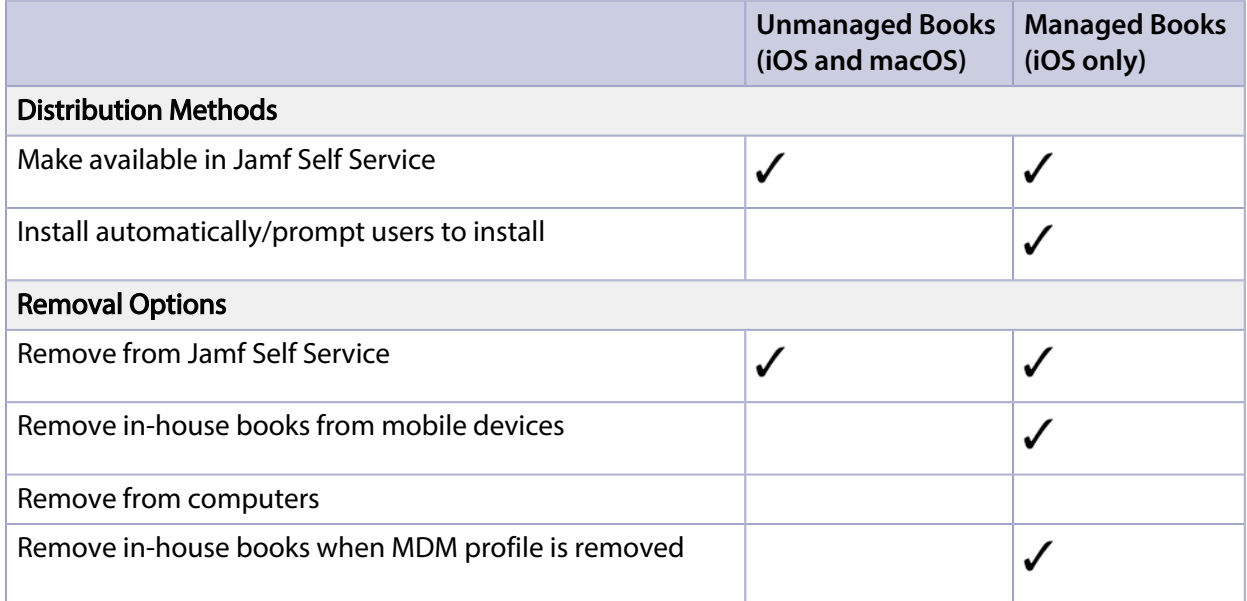

## <span id="page-675-0"></span>**Managed Book Requirements**

The following requirements determine whether a book can be managed by Jamf Pro:

- The device has iOS 8 or later
- The book is an in-house book, or a book available in the iBooks Store that is free or paid for by the organization using Apple's Volume Purchasing (formerly VPP) and assigned to the user via VPPmanaged distribution (For information, see [User-Based VPP Assignments.](#page-665-0))

If you try to make a book managed and these requirements are not met, the book behaves as unmanaged.

## **Understanding Book Distribution Methods**

Jamf Pro provides two book distribution methods: install the book automatically/prompt users to install the book (iOS only), or make the book available in Self Service.

## **Install Automatically/Prompt Users to Install**

When managed book requirements are met, the book is installed on iOS devices and users can view it with Apple's iBooks app. If managed book requirements are not met, the book will be made available in Self Service for users to install. For more information, see [Managed Book Requirements](#page-675-0).

The book is installed automatically if the following conditions are met:

- The device has iOS 8 or later.
- The device is supervised.

Note: For more information on supervision, see Apple's documentation at: <https://support.apple.com/guide/apple-configurator-2/welcome/mac>

- The user is signed in to the iTunes Store on the device.
- The iBooks Store has not been disabled on the device.
- The device is not configured to require an Apple ID password for all purchases.
- If the book wasn't assigned to the user for VPP-managed distribution, the user has recently authorized an iTunes Store purchase on the device, or the user's Apple ID has previously been used to install the book.

If these conditions are not met, users are prompted to install the book.

Note: If a user is in the scope for a book, the book will be installed automatically on all iOS devices that the user is assigned to in Jamf Pro if managed book requirements are met. On other iOS devices that do not meet managed book requirements or computers assigned to the same user, the book will be made available in Self Service.

### **Make Available in Jamf Self Service**

When you distribute a book using this method, it is made available in Self Service for users to install. You can choose whether or not to make the book managed when possible. For more information, see [Managed Book Requirements](#page-675-0).

## **Related Information**

For related information, see the following sections in this guide:

- [Understanding Managed Books](#page-675-1) Learn about managed books and their requirements.
- **[In-House Books](#page-678-0)** Find out how to distribute in-house books.
- **[Books Available in the iBooks Store](#page-681-0)** Find out how to distribute books available in the iBooks Store.
- [Making Items Available to Users in Jamf Self Service for macOS](#page-152-0) Learn more about which items can be made available in Self Service for macOS.

## <span id="page-678-0"></span>**In-House Books**

In-house books are books that are not available from the iBooks Store. Jamf Pro allows you to distribute in-house books to computers, mobile devices, and users. Jamf Pro provides two distribution methods for in-house books: install the book automatically/prompt users to install the book (iOS only), or make the book available in Self Service. After a book is installed, users can view it with Apple's iBooks app.

Before you distribute an in-house book, it is important to consider where the book will be hosted. There are two hosting locations that you can use for in-house books:

**Distribution points**—This hosting location is only available if your master distribution point is the cloud distribution point. To use this hosting location, you upload the book to the master distribution point when configuring settings for the book in Jamf Pro.

Note: Books cannot be replicated to file share distribution points.

**Web server**—This hosting location is always available, regardless of what type of distribution point the master is. To use this hosting location, the book must be hosted on a web server before you distribute it. Then, when you distribute the book, you specify the URL where it is hosted. Jamf Pro also allows you to configure a JSON Web Token (JWT) to control the distribution of inhouse books from a web server. For more information, see the [Configuring a JSON Web Token to](https://www.jamf.com/jamf-nation/articles/476/configuring-a-json-web-token-to-secure-downloads-of-ios-and-tvos-in-house-apps)  [Secure Downloads of iOS and tvOS In-House Apps and Books](https://www.jamf.com/jamf-nation/articles/476/configuring-a-json-web-token-to-secure-downloads-of-ios-and-tvos-in-house-apps) Knowledge Base article.

When you distribute an in-house book, you configure settings for the book. Then, you specify the computers, mobile devices, and users that should receive it (called "scope").

Note: In-house books cannot be distributed to personally owned mobile devices.

### **Requirements**

To distribute an in-house book, the book must be one of the following types of files:

- ePub file (.epub)
- **iBooks file (.ibooks)**
- PDF

To install an ePub file, you need:

- A mobile device with iOS 4 or later and iBooks 1.0 or later
- A computer with macOS 10.7 or later and an application to view books

To install an iBooks file, you need:

- An iPad with iOS 5 or later and iBooks 2.0 or later
- A computer with macOS 10.9 or later and iBooks 1.0 or later

## **Distributing an In-House Book**

- 1. Log in to Jamf Pro.
- 2. Click **Computers, Devices,** or Users at the top of the page.
- 3. Click eBooks.
- 4. Click **New**  $\left(\begin{smallmatrix} + & \text{New} \end{smallmatrix}\right)$ .
- 5. Select In-house eBook and click Next.
- 6. Use the General pane to configure settings for the book, including the display name and distribution method.

Note: If you choose "Make Available in Self Service" as the distribution method, the Make eBook managed when possible checkbox is selected by default. However, in-house books distributed to computers cannot be managed. For more information, see [Managed Book Requirements.](#page-675-0)

If your master distribution point is the cloud distribution point and you choose "Distribution Points" from the **Hosting Location** pop-up menu, be sure to upload the book file.

- 7. Click the **Scope** tab and configure the scope of the book. For more information, see [Scope.](#page-204-0)
- 8. (Optional) Click the **Self Service** tab and configure the way the book is displayed in Self Service. You can customize the text displayed in the description for the book in Self Service by using Markdown in the Description field.

For information about Markdown, see the [Using Markdown to Format Text](https://www.jamf.com/jamf-nation/articles/385/) Knowledge Base article.

Note: The Self Service tab is only displayed if "Make Available in Self Service" is chosen in the Distribution Method pop-up menu.

9. Click Save.

For books set to the "Install Automatically" distribution method, books are installed the next time mobile devices in the scope check in with Jamf Pro. Users can view installed books with Apple's iBooks app.

For books set to the "Make Available in Self Service" distribution method and books that cannot be installed automatically, books are available in Self Service for users to install the next time Self Service is launched.

## **Removing a Managed In-House Book from Mobile Devices**

To remove a managed in-house book from one or more devices, you remove the mobile device or devices from the scope.

- 1. Log in to Jamf Pro.
- 2. Click **Computers, Devices,** or Users at the top of the page.
- 3. Click eBooks.
- 4. Click the book you want to remove.
- 5. Click the Scope tab and remove mobile devices from the scope as needed. For more information, see [Scope.](#page-204-0)
- 6. Click Save.

The book is removed the next time the mobile devices check in with Jamf Pro.

## **Related Information**

For related information, see the following sections in this guide:

- **[Books Available in the iBooks Store](#page-681-0)** Find out how to distribute books available in the iBooks Store.
- [Viewing Books for a Computer](#page-317-0) Find out how to view the books in the scope of a computer.
- [Viewing Books for a Mobile Device](#page-574-0) Find out how to view the books in the scope of a mobile device.
- [Viewing the Pending Management Commands for a Mobile Device](#page-572-0) Find out how to view and cancel pending book installations and removals for a mobile device.

For related information, see the following Knowledge Base article:

[Hosting In-House Books and Apps on a Tomcat Instance](https://www.jamf.com/jamf-nation/articles/205/)

Find out how to host in-house books on the Tomcat instance that hosts Jamf Pro.

## <span id="page-681-0"></span>**Books Available in the iBooks Store**

Jamf Pro allows you to distribute books that are available in the iBooks Store to computers, mobile devices, and users. Jamf Pro provides two distribution methods for iBooks Store books: install the book automatically/prompt users to install the book (iOS only), or make the book available in Self Service. After a book is installed, users can view it using Apple's iBooks app.

When you distribute a book available in the iBooks Store, you add it to Jamf Pro and configure settings for the book. Then, you specify the computers, mobile devices, and users that should receive it (called "scope").

Note: Books available in the iBooks Store cannot be distributed to personally owned mobile devices.

## **VPP Codes**

When you distribute a book available in the iBooks Store, you can also associate Volume Purchase Program (VPP) codes with the book and track their redemption.

Note: Jamf Pro also supports VPP-managed distribution, which involves VPP assignments instead of VPP codes. For more information, see [User-Based VPP Assignments.](#page-665-0)

For more information on Volume Purchasing, visit one of the following websites:

- [Apple School Manager User Guide](https://support.apple.com/guide/apple-school-manager/welcome/web)
- [Apple Business Manager User Guide](https://support.apple.com/guide/apple-business-manager/welcome/web)

#### **Requirements**

To distribute a book available in the iBooks Store, the book must be an ePub file (.epub) or iBooks file (.ibooks).

To install an ePub file, you need:

- A mobile device with iOS 4 or later and iBooks 1.0 or later
- A computer with macOS 10.9 or later and an application to view books

To install an iBooks file, you need:

- An iPad with iOS 5 or later and iBooks 2.0 or later
- A computer with macOS 10.9 or later and iBooks 1.0 or later

## **Distributing an iBooks Store Book**

- 1. Log in to Jamf Pro.
- 2. Click **Computers, Devices,** or Users at the top of the page.
- 3. Click eBooks.
- 4. Click **New**  $\left(\begin{smallmatrix} + & \text{New} \end{smallmatrix}\right)$ .
- 5. Select eBook available in the iBooks Store and click Next.
- 6. Do one of the following:
	- To add the book by browsing the iBooks Store, enter the name of the book, choose an iBooks Store country and click Next. Then click Add for the book you want to add.
	- To add the book by uploading a VPP code spreadsheet, click Choose File and upload the Excel spreadsheet (.xls) that contains VPP codes for the book.
	- To add the book by manually entering information about it, click **Enter Manually**

Note: iBooks files (.ibooks) may need to be added manually.

- 7. Use the General pane to configure settings for the book, including the display name and distribution method.
- 8. Click the Scope tab and configure the scope of the book. For more information, see **Scope**.
- 9. (Optional) Click the Self Service tab and configure the way the book is displayed in Self Service. You can customize the text displayed in the description for the book in Self Service by using Markdown in the Description field.

For information about Markdown, see the [Using Markdown to Format Text](https://www.jamf.com/jamf-nation/articles/385/) Knowledge Base article.

10. (Optional) If you have not already uploaded a VPP code spreadsheet, click the VPP Codes tab and upload the Excel spreadsheet (.xls) that contains VPP codes for the book.

Note: The VPP Codes tab is only displayed if the Free checkbox is not selected.

11. Click Save.

For books set to the "Install Automatically" distribution method, books are installed the next time mobile devices in the scope check in with Jamf Pro. Users can view installed books with Apple's iBooks app.

For books set to the "Make Available in Self Service" distribution method and books that cannot be installed automatically, books are available in Self Service for users to install the next time Self Service is launched.

## **Further Considerations**

Books are enabled by default when added to Jamf Pro. This means you can edit the book details and assign licenses, and the book will be displayed in Self Service or installed on computers and mobile devices based on the selected distribution method. You can disable a book by deselecting the **Enable** checkbox. This stops the book's subsequent installations and it is not displayed in Self Service. You cannot edit book details if it is disabled.

A book will be automatically disabled in Jamf Pro if it is a VPP-managed distribution item that has been removed from the iBook Store. You will not be able to assign licenses, and the installation commands will not be sent. The book will not be displayed in Self Service. An automatically disabled VPP-managed distribution item will not be removed from computers or mobile devices that already have this item installed.

## **Related Information**

For related information, see the following sections in this guide:

- **[In-House Books](#page-678-0)** Find out how to distribute in-house books.
- [Viewing Books for a Computer](#page-317-0) Find out how to view the books in the scope of a computer.
- [Viewing Books for a Mobile Device](#page-574-0) Find out how to view the books in the scope of a mobile device.
- [Viewing the Pending Management Commands for a Mobile Device](#page-572-0) Find out how to view and cancel pending book installations and removals for a mobile device.
# $jamf$  PRO

**Group Management**

# <span id="page-685-0"></span>**About Groups**

You can create groups in Jamf Pro to organize computers, mobile devices, or users that share similar attributes. You can use these groups as a basis for performing advanced searches and configuring the scope of remote management tasks, such as adding them to Classes for use with Apple's Classroom app or performing mass actions.

You can create smart groups and static groups for computers, mobile devices, or users. Smart groups are based on criteria and have dynamic memberships. Static groups have fixed memberships that you manually assign.

Note: Personally owned mobile devices cannot be included in device group memberships.

# **Smart Groups**

Jamf Pro allows you to create smart groups for managed computers, mobile devices, or users. You can create smart groups based on one or more inventory attributes.

For more information about inventory attributes that you can base smart groups on, see the following sections:

- [Viewing and Editing Inventory Information for a Computer](#page-306-0)
- [Viewing and Editing Inventory Information for a Mobile Device](#page-561-0)
- [Viewing and Editing Inventory Information for a User](#page-651-0)

If there is an SMTP server set up in Jamf Pro, you can enable email notifications for the group. This allows email notifications to be sent to Jamf Pro users each time the group membership changes. For information on setting up an SMTP server and enabling email notifications for Jamf Pro user accounts, see [Integrating with an SMTP Server](#page-56-0) and [Email Notifications](#page-58-0).

After creating a smart computer group, you can view its memberships.

#### **Creating a Smart Group**

- 1. Log in to Jamf Pro.
- 2. Click **Computers, Devices,** or **Users** at the top of the page.
- 3. Click Smart Computer Groups, Smart Device Groups, or Smart User Groups.
- 4. Click  ${\sf New}$   $\overset{+\; \sf New\;}{}$  and configure basic settings for the group.
- 5. To enable email notifications, select the **Send email notification on membership change** checkbox.
- 6. Click the Criteria tab and add criteria to the group:
	- a. Click **Add**  $\leftarrow$  Add
	- b. Click Choose for the criteria you want to add.

Note: Only your 30 most frequently used criteria are listed. To display additional criteria, click Show Advanced Criteria.

- c. Choose an operator from the **Operator** pop-up menu.
- d. Enter a value in the **Value** field or browse for a value by clicking Browse  $\blacksquare$  .
- e. Repeat steps a through d to add criteria as needed.

Note: Creating a smart computer group with no criteria will cause all managed computers to be included in the group's membership.

7. Choose an operator from the And/Or pop-up menus to specify the relationship between criteria.

8. To group criteria and join multiple operations, choose parentheses from the pop-up menus around the criteria you want to group.

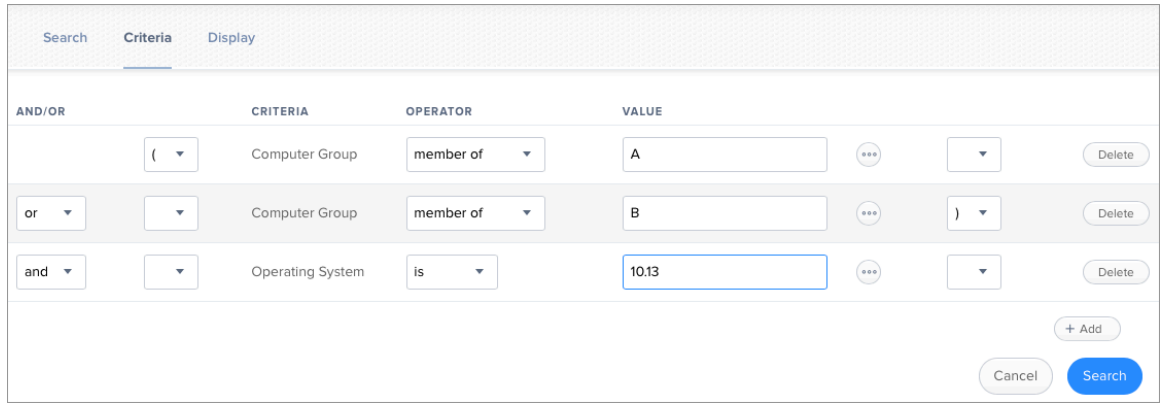

- 9. (Optional) If you are creating a smart device group, you can configure the group to send remote commands to mobiles devices when the devices become members of that group. For example, the Set Wallpaper remote command can be configured to automatically set the wallpaper on devices when they become members of the smart group. Click the **Automated Management** tab and configure remote commands to send to devices that are members of the group.
- 10. Click Save, and then click View.

Operations in the group take place in the order they are listed (top to bottom).

Group memberships are updated each time the following happens:

Computers submit inventory to Jamf Pro and meet or fail to meet the specified criteria.

Note: Some inventory attributes are updated when computers check in rather than when they submit inventory (e.g., Last Check-in). Smart groups containing criteria based on these attributes update memberships each time computers check in.

- Mobile devices contact Jamf Pro and meet or fail to meet the specified criteria.
- User information is edited.

#### **Viewing Smart Group Memberships**

- 1. Log in to Jamf Pro.
- 2. Click **Computers, Devices,** or Users at the top of the page.
- 3. Click Smart Computer Groups, Smart Device Groups, or Smart User Groups.
- 4. Click the smart group you want to view memberships for.
- 5. Click View.

A list of group memberships is displayed.

# **Related Information**

For related information, see the following sections in this guide:

- **[Computer Reports](#page-297-0)** Find out how to export the data in group membership lists to different file formats.
- **[Performing Mass Actions for Computers](#page-300-0)** Find out how to perform mass actions on group memberships.
- [Mobile Device Reports](#page-551-0) Find out how to export the data in group membership lists to different file formats.
- **[Performing Mass Actions for Mobile Devices](#page-554-0)** Find out how to perform mass actions on group memberships.
- [Scope](#page-204-0) Learn how to configure scope based on computer groups.

# **Static Groups**

Static groups give you a way to organize computers, mobile devices, or users by assigning them to a group. These groups have fixed memberships that must be changed manually.

After creating a static computer group, you can view its memberships.

#### **Creating a Static Group**

- 1. Log in to Jamf Pro.
- 2. Click **Computers, Devices,** or **Users** at the top of the page.
- 3. Click Static Computer Groups, Static Device Groups, or Static User Groups.
- 4. Click  ${\sf New}$   $\overset{+\; \sf New\;}{-}$  and configure basic settings for the group.
- 5. Click the Assignments tab and select the checkbox for each computer, device, or user you want to add.
- 6. Click Save, and then click View.

Computers become members of the group the next time they check in with Jamf Pro.

Mobile devices become members of the group the next time they contact Jamf Pro.

#### **Viewing Static Group Memberships**

- 1. Log in to Jamf Pro.
- 2. Click **Computers, Devices,** or **Users** at the top of the page.
- 3. Click Static Computer Groups, Static Device Groups, or Static User Groups.
- 4. Click the static group you want to view memberships for.
- 5. Click View.

A list of group memberships is displayed.

## **Related Information**

For related information, see the following sections in this guide:

- **[Computer Reports](#page-297-0)** Find out how to export the data in group membership lists to different file formats.
- **[Performing Mass Actions for Computers](#page-300-0)** Find out how to perform mass actions on group memberships.
- [Mobile Device Reports](#page-551-0) Find out how to export the data in group membership lists to different file formats.
- **[Performing Mass Actions for Mobile Devices](#page-554-0)** Find out how to perform mass actions on group memberships.
- [Scope](#page-204-0) Learn how to configure scope based on computer groups.

# **Classes**

Jamf Pro allows you to create classes for use with Apple's Classroom app. When you create a class in Jamf Pro, you use a payload-based interface to configure settings to apply to teacher and student computers and iPads. These settings are then applied to the devices in a class for use with Apple's Classroom app.

In addition, you can use an assistant in Jamf Pro to import classes created in Apple School Manager and configure them to be used with Apple's Classroom app. When you import a class to Jamf Pro, you also import the users associated with the class.

# **Class Payloads**

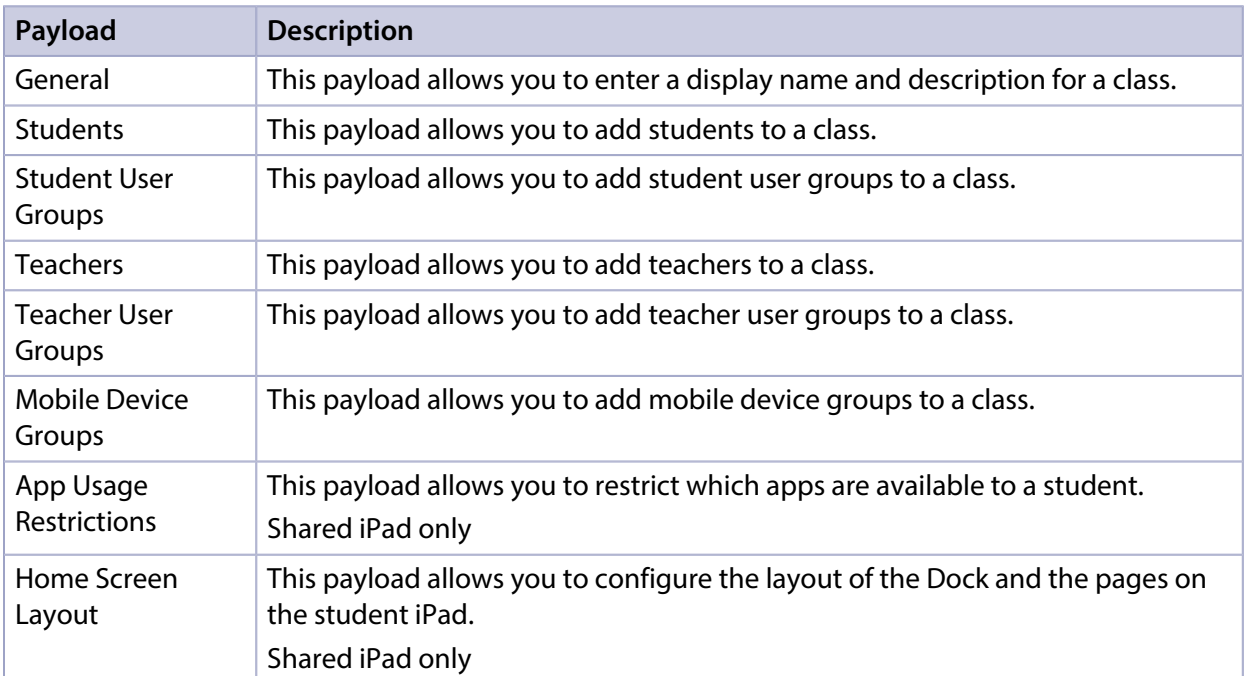

The payloads you choose to configure for the class depend on if your environment uses Shared iPad. The following table explains the payloads you can configure in Classes:

# **Apple's Classroom App Class Configuration**

When creating a class for Apple's Classroom app, you can configure settings for the following environments:

- **Environment with Shared iPad**—In this environment, you add a student user group that contains students with Managed Apple IDs to a class. You also add a mobile device group that contains Shared iPad devices. You assign the teacher to an iPad or computer in Jamf Pro, and then add the teacher to the class (either as an individual user or as a user group). In addition, you can include app usage restrictions and Home screen layout settings to customize the student experience on the iPad.
- **Environment without Shared iPad**—In this environment, you assign each student to an iPad in Jamf Pro. Then, you add the students (either as individual users or as a user group) to a class. You assign the teacher to an iPad or computer in Jamf Pro, and then add the teacher to the class (either as an individual user or as a user group).
- **Environment with computers**—In this environment, you assign a student to a computer in Jamf Pro. Then, you add the students to a class (either as individual users or as a user group). You assign the teacher to an iPad or computer in Jamf Pro, and then add the teacher to the class (either as an individual user or as a user group).

Note: When assigning a student or teacher to a computer in Jamf Pro, you must ensure that the user is the MDM-enabled user on the computer. For more information about enabling MDM for users, see the following Knowledge Base articles:

- **[Enabling MDM for Local User Accounts](https://www.jamf.com/jamf-nation/articles/372)**
- [Managing User Approved MDM with Jamf Pro](https://www.jamf.com/jamf-nation/articles/499)

When you create a class for use with Apple's Classroom app, Jamf Pro automatically installs an associated EDU profile on the teacher and student devices. This profile allows student and teacher devices to communicate. It also ensures that students can log in to a Shared iPad device if Shared iPad has been enabled on the iPad.

#### **Classes Imported from Apple School Manager**

You can automatically create classes in Jamf Pro by importing classes from Apple School Manager. When you integrate with Apple School Manager, you configure a class naming format by choosing variables that are applied to the display name for all imported classes. (For more information about class naming, see [Integrating with Apple School Manager.](#page-104-0)) In addition, the Students payload and Teachers payload for imported classes are automatically populated with the information imported from Apple School Manager.

An assistant in Jamf Pro guides you through the process of importing classes from Apple School Manager. It allows you to choose the class you want to import from a list of classes in Apple School Manager. When you import a class, you also import the users associated with the class. This automatically creates new users in Jamf Pro and appends inventory information to existing users. For information about users imported from Apple School Manager, see Importing Users to Jamf Pro from [Apple School Manager.](#page-656-0)

Note: If a user is added to a class in Apple School Manager after the class has been imported, the user is imported to Jamf Pro and matched with existing users at the configured sync time based on the criteria for matching imported users from Apple School Manager. If there is no match, the imported user is added to Jamf Pro as a new user in the Users tab. For more information, see [Matching Criteria for Importing Users from Apple School Manager.](#page-104-0)

After a class is imported, class information is updated automatically based on the Apple School Manager Sync Time. For more information about configuring the Apple School Manager Sync Time, see [Integrating with Apple School Manager](#page-104-0).

#### **Requirements**

If you are creating a class to work with Apple's Classroom app, you need the following:

- **-** [Apple Education Support](#page-100-0) enabled in Jamf Pro. (For more information, see Apple Education Support [Settings](#page-100-0). )
- Teacher assigned to an iPad or computer in Jamf Pro. If using student computers in a class, the student must be assigned to the computer. (For more information, see [User Assignments](#page-640-0).)

Note: When assigning a teacher or student to a computer in Jamf Pro, you must ensure that the user is the MDM-enabled user on the computer. For more information about enabling MDM for users, see the following Knowledge Base articles:

- **[Enabling MDM for Local User Accounts](https://www.jamf.com/jamf-nation/articles/372)**
- [Managing User Approved MDM with Jamf Pro](https://www.jamf.com/jamf-nation/articles/499)

In addition, you must ensure that teacher and student devices meet the minimum device requirements for use with Apple's Classroom app. For more information about device requirements, see [Classroom requirements](https://support.apple.com/guide/classroom/classroom-requirements-clac1b9b4dx8/) in Apple's *Classroom User Guide*.

To import class information from Apple School Manager, you need the following:

- **Jamf Pro integrated with Apple School Manager (For more information, see Integrating with Apple** [School Manager](#page-104-0).)
- A Jamf Pro user account with the "Users" and "Classes" privileges

## **Configuring a Class**

1. Log in to Jamf Pro.

- 2. Click **Computers, Devices,** or **Users** at the top of the page.
- 3. Click Classes.
- 4. To create a new class, click  ${\sf New}$   $\overset{(+\text{ New})}{=}$  and do the following:
	- a. Use the General payload to enter a display name and description for the class. If you specify a Class Description Format when integrating with Apple School Manager, the Description field is not editable. For more information, see [Integrating with Apple School Manager](#page-104-0).

Note: The description for the class is not synced from Jamf Pro to Apple School Manager.

- b. Add students to the class using the Students payload or the Student User Groups payload.
- c. Add teachers to the class using the Teachers payload or the Teacher User Groups payload.
- 5. To import class information from Apple School Manager, click **Import** and do the following:
	- a. Follow the onscreen instructions to import class information.

Note: If you are importing a large number of classes (e.g., 10,000), a progress bar is displayed in the assistant during the import process. You can click Done and perform other management tasks while the import takes place.

If you import users from Apple School Manager that match current users in Jamf Pro, you can choose to match the imported user with the current user, or create a new user in Jamf Pro with the information imported from Apple School Manager.

b. Click Done.

Class information is imported to Jamf Pro, and user information is applied in the Users tab. For more information about importing user information, see Importing Users to Jamf Pro from Apple [School Manager](#page-656-0).

If you have site access only, classes are imported to your site only.

- c. Click the class you imported, and then click Edit to add devices and optional Shared iPad payloads to the class.
- 6. Add computers or mobile devices to the class by doing the following:
	- Add mobile device groups to the class using the Mobile Device Groups payload.
	- Add computers to the class by adding students that are assigned to computers.
- 7. (Optional) If your environment uses Shared iPad, do the following:
	- a. Use the App Usage Restrictions payload to restrict which apps are available to users on Shared iPad.
	- b. Use the Home Screen Layout payload to configure the layout of the Dock and the pages on the iPad.
- 8. Click Save.

## **Further Considerations**

- If you change the site of a class, devices in the class are removed from the class. Users that are not already added to the new site are also removed from the class.
- Deleting a class also deletes the EDU profile from devices in the class.

#### **Related Information**

For related information, see the following sections in this guide:

- **[Mobile Device PreStage Enrollments](#page-534-0)** Find out how to enable Shared iPad when enrolling an iPad with Jamf Pro.
- [About Groups](#page-685-0) You can create smart or static device groups based on Shared iPad or Managed Apple IDs.

For related information, see the following technical papers:

- **[Supporting Apple's Classroom App and Shared iPad Using Jamf Pro](http://docs.jamf.com/technical-papers/casper-suite/apple-classroom/)** Get step-by-step instructions on how to support Apple's Classroom app and Shared iPad with Jamf Pro.
- [Integrating with Apple School Manager to Support Apple's Education Features Using Jamf Pro](http://docs.jamf.com/technical-papers/casper-suite/apple-school-manager/) Get step-by-step instructions on how to integrate with Apple School Manager to support Apple's education features with Jamf Pro.